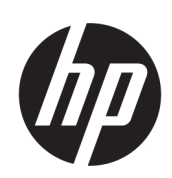

# ชุดผลิตภัณฑ์เครื่องพิมพ์ HP Latex 500

คู่มือผู้ใช้

Edition 3

© Copyright 2016–2020 HP Development Company, L.P.

#### คำชี้แจงทางกฎหมาย

ข้อมูลนี้อาจเปลี่ยนแปลงได้โดยไม่ต้องแจ้งให้ทราบล่วงหน้า

การรับประกันสำหรับผลิตภัณฑ์และบริการของ HP จะระบุ ไว้ในคำชี้แจงเกี่ยวกับการรับประกันอย่างชัดแจ้งซึ่งแนบมา กับผลิตภัณฑ์หรือบริการนั้นๆ ข้อความในที่นี้จะไม่มีผลใน การรับประกันเพิ่มเติมใดๆ ทั้งสิ้น HP จะไม่รับผิดชอบต่อข้อ ผิดพลาดทางเทคนิค ข้อผิดพลาดในแง่เนื้อหา หรือการตก หล่นใดๆในที่นี้

#### เครื่องหมายการค้า

Microsoft® และ Windows® เป็นเครื่องหมายการค้าจด ทะเบียนในประเทศสหรัฐอเมริกาของ Microsoft Corporation

# สารบัญ

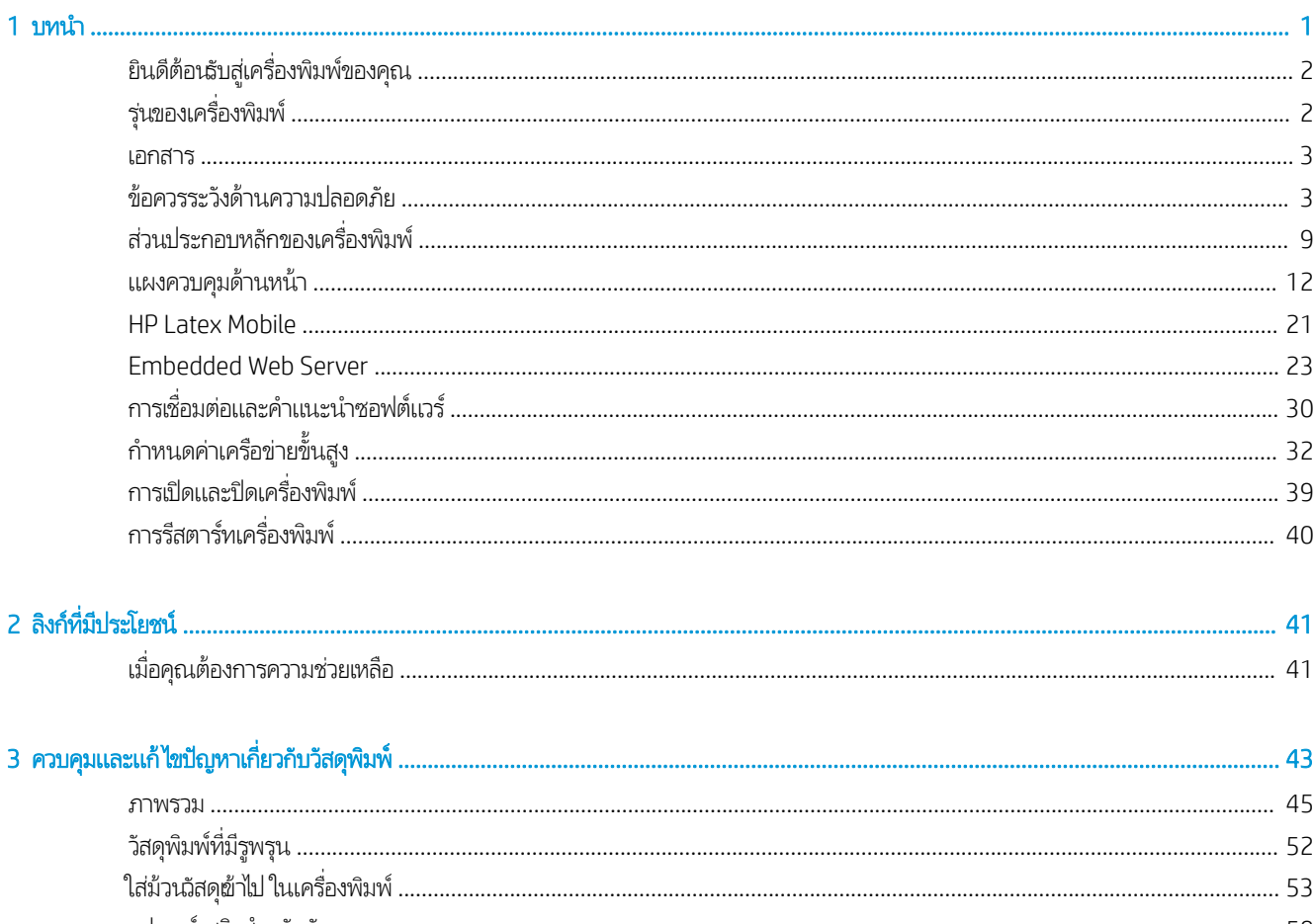

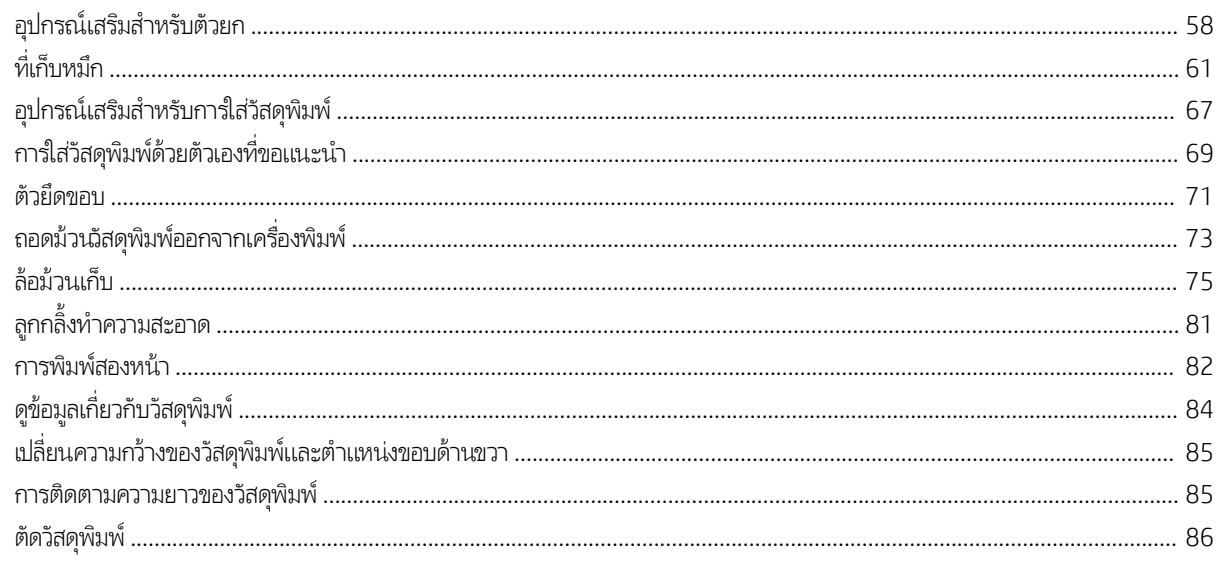

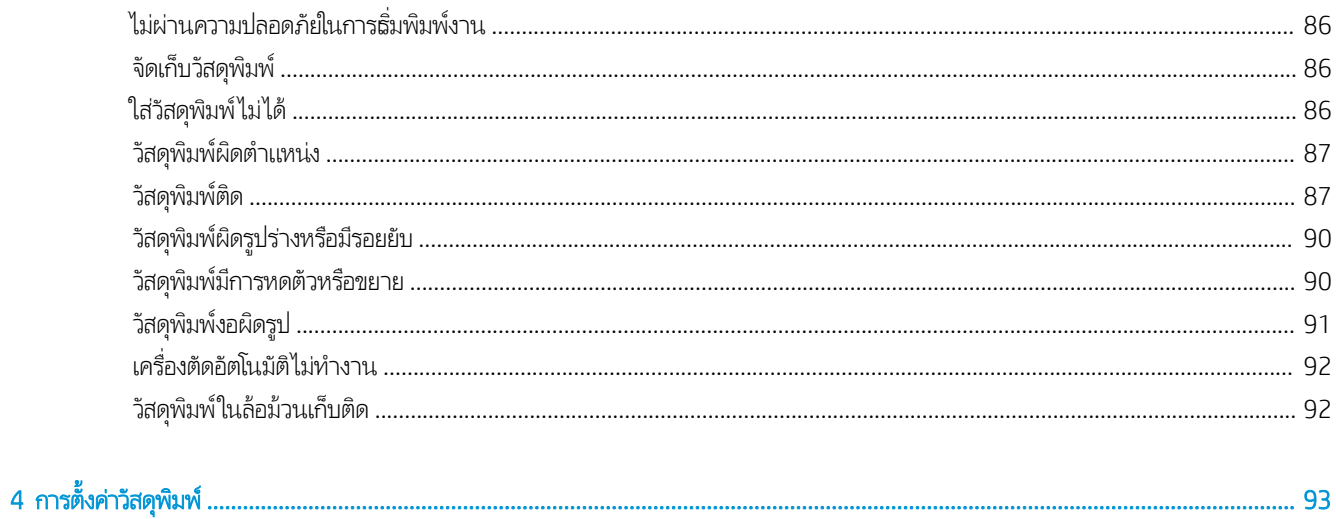

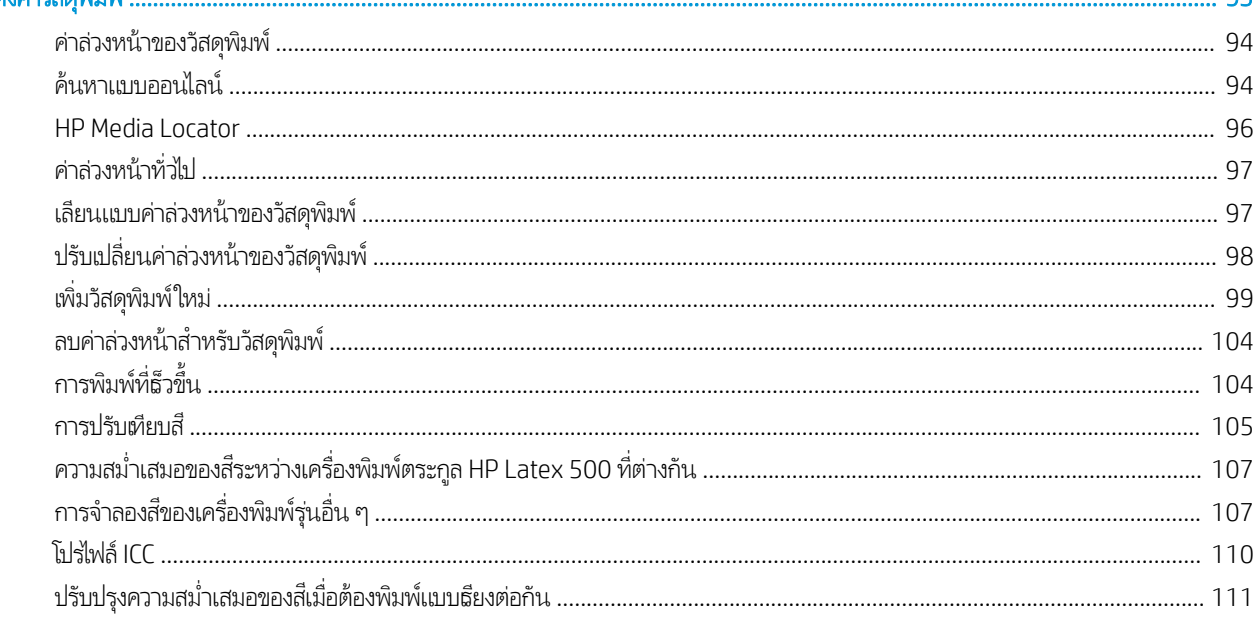

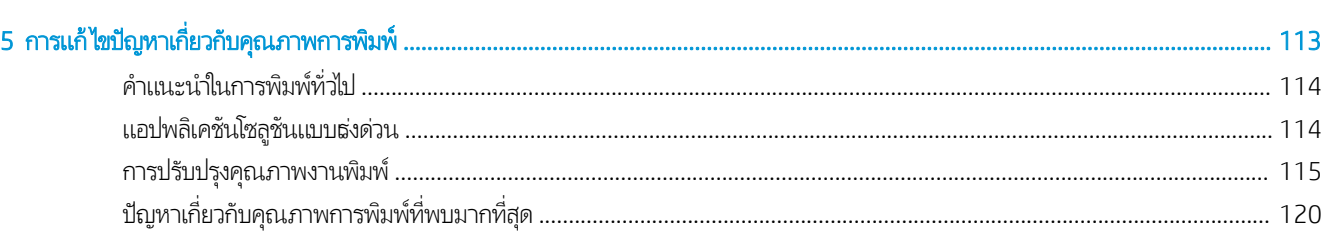

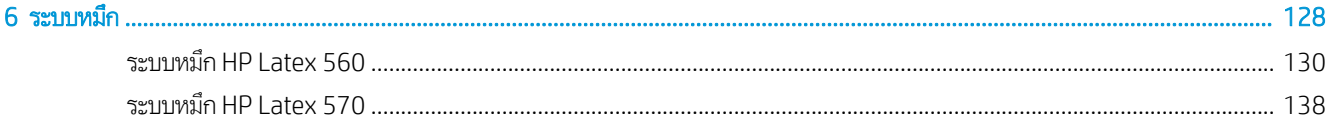

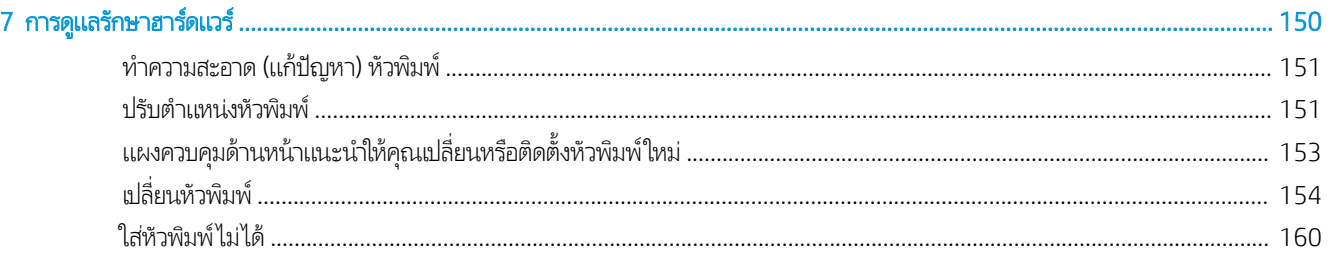

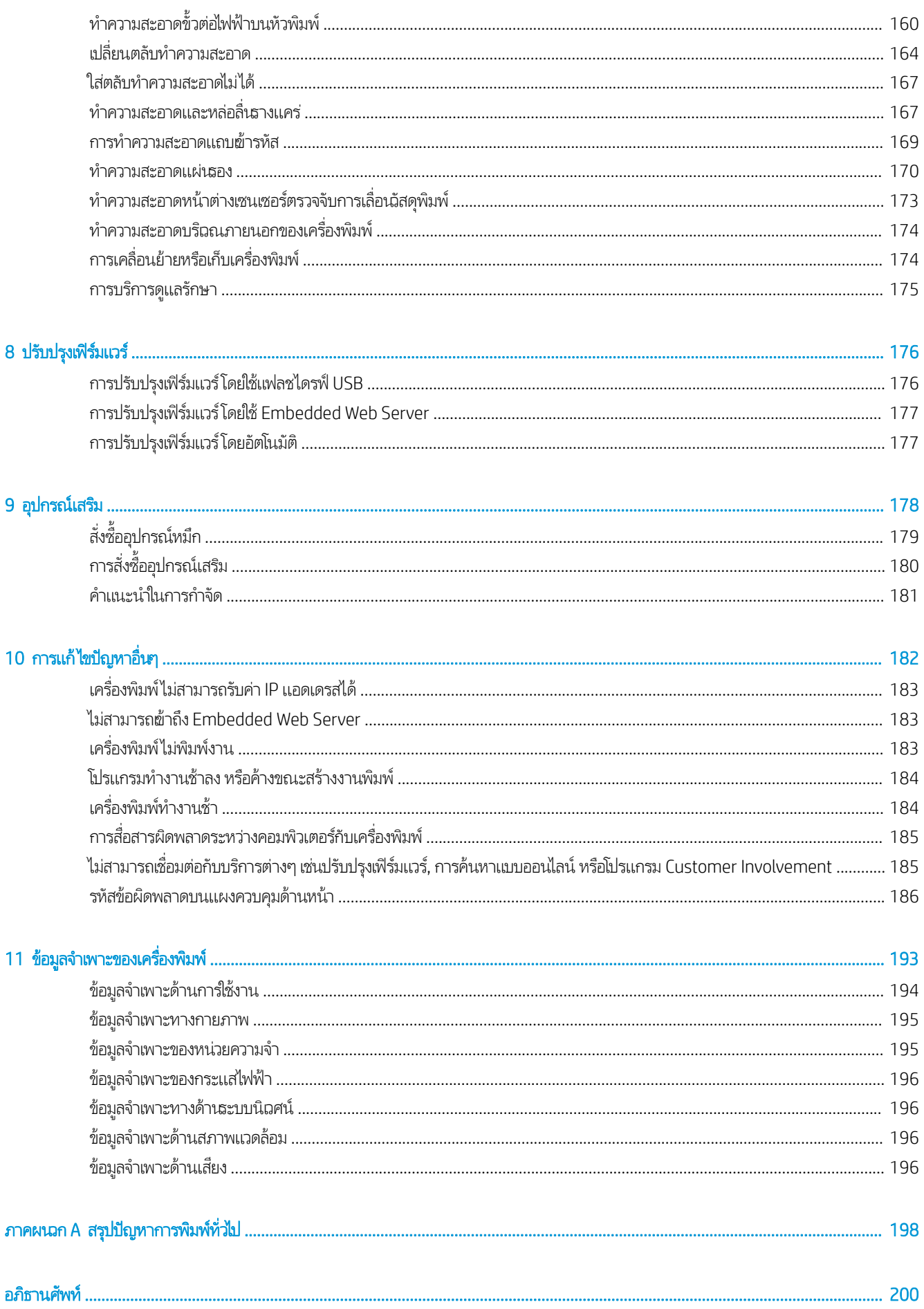

## <span id="page-6-0"></span>1 บทนำ

- <u>่ ยินดีต้อนรับสู่เครื่องพิมพ์ของคุณ</u>
- <u>รุ่นของเครื่องพิมพ์</u>
- $\bullet$  [เอกสาร](#page-8-0)
- <u>ข้อควรระวังด้านความปลอดภัย</u>
- <u>● ส่วนประกอบหลักของเครื่องพิมพ์</u>
- แผงควบคุมด้านหน้า
- [HP Latex Mobile](#page-26-0)
- [Embedded Web Server](#page-28-0)
- [การเชื่อมต่อและคำแนะนำซอฟต์แวร์](#page-35-0)
- กำหนดค่าเครือข่ายขั้น<u>สูง</u>
- <u>• การเปิดและปิดเครื่องพิมพ์</u>
- <u>• การรีสตาร์ทเครื่องพิมพ์</u>

#### <span id="page-7-0"></span>ยินดีต้อนรับสู่เครื่องพิมพ์ของคุณ ุ

เครื่องพิมพ์ของคุณเป็นเครื่องพิมพ์อิงค์เจ็ตที่ออกแบบมาสำหรับการพิมพ์รูปสีคุณภาพสูงบนวัสดุพิมพ์ที่มีความยืดหยุ่น คุณสมบัติที่สำคัญ บางประการของเȀรื ่องพิมพ์ได้แก่

- หมึกลาเท็กซ์แบบน้ำที่ไม่มีกลิ่นหกสีพร้อมออพติไมเซอร์
- ไม่จำเป็นต้องมีการระบายอากาศพิเศษ
- ตลับหมึก 775 มล.สำหรับ HP Latex 560, ตลับหมึก 3 ลิตรสำหรับ HP Latex 570
- $\bullet$  คุณภาพการพิมพ์ที่คมชัด พิมพ์ได้อย่างราบรื่น และให้ความละเอียดมากถึง 1200 dpi
- คุณภาพการพิมพ์คงที่และสามารถพิมพ์ซ้ำได้ในทุกความเร็ว
- สิ่งพิมพ์จะแห้งสนิทและพร้อมสำหรับการส่งมอบ
- พิมพ์บนวัสดุพิมพ์ที่หลากหลาย รวมทั้งวัสดุพิมพ์ที่ใช้กับตัวทำละลายได้ ไม่ได้เคลือบ แ
- ่ มีวัสดุพิมพ์ของ HP จำนวนมากที่สามารถรีไซเคิลได้
- เปรียบเทียบการใช้หมึกแบบไม่ได้เคลือบเพื่อป้องกันรอยขีดข่วนกับหมึกแบบเชื้อน้ำมันบนป้ายโฆษณา SAV และ PVC
- จานพิมพ์ที่ทนทานซึ่งสามารถใช้กับงานแสดงกลางแจ้งได้นานถึงสามปีหากไม่ได้เคลือบ และห้าปีหากเคลือบ ่
- สามารถใช้ได้กับวัสดุพิมพ์แบบสำเร็จรูปหลายร้อยชุดได้อย่างง่ายดาย

หากต้องการส่งงานพิมพ์ไปยังเครื่องพิมพ์ของคุณ คุณจำเป็นต้องมีซอฟต์แวร์ Raster Image Processor (RIP) ซึ่ คอมพิวเตอร์อีกเครื่องหนึ่ง ซอฟต์แวร์ RIP มีให้เลือกใช้จากหลายบริษัท

#### รุ่นของเครื่องพิมพ์ ุ

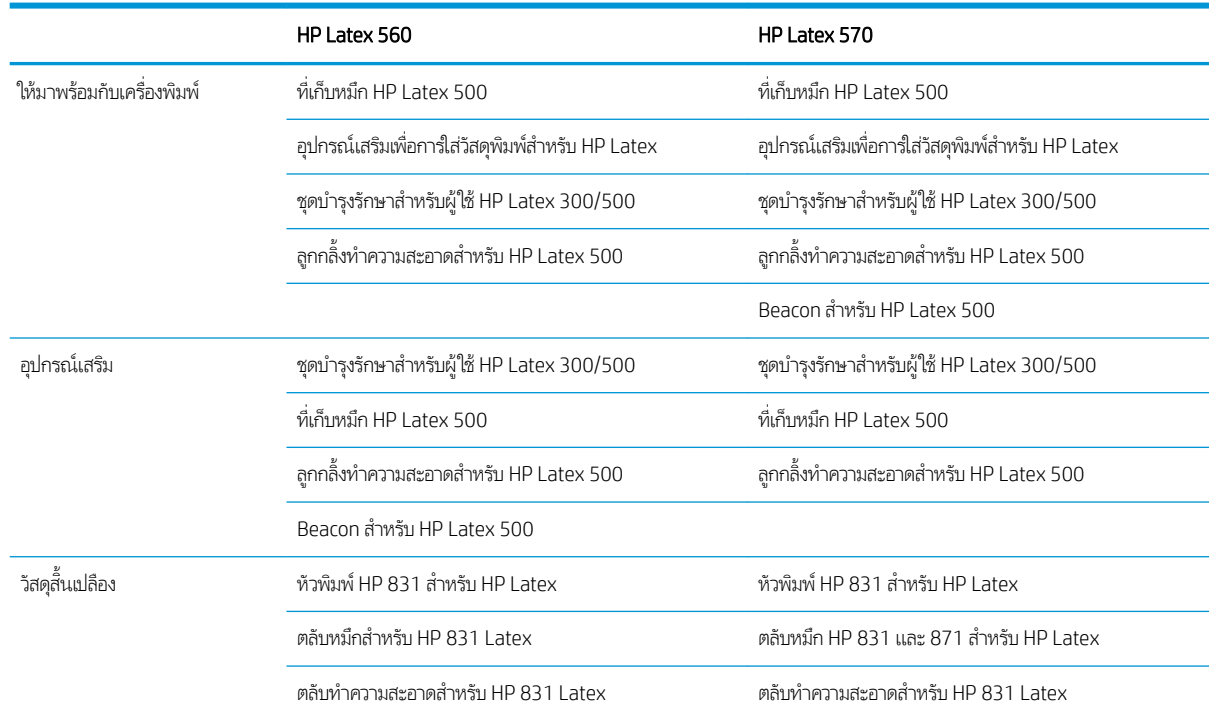

#### <span id="page-8-0"></span>เอกสาร

เอกสารต่อไปนี้สามารถดาวน์โหลดได้จาก <u><http://www.hp.com/go/latex560/manuals/></u> หรือ <u>[http://www.hp.com/go/](http://www.hp.com/go/latex570/manuals/)</u> [latex570/manuals/:](http://www.hp.com/go/latex570/manuals/)

- ข้อมูลเบื้องต้น
- คำแนะนำสำหรับการประกอบเครื่องพิมพ์
- ้ คู่มือผู้ใช้
- ข้อมูลทางกฎหมาย
- การรับประกันอย่างจำกัด

ี สัญลักษณ์ภาพ QR (Quick Response) ที่แสดงอยู่ในบางหน้าของคู่มือผู้ใช้นี้จะมีลิงก์ที่เชื่อมโยงไปยังวิดีโออธิบายเพิ่มเติมสำหรับหัวข้อ นั้นๆ ดูตัวอย่างของภาพดังกล่าวได้ที่ <u>ส่วนประกอบหลักของเครื่องพิมพ์ในหน้า 9</u>

## ข้อควรระวังด้านความปลอดภัย

ก่อนใช้เครื่องพิมพ์ของคุณ โปรดอ่านข้อควรระวังด้านความปลอดภัยต่อไปนี้ เพื่อให้มั่นใจว่าคุณจะใช้อุปกรณ์ได้อย่างปลอดภัย

คุณควรได้รับการฝึกอบรมด้านเทคนิคที่เหมาะสมและมีประสบการณ์เพียงพอที่จะระมัดระวังอันตรายที่อาจได้รับจากการปฏิบัติงาน และใช้ ่ มาตรการที่เหมาะสมเพื่อลดความเสี่ยงต่อตนเองเเละผู้อื่นให้น้อยที่สุด ่

### คำแนะนำด้านความปลอดภัยทั่วไป

- $\bullet$  ไม่มีชิ้นส่วนใดในเครื่องพิมพ์ที่ผู้ใช้เครื่องสามารถซ่อมเองได้ ยกฉ้นที่อยู่ภายใต้โปรแกรม Customer Self Repair ของ HP (โปรดดู <u><http://www.hp.com/go/selfrepair/></u>) โปรดติดต่อขอรับบริการสำหรับชิ้นส่วนอื่นๆ จากผู้ให้บริการที่ได้รับการรับรอง ่
- $\bullet$  ปิดเครื่องพิมพ์และโทรติดต่อตัวแทนศูนย์บริการหากเกิดกรณีดังต่อไปนี้:
	- สายไฟหรือปลั๊กเสียหาย
	- ้ต้อบได้รับความเสียหาย
	- เครื่องพิมพ์ได้รับความเสียหายจากการกระทบกระเทือน
	- ้ มีความเสียหายทางกลไกหรือความเสียหายของต้
	- มีของเหลวหกเข้าไป ในเȀรื ่องพิมพ์
	- มีควันหรือกลิ่นผิดปกติออกมาจากเครื่องพิมพ์
	- เครื่องพิมพ์หล่นหรือโมดูลสำหรับอบเสียหาย
	- เครื่องพิมพ์ทำงานผิดปกติ
- $\bullet$  ปิดเครื่องพิมพ์หากเกิดกรณีต่อไปนี้:
	- ขณะเกิดพายุ
	- ขณะไฟดับ
- ระมัดระวังเป็นพิเศษสำหรับบริเวณที่มีฉลากเตือนติดไว้

## อันตรายจากไฟดูด

**คำเตือน!** วงจรภายในของพื้นที่อบร้อน บอร์ดอบร้อน และแหล่งจ่ายไฟ ในตัว ทํ ชีวิตหรือเกิดการบาดล็บที่รุนแรงได้

เครื่องพิมพ์นี้ใช้สายไฟ 2 เส้น ถอดปลั๊กสายไฟทั้งสองก่อนซ่อมแซมเครื่องพิมพ์

เพื่อหลีกเลี่ยงอันตรายจากการโดนไฟฟ้าดูด:

- $\bullet$  ต้องต่อเครื่องพิมพ์ผ้ากับเต้ารับหลักที่มีการต่อสายดินผ่านั้น
- อย่าพยายามถอดโมดูลสำหรับอบ
- $\bullet$  อย่าถอดหรือเปิดฝาครอบหรือปลั๊กของส่วนอื่นๆ ที่ปิดอยู่
- $\bullet$  อย่าแหย่วัสดุต้าไป ในช่องเสียบต่างๆ ของเครื่องพิมพ์

#### อันตรายจากȀวามร้อน

ระบบย่อยสำหรับการอบของเครื่องพิมพ์ทำงานด้วยอุณหภูมิสูงและอาจทำให้เกิดการไหม้ ได้หากไปสัมผัส ควรระมัดระวังสิ่งต่อไปนี้เพื่อหลีก เลี่ยงการบาดเจ็บจากการใช้งาน:

- อย่าสัมผัสตัวครอบด้านในของบริเวณสำหรับอบของเครื่องพิมพ์
- ิ หากวัสดุพิมพ์ติด ต้องปล่อยให้เครื่องพิมพ์เย็นลงก่อนเข้าใช้บริเวณสำหรับอบภายในและแท่นเอาต์พุต
- ปล่อยให้เครื่องพิมพ์เย็นลงก่อนกระทำการบำรุงรักษาบางประเภท

### อันตรายจากไฟ ไหม้

ระบบย่อยสำหรับการอบของเครื่องพิมพ์ทำงานด้วยอุณหภูมิสูง เพื่อหลีกเลี่ยงการเกิดเพลิงไหม้ ควรระมัดระวังสิ่งต่อไปนี้:

- $\bullet$  ลูกค้าต้องจัดเตรียมสิ่งต่างๆให้ ตั้งอุปกรณ์ใช้ค่าแรงดันไฟฟ้าตามที่ระบุไว้บนป้าย
- ต่อสายไฟกับสายเฉพาะซึ่งแต่ละสายได้รับการป้องกันโดยเครื่องตัดวงจรไฟฟ้าย่อยตามข้อมูลที่แสดงในเอกสารเกี่ยวกับการจัดเตรียม ่ สถานที่ติดตั้ง อย่าใช้ปลั๊กพ่วง (เต้าเสียบเเบบเคลื่อนที่) ในการต่อสายไฟทั้ง 2 สาย ่
- ื● ใช้เฉพาะสายไฟที่ HPให้มาพร้อมกับเครื่องพิมพ์เท่านั้น อย่าใช้สายไฟที่เสียหาย อย่าใช้สายไฟกับผลิตภัณฑ์อื่นๆ ่
- $\bullet$  อย่าแหย่วัสดุต้าไป ในช่องเสียบต่างๆ ของเครื่องพิมพ์
- ระวังอย่าทำน้ำหรือของเหลวหกรดเครื่องพิมพ์ หลังจากการทำความสะอาด ตรวจสอบให้แน่ใจว่าส่วนประกอบทั้งหมดแห้งก่อนใช้ เครื่องพิมพ์อีกครั้ง
- ๎● อย่าใช้ผลิตภัณฑ์ประเภทฉีดพ่นที่มีก๊าซที่ติดไฟ ได้ภายในหรือรอบๆ เครื่องพิมพ์ อย่าใช้เครื่องพิมพ์ในสภาพแวดล้อมที่ง่ายต่อการ เกิดระเบิด
- อย่าปิดกั้นหรือปิดครอบช่องต่างๆ ของเครื่องพิมพ์
- อย่าพยายามถอดหรือปรับเปลี่ยนโมดูลสำหรับการอบ
- ตรวจสอบให้แน่ใจว่าอุณหภูมิการทำงานของวัสดุพิมพ์ที่ใส่ ไว้ไม่เกินจากอุณหภูมิที่แนะนำโดยผู้ผลิต หากไม่มีข้อมูลนี้ให้ติดต่อ สอบถามผู้ผลิต อย่าใส่วัสดุพิมพ์ที่ไม่สามารถใช้การได้ในอุณหภูมิการทำงานที่สูงกว่า 125°C (257°F)
- อย่าใส่วัสดุพิมพ์ที่มีอุณหภูมิติดไฟอัตโนมัติต่ำกว่า 250°C (482°F) หากไม่มีข้อมูลนี้ จะต้องควบคุมการพิมพ์ตลอดเวลา ดูหมายเหตุ ด้านลาง่

หมายเหต:ุ วิธการทดสอบตาม ี EN ISO 6942:2002; *Evaluation of materials and material assemblies when exposed to a* source of radiant heat, method B (การประเมินวัสดุและการประกอบวัสดุเมื่อเผชิญกับแหล่งความร้อนจากการแผ่รังสี วิธี B) เงื่อนไข การทดสอบเพื่อระบุอุณหภูมิที่วัสดุพิมพ์ธิ่มติดไฟ (เกิดเปลวไฟหรือประกายไฟ) ได้แก่ ความหนาแน่นของฟลักซ์ความร้อน 30 kW/m², แคล ือริมิเตอร์ทองแดง, เทอร์โมคัปเปิลประเภท K

## อันตรายจากเครื่องจักรกล

เครื่องพิมพ์มีชิ้นส่วนต่างๆ ที่เคลื่อนที่ได้ ซึ่งอาจทำให้เกิดการบาดเจ็บ เพื่อหลีกเลี่ยงไม่ให้เกิดการบาดเจ็บ ควรระมัดระวังสิ่งต่อไปนี้ขณะ ่ ่ ทำงานใกล้กับเครื่องพิมพ์

- ธะวังไม่ให้เสื้อผ้าและส่วนต่างๆ ข<sub>่</sub>
- $\bullet$  หลีกเลี่ยงการสวมใส่สร้อยคอ กำไลข้อมือ และวัตถุอื่นๆ ที่ห้อย
- หากคุณผมยาวโปรดมัดให้แน่นเพื่อป้องกันไม่ให้ผมเข้าไป ในเครื่องพิมพ์
- ระวังไม่ให้แขนเสื้อหรือถุงมือเข้าไปในชิ้นส่วนที่กำลังเคลื่อนที่อยู่ของเครื่องพิมพ์
- หลีกเลี่ยงการยืนใกล้พัดลม ซึ่งอาจก่อให้เกิดการบาดล็บ และยังมีผลต่อคุณภาพการพิมพ์ด้วย (เนื่องจากขวางการหมุนฉียนของลม) ่
- อย่าโดนเฟืองหรือลูกกลิ้งที่กำลังหมุนอยู่ขณะทำการพิมพ์
- อย่าใช้งานเครื่องพิมพ์โดยไม่ใช้ฝาเครื่อง
- $\bullet$  ในขณะที่ใส่วัสดุพิมพ์ ตรวจสอบว่าไม่มีผู้ใดอยู่ใกล้เครื่องพิมพ์ ่

## อันตรายจากการแผ่คลื่นแสง

รังสึคลื่นแม่เหล็กไฟฟ้าของแสงแผ่ออกมาจากการส่องสว่างของบริเวณพิมพ์ ก ของ IEC 62471:2006: *Photobiological safety of lamps and lamp systems* (Ȁวามปลอดภัยด้านชวทางแสงของหลอดไฟและ ี ระบบหลอดไฟ) อย่างไรก็ตามไม่แนะนำให้มองหลอด LED โดยตรงขณะที่เปิดไฟอยู่ ห้ามปรับเปลี่ยนโมดูล ่

#### อันตรายจากสารเȀมี

ดูเอกสารข้อมูลด้านความปลอดภัยข้อมูลที่มีให้ที่ <u><http://www.hp.com/go/msds/></u> เพื่อระบุส่วนผสมทางเคมีของผลิตภัณฑ์สิ้นเปลือง ของคุณ ทั้งนี้ ควรจัดให้มีการระบายอากาศอย่างเพียงพอเพื่อให้แน่ใจว่าจะสามารถควบคุมการรับสัมผัสสารที่ปนอยู่ในอากาศเหล่านี้ได้ อย่างเพียงพอ โปรดปรึกษาผู้เชี่ยวชาญด้าน EHS หร็ มาตรการที่เหมาะสมสำหรับสถานที่ของคุณ

สำหรับข้อมูลเพิ่มเติม โปรดดูรายละเอียดในส่วน "การระบายอากาศ" และ "เครื่องปรับอากาศ" รวมอยู่ในคู่มือการจัดเตรียมสถานที่ตั้ง สามารถดูได้ที่ <u><http://www.hp.com/go/latex500/manuals/></u>

#### พัดลมระบายอากาศ

ตรวจสอบให้แน่ใจว่าห้องที่ติดตั้งระบบสอดคล้องกับแนวทางและข้อบังคับด้านสิ่งแวดล้อม สุขภาพ และความปลอดภัยท้องถิ่น (EHS)

ทั้งนี้จำเป็นต้องจัดให้มีการระบายอากาศอย่างเพียงพอเพื่อให้สามารถควบคุมได้อย่างเหมาะสม โปรดดูที่เอกสารข้อมูลด้านความปลอดภัยได้ที่ ่ <u><http://www.hp.com/go/msds/></u> เพื่อระบุส่วนผสมทางเคมีของอุปกรณ์สิ้นเปลืองหมึกของคุณ ระดับของสารบางชนิดในสภาพแวดล้อม ่ ของคุณจะขึ้นอยู่กับตัวแปรของพื้นที่ทำงานที่คุณควบคุม เช่น ขนาดท้อง ประสิทธิภาพการระบายอากาศ และระยะเวลาการใช้งานอุปกรณ์ โปรดปรึกษาผู้เชี่ยวชาญ EHS เพื่

## เครื่<mark>องปรับอากาศ</mark>

นอกเหนือจากการหมุนเวียนอากาศบริสุทธิ์แล้ว เพื่อป้องกันไม่ให้เกิดผลเสียต่อสุขภาพ ค ทำงานให้เป็นไปตามสภาวะอากาศ ในการทำงานที่ระบุไว้ในเอกสารนี้ (ดู <u>ข้อมูลจำเพาะด้านสภาพแวดล้อม[ในหน้า](#page-201-0) 196</u>) เพื่อป้องกันไม่ให้ ผู้ปฏิบัติงานรู้สึกอึดอัดและเกิดการทำงานผิดปกติของอุปกรณ์

ควรคำนึงถึงเธื่องการปรับอากาศ ในพื้นที่ทำงานด้วย เนื่องจากเครื่องปรับอากาศจะก่อให้เกิดความร้อนขึ้นมา โดยทั่วไป การกระจายพลังงาน ของเครื่องพิมพ์มีค่าอยู่ที่: 3.7 kW ่

การนำเครื่องปรับอากาศมาใช้ควรสอดคล้องกับแนวทางและข้อบังคับด้านสิ่งเเวดล้อม สุขภาพ และความปลอดภัยท้องถิ่น (EHS)

**หมายเหตุ:** เครื่องปรับอากาศไม่ควรเป่าลมลงบนเครื่องพิมพ์โดยตรง

## อันตรายจากวัสดุพิมพ์ที่มีน้ำหนักมาก

ควร์ใช้ความระมัดระวังเป็นพิเศษเพื่อหลีกเลี่ยงการบาดเจ็บส่วนบุคคลขณะยกวัสดุพิมพ์ที่หนัก

- อาจต้องใช้พนักงานมากกว่า 1 คนเพื่อยกม้วนวัสดุพิมพ์ที่มีน้ำหนักมาก ควรใช้ความระมัดระวังเพื่อหลีกเลี่ยงอาการปวดหลังและ/ หรือการบาดเจ็บ
- ้ ควร์ใช้รถยก รถยกพาเลท หรืออุปกรณ์ลำเลียงอื่นๆ
- $\bullet$  แมื่อยกม้วนวัสดุพิมพ์ที่มีน้ำหนักมาก ควรสวมอุปกรณ์ป้องกันส่วนบุคคลรวมทั้งรองเท้าบูทและถุงมือ
- $\bullet$  เมื่อใส่ม้วนวัสดุพิมพ์ โปรดให้ใช้อุปกรณ์เสริมการใส่วัสดุพิมพ์ (แท่นโหลดและตัวยก)

#### การจับหมึกพิมพ์

HP ขอแนะนำให้คุณสวมถุงมือขณะหยิบจับส่วนประกอบของระบบหมึกพิมพ์

#### คำเตือนและข้อควรระวัง

สัญลักษณ์ต่อไปนี้จะใช้ ในคู่มือฉบับนี้เพื่อความแน่ใจว่ามีการใช้งานเครื่องพิมพ์อย่างเหมาะสมและเพื่อป้องกันไม่ ให้เครื่องพิมพ์ ได้รับความ เสยหาย ี โปรดปฏิบัติตามคำแนะนำที่เกี่ยวข้องกับสัญลักษณ์เหล่านี้

- $\bigwedge$ คำเตือน! การไม่ปฏิบัติตามคำแนะนำที่เกี่ยวข้องกับสัญลักษณ์ดังกล่าวอาจทำให้ได้รับบาดเจ็บรุนแรงหรือถึงแก่ชีวิตได้
- $\bigwedge$ ข้อควรระวัง: การไม่ปฏิบัติตามคำแนะนำที่มีสัญลักษณ์นี้กำกับอาจส่งผลให้เกิดการบาดเจ็บส่วนบุคคลเล็กน้อยหรือสร้างความเสียหายให้ กับเครื่องพิมพ์

#### ฉลากคำเตือน

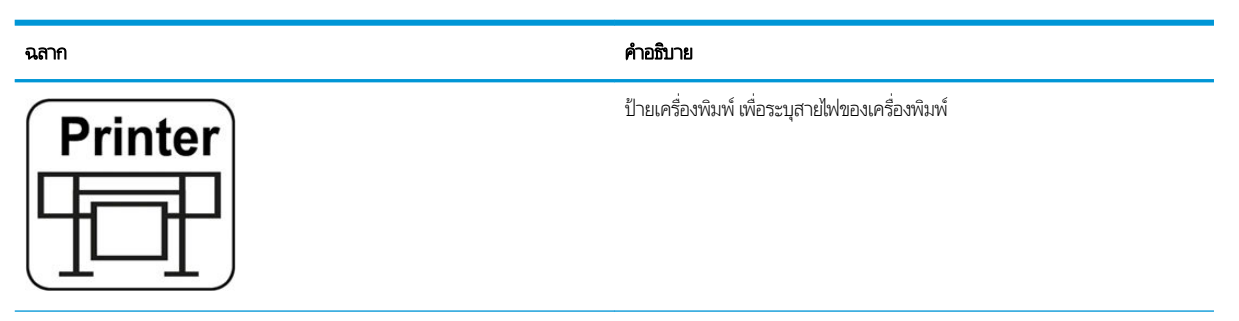

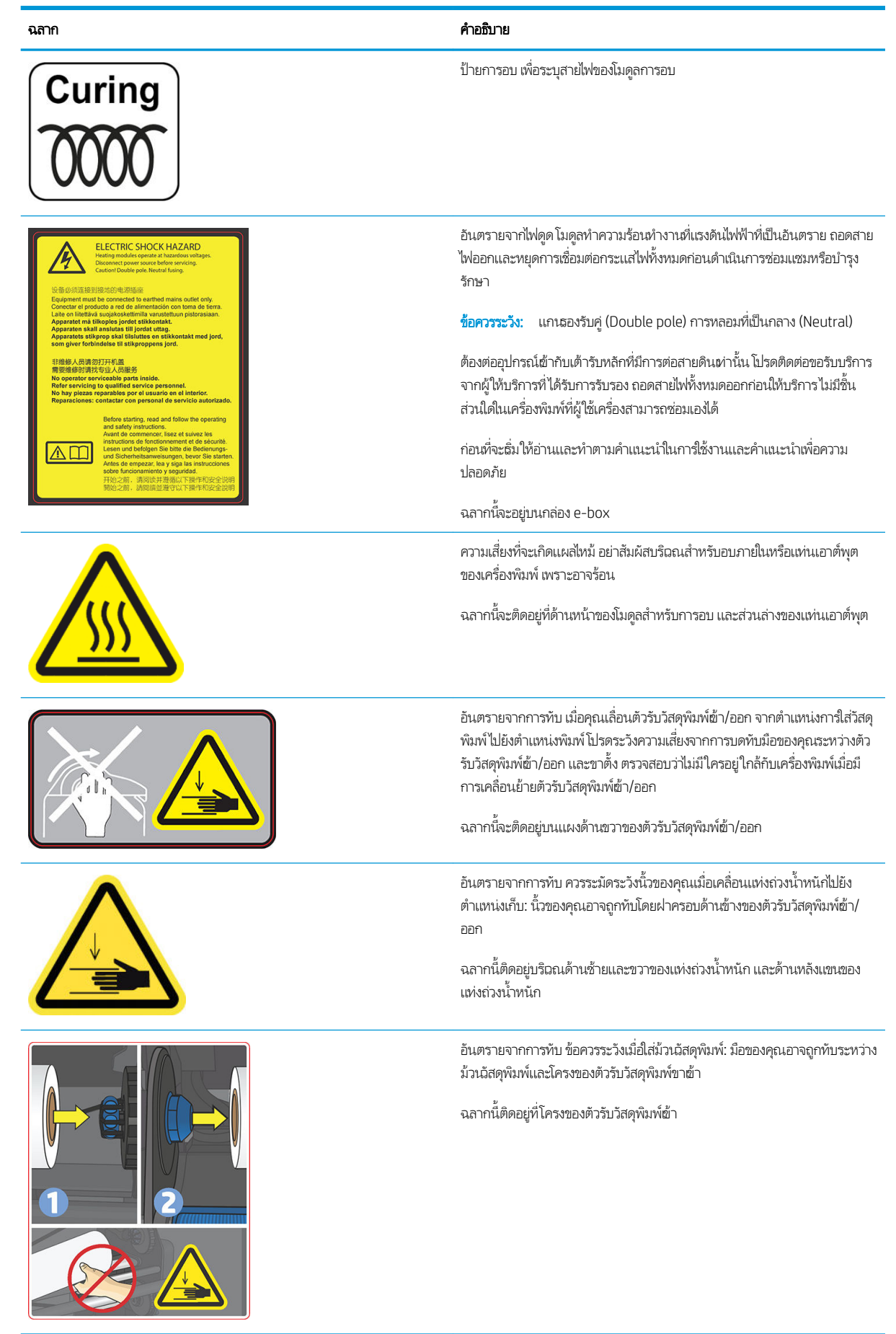

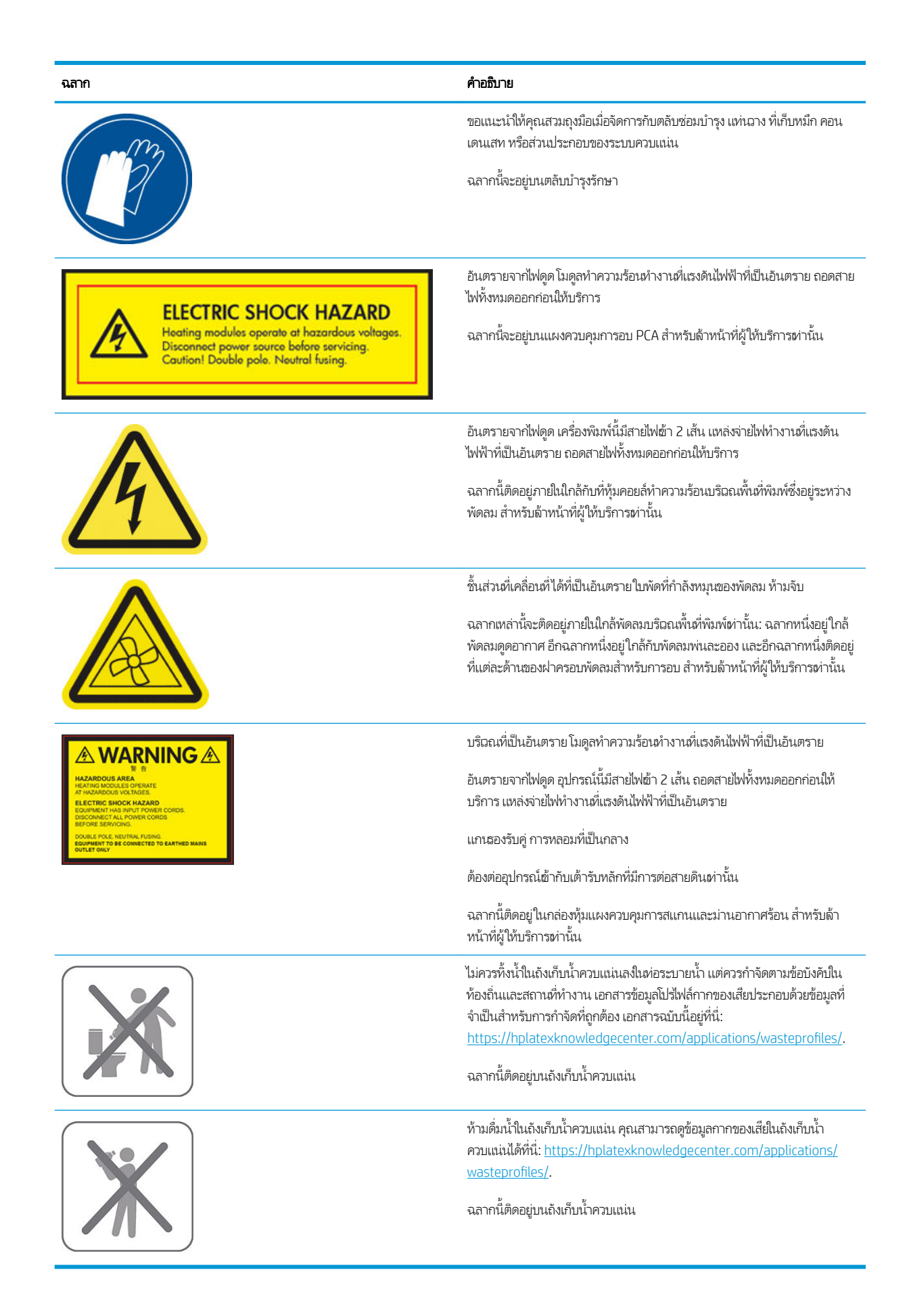

<span id="page-14-0"></span> $\stackrel{\text{\tiny{max}}}{\to}$  หมายเหตุ: ตำแหน่งและขนาดของฉลากบนเครื่องพิมพ์อาจจะแตกต่างกันไปเล็กน้อย แต่ควรสามารถมองเห็นได้และอยู่ใกล้กับบริฉณที่ มีความเสี่ยงสูงเสมอ

## ส่วนประกอบหลักของเครื่องพิมพ<mark>์</mark>

ต่อไปนี้เป็นภาพของเครื่องพิมพ์ที่แสดงส่วนประกอบที่สำคัญต่างๆ

## ภาพด้านหน้า (สำหรับรุ่น 560)

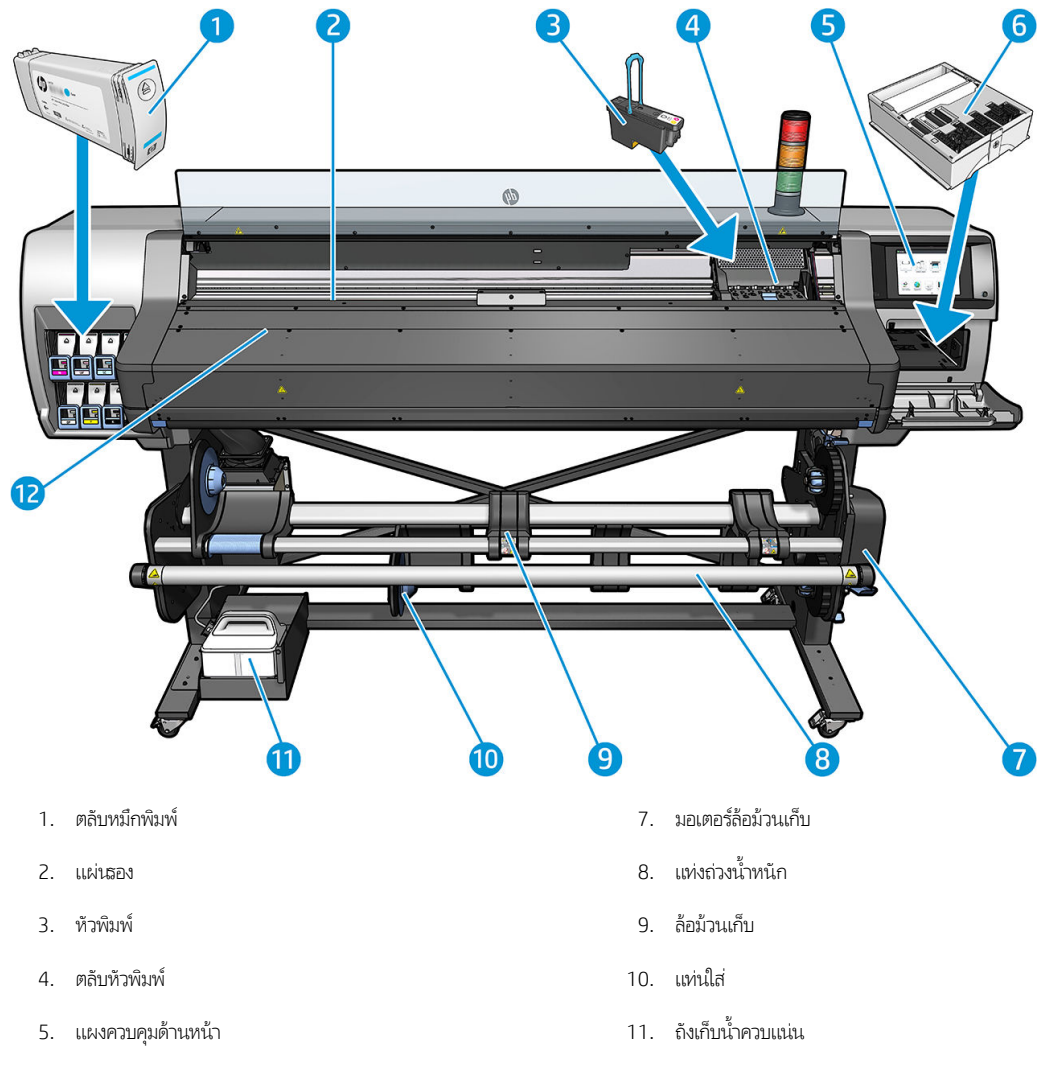

- 
- 6. ตลับซ่อมบำรุง 12. โมดูลสำหรับอบ

## ภาพด้านหน้า (สำหรับรุ่น 570)

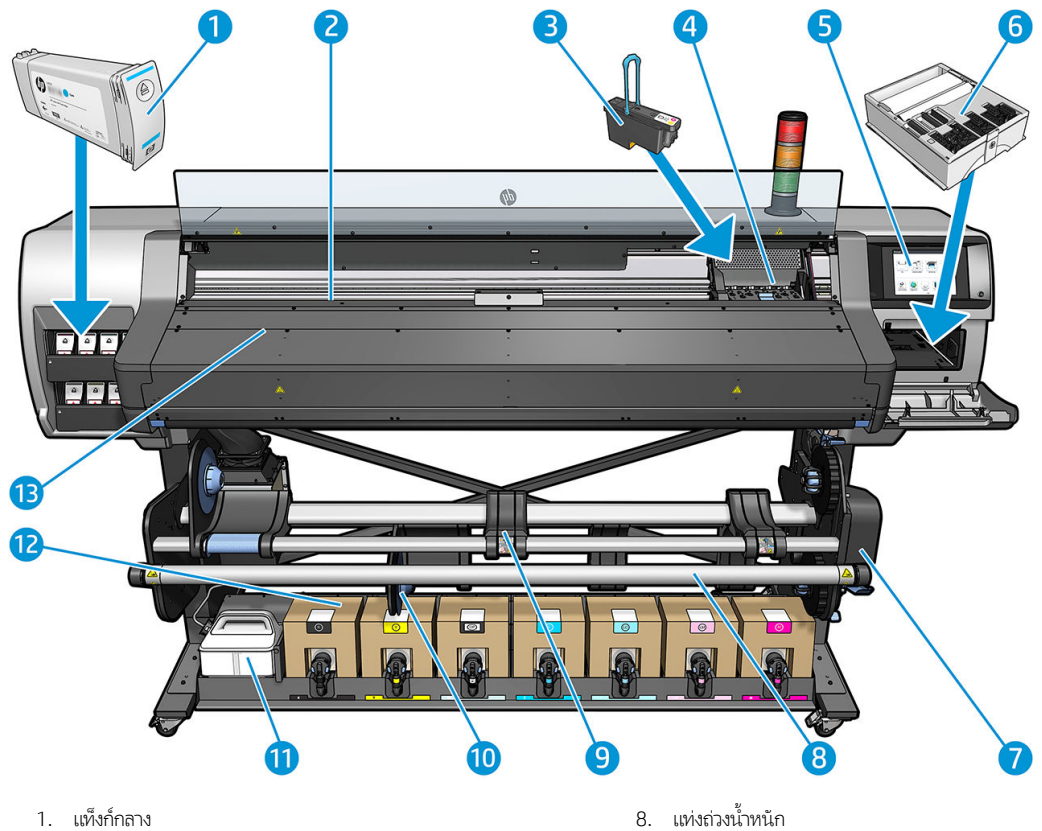

- 
- 
- $3.$  หัวพิมพ์  $10.$  แท่นใส่
- 
- 5. แผงȀวบȀมดุ ้านหน้า 12. ตลับหมึกพิมพ์
- 
- 7. มอเตอรล์้อม้วนเก็บ
- 
- 2. แผนรอง ่ 9. ล้อม้วนเก็บ
	-
- 4. ตลับหัวพิมพ์ 11. ถังเก็บน้ำควบแน่น
	-
- 6. ตลับซ่อมบำรุง 13. โมดูลสำหรับอบ

## ้มุมมองด้านหลัง

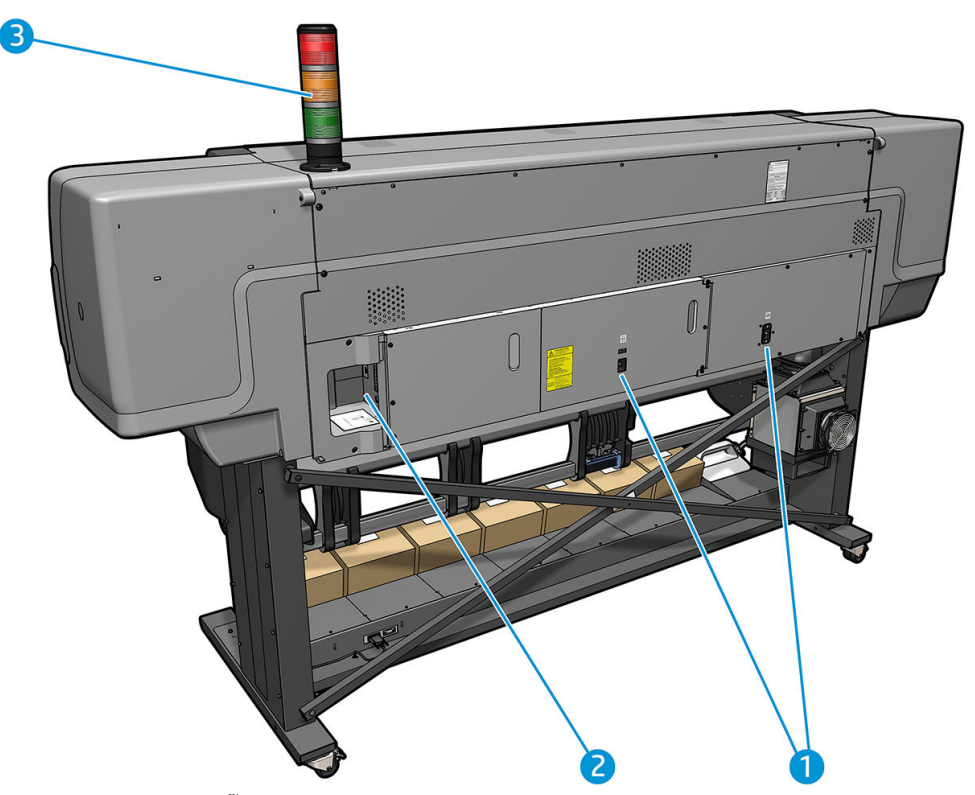

- 1. สวิตช์เปิด/ปิดและปลั๊กไฟ
- 2. ปลั๊กสำหรับสายเคเบิลและอุปกรณ์เสริมทางเลือก
- 3. Beacon

## อุปกรณ์เสริมสำหรับการใส่วัสดุพิมพ์

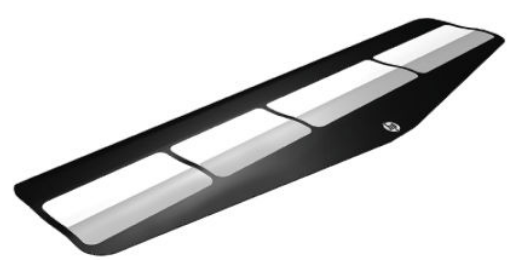

[อุปกรณ์เสริมสำหรับการใส่วัสดุ](#page-72-0)พิมพ์ทำให้คุณสามารถใส่วัสดุพิมพ์บางประเภทที่โดยปกติจะใส่ยาก โปรดดู <u>อุปกรณ์เสริมสำหรับการใส่วัสด</u>ุ [พิมพ์ในหน้า](#page-72-0) 67

#### Beacon

Beacon จะช่วยแสดงสถานะเครื่องพิมพ์เบื้องต้นจากระยะไกล เพื่อให้คุณทราบถึงการทำงานว่าเป็นไปตามปกติอยู่หรือไม่ หากพบปัญหา จะ แสดงผ่านสี่ของ Beacon ที่ส้มพันธ์กับปัญหาดังกล่าว

หากต้องการติดตั้ง Beacon โบ

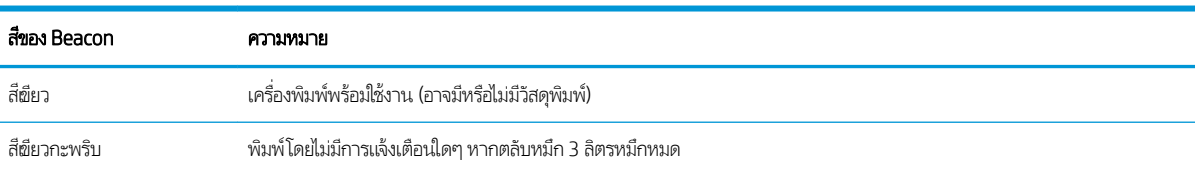

<span id="page-17-0"></span>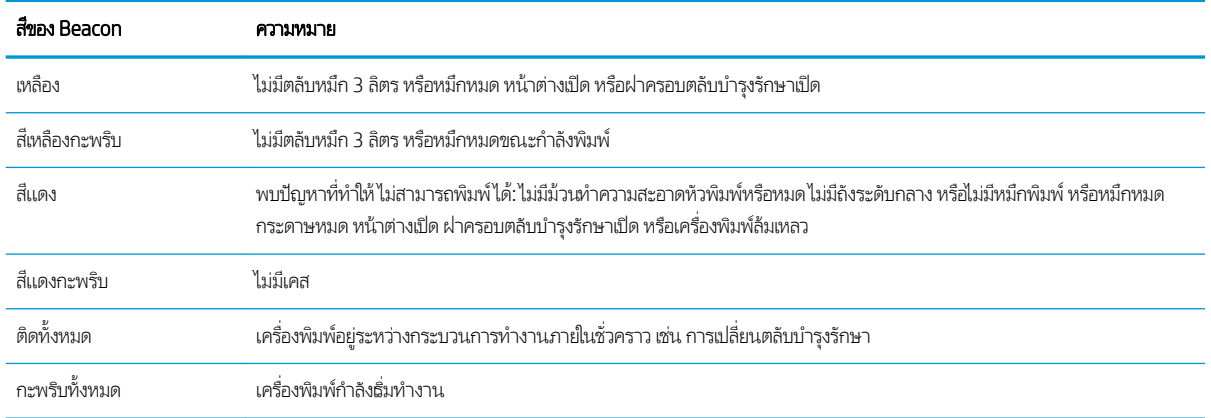

คุณสามารถเปิดใช้งาน หรือปิดใช้งาน Beacon ได้จากไอคอน ้าี้ (การตั้งค่า) บนแผงควบคุมด้านหน้า

#### แผงควบคุมด้านหน้า ุ

## แนะนำแผงควบคุมด้านหน้า

แผงควบคุมด้านหน้าเป็นหน้าจอสัมผัสที่มีอินเทอร์เฟซผู้ใช้แบบกราฟิก ซึ่งอยู่ด้านหน้าทางขวาของเครื่องพิมพ์ ช่วยให้คุณควบคุม ่ เครื่องพิมพ์ได้อย่างสมบูรณ์: จากแผงควบคุมด้านหน้า คุณสามารถดูข้อมูลเกี่ยวกับเครื่องพิมพ์ เปลี่ยนการตั้งค่าเครื่องพิมพ์ ดำ ปรับเทียบและทดสอบ และอื่นๆได้ แผงควบคุมด้านหน้ายังแสดงการแจ้งเตือน (คำเตือนและข้อความข้อผิดพลาด) เม้

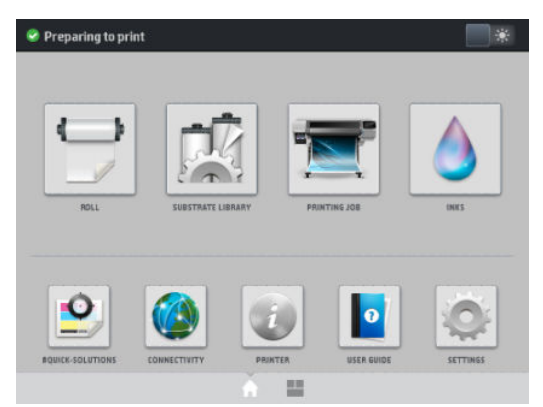

มีหน้าจอหลักที่เป็นทางเลือกที่คุณสามารถดูได้โดยเลื่อนนิ้วผ่านหน้าจอไปทางซ้าย ซึ่งจะสรุปสถานะตลับหมึก วัสดุพิมพ์ และงานพิมพ์ ่ ่ ɔจจุบัน

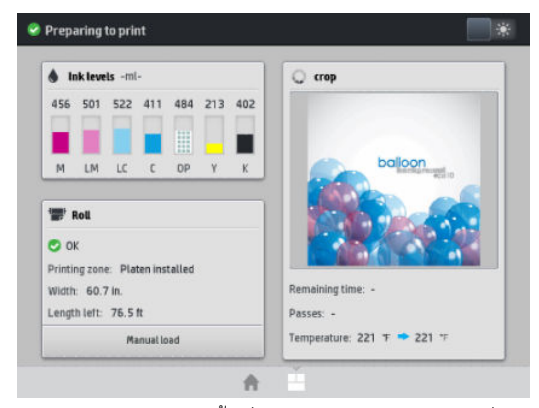

แผงควบคุมด้านหน้ามีพื้นที่ตรงกลางเป็นบริเวณกว้างเพื่อแสดงข้อมูลและไอคอนแบบไดนามิก คุณจะเห็นไอคอนได้มากสุด 4 ไอคอนทาง ด้านซ้ายและขวาในเวลาต่างๆ โดยปกติ ไอคอนเหล่านั้นจะไม่แสดงผลพร้อมกัน

#### ไอคอนประจำที่ด้านซ้ายและขวา

- กด (หน้าแรก) เพื ่อกลับไปยังหน้าจอหลัก
- $\bullet$  คด 2 (เครื่องหมายคำถาม) เพื่อดูวิธี ใช้หน้าจอปัจจุบัน
- $\bullet$  กด  $\bullet$  (ย้อนกลับ) เพื่อกลับไปยังหน้าจอล่าสุด วิธีนี้จะไม่ทั้งการเปลี่ยนแปลงใด ๆ ที่
- $\bullet$  กด $\blacktriangleright$  (กากบาทสีแดง) เพื่อออกจากขั้นตอนปัจจุบัน

#### ไอȀอนแบบไดนามิกในหน้าจอหลัก

รายการต่อไปนี้จะแสดงผลเฉพาะในหน้าจอหลักเท่านั้น

● ที่ด้านบนซ้ายของหน้าจอจะมีข้อความแสดงสถานะของเครื่องพิมพ์หรือการแจ้งเตือนปัจจุบันที่สำคัญที่สุด กดที่ข้อความนี้เพื่อดู รายการการแจ้งเตือนปัจจุบันทั้งหมด พร้อมไอคอนธะบุความรุนแรงของการแจ้งเตือนแต่ละรายการ คุณสามารถกดการแจ้งเตือนเพื่อ ดวิธีแก้ปัญหา

 $\hat{\mathbf{A}}$  OMAS not reading. Clean it or disable from RIP

- ที่ด้านบนขวาให้กด ☀ (ไฟ) เพื่
- $\bullet$  กด $\vert$  (วัสดุพิมพ์) เพื่อดูสถานะของวัสดุพิมพ์และการปฏิบัติงาน
- กด (ไลบราร) ีเพื ่อเปิดไลบรารของว ี ัสดพุ ิมพและเข ์ ้าถึงไลบรารออนไลน ี ของȀ ์ าการเล ่ ื ่อนวัสดพุ ิมพ์
- (งานที่กำลังพิมพ์) เพื่อดูข้อมูลเกี่ยวกับงานที่กำลังพิมพ์ในปัจจุบัน
- กด (หมึกพิมพ) ์ เพื่อดูสถานะอุปกรณ์จ่ายหมึกและดำเนินการกับตลับหมึกและหัวพิมพ์
- ่ สำหรับการแก้ไขปัญหาทั่ว ๆ ไปอย่างรวดเร็ว
- ื คด <mark>(พีวิ</mark>) (การเชื่อมต่อ) เพื่อดูสถานะของเครือข่ายและอินเทอร์เน็ต แล้งเปลี่ยนการตั้งค่าที่เกี่ยวข้อง ่
- ่ กด •่ $\equiv$  (เครื่องพิมพ์) เพื่อดูข้อมูลเกี่ยวกับเครื่องพิมพ์
- กด <mark>อ</mark> (เอกสาร) เพื่อดูวิธีใช้
- ่ กด (การตั้งค่า) เพื่อดูและเปลี่ยนการตั้งค่าเครื่องพิมพ์โดยทั่วไป

ถ้าไม่มีการใช้งานเครื่องพิมพ์เป็นระยะถลาหนึ่ง เครื่องพิมพ์จะฆ้าสู่ โหมดพักเครื่อง และหน้าจอแผงควบคุมด้านหน้าจะดับลง หากต้องการ เปลี่ยนระยะฉลาก่อนผ้าสู่โหมดพักเครื่องให้กด $\vert\cdot\vert$  (การตั้งค่า) และเลือก Setup (การติดตั้ง) > Front panel options (ตัวเลือกแผง ควบคุมด้านหน้า) > **Sleep mode wait time** (ระยะเวลารอของโหมดพักเครื่อง) คุณสามารถตั้งเวลาได้ระหว่าง 5 ถึง 240 นาที ค่าธิ่มต้น Ȁือ 20 นาที

เครื่องพิมพ์จะออกจากโหมดพักเครื่อง และหน้าจอแผงควบคุมด้านหน้าจะปรากฏขึ้นเมื่อมีการโต้ตอบจากภายนอก คุณสามารถดูข้อมูลเกี่ยวกับการใช้งานที่เฉพาะของแผงควบคุมด้านหน้าได้จากคู่มือนี้ ่

## การเปลี่ยนภาษาของแผงควบคุมด้านหน้า

มีวิธีเปลี่ยนภาษาของเมนูแผงควบคุมด้านหน้าและข้อความอยู่สองวิธี

- หากคุณฆ้าใจภาษาของหน้าจอแผงควบคุมด้านหน้าที่ใช้อยู่ในปัจจุบันให้ไปที่แผงควบคุมด้านหน้าและกด <mark>(การตั้งค่า) จาก</mark> ่ นั้นกด Setup (การติดตั้ง) > Front panel options (ตัวเลือกแผงควบคุมด้านหน้า)> Language (ภาษา)
- หากคุณไม่ต้าใจภาษาของแผงควบคุมด้านหน้าที่ใช้อยู่ในปัจจุบันให้ธิ่มต้นด้วยการปิดเครื่องพิมพ์ เปิดเครื่อง ทันทีที่ไอคอน ่ ่ (หน้าหลัก) ปรากฏขึน้ ให้กดไว้ประมาณสองสามวินาทีเมื ่อทกไอȀอนม ุ ีปรากฏบนแผงȀวบȀมดุ ้านหน้า ให้กด (หน้าหลัก) ตาม ด้วย $\bigcirc$  (ย้อนกลับ) ไฟที่แผงควบคุมด้านหน้าจะกะพริบเพียงชั่วครู่

ไม่ว่าคุณจะใช้วิธี ใด ขณะนี้เมนูการเลือกภาษาควรปรากฏที่แผงควบคุมด้านหน้า

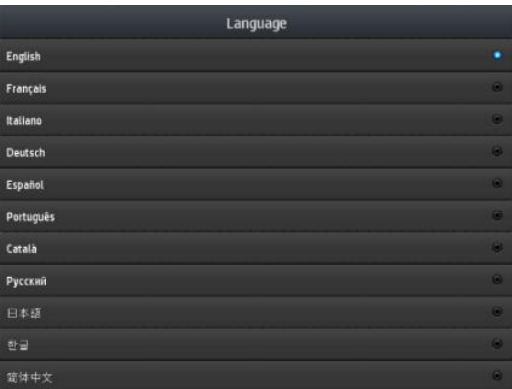

กดภาษาที่คุณต้องการ

## ดูหรือตั้งค่าวันที่และเวลา

หากต้องการดหร ู อตื ั ้งȀาว่ ันที ่และเวลา ให้ไปที ่แผงȀวบȀมดุ ้านหน้าแล้วกด (การตั ้งȀา่ )จากนั ้นกด Setup (การติดตั ้ง) > Front

panel options (แผงควบคุมด้านหน้า) > Date and time options (ตัวเลือกว้นที่และฌลา)

## ์ตั้ง<mark>เ</mark>วลาก่อนสแตนด์์บาย

เมื่อไม่มีงานที่จะพิมพ์ต่อ หรือคุณต้องการอุ่นเครื่องพิมพ์ล่วงหน้า (ตัวเลือก **Prepare printing** (เตรียมการพิมพ์)ใน RIP) ตั ร้อนในการอบจะยังทำงานอยู่ด้วยอุณหภูมิหนึ่งในธะยะเวลาที่กำหนดในกรณีที่อาจมีงานอื่นผ้ามา หรือในกรณีที่คุณต้องการหลีกเลี่ยง ปัญหาคุณภาพการพิมพ์ที่อาจเกิดขึ้นจากอุณหภูมิที่ไม่ถูกต้องในพื้นที่การพิมพ์ เห์ ่

สถานการณต์ อไป ่ ให้ไปที ่แผงȀวบȀมดุ ้านหน้า และกด (การตั ้งȀา่ )จากนั ้น Substrate (วัสดพุ ิมพ) > ์ Substrate handling

**options** (ตัวเลือกการจัดการวัสดุพิมพ์) > **Curing standby duration** (ช่วงเวลาสแตนด์บายการอบ) คุณสามารถเลือกได้ตั้งแต่ 5 ถึง 120 นาที

อุณหภูมิการอบที่อยู่ในช่วงระหว่างการสแตนด์บายนี้ เครื่องพิมพ์จะตั้งขึ้นมาโดยอัตโนมัติ

## เ<mark>ปลี่ยนเเปลงการตั้งค่าโหมดพักเครื่อ</mark>ง

หากเปิดเครื่องพิมพ์ทิ้งไว้โดยที่ไม่ได้ใช้เป็นธะยะฉลาหนึ่ง เครื่องพิมพ์จะฆ้าสู่โหมดพักเครื่องโดยอัตโนมัติเพื่อเป็นการประหยัดพลังงาน ่ ระยะฉลาธิ่มต้นที่เครื่องรอได้คือ 25 นาที หากต้องการเปลี่ยนเเปลงระยะฉลาที่เครื่องรอได้ก่อนจะฆ้าสู่ โหมดพักเครื่องให้ ไปที่เเผงควบคุม ่ ่ ด้านหน้าแล้วกด $|\diamondsuit\rangle$  (การตั้งค่า) จากนั้นกด Setup (การติดตั้ง) > Front panel options (ตัวเลือกแผงควบคุมด้านหน้า) > Sleep

 $\mathsf{mode}$  wait time (ระยะฌลารอของโหมดพักเครื่อง) ป้อนเฉลารอที่ต้องการเป็นนาที แล้วกดปุ่ม <code>OK</code>

## เปลี่ยนระดับเสียงของลำโพง

ในการเปลี่ยนระดับเสียงลำโพงของเครื่องพิมพ์ให้ ไปที่แผงควบคุมด้านหน้าและกด <mark>(พักพระดังค่า)จากนั้นกด Setup</mark> (การติดตั้ง) >

Front panel options (ตัวเลือกแผงควบคุมด้านหน้า) > Speaker volume (ระดับเสียงของลำโพง) แล้วเลือก 0ff (ปิด), Low (ต่ำ) หรือ High (สงู)

## เปิดหรือปิดเสียงเตือน

หากต้องการเปิดหรือปิดเสียงเตือนของเครื่องพิมพ์ให้ไปที่แผงควบคุมด้านหน้าแล้วกด (การตั้งค่า) จากนั้นกด **Setup** (การติดตั้ง)

> Front panel options (ตัวเลือกแผงควบคุมด้านหน้า) > Enable audio alert (เปิดใช้งานเสียงเตือน) หรือ Disable audio alert (ปิดใช้งานเสียงเตือน) โดยค่าธิ่มต้น เสียงเตือนถูกเปิดใช้งานอยู่

## การเปลี่ยนความสว่างของหน้าจอแผงควบคุมด้านหน้า

หากต้องการเปลี่ยนความสว่างของหน้าจอแผงควบคุมด้านหน้าให้กด (การ ตั้งค่า) จากนั้นกด Setup (การติดตั้ง) > Front panel

options (ตัวเลือกแผงควบคุมด้านหน้า) > Display brightness (ความสว่างของหน้าจอ) แล้วเลือกค่าโดยการเลื่อนแถบเลื่อน กดปุ่ม OK เพื่อบันทึกค่า

## การเปลี่ยนหน่วยการว<mark>ั</mark>ด

หากต้องการเปลี่ยนหน่วยการวัดที่แสดงบนแผงควบคุมด้านหน้าให้กด <mark>(พัก สมัตร) จากนั้นกด Setup (การติดตั้ง) > Front</mark>

panel options (ตัวเลือกแผงควบคุมด้านหน้า) > Unit selection (การเลือกหน่วย) แล้วจึงเลือก English (อังกฤษ) หรือ Metric (เมตรกิ)

หน่วยการวัดยังสามารถเปลี่ยนได้ใน [Embedded Web Server](#page-30-0) โปรดดู <u>การฆ้าถึง Embedded Web Serverในหน้า 25</u>

## การกลับสู่การตั้งค่าจากโรงงาน

หากต้องการทำให้การตั้งค่าเครื่องพิมพ์กลับสู่ค่าที่ตั้งจากโรงงานให้ไปที่แผงควบคุมด้านหน้าแล้วกด <u>(พระพังค่า) จากนั้นกด Setup</u>

(การติดตั้ง) > **Resets** (รีเซ็ต) > **Restore factory settings** (กลับสู่การตั้งค่าจากโรงงาน) ตัวเลือกนี้จะคืนค่าทั้งหมดของเครื่องพิมพ์ ยกฉ้นการตั้งค่า Gigabit Ethernet (อีเทอร์เน็ตกิกะบิต) และค่าวัสดุพิมพ์

## ตรวจสอบสถานะเȀรื ่องพิมพ์

ทั้งแผงควบคุมด้านหน้าและ Embedded Web Server จะแสดงสถานะของเครื่องพิมพ์ วัสดุพิมพ์ที่ใส่ และระบบหมึก ่

#### ตรวจสอบสถานะของตลับหมึก

คุณสามารถดูระดับหมึกที่เหลือในตลับหมึกของคุณได้โดยกด <mark>()</mark> (หมึกพิมพ์) ที่ห ่

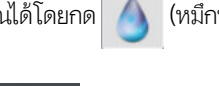

่ (หมึกพิมพ์) ที่หน้าแรกของแผงควบคุมด้านหน้า

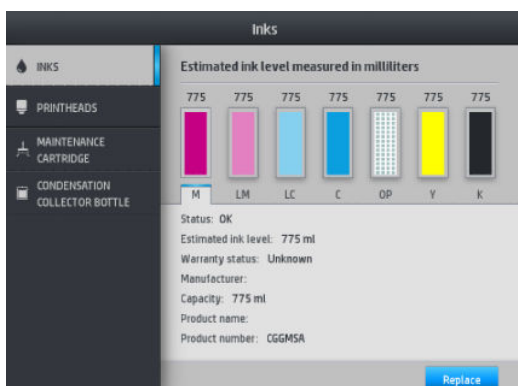

สำหรับรายละเอียดเพิ่มเติมเกี่ยวกับตลับหมึกพิมพ์ใด ๆให้กดทรงสี่เหลี่ยมผืนผ้าที่แสดงตลับหมึกพิมพ์นั้น ข้อมูลต่อไปนี้จะปรากฏ: ่

- สถานะ
- ระดับหมึกโดยประมาณ
- สถานะการรับประกัน
- ผู้ผลิต
- Ȁวามจุ
- $\bullet$  ชื่อผลิตภัณฑ์
- หมายเลขผลิตภัณฑ์
- $\bullet$  หมายเลขเครื่อง
- วันหมดอายุ
- ตลับบรรจุหมึกที ่สนับสนุน

ข้อความเกี่ยวกับสถานะตลับหมึกที่คุณสามารถเห็นได้บนแผงควบคุมด้านหน้า มีดังต่อไปนี้:

- OK (ปกติ): ตลับหมึกพิมพ์กำลังทำงานตามปกติโดยไม่มีปัญหา
- $\bullet$  Missing (หายไป): ไม่มีตลับหมึกหรือเชื่อมต่อกับเครื่องพิมพ์ ไม่ถูกต้อง
- Low (ต่ำ ): หมึกพิมพ์มีระดับต่ำ
- Very low (ต่ำมาก): หมึกพิมพ์มีระดับต่ำมาก
- Empty (ว่างเปล่า): ตลับหมึกพิมพ์ว่างเปล่า
- Reseat (ใส่อีกครั้ง): คุณควรเอาตลับหมึกออกแล้วใส่กลับเข้าไป ใหม่
- Replace (เปลี่ยนใหม่): คุณควรเปลี่ยนเป็นตลับหมึกอันใหม่
- Expired (หมดอายุ): เลยวันหมดอายุของตลับหมึกแล้ว
- **Incorrect** (ไม่ถูกต้อง): ไม่สามารถใช้ตลับหมึกกับเครื่องพิมพ์นี้ได้ ข้อความแสดงรายการตลับหมึกที่ใช้ ได้ ่
- $\bullet$  Mon-HP ink (ที่ไม่ ใช่ของ HP): ตลับหมึกถูกใช้ เติมใหม่ หรือปลอม ่

คุณยังสามารถดูสถานะของตลับหมึกได้ใน [Embedded Web Server](#page-30-0) โปรดดู <u>การผ้าถึง Embedded Web Server ในหน้า 25</u>

#### ตรวจสอบสถานะของหัวพิมพ์

เครื่องพิมพ์จะตรวจสอบและทำการบำรุงรักษาหัวพิมพ์หลังจากมีการใช้งานในแต่ละครั้ง คุณสามารถปฏิบัติตามข้นตอนต่อไปนี้เพื่อหราบ ถึงข้อมูลเพิ่มเติมเกี่ยวกับหัวพิมพ์ของคุณ

- <mark>1. ที่</mark>หน้าจอหลักของแผงควบคุมด้านหน้า กด (หมึกพิมพ์) Inks  $\bullet$  INKS Drinthaads × **PRINTHEAD!**  $\frac{1}{r}$  MAINTENANCE CONDENSATION<br>COLLECTOR BOTTLI Status: OK Warranty status: In warranty Product name: 90 Product number: C5058A Serial number ink fired: 0 ml install date: Alig
- 2. เลือกหัวพิมพ์ที่คุณต้องการดูข้อมูล
- $\,$ 3. แผงควบคุมด้านหน้าจะแสดงข้อมูลต่อไปนี้:
	- สถานะ
	- สถานะการรับประกัน
	- $\bullet$  ชื่อผลิตภัณฑ์
	- หมายเลขผลิตภัณฑ์
	- $\bullet$  หมายเลขเครื่อง
	- $\bullet$  หมึกที่ฉีด
	- วันที่ทำการติดตั้ง

ข้อความเกี่ยวกับสถานะของหัวพิมพ์ที่คุณสามารถเห็นได้บนแผงควบคุมด้านหน้า มีดังต่อไปนี้

- OK (ปกติ): หัวพิมพ์กำลังทำงานตามปกติโดยไม่มีปัญหา
- $\bullet$  Missing (หายไป): ไม่มีหัวพิมพ์หรือติดตั้งในเครื่องพิมพ์ ไม่ถูกต้อง
- Reseat (ไส่อีกครั้ง): คุณควรเอาหัวพิมพ์แล้วออกมาก่อนแล้วใส่กลับผ้าไป ใหม่ หากไม่สำเร็จให้ ไฟฟ้า (โปรดดู <u>ทำความสะอาดข้ัวต่อไฟฟ้าบนหัวพิมพ์[ในหน้า](#page-165-0) 160</u>) หากไม่สำเร็จให้เปลี[่ยนหัวพิมพ](#page-159-0)์อันใหม่ (โปรดดู <u>เปลี่ยนหัวพิมพ์</u> [ในหน้า](#page-159-0) 154)
- Replace (เปลี่ยนใหม่): หัวพิมพ์ใช้งานไม่ได้ เปลี่ยนเป็นหัวพิมพ์ที่ใช้การได้ (โปรดดู <u>เปลี[่ยนหัวพิมพ์ในหน้า](#page-159-0) 154</u>) ่
- $\bullet$  Replacement incomplete (การเปลี่ยนไม่สมบูรณ์): การเปลี่ยนหัวพิมพ์ไม่เสร็จสมบูรณ์ ธิ่ โห้กระบวนการเสร็จสิ้นสมบูรณ์
- Remove (ลบออก): ประเภทของหัวพิมพ์ไม่เหมาะสำหรับใช้กับเครื่องพิมพ์ของคุณ
- Non-HP ink (หมึกพิมพ์ที่ไม่ใช่ของ HP): หมึกจากตลับที่มีการใช้แล้ว เติมใหม่ หรือของปลอมได้ผ่านฆ้าหัวพิมพ์แล้ว โปรดดูเอกสาร ่ การรับประกันแบบจำกัดที่มาพร้อมกับเครื่องพิมพ์ของคุณสำหรับรายละเอียดเกี่ยวกับการรับประกัน

คุณยังสามารถใช้ Embedded Web Server ในการตรวจสอบสถานะหัวพิมพ์และสถานะการรับประกันได้อีกด้วย โปรดดู การผ้าถึง [Embedded Web Server](#page-30-0) ในหน้า 25

#### ตรวจสอบระบบไฟล์

เครื่องพิมพ์สามารถตรวจสอบความสมบูรณ์ของระบบไฟล์บนฮาร์ดดิสก์ของเครื่องพิมพ์และแก้ ไขข้อผิดพลาดใดๆ โดยอัตโนมัติได้ ธาขอ แนะนำให้คุณดำเนินการดังกล่าวทุก 6 เดือน หรือเมื่อคุณสังเกตเห็นปัญหาในการฆ้าถึงไฟล์บนฮาร์ดดิสก์

หากต้องการทำการตรวจสอบระบบไฟล์ให้ไปที่แผงควบคุมด้านหน้า แล้วกด konka (การตั้งค่า) จากนั้นกด **Preventive maint. tasks** 

(งานบำรุงรักษาเชิงป้องกัน) > File system check (ตรวจสอบระบบไฟล์)

หากเครื่องพิมพ์ทราบถึงความเสียหายต่อระบบไฟล์ ตัวอย่างเช่น หลังจากปัญหาซอฟต์แวร์ที่รุนแรง เครื่องพิมพ์อาจธิ่มการตรวจสอบระบบ ไฟล์โดยอัตโนมัติ อาจใช้เวลาประมาณสิบนาที

## การเเจ้งข้อมูลเครื่องพิมพ์

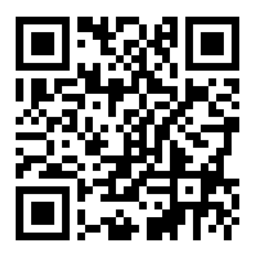

ภาพด้านบนเป็นรหัส QR ซึ่งจะลิงค์ ไปยังวิดีโอ โปรดดู <u>[เอกสาร](#page-8-0)ในหน้า 3</u> ่

เครื่องพิมพ์สามารถสื่อสารการแจ้งข้อมูลได้สองประเภทคือ

- Errors (ข้อผิดพลาด): เมื่อเครื่องพิมพ์พิมพ์ไม่ได้
- Warnings (คำเตือน): เมื่อเครื่องพิมพ์ต้องการให้มีการปรับ เช่น การปรับเทียบ การดูแลรักษาเชิงป้องกัน หรือการเปลี่ยนตลับหมึก
- Advice (คำแนะนำ): เมื่ออัปเดตเฟิร์มแวร์พร้อมใช้งาน ห

การแจ้งข้อมูลเครื่องพิมพ์จะปรากฏบนแผงควบคุมด้านหน้าและใน Embedded Web Server

Front-panel display (หน้าจอแผงควบคุมด้านหน้า): แผงควบคุมด้านหน้าแสดงการแจ้งเตือนในมุมบนด้านซ้ายของหน้าจอ (แถบ การแจ้งเตือน)

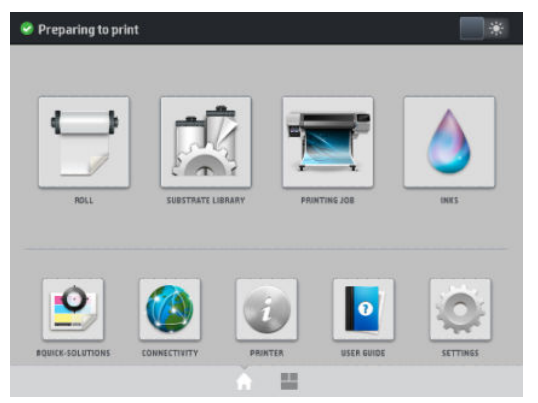

จะแสดงการล้งเตือนเพียงครั้งละหนึ่งข้อความเท่านั้น หากคุณกดที่แถบการแจ้งเตือน การแจ้งเตือนของเครื่องพิมพ์ทั้งหมดจะ ปรากฏขึ้น รายการของการแจ้งเตือนสามารถหดลงได้ด้วยการกดหรือเลื่อนแถวล่างสุดของรายการขึ้น

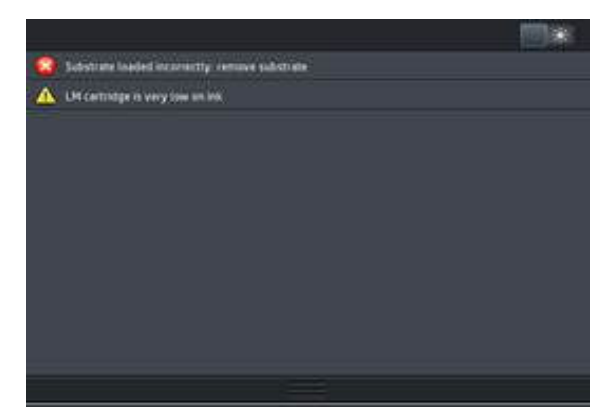

การคลิกที่การแจ้งเตือนจะเป็นการเปิดแอพพลิเคชันที่สามารถช่วยแก้ ไขปัญหานั้น คํ ข้าสู่แอพพลิเคชันของเครื่องพิมพ์ เมื่อปิดตัวไปแล้ว จะไม่มีการแจ้งคำแนะนำในธื่องนั้นอีกต่อไป (ในกรณีที่มีการอัปเดตเฟิร์มแวร์ จะ แสดงการแจ้งเตือนข้อความใหม่เมื่อมีเฟิร์มเเวร์รุ่นใหม่พร้อมใช้งาน)

 $\bullet$  Embedded Web Server: Embedded Web Server จะแสดงการแจ้งข้อมูลครั้งละหนึ่งรายการผ่านั้น ซึ่ง มากที ่สดุ

การแจ้งข้อมูลอาจต้องการให้คุณดำเนินการดูแลรักษา โปรดดู <u>การดูแลรักษาฮาร์ดแวร์ ในหน้า 150</u>

การแจ้งข้อมูลต่อไปนี้ต้องใช้วิศวกรบริการ

- Service Maintenance Kit 1 (ชุดบำรุงรักษาสำหรับการบริการ 1)
- Service Maintenance Kit 3 (ชุดบำรุงรักษาสำหรับการบริการ 3)

## สถานะเครื่องพิมพ์

เครื่องพิมพ์อาจอยู่ในสถานะใดสถานะหนึ่งดังต่อไปนี้ ห

- $\bullet$  Ready (cold) (พร้อม (เย็น)): เครื่องพิมพ์เปิดอยู่แต่ยังไม่พิมพ์ แ
- $\bullet$  Preparing to print (กำลังเตรียมพิมพ์): เครื่องกำลังอุ่นเครื่องตัวทำความร้อนและกำลังเตรียมหัวพิมพ์สำหรับพิมพ์ ซึ่งใช้ฌลา 1 ่ ถึง 7 นาที
- Ready for substrate (พร้อมสำหรับวัสดุพิมพ์)
- Ready for side A/B (พร้อมสำหรับด้าน A/B)
- Printing (การพิมพ์)
- Printing side A/B (กำลังพิมพ์ด้าน A/B)
- $\bullet$  Drying (กำลังทำให้แห้ง): ซึ่งใช้เวลา 1.5 ถึง 6 นาที ่
- **Finishing** (กำลังเก็บงานขั้นสุดท้าย): เครื่องพิมพ์กำลังเย็นลงและเตรียมสำหรับโหมดสแตนบายด์ ซึ่งใช้ฌลา 0.5 ถึง 5 นาที ่

เครื่องพิมพ์ HP Latex 560 และ 570 มาพร้อมตัวเลือกใหม่ที่ธียกว่า "การพิมพ์งานต่อเนื่อง" ซึ่งคุณสามารถเปิดหรือปิดใช้งานได้จาก ่ ่ ซอฟต์แวร์ RIP ที่ ได้รับการรับรอง โดยระบบจะตั้งค่าธิ่มต้นไว้ที่การเปิดใช้งาน ่

หากไม่ได้สั่งให้พิมพ์แบบต่อเนื่อง เครื่องพิมพ์จะจัดการแต่ละงานพิมพ์แยกจากกัน และส่งวัสดุพิมพ์กลับไปยังพื้นที่การพิมพ์ก่อนที่จะธิ่ม พิมพ์งานชิ้นต่อไป ในลำดับงาน ซึ่งทำให้ใช้ฌลา์ในการพิมพ์เพิ่มมากขึ้น การพิมพ์งานต่อเนื่องช่วยประหยัดฌลาโดยการพิมพ์งานถัดไป ในคิว งานแบบไม่หยุดพัก (พิมพ์ต่อเนื่องติดกัน)

#### หมายเหตุ

- ดังนั้นจึงต้องกำหนดโหมดการพิมพ์และความละเอียดในการพิมพ์ให้เหมือนกันในทุกงานที่อยู่ในลำดับงานของ RIP เพื ่อให้เกิดการ พิมพ์อย่างต่อเนื่อง และร่นระยะเวลาการจัดการงานพิมพ์โดยรวม
- ๎● อย่างไรก็ดีการใช้โหมดการพิมพ์งานต่อเนื่องนั้นอาจส่งผลต่อการรายงานสถานะงาน
- และสำหรับงานที่มีการเลือกให้ตัวเครื่องมีการตัดชิ้นงานโดยอัตโนมัติ เครื่องพิมพ์จะตัดชิ้นงานแทนที่การพิมพ์งานต่อเนื่อง

## การเปลี ่ยนระยะขอบ

ขอบเครื่องพิมพ์จะเป็นตัวกำหนดพื้นที่ระหว่างขอบของภาพและขอบของวัสดุพิมพ์ของคุณ เครื่องพิมพ์ที่มีที่เก็บหมึกจะสามารถพิมพ์ได้ ่ โดยต้องไมม่ ีขอบด้านข้าง (ไร้ขอบ)

โนการพิมพ์งานบางครั้งจะมีการเลือกระยะขอบด้านข้างเอาไว้ในซอฟต์เเวร์ RIP หากงานดังกล่าวมีขนาดเกินความกว้างของวัสดุพิมพ์ งาน ส่วนที่เกินมานั้นจะถูกตัดออก ่

แผงควบคุมด้านหน้าจะมีการตั้งค่าเพิ่มเติมสำหรับขอบด้านบนและด้านล่าง โปรดดู <u>[ระยะขอบ](#page-200-0)ในหน้า 195</u> การตั้งค่าเหล่านี้จะใช้ ได้เฉพาะ กับงานพิมพ์เพียงงานเดียวเมื่อไม่มีการใช้งานเครื่องตัด ระ

หากต้องการตั ้งȀาระยะขอบด ่ ้านบนที ่แผงȀวบȀมดุ ้านหน้า ให้กด (การตั ้งȀา่ ) จากนั ้นกด Substrate (วัสดพุ ิมพ) > ์ Substrate handling options (ตัวเลือกการจัดการวัสดุพิมพ์) > Extra top margin (ระยะขอบบนพิเศษ)

หากต้องการตั้งค่าระยะขอบด้านล่างที่แผงควบคุมด้านหน้าให้กด $\vert\cdot\vert\sim\vert$  (การตั้งค่า) จากนั้นกด Substrate (วัสดุพิมพ์) > Substrate

handling options (ตัวเลือกการจัดการวัสดุพิมพ์) > Extra bottom margin (ระยะขอบล่างพิเศษ)

**หมายเหตุ: ระยะขอบบน/ล่าง**พิเศษที่ตังค่าไว้ในแผงควบคุมด้านหน้าจะนำไป ใช้เพิ่มเติมจากขอบบน/ล่างที่เลือกไว้ใน RIP

 $\frac{m}{2}$  หมายเหตุ: สามารถปรับระยะขอบด้านข้างได้ใน RIP

## การของานพิมพ์ภายในจากเครื่องพิมพ์

งานพิมพ์ภายในเป็นการจัดให้มีข้อมูลที่หลากหลายเกี่ยวกับเครื่องพิมพ์ของคุณ ของานพิมพ์เหล่านี้จากแผงควบคุมด้านหน้า โดยไม่ต้องใช้ คอมพิวเตอร์

ก่อนของานพิมพ์ภายใน ตรวจสอบให้แน่ใจว่าใส่วัสดุพิมพ์แล้วและข้อความ **Ready** (พร้อม) ปรากฏขึ้นบนหน้าจอแผงควบคุมด้านหน้า

หากต้องการพิมพ์งานภายในให้กด ่งค่า) จากนั้นกด **Setup** (การติดตั้ง) > **Internal prints** (งานพิมพ์ภายใน) แล้วเลือก ประเภทของงานพิมพ์ภายในที่ต้องการ

<span id="page-26-0"></span>งานพิมพ์ภายในมีดังต่อไปนี้:

- รายงานการใช้งาน: แสดงการประมาณจำนวนทั้งหมดของการพิมพ์ จำนวนงานพิมพ์แบ่งตามตระกูลวัสดุพิมพ์ จำนวนงานพิมพ์แบ่ง ตามตัวเลือกคุณภาพการพิมพ์ และจำนวนหมึกทั้งหมดที่ใช้ต่อสี แต่ธาไม่ขอรับประกันความถูกต้องของการประมาณเหล่านี้
- $\bullet$  ข้อมูลบริการ: จัดให้มีข้อมูลที่วิศวกรบริการต้องการ

#### การตรวจสอบสถิติอายุการใช้งาน

คุณสามารถตรวจสอบสถิติการใช้งานเครื่องพิมพ์ของคุณได้สองวิธี

่∰ี ทมายเหต: แต่ธาไม่ขอรับประกันความถกต้องของสถิติการใช้งาน

- จาก Embedded Web Serverให้ ไปที่แท็บ **Main** (หลัก) แล้วเลือก **History** (ประวัติ) > **Usage** (การใช้งาน) โปรดดู [Embedded Web Server](#page-28-0) ในหน้า 23
- จากแผงควบคุมด้านหน้าให้กด <mark>(การตั้งค่า) จากนั้นกด Setup (การติดตั้ง) > Internal prints</mark> (งานพิมพ์ภายใน) > User information prints (งานพิมพ์เกี่ยวกับข้อมูลผู้ใช้) > Print usage report (รายงานการใช้งานการพิมพ์)

## HP Latex Mobile

เครื่องพิมพ์ของคุณรองรับแอปพลิเคชันใหม่ที่ธียกว่า HP Latex Mobile ซึ่งนำเสนอนิยามใหม่แห่งเครื่องพิมพ์อันชาญฉลาด แอปนี้จะช่วย ่ แจ้งข้อมูลวัสดุสิ้นเปลืองที่เป็นประโยชน์ในระหว่างการตรวจสอบสถานะของเครื่องพิมพ์และงานพิมพ์บนสมาร์ทโฟน หรือแท็บเล็ตของคุณ จากระยะไกล นอกจากนี้ยังรวบรวมข้อมูลเกี่ยวกับหมึกพิมพ์ และการใช้งานวัสดุพิมพ์ ตลอดจนการทำงานต่างๆ ที่คุณสามารถดูได้จาก แท็บเล็ตของคุณ เพิ่มความมั่นใจในการพิมพ์มากขึ้นกับ โดยไม่ต้องกังวลเกี่ยวกับสถานะของงานพิมพ์อีกต่อไปแม้ว่าจะไม่ได้อยู่ใกล้กับ เครื่องพิมพ์ก็ตาม

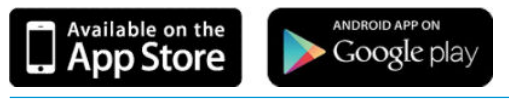

**หมายเหตุ:** HP Latex Mobileใช้ ได้กับ Android 4.1.2 หรือรุ่นใหม่กว่า และ iOS 7 หรือรุ่นใหม่กว่า โดยที่เครื่องพิมพ์และสมาร์ทโฟน ่ หรือแท็บเล็ตต้องเชื่อมต่อกับอินเทอร์เน็ต

## มีการแจ้งเตือนเมื่อต้องการการดำเนินการบางอย่างกับเครื่องพิมพ์

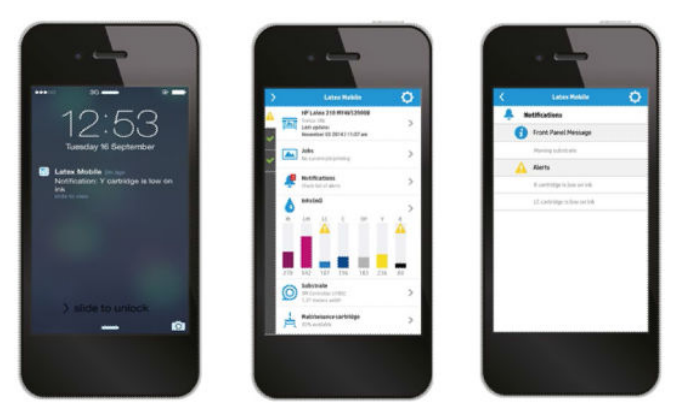

ทราบทุกความเคลื่อนไหวของเครื่องพิมพ์เเม้คุณจะไม่ได้อยู่ควบคุมก็ตาม:

- ๎● การแจ้งเตือนจะคอยแจ้งให้คุณทราบเกี่ยวกับวัสดุสิ้นเปลือง ทางเดินของวัสดุพิมพ์ และกรณีที่เครื่องพิมพ์ไม่พร้อมใช้งาน ่
- หลังจากได้รับการแจ้งเตือน คุณสามารถเดินไปตรวจสอบเครื่องพิมพ์และดำเนินการแก้ไขได้อย่างสะดวก

## รู้สถานะของเครื่องพิมพ์ในขณะที่คุณไม่ได้อยู่กับตัวเครื่อง

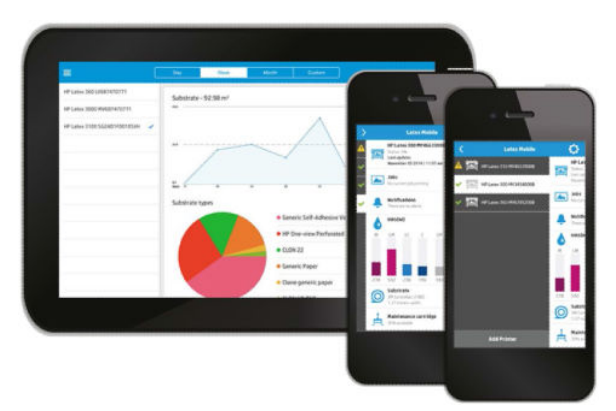

HP Latex Mobile ให้ข้อมูลเชิงลึกเกี่ยวกับการทำงานของเครื่องพิมพ์และการใช้หมึกและวัสดุพิมพ์:

- ติดตามการทำงานของเครื่องพิมพ์ของคุณจากระยะไกลได้ตลอดเวลา
- ทราบถึงระดับหมึกและจำนวนของวัสดุพิมพ์ที่เหลือได้ตลอดเวลา เพื่อหลีกเลี่ยงการเหตุการณ์ไม่คาดคิดและแก้ไขได้ทันที
- ๎ ใช้แท็บเล็ตของคุณเพื่อดูข้อมูล ส่งอีเมลข้อมูลรายละเอียดเพิ่มเติมของการใช้วัสดุพิมพ์และหมึกพิมพ์ดังกล่าวไปยังคอมพิวเตอร์ของ Ȁณุ ตลอดจนข้อมูลการทำงานของเครื่องพิมพ์และผลิตภาพด้านงานพิมพ์ ใช้ข้อมูลในการปรับปรุงการวางแผนและการดำเนินงาน

### ติดตามงานพิมพจากระยะไกล ์

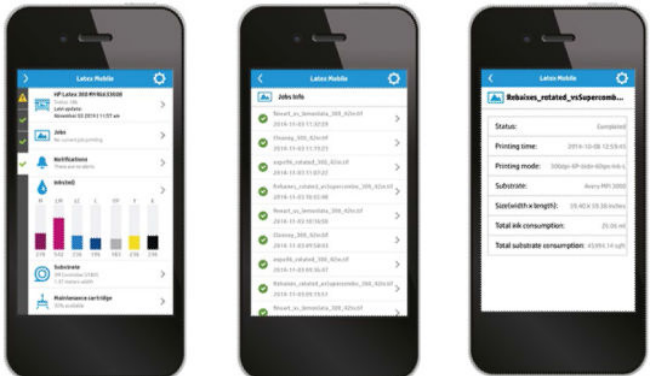

HP Latex Mobile ช่วยให้คุณสามารถตรวจสอบงานที่เสร็จธียบร้อยแล้วประวัติของงาน: ่

- ้ติดตามงานพิมพ์จนเสร็จสมบูรณ์
- **หมายเหตุ:** การอัพเดตข้อมูลเครื่องพิมพ์เกิดขึ้นธาวทุกห้านาทีในธะหว่างกระบวนการพิมพ์ และทุกหลายชั่วโมงเมื่อเครื่องพิมพ์ไม่ ได้ทำงานในบางกรณี การอัพเดตข้อมูลเครื่องพิมพ์อาจล่าช้าออกไป — เมื่อเกิดข้อผิดพลาดของระบบ เช่น วัสดุพิมพ์ติดในกรณีที่ ไฟฟ้าดับ — ซึ่งหน้าจอควบคุมของแอปจะแสดงสถานะของเครื่องพิมพ์ล่าสุดที่ทราบ ่
- ตรวจสอบงานที่พิมพ์ผ่านประวัติของงาน

## วิธีเพิ่มเครื่องพิมพ์ฆ้ากับอุปกรณ์มือถือของคุณ

 $1.$  เปิดแอป HP Latex Mobile บนอุปกรณ์มือถือของคุณ

<span id="page-28-0"></span>2. เลือก Add new HP Latex Printer (เพิ่มเครื่องพิมพ์ HP Latexใหม่)

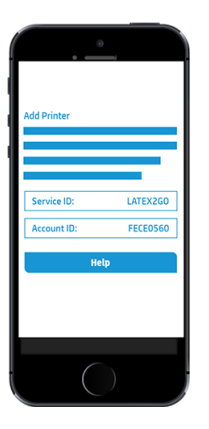

- 3. จดค่า Service ID (รหัสบริการ) และ Account ID (รหัสบัญชี)
- ี**4.** ไปที่แผงควบคุมด้านหน้า และกด $\begin{vmatrix} 0 & 0 \ 0 & 0 \end{vmatrix}$  (การตั้ง iงค่า) จากนั้นกด Setup (การติดตั้ง) > Customer Involvement Program (โปรแกรมการมีส่วนธ่วมของลูกค้า)
- 5. ดำเนินการต่อจนพบตัวเลือก Yes, I want to participate (ใช่ ฉันต้องการมีส่วนร่วม), Also send the printer's serial number (และส่งหมายเลขรหัสผลิตภัณฑ์ของเครื่องพิมพ์) และ Also send data to printer services (และส่งข้อมูลให้ฝ่าย บริการของเครื่องพิมพ์) เลือกทั้งหมด
- 6. ลงทะเบียนบริการ์ใหม่ และระบุ Service ID (รหัสบริการ) และ Account ID (รหัสบัญชี) จากอุปกรณ์พกพาของคุณ
- 7. กด Continue (ดำเนินการต่อ) และ Accept (ยอมรับ) จนกว่าการลงทะเบียนจะเสร็จเรียบร้อย

ิ หรือคุณสามารถใช้เว็บเซิร์ฟเวอร์แบบฝังตัว (Embedded Web Server) แทนแผงควบคุมด้านหน้าเพื่อดำเนินการได้

- 1. ในเว็บเซิร์ฟเวอร์แบบฝังตัวให้เลือกแท็บ Customer Involvement Program (โปรแกรมการมีส่วนร่วมของลูกค้า)
- 2. เลือก **Yes, I want to participate** (send anonymous data only) (ใช่ ฉันต้องการมีส่วนร่วม (ส่งข้อมูลที่ไม่ระบุชื่อผ่านั้น))
- 3. แลือก Also send the printer's serial number (ส่งหมายเลขรหัสผลิตภัณฑ์ของเครื่องพิมพ์ด้วย)
- 4. เลือก Also send data to printer services (ส่งข้อมูลให้ฝ่ายบริการของเครื่องพิมพ์ด้วย)
- 5. เลือก Register for a new service (ลงทะเบียนสำหรับบริการใหม่)
- 6. ระบุ Service ID (รหัสบริการ) และ Account ID (รหัสบัญชี) จากอุปกรณ์พกพาของคุณ และคลิก **Register** (ลงทะเบียน)
- 7. หน้าจอเป็นการเจ้งว่าว่าบริการ HP Latex to GO จะส่งข้อมูลสถานะจากเครื่องพิมพ์ไปยังอุปกรณ์ที่เชื่อมต่ออยู่ผ่านอินเทอร์เน็ต ่ Ȁลิก Accept (ตกลง)

## Embedded Web Server

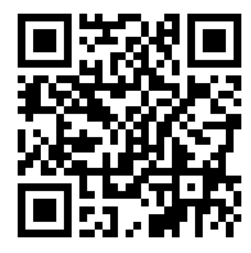

#### แนะนำ Embedded Web Server

Embedded Web Server เป็นเว็บเซิร์ฟเวอร์ที่ทำงานอยู่ในเครื่องพิมพ์ คุณสามารถใช้รับข้อมูลของเครื่องพิมพ์ จัดการการตั้งค่าและค่า ล่วงหน้า ปรับตำแหน่งหัวพิมพ์ อัพโหลดเฟิร์มเเวร์ ใหม่เเละเเก้ ไขปัญหาต่างๆ วิศวกรบริการสามารถใช้เพื่อธียกใช้ข้อมูลภายในที่ช่วยวินิจฉัย ปัญหาเครื่องพิมพ์

คุณสามารถผ้าถึง Embedded Web Server ในระยะไกลได้โดยใช้เว็บเบราเซอร์ธรรมดาที่ทำงานบนคอมพิวเตอร์เครื่องใดก็ตาม โปรดดู การเข้าถึง [Embedded Web Server](#page-30-0) ในหน้า 25

หน้าต่าง Embedded Web Server (เว็บเซิร์ฟเวอร์แบบฝังตัว) จะแสดงข้อมูลแยกเป็นห้าแท็บ ปุ่มที่ ใกล้กับส่วนบนของแต่ละหน้าช่วยให้ สามารถเข้าถึงบริการช่วยเหลือออนไลน์และช่วยในการจัดลำดับใหม่

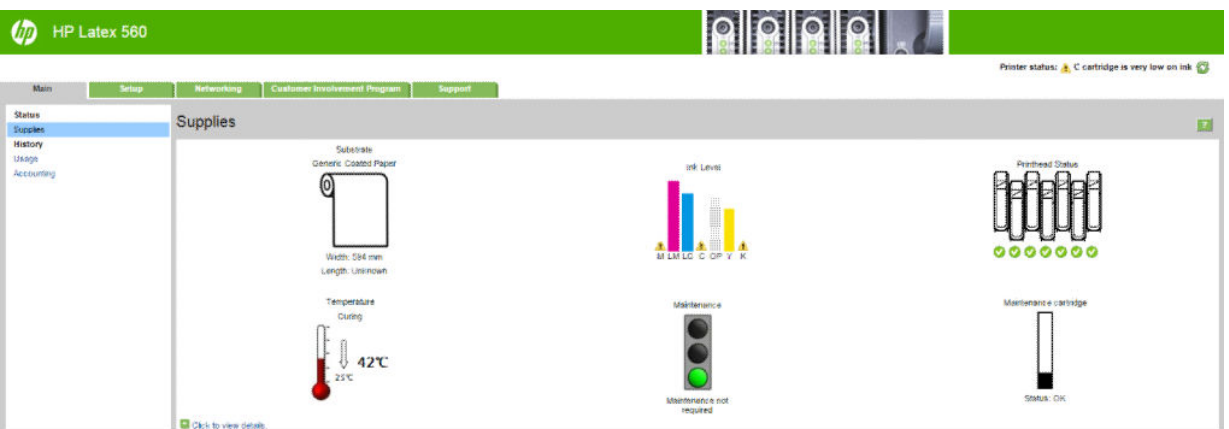

## แท็บหลัก

แท็บ **Main** (หลัก) ให้ข้อมูลเกี่ยวกับรายการดังต่อไปนี้

- วัสดุพิมพ์ หมึก หัวพิมพ์ และสถานะการดูแลรักษา
- อุณหภูมิของโมดูลสำหรับการอบ
- ึการใช้วัสดุพิมพ์และหมึก ตลอดจนการให้คำอธิบาย

## ู่<mark>เเท็บต</mark>ั้งค่า

แท็บ **Setup** (การติดตั้ง) ประกอบด้วยตัวเลือกต่างๆ สำ

- $\bullet$  ธะบุการตั้งค่าเครื่องพิมพ์ เช่น หน่วยการวัด และฟื้นฟูวันที่
- ระบุเครือข่ายและการตั้งค่าความปลอดภัย
- ตั้งค่าวันที่และเวลา
- อัปเดตเฟิร์มแวร์
- ปรับตำแหน่งหัวพิมพ์
- <u>อัพโหลดค่าล่วงหน้าของวัสดุพิมพ์</u>
- กำหนดค่าการแจ้งเตือนทางอีเมล์

## แท็บ Networking (เครือข่าย)

ี แท็บ **Networking** (เครือข่าย) จะช่วยให้คุณสามารถเปลี่ยนการกำหนดค่าเครือข่ายของเครื่องพิมพ์

## <span id="page-30-0"></span>แท็บ Support (สนับสนุน)

ี แท็บ **Support** (สนับสนุน) มีวิธีใช้ต่างๆ สำหรับเครื่องพิมพ์ของคุณ

- ธียกดูข้อมูลที่เป็นประโยชน์จากหลายๆ แหล่ง
- การแก้ไขปัญหาต่างๆ
- $\bullet$  ใช้ลิงก์ของ HP เพื่อรับความช่วยเหลือด้านเทคนิคเกี่ยวกับเครื่องพิมพ์และอุปกรณ์เสริมของคุณ
- เข้าถึงหน้าสนับสนุนบรการท ิ ี ่แสดงข้อมลɔจจ ู ุบันและข้อมลประว ู ัติในการใช้เȀรื ่องพิมพ์

#### แท็บโปรแกรม Customer Involvement

แท็บ **Customer Involvement Program** (โปรแกรม Customer) จะช่วยให้คุณสามารถลงชื่อฆ้าใช้ โปรแกรม Customer Involvement และกำหนดค่าการมีส่วนร่วมของคุณ

#### การเข้าถึง Embedded Web Server

ใช้ Embedded Web Server เพื่อดูข้อมูลเครื่องพิมพ์ระยะไกลผ่านเว็บเบราเซอร์ธรรมดาที่ใช้งานบนคอมพิวเตอร์

เบราเซอร์ต่อไปนี้สามารถใช้งานกับ Embedded Web Server ได้:

- Internet Explorer 8 และรุ่นใหม่กว่า สำหรับ Windows
- Safari 6 และรุ่นใหม่กว่า สำหรับ Mac OS X
- Mozilla Firefox 36 และรุ่นใหม่กว่า
- Google Chrome 40 และรุ่นใหม่กว่า

หากต้องการใช้ Embedded Web Server บนคอมพิวเตอร์เครื่องใดก็ตามให้เปิดเว็บเบราเซอร์ของคุณและพิมพ์ URL ของเครื่องพิมพ์ลง โนแถบแอดเดรสของเบราเซอร์ IP แอดเดรสของเครื่องพิมพ์จะปรากฏขึ้นบนแผงควบคุมด้านหน้าของเครื่องพิมพ์ หลังจากการกดที่ไอคอน

(การเชื่อมต่อ)

หากปฏิบัติตามคำแนะนำเหล่านี้แล้วแต่ยังไม่สามารถเปิด [Embedded Web](#page-188-0) Server ได้ให้ดู ไม่สามารถเข้าถึง Embedded Web [Server](#page-188-0) ในหน้า 183

## การเปลี ่ยนภาษาของ Embedded Web Server

Embedded Web Server ทำงานได้ในภาษาดังต่อไปนี้: อังกฤษ โปรตุเกส สเปน คาตาลัน ฝรั่งเศส อิตาเลียน เยอรมัน จีนประยุกต์ จีนดั้ง เต็ม เกาหลี และญี่ปุ่น ฟังก์ชันจะใช้ภาษาที่คุณระปุในตัวเลือกเว็บเบราเซอร์ของคุณ หากระบุภาษาที่ไม่มีการสนับสนุน ก็ ภาษาอังกฤษ

หากต้องการเปลี่ยนภาษาให้เปลี่ยนการตั้งค่าภาษาของเว็บเบราเซอร์ของคุณ ตัวอย่างเช่นใน Chrome, **Settings** (การตั้งค่า), **Language** (ภาษา) (ในมุมมองตั้งค่าขั้นสูง)ให้ตรวจดูให้แน่ใจว่า ภาษาที่ต้องการแสดงอยู่ด้านบนสุดของรายการในกล่องโต้ตอบ หรือใน Internet Explorer ฌอร์ซัน 8 ให้ไปที่เมนู **Tools** (เครื่องมือ) และเลือก **Internet Options** (ตัวเลือกอินเทอร์เน็ต) > **Languages** ่ (ภาษา) ตรวจสอบให้แน่ใจว่าภาษาที่คุณต้องการอยู่บนสุดของรายการ์ในกล่องข้อความ

เพื่อดำเนินการเปลี่ยนแปลงให้เสร็จสิ้น ให้ปิดและเปิดเว็บเบราเซอร์ของคุณใหม่

## การจำกัดการเข้าถึงเครื่องพิมพ์

จาก Embedded Web Server คุณสามารถเลือก **Setup** (การติดตั้ง) > **Security** (การรักษาความปลอดภัย) เห์ ดูแลระบบ เมื่อตั้งแล้ว ต้องระบุรหัสผ่านเพื่อใช้การทำงานต่าง ๆ ต่อไปนี้ของเครื่องพิมพ์

- ล้างข้อมูลการให้คำอธิบาย
- $\bullet$  อัปเดตเฟิร์มเเวร์ของเครื่องพิมพ์
- $\bullet$  เปลี่ยนการตั้งค่าความปลอดภัย
- ดูข้อมูลเครื่องพิมพ์ที่ได้รับการป้องกัน ่
- เปลี่ยนการตั้งค่าการเชื่อมต่ออินเทอร์เน็ต
- เปลี่ยนการตั้งค่าเครือข่ายบางอย่าง
- กำหนดค่าโปรแกรม Customer Involvement
- $\bullet$  เรียกใช้การทดสอบการแก้ ไขปัญหาการเชื่อมต่อ

หากต้องการข้อมูลเพิ่มเติม โปรดดูบริการช่วยเหลือออนไลน์ของ Embedded Web Server

หากคุณลืมรหัสผ่านสำหรับผู้ดูแลระบบ Ȁณสามารถลบรห ุ ัสผานɔจจ ่ ุบันได้จากแผงȀวบȀมดุ ้านหน้า: ให้กด (การตั ้งȀา่ ) จากนั ้น

เลือก Setup (การติดตั้ง) > Connectivity (การเชื่อมต่อ) > Advanced (ขั้นสูง) > Embedded Web Server > Reset EWS **password** (รีเซ็ตรหัสผ่าน EWS)

#### ่ ต้าร่วมโปรแกรม Customer Involvement

คณสามารถเปิดหรือปิดการใช้งานโปรแกรม Customer Involvement ได้จาก Embedded Web Server หรือจากแผงควบคมด้านหน้า ของเครื่องพิมพ์

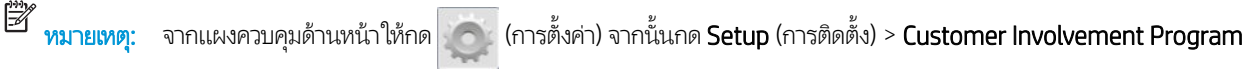

(โปรแกรมการมีส่วนร่วมของลูกค้า)

โปรแกรม Customer Involvement เป็นระบบติดตามการใช้เครื่องพิมพ์ทางสถิติ และยังสามารถใช้เพื่อดูความถูกต้องตามกฎหมายของ โปรแกรมรางวัลต่างๆ ที่มาจากการใช้งาน หรือใช้ ในการตรวจสอบอุปกรณ์ที่เชื่อมต่อกับบริการเสริมต่างๆ เช่น การเปลี่ยนตลับหมึก สัญญา ่ จ่ายเงินตามปริมาณการใช้ หรือข้อตกลงการสนับสนุน (มีแตกต่างกันไปตามผลิตภัณฑ์ ภูมิภาค และประเทศ) โปรดดูที่แท็บโปรแกรม Customer Involvement ของ Embedded Web Server สำหรับรายละเอียดเกี่ยวกับข้อมูลที่รวบรวมไว้และการใช้ข้อมูลของ HP ทันที ที่เปิดการใช้งานโปรแกรม Customer Involvement เครื่องพิมพ์ของคุณจะส่งโดย 'ภาพสแน็ปช็อตของการใช้งาน' HP อัตโนมัติ โดยผ่าน ่ ทางอินเทอร์เน็ตประมาณสัปดาห์ละหนึ่งครั้ง ตราบเท่าที่ยังคงเปิดการใช้งานโปรแกรมนี้อยู่ไฟล์สแน็ปช็อตเหล่านั้นจะถูกเก็ปไว้บนเซิร์ฟเวอร์ ้คลัง จากนั้นจะทำการแยกเอาข้อมูลที่เกี่ยวข้องไปโดยอัตโนมัติ และจัดเก็บไว้ในฐานข้อมูลสำหรับการใช้งาน การส่งข้อมูลจะไม่รบกวนการ ทำงานตามปกติของเครื่องพิมพ์ และไม่จำเป็นต้องได้รับการดำเนินการใดๆ คุณสามารถหยุดฆ้าร่วมได้ตลอดเวลาที่ถ่ายโอนข้อมูลมีการหยุด ทันที

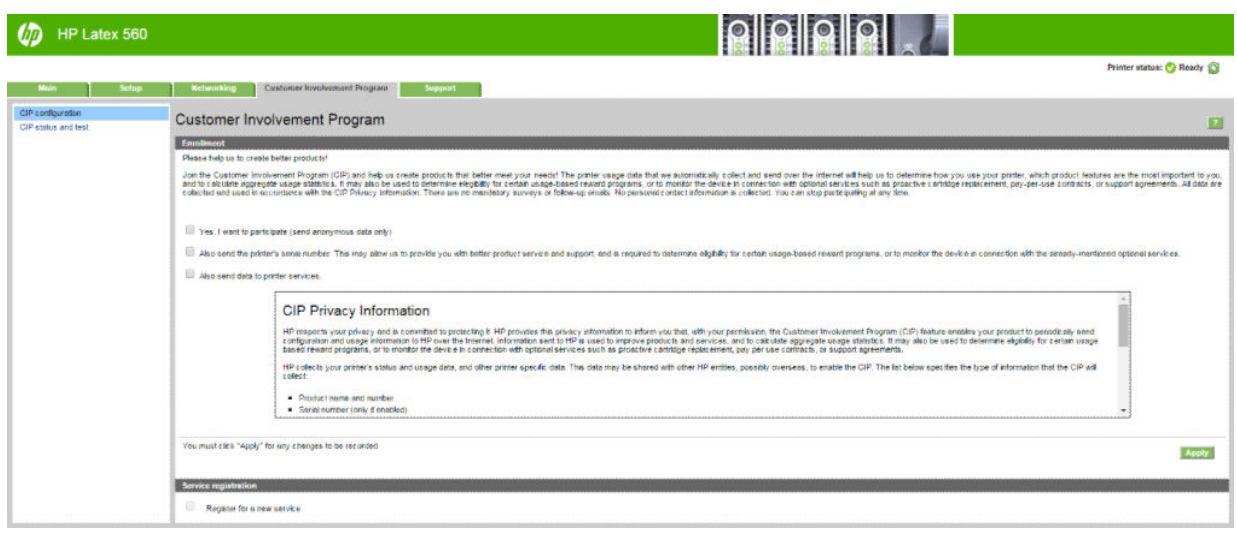

ที่หน้า **CIP configuration** (กำหนดค่า CIP) ของแท็บ **Customer Involvement Program** (โปรแกรม Customer Involvement) ช่วยให้คุณสามารถธิ่ม หยุด หรือเปลี่ยนการฆ้าร่วมในโปรแกรม Customer Involvement โดยค่าธิ่มต้น จะมีเฉพาะข้อมูลการใช้งานแบบ ไม่เปิดเผยชื่อเท่านั้นที่ถูกส่งไปยัง HP แต่จะมีตัวเลือกให้คุณสามารถรวมหมายเลขเครื่องพิมพ์ได้ ซึ่ บางชนิด และอาจทำให้ธาสามารถให้บริการหรือผลิตภัณฑ์ที่ดีขึ้น ทันทีที่คุณเปลี่ยนแปลงการต้งค่าใดๆให้คลิกที่ปุ่ม **Apply (**ใช้งาน) เท์ ค่าเหล่านั้นไป ใช้

หากได้เปิดใช้งานโปรแกรม Customer Involvement เอาไว้ก่อนที่จะคลิกปุ่ม **Apply (**ใช้งาน) ก็ เพื่อดูว่าข้อมูลจากโปรแกรม Customer Involvement สามารถส่งไป ให้ HP ได้

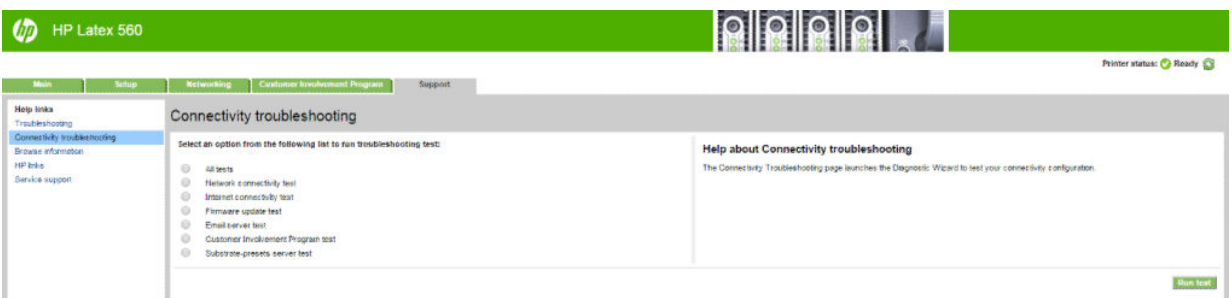

หากการทดสอบสำเร็จ การกำหนดค่าจะสมบูรณ์ และคุณจะสามารถไปยังหน้าอื่นๆ ของEmbedded Web Server หรือสามารถปิดหน้า ตางเบราเซอร ่ ์ได้หากการทดสอบล้มเหลว ให้ทำตามคำแนะนำเพื่อพยายามระบุและแก้ปัญหาดังกล่าว

ที่หน้า **CIP status and test** (สถานะและการทดสอบ CIP) ของแท็บ **Customer Involvement Program** (โปรแกรม Customer Involvement) สามารถใช้ในการตรวจสอบสถานะปัจจุบัน (เปิดใช้งานแล้วหรือไม่, ข้อมูลนิรนามหรือไม่) รวมทั้งใช้ทดสอบการเชื่อมต่อเพื่อ ตรวจสอบดูว่าข้อมูลจากโปรแกรม Customer Involvement ได้ถูกส่งไป ให้ HP ได้สำเร็จหรือไม่

## ตรวจสอบสถานะเȀรื ่องพิมพ์

ทั้งแผงควบคุมด้านหน้าและ Embedded Web Server จะแสดงสถานะของเครื่องพิมพ์ วัสดุพิมพ์ที่ใส่ และระบบหมึก ่

#### ตรวจสอบสถานะของระบบหมึก

- 1. การเข้าถึง [Embedded Web Server](#page-30-0) (โปรดดู การเข้าถึง Embedded Web Server ในหน้า 25)
- ี 2. ไปที่หน้า วัสดุสิ้นเปลือง บนแท็บ **Main** (หลัก)

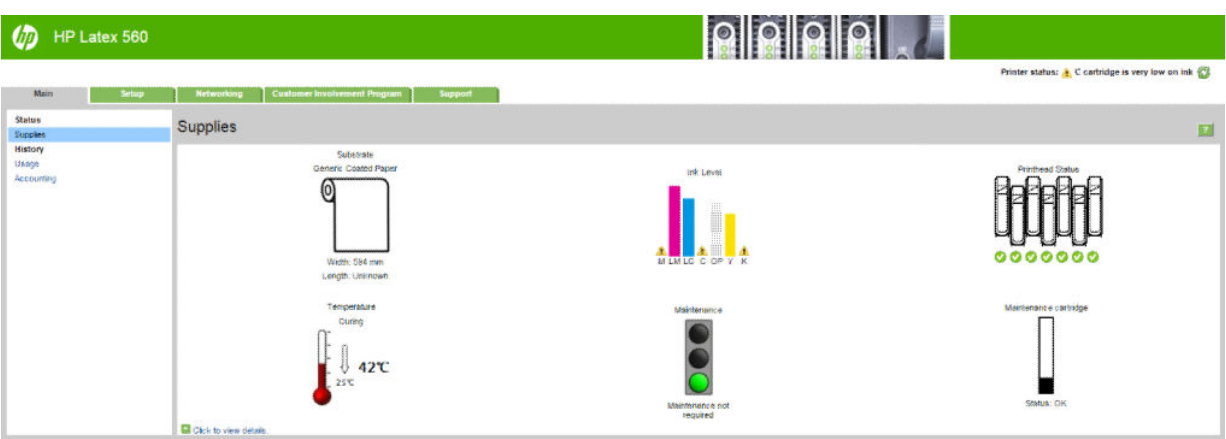

หน้า วัสดุสิ้นเปลือง จะแสดงสถานะของวัสดุพิมพ์ที่ใส่ ไว้ ตลับหมึก หัวพิมพ์ เครื่องให้ความร้อน แ ่

ไฟจราจรจะแสดงเมื่อจำเป็นต้องมีการซ่อมบำรุง

ี่ สำหรับข้อมูลเพิ่มเติม ให้คลิก Click to view details (ดูรายละเอียด)

## การขออีเมลเเจ้งเตือนเมื่อเกิดข้อผิดพลาดต่างๆ

- 1. ใน [Embedded Web Server](#page-30-0) (ดู <u>การฆ้าถึง Embedded Web Server ในหน้า 25</u>) ให้ ไปที่หน้า Email Server (เซิร์ฟเวอร์อีเมล) บนแท็บ **Setup** (การติดตั้ง) และตรวจสอบว่าฟิลด์ดังต่อไปนี้กรอกถูกต้อง:
	- SMTP server (เซิร์ฟเวอร์ SMTP) นี่คือ IP แอดเดรสของเมลเซิร์ฟเวอร์ขาออก (Simple Mail Transfer Protocol [SMTP]) ที่ประมวลผลข้อความอีเมลทั้งหมดจากเครื่องพิมพ์ ถ้าเมลเซิร์ฟเวอร์ต้องการการรับรองความถูกต้อง คํ อีเมลจะไม่ทำงาน
	- Printer e-mail address (อีเมลแอดเดรสของเครื่องพิมพ์) แต่ละข้อความอีเมลที่เครื่องพิมพ์ส่งต้องมีแอดเดรสที่ส่งกลับด้วย ่ แอดเดรสนี้ไม่จำเป็นต้องเป็นอีเมลแอดเดรสที่ใช้งานจริง แต่ควรมึลักษณะเฉพาะตัว เพื่อที่ผู้รับข้อความจะได้สามารถระบุ เครื่องพิมพ์ที่ส่งมาได้
- 2. ไปที่หน้าคำแจ้งเตือนซึ่งอยู่บนแท็บ Setup (การติดตั ้ง) ด้วย
- 3. คลิกไอคอน New (ใหม่) เพื่อขอคำแจ้งเตือนใหม่ หรือคลิกไอคอน Edit (แก้ ไข)เพื่อแก้ ไขคำแจ้งเตือนที่ตั้งค่าแล้ว จากนั้นธะบุอีเมล แอดเดรสที่คำขอแจ้งเตือนจะส่งไป และเลือกเหตุการณ์ที่ส่งผลให้เกิดข้อความแจ้งเตือน

## การดูข้อมูลบัญชี

คุณสามารถดูข้อมูลการพิมพ์จากเครื่องพิมพ์ได้หลายวิธี

- ๎● ดูสถิติการใช้งานเครื่องพิมพ์เฉพาะบางงาน โปรดดูที่ <u>การตรวจสอบสถิติการใช้งานสำหรับงานใดงานหนึ่ง[ในหน้า](#page-34-0) 29</u>
- ๎● ดูสถิติการใช้เครื่องพิมพ์ตลอดอายุการใช้งาน โปรดดูที่ <u>การตรวจสอบสถิติอายุการใช้งาน ในหน้า 29</u>
- $\bullet$  ขอข้อมูลการพิมพ์ทางอีเมล เครื่องพิมพ์จะส่งข้อมูลแบบ XML ไปยังอีเมลแอดเดรสที่ระบุตามช่วงเวลาที่กำหนดเป็นประจำ ข้อมูลดัง กล่าวจะได้รับการเเปลและสรุปค่าโดยแอปพลิเคชันอื่น หรือแสดงเป็นสเปรดชีทของ Excel โปรดดู <u>การขอข้อมูลการพิมพ์ทางอีเมล</u> [ในหน้า](#page-34-0) 29
- $\bullet$  ใช้แอปพลิเคชันอื่นเพื่อขอข้อมูลสถานะผลิตภัณฑ์ การใช้งานเครื่องพิมพ์ หรือข้อมูลการพิมพ์จากเครื่องพิมพ์โดยผ่านอินเทอร์เน็ต เครื่องพิมพ์จะจัดเตรียมข้อมูลให้กับแอปพลิเคชันดังกล่าวในรูปแบบ XML เมื่อมีการขอข้อมูล HP ยังให้บริการชุดพัฒนาซอฟต์แวร์เพื่อ อำนวยความสะดวกในการปรับปรุงพัฒนาแอปพลิเคชันดังกล่าว

ทั้งนี้ตามค่าธิ่มต้นนั้น ชื่อผู้ใช้จะไม่ถูกรวมอยู่ในข้อมูลบัญชี หากต้องการรวมชื่อผู้ใช้ให้เลือก **Show user name in job accounting** (แสดงชื่อผู้ใช้ในบัญชีงาน)ในเมนู **Security** (ความปลอดภัย)

### <span id="page-34-0"></span>การตรวจสอบสถิติการใช้งานสำหรับงานใดงานหนึ่ง

คุณสามารถใช้ Embedded Web Server เพื่อตรวจสอบสถิติการใช้งานสำหรับงานใดงานหนึ่งโดยเฉพาะไปที่แท็บ **Main** (หลัก) แล้วเลือก History (ประวัติ) > Accounting (บัญช)ี

 $\mathbb{B}^\prime$  หมายเหตุ: แต่ธาไม่ขอรับประกันความถูกต้องของสถิติการใช้งาน

#### การตรวจสอบสถิติอายุการใช้งาน

คุณสามารถตรวจสอบสถิติการใช้งานเครื่องพิมพ์ของคุณได้สองวิธี

้ <mark>ซี∕ี หมายเหตฺ:</mark> แต่ธาไม่ขอรับประกันความถูกต้องของสถิติการใช้งาน

- จาก Embedded Web Serverให้ไปที่แท็บ **Main** (หลัก) แล้วเลือก **History** (ประวัติ) > **Usage** (การใช้งาน)
- จากแผงควบคุมด้านหน้าให้กด <mark>(การตั้งค่า) จากนั้นกด Setup (การติดตั้ง) > Internal prints</mark> (งานพิมพ์ภายใน) > User information prints (งานพิมพ์เกี่ยวกับข้อมูลผู้ใช้) > Print usage report (รายงานการใช้งานการพิมพ์)

#### การขอข้อมลการพ ู ิมพทางอ ์ ีเมล

- 1. ขอรับ IP แอดเดรสของเมลเซิร์ฟเวอร์ขาออก (SMTP) จากฝ่าย IT ของคุณ จำเป็นสำหรับการส่งข้อความอีเมล
- 2. ตรวจสอบให้แน่ใจว่าได้กำหนดค่าเซิร์ฟเวอร์อีเมลขาออกให้เปิดใช้งานการส่งข้อความอีเมลที่เครื่องพิมพ์นั้นจะส่ง
- $\,$ 3. เปิดเว็บเบราเซอร์ของคุณและเชื่อมต่อกับ Embedded Web Server ของเครื่องพิมพ์
- 4. เลือกแท็บ Setup (การติดตั ้ง)
- 5. จากเมนู Configuration (การกำหนดค่า) ในคอลัมน์ด้านซ้ายมือให้เลือก **Date & Time** (วันที่และฌลา)
- $\rm 6.$  ตรวจสอบว่าได้ตั้งค่าวันที่และเวลาของเครื่องพิมพ์อย่างถูกต้องแล้ว
- 7. จากเมน Configuration (การกำหนดค่า) ให้เลือก Email server (เซิร์ฟเวอร์อีเมล)
- 8. ป้อน IP แอดเดรสของเมลเซิร์ฟเวอร์เมลขาออก (SMTP)
- $\,$ 9. ระบุอีเมลแอดเดรสสำหรับเครื่องพิมพ์ อีเมลแอดเดรสนี้ไม่จำเป็นต้องเป็นแอดเดรสที่สามารถใช้งานได้ เนื่องจากเครื่องพิมพ์จะไม่ได้ รับข้อความใดๆ แต่แอดเดรสนี้จะต้องมีรูปแบบของอีเมลแอดเดรส อีเมลแอดเดรสนี้จะใช้เพื่อระบุถึงเครื่องพิมพ์เมื่อมีการส่งข้อความ อีเมล
- 10. จากเมนู Configuration (การกำหนดค่า) ให้เลือก **Printer settings** (การตั้งค่าเครื่องพิมพ์)
- 11. ตั้งค่า **Send accounting files** (ส่งไฟล์บัญชี) เป็น Enabled (เปิดใช้งาน)
- ้ 12. ตั้งค่า Send accounting files to (ส่งไฟล์บัญชีถึง) โดยระบุอีเมลแอดเดรสเดียว (หรือหลายแอดเดรส) ที่คุณต้องการให้มีการส่ง ข้อมูลบัญชีถึง โดยอาจเป็นแอดเดรสที่คุณสร้างไว้เฉพาะเพื่อรับข้อความที่สร้างขึ้นโดยอัตโนมัติจากเครื่องพิมพ์
- ้ 13. ตั้งค่า Send accounting files every (ส่งไฟล์บัญชีทุกๆ) ด้วยความถี่ที่คุณต้องการให้มีการส่งข้อมูล โด พิมพ์ที่เฉพาะดาะจง ่
- 14. คุณอาจต้องการตั้งค่า Exclude personal information from accounting e-mail (ไม่รวมข้อมูลส่วนบุคคลในอีเมลบัญชี)ให้ เป็น **On** (เปิด) เพื่อไม่ให้มีข้อความส่วนบุคคลรวมอยู่ในข้อความเกี่ยวกับบัญชี หากตัวเลือกนี้เป็น **Off** (ปิด) ข้อมูลเช่น ชื่อผู้ใช้ ชื่องาน และ ID ของบัญชีจะถูกรวมอยู่ด้วย

เมื่อคุณดำเนินขั้นตอนข้างต้นเสร็จสมบูรณ์แล้ว เครื่องพิมพ์จะส่งข้อมูลบัญชีทางอีเมลตามความถี่ที่คุณระบุไว้ ข้อมูลจะถูกจัดเตรียมในธูป แบบ XML และสามารถแปลค่าโดยใช้โปรแกรมอื่นได้อย่างง่ายดาย ข้อมูลที่จะระบุอยู่ในงานพิมพ์แต่ละงานได้แก่ ฌลาที่มีการส่งงานพิมพ์ <span id="page-35-0"></span>ฉลาที่มีการพิมพ์งานนั้นๆ ฉลาที่ใช้ในการพิมพ์ ประเภทของภาพ จำนวนหน้า จำนวนสำเนา ประเภทและขนาดของกระดาษ จำ ่ หมึกแต่ละสีที่ใช้ และลักษณะอื่นๆ ที่หลากหลายของงานพิมพ์นั้น นอกจากนี้ จะ ่ ด้วย

คุณสามารถดาวน์โหลดเทมเพลต Excel จากเว็ปไซต์ของ HP (<u>http://www.hp.com/go/designjet/accounting/</u>) ซึ่งคุณสามารถใช้ ่ เพื่อแสดงข้อมูล XMLให้สามารถอ่านได้ในรูปแบบของสเปรดชีท

การวิเคราะห์ข้อมูลบัญชีจะช่วยให้คุณสามารถออกใบเรียกเก็บเงินลูกค้าที่ใช้เครื่องพิมพ์องคุณได้อย่างแม่นยำและมีความยืดหยุ่น ตัวอย่าง เช่น คณจะสามารถ:

- ออกใบเรียกเก็บเงินลูกค้าสำหรับยอดรวมของหมึกและกระดาษที่ลูกค้ารายนั้นใช้ภายในตลอดช่วงระยะเวลาใดเวลาหนึ่ง
- ืออกใบเรียกเก็บเงินลูกค้าโดยแยกกันไปตามแต่ละงาน
- ืออกใบเรียกเก็บเงินลูกค้าโดยแยกกันไปตามแต่ละโครงการ และแบ่งย่อยตามงาน

## การเชื่อมต่อและคำแนะนำซอฟต์แวร์

## วิธีการเชื่อมต่อ

เครื่องพิมพ์ของคุณสามารถเชื่อมต่อได้ด้วยวิธีการต่อไปนี้

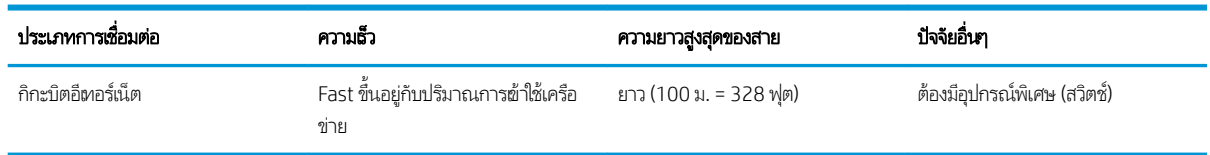

**หมายเหตุ:** ความเร็วของการเชื่อมต่อเครือข่ายใดๆ ขึ้นอยู่กับส่วนประกอบทั้งหมดที่ใช้ในเครือข่ายซึ่งอาจรวมถึงการ์ดแลน ฮับ เราเตอร์ ่ ่ สวิตช์และสายไฟ หากหนึ่งในส่วนประกอบเหล่านี้ไม่สามารถทำงานด้วยความเร็วสูงได้ คุณจะมีการเชื่อมต่อความเร็วต่ำ เพื ่อให้ได้รับ ประสิทธิภาพจากเครื่องพิมพ์ตามที่คาดหมาย คุณควร์ใช้อุปกรณ์ที่รองรับ 1000TX Full Gigabit ความเร็วของการเชื่อมต่อเครือข่ายของ คุณยังอาจได้รับผลกระทบจากจำนวนการจราจรทั้งหมดจากอุปกรณ์อื่นๆ บนเครือข่าย

## เชื่อมต่อเครื่องพิมพ์ต้าสู่เครือข่ายของคุณ

เครื่องพิมพ์จะสามารถกำหนดค่าให้ตัวเองได้โดยอัตโนมัติในเกือบทุกเครือข่าย เช่นเดียวกันกับคอมพิวเตอร์ที่อยู่ในเครือข่ายเดียวกันใน ครั้งแรกที่คุณเชื่อมต่อเครื่องพิมพ์ฆ้ากับเครือข่าย อาจใช้ฉลาสองสามนาที หากจำเป็น โปรดดู <u>กำหนดค่าเครือข่ายขั้นสูง[ในหน้า](#page-37-0) 32</u>

ู เมื่อเครื่องพิมพ์มีการกำหนดค่าเครือข่ายที่ใช้งานได้แล้ว คุณสามารถตรวจดูแอดเดรสเครือข่ายได้จากแผงควบคุมด้านหน้า: กด <mark>(74</mark>

(การเชื่อมต่อ)

#### การกำหนดค่าเครือข่าย

สำหรับรายละเอียดเพิ่มเติมเกี่ยวกับการกำหนดค่าเครือข่ายปัจจุบันให้ไปที่แผงควบคุมด้านหน้า และกด $\parallel\bigtriangleup\parallel$  (การตั้งค่า) จากนั้นกด

Connectivity (การเชื่อมต่อ) > Network connectivity (การเชื่อมต่อเครือข่าย) > Gigabit Ethernet > Modify configuration (แก้ไขการกำหนดค่า) จากเมนูนี้ คุณอาจเปลี่ยนการตั้งค่าต่าง ๆได้ด้วยตัวเอง แม้ว่าตามปกติจะไม่ใช่ธื่องจำเป็น นอกจากนี้ ยังสามารถ ดำเนินการจากระยะไกลได้อีกด้วย โดยใช้Embedded Web Server
้¥้ : <mark>คำแนะนำ:</mark> คุณอาจพบประโยชน์ของการพิมพ์การกำหนดค่าเครือข่ายของเครื่องพิมพ์ฉบับเต็มออกกระดาษ ซึ่งสามารถทำได้จากแผง ควบคุมด้านหน้า: โดยกด <mark>(สำสั่งค่า) จากนั้นกด Internal prints</mark> (งานพิมพ์ภายใน) > **Service information prints** (งานพิมพ์ ข้อมูลการให้บริการ) > **Print connectivity configuration** (พิมพ์การกำหนดค่าการเชื่อมต่อ) หากคุณไม่ได้พิมพ์การกำหนดค่าเครือ

ข่ายฉบับเต็ม ควรจด IP แอดเดรสของเครื่องพิมพ์และชื่อเครือข่ายเอาไว้ หากคุณตั้งค่าเครือข่ายของเครื่องพิมพ์ผิดโดยบังเอิญ คุณสามารถเียกคืนการตั้งค่าเครือข่ายกลัปไปเป็นค่าจากโรงงานได้ ผ่านทางแผง ควบคุมด้านหน้า:ให้กด <mark>(พัวที่ สำรุตั้งค่า) จากนั้นกด Connectivity</mark> (การเชื่อมต่อ) > **Network connectivity** (การเชื่อมต่อเครือข่าย) > Advanced (ขั้นสูง) > Restore factory settings (คืนค่าจากโรงงาน) หลังจากนั้นคุณต้องรีสตาร์ทเครื่องพิมพ์ ซึ่

#### การใช้ IPv6

เครื่องพิมพ์ของคุณรองรับคุณสมบัติการเชื่อมต่อเกือบทุกเครือข่ายที่ใช้ IPv6 เช่นเดียวกับที่ใช้ IPv4ในการใช้ IPv6ให้ได้ประโยชน์เต็มที่ ่ ่ คุณอาจต้องเชื่อมต่อเครื่องพิมพ์ผ้ากับเครือข่าย IPv6 ที่มีเซิร์ฟเวอร์และธาเตอร์ IPv6

โนเครือข่าย IPv6 ส่วนใหญ่นั้น เครื่องพิมพ์จะกำหนดค่าเองโดยอัตโนมัติดังต่อไปนี้ โดยไม่จำเป็นต้องกำหนดค่าผู้ใช้เลย:

ค่าเครือข่ายการทำงานให้เกือบทุกเครือข่ายโดยอัตโนมัติ การตั้งค่าอื่น ๆ ของเครื่องพิมพ์ยังคงเดิมไม่เปลี่ยนแปลง

- 1. เครื่องพิมพ์จะกำหนด Link-Local IPv6 Address (ซึ งจะเริมด่ ้วย" fe80::") ให้กับตัวเอง ่
- 2. เครื่องพิมพ์จะกำหนด Stateless IPv6 Address ให้กับตัวเอง ตามที่ธาเตอร์ IPv6 บนเครือข่ายระบุถึง ่
- 3. หากไม่มีการกำหนด Stateless IPv6 Address เครื่องพิมพ์จะพยายามรับ IPv6 Address โดยใช้ DHCPv6 แ สั่งให้ทำเช่นนั้น

Stateless และ DHCPv6 IPv6 Address สามารถใช้ฆ้าถึงเครื่องพิมพ์ได้ ซึ่งเหมาะกับในเครือข่าย IPv6 ส่วนใหญ่ ่

Link-Local IPv6 Address จะทำงานได้กับโลคัลซัปเน็ต แม้ว่าจะสามารถผ้าใช้เครื่องพิมพ์ ได้โดยใช้แอดเดรสนี้ แ

สามารถกำหนด IPv6 Addressให้กับเครื่องพิมพ์ได้โดยใช้แผงควบคุมด้านหน้าหรือ Embedded Web Server นอกจากนี้ ยังสามารถ ยกเลิกการใช้งาน IPv6 โดยสมบูรณ์ในเครื่องพิมพ์ ได้อีกด้วย อย่างไรก็ตาม ไม่สามารถยกเลิกการใช้งาน IPv4 ในเครื่องพิมพ์ ได้ ดังนั้นฉึงไม่ สามารถกำหนดค่าเครื่องพิมพ์เป็น IPv6 เท่านั้นได้

**หมายเหตุ:** โดยทั่วไป ในการ์ใช้ IPv6 เครื่องพิมพ์จะมีหลาย IPv6 Address แม้ว่าจะมีเพียงหนึ่ง IPv4 Address เท่านั้นก็ตาม

**คำแนะนำ:** คุณควร์ใส่ชื่อให้กับเครื่องพิมพ์ คุณสามารถทำได้จากแผงควบคุมด้านหน้าหรือ (ง่ายว่านั้น) จาก Embedded Web Server

**คำแนะนำ:** โดยทั่วไปคุณจะพบว่าการใช้ IPv4 นั้นง่ายกว่า ฌ้นแต่คุณมีความจำเป็นที่จะต้องใช้ IPv6

โดยค่าธิ่มต้นใน Microsoft Windows Vista, Microsoft Windows Server 2008, Windows รุ่นใหม่กว่า และอุปกรณ์ภาพถ่ายและ การพิมพ์ของ HP จะเปิดการใช้งาน IPv6 เอาไว้ สำหรับข้อมูลเพิ่มเติมเกี่ยวกับ IPv6 โปรดดู [http://h20000.www2.hp.com/bc/](http://h20000.www2.hp.com/bc/docs/support/SupportManual/c00840100/c00840100.pdf) <u>[docs/support/SupportManual/c00840100/c00840100.pdf](http://h20000.www2.hp.com/bc/docs/support/SupportManual/c00840100/c00840100.pdf)</u> เอกสารนี้ได้พูดถึงบทบาทขั้นพื้นฐานของการสืบค้นชื่อที่มีในฉิธี การส่งผ่านแบบ Dual-Stack การใช้อัลกอริธึมสำหรับการสืบค้นชื่อใน Windows นั้น เอกสารดังกล่าวยังพูดถึงเครือข่ายต่างๆ แล้วศึกษา ว่า IPv6 Address เบื้องต้นนั้นมีผลกระทบต่อแอปพลิเคชันเครือข่ายอย่างไรบ้าง นอกจากนี้ยังได้พูดถึง DHCPv6, SLAAC และผลกระทบ ตอ่ DNS แล้วให้คำแนะนำ

### เชื่อมต่อเครื่องพิมพ์กับเครือข่าย

ในการเชื่อมต่อกับอินเทอร์เน็ตให้ ไปที่แผงควบคุมด้านหน้าและกด <mark>(พ.ศ. 1</mark> การตั้งค่า) จากนั้นกด **Connectivity** (การเชื่อมต่อ) >

Connectivity wizard (วิซาร์ดการเชื่อมต่อ) นอกจากนี้ วิซาร์ดการเชื่อมต่อยังตรวจสอบด้วยว่าเฟิร์มแวร์ของเครื่องพิมพ์เป็นตัวล่าสุดหรือ ไม่ โดยปกติแล้วคุณจะต้องเรียกใช้วิซาร์ดนี้เพียงครั้งเดียวในครั้งแรกที่ทำการตั้งค่าเครื่องพิมพ์เท่านั้น

การเชื่อมต่ออินเทอร์เน็ตมีความจำเป็นสำหรับหลายๆ ฟังก์ชันของเครื่องพิมพ์ ดังอธิบายไว้ในคู่มือเล่มนี้ เช่น Embedded Web Server

## การติดตั้งซอฟต์แวร์ RIP

ติดตั้งซอฟต์แวร์ RIP โด

ซอฟต์แวร์ RIPใช้พอร์ตต่อไปนี้สำหรับการสื่อสารกับเครื่องพิมพ์และการส่งงาน ดังนั้นคุณต้องตรวจสอบว่า ระบบโฮสต์ RIP ของคุณ สามารถเชื่อมต่อกับพอร์ตเหล่านี้ได้: 80, 8085, 8086, 8090, 9100

## กำหนดค่าเครือข่ายขั้นสูง

คุณอาจไม่จำเป็นต้องอ่านหัวข้อนี้ แต่จะมีข้อมูลไว้ให้เพื่อเป็นประโยชน์ในบางกรณี

เครื่องพิมพ์จะมีพอร์ต RJ-45 ข้ัวเดียวสำหรับการเชื่อมต่อเครือข่าย เพื่อให้เป็นไปตามข้อจำกัดของคลาส B จะต้องใช้สายเคเบิล I/O หุ้ม ฉบาน

Embedded Jetdirect Print Server รองรับการเชื่อมต่อกับเครือข่ายมาตรฐานแบบ IEEE 802.3 10Base-T Ethernet, IEEE 802.3u 100Base-TX Fast Ethernet และ 802.3ab 1000Base-T Gigabit Ethernet เมื่อเชื่อมต่อและเปิดเครื่องแล้ว เครื่องพิมพ์ จะสื่อสารกับเครือข่ายของคุณโดยอัตโนมัติ เพื่อทำงานด้วยความเร็วในการเชื่อมต่อ 10, 100 หรือ 1000 Mbps และเพื่อสื่อสารโดยใช้ โหมด Full-Duplex และ Half-Duplex อย่างไรก็ตามคณสามารถกำหนดค่าลิงค์ได้ด้วยตนเอง โดยใช้แผงควบคมด้านหน้าของ เครื่องพิมพ์ ห

เครื่องพิมพ์นี้รองรับหลายโปรโตคอลเครือข่ายในคราวเดียวกัน รวมทั้ง TCP/IPv4 และ TCP/IPv6 เพื่อความปลอดภัย เครื่องพิมพ์จะมี คุณสมบัติควบคุมการรับส่งข้อมูลกับเครื่องพิมพ์ทั้งไปและกลับ

#### ตรวจสอบการทำงานที่ถูกต้อง

- ี่ 1. พิมพ์หน้าการกำหนดค่าที่ IO เพื่อตรวจสอบข้อความแสดงสถานะ
- 2. ในส่วนบนของหน้าการกำหนดค่า IO ให้มองหาข้อความแสดงสถานะ I**/O Card Ready** (การ์ด I/O พร้อม)
- 3. หาก I/O Card Ready (การ์ด I/O พร้อม) ปรากฏขึ้น เซิร์ฟเวอร์การพิมพ์ทำงานได้อย่างเหมาะสม ดำ

หากมีข้อความอื่นที่ไม่ใช่ I**/O Card Ready** (การ์ด I/O พร้อม) ปรากฏขึ้นให้ลองใช้วิธีการต่อไปนี้ ่

- **a.** ปิดเครื่องพิมพ์แล้วเปิดใหม่อีกครั้งเพื่อธิ่มต้นการทำงานของเซิร์ฟเวอร์การพิมพ์อีกครั้ง
- b. ตรวจสอบวาไฟแสดงสถานะ ่ (LED) แสดงสถานะอยางเหมาะสม ่

หมายเหตุ: โปรดดู <u>การแก้ไขปัญหาเบื้องต้น ในหน้า 33</u> สำ

โปรดดูที่ *HP Jetdirect Print Servers Administrator's Guide (คู่มือสำหรับผู้ดูแลระบบ HP Jetdirect Print Server) สำ* เซิร์ฟเวอร์การพิมพ์รุ่นของคุณและการแก้ ไขปัญหาอื่นๆ

### กำหนดการตั้งค่าเครือข่ายล่วงหน้าหากจำเป็น

หากเครือข่ายขอให้คุณกำหนดการตั้งค่าเครือข่ายเสียก่อนที่จะเพิ่มเครื่องพิมพ์ลงในระบบเครือข่าย คุณสามารถทำได้เลยเดี๋ยวนี้

อย่างไรก็ตามในกรณีส่วนใหญ่แล้วคุณสามารถข้ามส่วนนี้ได้ แต่คุณสามารถทำขั้นตอนต่อไป ได้เลย เพื่อติดตั้งเครื่องพิมพ์ลงในระบบ ้ คอมพิวเตอร์เครือข่ายของคุณ ซอฟต์แวร์การติดตั้งเครือข่ายจะช่วยให้คุณสามารถกำหนดการตั้งค่าเครือข่ายพื้นฐานและเพิ่มเครื่องพิมพ์ ลงในการกำหนดค่าของระบบ

#### เครื่องมือสำหรับการกำหนดค่าล่วงหน้า

เครื่องมือต่อไปนี้สามารถนำมาใช้เพื่อกำหนดการตั้งค่าล่วงหน้าบนเครือข่ายของคุณ

- <span id="page-38-0"></span>แผงควบคุมด้านหน้า
- **Embedded Web Server**
- คุณสามารถใช้วิธีการกำหนดค่าขั้นสูงเช่น BootP, DHCP, Telnet หรือคำสั่ง arp และ Ping สำหรับคำแนะนำ โปรดดทู ี *HP Jetdirect Print Servers Administrator's Guide* (คู่มือสำหรับผู้ดูแลระบบ HP Jetdirect Print Server) สำหรับเซิร์ฟเวอร์ การพิมพ์รุ่นของคุณ

หลังจากเครื่องพิมพ์ได้รับการกำหนดตั้งค่าเครือข่ายธียบร้อยแล้ว จะเก็บบันทึกค่าเหล่านั้นไว้แม้ว่าจะปิดเครื่องแล้วเปิดใหม่

## การแก้ไขปัญหาเบื้องต้น

#### หน้าการกำหนดค่า IO

หน้าการกำหนดค่า IO จะแสดงสถานะของเซิร์ฟเวอร์การพิมพ์อย่างครอบคลุม ซึ่งเป็นเครื่องมือวินิจฉัยที่สำคัญ โดยเฉพาะอย่างยิ่งถ้าการ ติดต่อสื่อสารบนเครือข่ายไม่สามารถใช้งานได้ สำหรับคำอธิบายของข้อความที่อาจปรากฏขึ้นบนหน้าการกำหนดค่า IO โปรดดูที่ *HP Jetdirect Print Servers Administrator's Guide* (คู่มือสำหรับผู้ดูแลระบบ HP Jetdirect Print Server) สำหรับเซิร์ฟเวอร์การ พิมพ์รุ่นของคุณ

#### ไฟสัญญาณ

เครื่องพิมพ์มีไฟแสดงสถานะ(LED) เพื่อบอกสถานะการเชื่อมต่อและกิจกรรมบนเครือข่าย

- เมื่อไฟเป็นสี่ฒิยว แ
- เมื่อไฟสีเหลืองกะพริบ แสดงว่ามีการรับส่งข้อมูลบนเครือข่าย

#### การแก้ไขɔญหาการลิงก์

หากเครื่องพิมพ์เชื่อมต่อกับเครือข่ายไม่สำเร็จ:

- LED ทั ้งสองดวงจะดับไป
- LAN Error Loss of Carrier (ข้อผิดพลาดเกี ่ยวกับ LAN ขาดการเชื ่อมตอ่ ) จะปรากฏขึ้นบนหน้าการกำหนดค่า IO

หากแสดงการลิงก์ล้มเหลวให้ลองปฏิบัติดังต่อไปนี้

- ตรวจสอบการต่อสายเคเบิล
- $\bullet$  พิมพ์หน้าการกำหนดค่า IO และตรวจดูการตั้งค่าลิงก์

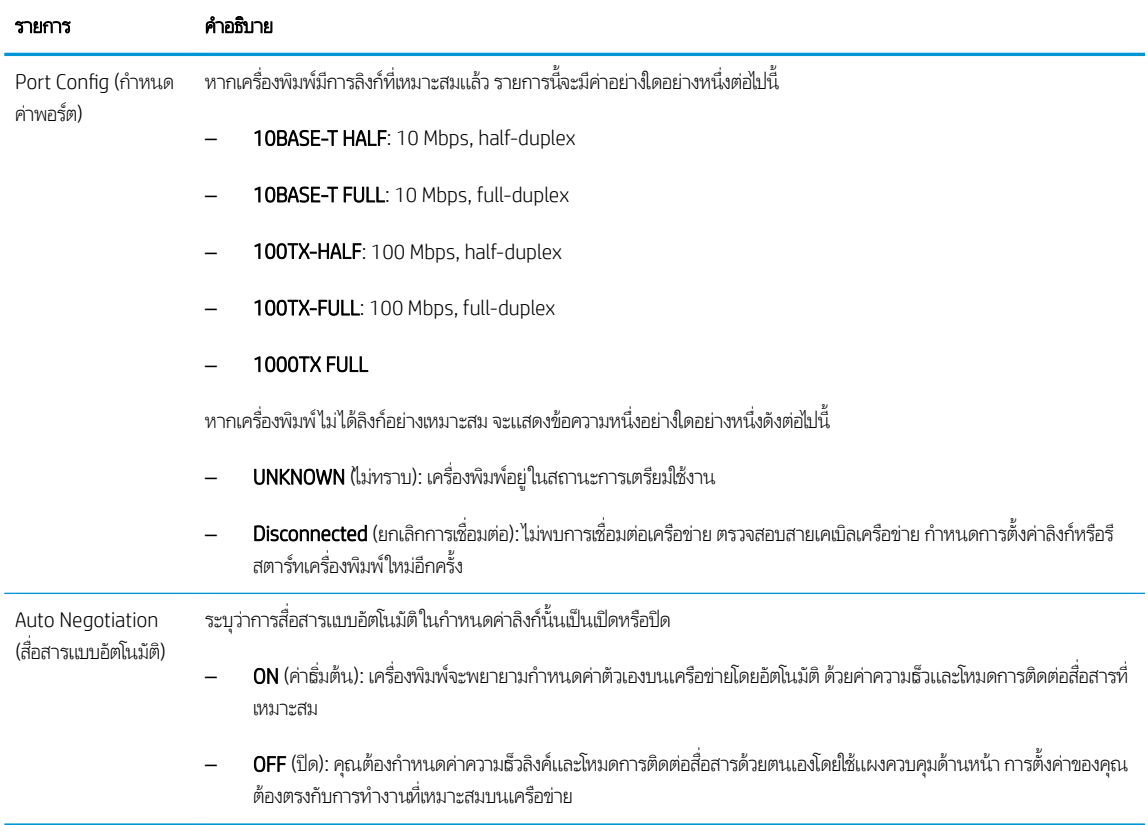

### รีเซ็ตพารามิเตอร์เครือข่าย

สามารถรีเซ็ตพารามิเตอร์เครือข่าย (ตัวอย่างเช่น IP แอดเดรส) ไปเป็นค่าธิ่มต้นจากโรงงานด้วยการใช้ Cold Reset ลองปิดเครื่องพิมพ์และ เปิดใหม่อีกครั้ง หลังจากทำการ cold reset แล้วให้พิมพ์หน้าการกำหนดค่า IO เพื่อยืนยันว่าได้รับค่าจากโรงงานธียบร้อยแล้ว

ข้อควรระวัง: จากการ cold reset ไปเป็นค่าธิ่มต้นจากโรงงาน จะทำการบันทึกใบรับรอง HP Jetdirect X.509 ที่ติดตั้งมาจากโรงงาน อย่างไรก็ตาม จะไม่มีการบันทึกใบรับรอง Certificate Authority (CA) ที่ติดตั้งโดยผู้ใช้เพื่อตรวจสอบเซิร์ฟเวอร์รับรองความถูกต้องของเครือ ขาย่

#### รายการเมนู

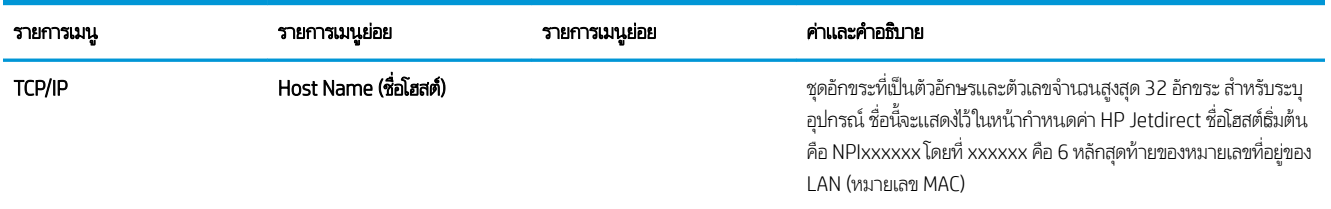

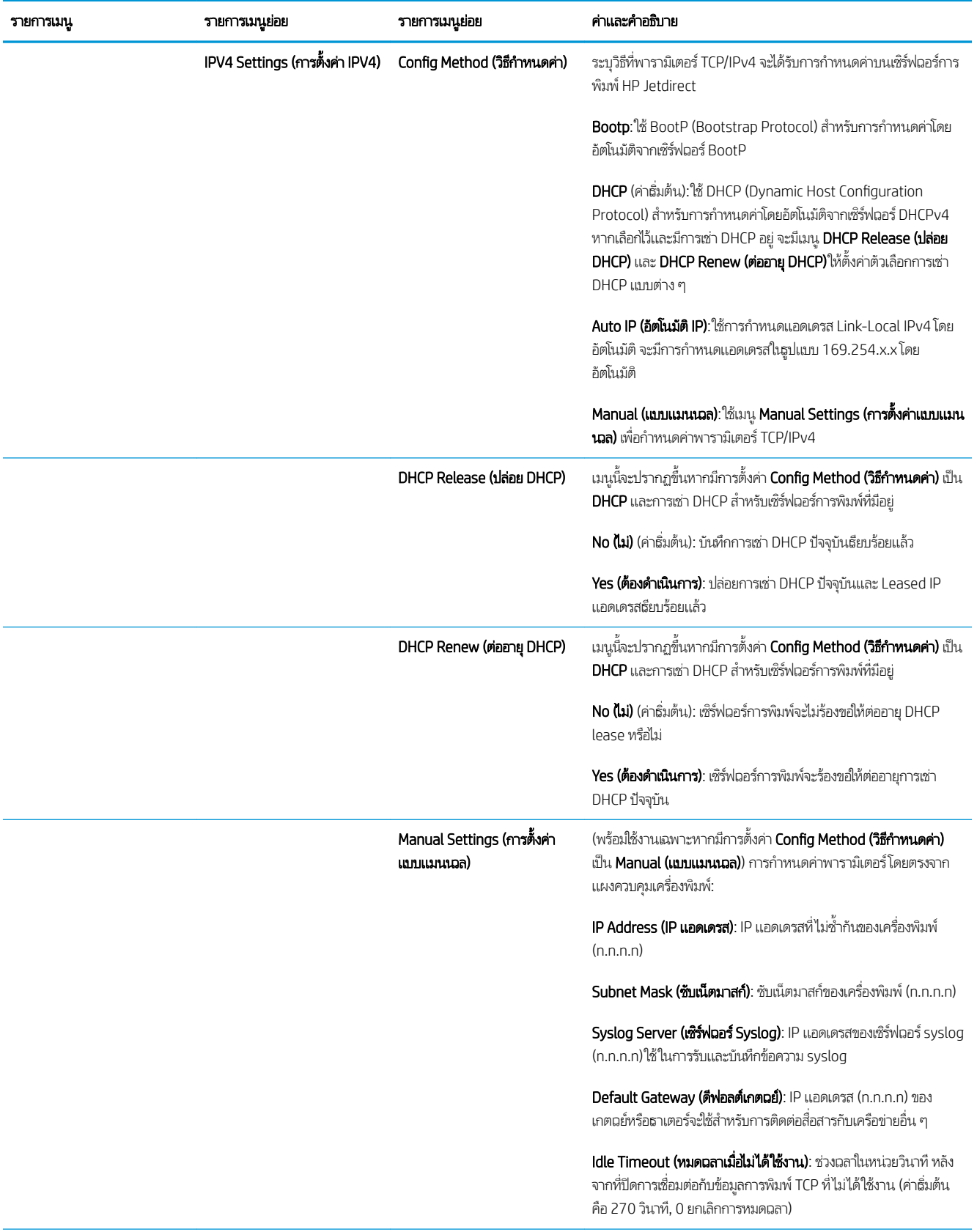

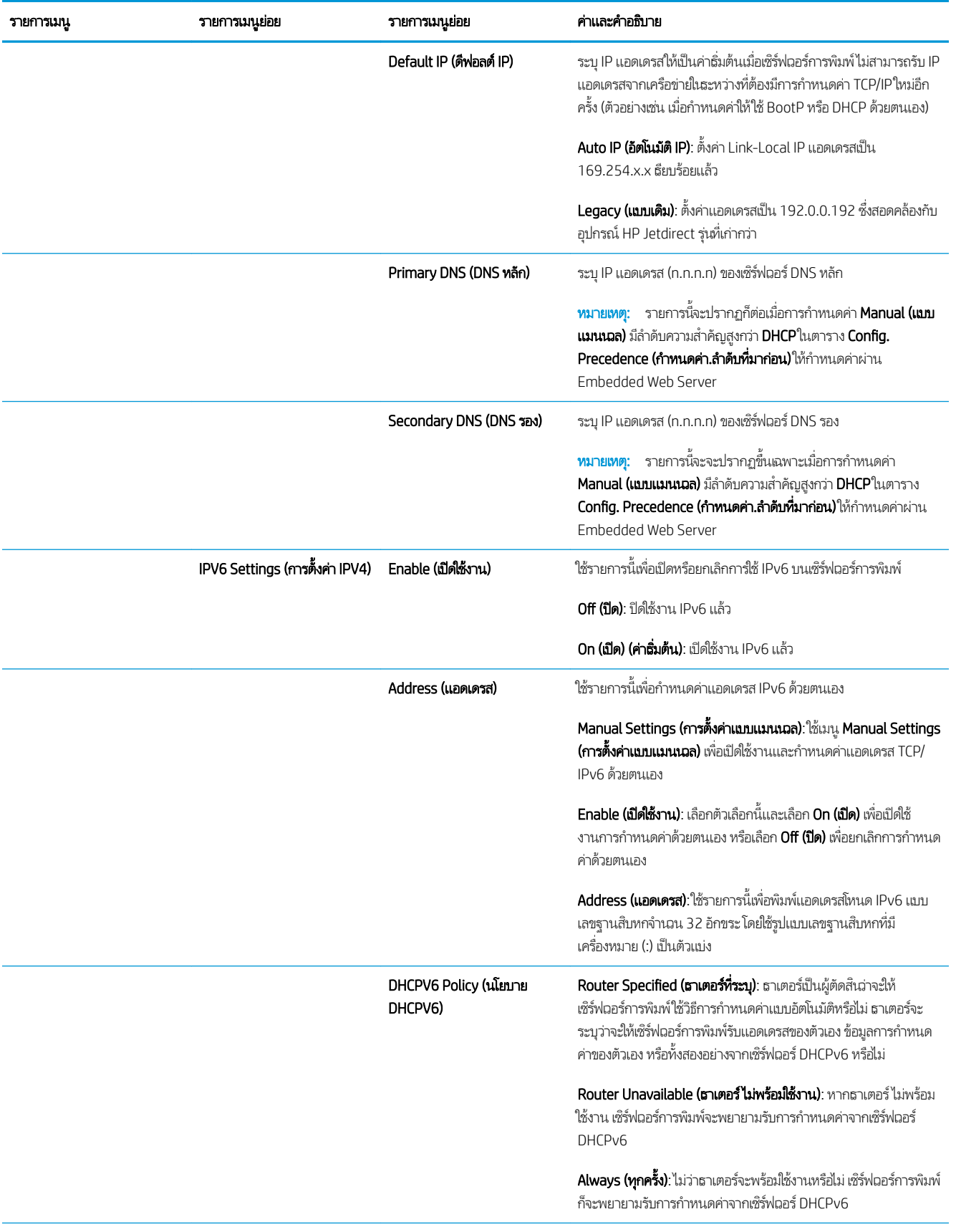

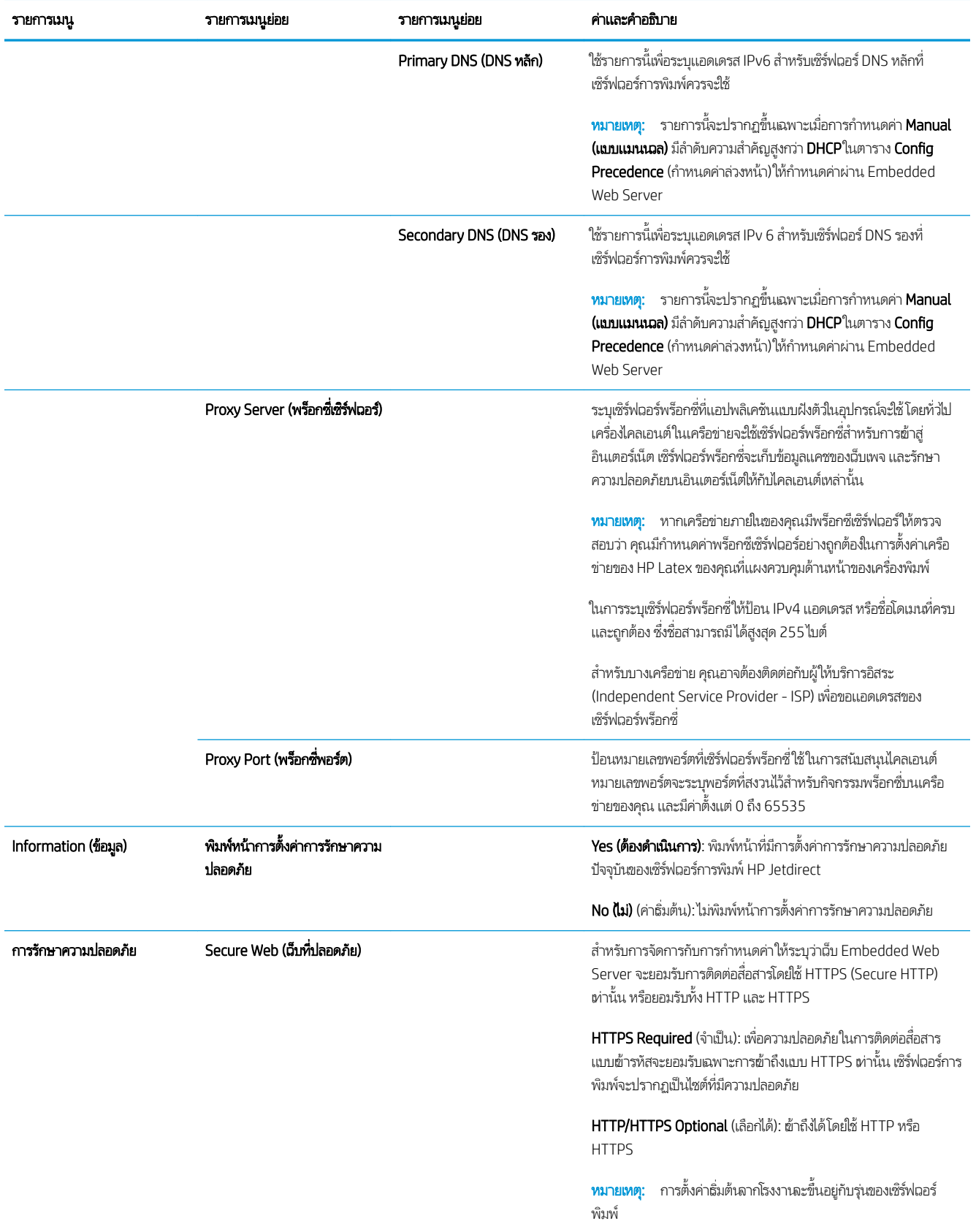

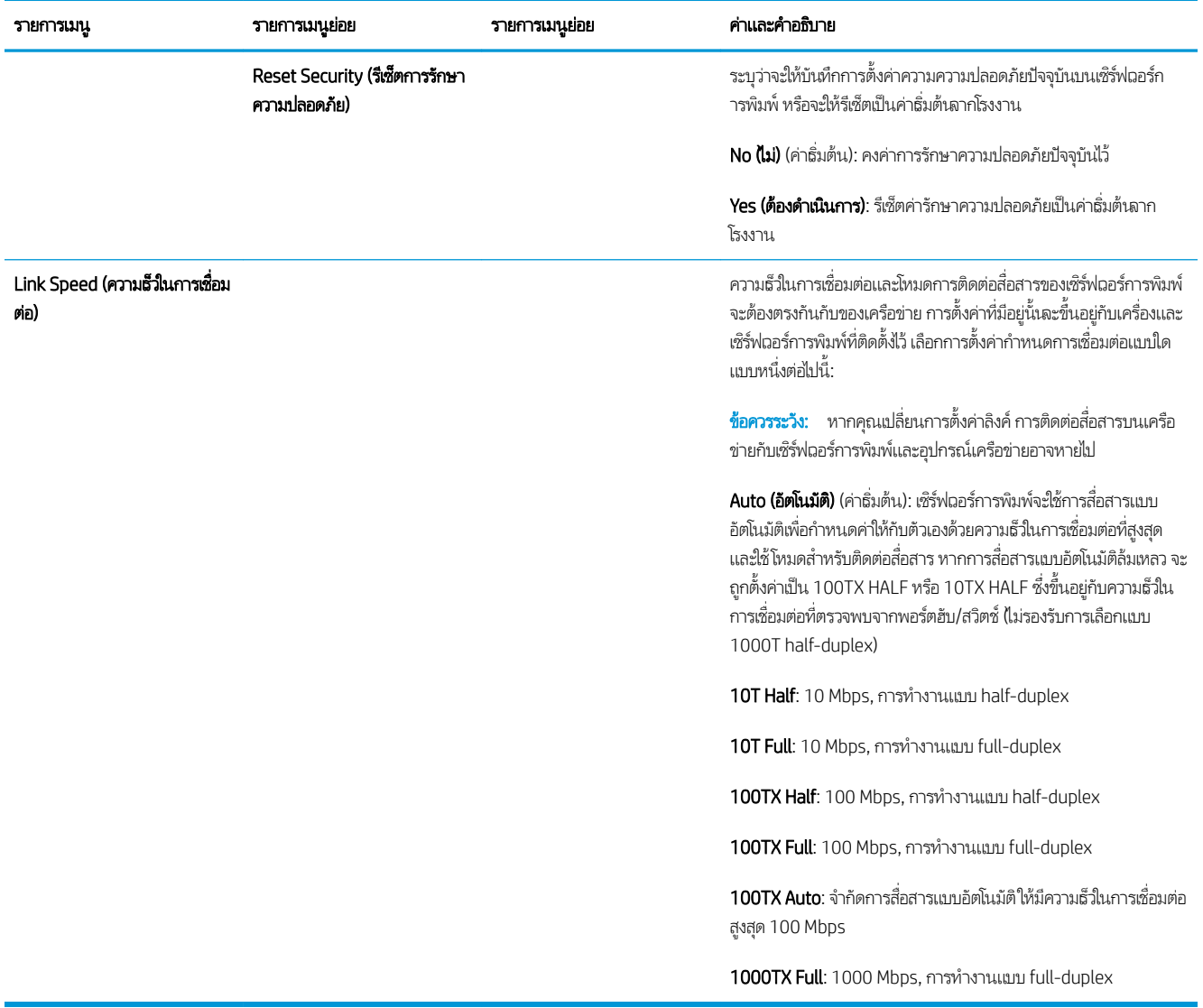

### บริการที่ฝังตัวอยู่

บริการเครือข่ายสำคัญที่ฝังตัวอยู่ในเครื่องพิมพ์จะแสดงอยู่ด้านล่างนี้ สำหรับคุณสมบัติและบริการล่าสุด โปรดเยี่ยมชม <http://www.hp.com/go/jetdirect>

- $\bullet$  การตั้งค่าและการจัดการ
	- BootP/DHCP (IPv4 เท่านั้น)
	- DHCPv6
	- TFTP (IPv4 เท่านั้น)
	- เว็บพรอกซ ็ ี(cURL แบบอัตโนมัติ/แบบแมนนวล)
	- LLMNR
	- Telnet (IPv4 เท่านั้น)
	- เอเจนต์SNMP (v1, v2c, v3)
	- Bonjour (สำหรับ Mac OS X)
- FTP (File Transfer Protocol)
- Embedded Web Server, HTTP (TCP พอรต์ 80)
- Embedded Web Server, HTTPS (TCP พอรต์ 443)
- การพิมพ์
	- Raw IP printing (TCP พอรต์ 9100, 9101, 9102 เฉพาะของ HP)
- การรักษาȀวามปลอดภัย
	- SNMP v3
	- SSL/TLS
	- Firewall (ไฟรวอลล ์ )์

## การเปิดและปิดเครื่องพิมพ์

โนการเปิดเครื่องพิมพ์ ควรแน่ใจว่าได้เปิดสวิตช์ซึ่งอยู่ด้านหลังของเครื่องพิมพ์ แล้วกดปุ่มเปิด/ปิดที่อยู่ข้างๆ แผงควบคุมด้านหน้า ่

คุณสามารถเปิดเครื่องพิมพ์ทิ้งไว้โดยไม่เป็นการสิ้นเปลืองพลังงาน การเปิดทิ้งไว้จะช่วยธื่องฉลาการตอบสนอง เมื่อเครื่องพิมพ์ไม่ได้ถูกใช้ เป็นธะยะฉลาหนึ่ง เครื่องจะประหยัดพลังงานโดยการฆ้าสู่ โหมดพักเครื่อง การกดปุ่มเปิด/ปิดจะทำให้เครื่องกลับฆ้าสู่ โหมดการใช้งาน และจะ สามารถทำการพิมพ์ต่อได้ทันที

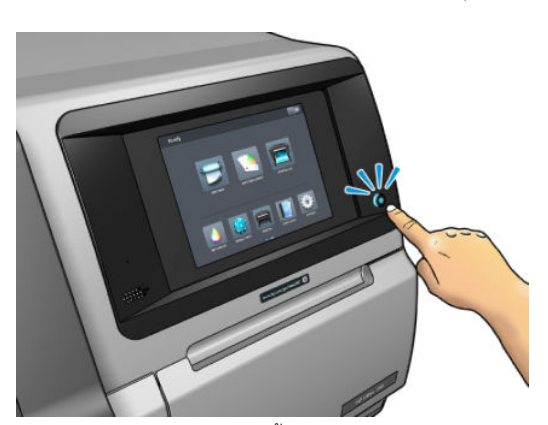

โนการปิดเครื่องพิมพ์ วิธีการปกติและควรทำคือกดปุ่มปิด/ปิด

เมื่อปิดเครื่องพิมพ์ด้วยวิธีการนี้ หั

อย่างไรก็ตาม หากคุณจะต้องปิดเครื่องพิมพ์ทิ้งไว้เป็นธะยะฉลานาน คุณควรปิดเครื่องพิมพ์โดยใช้ปุ่มเปิด/ปิด เเล้วปิดสวิตช์เปิด/ปิดที่ด้าน หลังด้วย

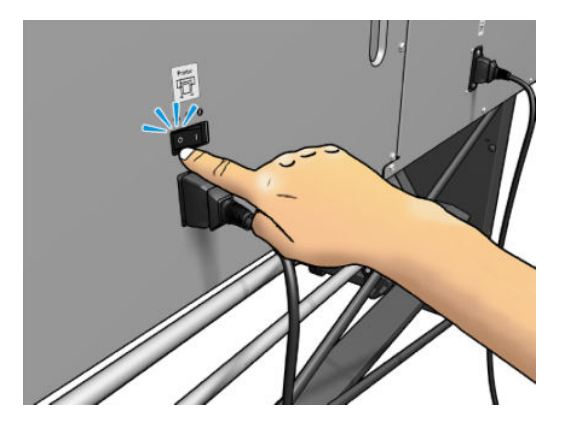

หากต้องการเปิดใหม่ ในภายหลัง ให้ ใช้สวิตช์เปิด/ปิดที่ด้านหลัง หากเครื่องพิมพ์ ไม่ธิ่มต้นโดยอัตโนมัติ ให้กดปุ่มเปิด/ปิด

เมื่อเครื่องพิมพ์เปิดอยู่ เครื่องจะพร้อมใช้ในเวลาประมาณ 2-3 นาที

## การรีสตาร์<mark>ทเครื่องพิมพ์</mark>

ในบางสถานการณ์คุณอาจได้รับคำแนะนำให้รีสตาร์ทเครื่องพิมพ์

- 1. ปิดเครื่องพิมพ์ โดยการกดปุ่มเปิด/ปิด แล้วปิดสวิตช์ที่อยู่ด้านหลังของเครื่องพิมพ์
- 2. รออย่างน้อย 10 วินาที
- 3. เปิดสวิตช์์ที่อยู่ด้านหลังของเครื่องพิมพ์
- 4. หากแผงควบคุมด้านหน้าไม่ทำงาน ให้กดปุ ่มเปิด/ปิด

# 2 ลิงก์ที่มีประโยชน<mark>์</mark>

เยี่ยมชม HP Latex Knowledge Center (ศูนย์ความรู้ของ HP Latex)ได้ที่ <u><http://www.hp.com/communities/HPLatex></u> เพื่อ ค้นหาข้อมูลอย่างละเอียดเกี่ยวกับผลิตภัณฑ์และการใช้งาน HP Latex และรวมถึงการใช้เว็บบอร์ดเพื่อปรึกษาเรื่องที่ต้องการ

เอกสารเกี่ยวกับผลิตภัณฑ์: <u><http://www.hp.com/go/latex560/manuals/></u> หรือ <u>[http://www.hp.com/go/latex570/](http://www.hp.com/go/latex570/manuals/)</u> [manuals/](http://www.hp.com/go/latex570/manuals/)

วิดีโอเกี่ยวกับวิธีใช้เครื่องพิมพ์: <u><http:/www.hp.com/supportvideos/></u> หรือ <u><http://www.youtube.com/HPSupportAdvanced></u>

ข้อมูลเกี่ยวกับซอฟต์แวร์ RIPs, การใช้งาน, โซลูชัน, หมึก และวัสดุพิมพ์: <u><http://www.hp.com/go/latex560/solutions/></u> หรือ <http://www.hp.com/go/latex570/solutions/>

ค่าล่วงหน้าของวัสดุพิมพ์: <http://www.hp.com/go/mediasolutionslocator> (โปรดดู [HP Media Locator](#page-101-0) ในหน้า 96)

บริการให้ความช่วยเหลือของ HP <http://www.hp.com/go/latex560/support/> หรือ [http://www.hp.com/go/latex570/](http://www.hp.com/go/latex570/support/) [support/](http://www.hp.com/go/latex570/support/)

[Embedded Web Server](#page-30-0): ใช้ IP แอดเดรสของเครื่องพิมพ์ (โปรดดู <u>การฆ้าถึง Embedded Web Server ในหน้า 25</u>)

#### เมื่อคุณต้องการความช่วยเหลือ ุ

โนประเทศส่วนใหญ่ คู่ค้าของ HP จะเป็นผู้ให้การสนับสนุน (โดยทั่วไปคือ บริษัทที่จำหน่ายเครื่องพิมพ์ให้แก่คุณ) หากไม่มีบริการดังกล่าวใน ประเทศของคุณ โปรดติดต่อฝ่ายบริการ์ให้ความช่วยเหลือของ HP บนเว็บที่แสดงไว้ด้านบน

นอกจากนี้คุณย้งขอรับความช่วยเหลือทางโทรศัพท์ได้ด้วย สิ่งที่คุณควรเตรียมก่อนโทรติดต่อ:

- อ่านข้อแนะนำในการแก้ไขปัญหาในคู่มือนี้
- $\bullet$  อ่านเอกสาร RIP ของคุณ หากมีความเกี่ยวข้อง
- โปรดเตรียมข้อมูลต่อไปนี้ไว้ให้พร้อม:
	- เครื่องพิมพ์ที่คุณกำลังใช้ : ผลิตภัณฑและหมายเลขรห ์ ัสผลิตภัณฑ์
	- Ë <mark>หมายเหตุ:</mark> ข้อมูลนี้สามารถดูได้จากแผงควบคุมด้านหน้า:ให้กด $\left|\frac{1}{\epsilon}\right|$  (เครื่องพิมพ์) นอกจากนี้ยังดูได้จากฉลากด้านหลัง เครื่องพิมพ์
	- หากมีรหัสข้อผิดพลาดบนแผงȀวบȀมดุ ้านหน้า ให้จดบันทึกไว้โปรดดู[รหัสข้อผิดพลาดบนแผงȀวบȀมดุ](#page-191-0) ้านหน้า ในหน้า 186
	- RIP ที่คุณกำลังใช้พร้อมกับหมายเลขเวอร์ชัน
	- เมื่อคุณมีปัญหาเกี่ยวกับคุณภาพการพิมพ์: ข้อมูลอ้างอิงเกี่ยวกับวัสดุพิมพ์ ร การพิมพ์
	- รายงานข้อมูลการให้บริการ (โปรดดู <u>ข้อมูลบริการในหน้า 42</u>)

#### <span id="page-47-0"></span>หมายเลขโทรศัพท์

หมายเลขโทรศัพท์ติดต่อฝ่ายสนับสนุนของ HP มีอยู่บนเว็บไซต์: โปรดไปที่ <u>[http://welcome.hp.com/country/us/en/](http://welcome.hp.com/country/us/en/wwcontact_us.html)</u> [wwcontact\\_us.html](http://welcome.hp.com/country/us/en/wwcontact_us.html)

#### การซ่อมแซมด้วยตนเองโดยลูกค้า

โครงการซ่อมแซมด้วยตนเองโดยลูกค้าของ HP ช่วยให้ลูกค้าของเราได้รับบริการที่รวดเร็วที่สุดภายใต้การรับประกันหรือสัญญาที่เกี่ยวข้อง ่ โดย HP จะจัดส่งชิ้นส่วนอะไหล่ให้แก่คุณ (ผู้ใช้ปลายทาง)ได้โดยตรงเพื่อจัดการเปลี่ยนชิ้นส่วนด้วยตนเอง ทำ ต่างๆได้ตามความสะดวกของคุณภายใต้โครงการนี้

#### สะดวกใช้ง่าย

- ผู้เชี่ยวชาญฝ่ายบริการให้ความช่วยเหลือของ HP จะวินิจฉัยและประเมินว่าต้องใช้ชิ้นส่วนอะไหล่ ใดในการแก้ ไขฮาร์ดแวร์ที่บกพร่อง
- $\bullet$  อึ้นส่วนอะไหล่จะได้รับการจัดส่งแบบด่วนพิเศษ ชิ้นส่วนที่มีพร้อมส่งจะได้รับการจัดส่งวันเดียวกับที่คุณติดต่อมายัง HP
- $\bullet$  โครงการนี้ครอบคลุมผลิตภัณฑ์ HP ส่วนใหญ่ที่ยังอยู่ภายใต้การรับประกันหรือสัญญาที่เกี่ยวข้อง ่
- โครงการนี้มีให้บริการในเกือบทุกประเทศ

หากคุณต้องการทราบรายละเอียดเพิ่มเติมเกี่ยวกับโครงการซ่อมแซมด้วยตนเองโดยลูกค้า โปรดดู <u>[http://www.hp.com/go/](http://www.hp.com/go/selfrepair/)</u> [selfrepair/](http://www.hp.com/go/selfrepair/)

#### ข้อมูลบริการ

เครื่องพิมพ์สามารถพิมพ์รายการสถานะปัจจุบันของเครื่องพิมพ์ตามคำขอได้ ในหลายแง่มุม ซึ่งบางแง่มุมอาจเป็นประโยชน์ต่อวิศวกรผู้ให้ ่ บริการ คุณสามารถขอรายการนี้ได้สองวิธี:

- ใน [Embedded Web Server](#page-30-0) (โปรดดู <u>การฆ้าถึง Embedded Web Server ในหน้า 25</u>) ให้เลือกแท็บ **Support** (สนับสนุน) จาก นั้นเลือก Service support (สนับสนุนบริการ) > Printer information (ข้อมูลเครื่องพิมพ์) คุณควรขอรายการทั้งหมด (เลือก All pages (ทุกหน้า))
- $\bullet$  จากเครื่องคอมพิวเตอร์ที่ใช้งานอินเทอร์เน็ตให้ป้อน URL ของเครื่องพิมพ์ของคุณลงในเว็บเบราเซอร์ เเล้วตามด้วย /hp/ ่  $\textrm{device/webAccess/allServicePlot}$  . htm ตัวอย่างเช่นถ้า URL ของเครื่องพิมพ์ของคุณคือ <code>http://</code> 123.123.123.123 ให้ป้อน:

http://123.123.123.123/hp/device/webAccess/allServicePlot.htm

หากคุณต้องการส่งรายการทางอีเมล คุณสามารถบันทึกหน้าดังกล่าวเป็นไฟล์จากเว็บเบราเซอร์ของคุณ แล้วจากนั้นลึงส่งไฟล์ หรือจาก Internet Explorer คุณสามารถส่งหน้านั้นไป ได้โดยตรง: เลือก **File** (ไฟล์) > **Send** (ส่ง) > **Page by email** (หน้าทางอีเมล)

#### 3 ควบคุมและแก้ไขปัญหาเกี่ยวกับวัสดุพิมพ์  $\frac{1}{2}$ ุ

- $\bullet$  [ภาพรวม](#page-50-0)
- <u>วัสดุพิมพ์ที[่มีรูพรุน](#page-57-0)</u>
- <u>• ใส่ม้วนวัสดุต้าไป ในเครื่องพิมพ์</u>
- อปกรณ์เสริมสำหรับตัวยก
- <u>ที่[เก็บหมึก](#page-66-0)</u> ่
- [อุปกรณ์เสริมสำหรับการใส่วัสดุพิมพ์](#page-72-0)
- [การใส่วัสดุพิมพ์ด้วยตัวเองที่ขอแนะนำ](#page-74-0)
- [ตัวยึดขอบ](#page-76-0)
- <u>• ถอดม้วนวัสดุพิมพ์ออกจากเครื่องพิมพ์</u>
- [ล้อม้วนเก็บ](#page-80-0)
- [ลูกกลิ้งทำความสะอาด](#page-86-0)
- การพิมพ์สองหน้า
- <u>● ดูข้อมูลเกี่ยวกับวัสดุพิมพ์</u>
- [เปลี่ยนความกว้างของวัสดุพิมพ์และตำแหน่งขอบด้านขวา](#page-90-0)
- $\bullet$  การติดตามความยาวของวัสดุพิมพ์
- $\bullet$  ตัดวัสดพิมพ์
- <u>● ไม่ผ่านความปลอดภัยในการธิ่มพิมพ์งาน</u>
- <u>จัดเก็บวัสดุพิมพ์</u>
- ใส่วัสดุพ[ิมพ์ไม่ได้](#page-91-0)
- [วัสดุพิมพ์ผิดตำแหน่ง](#page-92-0)
- $\bullet$  วัสดุพิมพ์ติด
- วัสดุพิมพ์ผิดรูปร่างหรือมีรอยยับ
- วัสดุพิมพ์มีการหดตัวหรือขยาย
- <u>วัสดุพิมพ์งอผิดรูป</u>
- [เครื่องตัดอัตโนมัติไม่ทำงาน](#page-97-0)
- <u>วัสดุพ[ิมพ์ในล้อม้วนเก็บติด](#page-97-0)</u>

#### <span id="page-50-0"></span>ภาพรวม

คุณสามารถพิมพ์วัสดุสำหรับพิมพ์ที่หลากหลายได้ ซึ่งวัสดุสำหรับพิมพ์เหล่านั้นได้มีการระบุถึงในคู่มือนี้แล้วโดยเรียกว่าวัสดุพิมพ์

### คำแนะนำเกี่ยวกับวัสดุพิมพ์

การเลือกวัสดุพิมพ์ที่เหมาะกับความต้องการของคุณนับเป็นขั้นตอนที่สำคัญเพื่อนำไปสู่คุณภาพการพิมพ์ที่ดี

ต่อไปนี้คือคำแนะนำบางประการเกี่ยวกับการใช้วัสดุพิมพ์

- โดยส่วนไหญ่แล้วหากเป็นการพิมพ์บนวัสดุพิมพ์ที่เป็นเส้นไย ควรใช้ที่[เก็บหมึก](#page-66-0)พิมพ์และอุปกรณ์การใส่วัสดุพิมพ์ โปรดดู <u>ที่เก็บหมึก</u> ่ ่ ่ [ในหน้า](#page-66-0) 61
- การใช้ล้อม้วนเก็บกับวัสดุพิมพ์บางประเภท เช่น ผ้า อาจช่วยให้เครื่องพิมพ์สามารถควบคุมวัสดุพิมพ์ได้ดีขึ้น และอาจปรับปรุง คุณภาพการพิมพ์โปรดดู <u>[ล้อม้วนเก็บ](#page-80-0)ในหน้า 75</u>
- $\bullet$  ทึ้งให้วัสดุพิมพ์ทั้งหมดสามารถปรับตัวผ้ากับสภาพแวดล้อมของห้อง เมื่ออยู่นอกบรรจุภัณฑ์ เป็นเวลา 24 ชั่ การพิมพ์
- จับวัสดุพิมพ์ฟิล์มและรูปถ่ายที่ขอบ หรือสวมใส่ถุงมือผ้าฝ้าย น้ำมันจากผิวอาจติดไปบนวัสดุพิมพ์ ทํ
- ใส่วัสดุพิมพ์บนม้วนให้แน่นเมื่อดำเนินการตามขั้นตอนการใส่และนำวัสดุพิมพ์ออก ตรวจสอปให้แน่ใจว่าม้วนวัสดุพิมพ์ยึดแน่นอยู่ ควร ไช้ผปติดขอบของม้วนจนถึงแกนก่อนที่จะถอดม้วนฉัสดุพิมพ์ออกจากเครื่องพิมพ์ คุณสามารถติดผปบนม้วนฉัสดุพิมพ์ทิ้งไว้ในช่วงที่ เก็บ หากม้วนวัสดุพิมพ์ธิ่มคลายตัว จะจัดการ่ได้ยาก
- **หมายเหตุ:** การใช้เทปติดขอบของม้วนฉัสดุพิมพ์เข้ากับแกนเป็นขั้นตอนที่สำคัญมากสำหรับวัสดุพิมพ์ที่หนัก ทั้งนี้เพราะความแข็ง ของวัสดุพิมพ์อาจทำให้เกิดการหลวมหรือคลายตัวออกจากแกน
- คุณภาพการพิมพ์อาจเสียหากใช้วัสดุพิมพ์ที่ไม่เหมาะสมกับรูปภาพของคุณ ่
- $\bullet$  ตรวจสอบให้แน่ใจว่ามีการเลือกการตั้งค่าคุณภาพการพิมพ์ที่ถูกต้องใน RIP
- แมื่อใดก็ตามที่ใส่ม้วนวัสดุพิมพ์ แผงควบคุมด้านหน้าจะแจ้งให้คุณระบุประเภทของวัสดุพิมพ์ที่คุณกำลังใส่ เพื่อให้ได้คุณภาพการ ่ พิมพ์ที่ดี จำเป็นจะต้องระบุตระกูลให้ถูกต้อง ตรวจดูให้แน่ใจว่าชื่อของวัสดุพิมพ์นั้นเหมือนกันกับแผงควบคุมด้านหน้าและใน RIP

หากชื่อไม่เหมือนกันให้กด ่ (ไลบรารีวัสดุพิมพ์) บนแผงควบคุมด้านหน้า แล้วกด Substrate library (ไลบรารีวัสดุพิมพ์)

- > **Change loaded substrate** (เปลี่ยนฉัสดุพิมพ์ที่ ใส่); หรือเปลี่ยนวัสดุพิมพ์ ใน RIP ่
- ่ อย่าดึงสิ่งพิมพ์ออกมาในขณะที่เครื่องพิมพ์กำลังพิมพ์อยู่: ซึ่งอาจทำให้เกิดผลกระทบอย่างรุนแรงต่อคุณภาพการพิมพ์ได้

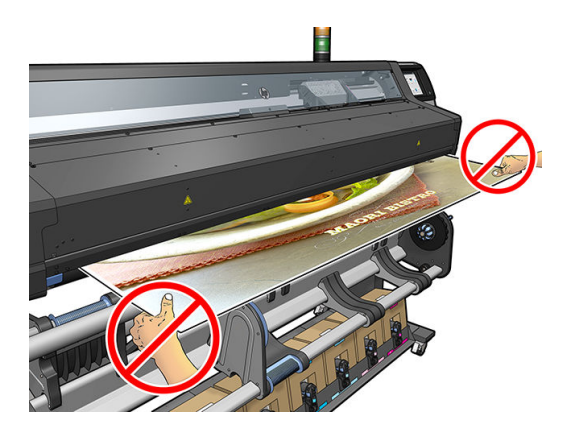

● เมื่อทำการพิมพ์งานเป็นชุด อย่าปล่อยให้สิ่งพิมพ์ก็ดขวางเส้นทางกระดาษออก: ซึ่ง การพิมพ์ได้

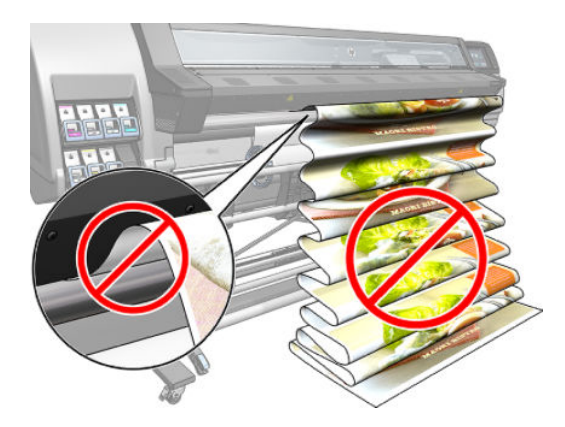

● สำหรับเคล็ดลับเพิ่มเติมเกี่ยวกับวัสดุพิมพ์ ดูใ<u>ส่ม้วนวัสดุต้าไป ในเครื[่องพิมพ์ในหน้า](#page-58-0) 53</u> และ <u>การใส่วัสดุพิมพ์ด[้วยตัวเองที](#page-74-0)่ขอ</u> แนะนำ [ในหน้า](#page-74-0) 69

<u>⁄่∆ ข้อควรระวัง:</u> การถอดวัสดุพิมพ์ออกจากเครื่องพิมพ์ด้วยตนเองโดยไม่ใช้แผงควบคุมด้านหน้าอาจทำให้เครื่องพิมพ์เสียหายได้ ทำเช่นนี้ เฉพาะเมื่อจำเป็นต้องแก้ไขปัญหาวัสดุพิมพ์ติด

### ประเภทของวัสดุพิมพ์ที่สนับสนุน

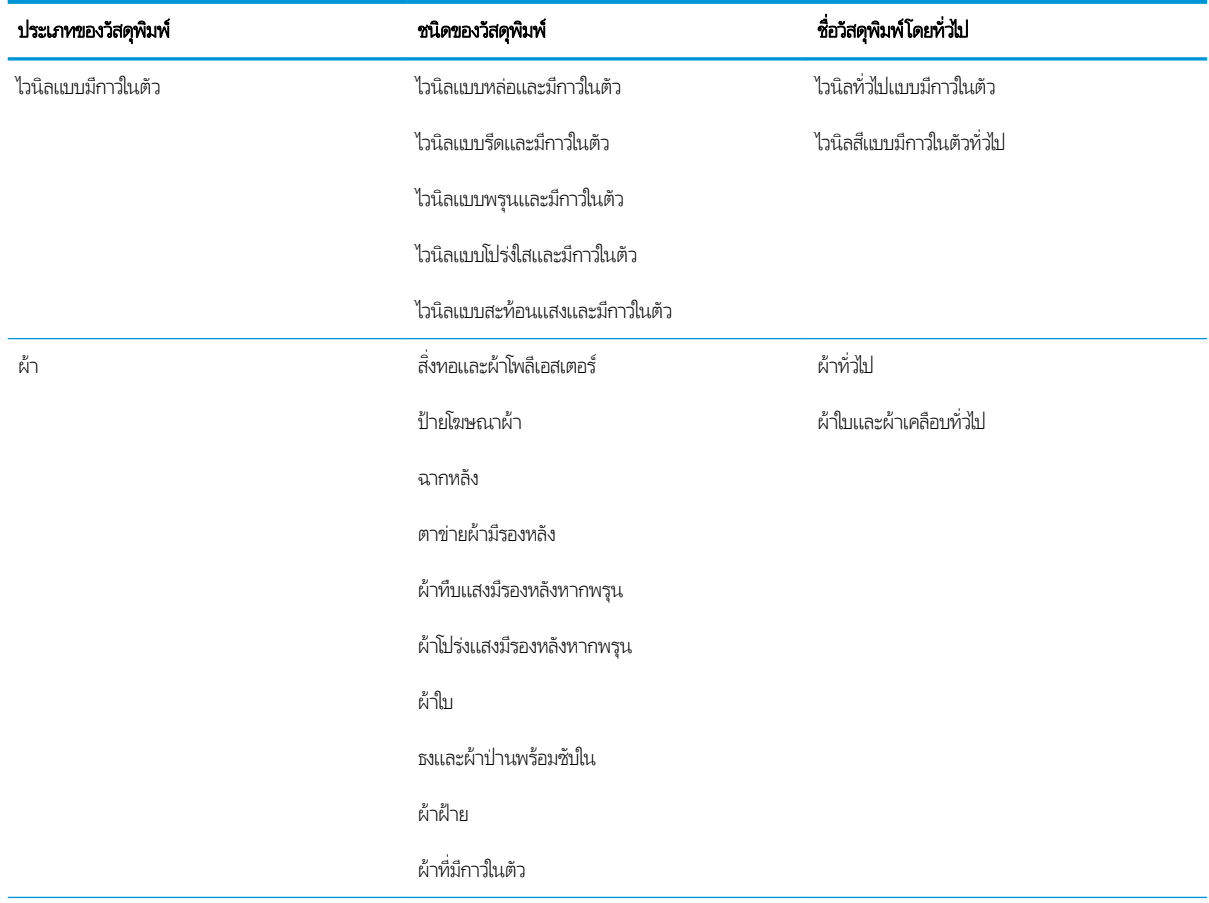

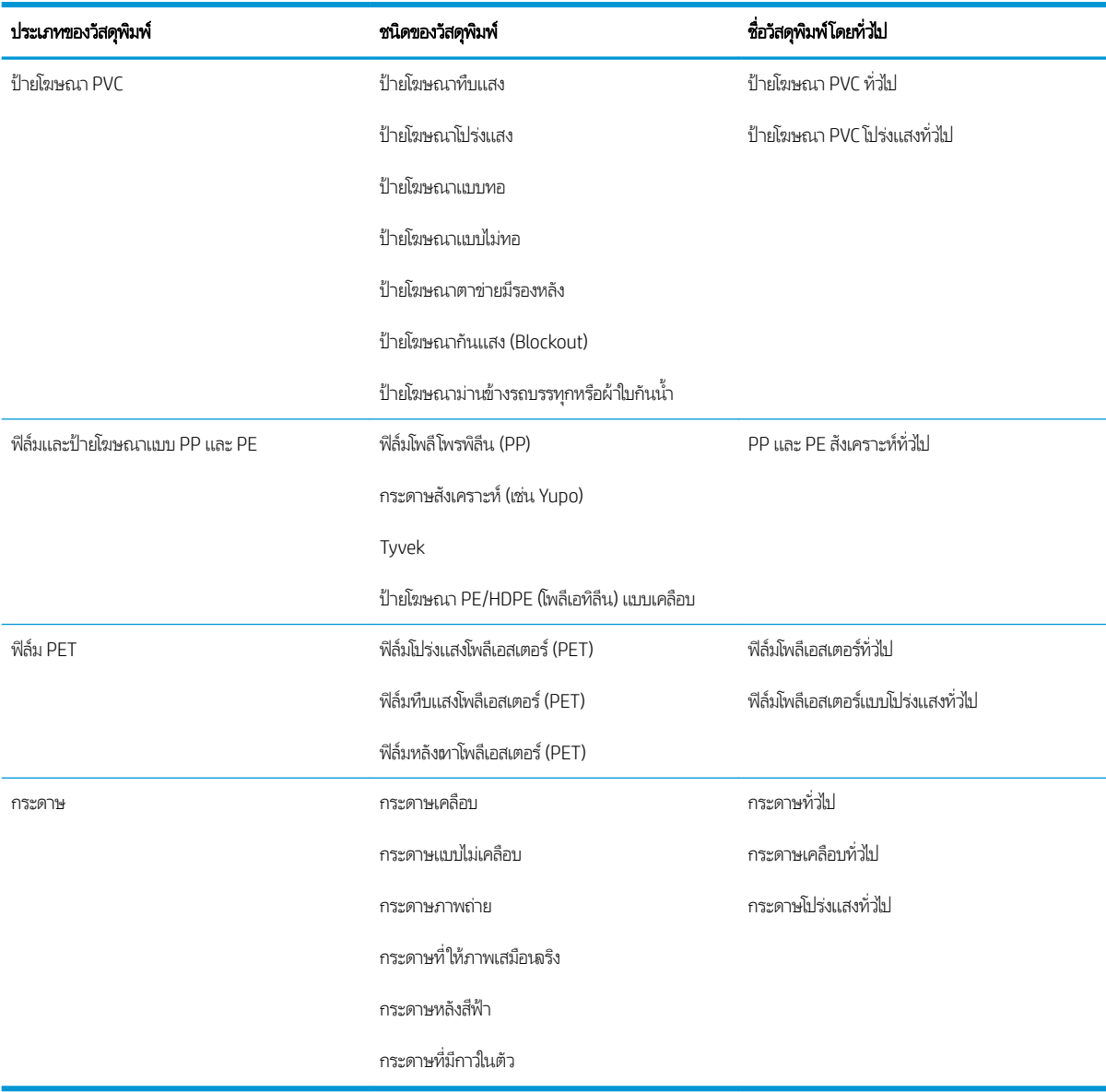

### วัสดุพิมพ์ HP ที่สนับสนุน

#### ลักษณะการประยุกต์ใช้งานหลัก

- 1. งานแสดงสินค้า และงานกิจกรรมต่างๆ
- 2. ชิ้นงานที่ใช้ ไฟส่องด้านหลัง (backlit) ่
- 3. การหุ้มรถยนต์ด้วยภาพกราฟิก
- 4. ป้าย
- 5. ภาพกราฟิกสำหรับติดหน้าต่าง
- **6.** สื่อ POP และสื่อในธ้านค้าปลีก
- 7. โปสเตอร์และการขยายรูปภาพ
- 8. ผ้า (การพิมพ์บนผ้า)
- 9. ป้ายโฆษณาขนาดใหญ่
- 10. การสร้างชิ ้นงานเลียนแบบงานศลปะ ิ
- 11. ป้ายโฆษณาประชาสัมพันธ์
- 12. การตกแตงภายใน ่

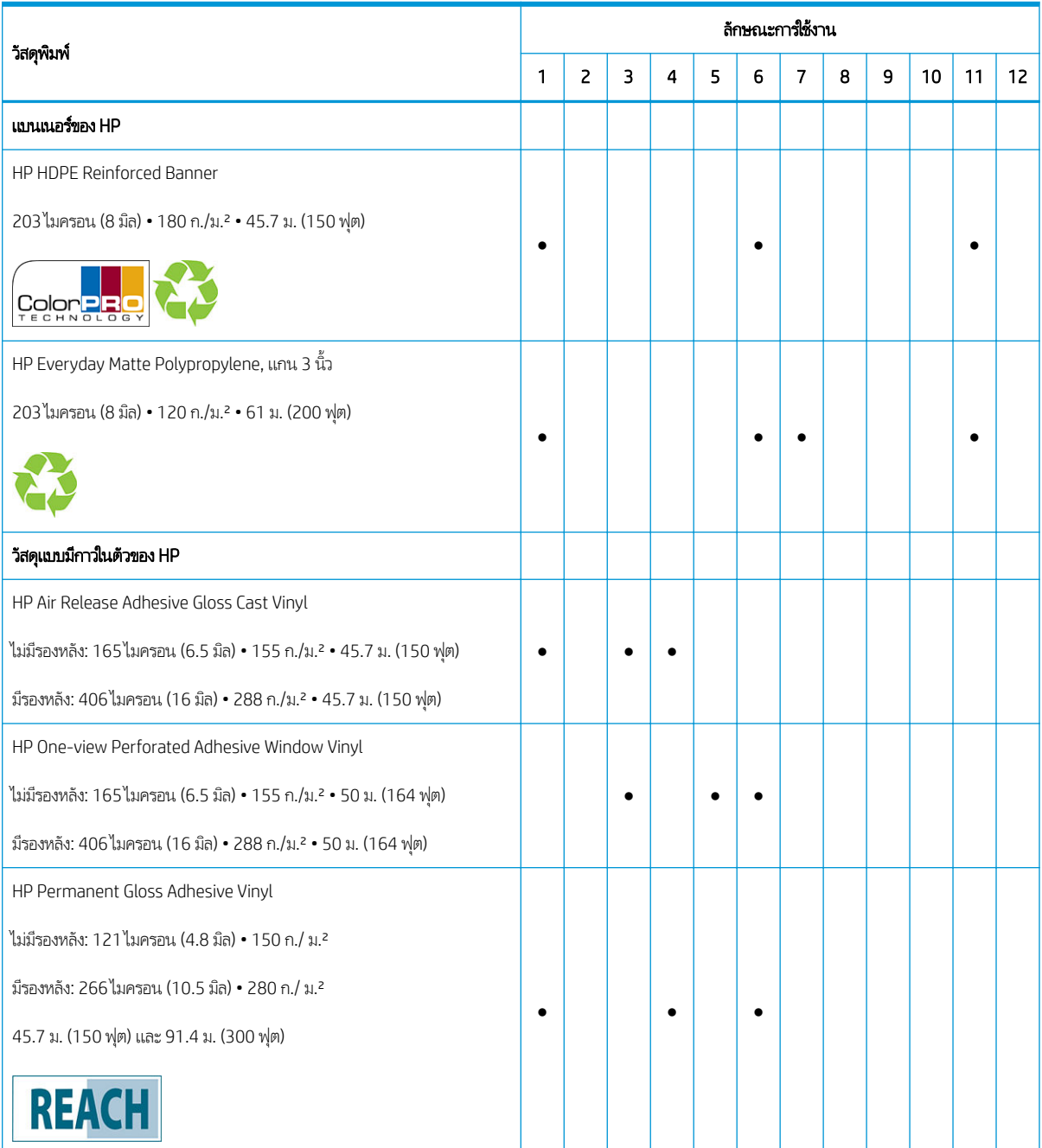

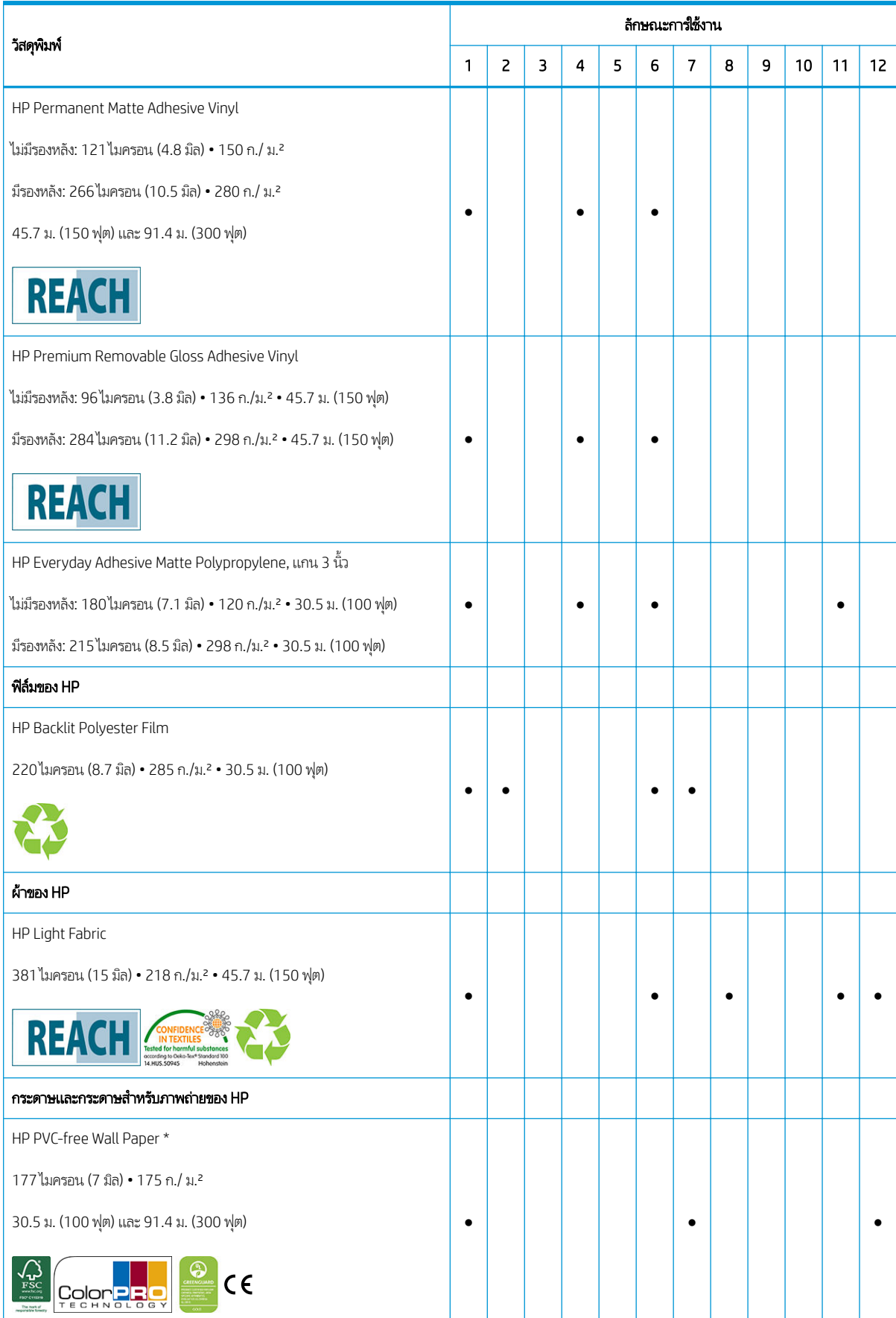

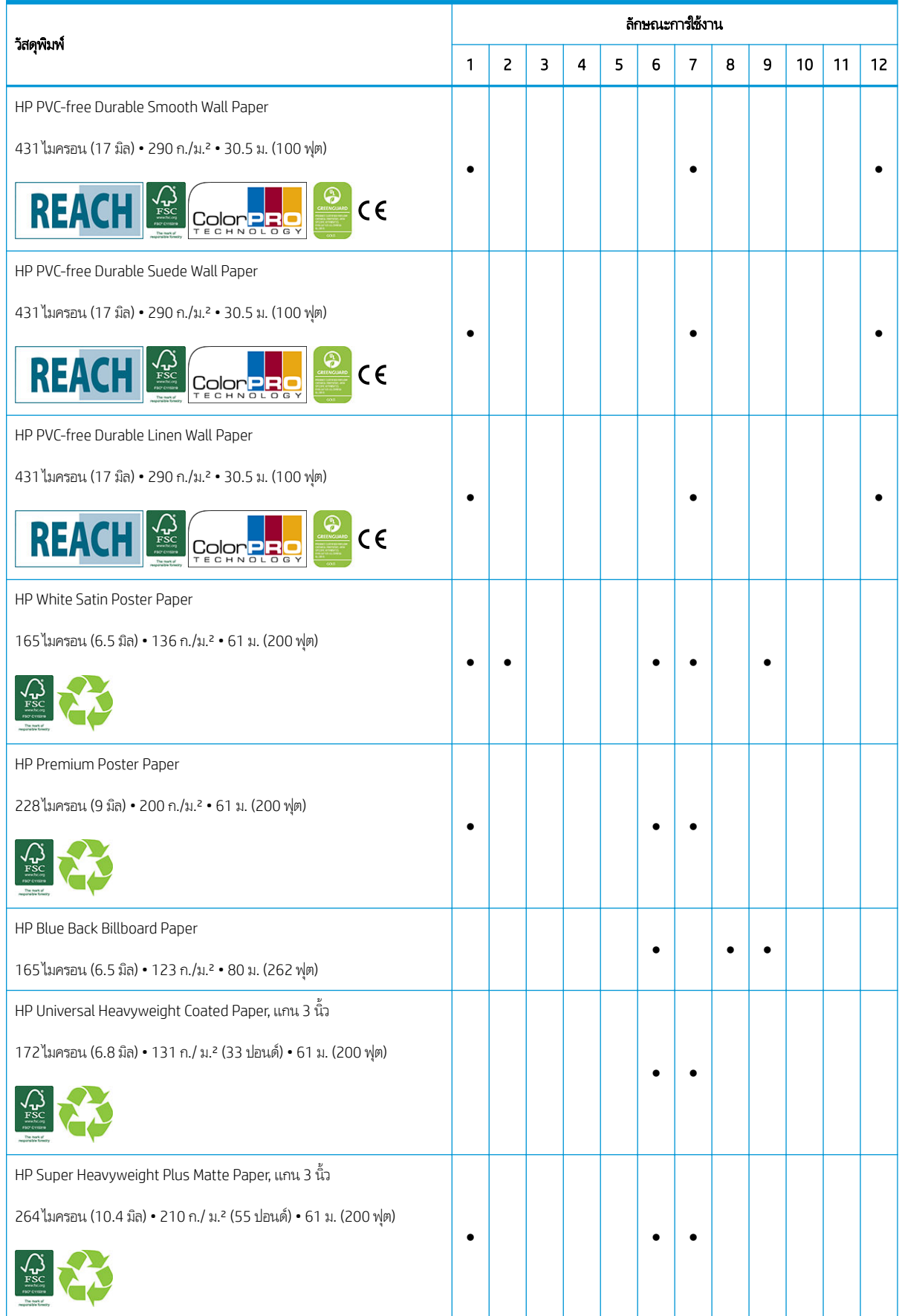

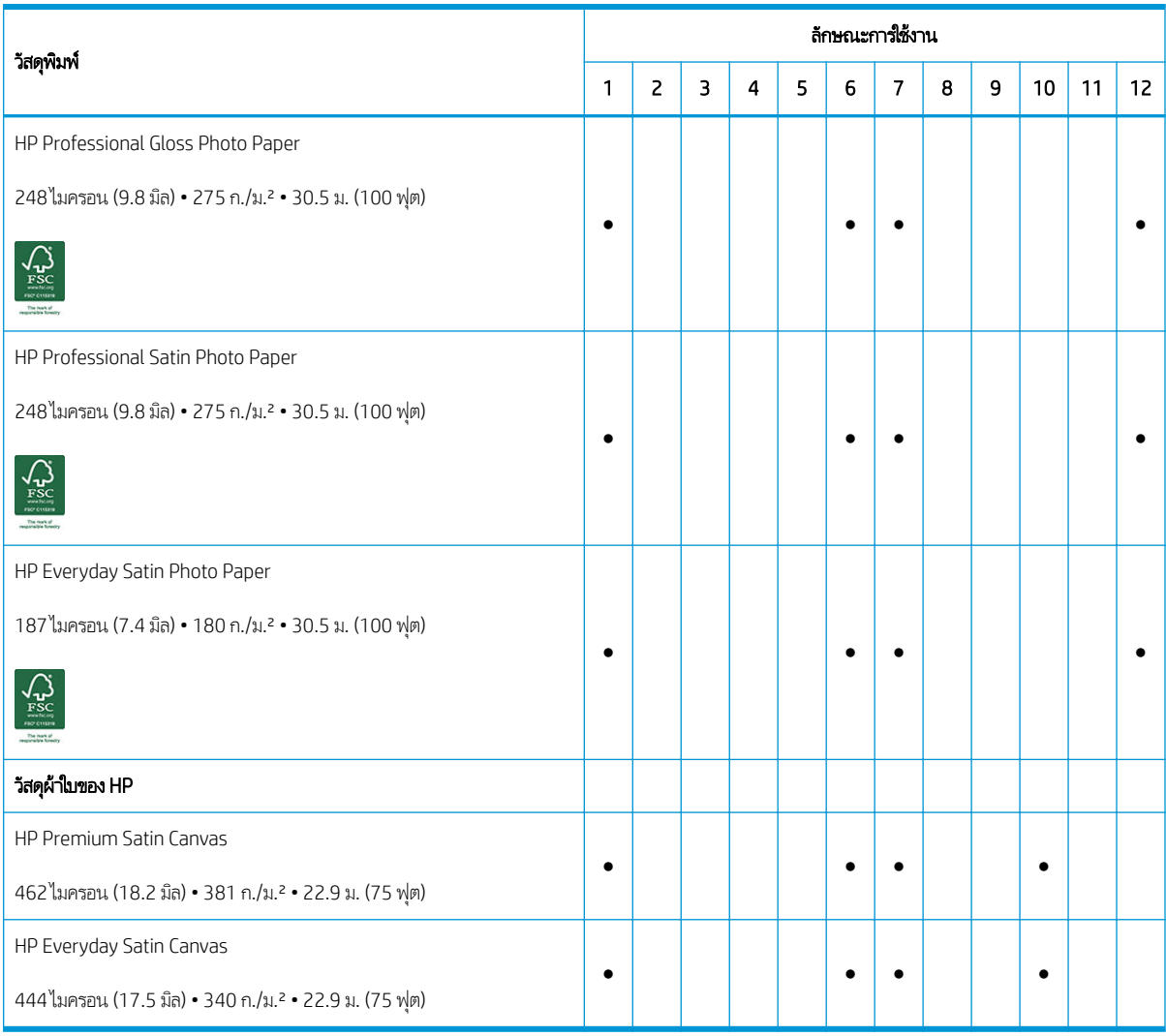

- สำหรับข้อมูลอย่างละเอียดเกี่ยวกับวัสดุการพิมพ์ขนาดใหญ่ของ HP และ การสั ่งซื ้อ โปรดดู<http://HPLFMedia.com>
- สำหรับโซลูชันวัสดุพิมพ์ที่ใช้เทคโนโลยี ColorPRO โปรดดู <http://ColorPROtechnology.com/>
- HP PVC-free Wall Paper ที ่พิมพด์ ้วยหมึก HP Latex ได้รับการจัดอันดับเป็น A+ตาม *Émissions dans l'air intérieur* ซึ ่ HP PVC-free Wall Paper ทิพิมพ์ด้วยหมิก HP Latex ได้รับการจัดอันดับเป็น A+ตาม *Emissions dans l'air intérieur* ซึ่ง<br>กำหนดระดับการปล่อยสารระเหยภายในอาคารที่ทำให้เกิดความเสี่ยงต่อสุขภาพเมื่อสูดดมฆ้าไป—ดั้งแต่ระดับ A+ ปล่อยสา ี ต่ำมาก) จนถึง C (ปล่อยสารระเหยสูง)
- HP PVC-Free Wall Paper และ HP PVC-free Durable Smooth Wall Paper ที ่พิมพด์ ้วย HP Latex Inks เป็นไปตามการ รับรองของ UL GREENGUARD GOLD โปรดดู <http://www.greenguard.org/>
- HP PVC-Free Wall Paper และ HP PVC-free Durable Smooth Wall Paper ที ่พิมพด์ ้วย HP Latex Inks เป็นไปตามกฎ เกณฑ์ของ AgBB ว่าด้วยการปล่อยสารประกอบอินทรีย์ระเหย (VOC) ของผลิตภัณฑ์ที่ใช้ภายในอาคาร โปรดดู ่ <http://www.umweltbundesamt.de/produkte-e/bauprodukte/agbb.htm>

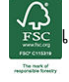

เครื่องหมายการค้า HP รหัส FSC C017543 โปรดดู <http://fsc.org>

HP มีแผนการทวงคืนวัสดุพิมพ์ที่มีรูปแบบขนาดใหญ่ที่แตกต่างกันไป วัสดุพิมพ์ของ HP ที่ รี ไซเคิลผ่านกระบวนการรี ไซเคิลที่มีอยู่ตามปกติ ซึ่งในพื้นที่ของคุณอาจจะไม่มีโครงการรี ไซเคิลอยู่ โปรดดู <u>[http://www.hp.com/](http://www.hp.com/recycle/)</u> ่ [recycle/](http://www.hp.com/recycle/) สำหรับรายละเอียด

<span id="page-57-0"></span>ผลิตภัณฑ์ที่มีเครื่อ

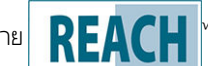

่องหมาย $\begin{array}{|c|c|c|c|}\hline \textbf{R}\textbf{ =}\textbf{A}\textbf{C} & \text{1} & \text{1}$ 

แพร่เมื่อวันที่ 16 มิถุนายน 2014)ในความผ้มข้นที่เกิน 0,1% เมื่อต้องการตรวจสอบสถานะของ SVHCในผลิตภัณฑ์ของ HP โป ่ ประกาศของ HP REACH ที่เผยแพร่ที่ผลิตภัณฑ์การพิมพ์ของ HP และวัสดุสิ้นเปลือง แหล่งที่มาของตราสัญลักษณ์: Copyright ่ European Chemical Agency

ผลิตภัณฑ์ที่มีเครื่องหมาย **( ﴿**ได้รับการรับรอง CE ตามมาตรฐานยุโรป EN15102

#### วัสดุพิมพ์ที่มีรูพรุน ์<br>เ

วัสดุพิมพ์ที่มีรูพรุนอาจใช้กับเครื่องพิมพ์และที่เก็บหมึกได้ ซึ่งคุณจะต้องใช้กับล้อม้วนเก็บ ่ ่

การพิมพ์บนวัสดุพิมพ์ที่มีรูพรุนจะถูกปรับให้เหมาะสมโดยใช้อุปกรณ์เสริมสำหรับการใส่วัสดุพิมพ์ และการเลือกตัวเลือกในหน้าจอสำหรับการ ใส่วัสดุพิมพ์

หากต้องการตรวจสอบรูของวัสดุพิมพ์ให้ทำดังนี้

- ี**1.** ถ้าเครื่องพิมพ์มีวัสดุพิมพ์ใดค้างอยู่ให้
- 2. ตัดวัสดุพิมพ์ไวนิลสีขาวมันวาวที่มีกาวในตัวขนาด 15 × 50 มม.
- 3. แล้วติดกับแผ่นธองดังรูป

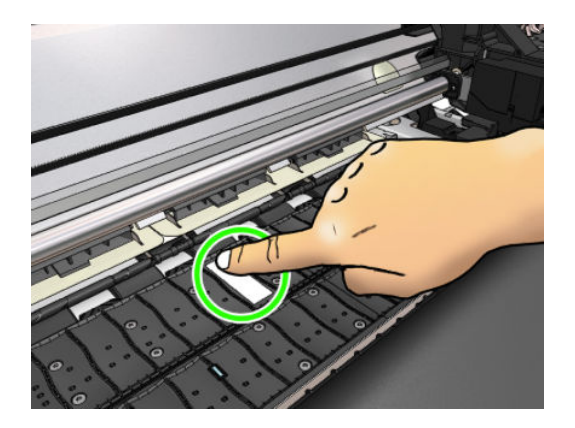

- ี**4. ใ**ส่วัสดุพิมพ์ที่คุณต้องการตรวจสอบ
- 5. เปิดซอฟต์แวร์ RIP ของคุณ
- 6. ดาวน์โหลดไฟล์ทดสอบในเครื่องพิมพ์: http://*printerIP*/hp/device/webAccess/images/Ink\_trespassing\_check.pdf ซึ่ง ่ *printerIP* คือ IP แอดเดรสของเครื่องพิมพ์ของคุณ
- 7. พิมพ์ไฟล์ทดสอบโดยใช้จำนวนรอบการพิมพ์และค่าล่วงหน้าวัสดุพิมพ์ที่คุณต้องการใช้ในอนาคตกับวัสดุพิมพ์นี้ (หรือโปรไฟล์ที่คล้าย กันในแง่ของปริมาณขีดจำกัดหมึก)
- ี่ 8. ถอดวัสดุพิมพ์ออกจากเครื่อง

<span id="page-58-0"></span>9. ลอกแถบไวนิลที ่ติดกาวออกจากแผนรอง ่

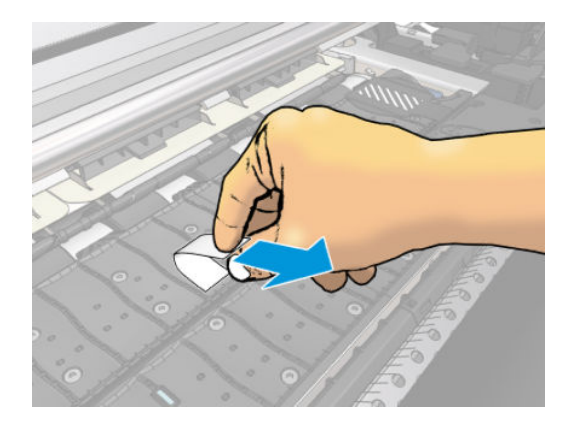

- 10. ดูที่วัสดุพิมพ์ไวนิลสีขาวที่มีกาวในตัวซึ่งคุณนำมาจากแผ่นรอง
	- หากแถบกระดาษเป็นสีขาวล้วน (ไม่มีหมึกติด) แสดงว่าวัสดุพิมพ์ที่ทดสอบนั้นไม่มีรูพรุน และสามารถใช้โดยไม่มีที่เก็บหมึก ่
	- หากมีหมึกบางส่วนบนแถบ วัสดุพิมพ์ที่ ใช้ทดสอบเป็นแบบมีรูพรุน ไม่ควร์ใช้กับที่เก็บหมึก ่ ่
- 11. ทำความสะอาดแผ่นรอง : โปรดดูทำความสะอาดแผ่นรอง [ในหน้า](#page-175-0) 170

#### โส่ม้วนวัสดุฆ้าไป ในเครื่องพิมพ์ l

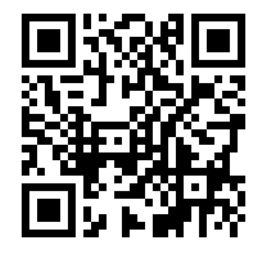

**คำแนะนำ:** หากต้องการใส่ม้วนของวัสดุพิมพ์ โปรดดู <u>อุปกรณ์เสริมสำหรับการใส่วัสดุพิมพ์ [ในหน้า](#page-72-0) 67</u> และอย่าลืมใช้ที่เก็บหมึกพิมพ์ หากวัสดุพิมพ์เป็นฐพรุน (ซึ่งสิ่งทอส่วนใหญ่จะเป็นเช่นนั้น) ่

**คำแนะนำ:** เมื่อใส่วัสดุพิมพ์ที่บางมากหรือหนามาก หรือวัสดุพิมพ์มีแนวโน้มที่จะม้วนงอ คุถ ตนเองเพื่อลดความเสี่ยงของวัสดุพิมพ์ติดเเละหัวพิมพ์เสียหาย โปรดดู <u>การใส่วัสดุพิมพ์ด้วยตัวเองที่ขอเเนะนำ [ในหน้า](#page-74-0) 69</u>

1. สำหรับม้วนวัสดุพิมพ์ที่มีเส้นผ่านศูนย์กลางมากกว่า 200 มม.ให้ถอดสเปซเซอร์แห่นใส่วัสดุพิมพ์ออก (loading table spacers)

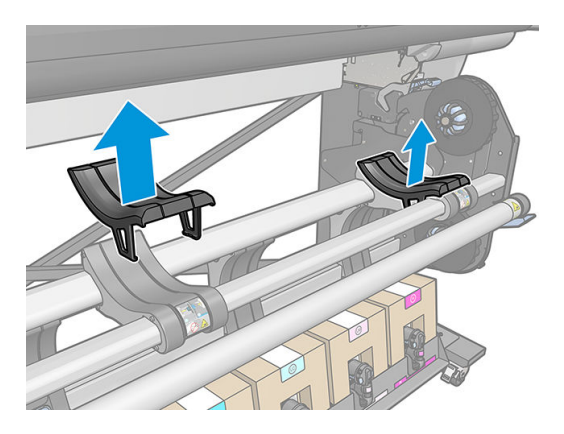

<mark>2. สำหรับม้วนวัสดุพิมพ์ที่มีเส้น</mark>ผ่านศูนย์กลางแกนขนาด 2 นิ้วให้ติดตั้งชุดฮับขนาด 2 นิ้ว

**a.** ถอดสกรูตัวกลาง (ถอดด้วยตนเองหรือใช้ ไขควงปากเเบน) ทั้งสองด้าน

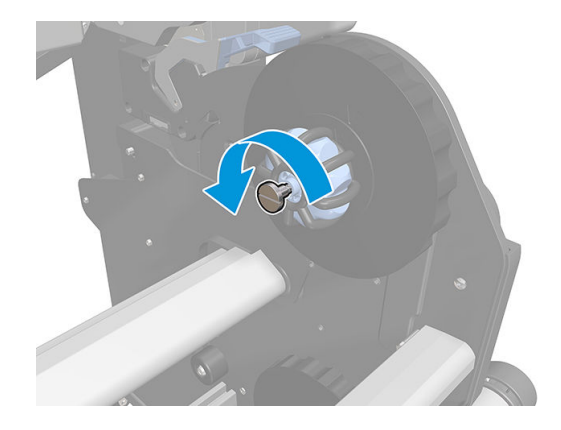

**b.** ถอดชิ้นส่วนฮับขนาด 3 นิ้ว ทั้งด้านขวาและซ้ายออก

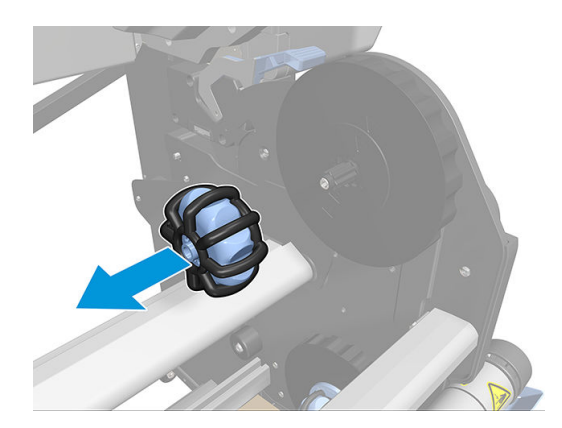

- **c.** ติดตั้งชิ้นส่วนฮับขนาด 2 นิ้ว ทั้งด้านขวาและซ้าย
- **d.** ติดตั้งสกรูตัวกลางกลาง (ติดตั้งด้วยตนเองหรือใช้ ไขควงปากเเบน) ทั้งสองด้าน
- 3. วางม้วนวัสดุพิมพ์ลงบนแท่น

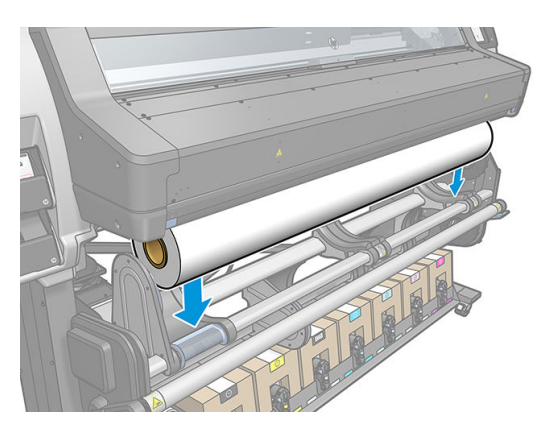

- 4. ใส่ม้วนวัสดุพิมพ์ลงบนดุมล้อด้านขวา
	- $\dot{\mathbf{\hat{X}}}$ ์ คำแนะนำ: หากม้วนวัสดุพิมพ์มีน้ำหนักมากใช้อุปกรณ์ช่วยยก โปรดดู อุ<u>ปกรณ์เสริมสำหรับตัวยก [ในหน้า](#page-63-0) 58</u>

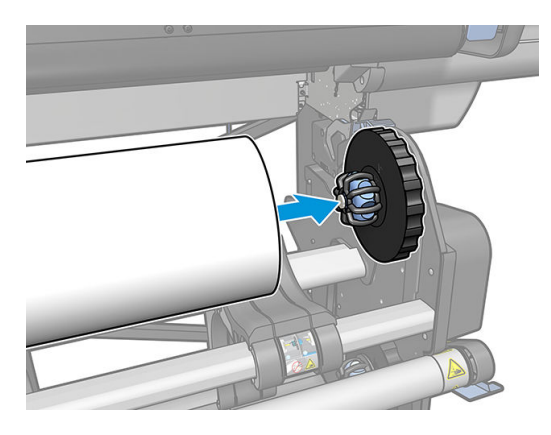

5. ยกทางด้านช้ายของม้วนวัสดุพิมพ์ และใส่ดุมล้อด้านซ้ายมือ กดเพื่อให้แน่ใจว่าใส่แน่นแล้ว

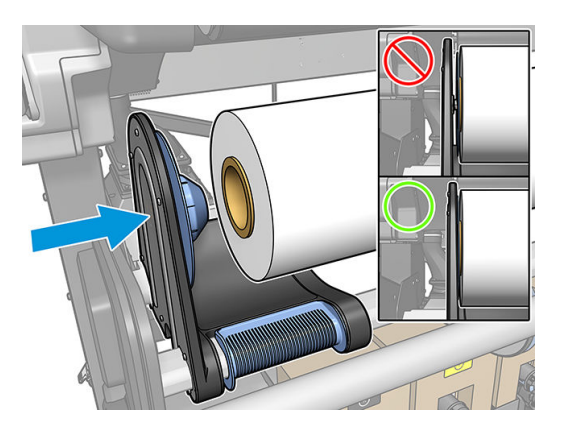

ี**6.** ที่แผงควบคุมด้านหน้าของเครื่อ ่องพิมพ์ให้กด $\vert$  (วัสดุพิมพ์) จากนั้นกด Load (ใส่)

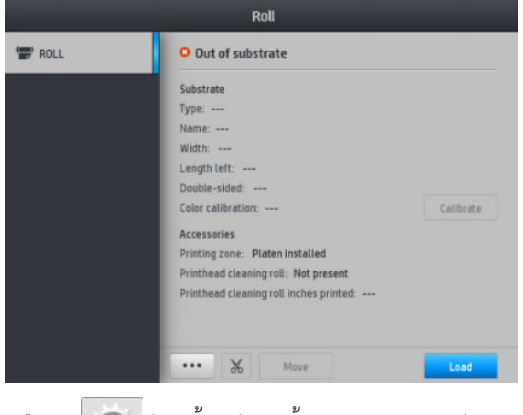

หรือ กด | (การตั้งค่า) จากนั้นกด Substrate (วัสดุพิมพ์) > Substrate load (ใส่วัสดุพิมพ์) > Load roll (ใส่ม้วนวัสดุพิมพ์)

7. เปิดฝาครอบพื้นที่การอบเมื่อได้รับแจ้งจากแผงควบคุมด้านหน้า

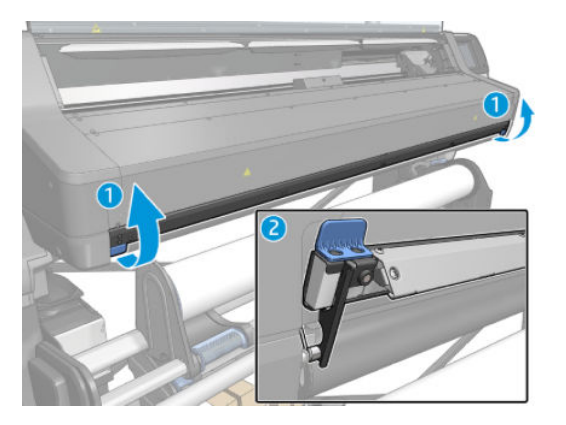

- 8. หน้าจอสำหรับการกำหนดค่าการใส่วัสดุพิมพ์จะปรากฏขึ้น
	- การยอมรับความเอียง: ค่าที่ใช้ ได้อยู่ในช่วง 1 ถึง 5 โดยมีค่าธิ่มต้นอยู่ที่ 3 ทั้งนี้เครื่องพิมพ์จะพยายามแก้ ไขการเอียงโดย ่ อัตโนมัติ จากนั้นจะเตือนคุณหากการเอียงนั้นยังคงเกินกว่าคุณตั้งค่าไว้ แต่คุณสามารถเลือกที่จะใส่วัสดุพิมพ์ต่อได้
	- การตรวจสอบความยาว: หากคุณเลือกหัวข้อนี้และกำหนดความยาวของม้วนวัสดุพิมพ์ เครื่องพิมพ์จะคำนวณกระดาษส่วนที่ เหลือระหว่างการพิมพ์ และแจ้งให้คุณทราบถึงความยาวส่วนที่เหลืออยู่ โปรดดู <u>การติดตามความยาวของวัสดุพิมพ์</u> [ในหน้า](#page-90-0) 85
	- ี พิมพ์สองหน้า: อาจจะเป็น **Off** (ปิด), Side A (ด้าน A) หรือ Side B (ด้าน B) โปรดดู <u>การพิมพ์สองหน้า ในหน้า 82</u>
	- พื้นที่การพิมพ์: เลือก **Platen** (แผ่นธอง) หรือ **Ink collector** (ที่[เก็บหมึก](#page-66-0)) โปรดดู <u>ที่เก็บหมึก ในหน้า 61</u> ่ ่
	- ใช้อุปกรณ์เสริมสำหรับการใส่วัสดุพิมพ์สำหรับวัสดุพิมพ์แบบผ้า แบบฟิล์ม หรือแบบมีความเสียดทานสูง : โปรดดู <u>อุปกรณ์เสริม</u> สำหรับการใส่วัสดุพิมพ์ [ในหน้า](#page-72-0) 67
	- ช่วยการใส่ด้วยตนเองสำหรับวัสดุพิมพ์ที่แข็งมากหรือโค้ง: โปรดดู <u>การใส่วัสดุพิมพ์ด้วยตัวเองที่ขอแนะนำ [ในหน้า](#page-74-0) 69</u>
	- ใช้[ตัวยึดขอบ](#page-76-0): โปรดดู <u>ตัวยึดขอบ ในหน้า 71</u>
	- [ลูกกลิ้งทำความ](#page-86-0)สะอาดสำหรับวัสดุพิมพ์ที่มีปัญหาเกี่ยวกับคุณภาพการพิมพ์เนื่องจากผิวสกปรก: โปรดดู <u>ลูกกลิ้งทำความ</u> [สะอาด](#page-86-0) ในหน้า 81

เมื่อคุณเลือกวิธีการตามที่ต้องการแล้ว จะ

- 9. ใส่ขอบนำของวัสดุพิมพ์เข้าไปในทางเดินของวัสดุพิมพ์ของเครื่องพิมพ์
	- **คำเตือน!** ระวังอย่าให้นิ้วติดไปกับวัสดุพิมพ์

เครื่องพิมพ์จะส่งเสียงบี๊ปเมื่อตรวจพบและรับขอบนำของวัสดุพิมพ์

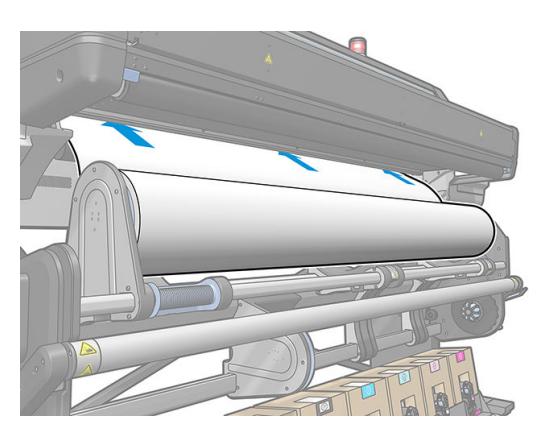

10. เลือกประเภทและชื่อของวัสดุพิมพ์ที่คุณกำลังจะใส่

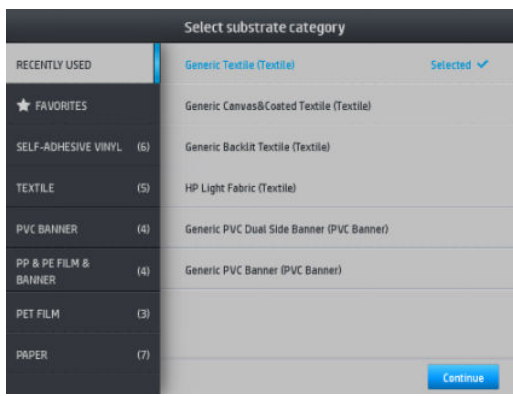

คุณยังสามารถค้นหาตามรายการโปรด หรือสามารถเลือกประเภทของวัสดุพิมพ์ที่ต้องกร แล้วเลือก **None of these, I'll create or**  $\mathsf{\textbf{search}}$  for it later (ไม่ใช่ประเภทเหล่านี้ ฉันจะสร้างหรือค้นหาภายหลัง): โด เรียบร้อยแล้ว โปรดดู <u>ค่าล่วงหน้าของวัสดุพิมพ์ในหน้า 94</u>

- $\ddot{\mathbb{B}}$  ทมายเทต: คุณควรเลือกชื่อวัสดุพิมพ์เหมือนกับที่คุณกำลังใช้อยู่ใน RIP
- 11. เครื่องพิมพ์จะตรวจสอบวัสดุพิมพ์หลายๆ วิธีและอาจจะขอให้คุณแก้ไขปัญหาเกี่ยวกับการเอียงหรือการตึงในกรณีที่เกิดปัญหาร ่ ะหว่างขั้นตอนนี้ การยกหน้าต่างขึ้นจะหยุดขั้นตอนการใส่วัสดุพิมพ์ชั่วคราว และปล่อยวัสดุพิมพ์ออกเพื่อให้คุณสามารถแก้ไข ตำแหน่งได้ด้วยตัวเอง
- 12. รอจนกระทั่งวัสดุพิมพ์ยื่นออกมาจากเครื่องพิมพ์

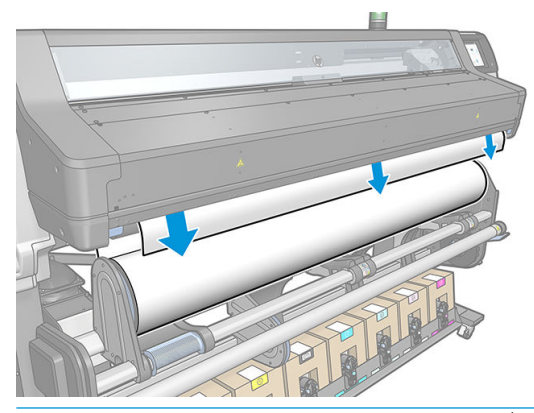

 $\bigwedge$ คำเตือน! ระวังอย่าแตะบริเวณสำหรับอบหรือแผ่นรองซึ่งอาจจะร้อน

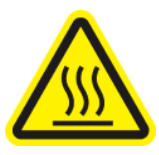

Ȁวามเสี ่ยงที ่จะเกิดแผลไหม้

สำหรับข้อมูลเพิ่มเติมเกี่ยวกับความปลอดภัย โปรดดูที่ <u>ข้อควรระวังด้านความปลอดภัย ในหน้า 3</u>

**หมายเหตุ:** หากมีปัญหาไม่คาดคิดเกิดขึ้นในขั้นตอนการใส่วัสดุพิมพ์ โปรดดู <u>ใส่วัสดุพิมพ์ ไม่ได้ ในหน้า 86</u>

<mark>13. หากคุณเลือกใช้การพิมพ์สองหน้าและด้าน B—โปรดดู <u>การพิมพ์สองหน้า ในหน้า 82</u>—เครื่องพิมพ์จะค้นหาเส้นอ้างอิงสีดำ ณ</mark> จุดนี้ หากไม่สามารถค้นหาเส้นดังกล่าวได้ เค

- <span id="page-63-0"></span>14. เครื่องพิมพ์จะปรับเทียบการเลื่อนวัสดุพิมพ์
- 15. เครื่องพิมพ์จะระบุว่าพร้อมสำหรับการพิมพ์

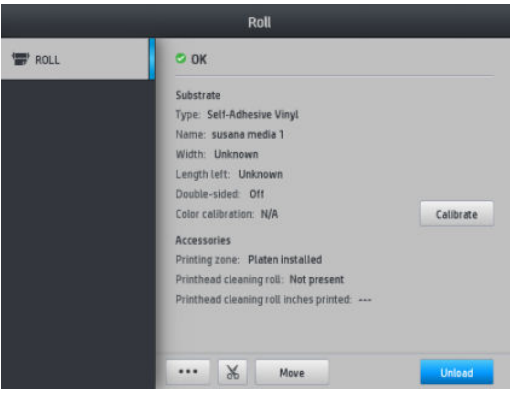

16. หมุนระบบเดือยของวัสดุพิมพ์ภายในเครื่องพิมพ์

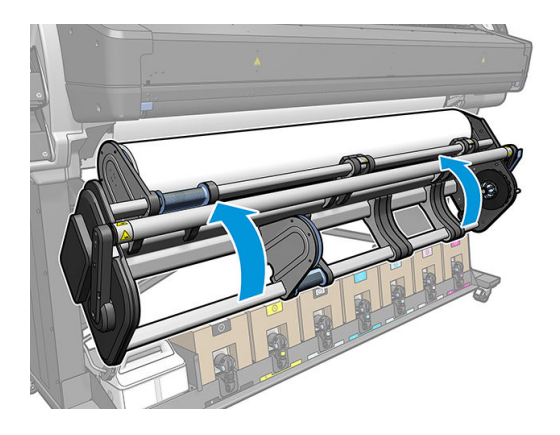

## อุปกรณ์เสริมสำหรับตัวยก

อุปกรณ์เสริมสำหรับตัวยก ช่วยให้คุณสามารถใส่ม้วนวัสดุพิมพ์ที่มีน้ำหนักมากเข้าไปในเครื่องพิมพ์

เมื่อใส่ม้วนวัสดุพิมพ์:

- 1. ตรวจสอบว่าได้คลายสกรูของตัวยกแล้ว
- 2. ติดตั้งตัวยกจากส่วนล่าง กดตัวล็อกในแนวตั้ง

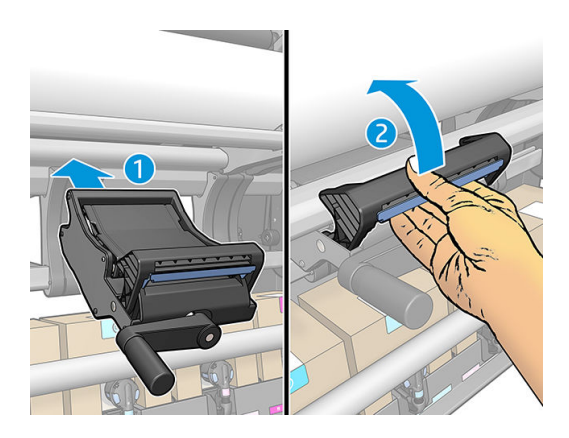

 $\,$ 3. เลื่อนที่จับเพื่อขันสกรู และยกด้านขวาของม้วนวัสดุพิมพ์จนกว่าจะอยู่ในแนวเดียวกับดุมล้อด้านขวา

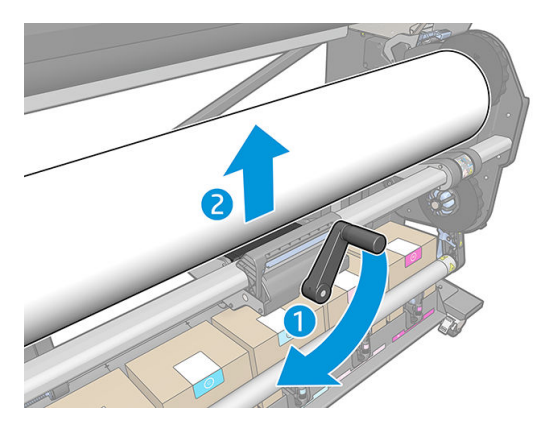

4. วางม้วนวัสดุพิมพ์ทางด้านขวา

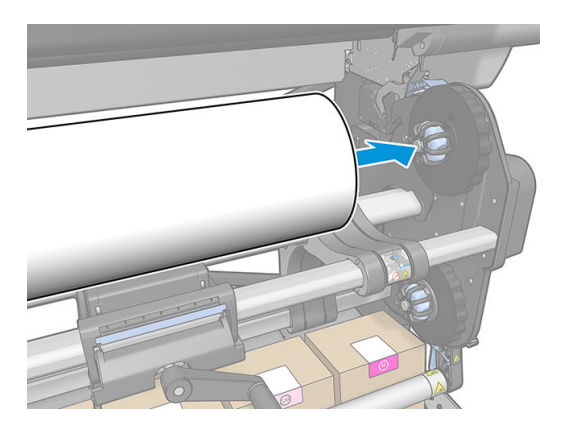

5. เลื่อนที่จับเพื่อคลายสกรู (ด้านล่าง) ของตัวยก

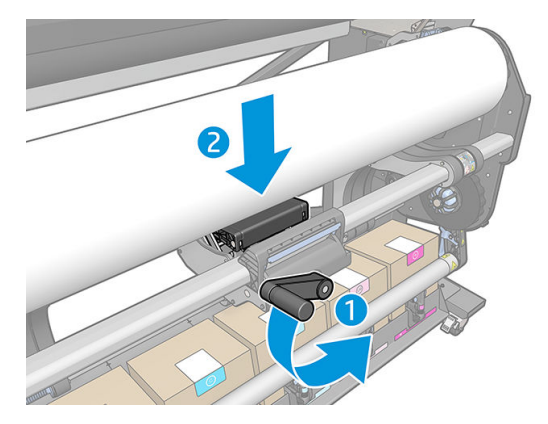

6. เลื ่อนไปทางซาย้

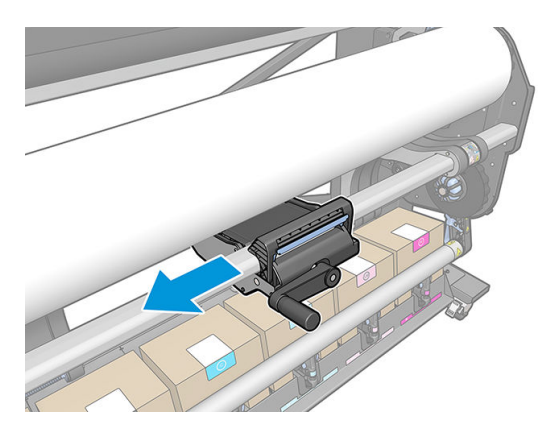

7. เลื่อนที่จับเพื่อขันสกรู และยกด้านซ้ายของม้วนวัสดุพิมพ์จนกว่าจะอยู่ในแนวเดียวกับดุมล้อด้านซ้าย

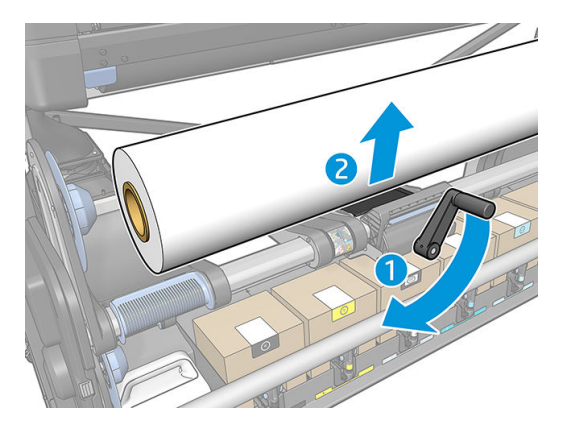

 $\, {\bf 8.} \quad$  เลื่อนดุมล้อด้านช้ายผ้าไป ในแกนของม้วนวัสดุพิมพ์

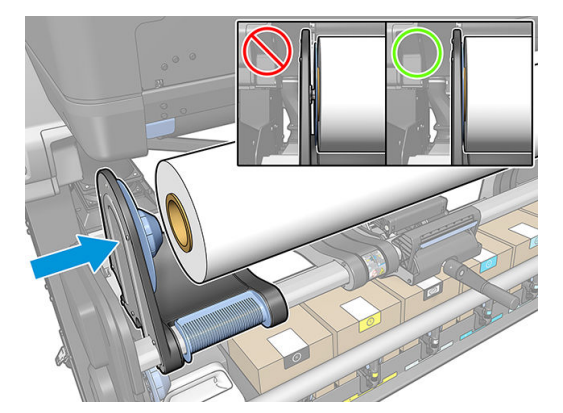

<span id="page-66-0"></span> $\,$ 9. เลื่อนที่จับคลายสกรู (ด้านล่างของตัวยก)

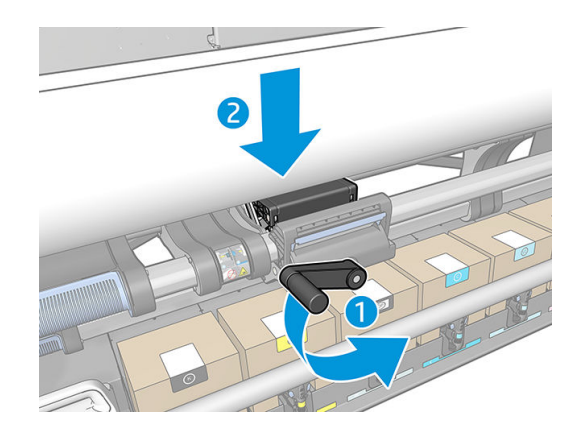

10. ถอดตัวยกออก โดยกดตัวล็อกในแนวตั ้ง

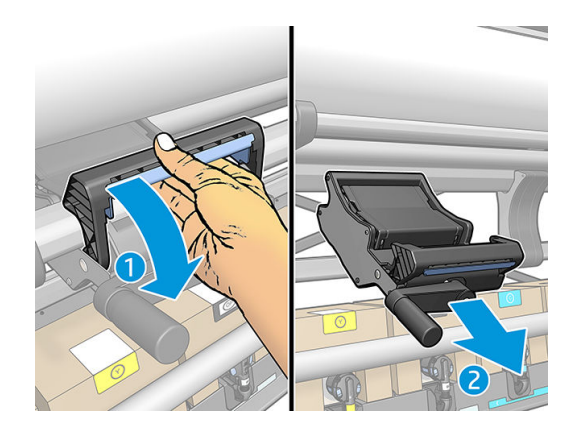

## ์<br>ที่เ<mark>ก็บหมี่</mark>ก

ควร์ใช้ที่เก็บหมึกเเทนการ์ใช้แผ่นธองในกรณีดังต่อไปนี้: ่

- **•** ทุกครั้งที่คุณต้องการพิมพ์บนวัสดุที[่มีรูพรุน](#page-57-0) โปรดดู <u>วัสดุพิมพ์ที่มีรูพรุน ในหน้า 52</u>
- ทุกครั้งที่คุณต้องการพิมพ์ไปจนถึงขอบของวัสดุพิมพ์โดยเหลือระยะขอบ (พิมพ์เเบปไร้ขอบ)

ทั้งแผ่นธองและที่เก็บหมึกจะมีสองส่วนแยกออกจากกัน (ซ้ายและขวา) สำหรับการติดตั้งที่เก็บหมึก ให้ปลดล็อคแล้เอาแผ่นธองทั้งสองส่วน ่ ออกไป จากนั้นติดตั้งที่เก็บหมึกทั้งสองส่วนให้ผ้าที่ ่

ที่เก็บหมึกจะมาพร้อมกับชิ้นส่วนสีน้ำเงินซึ่งควรติดฆ้ากับที่รองหมึก สามารถติดเอาไว้ก่อนหรือหลังจากติดตั้งที่เก็บหมึกในเครื่องพิมพ์ก็ได้ ่ แต่ให้ทำก่อนที่จะใส่วัสดุพิมพ์ใดๆ ก็ตาม เวลาติดชิ้นส่วนเหล่านี้ให้ใส่ชิ้นส่วนในแนวตั้งฆ้าไป ในที่เก็บหมึก จากนั้นกดจนกระทั่งได้ยินเสียง ่ คลิกฆ้าที่แล้ว

- **คำแนะนำ:** คุณควร์ใช้[ล้อม้วนเก็บ](#page-80-0)กับที่เก็บหมึก โปรดดู <u>ล้อม้วนเก็บ ในหน้า 75</u> ่
- **คำเตือน!** ควรหลีกเลี่ยงชิ้นส่วนที่เคลื่อนที่ได้ ควบคุมชิ้นส่วนที่แตกหักง่ายด้วยความระมัดระวัง แ ่ ่

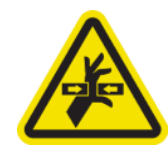

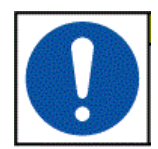

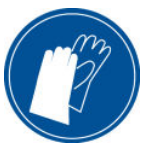

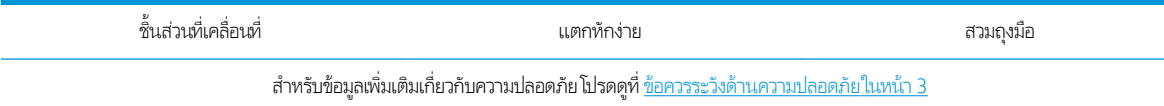

#### การติดตั ้งที เก็บหมึก ่

 $1<sub>n</sub>$ ่งแผ่นธองและที่เก็บหมึกจะมีสองส่วนแยกออกจากกัน (ซ้ายและขวา) ปลดล็อคแผ่นธองด้วยตัวล็อกสีฟ้าสองตัวซึ่งอยู่ที่ด้านซ้ายและ ่ ่ ขวาของเȀรื ่องพิมพ์

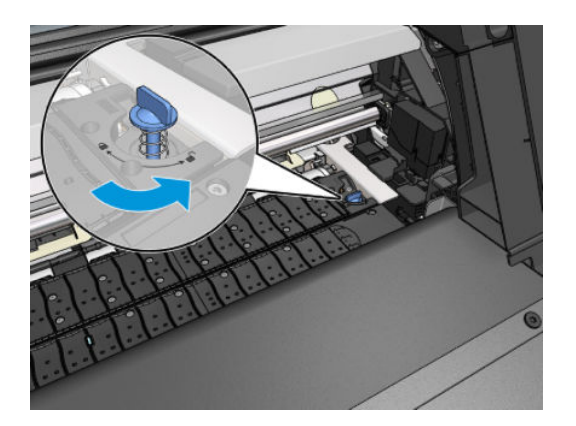

2. ถอดฉลากระหว่างแผ่นธอง

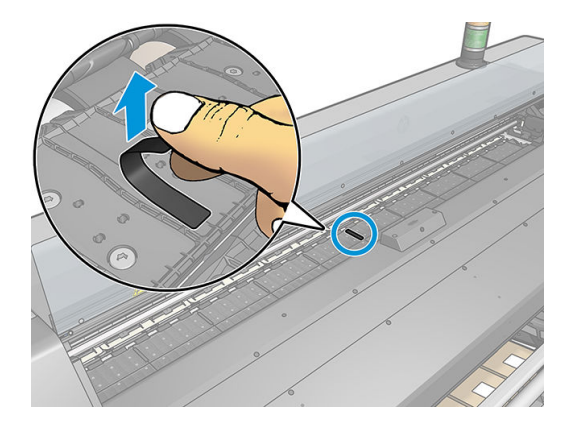

3. เอาแผ่นธองทั้งสองส่วนออกไปทางเดียวกัน

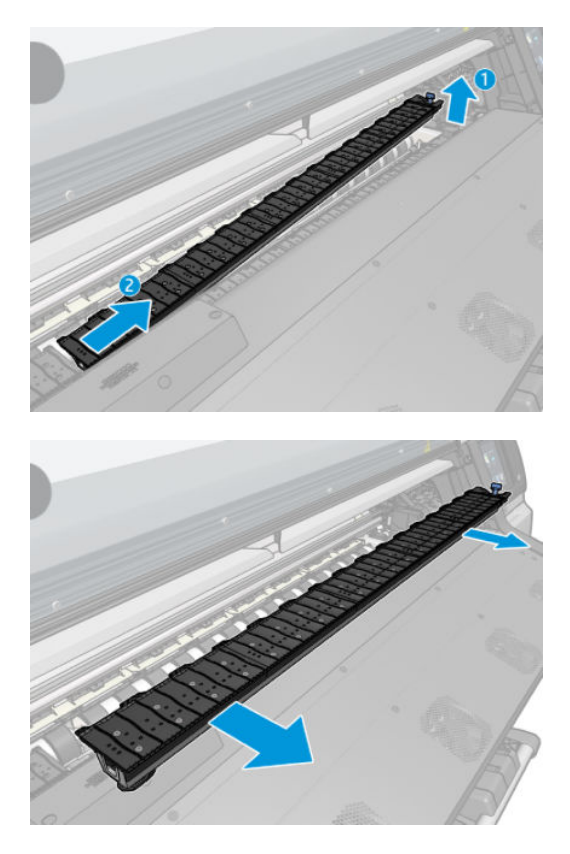

ี**4. ว**างที่เก็บหมึกทั้งสองส่วนลงในเครื่องพิมพ์ ่

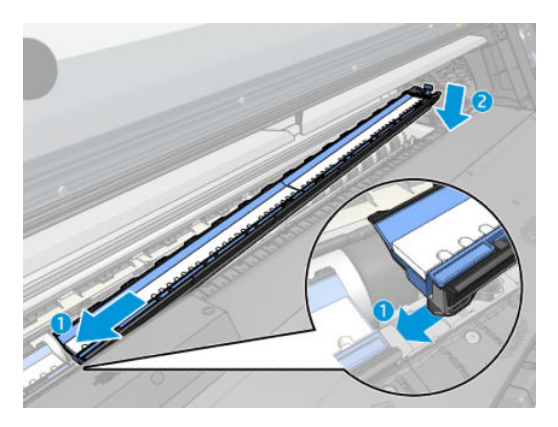

5. ตรวจดูให้แน่ใจว่าได้ล็อคตัวล็อคให้ผ้าที่ และไม่มีสิ่งกีดขวางเส้นทางการพิมพ์

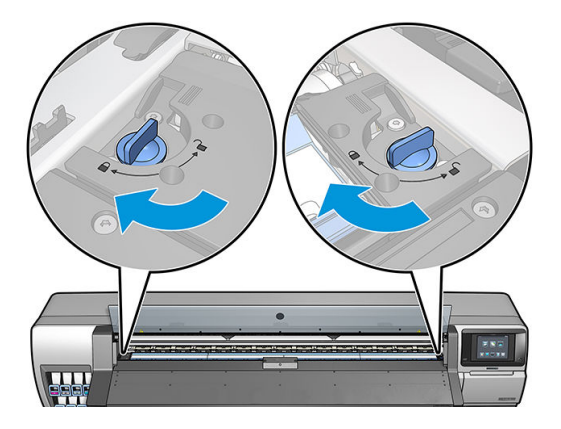

- ี**6.** ติดตั้งตัวป้องกันแท่นเอาต์พุต
	- **a.** เปิดฝาครอบพื้นที่การอบ

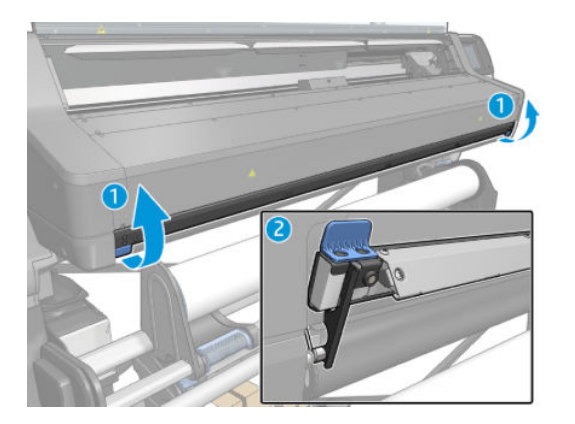

 $\mathsf b$ . ใส่ตัวป้องกันแท่นเอาต์พุตไว้บนด้านหนึ่งของแท่นเอาต์พุต

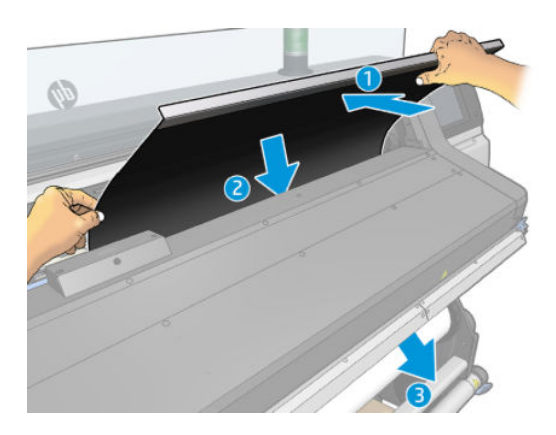

**c.** เสียบแถบนั้นเข้าไประหว่างชิ้นพลาสติกกับโลหะ

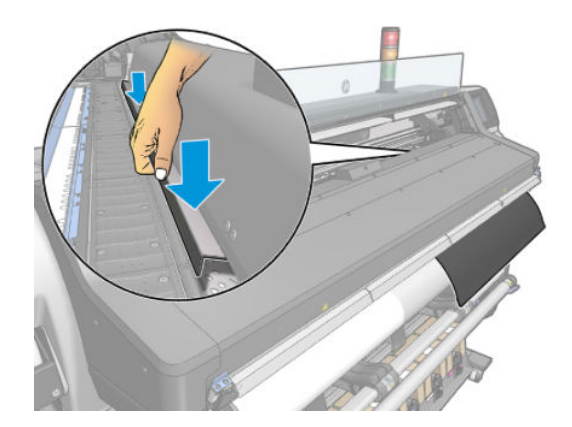

**d.** ตรวจดูให้แน่ใจว่าตัวป้องกันแท่นเอาต์พุตผ้าที่และอยู่ในแนวตรง

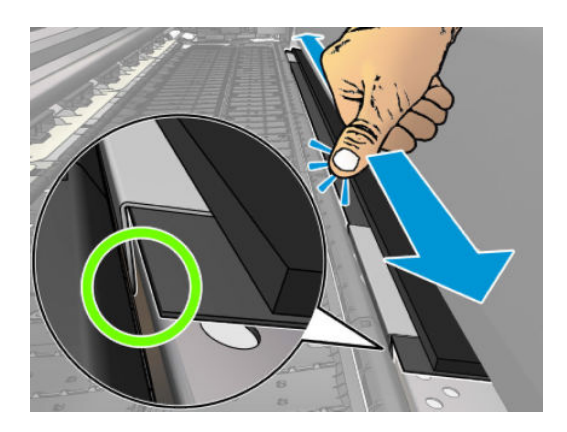

e. ดำเนินการลักษณะเดียวกันกับแท่นเอาต์พุตอีกด้าน

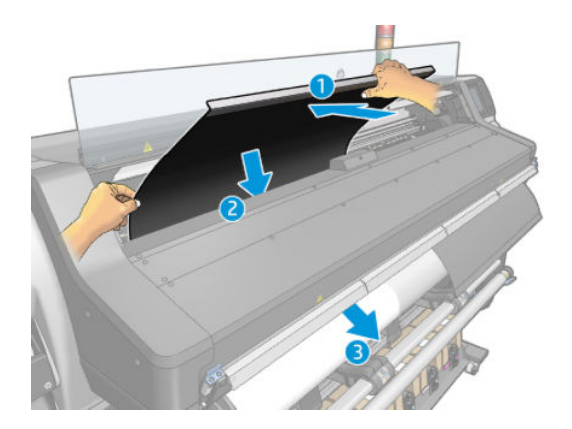

**f.** ติด Velcroไว้ที่ด้านล่างของระบบการอบ

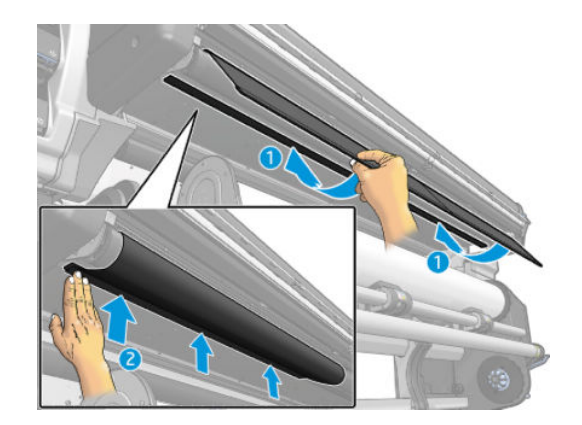

ทำวิธีการเดียวกันเมื่อต้องการติดตั้งแผ่นรองอีกครั้ง

ระหว่างติดตั้งแผ่นธองอีกครั้งให้ติดสติกเกอร์สีดำที่ให้มาในชุดซ่อมบำรุง ระหว่างทั้งสองส่วน ซึ่งจะป้องกันไม่ให้เกิดการเปลี่ยนสีเมื่อมีการ ่ พิมพ์

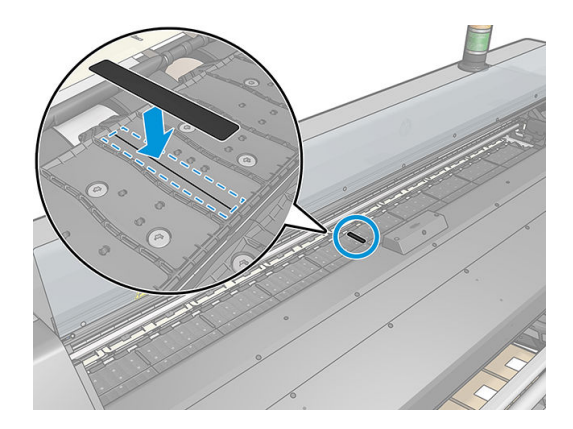

#### เปลี่ยนที่เก็บหมึกสิ้นเปลืองสีฟ้า ่

ความยาวของวัสดุพิมพ์ที่คุณสามารถพิมพ์ด้วยที่เก็บหมึกพิมพ์สิ้นเปลืองอันเดียวกันนั้น จะขึ้นอยู่กับความพรุนของวัสดุพิมพ์และปริมาณ ่ ของหมึกที่ใช้ในการพิมพ์ หากคุณเห็นว่าวัสดุพิมพ์สกปรกขณะกำลังพิมพ์ให้หยุดพิมพ์และเปลี่ยนที่เก็บหมึกสิ้นเปลือง ห ่ อาจทำให้บางชิ้นส่วนของเครื่องพิมพ์ทำงานได้ไม่ถูกต้อง

- 1. คุณควรสวมใส่ถุงมือที่มาพร้อมกับชุดอุปกรณ์
- 2. กดทั้งสองตัวล็อกทั้งสองด้วยนิ้วหัวแม่มือ และยกที่เก็บหมึกสิ้นเปลืองออกจากเครื่องพิมพ์ ่
- 3. กำจัดที่เก็บหมึกสิ้นเปลืองที่สกปรกทิ้งไป
- ี**4.** ดูให้แน่ใจว่าที่เก็บหมึกสะอาด ถ้าไม่ให้ ่
- 5. วางที่เก็บหมึกสิ้นเปลืองอันใหม่ฆ้าไป ในเครื่องพิมพ์ตามแนวตั้ง โดยธิ่มจากทางด้านขวา คุณจะได้ยินเสียงคลิกเมื่อใส่ที่ล็อคฆ้าไป ่ ธียบร้อยแล้ว

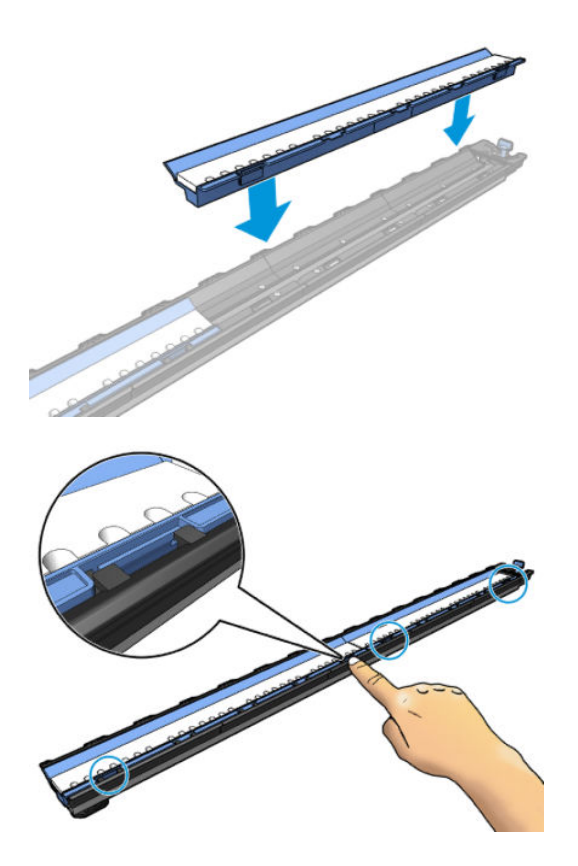
# <span id="page-72-0"></span>อุปกรณ์เสริมสำหรับการใส่วัสดุพิมพ์

อุปกรณ์เสริมสำหรับการใส่วัสดุพิมพ์ได้รับการออกแบบมาเพื่อช่วยในการใส่ป้ายโฆษณาประชาสัมพันธ์/วัสดุพิมพ์ที่เป็นสิ่งทอ/ตาข่าย ขอ ่ ี แนะนำให้ ใช้ขณะใส่วัสดุพิมพ์ดังกล่าว แต่จะไม่ ใช้ก็ได้

 $\dddot{\mathbb{B}}$  หมายเหตุ: คุณสามารถใช้ตัวยึดขอบได้ไม่ว่าคุณต้องการที่จะใช้อุปกรณ์เสริมสำหรับการใส่วัสดุพิมพ์หรือไม่

้ 1. ก่อนที่จะใส่วัสดุพิมพ์ให้เลือกช่อง Use loading accessory (ใช้อุปกรณ์เสริมสำหรับการใส่วัสดุพิมพ์) ใน ค่าการใส่วัสดุพิมพ์บนแผงควบคุมด้านหน้า เพื่อให้คุณมีลำดับการใส่วัสดุพิมพ์ที่ถูกต้อง และการตั้งค่ากลไกที่ถูกต้องสำหรับวัสดุ พิมพแบบบาง ์

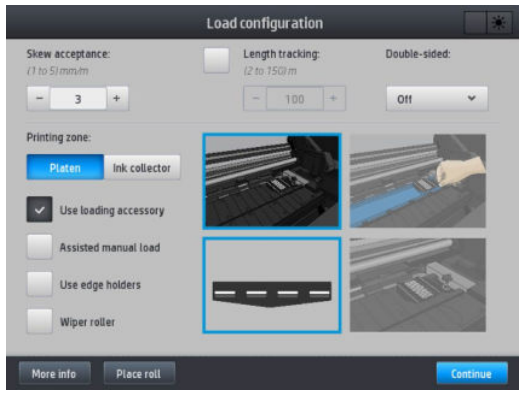

2. วางอุปกรณ์เสริมสำหรับการใส่วัสดุพิมพ์แบบเส้นใยบนโมดูลสำหรับการอบ

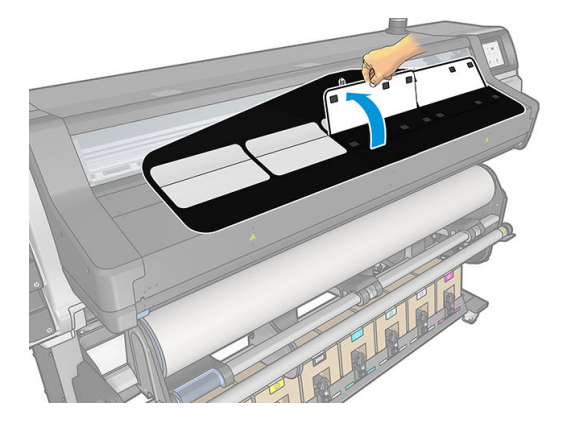

3. ดึงวัสดุพิมพ์บางส่วนจากม้วน และวางขอบนำใต้บานพับแม่เหล็กสีขาวของอุปกรณ์เสริมสำหรับการใส่วัสดุพิมพ์

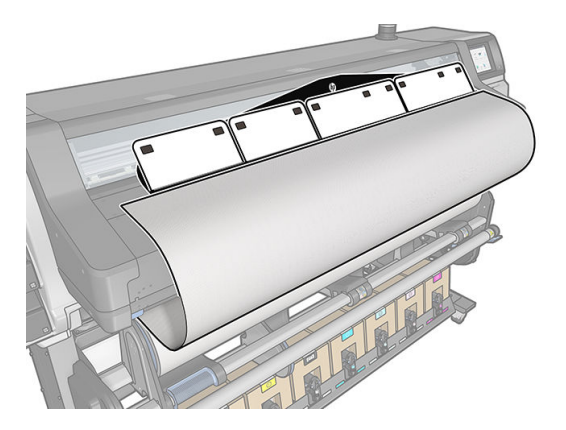

4. ดันลิ้นสีขาวกลับไปเพื่อให้พอดีกับขอบนำของวัสดุพิมพ์ แผ่นติดสีดำคือแผ่นแม่เหล็กที่ยึดวัสดุพิมพ์

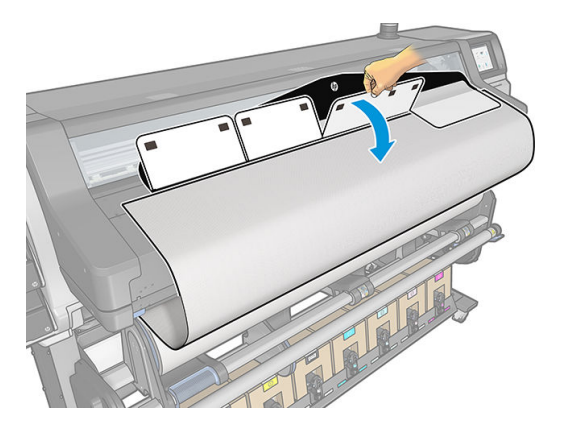

5. ป้อนอุปกรณ์เสริมสำหรับการใส่วัสดุพิมพ์เข้าไปในตัวรับวัสดุพิมพ์เข้า

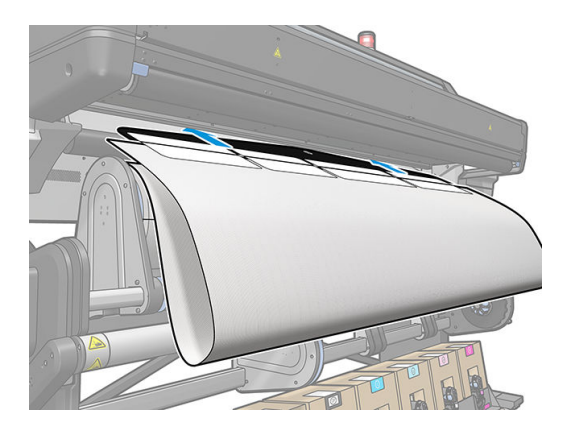

6. อุปกรณ์เสริมสำหรับการใส่วัสดุพิมพ์จะใส่เข้าไปตามเส้นทางสำหรับวัสดุพิมพ์ของเครื่องพิมพ์พร้อมกับวัสดุพิมพ์

 $\bigwedge$ คำเตือน! ระวังอย่าแตะบริเวณสำหรับอบหรือแผ่นรองซึ่งอาจจะร้อน

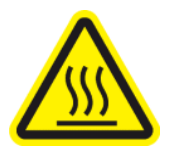

Ȁวามเสี ่ยงที ่จะเกิดแผลไหม้

สำหรับข้อมูลเพิ่มเติมเกี่ยวกับความปลอดภัย โปรดดูที่ <u>ข้อควรระวังด้านความปลอดภัย ในหน้า 3</u>

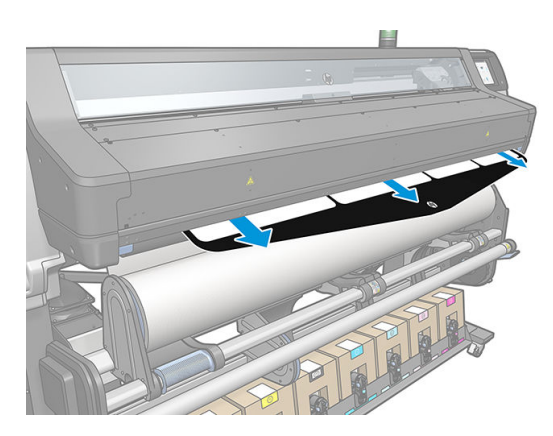

<span id="page-74-0"></span>7. เลือกประเภทและชื่อของวัสดุพิมพ์ที่คุณกำลังจะใส่

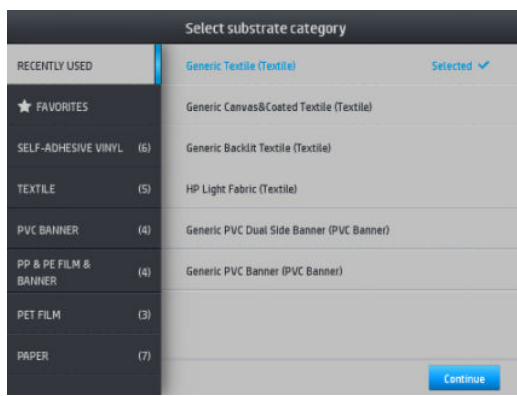

 $\mathbb{F}$  ทมายเทต: คุณควรเลือกชื่อวัสดุพิมพ์เหมือนกับที่คุณกำลังใช้อยู่ใน RIP

**คำแนะนำ:** เมื่อใส่วัสดุพิมพ์ที่มีความบางมากให้เลือกประเภทวัสดุพิมพ์เป็น **Banner** (ป้ายโฆษณาประชาสัมพันธ์) ทุกครั้ง เพื่อลด แรงดันสุญญากาศที่ใช้ขณะใส่ เมื่อใส่วัสดุพิมพ์ที่มีความหนามากให้เลือกประเภทวัสดุพิมพ์เป็น **HP Photo-realistic Poster** ่ Paper (ในประเภทของกระดาษ) ทุกครั้ง เพื่อเพิ่มแรงกดสุญญากาศ หลังจากใส่หรือก่อนพิมพ์ให้ ไปที่แผงควบคุมด้านหน้าและ

เปลี่ยนไปเป็นประเภทที่ถูกต้องสำหรับวัสดุพิมพ์ที่คุณกำลังใส่ กด | (การตั้งค่า) จากนั้นกด **Substrate** (วัสดุพิมพ์) >

<code>Change</code> loaded substrate (เปลี่ยนวัสดุพิมพ์ที่ใส่) ่

ี**8.** หลังจากผ่านต้าไป ในเครื่องพิมพ์แล้ว สา

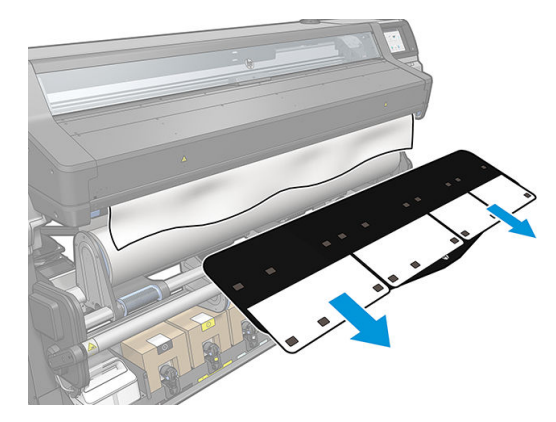

- <mark>9.</mark> เครื่องพิมพ์จะไม่ตรวจสอบการเอียงเมื่อใส่วัสดุพิมพ์แบบมีรูพรุนหรือแบบบาง โดยที่มีการเลือกตัวเลือกอุปกรณ์เสริมการใส่วัสดุพิมพ์ เอาไว้ ทำตามคำแนะนำใน <u>ใส่ม้วนวัสดุพิมพ์ลงบนล้อม้วนเก็บในหน้า 75</u> เพื่อให้มีการเอียงน้อยที่สุด
- <mark>10.</mark> หากคุณกำลังใส่วัสดุพิมพ์แบบใสที่ไม่มีขอบทึบแสง คุณจะถูกขอให้ระบุความกว้างของวัสดุพิมพ์และระยะห่างของขอบด้านขวาจากที่ กั้นด้านข้างของเครื่องพิมพ์ (ตามที่ระบุโดยไม้บรรทัดบนด้านหน้าของโมดูลสำหรับอบ)
- 11. ถ้าคุณได้เลือกการพิมพ์สองหน้าและด้าน B แผงควบคุมส่วนหน้าอาจถามคำถามหากไม่พบเส้นอ้างอิง โปรดดู <u>การพิมพ์สองหน้า</u> [ในหน้า](#page-87-0) 82
- 12. เครื่องพิมพ์จะปรับเทียบการเลื่อนวัสดุพิมพ์
- $\boxdot$  ทมายเหตุ: คุณควรใช้ล้อม้วนเก็บ อย่างไรก็ตามไม่ถือเป็นการบังคับ

## การใส่วัสดุพิมพ์ด้วยตัวเองที่ขอแนะนำ

ควรใช้ขั้นตอนการใส่วัสดุพิมพ์ด้วยตัวเองที่ขอแนะนำในกรณีต่อไปนี้ :

- วัสดุพิมพ์บางผิดปกติหรือหนาผิดปกติ
- $\bullet$  วัสดุพิมพ์มีขอบที่ขรุขระ
- $\bullet$  วัสดุพิมพ์มีแนวโน้มที่จะม้วนที่ขอบ
- ด้านที่จะพิมพ์ของวัสดุพิมพ์หันออกด้านนอก

ในกรณีอื่น คุณควรทำตามขั้นตอนการ์ใส่วัสดุพิมพ์ตามปกติ โปรดดู <u>ใส่ม้วนวัสดุต้าไป ในเครื[่องพิมพ์ในหน้า](#page-58-0) 53</u>

โนการธิ่มต้นขั้นตอนการช่วยเหลือการ์ใส่วัสดุพิมพ์ด้วยตัวเอง คุถ ความกว้างขั้นต่ำตามปกติของวัสดุพิมพ์คือ 23 นิ้ว (584 มม.) หากต้องการใส่วัสดุพิมพ์ที่มีขนาดความกว้างต่ำสุด 10 นิ้ว (254 มม.)ให้ไป ที่แผงควบคุมด้านหน้าและกด <mark>(การตั้งค่า) จากนั้นกด Substrate</mark> (วัสดุพิมพ์) > Substrate handling options (ตัวเลือกการ จัดการวัสดุพิมพ์) > **Enable narrow substrate** (เปิดใช้งานวัสดุพิมพ์ที่แคบ) เมื่อใช้ตัวเลือกนี้ จะไม่สามารถรับประกันคุณภาพการพิมพ์ ได้

ี่ 1. ธิ่มขั้นตอนการใส่วัสดุพิมพ์ตามปกติ (โปรดดู<u>ใส่ม้วนวัสดุฆ้าไป ในเครื[่องพิมพ์ในหน้า](#page-58-0) 53</u>) และตรวจสอปให้แน่ใจว่าได้เลือกกล่อง Assisted manual load (การ์ใส่วัสดุพิมพ์ด้วยตัวเองที่ขอแนะนำ) ในหน้าจอสำหรับการกำหนดค่าการ์ใส่วัสดุพิมพ์

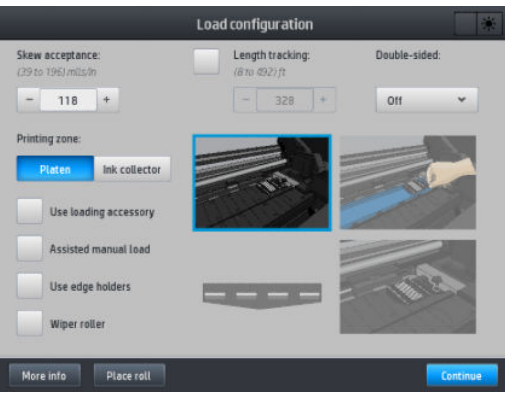

หรือ คุณสามารถธียกใช้การใส่วัสดุพิมพ์ด้วยตัวเองออกจากช่อง **Substrate** (วัสดุพิมพ์) ในหน้าจอแผงควบคุมด้านหน้าที่คุณจะพบ ได้โดยการเลื่อนนิ้วของคุณไปทางซ้าย

- 2. สอดขอบนำของวัสดุพิมพ์ด้วยความระมัดระวังไว้เหนือลูกกลิ้งป้อนวัสดุพิมพ์ ตรวจสอบให้แน่ใจว่าวัสดุพิมพ์ยังคงตึงขณะดำเนินการ ควรหลีกเลี่ยงไม่หมุนวัสดุพิมพ์ด้วยตัวเอง ห
- 3. ป้อนวัสดุพิมพ์จนกระทั่งถึงแผ่นธองพิมพ์ เปิดฝาครอบเพื่อช่วยดึงวัสดุพิมพ์ แ เท่ากับม้วนวัสดุพิมพ์ ปรับขอบด้านขวาของวัสดุพิมพ์ให้อยู่ในแนวเดียวกันกับขอบด้านขวาของม้วน

**คำเตือน!** อย่าแตะส่วนสำหรับอบของเครื่องพิมพ์ ผิวภายในอาจยังร้อนอยู่ นอกจากนี้ คุณควรระวังนิ้วติดอยู่ตรงทางผ่านของวัสดุ พิมพ์

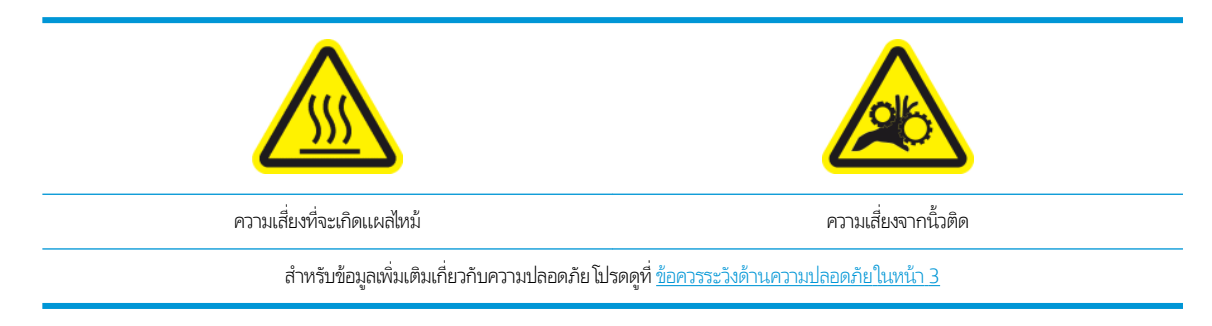

- **คำแนะนำ**: ถ้าวัสดุพิมพ์ที่คุณกำลังใช้มีแนวโน้มที่จะม้วนงอให้ป้อนวัสดุพิมพ์จนกว่าขอบจะออกจากเครื่องพิมพ์ และคุณควรใช้ล้อ ม้วนเก็บ หรือปิดใช้งานเครื่องตัดจากแผงควบคุมด้านหน้า ถ้าไม่ได้ใช้ล้อม้วนเก็บอยู่
- 4. เลือกประเภทและชื่อของวัสดุพิมพ์ที่คุณกำลังจะใส่

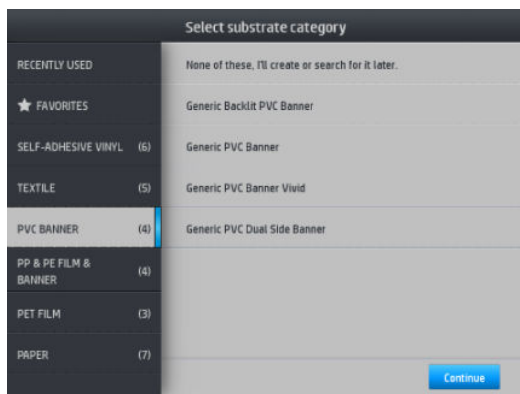

ขั้นตอนที่เหลือเกี่ยวกับการใส่วัสดุพิมพ์ด้วยตัวเองที่ขอเเนะนำ จะเหมือนกับขั้นตอนการใส่วัสดุพิมพ์ตามปกติ โปรดดู <u>ใส่ม้วนวัสดุฆ้าไป ใน</u> <u>เครื[่องพิมพ์ในหน้า](#page-58-0) 53</u>

#### ตัวยึดขอบ

ตัวยึดขอบได้รับการออกแบบมาเพื่อป้องกันไม่ให้ขอบของวัสดุพิมพ์กระดกขึ้นเมื่ออยู่ระหว่างการพิมพ์ โดยควร์ใช้งานเฉพาะเมื่อขอบของวัสดุ พิมพ์อาจยกขึ้น และสัมผัสโดนหรือทำให้หัวพิมพ์เสียหาย สามารถใช้ร่วมกับแผ่นธองหรือที่เก็บหมึกได้ เมื่อไม่ได้ใช้ ควรเก็บไว้นอก ่ เครื่องพิมพ์

หากต้องใช้งานบ่อย คุณสามารถเก็บไว้ในเครื่องพิมพ์ ทางด้านซ้ายและขวาของแผ่นธองเครื่องพิมพ์ เพื่อป้องกันไม่ให้วัสดุพิมพ์ติดเมื่อใส่ วัสดุพิมพ์ถัดไป

**หมายเหตุ:** ตัวยึดขอบเกินขอบวัสดุพิมพ์ไป 7 มม. คุณควรตั้งค่าระยะขอบด้านซ้ายและขวาอย่างน้อย 7 มม.ใน RIP เมื่อใช้ตัวยึดขอบ มิ ฉะนั้นเครื่องพิมพ์อาจพิมพ์บนตัวยึดขอปได้

หากคุณเลือกที่จะใช้ตัวยึดขอบเหล่านั้น คุณควรย้ายฆ้าที่หากมีการแจ้งเตือนจากแผงควบคุมด้านหน้า (จะแสดงการแจ้งเตือนนี้เมื่อกล่องกา เครื่องหมาย **Use edge holders (**ใช้ตัวยึดขอบ)ได้ถูกเลือกไว้) เปิดหน้าต่าง วางตัวยึดขอบแล้วปิดหน้าต่าง

ตัวยึดขอบควรวางอยู่บนแผ่นธองเพื่อให้ซ้อนหับขอบด้านซ้ายและขวาของวัสดุพิมพ์ ป ข้าง ของวัสดพิมพ์

**คำเตือน!** ควรหลีกเลี่ยงชิ้นส่วนที่เคลื่อนที่ได้ ควบคุมชิ้นส่วนที่แตกหักง่ายด้วยความระมัดระวัง แ ่ ่

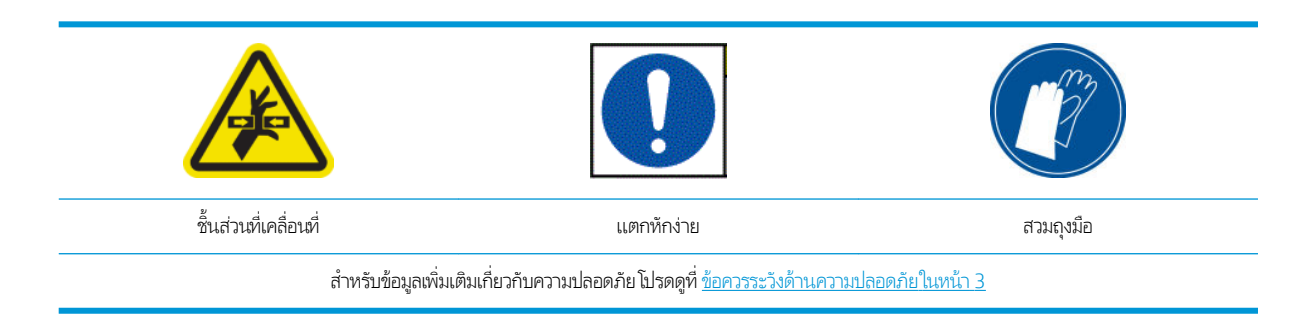

#### วางตัวยึดขอบ

ี่ 1. เอาแผ่นธองหรือที่เก็บหมึกข้างหนึ่งออกจากเครื่องพิมพ์ ่

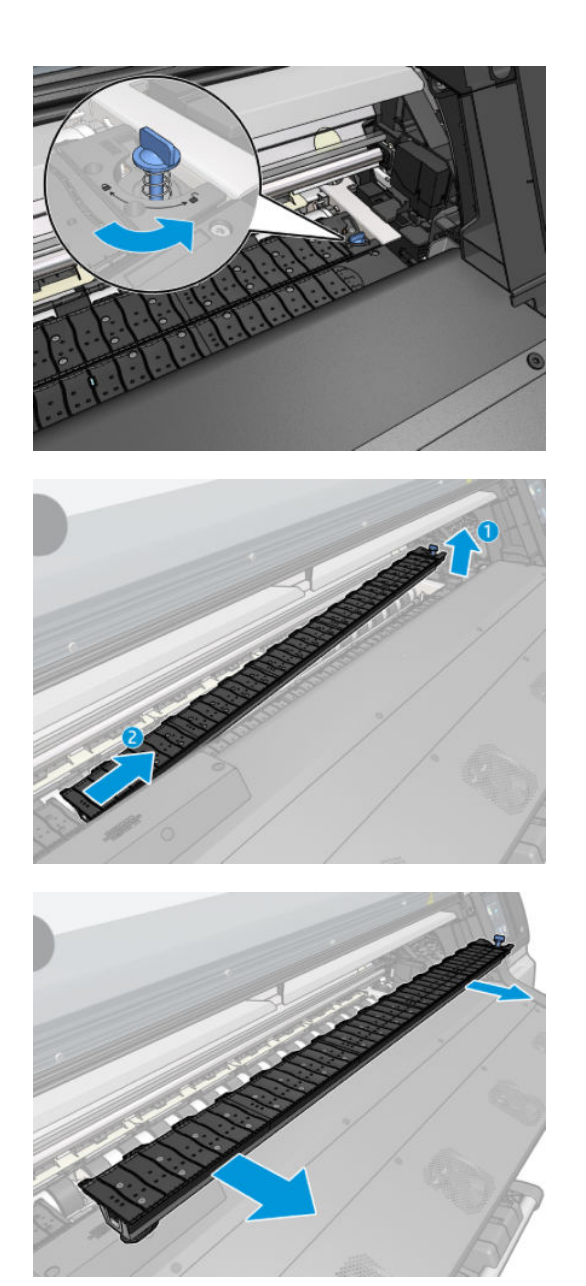

2. เลื่อนตัวยึดขอปไปบนแผ่นธองหรือที่เก็บหมึก และปรับตำแหน่งดังนี้: บนข้างซ้ายให้ ไปซ้ายสุดเท่าที่จะเป็นไป ได้ บนข้างขวาให้ ไปขวา ่ สุดเท่าที่จะเป็นไป ได้

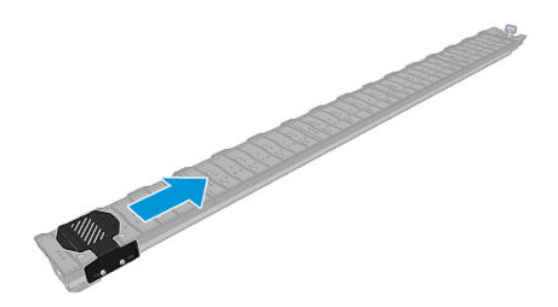

3. วางแผ่นรองหรือที่เก็บหมึกกับตัวยึดขอบกลับเข้าที่ ่

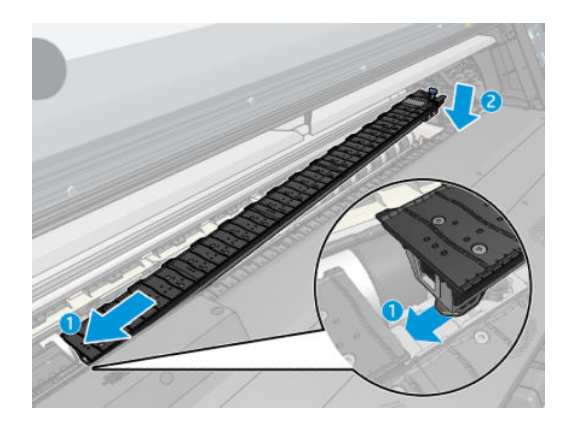

4. ทำซ้ำกับแผ่นรองหรือที่เก็บหมึกอีกด้านหนึ่ง

#### ปรับวัสดุพิมพ์

เมื่อใส่วัสดุพิมพ์ธียบร้อยแล้วให้ปรับตำแหน่งโดยให้ตรงกับเส้นประบนตัวยึดขอบ การปรับวัสดุพิมพ์ ไม่ถูกต้อง อ เสยหายแก ี ว่ ัสดพุ ิมพหร์ อหื ัวพิมพ์ได้

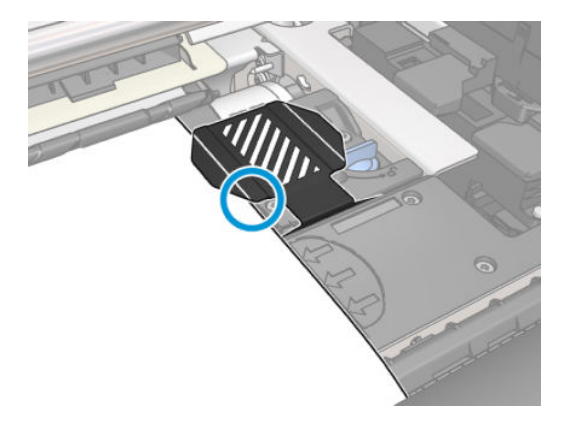

# ถอดม้วนวัสดุพิมพ์ออกจากเครื่องพิมพ์

ี่ 1. ถ้าคุณใช้ล้อม้วนเก็บในธะหว่างการพิมพ์ให้ถอดม้วนวัสดุพิมพ์ที่พิมพ์แล้วออกจากล้อม้วนเก็บ โปรดดู <u>[ถอดล้อม้วนเก็บ](#page-83-0) ในหน้า 78</u>

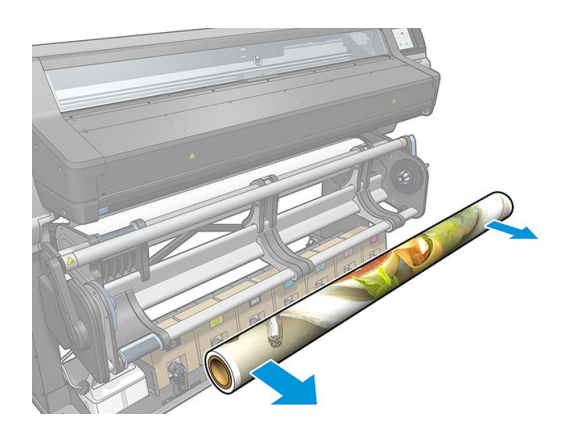

2. หมุนธะบบเดือยเพื่อให้สามารถข้าถึงม้วนผึ่งขาข้าได้

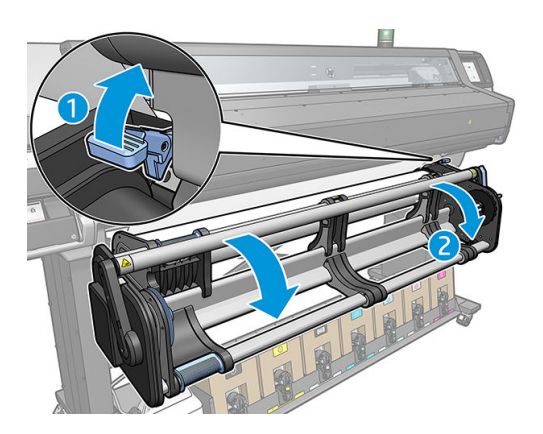

3. บนแผงควบคุมด้านหน้าของเครื่องพิมพ์ให้กด (วัสดุพิมพ์) จากนั้

้<sup>น</sup>ี้ (วัสดุพิมพ์) จากนั้นกด **Unload** (ถอด)

หรือคุณสามารถกด $\vert$  (การตั้งค่า) จากนั้นกด Substrate (วัสดุพิมพ์) > Unload substrate (ถอดวัสดุพิมพ์)

4. หากเครื่องพิมพ์มีการติดตามความยาวของวัสดุพิมพ์ หน้าจอแผงควบคุมด้านหน้าจะแสดงความยาวที่เหลือเพื่อให้คุณสามารถจด ่ บันทึกไว้เป็นข้อมูลอ้างอิงในอนาคตได้ โปรดดู <u>การติดตามความยาวของวัสดุพิมพ์ ในหน้า 85</u>

กด **OK** (ตกลง) เพื่อยืนยัน

- 5. เมื่อเครื่องพิมพ์ม้วนวัสดุพิมพ์กลับให้ถอดดุมล้อด้านซ้ายออกจากม้วนวัสดุพิมพ์
- $\hat{\mathbf{\Phi}}$ ์ คำแนะนำ: หากม้วนวัสดุพิมพ์มีน้ำหนักมากใช้อุปกรณ์ช่วยยก โปรดดู อุ<u>ปกรณ์เสริมสำหรับตัวยก [ในหน้า](#page-63-0) 58</u>

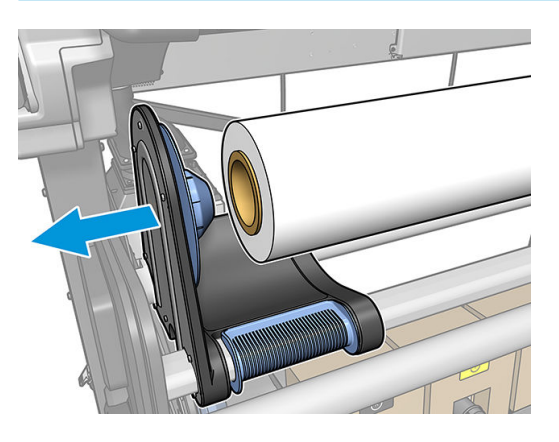

6. ถอดม้วนวัสดุพิมพ์จากดุมล้อด้านขวา

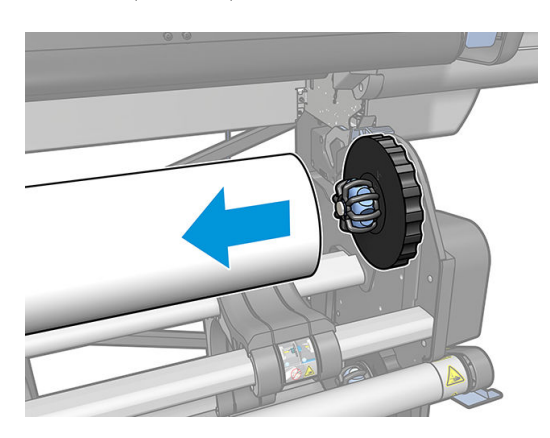

<span id="page-80-0"></span>7. ถอดวัสดุพิมพ์จากแท่นใส่

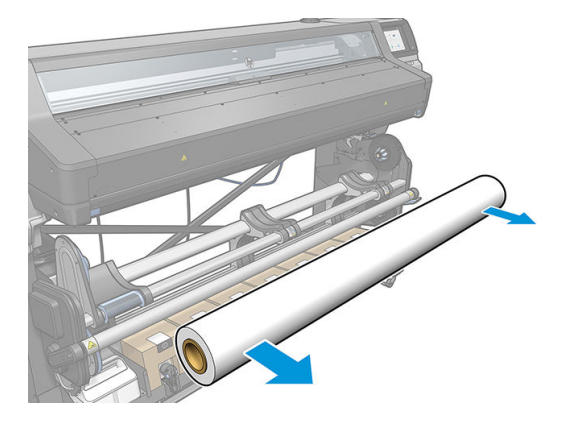

## ล้อม้วนเก็บ

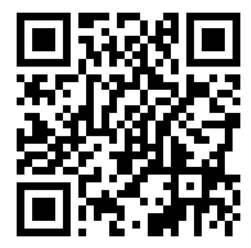

#### แท่งถ่วงน้ำหนัก

ขณะใช้งานล้อม้วนเก็บอยู่ วัสดุพิมพ์ซึ่งมีลักษณะเป็นห่วงห้อยจะต้องถูกถ่วงด้วยแห่งถ่วงน้ำหนัก สามารถเลื่อนแห่งถ่วงน้ำหนักได้โดยใช้คัน โยกของล้อม้วนเก็บ หรือเลือก **Move paper** (เลื่อนกระดาษ) หรือ **Rewind paper** (ม้วนกระดาษกลับ)ในแผงควบคุมด้านหน้า

#### ใส่ม้วนวัสดุพิมพ์ลงบนล้อม้วนเก็บ

 $\ddot{\mathbb{B}}$  หมายเหตุ: ล้อม้วนเก็บจะทำงานเมื่อระบบเดือยหมุน และแห่งถ่วงน้ำหนักเลื่อนผ้าไป ในตำแหน่งทำงาน

**หมายเหตุ:** ปิดฝาครอบพื้นที่การอบเมื่อใดได้รับแจ้งจากแผงควบคุมด้านหน้า

1. ใส่แกนเข้าไป ในล้อม้วนเก็บ โดยใส่ลงบนดุมล้อด้านขวาก่อน

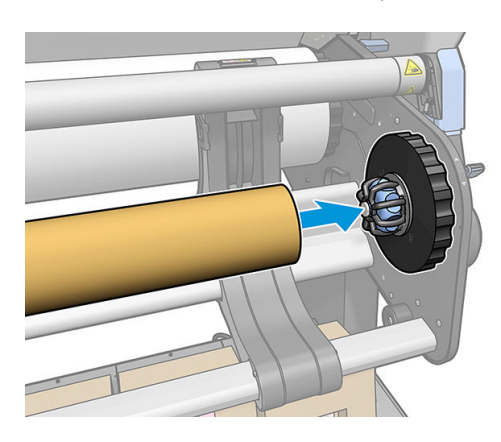

2. ใส่ดุมล้อด้านซ้ายฆ้าไป ในแกน กดด้านข้างเพื่อให้แน่ใจว่าใส่แน่นแล้ว

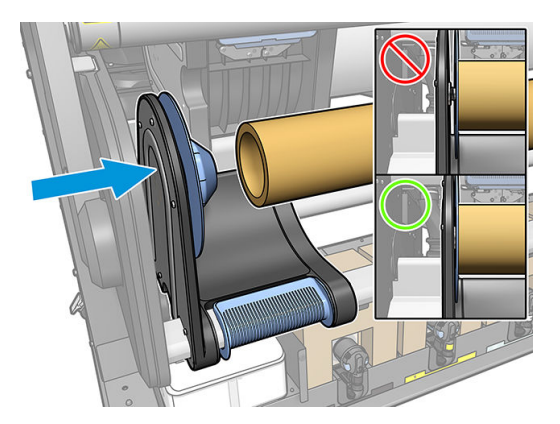

3. เลื่อนวัสดุพิมพ์ต้าไปจนถึงแกนของล้อม้วนเก็บ ต

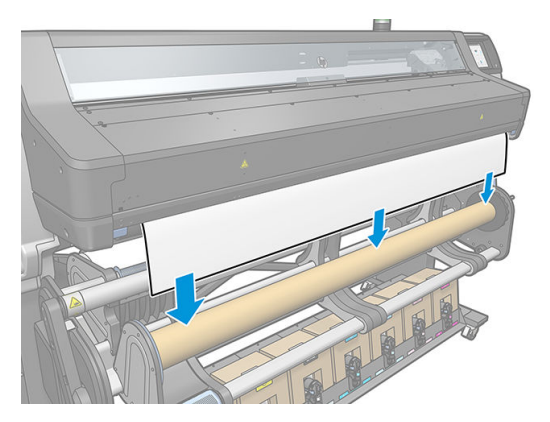

- $\,$ 4. ดึงตรงกลางของขอบนำของวัสดุพิมพ์ลงเพื่อยืดวัสดุพิมพ์ ให้เรียบไม่ควรดึงวัสดุพิมพ์ออกจากเครื่องพิมพ์
- 5. ปรับตำแหน่งของแกนบนล้อม้วนเก็บเพื่อให้อยู่ในแนวเดียวกันกับวัสดุพิมพ์
- $\,6.\quad$  ติดเทปขอบนำของวัสดุพิมพ์เข้ากับแกนที่ตรงกลาง และที่แต่ละด้าน ตรวจสอปให้แน่ใจว่าวัสดุพิมพ์ตรงดีแล้ว

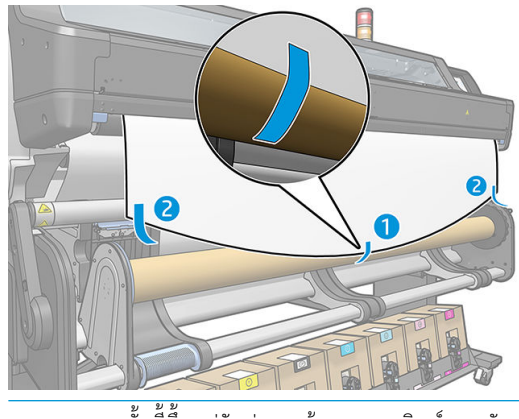

ี่ซี หมายเหตุ: ่งนี้ขึ้นอยู่กับว่าคุณต้องการจะพิมพ์ภาพหันหน้าฆ้าหรือออก ก็ให้ใส่หปตามนั้น 7. กดปุ่มบนแผงควบคุมด้านหน้าเพื่อเลื่อนวัสดุพิมพ์ฆ้าไปหนึ่งรอบ

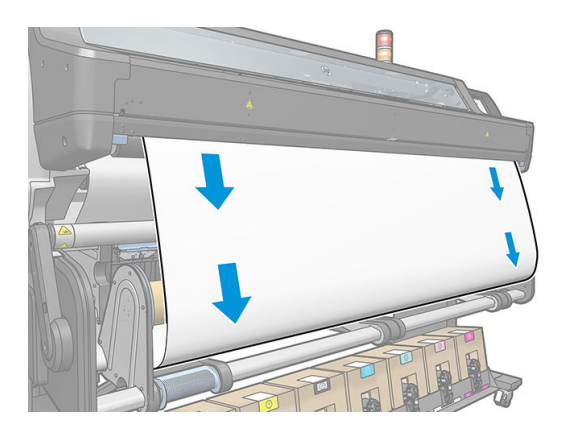

8. เลื่อนคันโยงสีน้ำเงินบนมอเตอร์ของล้อม้วนเก็บเพื่อหมุนล้อหนึ่งรอบเต็ม วิธีนี้จะช่วยรองรับน้ำหนักของแท่งถ่วงน้ำหนัก หมุนล้อม้วนเก็บในทิศทางที่เหมาะสมเพื่อพิมพ์ภาพโดยหันหน้าฆ้าหรือออก ่

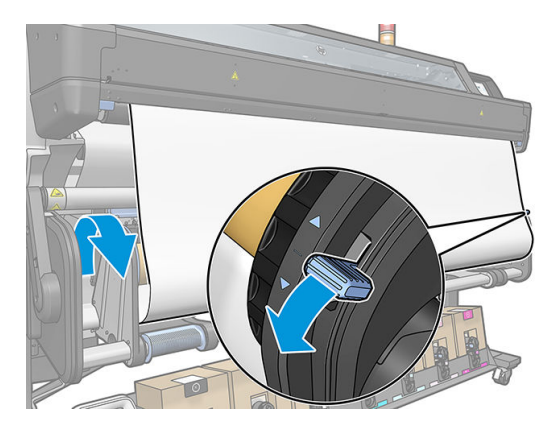

่ 9. กดปุ่มบนแผงควบคุมด้านหน้าเพื่อเลื่อนวัสดุพิมพ์อีกครั้งหนึ่ง

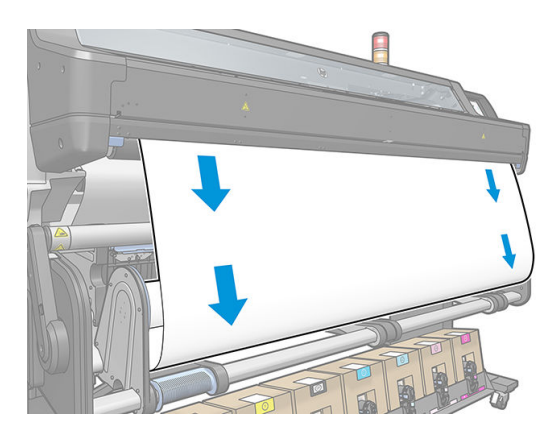

<span id="page-83-0"></span>10. ทิศทางการหมุนจะเป็นไปตามทิศทางการหมุนของคันโยกสีน้ำเงิน

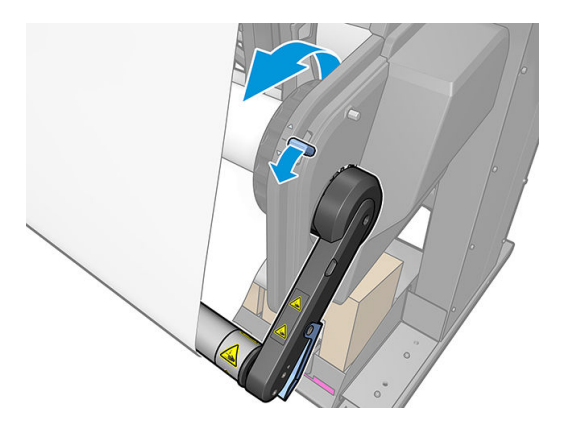

11. Ȁ่อยๆ ลดแท่งถ่วงน้ำหนักลง เพื่อปลดล็อกจากอยู่ในตำแหน่งยึด

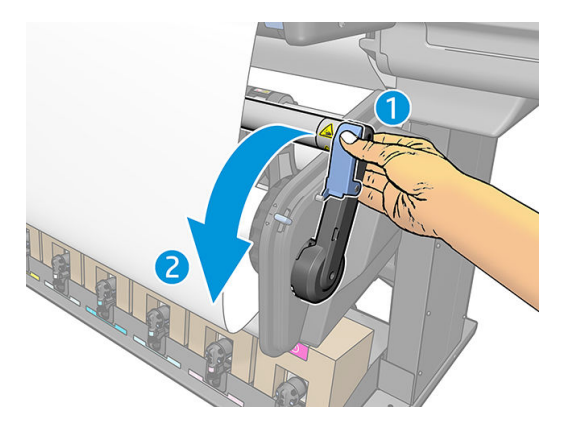

<u>12</u>. ภาพต่อไปนี้แสดงให้เห็นเครื่องพิมพ์ในธะหว่างการทำงาน เมื่อมีการป้อนวัสดุพิมพ์จากเครื่องพิมพ์ วัสดุพิมพ์จะห้อยลงมาที่แห่งถ่วง น้ำหนัก จากนั้นถึงห้อยลงมาที่ล้อม้วนเก็บอีกครั้ง

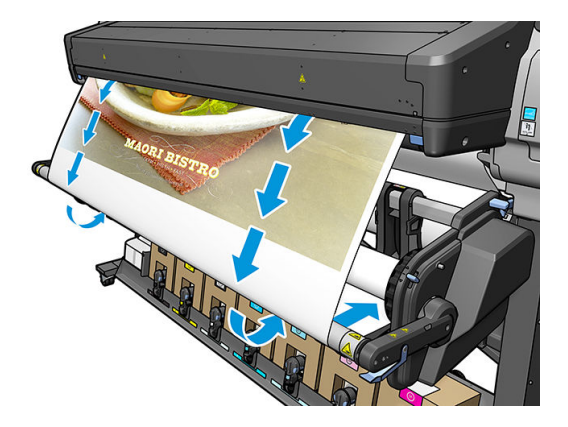

#### ถอดล้อม้วนเก็บ

ี <mark>คำเตือน!</mark> ระวังอย่าให้นิ้วติดฆ้าไป

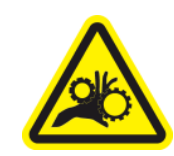

# ความเสี่ยงจากนิ้วติด สำหรับข้อมูลเพิ่มเติมเกี่ยวกับความปลอดภัย โปรดดูที่ <u>ข้อควรระวังด้านความปลอดภัย ในหน้า 3</u>

่ 1. บนแผงควบคุมด้านหน้าของเครื่องพิมพ์ให้กด

่องพิมพ์ให้กด (วัสดุพิมพ์) จากนั้นเลือก … แล้วกด **Take-up reel** (ล้อม้วนเก็บ)

คุณสามารถที่จะย้ายวัสดุพิมพ์ออกจากเครื่องเพื่อทำการตัดภาพได้

2. ถอดแท่งถ่วงน้ำหนัก ยกไปในตำแหน่งที่พัก

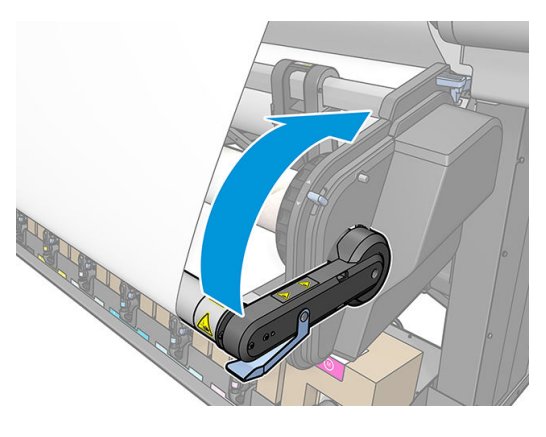

3. ใช้คันโยกหมุนสีน้ำเงินบนมอเตอร์ของล้อม้วนเก็บเพื่อม้วนวัสดุพิมพ์ที่เกินรอบล้อม้วนเก็บ

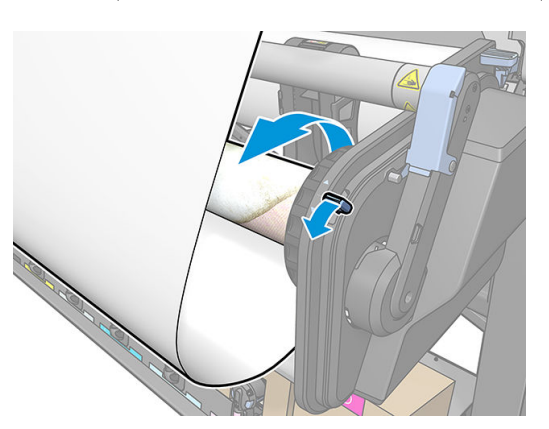

4. ตัดวัสดุพิมพ์ด้วยกรรไกร

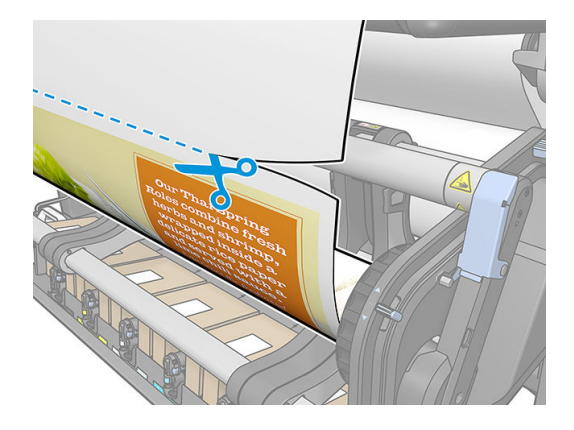

5. ขณะที่จับวัสดุพิมพ์อยู่ให้ใช้ปุ่มหมุนบนมอเตอร์ล้อม้วนเก็บเพื่อหมุนวัสดุพิมพ์ส่วนที่เหลือไปรอบๆ ล้อม้วนเก็บ

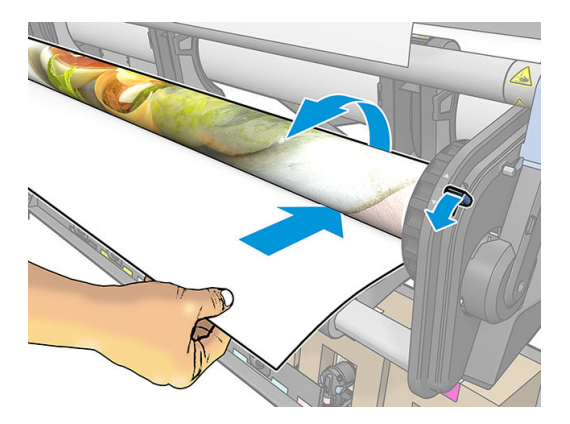

6. ถอดดมลุ ้อด้านซายออกจากม ้ ้วนวัสดพุ ิมพ์แล้วพักไว้บนแทน่

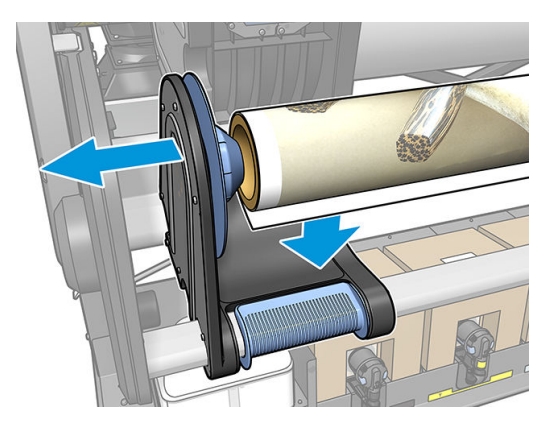

7. ถอดม้วนวัสดุพิมพ์จากดุมล้อด้านขวา

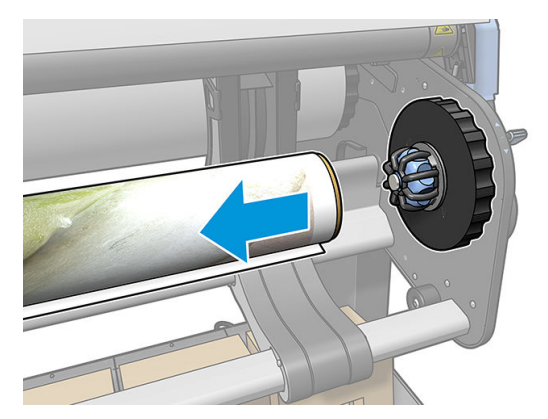

ี**8.** ถอดม้วนวัสดุพิมพ์ออกจากเครื่องพิมพ์

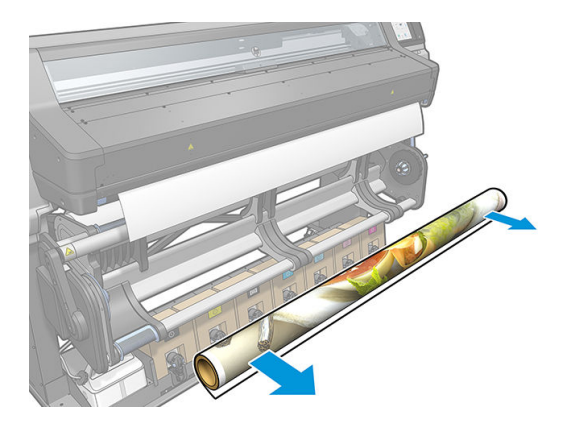

# ลูกกลิ้งทำความสะอาด

ลูกกลิ้งทำความสะอาดถูกออกแบบมาเพื่อทำความสะอาดพื้นผิวที่สามารถพิมพ์ได้ของวัสดุพิมพ์ที่เป็นป้ายโฆษณาและไวนิล เพื่อปรับปรุง คุณภาพของพื้นผิวก่อนการพิมพ์

#### การติดตั ้ง

1. ก่อนที่จะใส่วัสดุพิมพ์ให้

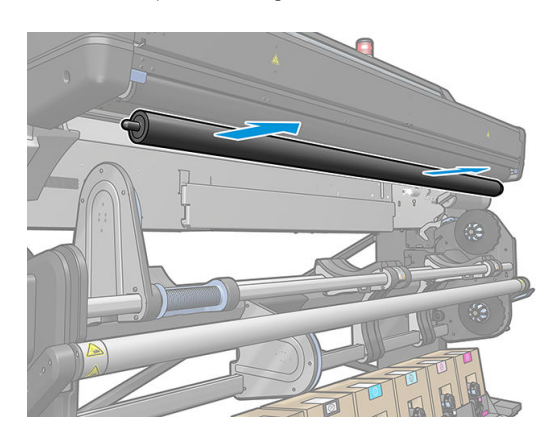

2. ใส่ในตำแหน่งที่ลูกกลิ้งทำความสะอาดที่หุ้มด้วยโฟม เข้ากับเฟืองที ่อยูด่ ้านขวา

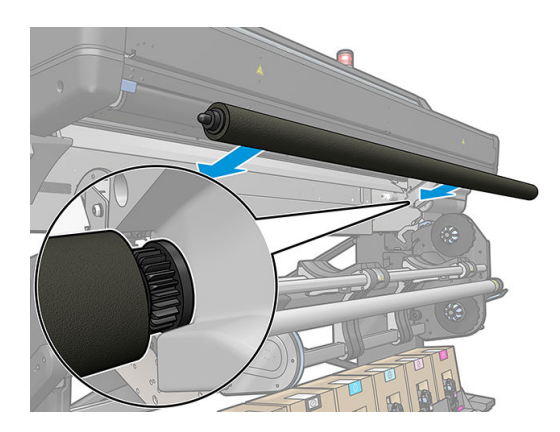

- <mark>3</mark>. เครื่องพิมพ์ตรวจพบว่ามีการใช้ลูกกลิ้งทำความสะอาด และแสดงว่าพร้อมใช้งานในหน้าจอวัสดุพิมพ์และการใส่วัสดุพิมพ์ นอกจากนี้ ยังแสดงความยาวของวัสดุพิมพ์ที่มีการพิมพ์โดยใช้ลูกกลิ้งทำความสะอาด
- 4. ดำเนินต่อโดยใช้ขั้นตอนการใส่วัสดุพิมพ์ปกติ

#### <span id="page-87-0"></span>คำแนะนำ

- ึ หลังจากใส่เสร็จธียบร้อย วัสดุพิมพ์ 300 มม. แรกระหว่างลูกกลิ้งทำความสะอาดและพื้นที่การพิมพ์จะไม่ถูกทำความสะอาด คุณ สามารถเพิ่มระยะห่างดังกล่าวเป็นระยะขอบด้านบนใน RIP ของคุณ หรือคุณสามารถเลื่อนวัสดุพิมพ์กลับไปกลับมาจากเมนู Substrate (วัสดพิมพ์) เพื่อทำความสะอาดพื้นที่ก่อนการพิมพ์
- เพื่อให้ ได้ประโยชน์สูงสุดจากลูกกลิ้งทำความสะอาด ตรวจสอบว่า แท่นเดือยอยู่ในตำแหน่งด้านใน เพื่อให้วัสดุพิมพ์สัมผัสกับลูกกลิ้ง ทำความสะอาดมากที่สุด
- สำหรับวัสดุพิมพ์แบบไวนิลบางชนิด คุณสามารถเพิ่มประสิทธิภาพได้โดยการเพิ่มความตึงขาผ้าเป็น 30 N·m 30 ในค่าที่ตั้งไว้ล่วง หน้าสำหรับวัสดุพิมพ์ของคุณ โปรดดู <u>ปรับเปลี่ยนค่าล่วงหน้าของวัสดุพิมพ์ในหน้า 98</u>
- ๎● หากการทำความสะอาดไม่มีประสิทธิภาพเพียงพอให้ลองเปลี่ยนเป็นโหมดการพิมพ์ที่ช้าลง หรือเพิ่มการหน่วงเวลาระหว่างรอบการ พิมพ์ในการตั้งค่าล่วงหน้าสำหรับวัสดุพิมพ์เพื่อเพิ่มจำนวนรอบของลูกกลิ้งต่อการเลื่อนวัสดุพิมพ์

#### การเปลี ่ยนทดแทน

- ๎● โฟมของลูกกลิ้งทำความสะอาดมีระยะเฉลาใช้งานที่จำกัด และควรเปลี่ยนหลังจากการใช้งานไประยะหนึ่ง เครื่องพิมพ์จะตรวจสอบความ ยาวของวัสดุพิมพ์ที่ทำความสะอาดโดยลูกกลิ้ง และแสดงคำเตือนเมื่อถึงเวลาเปลี่ยน
- ถอดฝาปิดปลายด้านขวาที่มีเฟืองออกจากลูกกลิ้งเก่า และใส่ฆ้ากับเฟืองฆ้าไป ในชุดที่เปลี่ยนใหม่ ่
- จากนั้นสีเซ็ตตัวนับ **Replace wiper roller** (เปลี่ยนลูกกลิ้งทำความสะอาด) ในแผงควบคุมด้านหน้าของเครื่องพิมพ์

### ุการพิมพ์สองหน้า

สามารถใช้เครื่องพิมพ์ในการพิมพ์วัสดุพิมพ์ทั้งสองหน้าได้ในวิธีต่อไปนี้

**หมายเหตุ:** สิ่งพิมพ์ต้องกว้างอย่างน้อย 28 ซม.ไม่เช่นนั้นเครื่องพิมพ์จะไม่สามารถค้นหาเส้นอ้างอิงขณะพิมพ์หน้าที่สองได้

#### เส้นขอบ

ี**1.** บอกเครื่องพิมพ์หรือ RIP ว่าคุณต้องการพิมพ์ทั้งสองหน้า

สามารถเลือกการพิมพ์สองหน้าได้ในซอฟต์เเวร์ RIP ของคุณ หรือที่แผงควบคุมด้านหน้าของเครื่องพิมพ์ ระบบจะถือว่าการต้งค่า RIP สำคัญกว่า: หากการพิมพ์สองหน้าแสดงเป็นปิดหรือเปิดในซอฟต์แวร์ RIP การตั้งค่าในแผงควบคุมด้านหน้าจะไม่มีผล

- <mark>2. เครื่องพิมพ์จะพิมพ์เนื้อหาที่คุณต้องการ</mark>ให้ปรากฏในหน้าแรก หลังจากเสร็จแต่ละงาน เค จัดเรียงงานที่คู่กันในหน้าที่สอง
- $\,$ 3. หลังจากพิมพ์หน้า A หั้งหมดแล้วให้ตัดและถอดวัสดุพิมพ์ออก
- 4. ใส่วัสดุพิมพ์ที่ตัดอีกครั้งแบบคว่ำลงและเริ่มต้นที่ส่วนท้าย เส้นอ้างอิงที่เป็นตัวระบุส่วนท้ายของหน้าแรกควรจะคว่ำหน้าลง และวางใกล้ กับขอบนำ
- 5. เครื่องพิมพ์จะค้นหาเส้นอ้างอิง แ

**หมายเหตุ:** หากคุณพยายามจะเลื่อนวัสดุพิมพ์ขณะกำลังพิมพ์ในแต่ละด้าน แผงควบคุมด้านหน้าจะถามเพื่อขอการยืนยัน เนื่องจากการ เลื่อนดังกล่าวจะทำให้การจัดเรียงระหว่างสองหน้าไม่ถูกต้อง

#### รายละเอียดการพิมพ์สองหน้า

- 1. ใส่วัสดุพิมพ์ในวิธีปกติสำหรับวัสดุพิมพ์ที่คุณกำลังใช้
- 2. สามารถเลือกด้านที่จะพิมพ์ได้ในเมนู Double Side (สองหน้า) บนหน้าจอ Load Configuration (ก พิมพ)์

ถ้า RIP รองรับการพิมพ์สองหน้าให้เลือกการพิมพ์สองหน้าในซอฟต์เเวร์ RIP ของคุณ

- ∣≌๊∕ั? หมายเหต: ่องตัดอัตโนมัติและระยะขอบเพิ่มเติมที่ด้านบน/ล่างจะปิดใช้งานในธะหว่างการพิมพ์สองหน้า
- 3. ส่งงานอย่างน้อยหนึ่งงานเพื่อพิมพ์ในหน้าเธก ก่อนที่จะพิมพ์งานเเธก เครื่องพิมพ์อาจเลื่อนวัสดุพิมพ์ประมาณ 0.5 ม. เพื่อให้หน้าที่ สองถูกอบได้ทั้งหมด หลังจากเสร็จเเต่ละงาน เค
- **หมายเหตุ:** โอกาสที่จะเกิดการจัดธียงไม่ถูกต้องซึ่งสามารถมองเห็นได้ระหว่างทั้งสองหน้าจะเพิ่มขึ้นตามความยาวของงาน ด้วยเหตุ ่ นี้ในการพิมพ์สองหน้า คุณจึงไม่ควรพิมพ์งานเดียวที่ยาวเกิน 3 ม. การจัดเรียงที่ไม่ถูกต้องอาจเกิดจากการเอียง
- 4. ตัดวัสดุพิมพ์ด้วยตนเอง หรือไปที่แผงควบคุมด้านหน้าและกด $\vert$  (วัสดุพิมพ์) จากนั้นกด More substrate (ย้ายวัสดุพิมพ์)
	- $\bullet$  หากคุณต้องการที่จะยึดวัสดุพิมพ์กับล้อม้วนเก็บก่อนจะพิมพ์หน้าที่สองให้
	- หากคุณต้องการที่จะยึดวัสดุพิมพ์กับล้อม้วนเก็บขณะกำลังพิมพ์หน้าที่สองให้เลื่อนวัสดุพิมพ์ประมาณ 10 ซม.
- 5. ตัดวัสดุพิมพ์ด้วยตนเอง หรือไปที่แผงควบคุมด้านหน้าและกด | (วัสดุพิมพ์) จากนั้นกด Cut (ตัด) ก่อนที่จะตัด ตรวจสอบให้

แน่ใจว่าความยาวทั้งหมดของวัสดุพิมพ์มากกว่า 2 ม. ไม่เช่นนั้นคุณอาจไม่สามารถใส่วัสดุพิมพ์นั้นได้

Ë **หมายเหตุ:** คำสั่ง Cut (ตัด) จะไม่สามารถใช้งานได้หากเครื่องตัดถูกปิดใช้งานอยู่: ถ้า <mark>(พารตั้งค่า), Substrate</mark> (วัสดุพิมพ์) > Substrate handling options (ตัวเลือกการจัดการวัสดุพิมพ์) > Cutter (เครื่องตัด) ถูกตั้งค่าเป็น 0ff (ปิด)

- $\overline{6}$ . ให้กด $\overline{8}$  (วัสดุพิมพ์) จากนั้นกด Substrate unload (ถอดวัสดุพิมพ์)
- 7. ใส่วัสดุพิมพ์อีกครั้งโดยหงายหน้าที่พิมพ์แล้วขึ้นเมื่อป้อนฆ้าไป ในเครื่องพิมพ์ และให้เส้นอ้างอิงอยู่ใกล้กับขอบนำใส่วัสดุพิมพ์อีกครั้ง หากจำเป็น จนกว่าเครื่องพิมพ์จะพบว่ามีการเอียงน้อยกว่า 1 มม./ม.
- ้��้ **คำแนะนำ:** แม้ว่าจะไม่ได้จำเป็นมาก แต่คุณอาจพบว่าการทำงานธัวขึ้นหากใช้ขั้นตอนการใส่ด้วยตนเองเป็นการกะประมาณเบื้อง ต้น แล้วจึงให้เครื่องพิมพ์ค้นหาเส้นอ้างอิงอย่างแม่นยำขึ้น โปรดดู <u>การใส่วัสดุพิมพ์ด้วยตัวเองที่ขอแนะนำ [ในหน้า](#page-74-0) 69</u> ถ้าคุณใช้ขั้น ตอนการใส่อัตโนมัติเพียงอย่างเดียว เครื่องพิมพ์อาจใช้ฌลาค้นหาเส้นอ้างอิงสักครู่หนึ่ง
- 8. เลือกหน้า B จากเมนู Double Side (สองหน้า) ในหน้าจอ Load Configuration (การกำหนดค่าการ์ใส่วัสดุพิมพ์) เพื่อให้ เครื่องพิมพ์ค้นหาเส้นอ้างอิงสีดำเมื่อทำการใส่วัสดุพิมพ์
- **หมายเหตุ:** หากการตรวจจับเส้นแบบอัตโนมัติถูกปิดใช้งานอยู่ การค้นหาโดยอัตโนมัติจะถูกปิดการใช้งาน และเครื่องพิมพ์จะขอให้ คุณหาตำแหน่งที่ถูกต้องด้วยตัวเอง

่ 9. เครื่องพิมพ์จะค้นหาเส้นอ้างอิงบนวัสดุพิมพ์ หากเครื่องพิมพ์ไม่พบเส้นอ้างอิง แผงควบคุมด้านหน้าจะขอให้คุณเลื่อนวัสดุพิมพ์โดยใช้ ปุ่ม **Rewind substrate** (หมุนวัสดุพิมพ์) และ **Advance substrate** (เลื่อนวัสดุพิมพ์) จนกว่าเส้นอ้างอิงจะตรงกับเส้นถาวรบน แผ่นธอง คุณอาจพบว่าการทำเครื่องหมายตำแหน่งของเส้นอ้างอิงในด้านอื่น ๆ ของวัสดุพิมพ์นั้นมีประโยชน์

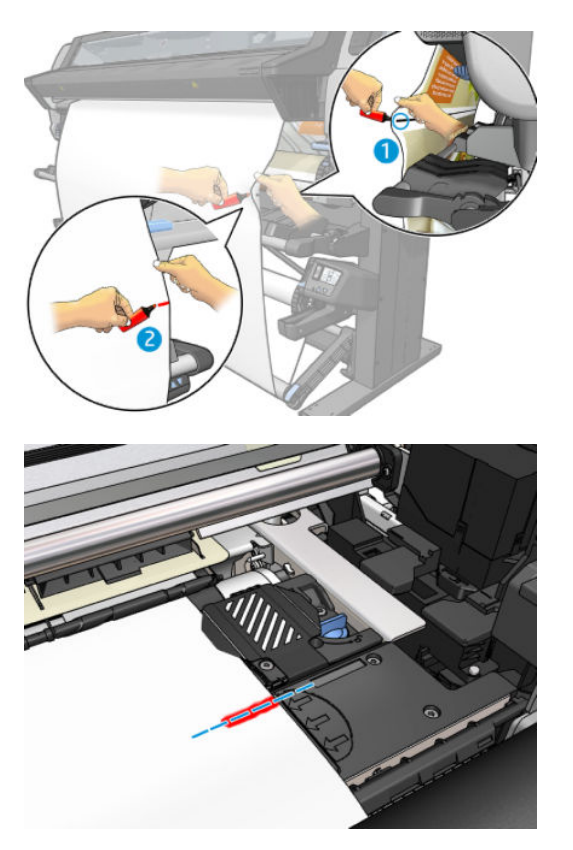

# ดูข้อมูลเกี่ยวกับวัสดุพิมพ์

ที่หน้าแรกของแผงควบคุมด้านหน้า กด $\vert \hspace{.1cm} \vert$   $\hspace{.1cm}$  (วัสดุพิมพ์)

ข้อมูลต่อไปนี้จะแสดงบนแผงควบคุมด้านหน้าหากมีการใสวัสดุพิมพ์:

#### ส่วนของวัสด*ุ*พิมพ์

- ประเภทของวัสดุพิมพ์
- $\bullet$  ชื่อของวัสดุพิมพ์
- ความกว้างของวัสดุพิมพ์เป็นมิลลิเมตร (ประมาณโดยเครื่องพิมพ์)
- ความยาวที่เหลือของวัสดุพิมพ์ (หากทราบ) และระบุว่าติดตามความยาวถูกตั้งค่าเป็น **Manual** (ด้วยตนเอง) หรือไม่ในหน้าจอการ ่ กำหนดค่าการใส่วัสดุพิมพ์
- เลือกการพิมพ์สองหน้าไว้หรือไม่
- $\bullet$  สถานะการแคลิเบรตสี และปุ่มเพื่อธียกใช้การแคลิเบรตสี

#### <span id="page-90-0"></span>ส่วนอุปกรณ์เสริม

- $\bullet$  บริเวณที่พิมพ์ (แผ่นธองหรือที่เก็บหมึก)
- สถานะของลูกกลิ้งทำความสะอาด
	- Ready (พร้อม): ใส่ลูกกลิ้งทำความสะอาดแล้ว และพร้อมสำหรับการใช้งาน
	- **Recommended to change** (แนะนำให้เปลี่ยน): ใส่ลูกกลิ้งทำความสะอาดแล้ว แต่เลยอายุการใช้งานที่คาดไว้แล้ว: พิมพ์ แล้วมากกวา่ 1800 ม. ซึ่งอาจทำให้เกิดการทำงานผิดพลาดได้
	- Not present (ไมพบ่ ): ไม่ได้ติดตั้งลูกกลิ้งทำความสะอาด
- ลูกกลิ้งทำความสะอาดพิมพ์แล้วเป็นจำนวนเมตร/นิ้ว

ปุ่ม **More actions** (การดำเนินการเพิ่มเติม) มีการดำเนินการเพิ่มเติมต่อไปนี้:

- การเปลี่ยนลูกกลิ้งทำความสะอาด
- คำแนะนำเกี่ยวกับล้อม้วนเก็บ

หากไม่มีการใส่วัสดุพิมพ์ ข้อความ Out of substrate (ไม่มีวัสดุพิมพ์) จะปรากฏขึ้น

ข้อความเดียวกันจะปรากฏบนหน้า วัสดุสิ้นเปลืองของ Embedded Web Server

### เปลี่ยนความกว้างของวัสดุพิมพ์และตำแหน่งขอบด้านขวา

หากเครื่องพิมพ์หาขอบของวัสดุพิมพ์ไม่พบ คุณสามารถเปลี่ยนได้จากแผงควบคุมด้านหน้าด้วยการกด $\|\cdot\|$  (การตั้งค่า) จากนั้นกด

Substrate (วัสดุพิมพ์) > Substrate handling options (ตัวเลือกการจัดการวัสดุพิมพ์) > Substrate width (ความกว้างของวัสดุ พิมพ)์

**คำแนะนำ:** โปรดจำไว้ว่า จะไม่มีการตรวจจับขอบอัตโนมัติอีกจนกว่าจะมีการใส่วัสดุพิมพ์ในครั้งต่อไป

#### การติดตามความยาวของวัสดุพิมพ์

คุณสมบัติการติดตามความยาวจะช่วยให้คุณสามารถคอยติดตามดูว่ามีวัสดุพิมพ์ในม้วนเหลืออยู่ผ่าใด

- 1. เมื่อใส่ม้วนวัสดุพิมพ์ในเครื่องพิมพ์ครั้งเรก คุณมีตัวเลือก (บนหน้าจอ Load Configuration การกำหนดค่าการใส่วัสดุพิมพ์)ให้ ้ป้อนความยาวของวัสดุพิมพ์บนม้วน จากนั้นจะมีการติดตามจำนวนของวัสดุพิมพ์ที่ใช้ในเวลาต่อมา
- <mark>2. ขณะถอดวัสดุพิมพ์ หน้าจอแผงควบคุมด้านหน้าจะแสดงจำนวนที่เหลือเพื่อให้คุณสามารถจดบันทึกไว้เป็นข้อมูลอ้างอิงในอนาคตได้</mark>

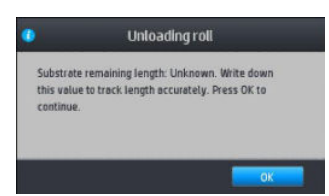

## ตัดวัสดุพิมพ์

₩

ตัวเลือกมีอยู่บนแผงควบคุมด้านหน้า หากคุณกด $\vert$  (วัสดุพิมพ์) จากนั้นกดไอคอนธูปกรรไกร โดยปกติเครื่องพิมพ์จะเลื่อนฉัสดุพิมพ์ 150 ซม. แล้วจึงตัด

<mark>หมายเหตุ:</mark> หากไม่ได้เปิดใช้งานเครื่องตัด ( ้ ั ้ ัสดุพิมพ์) จากนั้นกด Substrate handling options (ตัวเลือกการจัดการวัสดุ

พิมพ์) > **Cutter** (เครื่องตัด) > **Off** (ปิด)) เครื่องพิมพ์จะเลื่อนวัสดุพิมพ์ฆ้าไปแต่จะยังไม่ตัด

**หมายเหตุ**: ไม่สามารถตัดป้ายโฆษณาและสิ่งทอบางอย่างได้

# ไม่ผ่านความปลอดภัยในการ<mark>ธ</mark>ิ่มพิมพ์งาน

ตามค่าธิ่มต้น จะมีการเปิดใช้โหมดความปลอดภัยในการธิ่มพิมพ์งาน เพื่อไม่ให้ขอบนำของวัสดุพิมพ์ติดขัดภายในธะบบการอบ เมื่อต้องการ ปิดใช้งาน (ไม่แนะนำ)ให้กด $\ket{\diamond}$ ์ (การตั้งค่า) จากนั้นกด Substrate (วัสดุพิมพ์) > Substrate handling options (ตัวเลือกการ จัดการวัสดุพิมพ์) > **Bypass job start safety** (ข้ามความปลอดภัยการในการธิ่มต้นงานพิมพ์)

หากคุณใช้ล้อม้วนเก็บ โหมดความปลอดภัยในการธิ่มต้นงานพิมพ์จะปิดใช้งานโดยอัตโนมัติเพื่อเพิ่มประสิทธิภาพ

โหมดความปลอดภัยในการเริ่มต้นงานพิมพ์จะเลื่อนขอบนำของวัสดุพิมพ์บางประเภทจนถึงส่วนปลายสุดของโมดูลสำหรับอบหลังจากการใส่ ้วัสดุพิมพ์และตัด การปิดใช้งานโหมดความปลอดภัยในการธิ่มต้นงานพิมพ์สำหรับวัสดุพิมพ์เหล่านี้หมายความว่า จะพิมพ์งานโดยมีระยะ ขอบเดียวกันกับวัสดุพิมพ์อื่นๆ

## จัดเก็บวัสดุพิมพ์

ต่อไปนี้เป็นคำแนะนำในการเก็บวัสดุพิมพ์

- ควรห่อเก็บม้วนวัสดุพิมพ์ที่ไม่ได้ใช้ ไว้ในห่อพลาสติกเพื่อป้องกันสึเปลี่ยนและฝุ่น ห่อม้วนวัสดุพิมพ์ที่ใช้แล้วบางส่วนใหม่หากยังไม่ ่ ต้องการใช้
- ไม่ควรวางม้วนวัสดุพิมพ์ซ้อนทับกัน
- $\bullet$  ทึ้งให้วัสดุพิมพ์ทั้งหมดสามารถปรับตัวผ้ากับสภาพแวดล้อมของห้อง เมื่ออยู่นอกบรรจุภัณฑ์ เป็นเวลา 24 ชั่
- ๎● จับวัสดุพิมพ์ที่เป็นฟิล์มและเนื้อลื่นที่ขอบ หรือสวมใส่ถุงมือผ้าฝ้าย น้ำมันจากผิวอาจติดไปบนวัสดุพิมพ์ ท ่
- ใส่วัสดุพิมพ์บนม้วนให้แน่นเมื่อดำเนินการตามขั้นตอนการใส่และนำวัสดุพิมพ์ออก หากม้วนวัสดุพิมพ์ธิ่มคลายตัว จะจัดการได้ยาก

# ไส่วัสดุพิมพ์ไม่ได้

นี่คือคำแนะนำเพื่อช่วยในการแก้ปัญหาถ้าคุณไม่สามารถใส่วัสดุพิมพ์ได้

- ๎ โปรดอ่านคำแนะนำในการใส่วัสดุพิมพ์อีกครั้ง และตรวจสอบให้แน่ใจว่าคุณได้ปฏิบัติตามแล้ว โปรดดู <u>ควบคุมและแก้ ไขปัญหาเกี่ยวก</u> ้บวัสดพ[ิมพ์ในหน้า](#page-48-0) 43
- ึ ขณะใส่วัสดุพิมพ์ อย่าลืมใช้อุปกรณ์เสริมช่วย และเลือก **Use loading accessory** (ใช้อุปกรณ์เสริมสำหรับการใส่วัสดุพิมพ์) ในหน้า จอการกำหนดค่า
- ถ้าใส่วัสดุพิมพ์อัตโนมัติไม่สำเร็จ ให้ใช้การใส่วัสดุพิมพ์ด้วยตัวเองที่ขอแนะนำแทน
- คุณอาจใส่วัสดุพิมพ์ในทิศทางที่ไม่ถูกต้อง (เอียงหรือผิดตำแหน่ง) ตรวจสอบว่าขอบด้านขวาของวัสดุพิมพ์อยู่ในแนวเดียวกับลูกกลิ้ง ่ บนโมดลขาผ้า
- วัสดุพิมพ์อาจยับหรือบิดงอหรือมีขอบที่ไม่ธียบเสมอกัน โปรดดู <u>วัสดุพิมพ์ผิดรูปร่างหรือมีรอยยับ ในหน้า 90</u>
- หากวัสดุพิมพ์ติดขัดในทางเดินของวัสดุพิมพ์ ไปยังแผ่นธอง ด้านปลายของวัสดุพิมพ์ที่ ใส่ลงในเครื่องพิมพ์อาจไม่ตรงหรือไม่สะอาด ดึง ่ วัสดุพิมพ์ออกจากลูกกลิ้งประมาณ 2 เซนติเมตร (1 นิ้ว) แล้วลองอีกครั้ง คุถ ก็ตาม

#### วัสดุพิมพ์ผิดตำแหน่ง

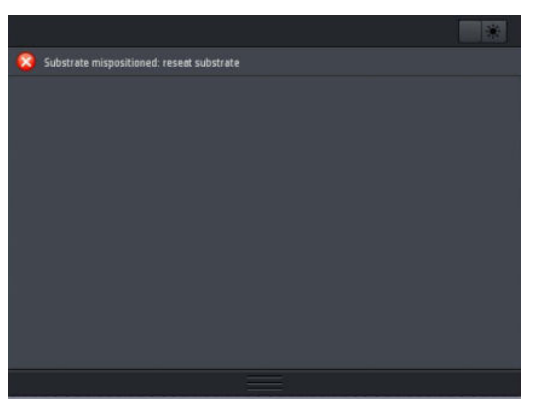

หากคุณเห็นข้อความข้างต้นแสดงบนแผงควบคุมด้านหน้าให้ดำเนินการต่อไปนี้:

- ี่ 1. กด $\vert$  (การตั้งค่า) จากนั้นกด Substrate (วัสดุพิมพ์) > Release substrate (ปล่อยวัสดุพิมพ์ที่ใส่) ่
- 2. ป้อนวัสดุพิมพ์จนกระทั่งห้อยอยู่ด้านหน้าของเครื่องพิมพ์ แ
- 3. กด OK (ตกลง)

### วัสดุพิมพ์ติด

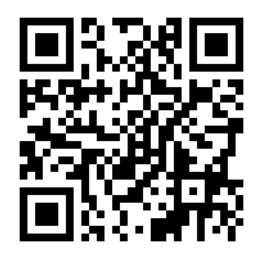

เมื่อวัสดุพิมพ์ติดขัด ข้อความ **Possible substrate jam** (วัสดุพิมพ์อาจติดอยู่) จะปรากฏบนแผงควบคุมด้านหน้าพร้อมด้วยรหัสข้อผิด พลาด (โปรดดู รหัสข้อผิดพลาดบนแผงควบคมด้านหน้า ในหน้า 186)

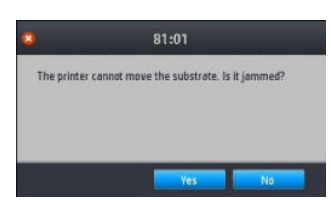

หากคุณต้องการใส่วัสดุพิมพ์ที่มีความหนาหรือบางเป็นพิเศษ โบ โปรดดูอุปกรณ์เสริมสำหรับการใส่วัสดุพิมพ์ [ในหน้า](#page-72-0) 67

#### ตรวจสอบทางเดินของวัสดุพิมพ์

ปัญหานี้สามารถเกิดขึ้นได้เมื่อใช้วัสดุพิมพ์จนหมดแต่ปลายสุดของม้วนวัสดุพิมพ์ยังติดอยู่กับแกนกระดาษแข็ง หากปัญหานี้เกิดขึ้นให้ตัด ปลายของม้วนวัสดุพิมพ์ออกจากแกน แล้วป้อนวัสดุพิมพ์ผ่านเครื่องพิมพ์ ไปและใส่วัสดุพิมพ์ม้วนใหม่

หรือ:

- ี่ 1. ปิดเครื่องพิมพ์ที่แผงควบคุมด้านหน้า แล้วปิดสวิทช์เปิด/ปิดที่ด้านหลัง
- 2. เปิดฝาครอบเครื่องพิมพ์

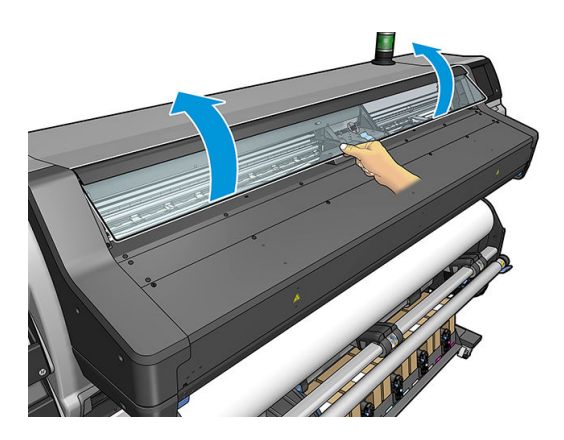

- 3. ตัดวัสดุพิมพ์เมื่อใส่ลงในเครื่องพิมพ์ แล้วหมุนม้วนวัสดุพิมพ์
- ี**4. ใ**ห้เลื่อนแคร่หัวพิมพ์ไปทางขวา

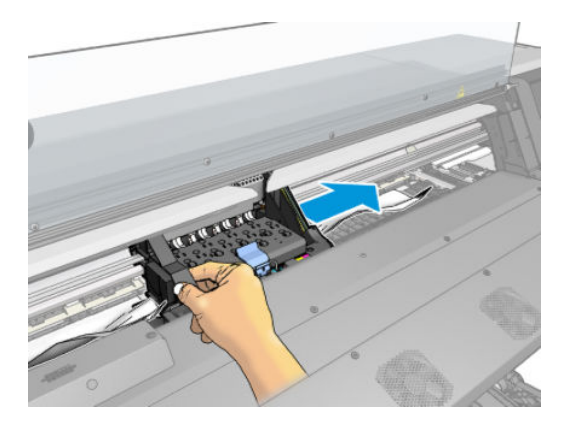

5. ค่อยๆ นำวัสดุพิมพ์ที่ติดอยู่ในเครื่องพิมพ์ออกอย่างระมัดระวังจากส่วนบนของเครื่องพิมพ์ ตัดวัสดุพิมพ์หากจำเป็น ล้อจับวัสดุพิมพ์ จะถูกขึ้นเพื่อให้นำวัสดุพิมพ์ที่ติดออกได้ง่าย หากไม่ยกขึ้น ให้ ึ ของล้อจับวัสดุพิมพ์และปลดวัสดุพิมพ์

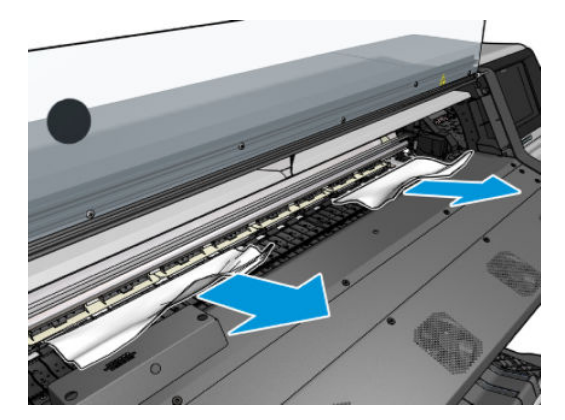

- **ข้อควรระวัง:** พยายามอย่าดึงวัสดุพิมพ์ผ่านช่องใส่วัสดุพิมพ์ เพราะจะเป็นการเคลื่อนที่สวนทางเดินปกติ แ เครื่องพิมพ์เสียหายได้
- **คำเติอน!** อย่าสัมผัสส่วนสำหรับอบของเครื่องพิมพ์ ซี่งอาจร้อน ่

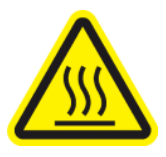

Ȁวามเสี ่ยงที ่จะเกิดแผลไหม้

สำหรับข้อมูลเพิ่มเติมเกี่ยวกับความปลอดภัย โปรดดูที่ <u>ข้อควรระวังด้านความปลอดภัย ในหน้า 3</u>

- <mark>6. ตรวจสอบให้แน่ใจว่าไม่มีชิ้นส่วนของวัสดุพิมพ์เหลือค้างอยู่ในเครื่องพิมพ์ โ</mark>ด และทางเดินของวัสดุพิมพ์
- 7. ปิดฝาȀรอบ
- $8.$  เปิดเครื่องพิมพ์
- 9. ใส่ม้วนวัสดุพิมพ์ฆ้าไป
- 10. หากยังมีวัสดุพิมพ์ติดอยู่ในเครื่องพิมพ์ คุณสามารถเอาวัสดุพิมพ์ที่ติดอยู่ออกได้ด้วยการใส่วัสดุพิมพ์ชนิดเเข็งผ้าไป ในเครื่องพิมพ์
- 11. หากคุณพบปัญหาคุณภาพงานพิมพ์หลังจากวัสดุพิมพ์ติดให้ปรับตำแหน่งหัวพิมพ์ใหม่ โปรดดู <u>ปรับตำแหน่งหัวพิมพ์[ในหน้า](#page-156-0) 151</u>

#### การหลีกเลี่ยงปัญหาวัสดุพิมพ์ติดในขณะที่กำลังพิมพ์

วัสดุพิมพ์ติดในเครื่องพิมพ์อาจมีสาเหตุมาจากการ์ใส่วัสดุพิมพ์ในทิศทางที่เอียงเกินไป อย่าเพิกเฉยต่อข้อความเเจ้งเตือนที่ปรากฏในระหว่าง ่ กระบวนการใส่วัสดุพิมพ์

วัสดุพิมพ์ติดในเครื่องพิมพ์อาจมีสาเหตุมาจากบริเวณที่พิมพ์ไม่มีการดูดสุญญากาศที่เพียงพอ หากคุณต้องการเพิ่มการดูด ห้ามเพิ่มการดูด ่ เกินข้อจำกัดต่อไปนี้ 20 mmH2O สำหรับป้ายโฆษณา และ 50 mmH2O สำหรับตระกูลวัสดุพิมพ์อื่นๆ

หากคุณพบปัญหาวัสดุพิมพ์ติดในช่วงแรกของการพิมพ์เท่านั้น ให้

- ปิดใช้งานเครื่องตัดอัตโนมัติ
- $\bullet$  ให้ไปที่แผงควบคุมด้านหน้า แล้วกด $\hspace{0.2cm}$  (วัสดุพิมพ์) จากนั้

ี้นี้ (วัสดุพิมพ์) จากนั้นกด Substrate handling options (ตัวเลือกการจัดการวัสดุ

พิมพ์) > Extra bottom margin (ระยะขอบล่างพิเศษ) และ Extra top margin (ระยะขอบบนพิเศษ) ตั้งค่าขอบทั้งสองํ|ว้ที่ 100 มม. หากยังไม่เพียงพอให้ลองใช้ค่าที่สูงขึ้น

- $\bullet$  เพิ่มระดับสุญญากาศทีละ 10 mmH<sub>2</sub>O อย่าให้เกินข้อจำกัดต่อไปนี้: 20 mmH<sub>2</sub>O สำหรับป้ายโฆษณา และ 50 mmH<sub>2</sub>O สำ ตระกูลวัสดุพิมพ์อื่นๆ
- เพิ่มจำนวนรอบการพิมพ์
- $\bullet$  ตรวจสอบให้แน่ใจว่าวัสดุพิมพ์เก็บอยู่ในที่เดียวกันกับเครื่องพิมพ์ ่
- ลองใช้ตัวยึดขอบวัสดุพิมพ์
- ื● ตรวจสอบว่าได้เปิดฝาครอบพื้นที่การอบเอาไว้แล้วระหว่างใส่วัสดุพิมพ์ โปรดดูใ<u>ส่ม้วนวัสดุฆ้าไป ในเครื[่องพิมพ์ในหน้า](#page-58-0) 53</u>

<span id="page-95-0"></span>เมื่อธิ่มพิมพ์ กรุณาตรวจสอบว่าได้เปิดฝาครอบพื้นที่การอบเอาไว้จนกว่าวัสดุพิมพ์จะออกมาจากโมดูลการอบ หรือเมื่อเชื่อมต่อล้อ ม้วนเก็บแล้ว ยกเว้น:

- สำหรับวัสดุพิมพ์บางชนิดที่สามารถปล่อยทิ้งไว้บริเวณพื้นที่การอบได้
- เมื่อมีการเชื่อมต่อล้อม้วนเก็บก่อนการพิมพ์

### วัสดุพิมพ์ผิดรูปร่างหรือมีรอยยับ

หากวัสดุพิมพ์ของคุณมีรูปร่างผิดปกติหรือมีรอยย่นโดยกระบวนการอบให้เปลี่ยนการต้ังค่าอุณหภูมิก่อนทำการพิมพ์ในงานถัดไป และเลื่อน วัสดุพิมพ์โดยใช้ปุ่ม **Move substrate** (ย้ายวัสดุ)ในเมนู **Substrate** (วัสดุพิมพ์) ของแผงควบคุมด้านหน้า เพื่อพิมพ์งานพิมพ์ถัดไปบนวัสดุ พิมพ์ที่ ไม่เสียหาย

หากพบปัญหาในช่วงแรกของการพิมพ์เท่านั้น ให้

- ปิดใช้งานเครื่องตัดอัตโนมัติ
- ่<br>ให้ไปที่แผงควบคุมด้านหน้า แล้วกด |

ู่แผงควบคุมด้านหน้า แล้วกด | (วัสดุพิมพ์) จากนั้นกด Substrate handling options (ตัวเลือกการจัดการวัสดุ

พิมพ์) > Extra bottom margin (ระยะขอบล่างพิเศษ) และ Extra top margin (ระยะขอบบนพิเศษ) ตั้งค่าขอบทั้งสองํ|ว้ที่ 100 มม. หากยังไม่เพียงพอให้ลองใช้ค่าที่สูงขึ้น

- $\bullet$  เพิ่มระดับสุญญากาศทีละ 10 mmH<sub>2</sub>O อย่าให้เกินข้อจำกัดต่อไปนี้: 20 mmH<sub>2</sub>O สำหรับป้ายโฆษณา และ 50 mmH<sub>2</sub>O สำ ตระกูลวัสดุพิมพ์อื่นๆ
- เพิ่มจำนวนรอบการพิมพ์
- $\bullet$  ตรวจสอบให้แน่ใจว่าวัสดุพิมพ์เก็บอยู่ในที่เดียวกันกับเครื่องพิมพ์ ่

## วัสดุพิมพ์มีการหดตัวหรือขยาย

ระหว่างกระบวนการพิมพ์ วัสดุพิมพ์บางประเภทอาจหดตัว บางประเภทอาจขยายตัว หากมีปัญหานี้เกิดขึ้น ขนาดของงานพิมพ์จะไม่ถูก ต้อง

ตามหลักทั่วไป คุณอาจพบการหดตัวเป็นเปอร์เซ็นต์ดังต่อไปนี้:

- ป้ายโฆษณาประชาสัมพันธ์: น้อยกว่า 2%
- ไวนิลแบบมีกาวในตัว: น้อยกวา่ 0.5%
- วัสดเเบบมีไฟส่องหลัง: น้อยกว่า 0.5%
- กระดาษ: น้อยกวา่ 0.5%
- สารสังเȀราะห์PP & PE: น้อยกวา่ 1%

. ปัญหาการพิมพ์ขอบอาจแก้ ไข่ได้โดยการพิมพ์ตัวอย่างและปรับขนาดของรูปภาพใน RIP คุณอาจใช้ค่านี้ซ้ำสำหรับงานพิมพ์ห้ังหมดในครั้ง หน้าด้วยวัสดุพิมพ์เดียวกันแม้ว่าคุณต้องระมัดระวังเป็นพิเศษเมื่อใช้ป้ายโฆษณาประชาสัมพันธ์เนื่องจากการหดตัวอาจเพิ่มสูงถึง 1% ทั้งนี้ ขึ้นอยู่กับปริมาณหมึกที่ใช้ในการพิมพ์ ่

คุณอาจพบความแตกต่างของงานพิมพ์หนึ่งกับงานพิมพ์อีกงานหนึ่งดังต่อไปนี้:

- ป้ายโฆษณาประชาสัมพันธ: ์น้อยกวา่ 0.3%
- ไวนิลแบบมีกาวในตัว: น้อยกวา่ 0.1%
- <span id="page-96-0"></span>วัสดเเบบมีไฟส่องหลัง: น้อยกว่า 0.05%
- กระดาษ: น้อยกวา่ 0.1%
- สารสังเȀราะห์PP & PE: น้อยกวา่ 0.4%

ในการแก้ปัญหาการเรียงและปรับปรุงขนาดของการพิมพ์ซ้ำ ขอแนะนำให้คุณตรวจสอบให้แน่ใจว่าได้เปิดใช้งานเซนเซอร์ตรวจจับการเลื่อน วัสดุพิมพ์ในการต้งค่าล่วงหน้าวัสดุพิมพ์ของ RIP ซึ่งวิธีการนี้จะปรับปรุงความเสถียรของงานพิมพ์ได้ตลอดฌลา นอกจากนี้ ขอ ่ จัดธียงบริฉณพิมพ์งานที่ใช้ปริมาณหมึกใกล้เคียงกันเอาไว้ด้วยกัน หากไม่สามารถทำได้ให้พิมพ์บริฉณนั้นด้วยปริมาณหมึกที่ต่างกันเป็น ่ งานๆไปและแก้ไขความยาวของงานโดยการใช้หมึกน้อยลงใน RIP เพื่อให้พอเหมาะสมกับขนาดของงานที่ใช้ปริมาณหมึกมาก

.RIP บางโปรแกรมอาจมีตัวเลือกการปรับขนาดที่ให้คุณปรับขนาดได้อย่างง่ายดายสำหรับวัสดุพิมพ์ที่มีการหดตัวหรือขยาย ดูเอกสาร RIP ของคณ

หากคุณพบปัญหาซ้อนกันเมื่อใช้ล้อม้วนเก็บให้ลองใส่ล้อม้วนเก็บโดยให้ด้านที่พิมพ์หันผ้าเพื่อลดความผิดรูป หรือพิมพ์โดยไม่มีล้อม้วนเก็บ (หากทำได้)

อีกทางเลือกหนึ่งก็คือ การเปลี่ยนแรงดึงของแห่งถ่วงน้ำหนัก ทั้งนี้กระดาษบางประเภทจะไวต่อแรงดึงด้านหน้า การใช้ล้อม้วนเก็บโดยให้ด้าน ที่ต้องการพิมพ์อยู่ภายนอกจะทำให้เกิดแรงดึงด้านหน้าที่มากกว่า ขณะเดียวกันการใช้ล้อม้วนเก็บโดยให้ด้านที่ต้องการพิมพ์อยู่ภายในจะ ทำให้เกิดแรงดึงด้านหน้าที่น้อยกว่า

โดยคุณสามารถเปลี่ยนแรงดึงของแท่งถ่วงน้ำหนักได้โดยการกด $\|\cdot\|$  (การตั้งค่า) จากนั้นเลือก Substrate (วัสดุพิมพ์) > Substrate

handling options (ตัวเลือกจัดการวัสดุพิมพ์)

### วัสดุพิมพ์งอผิดรูป

วัสดุพิมพ์ต่อไปนี้อาจงอระหว่างการพิมพ์ ทํ

- $\bullet$  วัสดุพิมพ์ไวนิลแบบมีกาวในตัว (เฉพาะไวนิลแบบรีดบางประเภทเท่านั้น)
- $\bullet$  คระดาษโปสเตอร์เซลลูโลสที่ ไม่มีพื้นธองหรือไม่ได้เคลือบ รวมถึง HP Photorealistic ด้วย

การผิดรูปนี้อาจสังเกตได้ชัดเจนในการใช้งานต่อไปนี้

- การพิมพ์ภาพที่จะถูกตัดโดยอัตโนมัติหรือคุณตัดด้วยตนเอง เมื่อมีการงอผิดรูป เค กลางในการปรับตำแหน่ง
- $\bullet$  การพิมพ์โปสเตอร์ ถ้าโปสเตอร์อยู่ในกรอบหรือติดอยู่บนพื้นผิวที่ตรง

ตัวอย่างด้านล่างแสดงรูปภาพเดิม วัสดุพิมพ์ที่งอ และผลที่ ได้จากการพิมพ์และเกิดการงอ ่

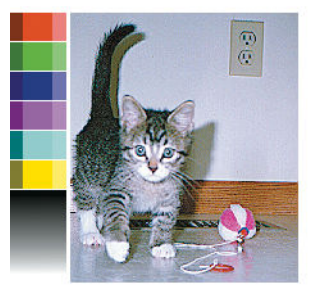

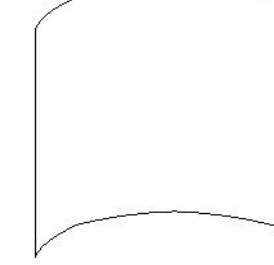

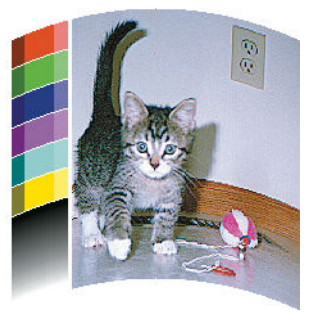

คุณสามารถชดเชยผลกระทบแบบนี้และธียกคืนภาพต้นฉบับของคุณคืนมาได้: เลือกค่าการแก้ ไขตั้งแต่ -6 ถึง+ 6 ใน RIP หรือในไลบรารี วัสดุพิมพ์ของคุณ ในการนำค่าแก้ไขใน RIP โปรดอ้างอิงกับเอกสาร RIPของคุณ

ค่าที่เลือกควรเป็นธะยะในแนวตั้งที่ได้เลื่อนศูนย์กลางของวัสดุพิมพ์ตามขอบซ้ายและขวาแล้ว ถ้ ่ ่ ไป ในทิศทางของการเลื่อนวัสดุพิมพ์ ค่าการแก้ ไขควรเป็นค่าลบ ถ้าเป็นทิศทางตรงกันข้าม ค่าการแก้ ไขควรเป็นค่าบวก ในทางปฏิบัติ ค่าการ แก้ไขที่ต้องการโดยปกติจะเป็นค่าบวก

คำแนะนำ: คุณสามารถใช้ภาพเพื่อการวินิจฉัยที่อยู่ใน http://*IPaddress*/hp/device/webAccess/diagnostic/ StraightnessOptimizationPlot.pdf (ซึ่ง *IPaddress* คือ IP แอดเดรสของเครื่องพิมพ์ของคุณ) เพื่อช่วยคุณหาค่าที่ถูกต้อง ่

## เครื่องตัดอัตโนมัติไม่ทำงาน

เครื่องตัดอัตโนมัติจะถูกปิดในกรณีต่างๆ ต่อไปนี้

● แมื่อคุณปิดการใช้งานจาก RIP หรือจากแผงควบคุมด้านหน้าด้วยตัวเอง: ในการปิดใช้งานเครื่องตัดจากแผงควบคุมด้านหน้าให้กด

(วัสดุพิมพ์) จากนั้นกด Substrate handling options (ตัวเลือกการจัดการวัสดุพิมพ์) > Cutter (เครื่องตัด) > Off (ปิด)

- เมื่อพิมพ์บนสิ่งทอ, ป้ายโฆษณา PVC หรือวัสดุประเภทอื่นที่ไม่สามารถตัดได้ RIP จะปิดการใช้งานเครื่องตัด ่
- เมื่อเปิดใช้งานล้อม้วนเก็บ
- ขณะพิมพ์สองหน้า (หน้า A หรือ B)
- **•** ขณะพิมพ์ภายใน (โปรดดู <u>การของานพิมพ์ภายในจากเครื่องพิมพ์ในหน้า 20</u>)

## วัสดุพิมพ์ในล้อม้วนเก็บติด

หากวัสดุพิมพ์เสียหายอย่างรุนแรงบนล้อม้วนเก็บ อย่าใช้เครื่องตัดของเครื่องพิมพ์เพื่อตัดและดึงวัสดุพิมพ์ออก แต่ให้ตัดวัสดุพิมพ์ด้วยตัว เอง โดยตัดให้ ใกล้กับหน้าต่างเครื่องพิมพ์ ให้มากที่สุด แล้วจึงดึงม้วนวัสดุพิมพ์ออก

หากยังประสบปัญหาอยู่หลังจากดึงวัสดุพิมพ์ที่ติดออกแล้วให้ถอดล้อม้วนเก็บจากแผงควบคุมด้านหน้าแล้วใส่อีกครั้ง

#### 4 การตั้งค่าวัสดุพิมพ์ **ุ**

- $\bullet$  ค่าล่วงหน้าของวัสดพิมพ์
- [Ȁ้นหาแบบออนไลน](#page-99-0)์
- [HP Media Locator](#page-101-0)
- <u>• ค่าส่[วงหน](#page-102-0)้าทั่วไป</u>
- เลียนเเบบค่าล่วงหน้าของวัสดุพิมพ์
- <u>● ปรับเปลี่ยนค่าล่วงหน้าของวัสดุพิมพ์</u>
- $\bullet$  <u>เพิ่มวัสดุพิมพ์ใหม่</u>
- [ลบค่าล่วงหน้าสำหรับวัสดุพิมพ์](#page-109-0)
- <u>การพิมพ์ที่ธ็วขึ้น</u> ่
- [การปรับเทียบส](#page-110-0)ี
- $\bullet$  ความสม่ำเสมอของสีระหว่างเครื่องพิมพ์ตระกูล [HP Latex 500](#page-112-0) ที่ต่างกัน
- [การจำลองสีของเครื่องพิมพ์รุ่นอื่น](#page-112-0) ๆ
- [โปรไฟล์](#page-115-0)ICC
- [ปรับปรุงความสม่ำเสมอของสีเมื่อต้องพิมพ์แบบเรียงต่อกัน](#page-116-0)

## <span id="page-99-0"></span>ค่าล่วงหน้าของวัสดุพิมพ์

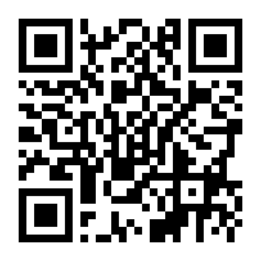

วัสดุพิมพ์แต่ละประเภทมีลักษณะเฉพาะของตัวเอง เพื่อให้ ได้คุณภาพงานพิมพ์ที่ดีที่สุด เครื่องจะต้องปรับพารามิเตอร์การพิมพ์ให้ฆ้ากับ วัสดุพิมพ์แต่ละประเภท ตัวอย่างเช่น วัสดุพิมพ์บางประเภทอาจต้องใช้หมึกมากกว่าประเภทอื่น และบางประเภทอาจต้องใช้อุณหภูมิสูงกว่า ประเภทอื่นในการอบ ค่ากำหนดของพารามิเตอร์สำหรับการพิมพ์ที่ถูกต้องในวัสดุพิมพ์เฉพาะบางประเภทเรียกว่า *ก ȣัสดȚȴ ȰมȚ์*

การต้งค่าล่วงหน้าจะประกอบด้วยโปร่ไฟล์สีแบบ ICC ซึ่ง รูปแบบซึ่งอธิบายถึงลักษณะของการผสมสีของเครื่องพิมพ์,หมึก และวัสดุพิมพ์ ่ ่ นอกจากนี้ ยังมีข้อมูลเกี่ยวกับพารามิเตอร์อื่น (เช่น ลดอุณหภูมิในการอบ, แรงดันสุญญากาศ และการชดเชยค่าการเลื่อนวัสดุพิมพ์) ที่ไม่ ่ เกี่ยวข้องกับสึโดยตรง ค่าล่วงหน้าของวัสดุพิมพ์ (หรือที่ธียกว่า Open Media System หรือ OMES แพคเกจ)จะถูกติดตั้งในเครื่องพิมพ์ ่ และทำสำเนาลงในซอฟต์แวร์ RIP ที่สนับสนุนโดยอัตโนมัติเมื่อมีการเชื่อมต่อกับเครื่องพิมพ์

เครื่องพิมพ์จะมาพร้อมค่าสำหรับวัสดุพิมพ์ที่กำหนดไว้ล่วงหน้าสำหรับวัสดุพิมพ์ที่ใช้งานทั่วไป ค่าที่ตั้งไว้ล่วงหน้าบางค่าอาจติดตั้งไว้ล่วงหน้า ในเครื่องพิมพ์ของคุณ (เช่น ค่า HP Vinyl ที่ตั้งไว้ล่วงหน้า)ใช้ค่าเหล่านี้กับวัสดุพิมพ์ที่ค่าเหล่านี้ถูกสร้างขึ้น สำหรับวัสดุพิมพ์อื่นๆ แ ไช้ค่าที่ตั้งไว้ล่วงหน้าที่ชื่อ Generic (ทั่วไป) แทนค่าที่ติดตั้งไว้ล่วงหน้า อย่างไรก็ตามคุณจะได้รับประสิทธิภาพที่ดีที่สุดโดยใช้ค่าที่ตั้งไว้ล่วง หน้าที่สร้างขึ้นเป็นพิเศษสำหรับวัสดุพิมพ์ของคุณผ่านั้น ทั้งนี้มีหลายวิธีในการขอรับค่าที่ตั้งไว้ล่วงหน้าเพิ่มเติม:

- ใช้ฟังก์ชัน **Online search** (ค้นหาแบบออนไลน์) บนแผงควบคุมด้านหน้าหรือ HP Media Locator บนเว็บเพื่อธียกดู, ค้นหา และ ดาวน์โหลดค่าล่วงหน้าที่เฉพาะเจาะจงสำหรับวัสดุพิมพ์ของคุณได้
- ดาวน์โหลดค่าล่วงหน้าจากเว็ปไซต์ผู้ผลิต RIP หรือจากเว็ปไซต์ของผู้ผลิตวัสดุพิมพ์
- ใช้ค่าล่วงหน้าทั่วไปที่ออกแบบมาสำหรับประเภทวัสดุพิมพ์ของคุณ แม้ว่าจะยังไม่ได้ปรับอย่างละเอียดกับวัสดุพิมพ์ที่เฉพาะลาะจง ่ โปรดจำไว้ว่าการตั้งค่าวัสดุพิมพ์โดยทั่วไปจะไม่สามารถปรับเปลี่ยนได้ แต่คุณสามารถเลียนแบบค่าล่วงหน้ามา แล้วปรับเปลี่ยนทีหลัง ได้
- เลียนแบบ (สำเนา) ค่าล่วงหน้าที่คล้ายกันมา แ
- $\bullet$  สร้างค่าล่วงหน้าใหม่แล้วธิ่มต้นจากค่าใหม่ทั้งหมดโดยการใช้ปุ่ม Add new (เพิ่มใหม่)

หากคุณหาพบค่าล่วงหน้าสำหรับวัสดุพิมพ์ของคุณ คุณก็ควรจะใช้ค่าล่วงหน้าดังกล่าวนั้น

# Ȁ ้นหาแบบออนไลน์

คุณสามารถค้นหาค่าล่วงหน้าที่มีอยู่ออนไลน์ได้ โดยใช้ฟังก์ชัน **Online search** (ค้นหาแบบออนไลน์)ในเมนู Substrate Library (ไลบรารีวัสดุพิมพ์) ของแผงควบคุมด้านหน้า เครื่องพิมพ์จะเชื่อมต่อกับฐานข้อมูล HP Media Locator บนอินเทอร์เน็ต และอนุญาตให้คุณ สามารถค้นหาค่าล่วงหน้าสำหรับวัสดุพิมพ์ที่มีใช้สำหรับเครื่องพิมพ์รุ่นเดียวกับของคุณ ตลอดจนของ HP และวัสดุพิมพ์ยี่ห้ออื่น อาจมีค่า ล่วงหน้าสำหรับวัสดุพิมพ์หลายร้อยแบบให้ไว้ใช้งาน รวมทั้งมีการอัปเดตและขยายฐานข้อมูลของค่าล่วงหน้าสำหรับวัสดุพิมพ์อย่างต่อเนื่อง คุณจะได้เนื้อหาที่ล่าสุดมากที่สุดด้วยวิธีนี้

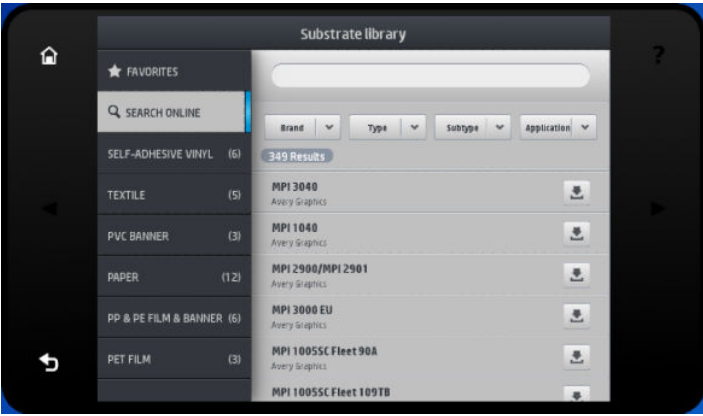

เมื่อเครื่องพิมพ์เชื่อมต่อผ้ากับฐานข้อมูล (อาจใช้เวลาสองสามวินาที) จะ บนเครื่องพิมพ์รุ่นของคุณ คุณสามารถเียกดูรายการนั้นได้โดยการเลื่อน และดูรายละเอียดของค่าล่วงหน้าโดยกดชื่อของมัน นอกจากการ เรียกดู แล้ว ยังมีวิธีดูค่าล่วงหน้าได้อีกสองวิธีคือ: การค้นหาด้วยข้อความอิสระ และการใช้ฟิลเตอร์

- การค้นหาด้วยข้อความอิสระจะให้คุณสามารถป้อนข้อความใดๆ ก็ได้โดยใช้แป้นพิมพ์เสมือนบนหน้าจอ ค่าล่วงหน้าสำหรับวัสดุพิมพ์ 'ทั้งหมดที่มีส่วนใดเหมือนกับข้อความดังกล่าวไม่ว่าจะเป็นชื่อหรือคำบรรยายก็จะปรากฏขึ้นมา ตัวอย่างเช่น ถ้าคุณค้นหาคำว่า "vinyl" ดังนั้นคำอธิบายวัสดุพิมพ์ทั้งหลายเช่น "self-adhesive vinyl" หรือ "vinyl banner" ซึ่งถือว่าตรงกับการค้นหาก็จะปรากฏขึ้นมา ่ ซึ่งจะพิจารณาขนาดตัวอักษรด้วย นั่นคือ "vinyl" จะตรงกับทั้ง "vinyl" และ "Vinyl" ่
- ฟิลเตอร์ที่มีใช้เช่น ยี่ห้อ, ชนิด, เมนูย่อย และแอปพลิเคชัน เมื่อมีการเลือกค่าสำหรับฟิลเตอร์แล้ว จะแสดงเฉพาะค่าล่วงหน้าที่ตรงกับ วัสดุพิมพ์เท่านั้น ตัวอย่างเช่น หากคุณเลือก "HP" จากฟิลเตอร์ยี่ห้อ ก็จะแสดงเฉพาะค่าล่วงหน้าของวัสดุพิมพ์ที่เป็นยี่ห้อ HP เท่านั้น ่ การใช้ฟิลเตอร์จำนวนมากกว่าหนึ่งตัวจะได้การตั้งค่าฟิลเตอร์ที่ทำให้ผลการค้นหาที่แคบลง ตัวอย่างเช่น ถ้าคุณเลือก "HP" จากฟิล เตอร์ยี่ห้อ และเลือกฟิลเตอร์ชนิด "Self-Adhesive Vinyl" (ไวนิลแบบรีดและมีกาวในตัว) ก็จะแสดงผลเฉพาะค่าล่วงหน้าของวัสดุ พิมพ์ HP Self-Adhesive Vinyl (ไวนิลเเบบรีดและมีกาวในตัวของ HP) เท่านั้น

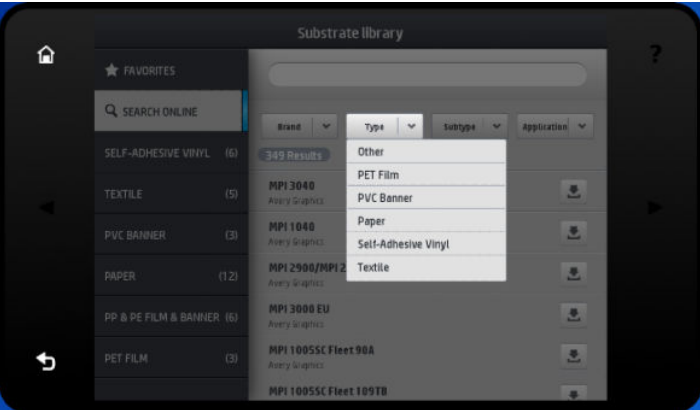

เมื่อคุณพบค่าล่วงหน้าที่ต้องการแล้วให้กดไอคอนดาวน์โหลดของค่าดังกล่าว เพื่อฆ้าคิวดาวน์โหลดและติดตั้งอยู่เบื้องหลังโดยอัตโนมัติ คุณ สามารถเลือกค่าล่วงหน้าสำหรับวัสดุพิมพ์ได้หลายแบบเท่าที่ต้องการดาวน์โหลดและติดตั้ง (จะมีการประมวลผลทั้งหมดตามลำดับการ เลือก) คุณสามารถกลับไปยังส่วนอื่นของ Media Manager หรือหน้าจออื่นของแผงควบคุมด้านหน้าได้ตลอดเฉลาหลังจากที่ฆ้าคิวเพื่อ ่ ้ ดาวน์โหลดค่าล่วงหน้า แต่การทำเช่นนี้จะไม่ถือเป็นการขัดจังหวะกระบวนการดาวน์โหลดและติดตั้งแต่อย่างใด

<span id="page-101-0"></span>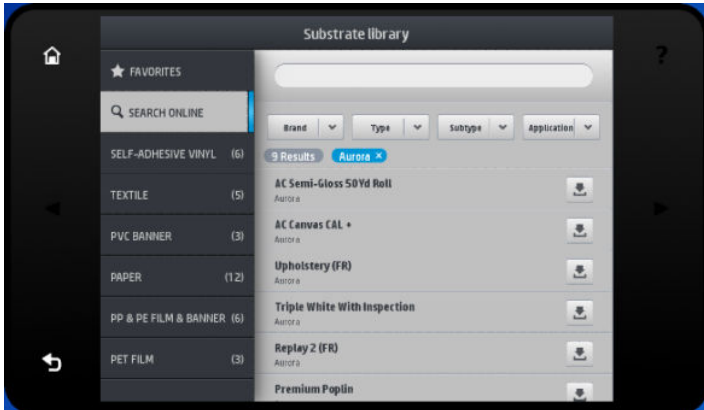

เมื่อการดาวน์โหลดค่าล่วงหน้าที่อยู่เบื้องหลังเสร็จสิ้นแล้ว จะถูกตรวจสอบและติดตั้งลงบนฮาร์ดดิสก์ของเครื่องพิมพ์ทันที ร: ตรวจสอบและการติดตั้ง จะแสดงข้อความบนแผงควบคุมด้านหน้าเเบบเต็มหน้าจอ ข้อความนี้จะหายไปเมื่อการตรวจสอบและการติดตั้ง เสร็จสมบูรณ์แล้ว

ตอนนี้จะแสดงค่าล่วงหน้าใหม่อยู่ใน Substrate Library พร้อมด้วยค่าล่วงหน้าที่ติดตั้งมาจากโรงงานด้วย แ แล้ว

.RIP ที่สนับสนุนบางตัวอาจมีฟังก์ชันคล้ายกันนี้ในการค้นหาค่าล่วงหน้าสำหรับวัสดุพิมพ์แบบออนไลน์ โดยเข้าดูจากฐานข้อมูล HP Media Locator ตัวเดียวกัน ไม่ว่าคุณใช้ตัวค้นหาบนแผงควบคุมด้านหน้าของเครื่องพิมพ์ หรือการค้นแบบใช้ RIP ก็ตาม: ผลลัพธ์สุดท้ายก็ย่อม เหมือนกัน ซอฟต์แวร์ RIP ที่รองรับจะทำการซิงโคร่ในช์วัสดุพิมพ์ของมันเองกับเครื่องพิมพ์ เพื่อให้เครื่องพิมพ์และ RIP มีรายการที่เหมือน ่ ก็นอย่เสมอ

#### HP Media Locator

นอกจากนี้ ยังสามารถต้าใช้ฐานข้อมูล HP Media Locator ของค่าล่วงหน้าสำหรับวัสดุพิมพ์ได้จากเว็บเบราเซอร์โดยการเยี่ยมชมที่ <u><http://www.hp.com/go/mediasolutionslocator></u> ซึ่งช่วยให้เข้าใช้ฐานข้อมูลได้ ไม่ว่าจากภูมิภาค, รุ่นเครื่องพิมพ์, แอปลิเคชัน ่ ซัพพลายเออร์, ประเภทวัสดุพิมพ์ และอื่นๆ ที่แตกต่างกัน

เมื่อคุณพบค่าล่วงหน้าสำหรับวัสดุพิมพ์ที่คุณต้องการแล้ว คุณสามารถดาวน์โหลดมายังเครื่องคอมพิวเตอร์ของคุณได้ในการติดตั้งค่าล่วง หน้าลงในเครื่องพิมพ์ที่คุณต้องการ แล้วใช้ Embedded Web Server ของเครื่องพิมพ์ไปที่หน้าจอ **Setup** (การตั้งค่า) > **Substrate** presets management (การจัดการกับค่าล่วงหน้าของวัสดุพิมพ์) > Import (นำผ้า)

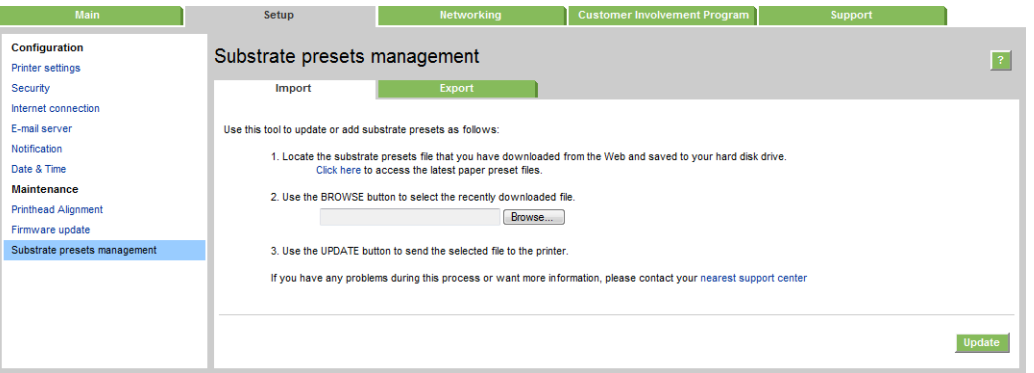

คลิก **Browse** (ธียกดู) เพื่อธียกดูไฟล์ที่เก็บค่าล่วงหน้าของวัสดุพิมพ์ที่เคยดาวน์โหลดไว้บนเครื่องคอมพิวเตอร์ของคุณ จากนั้นคลิก ่ ่ **Update** (ปรับปรุง) เพื่อติดตั้งค่าล่วงหน้าลงในเครื่องพิมพ์ของคุณ

นอกจากนี ้Embedded Web Server ยังอนุญาตให้ส่งออกค่าล่วงหน้าของวัสดุพิมพ์จากเครื่องพิมพ์ของคุณได้ตามจำนวนที่ต้องการ เพื ่อ นำไป ใช้กับเครื่องพิมพ์อื่นที่เป็นรุ่นเดียวกันได้ หากต้องการส่งออกค่าส่วงหน้าของวัสดุพิมพ์มากกว่าหนึ่งรายการในแต่ละครั้ง ให้คลิกที่ค่า ล่วงหน้าของวัสดุพิมพ์ที่ต้องการส่งออกทั้งหมดโดยให้กดปุ่ม Ctrl ค้างไว้ระหว่างการเลือก โดยการตั้งค่าล่วงหน้าทั้งหมดที่ถูกส่งออก จะถูก บันทึกรวมกันในไฟล์ paperpresets.oms

<span id="page-102-0"></span>ขณะนำผ้าค่าล่วงหน้าของวัสดุพิมพ์ที่ถูกส่งออก คุณอาจเห็นข้อความเตือนว่าแพคเกจนั้นไม่ได้มีการลงชื่อผ้าใช้ (เฉพาะแพคเกจที่ ดาวน์โหลดมาจากฐานข้อมูล HP Media Locator บนออนไลน์เท่านั้นที่จะมีการลงชื่อแบบดิจิตอลเพื่อเป็นการอนุมัติ) โดยคุณสามารถข้าม การแจ้งเตือนดังกล่าวแล้วติดตั้งต่อไป หรือยกเลิกการติดตั้งก็ได้เช่นกัน

้หากได้รับข้อความผิดพลาดขณะส่งออก:

- $\bullet$  ครุณาตรวจสอบว่า ดิสก์ที่ใช้งานมีพื้นที่ว่างเพียงพอในการบันทึกข้อมูล ่
- ตรวจสอบว่าการนำเข้าค่าล่วงหน้าของวัสดุพิมพ์ดังกล่าว เกินจำนวนสูงสุดที่กำหนดของเครื่องพิมพ์หรือไม่ (ไม่เกิน 10 รายการ)

## ค่าล่วงหน้าทั่วไป

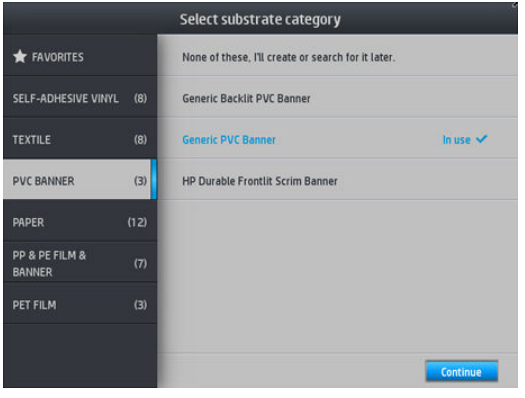

ค่าล่วงหน้าทั่วไปแต่ละค่าได้รับการออกแบบมาสำหรับวัสดุพิมพ์ทักประเภท มิใช่วัสดุพิมพ์ประเภทใดประเภทหนึ่ง ค่านี้ไม่สามารถแก้ไข ลบ ออก เก็บบันทึก ปรับเทียบสึ หรือทำเป็นโปร่ไฟล์ ICCได้ แต่สามารถลอกเลียนแบบได้ ดังนั้น หากคุณต้องการปรับเปลี่ยนค่าล่วงหน้าทั่วไปเป็น แบบอื่น คุณควรลอกเลียนแบบมาก่อน แล้วจากนั้นค่อยปรับเปลี่ยนสิ่งที่ลอกเลียนมา ซึ่งสามารถแก้ไข่ได้เต็มที่ ่

ในเครื่องพิมพ์จะมีค่าล่วงหน้าทั่วไป ไว้ให้สำหรับวัสดุพิมพ์หลายประเภทที่สนับสนุนอยู่ โปรดดู <u>ประเภทของวัสดุพิมพ์ที่สนับสนุน ในหน้า 46</u>

### เลียนเเบบค่าล่วงหน้าของวัสดุพิมพ์

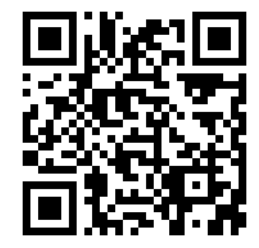

คุณอาจต้องการเลียนเเบบเเละเเก้ ไขค่าล่วงหน้าเนื่องจากเหตุผลหลายประการดังต่อไปนี้:

- เพื่อกำหนดชื่อให้กับค่าล่วงหน้าตามที่คุณต้องการ
- $\bullet$  เพื่อปรับค่าล่วงหน้าดังกล่าวให้ตรงกับลักษณะเฉพาะของวัสดุพิมพ์
- เพื่อปรับค่าส่วงหน้าดังกล่าวให้ตรงกับวัตถุประสงค์ในการใช้วัสดุพิมพ์นั้นได้ ซึ่งอาจมีตั้งแต่การพิมพ์ด้วยคุณภาพสูงสุดจนถึงการ ่ พิมพ์เพื่อให้ได้ผลลัพธ์ธิวที่สุด

โนการเลียนเเบบค่าล่วงหน้าของวัสดุพิมพ์ให้ปฏิบัติตามขั้นตอนต่อไปนี้:

1. เลือกค่าล่วงหน้าใน Substrate Library (ไลบรารีของวัสดุพิมพ์)

<span id="page-103-0"></span>2. คลิก **Clone** (เลียนแบบ) เพื่อเลียนแบบค่าล่วงหน้า แล้วป้อนชื่อให้กับค่าล่วงหน้าใหม่

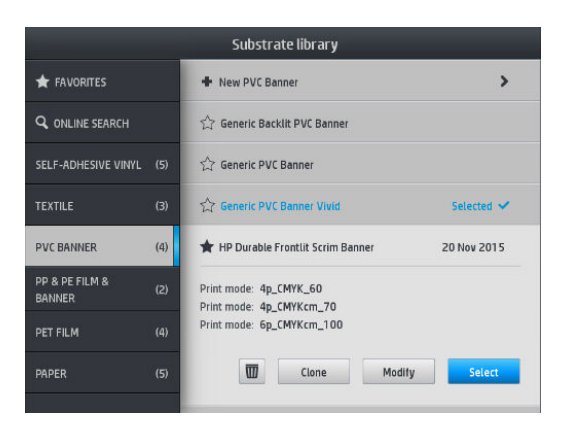

## ปรับเปลี่ยนค่าล่วงหน้าของวัสดุพิมพ์

คุณสามารถปรับเปลี่ยนค่าล่วงหน้าได้ โดยกด **Modify** (ปรับเปลี่ยน)

จากนั้นคลิกที่ไอคอน $\not\!\!\!\nearrow$  (ดินสอ) ของโหมดการพิมพ์ที่ต้องการปรับเปลี่ยน หรือคลิก **Add new print mode** (เพิ่มโหมดการพิมพ์ใหม่) ่ คุณสามารถลบหรือเปลี่ยนชื่อของโหมดการพิมพ์ แม้ว่าคุณควรจะเก็บโหมดการพิมพ์ ไว้อย่างน้อยหนึ่งโหมด

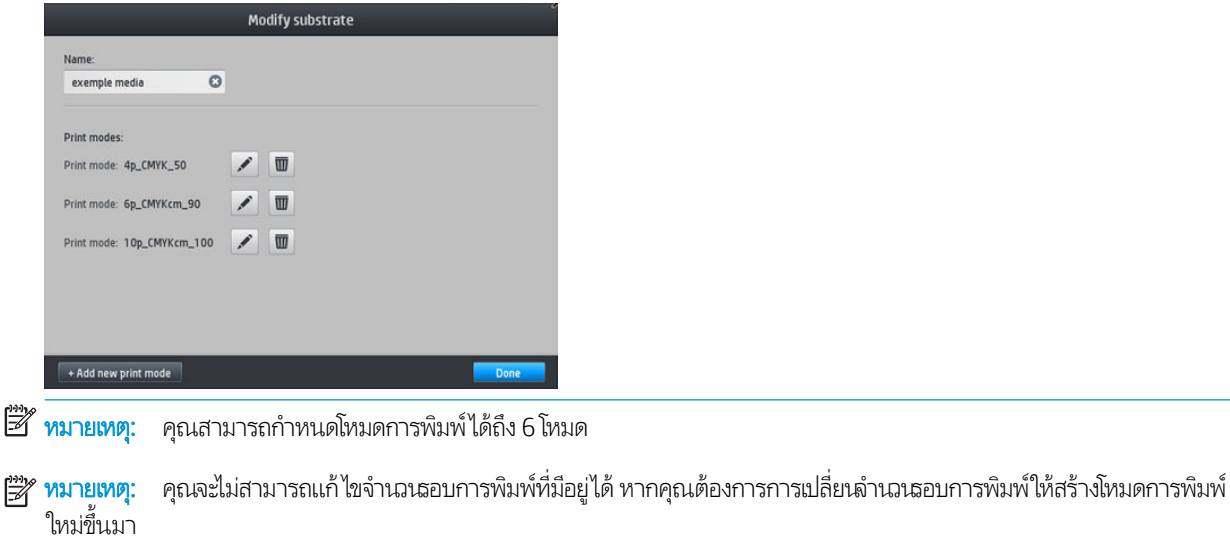

**หมายเหตุ:** คุณไม่สามารถสร้างสองโหมดการพิมพ์ที่มีจำนวนรอบการพิมพ์, โหมดประสิทธิภาพ และความอิ่มตัวของสีที่มีค่าเหมือนกันได้

โนการเปลี่ยนค่าต่างๆ คุณจะต้องพิมพ์ผังทดสอบออกมา กาแล้วเลือกค่าความอิ่มตัวของสีจากเมนูแบบดึงลง เพื่อเลือกค่าที่คุณต้องการใน แง่ของการอบและทำให้แห้ง หากไม่มีของตัวเลือกที่ดีพอให้ลองเปลี่ยนอุณหภูมิแล้วพิมพ์อีกครั้ง นอกจากนี้ คุณยังสามารถเปลี่ยนการต้งค่า การเลื่อนวัสดุพิมพ์ได้อีกด้วย

<span id="page-104-0"></span>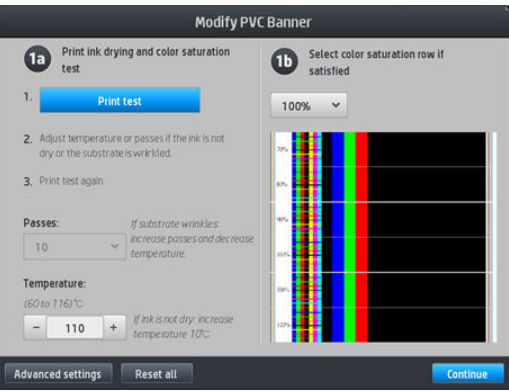

# เพิ่มวัสดุพิมพ์ใหม่

หากคุณไม่พบค่าล่วงหน้าของวัสดุพิมพ์ที่พร้อมใช้งาน และไม่อยากใช้ค่าล่วงหน้าทั่วไปหรือแก้ ไขค่าล่วงหน้าที่มีอยู่ คุณสามารถสร้างค่าล่วง หน้าเป็นของตัวเองได้จากการธิ่มใหม่ทั้งหมด

วิซาร์ด Add New Substrate (เพิ่มวัสดุพิมพ์ใหม่) จะช่วยแนะนำการตั้งค่าที่ดีที่สุดสำหรับวัสดุพิมพ์ของคุณ ก่อนอื่นวิซาร์ดจะขอข้อมูล เกี่ยวกับวัสดุพิมพ์และจุดประสงค์ในการใช้งานของคุณ จากนั้นจะพิมพ์ทดสอบและเพื่อขอให้คุณประเมินผลลัพธ์นั้นดู วิ<sup>.</sup> ค่าล่วงหน้าใหม่ขึ้นมาจากข้อมูลนี้นั่นเอง

- ่ 1. ตรวจดูให้แน่ใจว่าเครื่องพิมพ์อยู่ในสถานะพร้อม
- 2. หยุดคิวงานพิมพ์
- 3. ใส่วัสดุพิมพ์ใหม่ของคุณ แล้วให้เลือกวัสดุพิมพ์ที่คล้ายคลึงมากที่สุดเมื่อถูกถาม หรือเลือก **None of these** (ไม่มีในธายการเหล่านี้)
- 4. เมื่อใส่วัสดุพิมพ์แล้วให้ไปที่ Substrate Library (ไลบรารีของวัสดุพิมพ์) บนแผงควบคุมด้านหน้า แล้วเลือกประเภทของวัสดุพิมพ์ ซึ่งอยู่ในคอลัมน์ทางซ้ายของหน้าจอ (PVC Banner (ป้ายโฆษณา PVC)ในตัวอย่างนี้) แล้วคลิก **+ New PVC banner** (เพิ่มป้าย ่ โฆษณา PVCใหม่) ที่ด้านบนของคอลัมน์ขวา

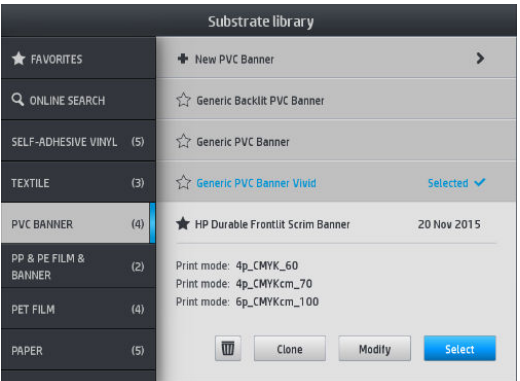

5. ค่าล่วงหน้าใหม่ของคุณจะอ้างอิงจากค่าล่วงหน้าทั่วไป หากมีค่าล่วงหน้าทั่วไปสำหรับประเภทเดียวกันหลายรายการ แผงควบคุมด้าน หน้าจะขอให้คุณเลือกหนึ่งรายการ

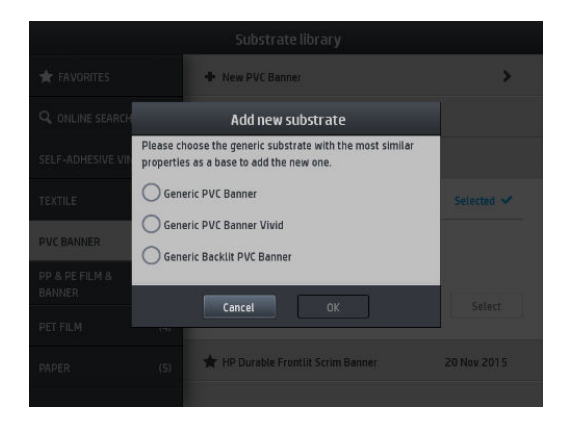

6. แผงควบคุมด้านหน้าจะช่วยแนะนำขั้นตอนการสร้างค่าล่วงหน้าใหม่ให้กับคุณตามลำดับ

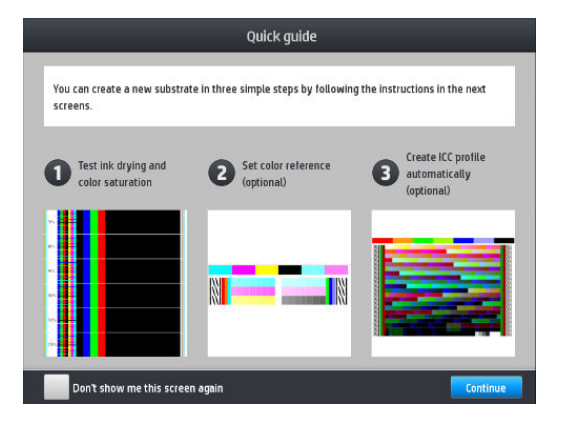

7. หน้าจอต่อไปนี้จะแสดง:

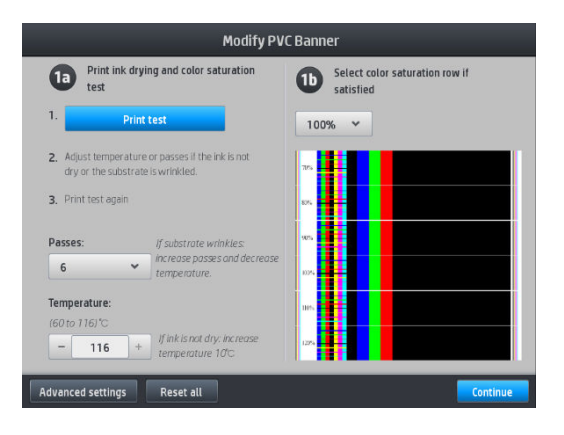

 ${\bf 8.} \quad$  กดปุ่มสีฟ้าเพื่อทดสอบการทำหมึกให้แห้งและความอิ่มตัวของสี จากนั้เฉึงปรับการตั้งค่าและพิมพ์อีกครั้งจนกว่าคุณจะพอใจในผลลัพธ์ ที ได้ ่

**หมายเหตุ:** คุณสามารถเพิกเฉยขั้นตอนนี้ได้หากคุณทราบการตั้งค่าที่คุณต้องการใช้อยู่แล้ว

9. หากคุณยังได้ผลลัพธ์ที่ไม่พอใจ คุณอาจกด **Advanced settings** (การตั้งค่าขั้นสูง) และลองปรับเปลี่ยนการตั้งค่าเหล่านั้น ซึ่งคนที่ ่ ่ ใช้มักจะเข้าใจในเจตนาของตนเอง

หากต้องการกลับไปยังหน้าจอก่อนหน้าให้กด (ย้อนกลับ)

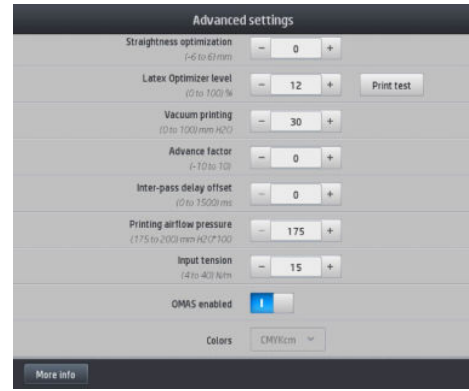

- การชดเชยค่าความตรง: ให้คุณสามารถชดเชยให้การงอผิดรูปของวัสดุพิมพ์ทรงถัง ค่าดังกล่าวจะแสดงถึงระยะที่ได้เลื่อน ่ ศนย์กลางของวัสดุพิมพ์ตามขอบซ้ายและขวา โปรดดู วัสดพิมพ์งอผิดรูป ในหน้า 91
- Latex optimizer level (ระดับลาฬักซ์ออพติไมเซอร์): หากมีหมึกซึมหรือหยดหมึก คุณสามารถปรับเพิ่มระดับจนกระทั่ง เห็นผลกับความเงาหรือความอิ่มตัวของสี ได้อย่างชัดลน

คุณสามารถกดปุ่ม **Print test** (พิมพ์ทดสอบ) เพื่อพิมพ์การทดสอบออพติไมเซอร์ขั้นสูง และเลือกออพติไมเซอร์ที่ดีที่สุด สำหรับวัสดุพิมพ์ของคุณ

- การพิมพ์สุญญากาศ: ตั้งค่าสุญญากาศ ในพื้นที่การพิมพ์เพื่อยึดวัสดุพิมพ์ให้ราบธียบให้ปรับเพิ่มขึ้นหากวัสดุพิมพ์ติดขัดหรือ มีรอยเปื้อนให้ปรับลดลงหากคุณเห็นแถบคาดหรือมีลักษณะเม็ดสี่หยาบ
- ปัจจัยขั้นสูง:ใช้เฉพาะเมื่อพิมพ์โดยไม่มีไม่เซ็นเซอร์ตรวจจับการเลื่อนวัสดุพิมพ์ เพื่อเพิ่มหรือลดการเลื่อนวัสดุพิมพ์ในแคร่พิมพ์ แต่ละรอบ
- การหน่วงฉลาระหว่างรอบการพิมพ์ ฉลาที่หน่วงระหว่างรอบการพิมพ์เพื่อให้แห้งยิ่งขึ้น เพิ่มการหน่วงหากคุณเห็นแถบคาดอยู่ บนงานพิมพ์
- ความตึงในผึ่งขาฆ้า: ตัวปรับความตึงตัวม้วนวัสดุพิมพ์กลับ ปรับเพิ่มในกรณีที่มีวัสดุพิมพ์ที่ยับในพื้นที่การพิมพ์
- $\bullet$  เปิดใช้งาน OMAS: ติดตามการเลื่อนวัสดุพิมพ์และแก้ ไขโดยอัตโนมัติให้ นั ้น
- $\bullet$  คื: พิมพ์สี่สี (CMYK) หรือหกสี (CMYKcm)
- การปล่อยขอบนำ : เปิดใช้งานการตั้งค่านี้เพื่อเลื่อนขอบนำของกระดาษในกรณีที่วัสดุพิมพ์บางประเภทอาจมีโอกาสติดขัดใต้ โมดลการอบ ู
- ี<mark>10. เมื่อเสร็จธียบร้อยเเล้วให้กด Continue</mark> (ดำเนินการต่อ) เห์

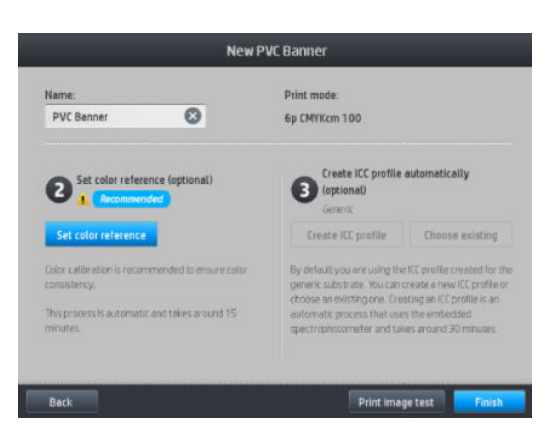

- ี่ **11.** ป้อนชื่อวัสดุพิมพ์ของคุณ แล้วคลิก **Set color reference** (ตั้งค่าการอ้างอิงสี) โปรดดู <u>[การปรับเทียบสีในหน้า](#page-110-0) 105</u>
- 12. หลังจากที่เสร็จสิ้นข้นตอนการปรับตียบสีแล้ว คุณควร์ใช้โปร่ไฟล์ ICC ทั่วไป หรือคุณสามารถเลือกที่จะสร้างโปร่ไฟล์ ใหม่ ห ่ ลอกโปร่ไฟล์ที่กำหนดไว้ให้กับโหมดพิมพ์อื่นของวัสดุพิมพ์ (ถ้ามีโปร่ไฟล์ดังกล่าวอยู่) ปุ่ม **Create ICC profiles** (สร้างโปร่ไฟล์ ICC) จะ ปิดการใช้งานจนกว่าการปรับเทียบสีจะเสร็จสมบูรณ์ โปรดดู โปร่ไฟล์ ICC ในหน้า 110

#### เปลี่ยนแปลงการตั้งค่าขณะพิมพ<mark>์</mark>

คุณสามารถใช้แผงควบคุมด้านหน้าเพื่อเปลี่ยนการตั้งค่าดังต่อไปนี้ขณะกำลังพิมพ์

่ ในการเปลี่ยนการตั้งค่าสำหรับอุณหภูมิ, สุญญากาศ, การหน่วงเวลาระหว่างรอบการพิมพ์ และการเลื่อนวัสดุพิมพ์ในขณะกำลังพิมพ์ ไห้กด **Adjustments** (การปรับ) ในหน้าจองานพิมพ์บนแผงควบคุมด้านหน้า แล้วเลือกการตั้งค่าที่คุณต้องการปรับ การเปลี่ยนแปลง จะมีผลทันที แต่จะไม่ได้รับการบันทึก งานพิมพ์ครั้งต่อไปจะใช้การตั้งค่าในการตั้งค่าล่วงหน้าของวัสดุพิมพ์ตามปกติ

คุณสามารถใช้ปุ่ม Save (บันทึก) เพื่อเก็บบันทึกการตั้งค่า และปุ่ม Reset (รีเซ็ต) เพื่อธียกคืนการตั้งค่าที่บันทึกไว้ครั้งล่าสุด

 $\mathbb{R}$  หมายเหต: ่ม Save (บันทึก) ไม่สามารถใช้ได้สำหรับค่าล่วงหน้าทั่วไปหรือค่าล่วงหน้าที่แก้ไขไม่ได้

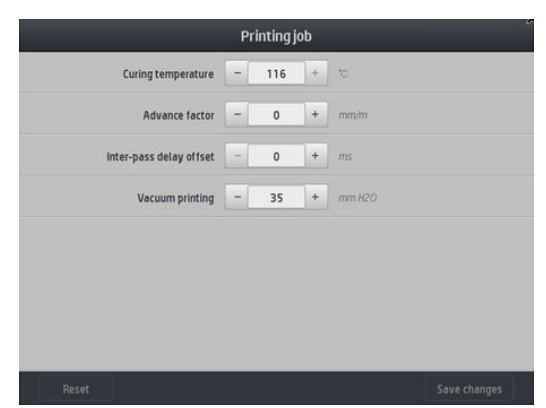

● หากต้องการเปลี่ยนการปรับเทียบการเลื่อนวัสดุพิมพ์ขณะพิมพ์ (ในกรณีที่เกิดแถบคาด)ให้ปฏิบัติดังต่อไปนี้ กด **Adjustment** (การ ปรับ) > **Adjust substrate advance** (ปรับการเลื่อนวัสดุพิมพ์) การเปลี่ยนแปลงจะมีผลทันที แ พิมพ์ครั้งต่อไป โปรดดู <u>การปรับเลื่อนวัสดุพ[ิมพ์ในขณะพิมพ์ในหน้า](#page-124-0) 119</u>

หากต้องการเปลี่ยนการเลื่อนวัสดุพิมพ์เป็นการถาวรให้ใช้ RIP ห

#### โปร่ไฟล์อุณหภูมิ

การต้งค่าหลักและการต้งค่าขั้นสูงหลายอย่างเกี่ยวข้องกับการควบคุมอุณหภูมิ เนื่องจากเป็นส่วนสำคัญที่ทำให้ ได้งานพิมพ์ที่ถูกต้อง โดยให้ น้ำหมึกสามารถเกาะตัวกับวัสดุพิมพ์ที่หลากหลายได้

- **หมายเหตุ:** จะมีการหน่วงฉลาระหว่างทำการเปลี่ยนค่ากับการดูผลลัพธ์ที่ได้ โปรดดูที่แผงควบคุมด้านหน้าเพื่อตรวจสอบอุณหภูมิที่แท้จริง
- ่∰∕ ทมายเทตฺ: หากคุณเลือกหน่วยการวัดเป็นภาษาอังกฤษ คุณอาจสังเกตเห็นความผิดปกติบางอย่างขณะที่เครื่องพิมพ์ทำงานในหน่วย เซลเซียสและแปลงค่า

#### เลือกจำนวนรอบการพิมพ์

การเพิ่มจำนวนรอบการพิมพ์จะช่วยเพิ่มคุณภาพการพิมพ์แต่จะลดความเร็วในการพิมพ์ลง

**หมายเหตุ:** ตารางต่อไปนี้ใช้สำหรับการจำกัดหมึกตามปกติ ตาเตื่องอื่น
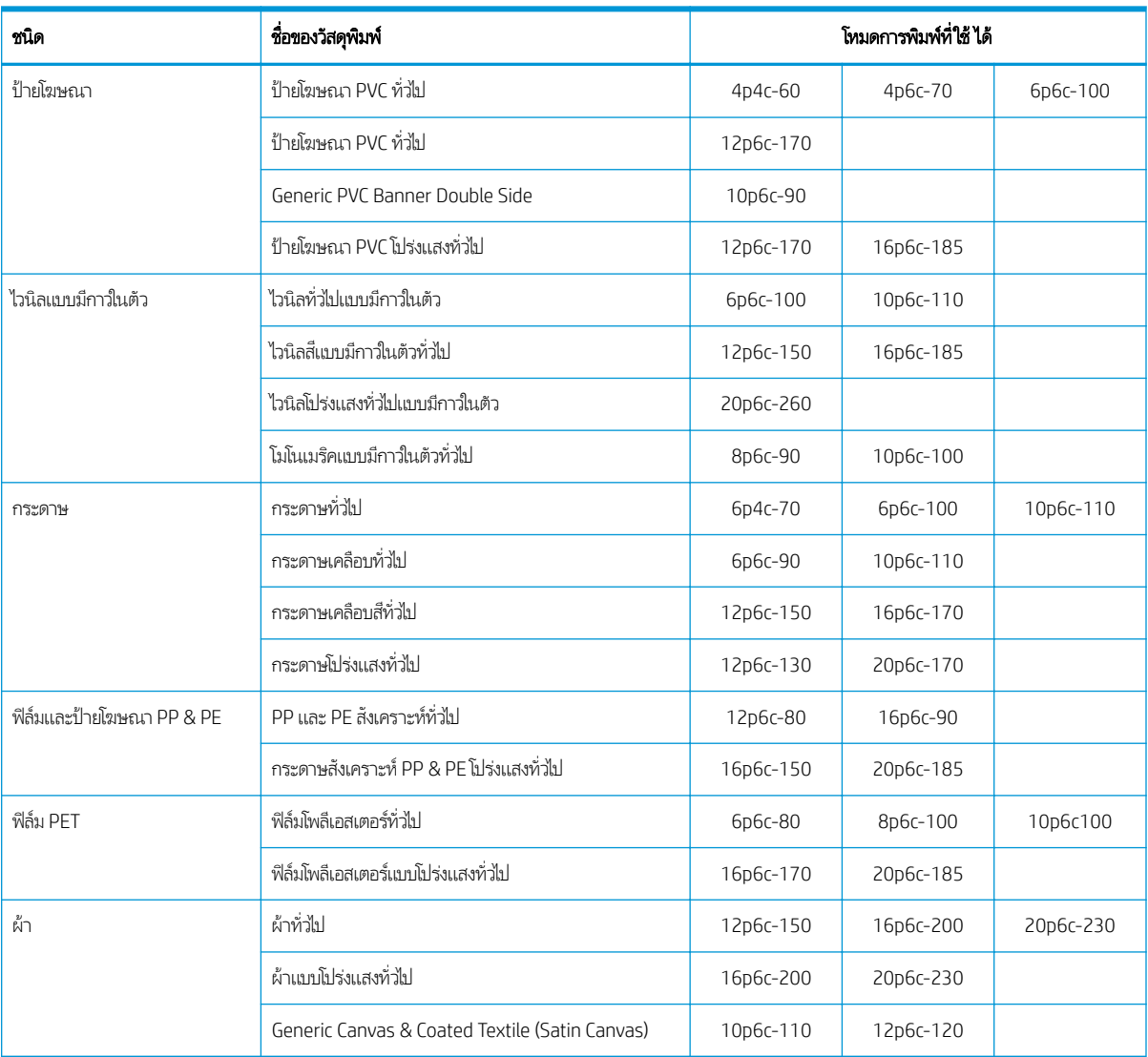

#### Ȁวามหมาย

- XXp: จำนวนรอบการพิมพ์
- XXc: จำนวนสี
- XXX: Ȁวามเข้มของหมึก

หมายเหต:ุ ดูการตั้งค่าเฉพาะเพิ่มเติมสำหรับวัสดุพิมพ์จากผู้จำหน่ายต่างๆ ได้ใน HP Substrate Finder ที http://www.hp.com/go/latexmediafinder/

**หมายเหตุ:** หลังจากเลือกจำนวนรอบการพิมพ์ในหน้าจอ Add New Print Mode (เพิ่มโหมดการพิมพ์ใหม่) อย่าลืมรีเซ็ตโหมดการพิมพ์ ของคุณเป็นค่าประเภทเริ่มต้นสำหรับโหมดการพิมพ์นั้น

#### คำแนะนำ

- ่ การพิมพ์ 1 ถึง 2 รอบให้คุณภาพที่ต่ำกว่า และช่วงสี่อาจลดลงเล็กน้อย เนื่องจากหมึกทั้งหมดถูกจำกัดสำหรับการอบ
- ความละเอียดในการพิมพ์ 1200 dpi มีในโหมดการพิมพ์ 18 รอบเท่านั้น หากคุณต้องการจะใช้ โปรดตรวจสอบให้แน่ใจว่าคุณมีการ ตั้งค่าล่วงหน้าของวัสดุพิมพ์เฉพาะสำหรับโหมดการพิมพ์นี้ เนื่องจากหากนำการตั้งค่าล่วงหน้าอื่นๆ มาใช้อาจไม่ได้คุณภาพการพิมพ์ ตามที ่ต้องการ
- สำหรับการตรวจการจัดวางอย่างรวดเร็วบนวัสดุพิมพ์ราคาถูก ได้มีการเปิดใช้งานโหมดการพิมพ์ 2 รอบแบบใช้หมึกน้อย ซึ่งควรใช้กับ ่ วัสดุพิมพ์ที่เป็นกระดาษเท่านั้น เน็ ่

## ลบค่าล่วงหน้าสำหรับวัสดุพิมพ์

คุณสามารถลบค่าล่วงหน้าของวัสดุพิมพ์ที่คุณเพิ่มข้ามาด้วยตัวเองได้ แต่ไม่สามารถลบค่าล่วงหน้าที่มาพร้อมกับเครื่องพิมพ์ได้

หากต้องการทำเช่นนั้น ให้กดไอคอน = (ถังขยะ) ในหน้าจอ Substrate Library (ไลบรารีของวัสดุพิมพ์)

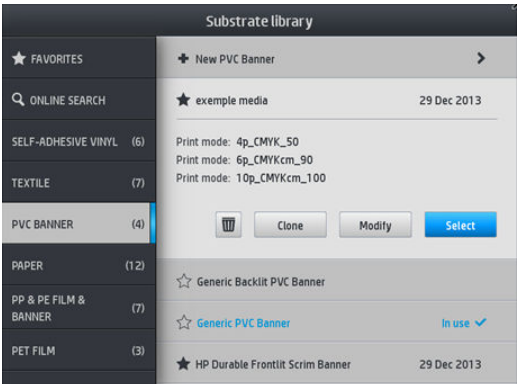

หากคุณลบค่าล่วงหน้าทิ้งไป คุณจะเสียตัวอ้างอิงการใช้งานและข้อมูลการพิมพ์ของวัสดุพิมพ์นั้นๆ จากนั้นแทนที่จะเห็นชื่อของวัสดุพิมพ์ คุณ จะเห็น "Deleted substrate" (วัสดุพิมพ์ที่ถูกลบออก) ซึ่งอยู่ในข้อมูลการใช้งานและการพิมพ์ ่

# การพิมพ์ที่<mark>ธั</mark>วขึ้น

วิธีการที่ชัดดนที่สุดในการเพิ่มความธิวคือ ลดจำนวนธอบการพิมพ์ แม้ว่าวิธีการนี้มีแนวโน้มที่จะลดคุณภาพการพิมพ์ลง ควรพิจารณาสิ่งดัง ต่อไปนี้

- $\bullet$  แมื่อมีรอบการพิมพ์ต่ำกว่า 8 รอบ คุณอาจจะเห็นเม็ดสี่หยาบเพิ่มขึ้น
- เมื่อมีรอบการพิมพ์ต่ำกว่า 6 รอบ เครื่องพิมพ์จะไวต่อปัญหาในการเลื่อนวัสดุพิมพ์มากยิ่งขึ้น แล พิมพ์เพื่อปรับปรุงคุณภาพงานพิมพ์
- แมื่อลดจำนวนรอบการพิมพ์ลง อาจหาอุณหภูมิการอบที่ดีที่สุดได้ยาก และจะยิ่งมีโอกาสได้รับผลกระทบจากอุณหภูมิเเวดล้อมและ Ȁวามชื ้นมากขึน้

ต่อไปนี้เป็นคำแนะนำเพิ่มเติมในการเพิ่มความเร็วของการพิมพ์

- $\bullet$  การพิมพ์งานต่อเนื่องกันจะช่วยประหยัดฉลา เนื่
- ื ปิดใช้งานเครื่องตัด: กด | ไม่ว่า (วัสดุพิมพ์) จากนั้นกด Substrate handling options (ตัวเลือกการจัดการวัสดุพิมพ์) >

 $\mathsf{Cutter}\xspace$  (เครื่องตัด) >  $\mathsf{Off}\xspace$  (ปิด) กา

 $\dddot{\mathbb{B}}$  หมายเหตุ: การพิมพ์งานเดียวนานกว่า 2 ชั่วโมงอาจทำให้อายุการใช้งานหัวพิมพ์สั้นลงได้

โปรดดูเครื่องพิมพ์ทำงานช้า [ในหน้า](#page-189-0) 184

# <span id="page-110-0"></span>การปรับเทียบสี

้จุดประสงค์ของการปรับเทียบสีคือ เพื่อผลิตสีที่มีความสม่ำเสมอโดยการใช้หัวพิมพ์ หมึก และวัสดุพิมพ์เฉพาะ และทำงานในสภาพแวดล้อม เฉพาะ หลังจากปรับเทียบสีแล้ว คุณจะสามารถคาดหวังงานพิมพ์ที่คล้ายคลึงกันมากจากเครื่องพิมพ์ของคุณในโอกาสที่แตกต่างกัน

วัสดุพิมพ์แต่ละชิ้นจะต้องได้รับการปรับเทียบอย่างอิสระจากกัน

<mark>ซี " หมายเหตฺ:</mark> การปรับเทียบสีอาจทำงานได้ ไม่ถูกต้องกับหมึกพิมพ์ไม่ใช่ของ HP

กรณีที่วัสดุพิมพ์ไม่ได้มีการปรับเทียบ ก็จะไม่มีตัวเลือก **Calibrate** (ปรับเทียบ) และ **Reset** (รีเซ็ต)ให้ใช้งาน:

- $\bullet$  วัสดุพิมพ์ที่ใส่อยู่นั้นจะมีค่าล่วงหน้าเป็นแบบทั่วไป ่
- วัสดุพิมพ์ที่ใส่อยู่นั้นจะมีค่าล่วงหน้าที่ไม่สามารถแก้ไข่ได้ ่ ่
- $\bullet$  วัสดุพิมพ์ที่ใส่อยู่นั้นจะไม่เหมาะกับการปรับเทียบสื่ ่

สามารถเปิดใช้การปรับเทียบสี ได้จากแผงควบคุมด้านหน้า หลังจากกด **Modify preset** (ปรับเปลี่ยนค่าล่วงหน้า) ห พิมพ์ใหม่ต้าไป

ในเค้าโครง กระบวนการประกอบด้วยขั้นตอนดังต่อไปนี้

- ี**1.** พิมพ์เป้าหมายที่ใช้ปรับเทียบออกมา
- 2. ทำการวัดสีที่อยู่บนเป้าหมายที่ใช้ปรับเทียบออกมาโดยอัตโนมัติ
- 3. ผลการวัดค่าที่ ได้จากเป้าหมายที่ ใช้ปรับเทียบ จะถูกนำไปปรับเทียบกับค่าอ้างอิงภายใน เพื ่ การพิมพ์สีต่อเนื่องบนวัสดุพิมพ์ที่ใช้อยู่

จะมีการนำตารางการปรับเทียบธิ่มต้นจากโรงงานมาใช้หากไม่เคยมีการปรับเทียบสีมาก่อนเลย ครั้งแรกที่รียกใช้การปรับเทียบสี งานพิมพ์สี ปัจจุบันก็จะใช้เป็นตัวอ้างอิง และยังคงใช้ตารางการปรับเทียบธิ่มต้นถากโรงงานต่อไป ซึ่งหมายความว่า หลังจากการปรับเทียบสี ในครั้งแรก สี ่ ที่พิมพ์ออกมาไม่ได้เปลี่ยนแต่จะถูกบันทึกไว้เป็นตัวอ้างอิงสำหรับการปรับเทียปในอนาคต จากนั้นจะเปรียบเทียบการปรับเทียบสีของเป้าหมาย กับสีอ้างอิงที่บันทึกเก็ปไว้ เพื่

บนแผงควบคุมด้านหน้า คุณสามารถลบการอ้างอิงการแคลิเบรตและตารางปัจจุบัน แล้วใช้ตารางการแคลิเบรตที่มาจากโรงงาน เหมือนกับ

ว่าไม่เคยแคลิเบรตวัสดุพิมพ์เฉพาะเจาะจงนั้นมาก่อน กด $\|\cdot\!\infty\|$  (การตั้งค่า) จากนั้นกด Image quality maintenance (การดูแลรักษา

คุณภาพของภาพ) > Color calibration (การปรับเทียบสี) > Reset to factory (รีเซ็ตเป็นค่าจากโรงงาน)

ไม่แนะนำให้ใช้การปรับเทียบสีดังกล่าวข้างต้นสำหรับวัสดุพิมพ์ประเภทต่อไปนี้ สำหรับวัสดุพิมพ์เหล่านี้ บางอย่างสามารถปรับเทียบได้โดย การใช้อปกรณ ุ ว์ัดสภายนอก ี ที่ทำงานด้วย RIP จากภายนอก

- วัสดุพิมพ์แบบไม่ทึบแสง เช่น ฟิล์มใส และวัสดุพิมพ์โปร่งแสง
- $\bullet$  วัสดุพิมพ์ที่มีพื้นผิวไม่สมำเสมอกัน เช่นไวนิลเจาะรู และวัสดุพิมพ์ที่เจาะเป็นช่องหน้าต่าง ่
- วัสดุพิมพ์แบบมีรูพรุนซึ่งจำเป็นต้องใช้ที่เก็บหมึก

วัสดุพิมพ์ที่เหมาะกับการปรับเทียบสีได้แก่ไวนิลแบบมีกาวที่มีผิวธียบ (ไม่มีการเาะหรือเป็นรู) ป้ายโฆษณา PVC และกระดาษ ่

พิมพ์ผังทดสอบปรับเทียบสีโดยใช้โหมดการพิมพ์ที่กำหนดไว้ตายตัว โดยมีจำนวนรอบการพิมพ์ที่สูง และมีการตั้งค่าการอบและทำให้ให้ไว้ ตายตัว เพื่อให้แน่ใจในงานพิมพ์ที่มีความสม่ำเสมอ อย่างไรก็ตามพารามิเตอร์ที่มีผลต่อการเลื่อนวัสดุพิมพ์นั้นควรมีการปรับจูนอย่างละเอียด และควรทำความสะอาดหัวพิมพ์ก่อนที่จะเริ่มปรับเทียบสีครั้งแรก

โนการธิ่มปรับเทียบสีของวัสดุพิมพ์ที่ใส่จากแผงควบคุมด้านหน้าให้เลือก (การตั้งค่า) จากนั้นกด **Image quality maintenance** ่

(การดูแลรักษาคุณภาพของภาพ) > **Color calibration** (การปรับเทียบสี) > **Calibrate** (ปรับเทียบ) นอกจากนี้ ยังสามารถเียกใช้การปรับ เทียบสี ในขณะทำการเพิ่มวัสดุพิมพ์ใหม่ได้อีกด้วย (โปรดดู <u>เพิ่มวัสดุพิมพ์ใหม่ในหน้า 99</u>)

#### **หมายเหตุ:** สามารถปรับเทียบได้เฉพาะวัสดุพิมพ์ที่มีขนาดความกว้างอย่างน้อย 61 ซม. เท่านั้น

การปรับเทียบเป็นกระบวนการอัตโนมัติทั้งหมด แล ต้องการปรับเทียบแล้ว กระบวนการดังกล่าวจะใช้ฌลาประมาณ 15 นาที และมีขั้นตอนดังต่อไปนี้

1. พิมพ์ผังทดสอบปรับเทียบสื่ออกมา ซึ่งในผังจะแสดงแถบต่างๆ ตามความหนาแน่นของหมึกแต่ละสีที่ ใช้ ในเครื่องพิมพ์ของคุณ ่ ่

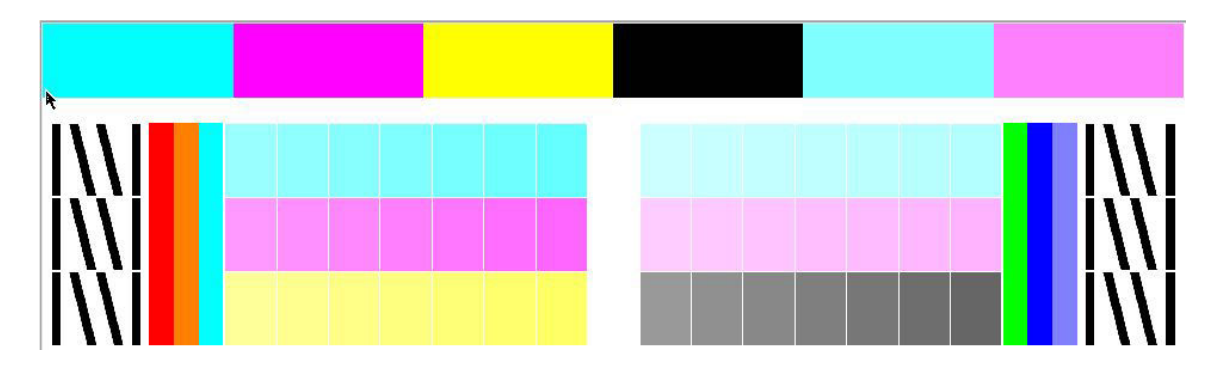

- 2. HP Embedded Spectrophotometer จะทำการสแกนผังทดสอบดังกล่าว หากสแกนไม่สำเร็จ จะแสดงข้อความบนแผงควบคุม ด้านหน้า โปรดด รหัสข้อผิดพลาดบนแผงควบคมด้านหน้าในหน้า 186
- 3. จากการวัดที่ทำโดยเครื่องวัดการดูดกลืนแสง เครื่องพิมพ์จะคำนวณตารางความถูกต้องที่จำเป็นมาใช้กับงานพิมพ์ของคุณ เพื ่อให้ ได้การพิมพ์สีที่สม่ำเสมอบนวัสดุพิมพ์ประเภทนั้น

การปรับเทียบควรทำในสถานการณ์ต่อไปนี้ :

- เมื่อมีคำแนะนำว่าวัสดุพิมพ์ใหม่นั้นยังไม่เคยได้รับการปรับเทียบมาก่อนเลย
- เมื่อไรก็ตามที่คุณสังเกตเห็นความแตกต่างของสี่ระหว่างงานพิมพ์ต่างๆ อย่างมาก ความแตกต่างของสี่มักมีสาเหตุหลักมาจากอายุ และการสึกหรอของหัวพิมพ์, การติดตั้งหัวพิมพ์ และการเปลี่ยนแปลงต่างๆ เกี่ยวกับลักษณะของวัสดุพิมพ์แต่ละม้วน

์ คุณสามารถตรวจสอบสถานะการปรับเทียบสีของวัสดุพิมพ์ได้โดยกด **(วัสด**พิมพ์) บนแผงควบคุมด้านหน้า

- $\bullet$  สถานะ Recommended (ที่แนะนำ) แสดงว่าวัสดุพิมพ์นี้ไม่เคยได้รับการปรับเทียบมาก่อนเลยในกรณีนี้ จ: จากโรงงานไป ใช้ในงานพิมพ์เนื่องจากไม่มีตัวอ้างอิงกำหนดเอาไว้ หลังจากที่ได้ทำการปรับเทียบสีประมาณหนึ่งหรือสองครั้ง การกด ปุ่ม **Reset** (รีเซ็ต) จะ
- สถานะ **OK** แสดงว่าได้ทำการแคลิเบรตสีของวัสดุพิมพ์นี้เสร็จธียบร้อยแล้วอย่างน้อยหนึ่งครั้ง จึงมีการกำหนดสถานะการอ้างอิงสี
- สถานะ Obsolete (ล้าสมัย) แสดงว่าการปรับเทียบสีครั้งสุดท้ายนั้นล้าสมัย ตัวอย่างเช่น จะตั้งค่าสถานะการปรับเทียบสีเป็น Obsolete (ล้าสมัย) เมื่อมีการเปลี่ยนหัวพิมพ์ ส่<sup>.</sup>
- N/A แสดงว่าวัสดุพิมพ์นี้ไม่สามารถทำการปรับเทียบสีได้
- **หมายเหตุ:** วัสดุพิมพ์โดยทั่วไปจะไม่สามารถปรับเทียบสี ได้ แ: คุณสามารถเลียนเเบบการปรับเทียบสีจากวัสดุพิมพ์ที่ใช้กันมากที่สุดก็ได้ ่

**คำแนะนำ:** หากการปรับเทียบสี ไม่สำเร็จ ควรลองใหม่อีกครั้ง

# <span id="page-112-0"></span>ความสม่ำเสมอของสีระหว่างเครื่องพิมพ์ตระกูล HP Latex 500 ที่ต่างกัน

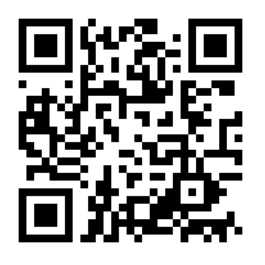

คุณสามารถปรับเทียบสีข้ามระหว่างเครื่องพิมพ์สองเครื่องขึ้นไปสำหรับวัสดุพิมพ์ที่เฉพาะเจาะจงได้ หลังจากปรับเทียบข้ามเครื่องแล้ว คุณ สามารถคาดหวังว่าจะได้รับงานพิมพ์ที่คล้ายคลึงกันมากกับเครื่องพิมพ์เครื่องใดเครื่องหนึ่งเมื่อใช้วัสดุเเบบเดียวกัน

- ี่ 1. เลือกเครื่องพิมพ์ A เป็นตัวอ้างอิง แล้วใช้เครื่องพิมพ์ดังกล่าวปรับเทียบสีสำรับวัสดุพิมพ์ที่ต้องการโปรดดู <u>[การปรับเทียบสีในหน้า](#page-110-0) 105</u>
- <mark>2. ส่งออกค่าส่วงหน้าของวัสดุพิมพ์ที่ปรับเทียบเสร็จแล้ว โปรดดู <u>[HP Media Locator](#page-101-0) ในหน้า 96</u></mark>
- <u>3</u>. นำฆ้าค่าล่วงหน้าของวัสดุพิมพ์จากขั้นตอนที่ 2 ลงในเครื่องพิมพ์ B โปรดดู <u>[HP Media Locator](#page-101-0) ในหน้า 96</u>
- ี**4.** ปรับเทียบสีจากค่าล่วงหน้าที่ได้มานั้นกับเครื่องพิมพ์ B
- <mark>5.</mark> ตอนนี้สึที่พิมพ์บนวัสดุพิมพ์ดังกล่าวด้วยเครื่องพิมพ์ A และ B ควรจะคล้ายคลึงกันมาก
- ี **6. ในการเพิ่มเครื่องพิมพ์ (C, D และอื่นๆ)ให้ทำเหมือนที่ดำเนินการกับเครื่องพิมพ์ B**

# การจำลองสีของเครื่องพิมพ์รุ่นอื่น ๆ

คุณสามารถตั้งค่าเครื่องพิมพ์ตระกูล HP Latex 500 เพื่อจำลองสีที่พิมพ์โดยการพิมพ์อื่นที่อยู่ตระกูลอื่น เช่น HP Latex ตระกูล 36x/ 37x, 1500 หรือ 3000ได้

ขั้นตอนการจำลองจะทำโดยการอิมพอร์ตค่าของวัสดุพิมพ์ที่ตั้งไว้ล่วงหน้าต้นทาง (ตระกูล XXXX) ลงในเครื่องพิมพ์ปลายทาง (ตระกูล 500) ซึ่งถูกสร้างขึ้น ถูกแคลิเบรตสึ และถูกสร้างโปร่ไฟล์ ICCในเครื่องพิมพ์ต้นทาง ค่าวัสดุพิมพ์ที่ตั้งไว้ล่วงหน้าหรือต้นฉบับประกอบด้วย ่ โหมดกระดาษ และการอ้างอิงการแคลิเบรตสีจำนวนมาก

จากนั้นค่าวัสดุพิมพ์ที่ตั้งไว้ล่วงหน้าใหม่จะถูกเพิ่มลงในไลบรารีวัสดุพิมพ์ปลายทางที่มีชื่อเดียวกับการตั้งค่าวัสดุพิมพ์ที่ตั้งไว้ล่วงหน้าต้นทาง โดยมีคำว่า **Emulated** (จำลอง) ต่อท้าย ค่าที่ตั้งไว้ล่วงหน้าปลายทางนี้ประกอบด้วยโหมดกระดาษที่ใกล้เคียงกับต้นทางที่สุดในแง่ของความ ่ หนาแน่นของหมึกพิมพ์และจำนวนรอบ จากนั้นคุณสามารถจำลองสีระหว่างต้นทางและปลายทางสำหรับวัสดุพิมพ์ที่กำหนด โดยการแคลิ เบรตสีและการสร้างโปรไฟล์ของค่าวัสดุพิมพ์ที่ตั้งค่าไว้ล่วงหน้าสำหรับฝั่งปลายทาง

หากค่าวัสดุพิมพ์ที่ตั้งค่าไว้ล่วงหน้าของฝั่งต้นทางยังไม่ได้แคลิเบรตสี คุณยังคงสามารถอิมพอร์ตลงในเครื่องพิมพ์ปลายทางได้ ชุดของโหมด กระดาษที่เเปลงเเล้วจะยังคงถูกสร้างขึ้น เเ

การจำลองสีระหว่างเครื่องพิมพ์รุ่นที่ต่างกันเป็นไปตามหลักการเดียวกันกับความสม่ำเสมอของสีระหว่างเครื่องพิมพ์รุ่นเดียวกัน นั่นคือ เอ็กซ์พอร์ตออกค่าวัสดุพิมพ์ที่ตั้งค่าไว้ล่วงหน้าต้นทางที่แคลิเบรตสีแล้ว จากนั้นอิมพอร์ตและแคลิเบรตสี ในเครื่องพิมพ์ปลายทาง เมื่อรุ่น ของเครื่องพิมพ์เหมือนกัน การตั้งค่าการพิมพ์และแหล่งสีส่วนใหญ่จะถือว่าตรงกัน เช่น เอ็นจินการพิมพ์ การตั้งค่าทางกลไก โหมดกระดาษ และโปร่ไฟล์ ICC ที่เกี่ยวข้องกัน อย่างไรก็ตาม เมื่อจำลองสีของเครื่องพิมพ์รุ่นที่แตกต่างกัน แนะนำให้คุณปฏิบัติตามคำแนะนำเหล่านี้: ่

- ๎ ใช้ประเภทของวัสดุพิมพ์เดียวกันทั้งในเครื่องพิมพ์ต้นทางและปลายทาง (ซึ่งแนะนำให้ใช้ระหว่างเครื่องพิมพ์รุ่นเดียวกันด้วย)
- เลือกโหมดการกระดาษในค่าวัสดุพิมพ์ที่ตั้งค่าไว้ล่วงหน้าผึ่งปลายทางที่ใกล้เคียงกับโหมดกระดาษในค่าวัสดุพิมพ์ที่ตั้งค่าไว้ล่วงหน้าฝั ่งต้นทางที ใช้อยู่ ให้มากที ่สุด ่
- $\bullet$  ใช้ขั้นตอนเดียว์ในซอฟต์เเวร์ RIP ของคุณในการพิมพ์ไปยังเครื่องพิมพ์ต้นทางและปลายทาง
- **คำแนะนำ:** คุณจะได้การจำลองสีที่ดีที่สุด โดยการตั้งค่า intent relative colorimetric rendering ใน RIP สำ ย้งทั้งเครื่องพิมพ์ต้นทางและปลายทาง
- เลือกโปรไฟล์ ICC ในโหมดกระดาษต้นทางและปลายทาง ที่ได้มาจากการซอฟต์แวร์การสร้างโปรไฟล์ประเภทเดียวกัน ตัวอย่างเช่น ่ การใช้โปรไฟล์ ICC ที่สร้างด้วยซอฟต์แวร์ภายนอกโดยใช้เป็นสเปคโตรโฟ โตมิเตอร์ยี่ห้อ A ในทั้งสองกรณี หรือโปรไฟล์ ICC ที่สร้างด้วย สเปคโตรโฟ โตมิเตอร์ของ HP และตัวสร้างโปร่ไฟล์ ICC ภายในในทั้งสองกรณี

### การจำลองเครื่องพิมพ์ การจำลองเครื่องพิมพ์HP Latex 36x/37x

เมื่อต้องการตั้งค่าวัสดุพิมพ์ที่กำหนดไว้ล่วงหน้าใหม่ในเครื่องพิมพ์ HP Latex 560/570 ที่มีการจำลองสีของตั้งค่าวัสดุพิมพ์ที่ตั้งค่าไว้ล่วง หน้าต้นทางในเครื่องพิมพ์ HP Latex 36x/37x:

- 1. ใช้เครื่องพิมพ์ HP Latex 36x/37x ต้นทาง เลือกค่าวัสดุพิมพ์ที่ตั้งค่าไว้ล่วงหน้าที่ต้องการโปรดดูเอกสารคู่มือของฆ้าของ เครื่องพิมพ์หากต้องกษณ
- 2. การแȀลิเบรตสี
- 3. สร้างโปรไฟล์ ICC สำหรับแต่ละโหมดกระดาษที่ต้องการจำลอง โดยใช้สเปคโตรโฟ โตมิเตอร์ของ HP
- $\,$  4. ใช้เว็บเซิร์ฟเวอร์แบบฝังตัวเพื่อเอ็กซ์พอร์ตค่าวัสดพิมพ์ที่กำหนดค่าไว้ล่วงหน้าที่แคลิเบรตและสร้างโปรไฟล์แล้ว
- 5. ใช้เครื่องพิมพ์ HP Latex 36x/37x ปลายทาง อิมพอร์ตค่าวัสดุพิมพ์ที่ตั้งค่าไว้ล่วงหน้าใหม่
- $\rm 6.$  หลังจากอิมพอร์ตสำเร็จ หน้าต่างป็อปอัพจะแสดงในแผงควบคุมด้านหน้า กด <code>OK</code> (ตกลง) เพื่อยืนยัน
- 7. ไปที่ ไลบรารีของวัสดุพิมพ์ และเลือกการจำลองค่าวัสดุพิมพ์ที่ตั้งค่าไว้ล่งหน้าที่เพิ่งสร้างขึ้น โดยการกดปุ่ม Select (เลือก) ่
- 8. กดปุ่ม **Modify** (แก้ไข) เพื่อดูสถานะ การจำลองสีของค่าที่ตั้งไว้ล่วงหน้า สถานะการจำลองสีธิ่มต้นจะเป็น **Not ready** (ไม่พร้อม)
- 9. กด Start color calibration (ธิ่มต้นการแคลิเบรตสี) หลังจากการแคลิเบรตสีสำเร็จ สถานะการแคลิเบรตสีจะเปลี่ยนเป็น OK และ สถานะ การจำลองสีจะเปลี่ยนเป็น Ready (พร้อม)

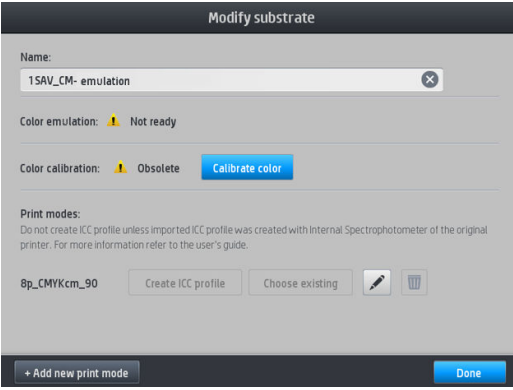

- ี<mark>10. กด Create ICC profile</mark> (สร้างโปร่ไฟล์ ICC) สำหรับโหมดกระดาษทั้งหมดที่คุณต้องการใช้สำหรับการจำลองสี
- ี่ **11. กด Done** (เสร็จสิ้น) เพื่อเสร็จสิ้นขั้นตอน
- $\dot{\hat{\mathbf{X}}}$ ์ คำแนะนำ: เมื่อต้องการจำลองเครื่องพิมพ์ต้นทางเดียวกันบนเครื่องพิมพ์ปลายทาง HP Latex 560/570 ต่างๆ คุณสามารถ เอ็กซ์พอร์ตค่าที่ตั้งไว้ล่วงหน้าที่สร้างขึ้นใหม่จาก HP Latex 560/570 และอิมพอร์ตลงในเครื่องพิมพ์ HP Latex 560/570 อื่นๆ โปรดดู <u>ความสม่ำเสมอของสีระหว่างเครื่องพิมพ์ตระกูล [HP Latex 500](#page-112-0) ที่ต่างกันในหน้า 107</u>

หมายเหตุ: รองรับเฉพาะเฟิร์มแวร์เวอร์ชันที่สูงกว่า NEXUS\_00\_06\_02.xx.fmw

**หมายเหตุ:** หากวัสดุพิมพ์ต้นทางยังไม่ได้รับการแคลิเบรตสี คุณยังสามารถอิมพอร์ตลงในในเครื่องพิมพ์ HP Latex 560/570 ได้ หน้า ้จอยืนยันจะปรากฏขึ้น สถานะการจำลองสีจะยังคงอยู่ที่ **Not ready** (ไม่พร้อม)

### การจำลองเครื่องพิมพ์ HP Latex 15xx หรือ 3xxx

เมื่อต้องการตั้งค่าวัสดุพิมพ์ที่กำหนดไว้ล่วงหน้าใหม่ในเครื่องพิมพ์ HP Latex 560/570 ที่มีการจำลองสีของค่าวัสดุพิมพ์ที่ตั้งค่าไว้ล่วงหน้า ฝั่งต้นทางในเครื่องพิมพ์ HP Latex 15xx หรือ 3xxx:

- ่ 1. ใช้เครื่องพิมพ์ต้นทาง เลือกค่าวัสดุพิมพ์ที่ตั้งค่าไว้ส่วงหน้าที่ต้องการโปรดดูเอกสารคู่มือของผ้าของเครื่องพิมพ์หากต้องกษณ
- 2. การแȀลิเบรตสี
- ่ 3. ใช้เซิร์ฟเวอร์การพิมพ์ภายในเพื่อเอ็กซ์พอร์ตค่าวัสดุพิมพ์ที่ตั้งค่าไว้ล่วงหน้าที่แคลิเบรตแล้ว
- 4. ใช้เครื่องพิมพ์ HP Latex 36x/37x ปลายทาง อิมพอร์ตค่าวัสดุพิมพ์ที่ตั้งค่าไว้ล่วงหน้าใหม่
- $\,$ 5. หลังจากอิมพอร์ตสำเร็จ หน้าต่างป็อปอัพจะแสดงในแผงควบคุมด้านหน้า กด <code>OK</code> (ตกลง) เพื่อยืนยัน
- $\,$ 6. ไปที ไลบรารีของวัสดุพิมพ์ และเลือกการจำลองค่าวัสดุพิมพ์ที่ตั้งค่าไว้ล่งหน้าที่เพิ่งสร้างขึ้น โดยการกดปุ่ม <code>Select</code> (เลือก) ่
- 7. กดปุ่ม **Modify** (แก้ไข) เพื่อดูสถานะ การจำลองสีของค่าที่ตั้งไว้ล่วงหน้า สถานะการจำลองสีธิ่มต้นจะเป็น **Not ready** (ไม่พร้อม)
- 8. กด Start color calibration (ธิ่มต้นการแคลิเบรตสี) หลังจากการแคลิเบรตสีสำเร็จ สถานะการแคลิเบรตสีจะเปลี่ยนเป็น OK และ สถานะ การจำลองสีจะเปลี่ยนเป็น Ready (พร้อม)

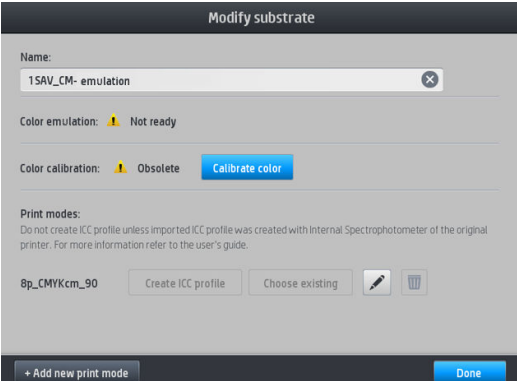

- <mark>9. อย่ากด **Create ICC profile** (สร้างโปร่ไฟล์ ICC) โปร่ไฟล์สี ICC ต้องถูกสร้างขึ้นภายนอก โปรดดูขั้นตอนที่ 11</mark>
- ี<mark>10. กด Done</mark> (เสร็จสิ้น) เพื่อเสร็จสิ้นขั้นตอน
- 11. สร้างโปรไฟล์ ICC ที่ไม่จำเป็นสำหรับการพิมพ์ ทั้งในเครื่องพิมพ์ต้นทางและปลายทาง โดยสร้างขึ้นโดยใช้สเปคโตรโฟโตมิเตอร์ ภายนอกเดียวกันและซอฟต์แวร์การสร้างโปร่ไฟล์ภายนอกในทั้งสองกรณี แอปพลิเคชัน RIP ส่วนใหญ่สนับสนุนสเปคโตรโฟ โตมิเตอร์ แบบสแตนด์อะโลนสำหรับการสร้างโปรไฟล์ ICC
- คำแนะนำ : ขั้นตอนนี้ยังสามารถใช้สำหรับการเปรียบเทียบสีสำหรับเครื่องพิมพ์ HP Latex 36x/37x และ HP Latex 560/570 ได้โดย การใช้สเปคโตรโฟ โตมิเตอร์ภายนอก

ี **คำแนะนำ**: เมื่อต้องการจำลองเครื่องพิมพ์ต้นทางเดียวกันบนเครื่องพิมพ์ปลายทาง HP Latex 560/570 ต่างๆ คุณสามารถ เอ็กซ์พอร์ตค่าที่ตั้งไว้ล่วงหน้าที่สร้างขึ้นใหม่จาก HP Latex 560/570 และอิมพอร์ตลงในเครื่องพิมพ์ HP Latex 560/570 อื่นๆ โปรดดู <u>ความสม่ำเสมอของสีระหว่างเครื่องพิมพ์ตระกูล [HP Latex 500](#page-112-0) ที่ต่างกันในหน้า 107</u>

**หมายเหตุ:** หากวัสดุพิมพ์ต้นทางยังไม่ได้รับการแคลิเบรตสี คุณยังสามารถอิมพอร์ตลงในในเครื่องพิมพ์ HP Latex 560/570 ได้ หน้า จอยืนยันจะปรากฏขึ้น สถานะการจำลองสีจะยังคงอยู่ที่ Not ready (ไม่พร้อม)

# โปรไฟล ์ICC

การปรับเทียบสี ให้สีที่สม่ำเสมอ แต่สีที่สม่ำเสมออาจไม่ใช่สีที่ถูกต้องแม่นยำ เช่น หากเครื่องพิมพ์ของคุณพิมพ์ทุกสีเพื่อให้เป็นสีดำ สีของ งานพิมพ์อาจมีความสม่ำเสมอ แต่สีเหล่านั้นไม่ถูกต้องแม่นยำ

เพื่อพิมพ์สีอย่างถูกต้องแม่นยำ จำเป็นต้องแปลงค่าสี ในไฟล์ของคุณให้เป็นค่าสีที่จะให้สีที่ถูกต้องจากเครื่องพิมพ์ของคุณ หมึกของคุณ โหมดพิมพ์ และวัสดุพิมพ์ของคุณ โปร่ไฟล์ ICC เป็นข้อมูลเกี่ยวกับเครื่องพิมพ์ หมึก โหมดพิมพ์ และวัสดุพิมพ์รวมกัน ซึ่งมีข้อมูลทั้งหมดที่ ่ จำเป็นสำหรับการแปลงสีเหล่านี้

Raster Image Processor (RIP) ของคุณอาจทำการแปลงสีเหล่านี้ได้ หากเสนอให้ทำได้ มิใช่กระทำโดยเครื่องพิมพ์ คุณสามารถดูข้อมูล เพิ่มเติมเกี่ยวกับการใช้โปร่ไฟล์ ICC ได้ในเอกสารประกอบที่มากับซอฟต์เเวร์ของคุณและ RIP ของคุณ

นอกจากโปรไฟล์ ICC ที่ใช้สำหรับการพิมพ์ คุณอาจต้องการปรับเทียบและสร้างโปรไฟล์หน้าจอของคุณ (อุปกรณ์แสดงผล) เพื่อที่สีที่คุณเห็น บนหน้าจอจะได้ใกล้เคียงกับสีที่คุณเห็นบนงานพิมพ์ของคุณมากที่สุด

### การสร้างโปรไฟลส์ ดี้วยสเปȀโตรโฟ โตมิเตอรของ ์ HP

เมื่อมีการเพิ่มหรือการแก้ ไขวัสดุพิมพ์ จะสามารถสร้างโปร่ไฟล์ ICC ขึ้นมาให้กับวัสดุพิมพ์และโหมดพิมพ์ที่มีอยู่ได้โดยอัตโนมัติ ดู <u>เพิ[่มวัสด](#page-104-0)ุ</u> <u>[พิมพ์ใหม่](#page-104-0)ในหน้า 99</u> และ <u>ปรับเปลี่ยนค่าล่วงหน้าของวัสดุพิมพ์ในหน้า 98</u>

หลังจากกดปุ่ม **Create ICC profile** (สร้างโปร่ไฟล์ ICC) จะเกิดกระบวนการดังต่อไปนี้:

- ่ 1. พิมพ์ผังทดสอบการสร้างโปร่ไฟล์ของวัสดุพิมพ์ที่ ใส่ตามโหมดการพิมพ์ที่เลือก ่ ่
- 2. HP Embedded Spectrophotometer จะทำการวัดค่าจากผังทดสอบที่พิมพ์ออกมา
- ่ 3. การวัดค่าสี่จะเกี่ยวข้องกับค่าสี่เป้าหมายตามเฟิร์มเเวร์ของเครื่องพิมพ์ เพื่อสร้างโปร่ไฟล์ ICC
- 4. โปรไฟล์ ICC ดังกล่าวจะถูกจัดเก็บในค่าล่วงหน้าของวัสดุพิมพ์สำหรับโหมดการพิมพ์นั้น

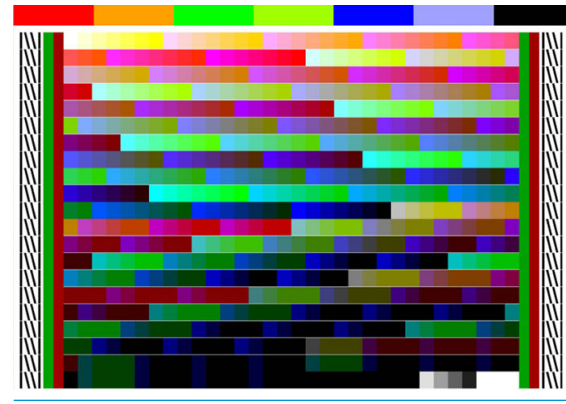

- **หมายเหตุ:** ถึงแม้จะสามารถนำโปร่ไฟล์สีจากโหมดการพิมพ์หนึ่งๆ ไป ใช้กับการพิมพ์ในโหมดการพิมพ์อื่นได้ แต่การสร้างโปร่ไฟล์ด้วย โหมดการพิมพ์เดียวกันที่ใช้สำหรับการพิมพ์เท่านั้นจึงจะทำให้ ได้สีที่ถูกต้องที่สุด ตัวอย่างเช่น หากคุณใช้โปรไฟล์สีซึ่งได้จากโหมดการพิมพ์ ่ มาตรฐาน 12 รอบในโหมดการพิมพ์ความเร็วสูง 8 รอบ คุณอาจเห็นความแตกต่างของสี่
- **คำแนะนำ**: ในการทดสอบโปร่ไฟล์ ICC ที่เพิ่งสร้างขึ้นกับภาพทดสอบที่มีอยู่ภายในให้กดปุ่ม **Print Test Image** (พิมพ์ภาพทดสอบ) ่

ภาพต่อไปนี้พิมพ์ด้วยโปร่ไฟล์ ICC ที่ภาพนั้นใช้งานอยู่

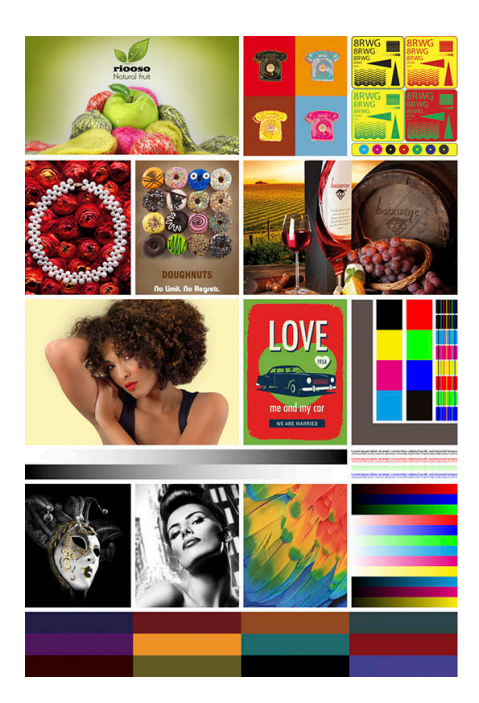

# ปรับปรุงความสม่ำเสมอของสีเมื่อต้องพิมพ์แบบเรียงต่อกัน

วิธีที่ง่ายที่สุดในการปรับปรุงความสม่ำเสมอของสีเมื่อต้องพิมพ์แบบเรียงต่อกันก็คือ การใช้ออปติไมซ์สำหรับวัสดุพิมพ์แบบเรียงต่อกัน

1. เมื่ออยู่ในคลังวัสดุพิมพ์ให้

**หมายเหตุ:** ตัวเลือกดังกล่าวใช้ ได้เฉพาะกับกลุ่มวัสดุพิมพ์ที่รองรับเท่านั้น (เช่น SAV ป้าย และวอลล์เปเปอร์)

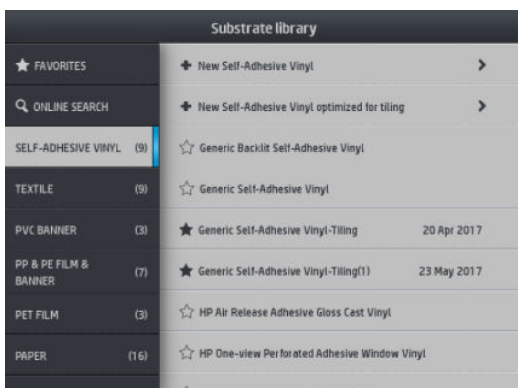

2. เลือกที่ new family substrate optimized for tiling (วัสดุพิมพ์กลุ่มใหม่ที่ปรับแต่งสำหรับการพิมพ์แบบเรียงต่อกัน)

่ 3. เลือกวัสดุพิมพ์ที่มีค่าใกล้เคียงมากที่สุดเพื่อใช้เป็นฐานหลัก

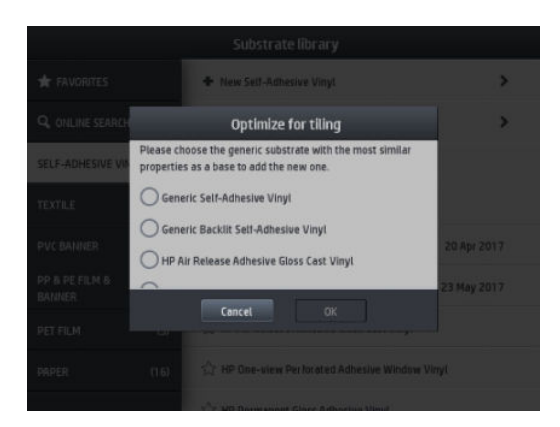

- 4. เลือกโหมดการพิมพ์เพื่อสร้างโปร่ไฟล์ ICC
	- **หมายเหตุ:** จำนวนธอบการพิมพ์ต้องไม่ต่ำกว่า 8 ครั้ง โดยจะปรากฏเฉพาะโปร่ไฟล์ที่มีค่ามากกว่า 8 ครั้งเท่านั้น หากไม่มีโปร่ไฟล์ใด ที่มีค่าตั้งแต่ 8 ขึ้นไป จะปรากฏค่าธิ่มต้นขึ้นแทน

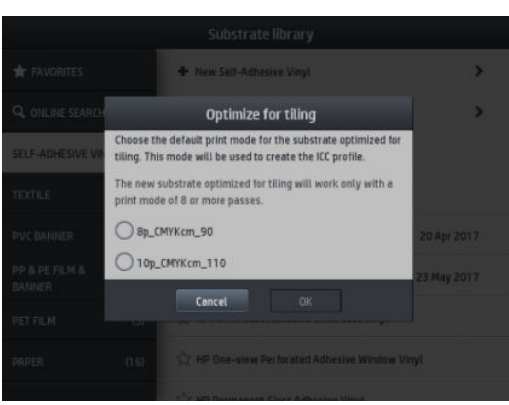

5. กำหนดค่าอ้างอิงสีและสร้างโปรไฟล์ ICC

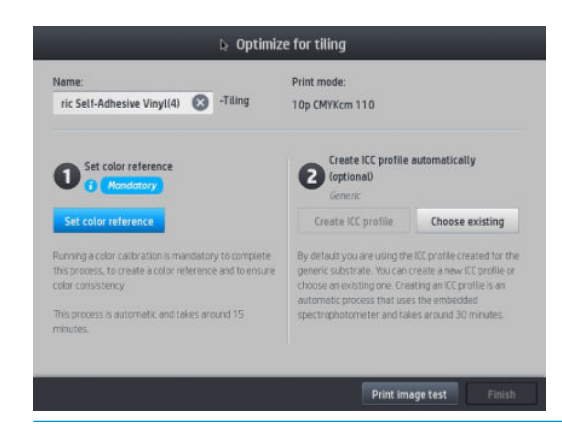

- สิ่<mark>งสำคัญ:</mark> คุณต้องปรับเทียบสีเมื่อมีการใช้โหมดการพิมพ์ลักษณะนี้
- **หมายเหตุ:** ชื่อของวัสดุพิมพ์จะถูกเติมต่อท้ายเพื่อให้ทราบว่าเป็นการพิมพ์แบบจัดธียง โดยคุณแก้ ไขชื่อได้ แต่ไม่สามารถลบ ข้อความต่อท้ายได้
- <mark>6.</mark> คุณสามารถส่งออกค่าวัสดุพิมพ์จากเครื่องพิมพ์หนึ่งไปยังอีกเครื่องหนึ่งได้ในกรณีที่ใช้โปร่ไฟล์ที่นำฆ้า คุณควรมีการปรับเทียบสึ ใน เครื่องพิมพ์เครื่องใหม่

 $\mathbb{Z}$  สิ่<mark>งสำคัญ:</mark> วัสดุพิมพ์แบบจัดธียงอาจไม่สามารถใช้กับเฟิร์มแวร์รุ่นเก่าได้

#### 5 การแก้ไขปัญหาเกี่ยวกับคุณภาพการพิมพ์ 1

- [คำแนะนำในการพิมพ์ทั่วไป](#page-119-0)
- ้ แอปพลิเคชันโซลชันแบบธุ่งด่วน
- การปรับปรุงคุณภาพงานพิมพ์
	- 1. [ตารางเส้นตรวจสอบสถานะของหัวพิมพ](#page-120-0)์
	- <u>2. การพล็อตเพื่อตรวจสอบออพติไมเซอร์ขั้นสูง</u>
	- [3.](#page-122-0) พล็อตสถานะการปรับตำแหน่งของหัวพิมพ์
	- <mark>– <u>4. [ผังตรวจสอบการเลื](#page-124-0)่อนวัสดุพิมพ์</u></mark>
	- <u>การปรับเลื่อนวัสดุพ[ิมพ์ในขณะพิมพ](#page-124-0)์</u>
	- [ควรทำอย่างไรหากยังประสบปัญหาอยู่](#page-124-0)
- <u>● ปัญหาเกี่ยวกับคุณภาพการพิมพ์ที่พบมากที่สุด</u>
	- [ลักษณะเม็ดสหยาบ](#page-125-0) ี
	- [แถบȀาดแนวนอน](#page-126-0)
	- <u>แถบคาดแนวตั้ง</u>
	- [งานพิมพงอผ](#page-128-0) ์ ิดปกติ
	- [ตำแหน่งของสีไม่ถูกต้อง](#page-128-0)
	- การแก้ไขความไม่สม่ำเสมอของสีและข้อความ -[เส้น](#page-128-0)
	- [บริเวณสีดำดูฝ้ามัว](#page-129-0)
	- <u>[หมึกเปื](#page-129-0)้อน</u>
	- [พื้นที่การพิมพ์ที่ไม่สม่ำเสมอ](#page-130-0)
	- [หมึกมีน้ำมันหรือเลอะเมื่อสัมผัส](#page-130-0)
	- <u>ขนาดของงานพิมพ์ไม่ถูกต้อง</u>
	- <u>ปัญหาการธียงต่อกัน</u>

# <span id="page-119-0"></span>คำแนะนำในการพิมพ์ทั่วไป

ใช้วิธีการดังต่อไปนี้เมื่อคุณมีปัญหาใดๆ เกี่ยวกับคุณภาพการพิมพ์:

- ตรวจสอบให้แน่ใจว่าประเภทของวัสดุพิมพ์ที่คุณเลือกบนแผงควบคุมด้านหน้า และในซอฟต์แวร์ RIP ของคุณเป็นประเภทของวัสดุ พิมพ์เดียวกันที่ใส่ ไว้ในเครื่องพิมพ์ ตรวจดูให้แน่ใจว่าได้ปรับเทียบวัสดุพิมพ์ธียบร้อยแล้ว (รวมทั้งการเลื่อนวัสดุพิมพ์, หัวพิมพ์ และ ่ การปรับเทียบส)ี
- ข้อควรระวัง: หากประเภทวัสดุพิมพ์ที่เลือก่ไว้ ไม่ถูกต้อง คุณอาจได้งานพิมพ์ที่มีคุณภาพไม่ดีและมีสีผิดเพี้ยน ร ่ พิมพ์ได้รับความเสียหาย
- ๎● ตรวจสอบให้แน่ ใจว่าคุณใช้การตั้งค่าล่วงหน้าของวัสดุพิมพ์ที่ถูกต้องกับ, โปร่ไฟล์ ICC ที่ถูกต้อง ห สร้างการต้ังค่าล่วงหน้าของวัสดุพิมพ์ใหม่ (โปรดดู <u>เพิ่มวัสดุพิมพ์ใหม่ในหน้า 99</u>)
- $\bullet$  ตรวจสอบให้แน่ใจว่าคุณใช้การตั้งค่าคุณภาพการพิมพ์ที่เหมาะสมในซอฟต์แวร์ RIP ของคุณ ่
- ่ ตรวจสอบให้แน่ใจว่าสภาพแวดล้อมที่เครื่องพิมพ์ตั้งอยู่ (อุณหภูมิ ความชื้น) นั้นอยู่ในระดับที่แนะนำ โปรดดู <u>ข้</u> ่ [แวดล้อม](#page-201-0) ในหน้า 196
- ตรวจสอบให้แน่ใจว่าตลับหมึกของคุณยังไม่เลยวันหมดอายุ โปรดดู <u>การดูแลร[ักษาตลับหมึก](#page-138-0) ในหน้า 133</u>
- หลีกเลี่ยงการสัมผัสวัสดุพิมพ์ระหว่างดำเนินการพิมพ์
- การพยายามพิมพ์งานที่ ใช้หมึกในปริมาณมากด้วยโหมดความเร็วสูง (โดยปกติ 6 รอบการพิมพ์หรือต่ำกว่า) อา ่ แห้งไม่สนิท และ/หรือเกิดปัญหาเกี่ยวกับคุณภาพของงานพิมพ์ได้ ควร์ใช้โหมดที่มีรอบการพิมพ์สูงเมื่อคุณพิมพ์งานที่ใช้หมึก ่ ปริมาณมากหรือเพิ่มอุณหภูมิของการอบ โปรดหราบว่า การเพิ่มอุณหภูมิของการอบอาจทำให้วัสดุพิมพ์มีรูปร่างผิดปกติได้ (โปรดดู <u>วัสดุพิมพ์ผิดรูปร่างหรือมีรอยยับ ในหน้า 90</u>)

# แอปพลิเคชันโซลูชันเเบบธ่งด่วน

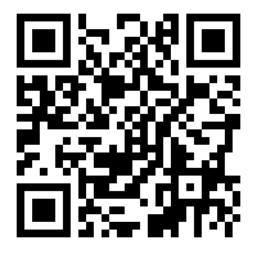

แอปพลิเคชันนี้ช่วยให้คุณปรับเครื่องพิมพ์เมื่อเครื่องพิมพ์ไม่ทำงานตามที่ควร

คุณสามารถธิ่มต้นแอปพลิเคชันได้โดยการกด <mark>[19</mark>] (โซลูชันแบบธ่งด่วน) บนแผงควบคุมด้านหน้า

แอปพลิเคชันประกอบด้วยสี่ส่วนหลักซึ่งมีหน้าที่การทำงานต่างกันไป:

- Generic solutions (โซลูชันทั่วไป): ส่วนนี้มีโซลูชันทั่วไปเพื่อปรับตั้งเครื่องพิมพ์อีกครั้ง โซ การที่ทำงานพร้อมกัน
- $\bullet$  Test plots (พล็อตทดสอบ): พล็อตทดสอบที่มีทั้งหมดสามารถเรียกใช้ ได้จากส่วนนี้
- Maintenance routines (กระบวนการบำรุงรักษา): กระบวนการบำรุงรักษาสำหรับเครื่องพิมพ์แบบต่างๆ มีอยู่ในส่วนนี้
- **Image problems** (ปัญหาเกี่ยวกับรูปภาพ): ส่วนนี้ประกอบด้วยปัญหาที่เกี่ยวกับรูปภาพที่อาจเกิดขึ้นซึ่งอาจพบเมื่อปรับตั้งเ ่ ครื่องพิมพ์ไม่ถูกต้อง โดยจะมีขึ้นตอนดำเนินการที่เป็นไป ได้ที่สามารถช่วยแก้ปัญหาดังกล่าว แ การแก้ไขปัญหา

#### <span id="page-120-0"></span>การปรับปรุงคุณภาพงานพิมพ์ ุ

หากยังคงพบปัญหาเกี่ยวกับคุณภาพของงานพิมพ์หลังจากที่ใช้ <u>แอปพลิเคชันโซลูชันแบบธ่งด่วนในหน้า 114</u> คุณสามารถปฏิบัติตามขั้น ่ ตอนการแก้ปัญหาคุณภาพงานพิมพ์ได้โดยการพิมพ์ การแปลค่า และการดำเนินมาตรการแก้ไขให้ถูกต้อง

#### 1. ตารางเส้นตรวจสอบสถานะของหัวพิมพ์

ผังแสดงสถานะของหัวพิมพ์จะประกอบด้วยรูปแบบที่ออกแบบเพื่อเน้นถึงปัญหาความน่าเชื่อถือของหัวพิมพ์ ซึ่งช่วยให้ทราปได้ว่าหัวพิมพ์อุด ่ ต้นหรือมีปัญหาอื่นหรือไม่

เมื่อต้องการพิมพ์การพล็อตนี้ให้ไปที่แผงควบคุมด้านหน้า และกด **(O)** (โซลูชันแบบธ่งด่วน) แ

24 นิ้ว เพื่อการแสดงผลที่ดีที่สุด วัสดุพิมพ์ประเภทอื่นอาจแสดงรายละเอียดได้ ไม่ชัดลนพอต่อการมองเห็น

ผังดังกล่าวจะประกอบด้วยเครื่องหมายขีดเล็กๆ โดยแต่ละเครื่องหมายจะแสดงถึงแต่ละหัวฉีดในแต่ละหัวพิมพ์

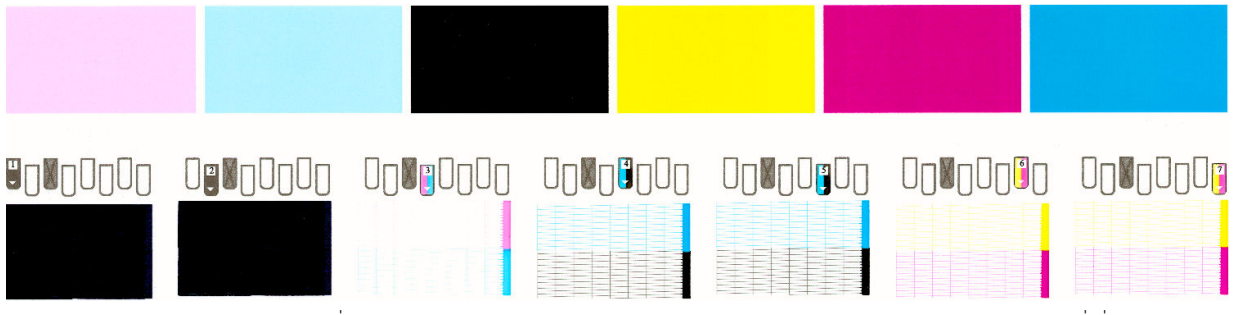

สำหรับแต่ละรูปแบบสี ตรวจสอบว่าเครื่องหมายขีดส่วนใหญ่ปรากฏชัดฉน หากบริเวณแรกมีรอยแถบคาดให้เปรียบเขียบกับสีที่เกี่ยวข้องใน ่ เครื่องหมายขีดด้านล่าง

#### การแก้ปัญหาที่ถูกต้อง

- <mark>1. ทำความสะอาดหัวพิมพ์ที่ผิดปกติ โปรดดู <u>ทำความสะอาด (แก้ปัญหา) [หัวพิมพ์ในหน้า](#page-156-0) 151</u> แล้วพิมพ์ตารางเส้นตรวจสอบสถานะ</mark> ของหัวพิมพ์อีกครั้งเพื่อดูว่าปัญหานั้นได้รับการแก้ ไขแล้วหรือไม่
- 2. หากยังประสบปัญหาดังกล่าวอยู่ให้ทำความสะอาดหัวพิมพ์อีกครั้งและพิมพ์ตารางเส้นตรวจสอบสถานะของหัวพิมพ์อีกครั้งเพื่อดูว่า ปัญหานั้นได้รับการแก้ไขแล้วหรือไม่
- ่ 3. หากยังคงประสบปัญหาดังกล่าวอยู่ให้เปลี่ยนหัวพิมพ์ที่ผิดปกตินั้น โปรดดู <u>เปลี[่ยนหัวพิมพ์ในหน้า](#page-159-0) 154</u>

## <span id="page-121-0"></span>2. การพล็อตเพื่อตรวจสอบออพติไมเซอร์ขั้นสูง

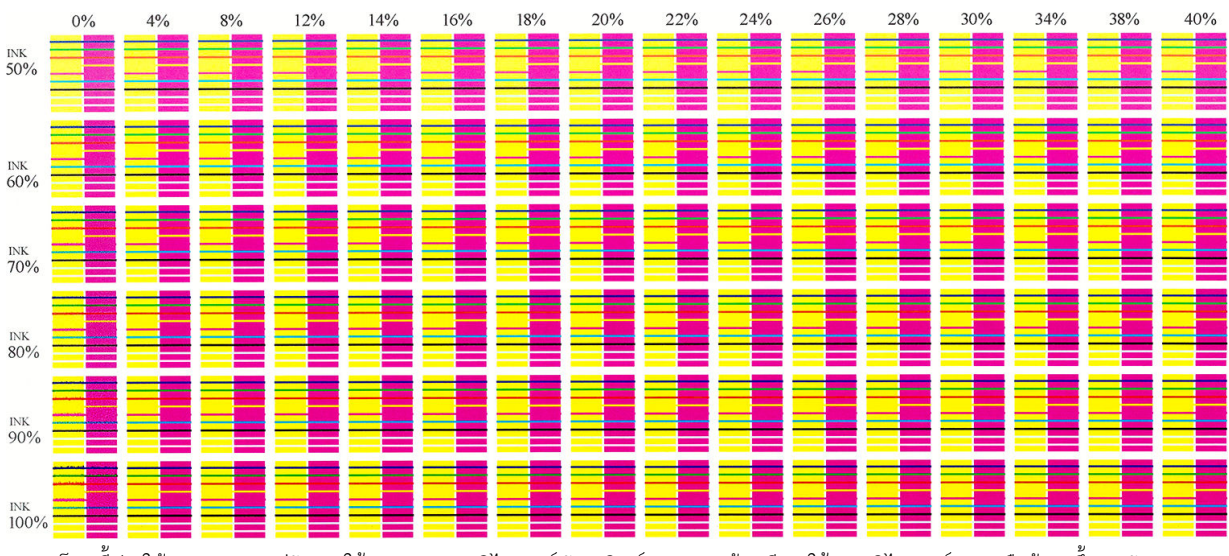

การพล็อตนี้ช่วยให้คุณสามารถปรับการใช้งานของออพติไมเซอร์ วัสดุพิมพ์บางอย่างต้องมีการใช้ออพติไมเซอร์มากหรือน้อย ขึ้นอยู่กับสาร เคลื่อบ ปริมาณหมึก และจำนวนรอบการพิมพ์ ซึ่งอาจต่างกันในแต่ละม้วนวัสดุพิมพ์ คุณ ่ และตรวจสอบว่ารูปแบบใดดูดีที่สุด

เมื่อใช้ออพติไมเซอร์ไม่เพียงพอ รูปทรงของภาพอาจไม่ชัดลน และคุณอาจเห็นหมึกซึมและเม็ดสีหยาบ เลือกภาพที่ดูดีที่สุดที่แต่ละความฆ้ม ของหมึก และแก้ไขระดับออพติไมเซอร์ตามโหมดการพิมพ์

โนการพิมพ์การพล็อตการตรวจสอบปรับปรุงขั้นสูง:

1. ไปที่แผงควบคุมด้านหน้า และกด <u>ไวไว้</u> (ไลบรารีวัสดุพิมพ์)

ี 2. เลือกวัสดุพิมพ์ที่ ไส่ ไว้แล้ว และกดปุ่ม Modify (แก้ไข) ่

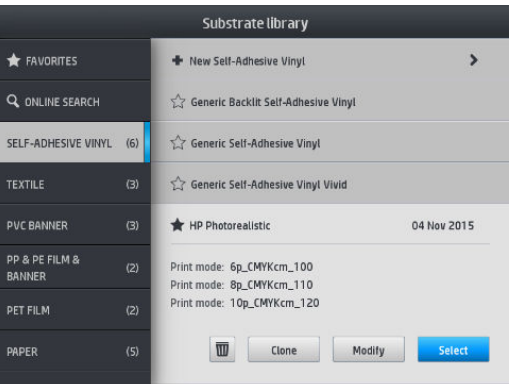

<span id="page-122-0"></span>3. แก้ไขโหมดการพิมพ์ใดๆ ที่มี หรือเพิ่มใหม่

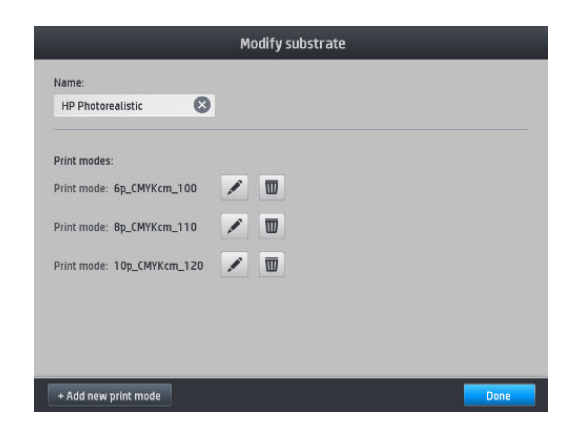

4. กดปุ่ม **Advanced settings** (การตั้งค่าขั้นสูง)

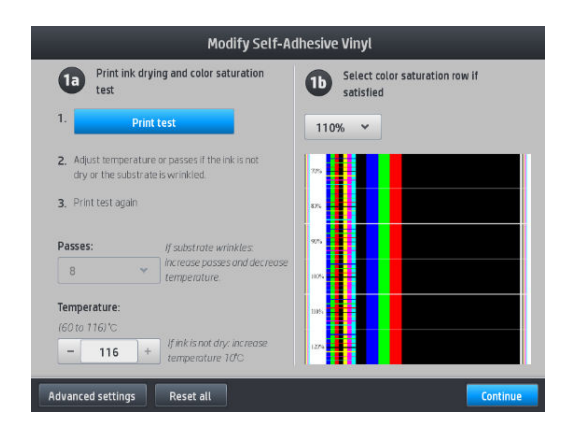

5. กดปุ่ม **Print test** (ทดสอบการพิมพ์) ที่อยู่ข้าง ๆ การตั้งค่าระดับการปรับปรุงของ Latex จ<sup>.</sup> พิมพ์ด้วยความหนาแน่นของหมึกที่มีโดยใช้โหมดการพิมพ์ที่เลือก ่

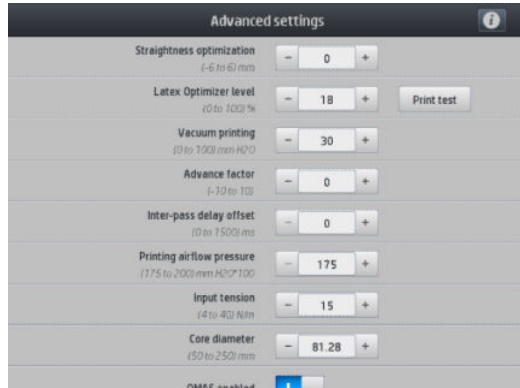

#### 3. พล็อตสถานะการปรับตำแหน่งของหัวพิมพ์

หากต้องการพิมพ์ผังแสดงสถานะการปรับตำแหน่งของหัวพิมพ์:

- 1. ใช้วัสดุพิมพ์ชนิดเดียวกันกับที่คุณใช้อยู่เมื่อคุณพบปัญหา หรือใช้วัสดุพิมพ์ไวนิลมันวาวเพื่อการแสดงผลของออพติไมเซอร์ที่ดีกว่า
- 2. ไปที่แผงควบคุมด้านหน้า และกด <mark>[C</mark>] (โซลูชันแบบธ<sub>ั</sub>่งด่วน)

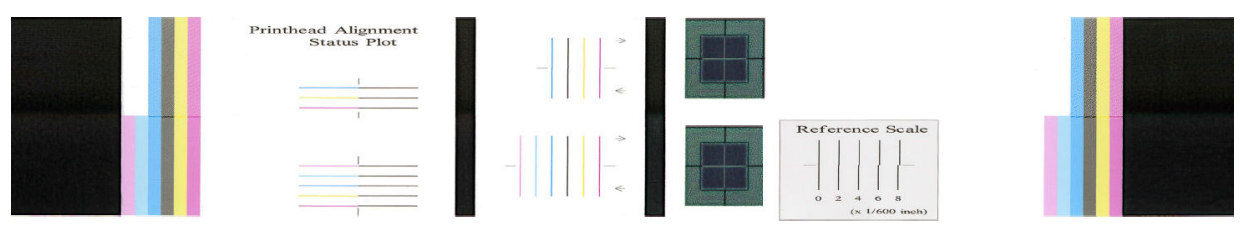

ให้ตรวจสอบความต่อเนื่องของเส้นฉินิจฉัยบางๆ บนผังแสดงสถานะการปรับตำแหน่งในส่วนที่หนึ่ง จ: แถว เพื่อทดสอบการจัดวางตำแหน่งจากสีหนึ่งไปยังอีกสีหนึ่งในอีกส่วนหนึ่ง จะพิมพ์เส้นที่ระบายสีซึ่งครึ่งเเรกเป็นธอบการพิมพ์ไปข้างหน้า ่ ส่วนอีกครึ่งหนึ่งจะแสดงรอบการพิมพ์ถอยหลัง เพื่อทดสอบการจัดวางตำแหน่งระหว่างสองทิศทาง ในทั้งสองรูปแบบนั้น จะสามารถมองเห็น การจัดตำแหน่งของหัวพิมพ์ได้จากกลางเส้น (เส้นสั ้นๆ สีดำ )

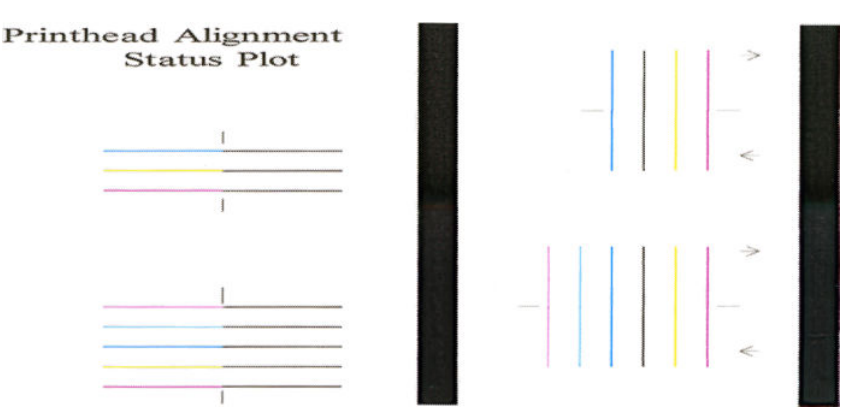

โปรดจำไว้ว่า การจัดตำแหน่งของหัวพิมพ์ผิดแม้เพียงเล็กน้อยก็อาจทำให้คุณภาพงานพิมพ์บกพร่องได้ กระบวนการพิมพ์ได้รับการออกแบบ มาให้ซ่อนผลกระทบจากการจัดตำแหน่งที่ผิดพลาดเพียงเล็กน้อยเอาไว้ สเกลอ้างอิงดังกล่าวสามารถใช้หาปริมาณการจัดตำแหน่งที่ผิด พลาด ซึ่งความผิดพลาดที่ต่ำกว่า 4/600 นิ้วไม่ถือว่ากระทบต่อคุณภาพงานพิมพ์

ของเหลวออพติไมเซอร์เป็นเนื้อใสและปกติจะมองไม่เห็นโดยตรง ซึ่งสามารถมองเห็นได้เฉพาะบนวัสดุพิมพ์บางประเภทผ่านั้น (เช่น ไวนิล ่ แบบมีกาวในตัว) เมื่อพิมพ์ร่วมกับหมึกสี รูปกากบาทที่พิมพ์อยู่บนสเกลอ้างอิงจะถูกพิมพ์ออกมาแบบนี้และใช้ประเมินการจัดแนวของออพติ ไมเซอร์บนวัสดุพิมพ์บางชนิด สำหรับระบบที่การจัดแนวที่ดี กากบาทสีอ่อนที่อยู่ตรงกลางของรูปจะจัดวางเป็นแนวเดียวกันกับเส้นสีดำสี่เส้น ที่อยู่ด้านข้างของรูป ภาพต่อไปนี้แสดงรูปแบบที่จะปรากฏให้เห็นบนวัสดุพิมพ์ ซึ่งตัวอย่างนี้มีการจัดวางแนวที่บกพร่องเล็กน้อย ่

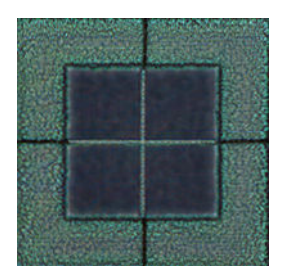

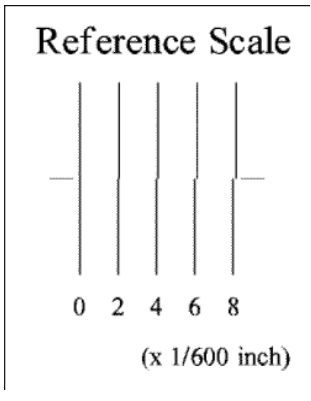

หากหัวพิมพ์จัดวางแนวบกพร่อง หรือคุณรู้สึกไม่แน่ใจ เช่นเนื่องจากวัสดุพิมพ์ติดขัด คุณควรทำการปรับตำแหน่งของหัวพิมพ์เสีย โปรดดู ปรับตำแหน่งหัวพิมพ์ [ในหน้า](#page-156-0) 151

## <span id="page-124-0"></span>4. ผังตรวจสอบการเลื ่อนวัสดพุ ิมพ์

หากต้องการปรับตั้งค่าแบบละเอียดสำหรับการพิมพ์ของคุณ คุณอาจต้องปรับอัตราการเลื่อนวัสดุพิมพ์ ก ตำแหน่งจุดบนวัสดุพิมพ์นั้น หากวัสดุพิมพ์ไม่เลื่อนอย่างถูกต้อง แถบที่สว่างหรือมืดจะปรากฏในรูปภาพที่พิมพ์ และอาจเกิดเม็ดสีหยาบบน งานพิมพ์เพิ่มมากขึ้น

คุณสามารถแก้ไขการเลื่อนวัสดุพิมพ์ด้วยตัวแปรการเลื่อนวัสดุพิมพ์ในการตั้งค่าล่วงหน้าของวัสดุพิมพ์ได้จาก RIP หรือแผงควบคุมด้าน หน้า

โนการพิมพ์ผังตรวจสอบการเลื่อนวัสดุพิมพ์:

- ่ 1. ใช้วัสดุพิมพ์ชนิดเดียวกันกับที่คุณใช้อยู่เมื่อคุณพบปัญหา
- 2. ตรวจสอบว่าชนิดของวัสดุพิมพ์ที่เลือกไว้เหมือนกับชนิดวัสดุพิมพ์ที่ใส่อยู่ในเครื่องพิมพ์หรือไม่ ่ ่
- 3. ไปที่แผงควบคุมด้านหน้า และกด <mark>[19</mark>] (โซลูชันแบบธ<sub>ั</sub>่งด่วน)

ผังตรวจสอบการเลื่อนวัสดุพิมพ์ประกอบด้วยหลายคอลัมน์พร้อมกับหมายเลขที่ด้านล่างของแต่ละคอลัมน์ ระบุส่วนที่บางที่สุดของคอลัมน์ และป้อนหมายเลขลงในตัวเเปรการเลื่อนวัสดุพิมพ์ เพื่อตั้งค่าล่วงหน้าให้กับวัสดุพิมพ์ปัจจุบัน ค่าที่เลือกในตัวอย่างนี้ควรเป็น "—6" ่

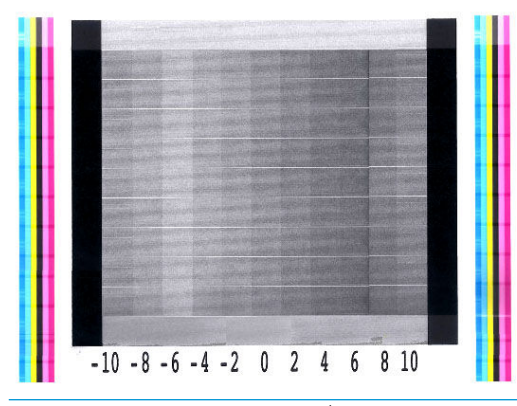

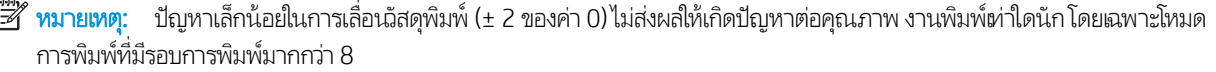

## การปรับเลื ่อนวัสดพุ ิมพ์ในขณะพิมพ์

หากคุณใช้จำนวนรอบการพิมพ์ไม่เกิน 6 รอบ คุณสามารถปรับตั้งค่าแบบละเอียดของวัสดุพิมพ์ได้ขณะพิมพ์ กด <mark>Fill Sept</mark>i (เ*ผ* 

พิมพ์งาน) จากนั้นกด **Adjustments** (การปรับ) > **Adjust substrate advance** (ปรับการเลื่อนวัสดุพิมพ์) เลือกค่าของการเปลี่ยนแปลง ตั้งแต่ –10 มม./เมตร ถึง +10 มม./เมตร (หรือ มิล/นิ้ว) หากต้องการแก้ไขแถบคาดสีอ่อนให้ลดค่าลง หากต้องการแก้ไขแถบคาดสี่ข้มให้ เพิ่มค่า

หากคุณใช้จำนวนรอบการพิมพ์ 8 รอบขึนไป ้ การปรับการเลื่อนที่ผิดพลาดจะไม่ทำให้เกิดแถบคาดแต่จะเกิดเม็ดสีหยาบซึ่งประเมินด้วย สายตาได้ยากกว่า ดังนั้นในกรณีนี้ ธา

เมื่อคุณเลือกค่าและกด OK งานที่เหลือของคุณจะถูกพิมพ์ด้วยค่านั้น แต่ค่าจะถูกรีเซ็ตกลับไปเป็นศูนย์เมื่อจบงาน เพิ่มค่าที่พบลงในค่าการ ่ เลื่อนวัสดุพิมพ์ในการตั้งค่าล่วงหน้า เพื่อพิมพ์งานใหม่ทั้งหมดด้วยการตั้งค่าใหม่

#### ควรทำอย่างไรหากยังประสบปัญหาอยู่

หากคุณยังพบปัญหาต่างๆ เกี่ยวกับคุณภาพการพิมพ์หลังจากได้ปฏิบัติตามคำแนะนำในบทนี้แล้วให้ลองปฏิบัติตามเคล็ดลับเพิ่มเติมต่อไป นี้:

- <span id="page-125-0"></span> $\bullet$  ลองเลือกคุณภาพงานพิมพ์ที่สูงขึ้นในซอฟต์แวร์ RIP ของคุณ ด้
- ตรวจสอบว่าเฟิร์มแวร์ของเครื่องพิมพ์เป็นธุ่นล่าสุด โปรดดู <u>ปรับปรุงเฟิร์มแวร์ในหน้า 176</u>
- ตรวจสอบว่าคุณทำการตั้งค่าในโปรแกรมซอฟต์แวร์ถูกต้องหรือไม่
- $\bullet$  โปรดติดต่อตัวแทนให้บริการของคุณ โปรดดู <u>เมื่อคุณต้องการความช่วยเหลือ ในหน้า 41</u>

#### ปัญหาเกี่ยวกับคุณภาพการพิมพ์ที่พบมากที่สุด  $\overline{\mathbf{a}}$

### ลักษณะเม็ดสีหยาบ

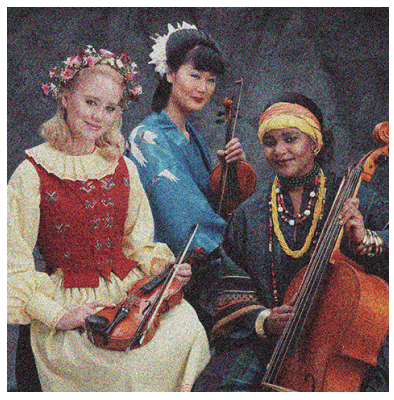

รูปภาพอาจมีความหยาบเมื่อมีเม็ดสีที่ดูกระดำกระด่าง เมื ่อมองด้วยตาเปลา่

หากคณพบปัญหาประเภทนี้:

- ตำแหน่งของหัวพิมพ์อาจไม่ถูกต้อง กรณีนี้จะเกิดขึ้นหากคุณไม่ปรับตำแหน่งของหัวพิมพ์เป็นระยะเวลานานหรือหากมีวัสดุพิมพ์ติด อยู่ หากจำเป็นให้ปรับตำแหน่งหัวพิมพ์ (ดูที่ <u>ปรับตำแหน่งหัวพิมพ์[ในหน้า](#page-156-0) 151</u>) คุณ ไช้ตารางเส้นตรวจสอบสถานะการปรับตำแหน่งของหัวพิมพ์ (ดูที่ <u>3. พล็อตสถานะการปรับตำแหน่งของหัวพิมพ์[ในหน้า](#page-122-0) 117</u>)
- $\bullet$  ลักษณะเม็ดสี่หยาบอาจเกิดจากปัญหาการเลื่อนวัสดุพิมพ์ ลองปรับแต่งการเลื่อนวัสดุพิมพ์ โปรดดู <u>4. [ผังตรวจสอบการเลื](#page-124-0)่อนวัสดุพิมพ์</u> [ในหน้า](#page-124-0) 119
- ๎ โดยเฉพาะอย่างยิ่ง หากคุณกำลังพิมพ์ด้วยจำนวนรอบการพิมพ์ 8 รอบขึ้นไป คุณอาจต้องปรับการเลื่อนวัสดุพิมพ์ โปรดดู <u>4. [ผังตรวจ](#page-124-0)</u> <u>สอบการเลื่อนวัสดุพ[ิมพ์ในหน้า](#page-124-0) 119</u>
- ใช้จำนวนรอบการพิมพ์เพิ่มขึ้น: คุณอาจจะเห็นเม็ดสีหยาบน้อยลงได้เมื่อใช้จำนวนรอบการพิมพ์ 10 รอบขึ้นไป
- $\bullet$  ม้วนไวนิลและป้ายโฆษณาบางอย่างอาจมีการเคลือปไม่ดี (รวมทั้งอาจเกิดจากอายุของวัสดุ) ซึ่ง สม่ำเสมอกัน โดยเฉพาะเมื่อพิมพ์ด้วยรอบการพิมพ์น้อยเกินไป ลองแก้ ไขปัญหาด้วยวิธีต่อไปนี้:
	- ให้ ไปยังไลบรารีของวัสดุพิมพ์ซึ่งอยู่บนแผงควบคุมด้านหน้า หรือ RIP เลิ ่ ค่าขั้นสูง โปรดดู <u>เพิ่มวัสดุพิมพ์ใหม่ในหน้า 99</u>
	- ทำความสะอาดหัวพิมพ์ออพติไมเซอร์
	- ่ ใช้อุปกรณ์เสริมสำหรับลูกกลิ้งทำความสะอาด (โปรดดู <u>ลูกกลิ้งทำความสะอาด [ในหน้า](#page-86-0) 81</u>)

หากคำแนะนำเหล่านี้ไม่ช่วยแก้ปัญหาของคุณ ให้พิจารณาเปลี ่ยนเป็นม้วนอื ่น

#### <span id="page-126-0"></span>แถบȀาดแนวนอน

ให้ลองปฏิบัติตามขั้นตอนการแก้ ไขต่อไปนี้หากรูปภาพที่พิมพ์ของคุณนั้นมีปัญหาเนื่องจากมีเส้นแนวนอนดังที่แสดง (สีอาจต่างกัน)

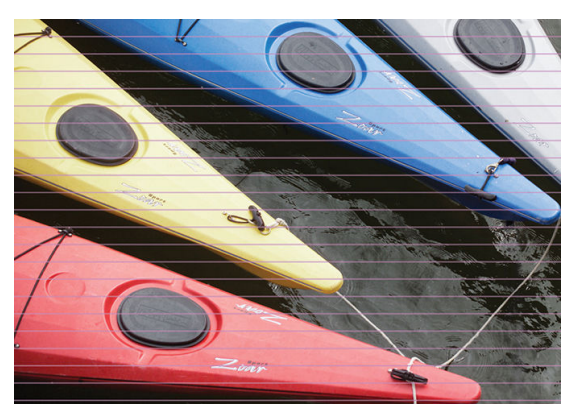

- หากคุณกำลังใช้โหมดการพิมพ์ขนาดหกรอบการพิมพ์หรือน้อยกว่านั้น ให้ลองเพิ่มจำนวนรอบการพิมพ์ อาจเกิดแถบคาดขึ้นได้บ้างกับ กรณีที่ใช้รอบการพิมพ์ต่ำๆ
- ถ้าแถบคาดมีผลกระทบกับทุกสี่ตลอดแนวกว้างของภาพที่พิมพ์ออกมา สาเหตุอาจเกิดจากปัญหาการเลื่อนวัสดุพิมพ์ใช้แผงควบคุม ด้านหน้าเพื่อปรับการเลื่อนวัสดุพิมพ์ในขณะพิมพ์ (โปรดดู <u>การปรับเลื่อนวัสดุพ[ิมพ์ในขณะพิมพ์ในหน้า](#page-124-0) 119</u>) ถ้าคุณพบแถบคาดสี ข้มให้เพิ่มการเลื่อนวัสดุพิมพ์ขึ้น ถ้าคุณพบแถบคาดสีอ่อนให้ลดการเลื่อนวัสดุพิมพ์ลง เมื่อคุณปรับค่าได้ถูกต้องแล้วให้บันทึกค่าเก็บ ไว้ในแผงควบคุมด้านหน้าสำหรับไว้ใช้กับวัสดุพิมพ์แบบเดียวกันในครั้งหน้า

สาเหตุอีกประการหนึ่งอาจเกิดจากเส้นใยที่ติดอยู่กับหัวพิมพ์ตัวใดตัวหนึ่ง ปิดเครื่องพิมพ์ จากนั้นถอดหัวพิมพ์ทีละหัว แ ต่างๆ ที่ติดอยู่ที่หัวพิมพ์ออก

- $\bullet$  พากพบแถบคาดในบางสี่เท่านั้น สา
	- ตรวจสอบแถบคาดในพื้นที่พิมพ์ หากคุณสามารถระบุหัวพิมพ์ที่ชำรุดให้[ทำความสะอาด](#page-156-0)หัวพิมพ์นั้น โปรดดู <u>ท</u>ํ (แก้ปัญหา) [หัวพิมพ์ในหน้า](#page-156-0) 151
	- พิมพ์ตารางเส้นตรวจสอบสถานะ (โปรดดู <u>1. [ตารางเส้นตรวจสอบสถานะของหัวพิมพ์ในหน้า](#page-120-0) 115</u>) หากจำเป็นให้ทำความ สะอาดหัวพิมพ์โปรดดู <u>ทำความสะอาด (แก้ปัญหา) [หัวพิมพ์ในหน้า](#page-156-0) 151</u>
	- ในบางครั้งการทำความสะอาดเพียงอย่างเดียวก็อาจไม่ได้ทำให้หัวฉีดทั้งหมดสะอาดครบสมบูรณ์ร พิมพผ์ังแสดงสถานะออก มาดูแล้วลองพิจารณาการทำความสะอาดอีกครั้ง
	- ปรับตำแหน่งหัวพิมพ์ (โปรดดูปรับตำแหน่งหัวพิมพ์ [ในหน้า](#page-156-0) 151) หากจำเป็น ให้ปรับตำแหน่งหัวพิมพ์ด้วยตนเอง
	- การพิมพ์ตารางเส้นตรวจสอบสถานะอีกครั้ง ระบุหัวพิมพ์ที่มีจำนวนหัวพ่นหมึกอุดต้นมากที่สุด และเปลี่ยนหัวพิมพ์

 $\mathbb{B}^\prime$  หมายเหต: หัวพิมพ์ออพติไมเซอร์อาจไม่ใช่สาเหตุของปัญหาประเภทนี้

- หากพบแถบคาดในสีส่วนใหญ่ ตำแหน่งของหัวพิมพ์อาจไม่ถูกต้อง กรณีนี้จะเกิดขึ้นหากคุณไม่ปรับตำแหน่งของหัวพิมพ์เป็นระยะ ฉลานานหรือหากมีวัสดุพิมพ์ติดอยู่ หากจำเป็นให้ปรับตำแหน่งหัวพิมพ์ (ดูที่ <u>ปรับตำแหน่งหัวพิมพ์[ในหน้า](#page-156-0) 151</u>) คุณสามารถตรวจ สอบดูว่าการพิมพ์ผังแสดงสถานะการปรับตำแหน่งของหัวพิมพ์นั้นมีความจำเป็นหรือไม่ (ดูที่ <u>[3.](#page-122-0) พ</u> [หัวพิมพ์ในหน้า](#page-122-0) 117)
- ่ หากแถบคาดเกิดขึ้นในบริเวณสีดำเป็นส่วนใหญ่ ให้สร้างโปรไฟล์สี ใหม่โดยใช้สีดำล้วนและไม่มีส่วนผสมของสีอื่นๆ ดเอกสาร RIP ของ Ȁณุ
- เนื่องจากมีการซ่อมหัวพิมพ์ขณะกำลังพิมพ์อยู่ อาจมีเส้นใยหรือน้ำหมึกเล็กน้อยติดอยู่ที่หัวฉีด ทำให้ ไม่สามารถทำงานได้เป็นการ ชั่วคราว ซึ่งเป็นไป ได้น้อยมาก และอาจทำให้เกิดแถบแยกออกมาเพียงไม่กี่คู่เท่านั้น แ ่ นี้หรืองานต่อไป อย่างไรก็ตาม หากคุณสังเกตพบให้ลองทำความสะอาดหัวพิมพ์ (โปรดดู <u>ทำความสะอาด (แก้ปัญหา) หัวพิมพ์</u> [ในหน้า](#page-156-0) 151)

หากยังประสบปัญหาดังกล่าวอยู่ โปรดติดต่อตัวแทนให้บริการของคุณ (โปรดดู <u>เมื่อคุณต้องการความช่วยเหลือในหน้า 41</u>)

#### <span id="page-127-0"></span>ู่แถบคาดแน<mark>วตั้</mark>ง

อาจมีแถบคาดแนวต้ังแบบต่างๆ เกิดขึ้น เนื่องจากเหตุผลที่แตกต่างกันไป

- อาจเห็นแถบคาดแนวตั้งซึ่งมีรูปร่างเหมือนแคร่พิมพ์ปรากฏอู่บนวัสดุพิมพ์ประเภทกระดาษ และวัสดุพิมพ์บางๆ ทั่วไปพื้นที่การพิมพ์ที่ ่ มีความหนาแน่นปานกลาง เช่น สีเทา หรือสีม่วง ลองทำตามคำแนะนำต่อไปนี้เพื่อลดปัญหา:
	- ปรับตำแหน่งหัวพิมพ์ โปรดดูปรับตำแหน่งหัวพิมพ์ [ในหน้า](#page-156-0) 151
	- $\;$  ลดระดับสุญญากาศทีละ 5 mmH $_2$ 0 เมื่อพิมพ์บนไวนิล สำหรับไวนิล อย่าให้เกินขั้นต่ำ 10 mmh $_2$ 0 หรือ 25 mmh $_2$ 0 สำหรับกระดาษ เพื่อหลีกเลี่ยงการติดขัด และ/หรือ รอยหมึกเปื้อน ควร์ใช้[ตัว](#page-76-0)ยึดขอบวัสดุพิมพ์เพื่อหลีกเลี่ยงขอบติดโปรดดู <u>ตัว</u> [ยึดขอบ](#page-76-0) ในหน้า 71
	- ควรใช้ล้อม้วนเก็บเพื่อให้สามารถควบคุมวัสดุพิมพ์ได้ดีขึ้น
	- แถบคาดลักษณะนี้จะไม่ค่อยปรากฏให้เห็นเมื่อเครื่องพิมพ์ทำงานอย่างคงที่ในอุณหภูมิสูง (หลังพิมพ์งานต่อเนื่องมากกว่าครึ่ง ชั่วโมง) คุณสามารถหลีกเลี่ยงการเกิดแถบคาดได้โดยการแก้ ไขคิวการพิมพ์เพื่อพิมพ์งานชิ้นสำคัญในภายหลัง หรือเปิด เครื่องพิมพ์เตรียมเอาไว้ โดยใช้ตัวเลือกที่มีอยู่ใน RIP
- แถบคาดสีดำแนวตั้ง โดยปกติมัดพบอยู่ในช่วง 150–200 มม. แรกของงานพิมพ์ในพื้นที่ๆ มีความหนาแน่นสูงหรือในแอปพลิเคชัน แบบโปรงแสง ่
	- ลดปริมาณหมึกถ้าทำได้
	- ปิดใช้งานเครื่องตัด
	- เมื่อใช้วัสดุพิมพ์โปร่งแสงและแบบสังเคราะห์ให้ลดระดับสูญญากาศ ให้อยู่ที่ระดับ 5–15 ขึ้นอยู่กับความหนาของวัสดุพิมพ์ ปกติระดับสูญญากาศจะใช้กับวัสดุพิมพ์ที่หนา และใช้น้อยลงหากเป็นวัสดุพิมพ์ที่บาง
	- เพิ่มจำนวนรอบการพิมพ์
	- ถ้าทำได้ ให้รวมงานพิมพ์เป็นกลุ่มโดยใช้ RIP เพื่อให้อุณหภูมิของเครื่องพิมพ์ระหว่างงานพิมพ์มีความคงที่
- แถบหนาแนวตั้งไม่สอดคล้องกับรูปทรงของแท่น อาจเกิดขึ้นเมื่อมีการใช้วัสดุพิมพ์ที่เป็นไวนิลหรือแบบเบ็คลิทที่มีการถมผ้ม เช่น สึ ่ เขียวหรือสีส้ม
	- กดที (การตั้งค่า) จากนั้นเลือก Image quality maintenance (การปรับคุณภาพของภาพ) > Printzone airflow (การถ่ายเทอากาศบริเวณพื้นที่การพิมพ์) แล้วเปลี่ยนตัวเลือกจาก **High** (สูง) (ค่าธิ่มต้น) เป็น **Low** (ต่ำ) ทั้งนี้การเลือกตัว เลือก **Low** (ต่ำ) อาจทำให้ระดับความหยาบของเม็ดสีเพิ่มขึ้น ดังนั้นคุณจึงควรปรับกลับไปเป็น **High** (สูง) เมื่อสิ้นสุดการใช้งาน
- แถบคาดแนวตั้งที่มีระดับเม็ดสีหยาบเเบบผิดปกติหรือแยกเดี่ยวออกไป
	- $-$  เพิ่มระดับสุญญากาศทีละ 5 mmH<sub>2</sub>O อย่าให้เกินข้อจำกัดต่อไปนี้: 20 mmH<sub>2</sub>O สำหรับป้ายโฆษณา และ 50 mmH<sub>2</sub>O สำหรับตระกูลวัสดุพิมพ์อื่นๆ
	- $-$  ในงานแบบโปร่งแสงให้เพิ่มรอบการพิมพ์เป็น 20 เพื่อรักษาระดับสุญญากาศ ให้ต่ำกว่า 20 mmH<sub>2</sub>0
	- ถ้ามีแถบคาดปรากฏเฉพาะส่วนธิ่มต้นของงานให้ปิดใช้งานเครื่องตัดและเลื่อนวัสดุพิมพ์ด้วยตนเองประมาณ 100-150 มม. ก่อนพิมพ์งานแรก
	- หากแถบȀาดปรากฏตรงกลางของงานพิมพ์ตรวจสอบวา่ มีสติ๊กเกอร์แผ่นรองเครื่องที่เชื่อมบริเวณสำหรับพิมพ์ที่สามารถเอา ถอดออกได้อยู่หรือไม่ คุณสามารถพบสติกเกอร์สำรองได้ในชุดบำรุงรักษาเครื่องพิมพ์

#### <span id="page-128-0"></span>งานพิมพ์งอผิดปกติ

ปัญหานี้อาจเกิดจากวัสดุพิมพ์งอผิดรูปโปรดดู <u>วัสดุพิมพ์งอผิดรูปในหน้า 91</u>

## ตำแหน่งของสีไม่ถูกต้อง

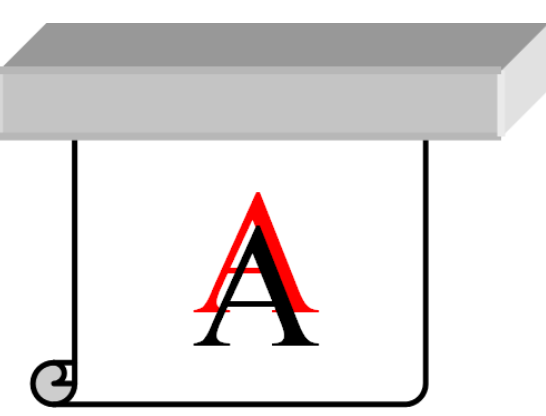

หากตำแหน่งของสีไม่ตรงตามทิศทางทาง ตำแหน่งของหัวพิมพ์อาจไม่ถูกต้อง กรณีนี้จะเกิดขึ้นหากคุณไม่ปรับตำแหน่งของหัวพิมพ์เป็น ระยะฉลานานหรือหากมีวัสดุพิมพ์ติดอยู่ หากจำเป็นให้ปรับตำแหน่งหัวพิมพ์ (ดูที่ <u>ปรับตำแหน่งหัวพิมพ์[ในหน้า](#page-156-0) 151</u>) คุณสามารถตรวจ สอบดูว่าการพิมพ์ผังแสดงสถานะการปรับตำแหน่งของหัวพิมพ์นั้นมีความจำเป็นหรือไม่ (ดูที่ <u>[3.](#page-122-0) พ</u> [พิมพ์ในหน้า](#page-122-0) 117)

### การแก้ไขความไม่สม่ำเสมอของสีและข้อความ -เส้น

ถ้าหัวพ่นหมึกบางหัวทำงานขณะที่หัวพ่นอื่นไม่ทำงาน ไอน้ำจากหมึกในหัวพ่นหมึกที่ไม่ได้ใช้งานจะระเหยช้าๆ ทำให้สีมีความเข้มมากขึ้น ดังนั้นในกรณีนี้ คุณอาจสังเกตเห็นความข้มสีที่ต่างกันในบริเวณที่ควรมีสีผ่ากันในภาพ

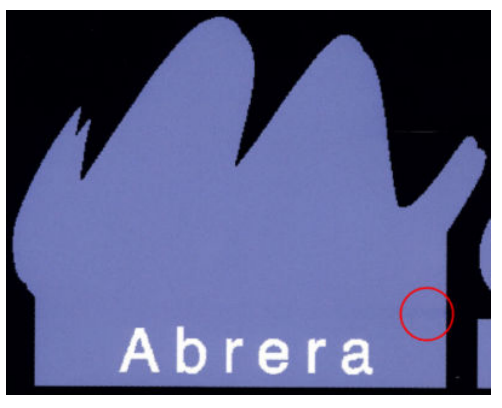

ี หากคุณสังเกตเห็นปัญหานี้ มีวิธีแก้ไขอยู่หลายวิธี

1. หากคุณสังเกตเห็นความต้มของสีที่ต่างกันในด้านใดด้านหนึ่งของงานพิมพ์ให้ลองหมุนภาพ 180 องศาก่อนพิมพ์ วิธีนี้อาจช่วยแก้ ɔญหาได้ในบางกรณีเนื่องจากหัวพ่นหมึกทั้งหมดจะถูกรีเฟรชเมื่ออยู่ในตำแหน่งสำหรับการดูแลรักษาระหว่างรอบการพิมพ์

<span id="page-129-0"></span><mark>2. ใ</mark>ช้ RIP ของคุณเพื่อเพิ่มแถบสีต่างๆ ที่ด้านข้างของงานพิมพ์ที่ใกล้กับที่จ่ายหมึก แถบสีออกแบบมาเพื่อให้มีการใช้งานหัวพ่นหมึกทุก ่ หัว เพื่อป้องกันการเกิดปัญหา

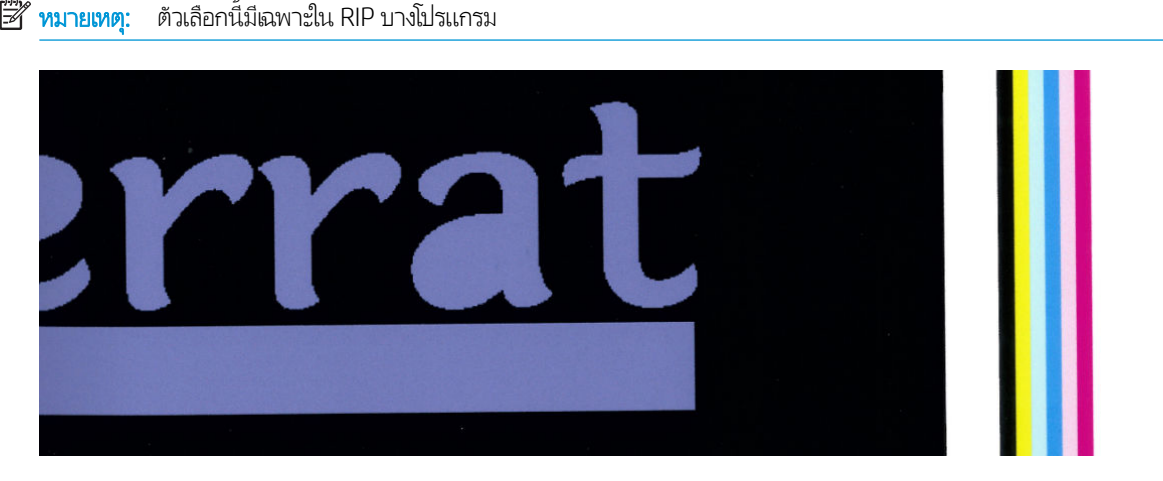

3. เพิ่มแถบสีด้านข้างด้วยตนเองลงในธูปภาพก่อนพิมพ์ในกรณีนี้ คุณสามารถใช้สีมาตรฐานหรือสี ใดสีหนึ่งโดยเฉพาะที่คุณสังเกตเห็น ว่าเป็นปัญหา ความกว้างของแถบสีที่แนะนำคือ 3 มม.

หากข้อความ เส้น หรือพื้นสีอ่อนนั้นดูไม่ธียบหรือเบลอให้ลองทำตามคำแนะนำต่อไปนี้:

- หัวพิมพ์อาจอยู่ในตำแหน่งที่ไม่ถูกต้อง ซึ่งเกิดขึ้นได้หากคุณไม่ปรับตำแหน่งของหัวพิมพ์เป็นระยะเวลานานหรือหากมีวัสดุพิมพ์ติด อยู่ พิมพ์ผังแสดงสถานะการปรับตำแหน่งของหัวพิมพ์ (โปรดดู <u>3. พล็อตสถานะการปรับตำแหน่งของหัวพิมพ์ [ในหน้า](#page-122-0) 117</u>) แล้ว ปรับตำแหน่งหัวพิมพ์หากจำเป็น (โปรดดู <u>ปรับตำแหน่งหัวพิมพ์[ในหน้า](#page-156-0) 151</u>)
- หัวพิมพ์ออพติไมเซอร์อาจมีหัวฉีดที่อุดตันอยู่ คุณสามารถตรวจสอบได้โดยการพิมพ์พล็อตสถานะหัวพิมพ์ (โปรดดู <u>1. [ตารางเส้น](#page-120-0)</u> [ตรวจสอบสถานะของหัวพิมพ์ในหน้า](#page-120-0) 115)
- ในหัวฉีดที่ไม่ได้ใช้งานจะทำให้มีน้ำจะระเหยออกจากหมึกช้าๆ ดังนั้นหมึกหยดแรกจะถูกฉีดออกมาด้วยความเร็วต่ำ ซึ่งอาจเกิดขึ้นได้ ่ ตัวอย่างเช่นในหัวฉีดที่ไม่ได้ใช้งานขณะพิมพ์ทั้งแนว จะทำให้ข้อความหรือเส้นดูหยาบหรือเบลอ ควรทำขั้นตอนที่ 1 ถึง 4 ตามที่ได้ ่ ่ อธิบายไว้ข้างต้น
- หากพื้นที่สีอ่อนนั้นอยู่ใกล้กับขอบในขณะที่กำลังพิมพ์บนวัสดุพิมพ์ ควรตรวจสอบให้แน่ใจว่าได้ใส่วัสดุพิมพ์ฆ้าไป โดยให้ขอบของวัสดุ พิมพ์นั้นอยู่บนสันของแผ่นธอง เพื่อป้องกันการเบลอ หรือให้ลองหมุนภาพเพื่อให้พื้นที่ที่มีปัญหานั้นไม่อยู่ที่ขอบของวัสดุพิมพ์

### บริเวณสีดำดูฝ้ามัว

หากบริเวณสีดำดูฝ้ามัวหรือไม่เป็นสีดำมากพอ ให้ลองปฏิบัติตามคำแนะนำเหล่านี้

- เพิ่มจำนวนรอบการพิมพ์
- $\bullet$  เคลือบเครื่องพิมพ์
- ๎● ค่าส่วงหน้าของวัสดุพิมพ์ถูกออกแบบมาเพื่อให้ได้งานพิมพ์ที่มีคุณภาพคงที่และเป็นที่เชื่อถือบนวัสดุพิมพ์หลากหลายรูปแบบ อย่างไร ่ ก็ตามคุณอาจลองใช้ขั้นตอนการจัดการสีโดยใช้เครื่องมือภายนอก และ/หรือ ผู้เชี่ยวชาญ เพื่อให้ ได้ผลลัพธ์ที่เฉพาะดาะจงบาง ่ ประการ สี่ฆ้มที่ดีที่สุดบนไวนิลมันวาวและวัสดุพิมพ์อื่นนั้น ป<sup>.</sup> การสร้างโปรไฟล์ ICC

## หมึกเปื ้อน

หมึกเปื้อนอาจเกิดขึ้นจากเหตุผลต่อไปนี้

- <span id="page-130-0"></span>● วัสดุพิมพ์เอียง อย่าเพิกเฉยต่อข้อความแจ้งเตือนที่ปรากฏในธะหว่างกระบวนการใส่วัสดุพิมพ์ ถ้าวัสดุพิมพ์เอียงมาก
- $\bullet$  วัสดุพิมพ์ ไม่เบบธาบในบริเวณที่พิมพ์ ลองใช้วิธีแก้ ไขต่อไปนี้
	- $-$  เพิ่มระดับสุญญากาศทีละ 5 mmH<sub>2</sub>0
	- ลดอณหภ ุ มู ิในการอบ คุณต้องเพิ่มจำนวนรอบการพิมพ์เพื่อให้ได้การอบที่พอเพียง
	- ตรวจสอบว่ามีเส้นใยติดที่หัวพิมพ์หรือไม่

หากปัญหาปรากฏขึ้นเฉพาะที่ด้านข้างของงานพิมพ์ เนื่องจากขอปไม่เธียบหรือวัสดุ*ุ*พิมพ์โค้งขึ้นที่ด้านข้างให้ลองใช้[ตัว](#page-76-0)ยึดขอบ (โปรดดู <u>ตัว</u> [ยึดขอบ](#page-76-0) ในหน้า 71)

หากพบปัญหาในช่วงแรกของการพิมพ์เท่านั้น ให้

- เพิ่มระยะขอบบนในงานพิมพ์ของคุณ เพื่อให้มีที่ว่างบริฉณขอบบนเพิ่มมากขึ้น หรือนอกจากนี้ ให้ ไม่ผิดรูปสำหรับงานพิมพ์ถัดไป โปรดดู <u>การเปลี[่ยนระยะขอบ](#page-25-0) ในหน้า 20</u>
- $\bullet$  เพิ่มระดับสุญญากาศทีละ 5 mmH<sub>2</sub>O อย่าให้เกินข้อจำกัดต่อไปนี้: 20 mmH<sub>2</sub>O สำหรับป้ายโฆษณา, 45 mmH<sub>2</sub>O สำ และ 60 mmH<sub>2</sub>0 สำหรับวัสดุพิมพ์อื่นๆ หากใช้ระดับสุญญากาศสูงเกินไป คุณอาจจะเห็นเม็ดสีหยาบเพิ่มมากขึ้น เนื่องจากมีแรง เสียดสีมากเกินไประหว่างพื้นผิวด้านหลังของวัสดุพิมพ์กับแผ่นธองในขณะเลื่อนวัสดุพิมพ์ระหว่างที่เครื่องกำลังพิมพ์งาน และคุณยัง อาจเห็นแถบคาดแนวตั้งสัมพันธ์กับขอบแผ่นรอง
- เพิ่มจำนวนรอบการพิมพ์
- $\bullet$  ตรวจสอบให้แน่ใจว่าวัสดุพิมพ์เก็บอยู่ในที่เดียวกันกับเครื่องพิมพ์ ่
- **หมายเหตุ:** วัสดุพิมพ์หลายชนิดที่ตอบสนองไวต่อสภาพแวดล้อม (อุณหภูมิและความชื้น): ห ้ อาจมีผลกระทบต่อการใส่และการพิมพ์งานได้

# พื้นที่การพิมพ์ที่ไม่สม่ำเสมอ

คุณอาจเห็นความแตกต่างของสีเล็กน้อยในพื้นที่การพิมพ์ที่มีความหนาแน่นสูงบนวัสดุพิมพ์หากคลุมวัสดุพิมพ์ ไว้บางส่วนหลังจากพิมพ์งาน ทลังจากพิมพ์งานแล้วทันทีให้เก็บวัสดุพิมพ์โดยคลุมวัสดุพิมพ์ทั้งหมดหรือไม่คลุมวัสดุพิมพ์เลย คุณอาจต้องหลีกเลี่ยงการหันหน้างานพิมพ์ สองงานฆ้าหากัน ปัญหานี้จะหายไป ได้หากทิ้งวัสดุพิมพ์ไว้โดยไม่คลุมเป็นระยะฌลาหนึ่ง

หรือโดยเฉพาะอย่างยิ่งงานไวนิลหรือป้ายโฆษณา วัสดุพิมพ์บางม้วนอาจมีความบกพร่องในการเคลือบ ตัวอย่างเช่น สารเคลือบอาจเก่าแล้ว ซึ่งอาจทำให้เกิดความไม่สม่ำเสมอบนพื้นที่ลงสีอ่อน ในกรณีนี้ ให้ลองใช้ลูกกลิ้งทำความสะอาด หากไม่สำเร็จ ให้ลองใช้ม้วนใหม่

## หมึกมีน้ำมันหรือเลอะเมื่อสัมผัส

มีหลายสาเหตุที่ต่างกันที่ทำให้เกิดอาการเหล่านี้

๎● เมื่อสังเกตเห็นอาการเหล่านี้เฉพาะบริฉณธิ่มต้นของงานพิมพ์แรกหลังจากไม่ได้ใช้งานเครื่องพิมพ์พักหนึ่ง (โดยเฉพาะเมื่อธิ่มต้น พิมพ์งานที่ใช้หมึกมาก) ่

ปัญหานี้อาจเป็นเพียงชั่วคราว: ลองสั่งพิมพ์ใหม่และอาจลดปริมาณขีดจำกัดหมึกลง และอาจคุ้มค่าหากจะลองปรับคิวการพิมพ์ เพื่อ ให้แก้ไขงานแรกได้ไม่ยาก (ใช้หมึกมาก)

● เมื่อสังเกตเห็นอาการนี้เฉพาะบางส่วนของงานพิมพ์ที่ใช้หมึกมาก ่

เพิ่มอุณหภูมิในการอบ ลดปริมาณหมึกโดยรวม เพิ่มจำนวนรอบการพิมพ์ และ/หรือ ปรับออฟเซ็ตการหน่วงฉลาระหว่างรอบการพิมพ์ (ใน RIP หรือแผงควบคุมด้านหน้า) เพื่อให้งานพิมพ์รอบต่อไปแห้งสนิทยิ่งขึ้น

● เมื่อปรากฏอาการขึ้นหลังจากลดจำนวนรอบการพิมพ์

<span id="page-131-0"></span>เพิ่มอุณหภูมิในการอบ ลดปริมาณหมึกโดยรวม และ/หรือปรับการหน่วงเวลาระหว่างรอบการพิมพ์ (ใน RIP หรือแผงควบคุมด้าน หน้า) เพื่อให้งานพิมพ์รอบต่อไปแห้งสนิทยิ่งขึ้น

● เมื่อสี ใช้เวลาหลายนาทีหรือหลายชั่วโมงกว่าจะแห้งหลังจากพิมพ์เสร็จ

เก็บงานพิมพ์ในลักษณะหงายขึ้นและปล่อยให้แห้ง ปัญหานี้จะหายไปหลังจากฌลาผ่านไปสักพัก

**หมายเหตุ:** หากคุณลดปริมาณหมึกโดยรวม คุณอาจสังเกตเห็นว่าสี่มีความอิ่มตัวน้อยลง

#### ขนาดของงานพิมพ์ไม่ถูกต้อง

เมื่อวัสดุพิมพ์ได้รับความร้อนในธะหว่างกระบวนการอบ วัสดุพิมพ์บางอย่างจะหดตัว (บางอย่างอาจขยายตัว) หลังจากพิมพ์รูปภาพแล้ว ซึ่ง ่ อาจทำให้ไม่สะดวกหากต้องเข้ากรอบงานพิมพ์หรือหากต้องเรียงงานพิมพ์หลายชิ้นไว้ต่อๆ กัน

โปรดดู วัสดุพิมพ์มีการหดตัวหรือขยายในหน้า 90

#### ปัญหาการธืยงต่อก้น

ปัญหาที่พบบ่อยเมื่อพิมพ์งานพิมพ์ธียงต่อกันมีดังนี้

● สีที่ไม่สม่ำเสมอภาพต่อภาพ

โนบางกรณี งานพิมพ์ที่ต่อกันโดยมีสีพื้นหลังสี่ข้มเหมือนกันอาจแสดงสีต่างกันธะหว่างด้านขวาของงานพิมพ์แรกและด้านซ้ายของ งานพิมพ์ชิ้นที่สอง นี่คือปัญหาโดยทั่วไปของเครื่องพิมพ์อิงค์ล็ต (ทั้งอิงค์ล็ตแบปใช้ความร้อนและใช้ ไฟฟ้า) ที่จะให้สีที่ต่างกันเล็กน้อย ระหว่างงานพิมพ์

เพื่อปรับปรุงความสม่ำเสมอจากข้างหนึ่งไปอีกข้างหนึ่งและจากภาพต่อภาพให้ลองเพิ่มแถบสีที่ด้านข้างของงานพิมพ์ คุณสามารถต้ัง ค่าเหล่านี้ได้จาก RIP

เนื่องจากมีความแตกต่างของสีมากที่สุดระหว่างขอบซ้ายและขอบขวา บางครั้งจึงอาจเห็นความแตกต่างได้เมื่อธียงงานพิมพ์สองงาน ต่อกัน ปัญหานี้สามารถแก้ไข่ได้ง่ายด้วยการสลับงานพิมพ์ โดยวางด้านขวาของชิ้นงานแรกต่อกับด้านขวาของชิ้นงานที่สอง และด้าน ซ้ายของงานที่สองต่อกับด้านซ้ายของงานที่สาม บริเวณที่เรียงต่อกันทั้งหมดจะถูกพิมพ์ด้วยแนวพิมพ์เดียวกัน ทํ ่ นี่คือคุณลักษณะที่มีใน RIP ทุกโปรแกรม

 $\bullet$  ขนาดที่ต่างกันภาพต่อภาพ

วัสดุพิมพ์ป้ายโฆษณาเฉพาะบางประเภทอาจมีขนาดไม่สม่ำเสมอเมื่อพิมพ์งานหลายงานต่อกันยาวๆ ผลคือความยาวของงานพิมพ์ อาจต่างกันระหว่างด้านซ้ายและด้านขวา (เช่น งานพิมพ์ที่ยาว 9 เมตร ด้านขวาอาจยาวกว่าด้านซ้ายประมาณ 1 ซม.) แม้ว่าในงาน พิมพ์เดี่ยวจะไม่เห็นความแตกต่าง แต่จะมีผลในการธียงงานพิมพ์ต่อกัน ประเภทของวัสดุพิมพ์ที่พิมพ์ออกมาแล้วมีลักษณะนี้มีแนว โน้มจะเป็นแบบนี้ทั้งม้วนวัสดุพิมพ์ ดังนั้น เมื่อเกิดปัญหานี้ขึ้น คุณสามารถแก้ไขปัญหาได้อย่างง่ายดายด้วยการสลับงานพิมพ์ตามที่อ ธิบายไว้ข้างต้น

● ความสม่ำเสมอของความยาว

เมื่อใช้ล้อม้วนเก็บ คุณจะได้ความยาวที่สม่ำเสมอมากขึ้น โดยการใส่วัสดุพิมพ์ที่มีด้านที่พิมพ์ภายใน โปรดดู <u>วัสดุพิมพ์มีการหดตัวหรือ</u> ขยาย [ในหน้า](#page-95-0) 90

นอกจากนี้คุณยังสามารถเปลี่ยนแรงดึงของแท่งถ่วงน้ำหนักได้ด้วย ทั้งนี้กระดาษบางประเภทจะไวต่อแรงดึงด้านหน้า การใช้ล้อม้วน เก็บโดยให้ด้านที่ต้องการพิมพ์อยู่ภายนอกจะทำให้เกิดแรงดึงด้านหน้าที่มากกว่า ขณะเดียวกันการใช้ล้อม้วนเก็บโดยให้ด้านที่ต้องการ พิมพ์อยู่ภายในจะทำให้เกิดแรงดึงด้านหน้าที่น้อยกว่า

โดยคุณสามารถเปลี่ยนแรงดึงของแห่งถ่วงน้ำหนักได้โดยการกด (การตั้งค่า) จากนั้นเลือก **Substrate** (วัสดุพิมพ์) >

Substrate handling options (ตัวเลือกจัดการวัสดุพิมพ์)

- โดยปกติไวนิลแบบมีกาวในตัวต้องมีการตั้งค่าให้มีแรงดึงด้านหน้าในระดับต่ำ
- ส่วนกระดาษทั่วไปนั้นอาจต้องใช้เเรงดึงด้านหน้าในระดับที่สูงขึ้น

การตั้งค่าอื่น ๆ ที่ส่งผลต่อความเที่ยงตรงของความยาว:

- อุณหภูมิ: วัสดุพิมพ์มีแนวโน้มในการเปลี่ยนรูปมากขึ้นเมื่ออุณหภูมิสูงขึ้น หากพบว่าวัสดุพิมพ์มีการเปลี่ยนรูปหลังการพิมพ์ให้ ลดอุณหภูมิลงเพื่อลดปัญหาการเปลี่ยนรูปทรงดังกล่าว
- สุญญากาศ: ระดับสุญญากาศที่สูงช่วยในการควบคุมวัสดุพิมพ์ในพื้นที่การพิมพ์ แต่หากตั้งค่าไว้สูงเกินไป อาจส่งผลต่อการ เลื่อนวัสดุพิมพ์ได้ ดังนั้นฉึงควรลดแรงดันสุญญากาศเพื่อให้ได้ความยาวที่เที่ยงตรง และโปรดอย่าลืมว่าหากมีการใช้ล้อม้วนเก็บ ่ จะต้องลดแรงดันสุญญากาศลงด้วย
- $\bullet$  ในการพิมพ์แบบสองทิศ จะเห็นความแตกต่างของโทนสีเล็กน้อยเมื่อตรวจดูใกล้ๆ

ซึ่งเกิดจากเวลาของการทำให้แห้งทั่วทั้งแคร่พิมพ์ ไม่เท่ากัน การเพิ่มออฟเซ็ตการหน่วงเวลาระหว่างรอบการพิมพ์เล็กน้อยประมาณ 0.5–1 วินาทีอาจทำให้ได้งานพิมพ์ที่ดีขึ้น

# 6 ระบบหม ึ ก

- ระบบหมึก [HP Latex 560](#page-135-0)
	- [ตลับหมึก](#page-135-0)
	- [หัวพิมพ](#page-135-0)์
	- [ตลับซ่อมบำรุง](#page-136-0)
	- [ถังเก็บน้ำควบแน่น](#page-136-0)
	- [โหมดปลอดภัย](#page-137-0)
	- <u>เคล็ดลับระบบหมึก</u>
	- <mark>– การดูแลร[ักษาตลับหมึก](#page-138-0)</mark>
	- <mark>– <u>เปลี[่ยนตลับหมึก](#page-138-0)</u></mark>
	- ใสตล่ [ับหมึกไม่ได้](#page-142-0)
- ระบบหมึก [HP Latex 570](#page-143-0)
	- แท็งก์กลาง
	- [ตลับหมึก](#page-143-0)
	- [หัวพิมพ](#page-144-0)์
	- <mark>– <u>[ตลับซ่อมบำรุง](#page-145-0)</u></mark>
	- [ถังเก็บน้ำควบแน่น](#page-145-0)
	- [ตรวจสอบสถานะของตลับหมึกขนาดใหญ่](#page-146-0)
	- <mark>– <u>เคล็ดลับระบบหมึก</u></mark>
	- <u>เปลี[่ยนตลับหมึก](#page-148-0)</u>
	- [ถอดตลับบรรจุหมึก](#page-148-0)
	- ใสตล่ [ับหมึก](#page-149-0)
	- <mark>– <u>เปลี่ยนแท็งก</u>์กลาง</mark>
	- <u>เติมเเท็งก์กลางด้วยตนเอง</u>
	- <mark>– <u>หยุดการเติมแท็งก</u>์กลาง</mark>

– ไม่สามารถใส่ตลับหมึกหรือเเท็งก์กลางได้

# <span id="page-135-0"></span>ระบบหมึก HP Latex 560

#### ตล้าเหมึก

ตลับหมึกทั้งเจ็ดสีของเครื่องพิมพ์จะให้ สีแดง สีแดงอ่อน สีดำ สีเหลือง สีฟ้าอ่อน สีฟ้า และหมึกออพติไมเซอร์แก่หัวพิมพ์ แต่ละตลับมีความจุ 775 มล.

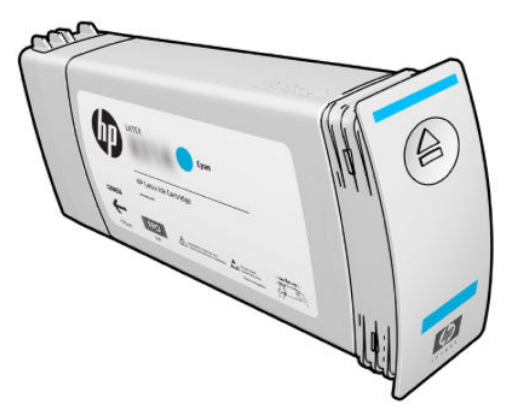

คุณไม่จำเป็นต้องซ่อมบำรุงหรือทำความสะอาดตลับหมึก แต่จะต้องฆย่าตลับหมึกก่อนการติดตั้ง งานพิมพ์จะยังคงมีคุณภาพสูง ถึงแม้ว่า ระดับหมึกในตลับจะลดลง

HP Latex Optimizer จะให้งานพิมพ์คุณภาพยอดเยี่ยมด้วยความเร็วสูง HP Latex Optimizer ประกอบด้วยโพลิเมอร์ประจุบวก (แคท ไอออน) เเขวนลอยอยู่ในตัวพาหมึกเเบบน้ำที่ไม่มีสี จะทำปฏิกิริยากับเม็ดสีของหมึกซึ่งเป็นประจุลบ (แอนไอออน) เพื่อตรึงประจุเหล่านั้นไว้ บนพื้นผิวของสิ่งพิมพ์อย่างรวดเร็ว ทำให้รายละเอียดของข้อความและภาพมีความคมชัด โดยขจัดการทำให้ขอบภาพเบลอและสีซึม โดย เฉพาะอย่างยิ่งสำหรับการผลิตงานพิมพ์ในปริมาณมาก

นอกจากนี้ HP Latex Optimizer ยังช่วยให้กระบวนการทำให้แห้งและการอบหมึก HP Latex สา ได้อย่างมีประสิทธิภาพมากขึ้น เป็นประโยชน์ในการรองรับวัสดุพิมพ์ได้หลายแบบมากขึ้น รวมทั้งใช้พลังงานลดน้อยลง

**ข้อควรระวัง:** หลีกเลี่ยงการสัมผัสกับหมุด สายไฟ และวงจรไฟฟ้าเมื่อจัดการกับตลับหมึกเนื่องจากส่วนประกอบเหล่านี้ไวต่อการคาย ประจุไฟฟ้า อุปกรณ์เหล่านี้ธึยกว่า อุปกรณ์ที่ไวต่อไฟฟ้าสถิต โปรดดู <u>[อภิธานศัพท์ในหน้า](#page-205-0) 200</u> การคายประจุไฟฟ้าสถิตเป็นหนึ่งในอันตราย โหญ่ที่เกิดขึ้นกับผลิตภัณฑ์อิเล็กทรอนิกส์ อันตรายประเภทนี้อาจลดอายุขัยเฉลี่ยของอุปกรณ์ ่

#### หัวพิมพ์

หัวพิมพ์เป็นส่วนที่พ่นหมึกลงบนวัสดุพิมพ์ หมึกแต่ละตลับ ยกเว้นตลับออพติไมเซอร์ เชื่อมต่อกับ 2 หัวพิมพ์

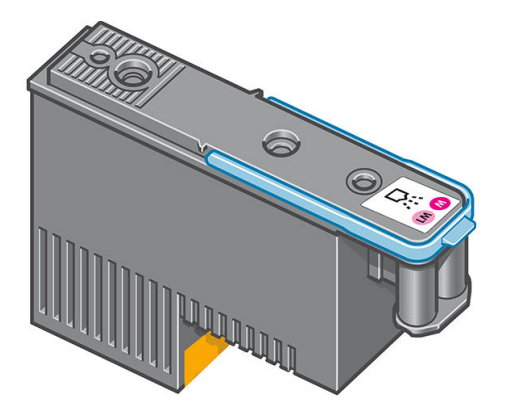

หัวพิมพ์มีความทนทางสูงและ**ไม่**จำเป็นต้องเปลี่ยนทุกครั้งที่เปลี่ยนตลับหมึกพิมพ์ หัวพิมพ์เหล่านี้จะให้ผลลัพธ์ที่ยอดเยี่ยมแม้ว่าตลับหมึกจะ มีระดับหมึกอยู่ต่ำก็ตาม

เพื่อรักษาระดับคุณภาพการพิมพ์ไว้ให้สูงสุด หัวพิมพ์จะถูกทดสอบโดยอัตโนมัติ ณ ช่ เมื่อจำเป็น ขั้นตอนนี้ใช้เวลาไม่นานและในบางครั้งอาจทำให้การพิมพ์ล่าช้าบ้าง

<span id="page-136-0"></span>เมื่อในที่สุดแล้ว จำเป็นต้องเปลี่ยนหัวพิมพ์ แผงควบคุมด้านหน้าจะแสดงข้อความขึ้น

**ข้อควรระวัง:** หลีกเลี่ยงการสัมผัสกับหมุด สายไฟ และวงจรไฟฟ้าเมื่อจัดการกับหัวพิมพ์ เนื่องจากส่วนประกอบเหล่านี้ไวต่อการคาย ประจุไฟฟ้า อุปกรณ์เหล่านี้เรียกว่า อุปกรณ์ที่ ไวต่อไฟฟ้าสถิต โปรดดู <u>[อภิธานศัพท์ในหน้า](#page-205-0) 200</u> การคายประจุไฟฟ้าสถิตเป็นหนึ่งในอันตราย ่ โหญ่ที่เกิดขึ้นกับผลิตภัณฑ์อิเล็กทรอนิกส์ อันตรายประเภทนี้อาจลดอายุขัยเฉลี่ยของอุปกรณ์ ่

ข้อควรระวัง: หากคุณต้องการเอาหัวพิมพ์ออกจากเครื่องพิมพ์ และเก็ปไว้ใช้คราวต่อไปให้ติดตั้งฝาครอบและจุกฆ้าไป ใหม่ แต่อย่าติดตั้ง ฝาครอบใสของออพติ ไมเซอร์หรือจุกสีขาวลงบนหัวพิมพ์ที่ ไม่ได้เป็นแบบออพติ ไมเซอร์เด็ดขาด หัวพิมพ์ออพติ ไมเซอร์จะมีฝาครอบใสและ ่ จุกสี่ขาว แต่หัวพิมพ์แบบอื่นจะมีฝาครอบและจุกสี่ส้ม ก ได้แกห่ ัวพิมพ์

#### ตลับซ่อมบำรุง

ตลับซ่อมบำรุงจะทำความสะอาดและบำรุงรักษาหัวพิมพ์ ตลอดจนเก็บหัวพิมพ์เมื่อไม่ได้ใช้งานเพื่อป้องกันไม่ให้หัวพิมพ์แห้ง นอกจากนี้ยัง ใช้สำหรับเก็บหมึกเสีย

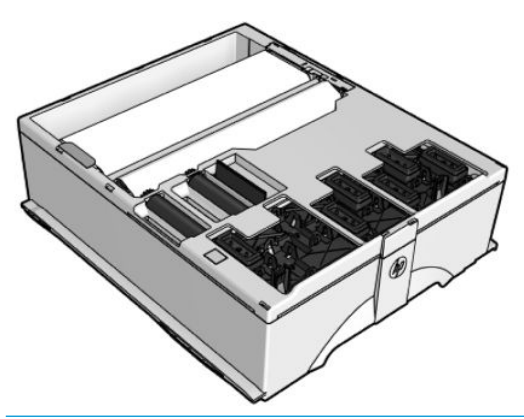

ส**ิ่งสำคัญ:** วางตลับซ่อมบำรุงในแนวนอนขณะเอาออก เพื่อหลีกเลี่ยงหมึกหกเลอะ**เ**ทอะ

ตลับดังกล่าวบรรจุม้วนผ้าซึ่งใช้เพื่อทำความสะอาดหัวพิมพ์ เครื่องพิมพ์จะแจ้งเตือนเมื่อใช้ม้วนผ้าไปแล้ว 92% หลังจากการแจ้งเตือน ตลับ นั้นจะยังสามารถใช้งานได้อีกเป็นเนื้อที่ประมาณ 140 ม<sup>2</sup> ของพื้นที่ที่มีการพิมพ์ ม้วนผ้าใหม่จะสามารถใช้งานได้อีกเป็นเนื้อที่ประมาณ 1850 ม² ของพื ้นที ่ที ่มีการพิมพ์

**หมายเหตุ:** ตัวเลขเหล่านี้อาจแตกต่างกันไป ได้มาก ทั้งนี้ขึ้นอยู่กับความหนาแน่นของรูปภาพ โหมดการพิมพ์ และอุณหภูมิแวดล้อม ผ้าจะ ถูกใช้หมดธิ์วขึ้นสำหรับงานพิมพ์ที่มีความหนาแน่นสูง, รอบการพิมพ์หลายๆ รอบ และสภาพแวดล้อมที่ค่อนข้างร้อน

**|₩ หมายเหตุ:** จะมีการตรวจสอบตลับซ่อมบำรุงเพื่อดูปลายม้วนเมื่อมีการเปิดเครื่องพิมพ์และเมื่อสิ้นสุดการพิมพ์แต่ละงาน

เครื่องพิมพ์จะไม่เริ่มต้นงานพิมพ์หากตรวจพบส่วนปลายของม้วนทำความสะอาด ดังนั้น คุณ

## ถังเก็บน้ำควบแน่น

ไอจากการพิมพ์คุณภาพสูงจะถูกควบแน่นในถังเก็บน้ำควบแน่นสำหรับการกำจัด เพื่อหลีกเลี่ยงการควบแน่นที่ไม่สามารถควบคุมได้บน ่ หน้าต่าง พื้น ผนัง วัสดุพิมพ์ และอื่นๆ

ไม่ควรทิ้งน้ำในถังเก็บน้ำควบแน่นลงในท่อระบายน้ำ แต่ควรกำจัดตามข้อบังคับในท้องถิ่นและสถานที่ทำงาน เอกสารข้อมูลโปรไฟล์กากของ เสียประกอบด้วยข้อมูลที่จำเป็นสำหรับการกำจัดที่ถูกต้อง เอกสารฉบับนี้อยู่ที่นี่: <u>https://hplatexknowledgecenter.com/</u> ่ applications/wasteprofiles/.

<span id="page-137-0"></span>ถังเก็บน้ำควบแน่นควรเปลี่ยน หรือทำให้ว่างในกรณีต่อไปนี้ :

● เครื่องพิมพ์แสดงข้อความเตือนเกี่ยวกับถังเก็บน้ำควบแน่นบนแผงควบคุมด้านหน้า

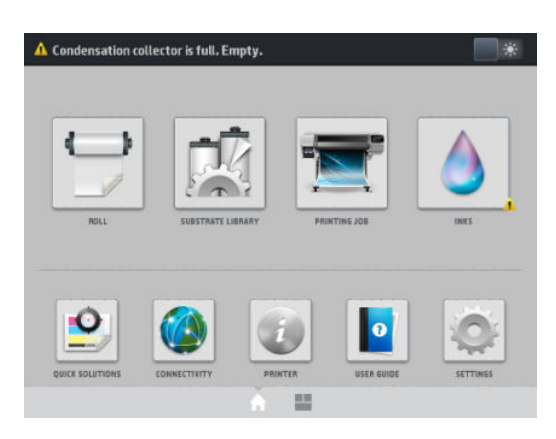

● ถังเก็บนำควบแน่นเต็ม: โปรดดูที่ไฟแสดงระดับบนถังเก็บ

**หมายเหตุ:** ปริมาณของน้ำควบแน่นที่รวบรวมไว้อาจแตกต่างกันไปขึ้นอยู่กับโหมดการใช้งาน อุณหภูมิห้อง และความชื้น ซึ่งหมายความว่า ่ ระดับน้ำควบแน่นที่แสดงบนแผงควบคุมด้านหน้าอาจไม่ตรงกับระดับภายในถังเก็บน้ำควบแน่น

#### เปลี่ยนหรือทำให้ถังเก็บน้ำควบแน่นว่าง

- ี่ 1. ที่แผงควบคุมด้านหน้าให้กด $\left|\bullet\right\rangle$  (หมึกพิมพ์) จากนั้นกดแท็บ Condensation collector (ถังเก็บน้ำควบแน่น) ที่ด้านซ้ายของ หน้าจอ
- 2. ข้อมูลจะปรากฏบนระดับของนำควบแน่นในถังเก็บ กดปุ่ม How to empty (วิธีทำให้ถังว่าง) และแผงควบคุมด้านหน้าจะอธิบายวิธี การดำเนินการ
- $\,$ 3. เมื่อถังเก็บว่างเเล้ว อย่าลืมรีเซ็ตตัวนับโดยการกดปุ่ม <code>Reset</code> (รีเซ็ต)

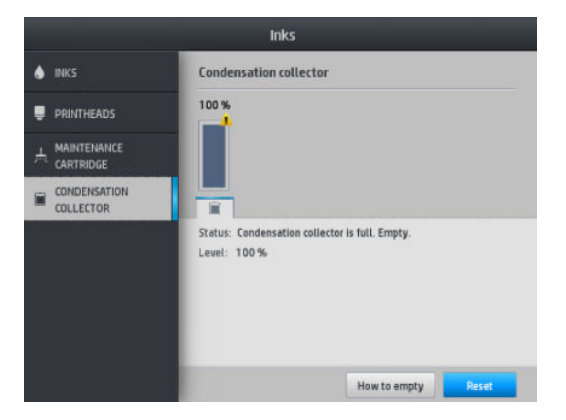

 $\,$ 4. แผงควบคุมด้านหน้าจะให้คุณยืนยันว่าระดับของถังเก็บน้ำควบแน่นจะถูกรีเซ็ต กด <code>OK</code> (ตกลง) เพื่อยืนยัน

#### โหมดปลอดภัย

ภายใต้เงื่อนไขบางประการ รวมถึงสภาพแวดล้อมการทำงานของเครื่องพิมพ์ที่นอกเหนือไปจากที่กำหนดไว้ และเมื่อมีการตรวจพบว่าตลับ หมึกที่ ใช้แล้ว หมึกเติม หรือของปลอม เครื่องพิมพ์ก็จะทำงานในโหมด 'ปลอดภัย' HP ไม่สามารถรับประกันประสิทธิภาพของระบบการพิมพ์ ่ เมื่อทำงานอยู่ในสภาพแวดล้อมที่นอกเหนือไปจากที่กำหนด หรือเมื่อมีการติดตั้งตลับหมึกที่ใช้แล้ว แบบเติมซ้ำ หรือของปลอม โหมด ปลอดภัยนั้นได้รับการออกเเบบมาเพื่อปกป้องเครื่องพิมพ์และหัวพิมพ์จากความเสียหายอันเนื่องมาจากสภาวะที่ ไม่คาดคิด และจะธิ่ม ่ ทำงานเมื่อมีไอคอน /¶ (สามเหลี่ยมแจ้งเตือน) ปรากฏขึ้นบนแผงควบคุมด้านหน้า และเพื่อประสิทธิภาพในการทำงานสูงสุด คุณควรใช้ <span id="page-138-0"></span>ตลับหมึกพิมพ์ของแท้จาก HP ระบบการพิมพ์ของ HP Latex รวมทั้งหมึกและหัวพิมพ์แท้ของ HPได้ คุณภาพที่แน่นอน สม่ำเสมอ มีประสิทธิภาพ ความทนทาน และมีคุ้มค่ากับงานพิมพ์ทุกชิ้น

**หมายเหตุ:** เครื่องพิมพ์นี้ไม่ได้รับการออกแบป์ห้ใช้ระบบหมึกต่อเนื่อง เมื่อต้องการพิมพ์ต่อให้ถอดระบบหมึกต่อเนื่องออก และติดตั้ง ตลับหมึกแท้ของ HP (หรือที่ ใช้ร่วมกันได้) ่

**หมายเหตุ:** ตลับหมึกของเครื่องพิมพ์ได้รับการออกแบบมาเพื่อให้ใช้ ได้จนกว่าจะหมด ก<sup>ุ</sup> เครื่องพิมพ์ไม่ทำงาน ซึ่งหากเป็นเช่นนั้นให้ใส่ตลับหมึกใหม่ (หมึกแท้ของ HP หรือที่ร่วมกันได้) เพื่อพิมพ์ต่อ ่

#### เȀล็ดลับระบบหมึก

เพื่อให้ได้ผลดีที่สุด ค

- ู ปฏิบัติตามคำแนะนำบนแผงควบคมด้านหน้าในระหว่างการติดตั้ง
- ให้เครื่องพิมพ์และตลับทำความสะอาดสามารถทำความสะอาดหัวพิมพ์โดยอัตโนมัติ
- หลีกเลี่ยงการถอดตลับหมึกและหัวพิมพ์ออกโดยไม่จำเป็น
- $\bullet$  ไม่ควรถอดตลับหมึกในธะหว่างที่เครื่องพิมพ์กำลังพิมพ์ ควรถอดตลับหมึกเฉพาะเมื่อเครื่องพิมพ์พร้อมให้คุณเปลี่ยนตลับหมึก แผง ควบคุมด้านหน้าจะแนะนำคุณให้ดำเนินการตามกระบวนการเปลี่ยน
- ื● ตรวจสอบให้แน่ใจว่าได้ปฏิบัติตามกฎหมายและข้อบังคับทั้งหมดเมื่อทิ้งวัสดุสิ้นเปลืองของระบบหมึก

หมายเหต:ุ เขยาตล ่ ับหมึกและหัวพิมพแรงๆ ์ กอนต ่ ิดตั ้ง

#### การดูแลรักษาตลับหมึก

ระหว่างอายุการใช้งานตามปกติของตลับหมึกไม่จำเป็นต้องมีการดูแลรักษาใดๆ เป็นพิเศษ คุณควรเปลี่ยนตลับหมึกเมื่อตลับหมึกถึงวันหมด อายุ ดูวันที่หมดอายุจากข้อมูลตลับหมึกบนแผงควบคุมด้านหน้า

## เปลี ่ยนตลับหมึก

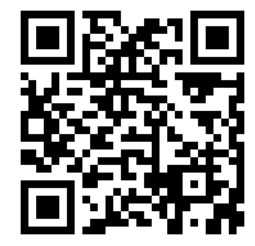

ควรเปลี่ยนตลับหมึกด้วยเหตุผลสองประการดังต่อไปนี้:

- ตลับหมึกมีหมึกน้อยมากและคุณต้องการเปลี่ยนแทนด้วยตลับหมึกที่เต็มสำหรับการพิมพ์ที่ไม่ต้องคอยเฝ้าควบคุม คุณสามารถใช้ หมึกที เหลือในตลับหมึกแรกในเวลาที ่สะดวก ่
- ตลับหมึกว่างและชำรุด คุณจำเป็นต้องเปลี่ยนเพื่อดำเนินการพิมพ์ต่อ

**หมายเหตุ:** หากหมึกหมดขณะกำลังพิมพ์ แผงควบคุมด้านหน้าจะเตือนให้คุณเปลี่ยนตลับหมึก ซึ่ พิมพ์ต่อในภายหลัง การหยุดชั่วคราวนี้อาจส่งผลต่อคุณภาพของงานพิมพ์ดังกล่าวได้

**ข้อควรระวัง:** กระบวนการ์ในการถอดตลับหมึกออกต้องธิ่มต้นที่แผงควบคุมด้านหน้า อย่าถอดตลับหมึกจนกว่าแผงควบคุมด้านหน้า จะแจ้งคุณ ถ้าคุณถอดตลับหมึกไม่ถูกวิธี เครื่องพิมพ์อาจไม่รับตลับหมึกนั้นอีก

**ข้อควรระวัง:** ถอดตลับหมึกเฉพาะเมื่อคุณมีอีกตลับที่พร้อมจะใส่

**ข้อควรระวัง:** ควรปฏิบัติตามข้อควรระวังเมื่อถือตลับหมึกเนื่องจากตลับหมึกเป็นอุปกรณ์ที่ไวต่อไฟฟ้าสถิต หลีกเลี่ยงการสัมผัสขา ขั้ว หรือ ่ วงจรของอุปกรณ์

**คำเตือน!** ตรวจสอบว่าล้อของเครื่องพิมพ์ล็อกอยู่ (คันโยกถูกกดลง) เพื่อป้องกันไม่ให้เครื่องพิมพ์เคลื่อนที่

#### ถอดตลับบรรจุหมึก

1. บนแผงควบคุมด้านหน้าของเครื่องพิมพ์ให้กด (หมึกพิมพ์) จากนั้นกด Replace ink cartridges (เปลี่ยนตลับหมึก)

หรือกด <mark>(ชาว (การตั้งค่า) จากนั้นกด Ink (หมึกพิมพ์) > Replace ink cartridges (เปลี่ยนตลับหมึก)</mark>

2. จับแถบสีฟ้าด้านหน้าตลับที่คุณต้องการถอดออก

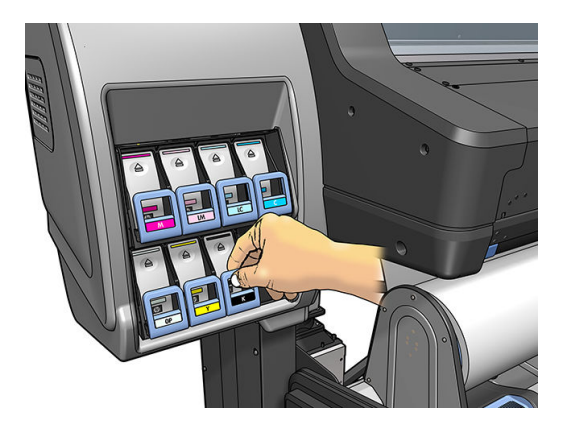

3. ดึงแถบสีฟ้าลง แล้วดึงออกมาทางด้านนอกหาตัวคุณ

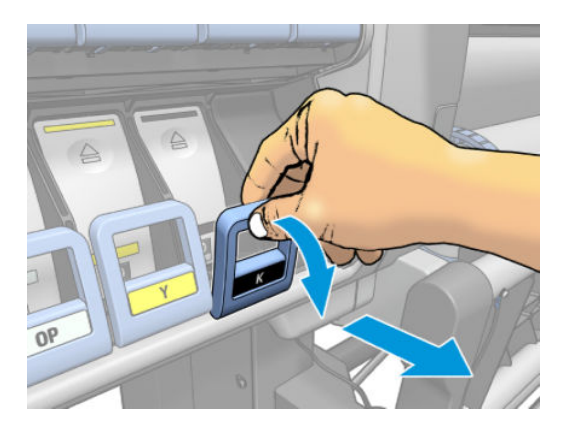

4. ตลับหมึกจะออกมาโดยอยู่ ในลิ ้นชัก

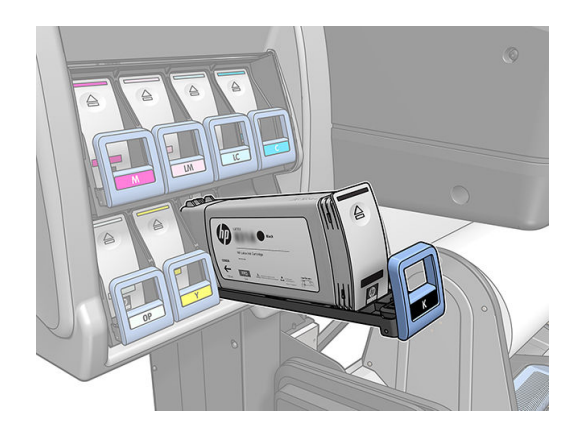

5. ยกตลับหมึกออกจากลิ ้นชัก

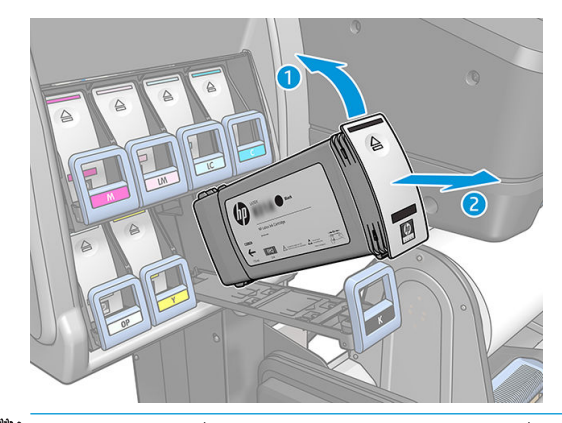

- หมายเหต:ุ หลีกเลี ยงการสัมผัสโดนส่วนปลายของตลับที่สอดอยู่ข้างในเครื่องพิมพ์ เพราะบริเวณเชื่อมต่ออาจถูกหมึกเคลือปไว้
- **หมายเหตุ:** หากจำเป็น เก็บตลับหมึกที่ใช้แล้วบางส่วนไว้ในตำแหน่งเดียวกันกับที่ใส่ ไว้ในเครื่องพิมพ์ หลีกเลี่ยงไม่ใช้ตลับหมึกที่ ใช้แล้วบางส่วนซึ่งถูกเก็ปไว้ที่ส่วนปลาย ่
- ี**6.** หน้าจอแผงควบคุมด้านหน้าระบุตลับหมึกที่หายไป

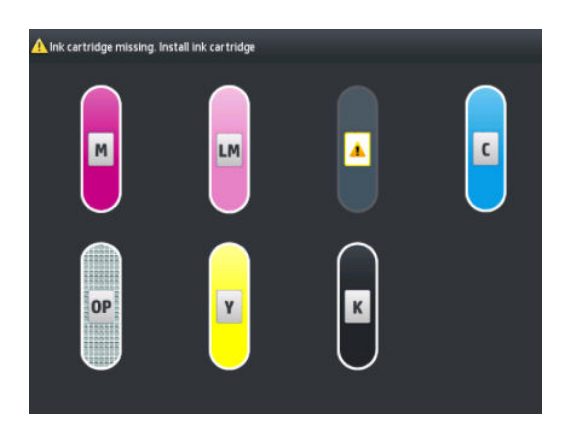

#### **ใส่ตลับหมึก**

- 1. หยิบตลับหมึกขึ้นและหาฉลากที่ระบุสีหมึก จับตลับหมึกไว้เพื่อที่จะได้เห็นฉลากที่ส่วนบนบริเฉนด้านข้างที่หันหน้าฆ้าหาตัวคุณ
- <mark>2.</mark> ตรวจสอบว่าฉลากสี่ที่อยู่เหนือช่องที่ว่างเปล่าในเครื่องพิมพ์ตรงกันกับสี่ของฉลากบนตลับ
- 3. เขยาตล ่ ับหมึกแรงๆ เป็นเวลา 15 วินาที

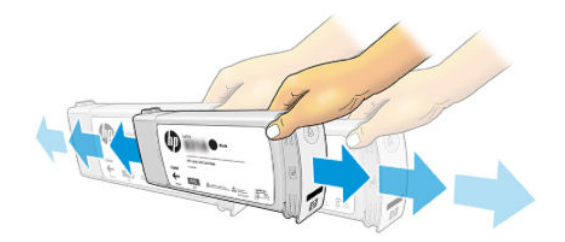

ี**4. ใ**ส่ตลับหมึกลงในลิ้นชักตลับหมึก

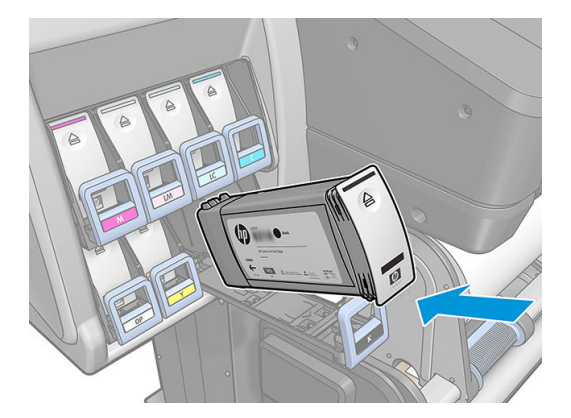

5. เลื่อนลิ้นชักและตลับหมึกผ้าไปข้างในช่องจนกระทั่งล็อคผ้าที่

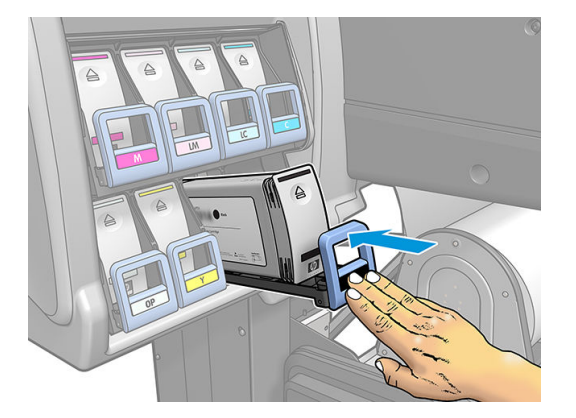

<mark>6.</mark> หน้าจอแผงควบคุมด้านหน้าจะยืนยันว่าใส่ตลับหมึกทั้งหมดถูกต้องแล้ว

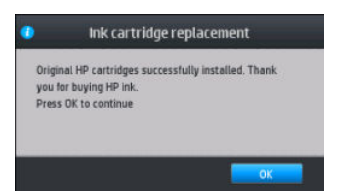

#### ตลับหมึกเติมที่ไม่ไช่ของ HP ่

HP แนะนำให้คุณเปลี่ยนตลับหมึกที่ว่างเปล่าด้วยตลับหมึกใหม่ของ HP

การใช้ตลับหมึกเติมหรือที่ ไม่ ใช่ของ HP ทำให้เกิดผลเสียหลายประการ: ่

- หากเครื่องพิมพ์ชำรุดหรือเสียหายอันเนื่องมาจากการใช้ตลับหมึกที่ไม่ใช่ของ HP หรือตลับหมึกชนิดเติม HP จะคิดค่าเวลาดำเนิน การ ค่าวัสดุอุปกรณ์ที่ให้บริการกับเครื่องพิมพ์ที่เกิดการชำรุดหรือเสียหายนั้น แม้ว่าเครื่องพิมพ์ดังกล่าวจะยังอยู่ในช่วงของการรับ ประกันก็ตาม
- $\bullet$  หากเกิดข้อผิดพลาดหรือความเสียหายกับหัวพิมพ์ ตลับหมึก หรืออุปกรณ์จ่ายหมึกอื่นๆ จากการใช้ผลิตภัณฑ์ที่ ไม่ใช่ของ HP ผลิตภัณฑ์ที่หมดอายุ หรือเป็นแบบเติม HP จะไม่รับผิดชอบต่อค่าใช้จ่ายในการเปลี่ยนทดแทน
- คุณภาพการพิมพ์อาจเสียไป
- $\bullet$  เครื่องพิมพ์จะไม่สามารถประมาณระดับหมึกในตลับได้ และจะรายงานว่าว่างเปล่า

หากคุณตัดสินใจใช้ตลับหมึก HP ที่เติมหรือไม่ ใช่ของ HP คุณ ่ ที เป็นตลับเปลา่ ่

- <span id="page-142-0"></span>**ข้อควรระวัง:** การใช้งานจนหมึกหมดอาจทำให้หัวพิมพ์เสียหายได้ ความเสียหายที่เกิดจากการพิมพ์งานด้วยตลับหมึกที่ ไม่มีหมึกไม่อยู่ ใน ่ การรับประกัน การบังคับให้เครื่องพิมพ์ใช้ตลับหมึกที่ไม่มีหมึกจะทำให้ไม่มีหมึกในระบบส่งหมึกด้วย เมื ่อหมึกหมด ต้องเติมหมึกให้ระบบและ ตั้งค่าใหม่ ให้กับหัวพิมพ์เมื่อติดตั้งตลับหมึกใหม่
	- ี่ 1. ติดตั้งตลับหมึกในเครื่องพิมพ์ (ดู <u>เปลี[่ยนตลับหมึก](#page-138-0)ในหน้า 133</u>)
	- 2. แผงควบคุมด้านหน้าจะแสดงข้อความว่าตลับหมึกว่างเปล่า และกระบวนการถอดตลับหมึกออกจะธิ่มต้นขึ้น กด  $\bigtimes$  (กากบาทสื แดง) เพื่อหยุดกระบวนการอัตโนมัตินี้
	- 3. บนแผงควบคุมด้านหน้าของเครื่องพิมพ์ให้กด lnk information (ข้อมูลเกี่ยวกับหมึก) เพื่อให้แสดงหน้าจอต่อไปนี้

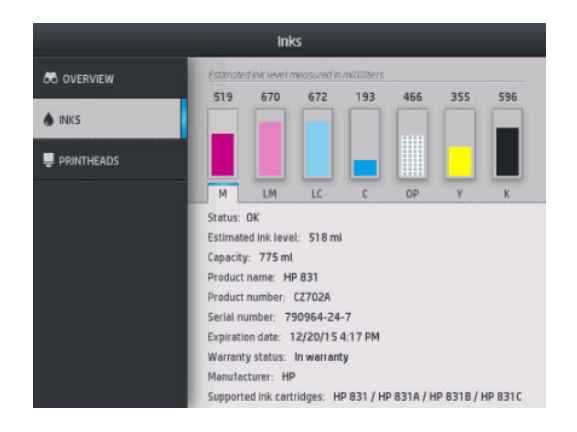

- ี**4.** กดที่ตลับเพื่อดูข้อมูลเพิ่มเติม
- $_{5.}$  ที่ด้านขวามือของแผงควบคุมด้านหน้าให้กดตามลำดับต่อไปนี้:  $\times$  (กากบาทสีแดง),  $\times$  (กากบาทสีแดง),  $\bf 2$  (เครื่องหมาย คำถาม), 2 (เครื่องหมายคำถาม) ไอคอนเหล่านี้จะไม่มีไฟแสดงผล แต่หากคุณกดไอคอนเหล่านี้จนครบ แผงควบคุมด้านหน้าจะ แสดงชุดข้อความแจ้งเตือน ในการตอบสนองแต่ละข้อความ ให้กด Cancel (ยกเลิก) เพื่อยกเลิกกระบวนการหรือกด OK (ตกลง) เพื่อ ยืนยันว่าต้องการดำเนินการต่อ
- <mark>6. แมื่อกด OK (ตกลง) เป็นการตอบสนองข้อความเตือนทั้งหมด แผงควบคุมด้านหน้าจะแสดงผลสถานะตลับหมึกที่ปกติ แต่ตลับหมึก</mark> จะแสดงว่าว่างเปล่าพร้อมกับมีเครื่องหมายเตือน

### ใสตล่ ับหมึกไม่ได้

- 1. ตรวจสอบชนิดของตลับหมึกว่าถูกต้องหรือไม่ (หมายเลขรุ่น)
- 2. ตรวจสอบว่าฉลากสี่บนตลับหมึกตรงกันกับสี่ของฉลากบนช่องใส่ตลับหมึกหรือไม่
- 3. ตรวจสอบว่ามีการจัดแนวตลับหมึกอย่างถูกต้อง ลูกศรด้านหน้าของตลับหมึกควรหันขึ้นด้านบน

 $\bigwedge$ ข้อควรระวัง: อย่าทำความสะอาดภายในช่องใส่ตลับหมึก

## <span id="page-143-0"></span>ระบบหมึก HP Latex 570

เครื่องพิมพ์ใช้ตลับหมึก 3 ลิตรและแท็งก์กลาง 775 มล.

#### แท็งก์กลาง

ตลับหมึก 775 มล. ที่ใช้โดย HP Latex 560 จะถูกใช้โดย 570 Latex HP เพื่อเป็นแท็งก์กลางแบบถาวร ่

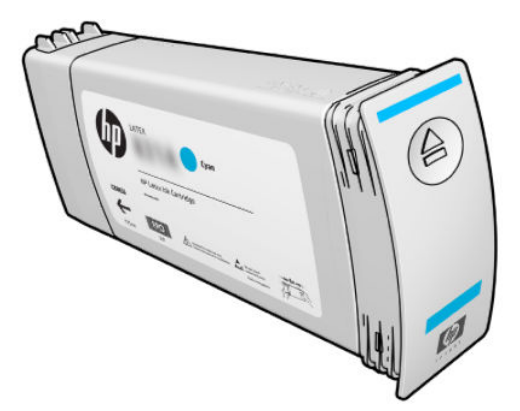

ปัจจุบันเครื่องพิมพ์มีแท็งก์กลางเจ็ดสี: สีม่วงแดง สีม่วงแดงอ่อน สีดำ สีเหลือง สีฟ้าอ่อน สีฟ้า และออพติไมเซอร์

- **ข้อควรระวัง:** หลีกเลี่ยงการสัมผัสกับขา ตัวนำ และวงจรไฟฟ้าเมื่อจัดการกับตลับหมึกเนื่องจากส่วนประกอบเหล่านี้ไวต่อการคาย ประจุไฟฟ้าสถิต ซึ่งอาจทำให้อายุการใช้งานของตลับหมึกลดลงได้ อุปกรณ์เหล่านี้เรียกว่า อุปกรณ์ที่ ไวต่อไฟฟ้าสถิต
- $\ddot{P}$  สิ่งสำคัญ: แท็งก์กลางไม่สามารถนำไป ใช้เป็นตลับหมึกได้ในเครื่องพิมพ์อื่น
- ่∰∕ หมายเหตุ: แท็งก์กลางต้องมีหมึกอย่างน้อย 500 มล.ไม่เช่นนั้นจะถูกกำหนดสถานะให้เป็นแบบ "หยุดเติมหมึก" โปรดดู <u>หยุดการเติมเเท็</u> [งกกลาง](#page-153-0) ์ ในหน้า 148

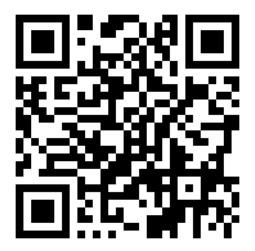

#### ตล้าเหมึก

ตลับหมึกขนาดใหญ่ทั้งเจ็ดสีของเครื่องพิมพ์จะให้สีม่วงแดง สีม่วงแดงอ่อน สีดำ สีเหลือง สีฟ้าอ่อน สีฟ้า และหมึกออพติไมเซอร์แก่หัวพิมพ์ ตลับหมึกเป็นที่เก็บหมึกและเชื่อมต่อผ่านแท็งก์กลางไปยังหัวพิมพ์ ซึ่งพ่นหมึกลงบนวัสดุพิมพ์ ่ ่
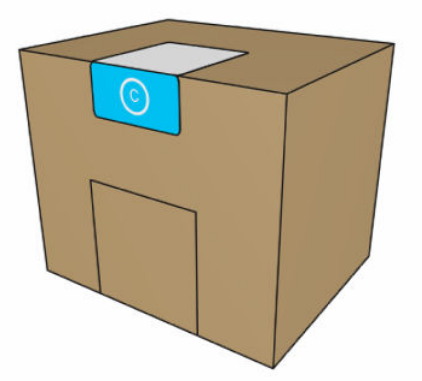

แต่ละตลับประกอบด้วยหมึก HP Latex 3 ลิตร และประกอบด้วยถุงที่อยู่ที่ภายในกล่องกระดาษแข็งรี ไซเคิล

**ข้อควรระวัง:** ควรปฏิบัติตามข้อควรระวังเมื่อถือตลับหมึกเนื่องจากตลับหมึกเป็นอุปกรณ์ที่ไวต่อไฟฟ้าสถิต หลีกเลี่ยงการสัมผัสขา ขั้ว หรือ ่ วงจรของอปกรณ์

แรงดันที่สงเกินไปบนตลับหมึกอาจทำให้หมึกรั่ว หลีกเลี่ยงการทำให้เกิดแรงดันบนตลับหมึกในระหว่างการเชื่อมต่อผ้ากับเครื่องพิมพ์ โดย เฉพาะอย่างยิ่ง:

- $\bullet$  ควรถอดตลับหมึกออกจากเครื่องพิมพ์ออกทุกครั้งก่อนจัดการกับตลับหมึกเหล่านั้น
- ่อย่าวางของหนักๆ มากกว่า 1 กก.— ทับบนตลับหมึก
- ระวังอย่าทำตลับหมึกหล่น
- พยายามอย่าฝืนใช้หมึกในตลับหมึกที่เกือบหมดแล้วจนหมดโดยกดถุงหมึกในตลับหมึก ่

คุณไม่จำเป็นต้องซ่อมบำรุงหรือทำความสะอาดตลับหมึก แต่คุณต้องทำตามคำแนะบนฉลากก่อนการติดตั้ง งานพิมพ์จะยังคงมีคุณภาพ สูง ถึงแม้ว่าระดับหมึกในตลับจะลดลง

**ข้อควรระวัง:** เครื่องพิมพ์ไม่รองรับตลับหมึกที่ไม่ใช่ของแท้ หรือตลับที่ถูกเปลี่ยนแปลง หรือแท็งก์ขนาดกลาง หากตรวจพบ จ ่ สามารถพิมพ์ต่อได้

#### หัวพิมพ์

หัวพิมพ์เป็นส่วนที่พ่นหมึกลงบนวัสดุพิมพ์ หัวพิมพ์แต่ละหัวจะต่ออยู่กับตลับหมึกสองตลับ ยกเว้นหัวพิมพ์ออพติไมเซอร์

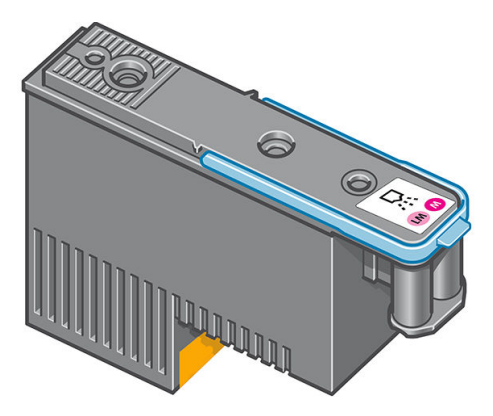

หัวพิมพ์มีความทนทางสูงและ**ไม่**จำเป็นต้องเปลี่ยนทุกครั้งที่เปลี่ยนตลับหมึกพิมพ์ หัวพิมพ์เหล่านี้จะให้ผลลัพธ์ที่ยอดเยี่ยมแม้ว่าตลับหมึกจะ มีระดับหมึกอยู่ต่ำก็ตาม

เพื่อรักษาระดับคุณภาพการพิมพ์ไว้ให้สูงสุด หัวพิมพ์จะถูกทดสอบโดยอัตโนมัติ ณ ช่ เมื่อจำเป็น ข้

เมื่อในที่สุดแล้ว จำเป็นต้องเปลี่ยนหัวพิมพ์ แผงควบคุมด้านหน้าจะแสดงข้อความขึ้น

**ข้อควรระวัง:** หลีกเลี่ยงการสัมผัสกับหมุด สายไฟ และวงจรไฟฟ้าเมื่อจัดการกับหัวพิมพ์ เนื่องจากส่วนประกอบเหล่านี้ไวต่อการคาย ประจุไฟฟ้า อุปกรณ์เหล่านี้เรียกว่า อุปกรณ์ที่ไวต่อไฟฟ้าสถิต การคายประจุไฟฟ้าสถิตเป็นหนึ่งในอันตรายใหญ่ที่เกิดขึ้นกับผลิตภัณฑ์ ่ อิเล็กทรอนิกส์ อันตรายประเภทนี้อาจลดอายุขัยเฉลี่ยของอุปกรณ์

ข้อควรระวัง: หากคุณต้องการเอาหัวพิมพ์ออกจากเครื่องพิมพ์ และเก็ปไว้ใช้คราวต่อไปให้ติดตั้งฝาครอบและจุกฆ้าไป ใหม่ แต่อย่าติดตั้ง ฝาครอบใสของออพติ ไมเซอร์หรือจุกสีขาวลงบนหัวพิมพ์ที่ ไม่ได้เป็นแบบออพติ ไมเซอร์เด็ดขาด หัวพิมพ์ออพติ ไมเซอร์จะมีฝาครอบใสและ ่ จุกสี่ขาว แต่หัวพิมพ์แบบอื่นจะมีฝาครอบและจุกสี่ส้ม ก ได้แกห่ ัวพิมพ์

### ตลับซ่อมบำรุง

ตลับซ่อมบำรุงจะทำความสะอาดและบำรุงรักษาหัวพิมพ์ ตลอดจนเก็บหัวพิมพ์เมื่อไม่ได้ใช้งานเพื่อป้องกันไม่ให้หัวพิมพ์แห้ง นอกจากนี้ยัง ใช้สำหรับเก็บหมึกเสีย

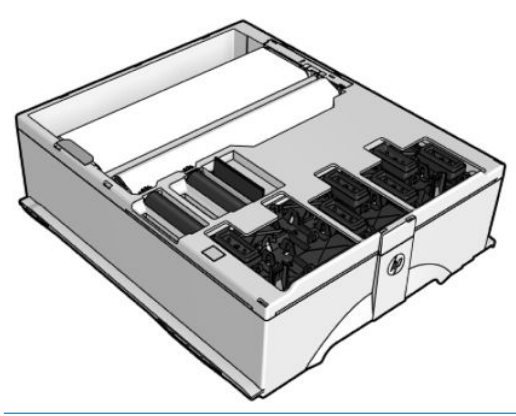

ส**ิ่งสำคัญ:** วางตลับซ่อมบำรุงในแนวนอนขณะเอาออก เพื่อหลีกเลี่ยงหมึกหกเลอะ**เ**ทอะ

ตลับดังกล่าวบรรจุม้วนผ้าซึ่งใช้เพื่อทำความสะอาดหัวพิมพ์ เครื่องพิมพ์จะแจ้งเตือนเมื่อใช้ม้วนผ้าไปแล้ว 92% หลังจากการแจ้งเตือน ตลับ นั้นจะยังสามารถใช้งานได้อีกเป็นเนื้อที่ประมาณ 140 ม<sup>2</sup> ของพื้นที่ที่มีการพิมพ์ ม้วนผ้าใหม่จะสามารถใช้งานได้อีกเป็นเนื้อที่ประมาณ 1850 ม² ของพื ้นที ่ที ่มีการพิมพ์

- **หมายเหตุ:** ตัวเลขเหล่านี้อาจแตกต่างกันไป ได้มาก ทั้งนี้ขึ้นอยู่กับความหนาแน่นของรูปภาพ โหมดการพิมพ์ และอุณหภูมิแวดล้อม ผ้าจะ ถูกใช้หมดธิ์วขึ้นสำหรับงานพิมพ์ที่มีความหนาแน่นสูง, รอบการพิมพ์หลายๆ รอบ และสภาพแวดล้อมที่ค่อนข้างร้อน
- ่∰∕ ทมายเทตุ: จะมีการตรวจสอบตลับซ่อมบำรุงเพื่อดูปลายม้วนเมื่อมีการเปิดเครื่องพิมพ์และเมื่อสิ้นสุดการพิมพ์แต่ละงาน

เครื่องพิมพ์จะไม่เริ่มต้นงานพิมพ์หากตรวจพบส่วนปลายของม้วนทำความสะอาด ดังนั้น คุณ

## ถังเก็บน้ำควบแน่น

ไอจากการพิมพ์คุณภาพสูงจะถูกควบแน่นในถังเก็บน้ำควบแน่นสำหรับการกำจัด เพื่อหลีกเลี่ยงการควบแน่นที่ไม่สามารถควบคุมได้บน ่ หน้าต่าง พื้น ผนัง วัสดุพิมพ์ และอื่นๆ

ไม่ควรทิ้งน้ำในถังเก็บน้ำควบแน่นลงในท่อระบายน้ำ แต่ควรกำจัดตามข้อบังคับในท้องถิ่นและสถานที่ทำงาน HP สามารถจัดเตรียมแผ่น ข้อมูลโปรไฟล์ของเสียที่ใช้โดยทั่วไปเพื่อช่วยคุณตัดสินใจในการกำจัดของเสีย

<span id="page-146-0"></span>ถังเก็บน้ำควบแน่นควรเปลี่ยน หรือทำให้ว่างในกรณีต่อไปนี้ :

● เครื่องพิมพ์แสดงข้อความเตือนเกี่ยวกับถังเก็บน้ำควบแน่นบนแผงควบคุมด้านหน้า

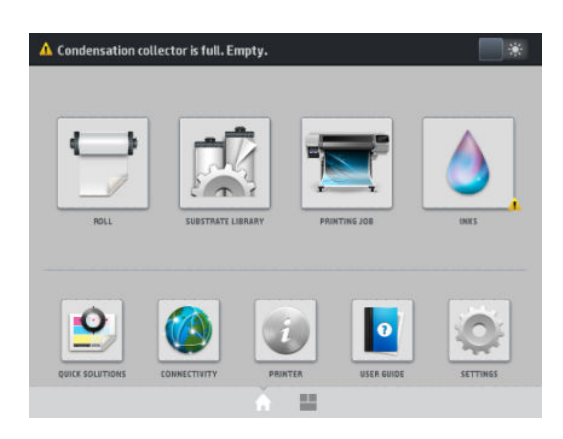

● ถังเก็บนำควบแน่นเต็ม: โปรดดูที่ไฟแสดงระดับบนถังเก็บ

**หมายเหตุ:** ปริมาณของน้ำควบแน่นที่รวบรวมไว้อาจแตกต่างกันไปขึ้นอยู่กับโหมดการใช้งาน อุณหภูมิห้อง และความชื้น ซึ่งหมายความว่า ่ ระดับน้ำควบแน่นที่แสดงบนแผงควบคุมด้านหน้าอาจไม่ตรงกับระดับภายในถังเก็บน้ำควบแน่น

#### เปลี่ยนหรือทำให้ถังเก็บน้ำควบแน่นว่าง

- ี่ 1. ที่แผงควบคุมด้านหน้าให้กด $\left|\bullet\right\rangle$  (หมึกพิมพ์) จากนั้นกดแท็บ Condensation collector (ถังเก็บน้ำควบแน่น) ที่ด้านซ้ายของ หน้าจอ
- 2. ข้อมูลจะปรากฏบนระดับของนำควบแน่นในถังเก็บ กดปุ่ม How to empty (วิธีทำให้ถังว่าง) และแผงควบคุมด้านหน้าจะอธิบายวิธี การดำเนินการ
- 3. เมื่อถังเก็บว่างเเล้ว อย่าลืมรีเซ็ตตัวนับโดยการกดปุ่ม **Reset** (รีเซ็ต)

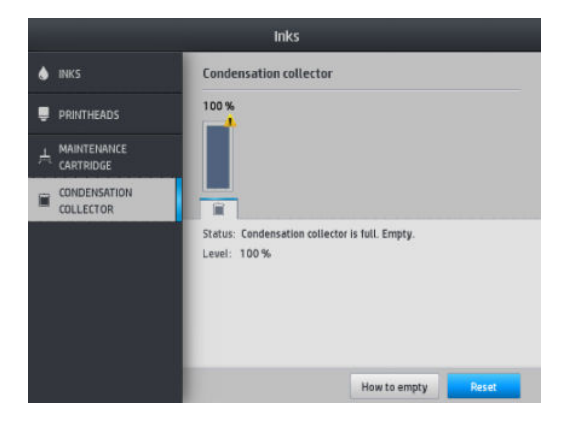

 $\,$ 4. แผงควบคุมด้านหน้าจะให้คุณยืนยันว่าระดับของถังเก็บน้ำควบแน่นจะถูกรีเซ็ต กด <code>OK</code> (ตกลง) เพื่อยืนยัน

#### ตรวจสอบสถานะของตลับหมึกขนาดใหญ่

คุณสามารถดูระดับหมึกที่เหลือในตลับหมึกของคุณได้โดยกด $\vert\quad$  (หมึกพิมพ์) ที่หน้าแรกของแผงควบคุมด้านหน้า ่

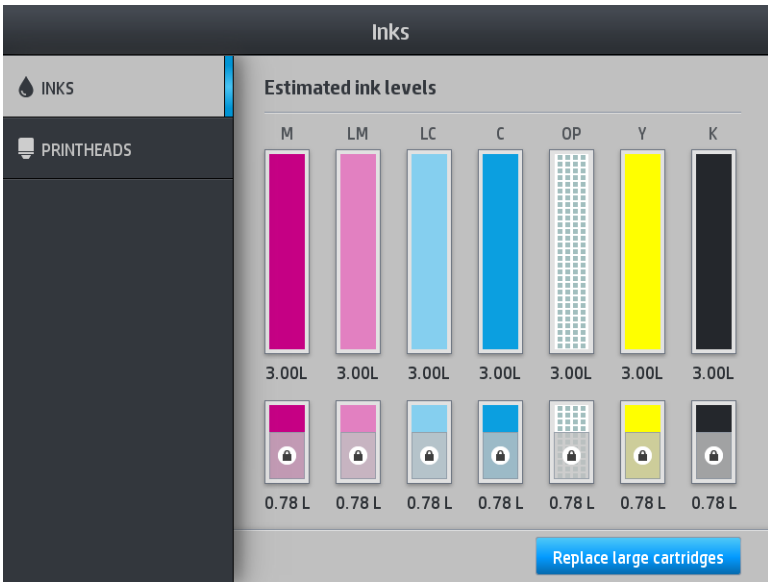

เมื่อเป็นสี่เทา แสดงว่ากำลังเติมตลับหมึก 3 ลิตร และไม่สามารถใช้ ได้

ส่วนที่มีสัญลักษณ์รูปกุญเจล็อกไม่สามารถใช้ ได้ตามปกติ เพื่อสงวนหมึกในเเท็งก์กลางไว้ เเต่คุณสามารถใช้ตัวเลือก **Stop refilling** (หยุด การเติมหมึก) เพื่อปลดล็อกหมึกได้ โปรดดู <u>หยุดการเติมแท็งก์กลางในหน้า 148</u>

สำหรับรายละเอียดเพิ่มเติมเกี่ยวกับตลับหมึกเฉพาะใด ๆ หรือแท็งก์กลาง โปรดกดที่รูปสี่เหลี่ยมที่เกี่ยวข้อง ข้อมูลต่อไปนี้จะปรากฏ: ่ ่

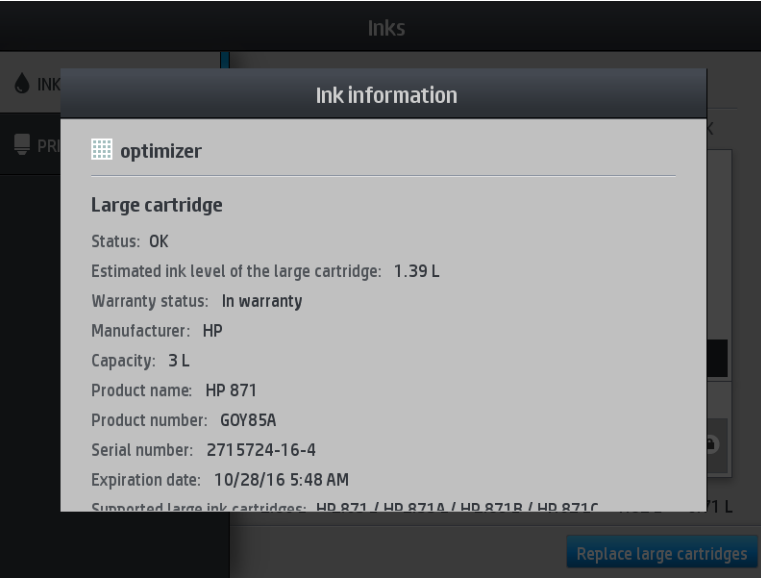

นี่เป็นข้อความเกี่ยวกับสถานะของตลับหมึกขนาดใหญ่ และแท็งก์กลางที่คุณจะพบบนแผงควบคุมด้านหน้า: ่

- OK (ปกติ): ตลับหมึกพิมพ์กำลังทำงานตามปกติโดยไม่มีปัญหา
- $\bullet$  Missing (หายไป): ไม่มีตลับหมึกหรือเชื่อมต่อกับเครื่องพิมพ์ ไม่ถูกต้อง
- Low (ต่ำ ): หมึกพิมพ์มีระดับต่ำ
- Very low (ต่ำมาก): หมึกพิมพ์มีระดับต่ำมาก
- Empty (ว่างเปล่า): ตลิบหมึกพิมพ์ว่างเปล่า
- Reseat (ใส่อีกครั้ง): คุณควรเอาตลับหมึกออกแล้วใส่กลับเข้าไป ใหม่
- Replace (เปลี่ยนใหม่): คุณควรเปลี่ยนเป็นตลับหมึกอันใหม่
- Expired (หมดอายุ): เลยวันหมดอายุของตลับหมึกแล้ว
- **Incorrect** (ไม่ถูกต้อง): ไม่สามารถใช้ตลับหมึกกับเครื่องพิมพ์นี้ได้ ข้อความแสดงรายการตลับหมึกที่ใช้ ได้ ่
- Almost end of life (ใกล้หมดอายุ): ตลับหมึกใกล้หมดอายุแล้ว
- End of life (หมดอายุการใช้งาน): ตลับหมึกหมดอายุการใช้งานแล้ว และควรเปลี่ยนเมื่อเมื่อคุณทำให้ตลับว่างโดยใช้ Stop refilling (หยดการเติม)

#### เȀล็ดลับระบบหมึก

เพื่อให้ได้ผลดีที่สุด ค

- ปฏิบัติตามคำแนะนำบนแผงควบคุมด้านหน้าในระหว่างการติดตั้ง
- หลีกเลี่ยงการถอดตลับหมึกและแท็งก์กลางออกโดยไม่จำเป็น
- $\bullet$  ไม่ควรแท็งก์กลางออกในธะหว่างที่เครื่องพิมพ์กำลังพิมพ์ ควรถอดตลับหมึกเฉพาะเมื่อเครื่องพิมพ์พร้อมให้คุณเปลี่ยนตลับหมึก แผง ควบคุมด้านหน้าจะแนะนำคุณให้ดำเนินการตามกระบวนการเปลี่ยน
- หลีกเลี่ยงการถอดตลับหมึกในระหว่างที่กำลังเติมแท็งก์กลาง

ตรวจสอบให้แน่ใจว่าได้ปฏิบัติตามกฎหมายและข้อบังคับทั้งหมดเมื่อทิ้งวัสดุสิ้นเปลืองของระบบหมึก

### เปลี ่ยนตลับหมึก

ระหว่างอายุการใช้งานตามปกติของตลับหมึกไม่จำเป็นต้องมีการดูแลรักษาใดๆ เป็นพิเศษ คุณควรเปลี่ยนตลับหมึก เมื่อถึงวันหมดอายุ (อายุการ์ใช้งาน 18 เดือน) หรือเมื่อมีการแจ้งเตือน คูวันที่หมดอายุจากข้อมูลตลับหมึกบนแผงควบคุมด้านหน้า

#### ถอดตลับบรรจุหมึก

่ 1. บนแผงควบคุมด้านหน้าของเครื่องพิมพ์ให้กด องพิมพ์ให้กด $\left\vert \rule{0pt}{13pt}\right\rangle$  (หมึกพิมพ์) จากนั้นกด <code>Replace</code> large cartridges (เปลี่ยนตลับหมึกขนาด

ใหญ)่

หรือกด <mark>(อายุ (การตั้งค่า) จากนั้นกด Ink supplies</mark> (หมึกพิมพ์) > Replace large cartridges (เปลี่ยนตลับหมึกพิมพ์ขนาด ใหญ)่

<mark>2. ถอดตัวเชื่อมต่อของตลับหมึกโดยกดแท็บที่ด้านข้างแต่ละข้างบนตลับหมึกและค่อยๆ ดึงตัวเชื่อมต่อออกจากตลับหมึก</mark>

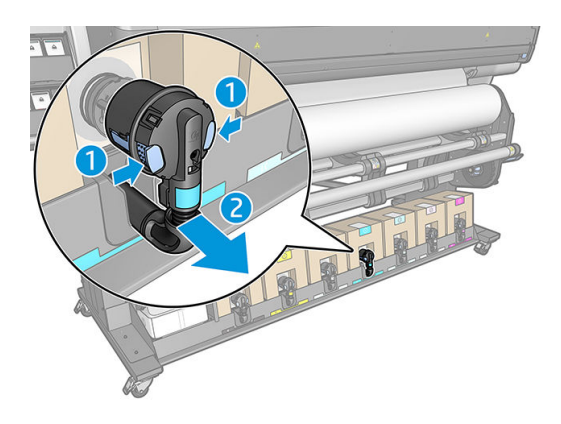

3. นำตลับหมึกเปล่าออกจากเครื่องพิมพ์

### ใสตล่ ับหมึก

**หมายเหตุ:** ตลับหมึกจะมาในถุงที่มีการป้องกัน อย่าเปิดถุงจนกว่าคุณพร้อมที่จะใช้ตลับหมึก

- 1. ตรวจสอบว่าตลับหมึกใหม่นั้นบรรจุสีที่ถูกต้อง
- 2. วางตลับหมึกบนพื้นธะนาบและหมุนตลับหมึกสี่รอบ (หมุน 360 องศา) ตามที่ระบุไว้ในฉลากเพื่อให้แน่ใจว่าหมึกผสมผ้ากันดีก่อนใช้ ่ งาน

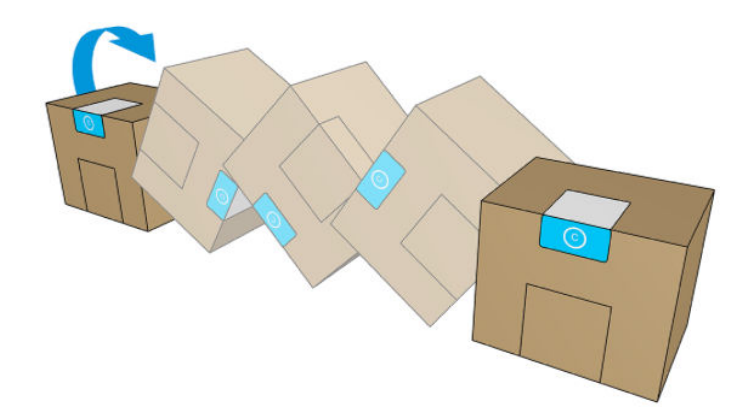

- 3. ฉีกบริเฉณสี่เหลี่ยมและพับภายในที่จับ ่
- 4. ใส่ตลับหมึกใหม่ลงในเครื่องพิมพ์ตามตำแหน่งที่ถูกต้อง

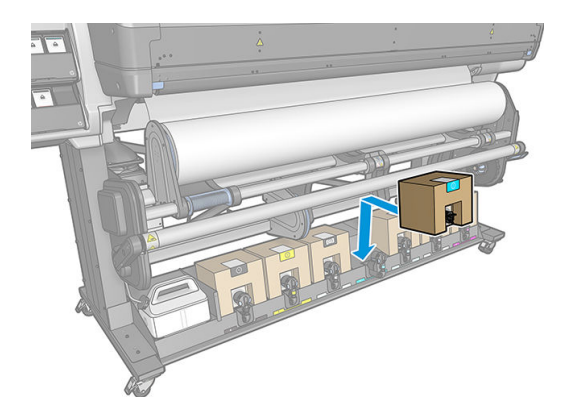

- <mark>5</mark>. ตรวจสอบว่า ส่วนที่เป็นยางรอบๆ หัวเข็มในขั้วต่อของตลับหมึกสะอาด ทำความสะอาดเบาๆ ด้วยผ้า ห
- $\mathbf 6.$  เสียบขั้วต่อฆ้ากับตลับหมึก

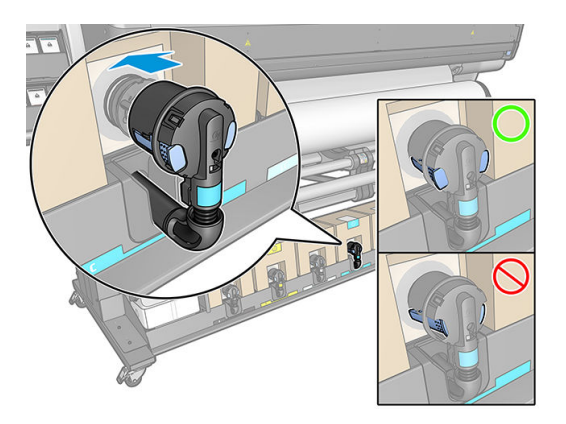

## เ<mark>ปลี่ยนแท็งก์กลาง</mark>

ควรเปลี่ยนเเท็งก์กลางด้วยเหตุผลดังต่อไปนี้:

- เครื่องพิมพ์แจ้งให้คุณทราบว่าแท็งก์กลางหมดอายุการใช้งานแล้ว และจะไม่มีการเติมใหม่ ควรเปลี่ยนเมื่อหมึกหมด
	- **หมายเหตุ:** การหยุดชั่วคราวเพื่อเปลี่ยนเเห็งก์อาจส่งผลต่อคุณภาพของงานพิมพ์ได้
- คุณต้องการพิมพ์ต่อโดยไม่เปลี่ยนตลับหมึกขนาดใหญ่ที่ว่างในกรณีนี้ คุณต้องเจ้งในแผงควบคุมด้านหน้า และคุณจะต้องเปลี่ยนแท็ งก์กลางอันใหม่เมื่อแท็งก์กลางว่างด้วย โปรดดู <u>หยุดการเติมแท็งก์กลางในหน้า 148</u>

**คำเตือน!** ตรวจสอบให้แน่ใจว่าล้อของเครื่องพิมพ์ล็อคอยู่ (คันเบรกถูกกดอยู่) เพื่อป้องกันไม่ให้เครื่องพิมพ์เคลื่อนที่

**ข้อควรระวัง:** ขั้นตอนในการถอดแท็งก์กลางออกต้องสั่งงานจากแผงควบคุมด้านหน้า อย่าถอดแท็งก์กลางออกจนกว่าแผงควบคุมด้าน หน้าจะแจ้งคุณ หากคุณถอดแห็งก์กลางไม่ถูกวิธี เครื่องพิมพ์อาจไม่รับตลับหมึกนั้นอีก

ข**้อควรระวัง:** ถอดแท็งก์กลางเมื่อคุณพร้อมที่จะใส่แท็งก์ใหม่เท่านั้น

**ข้อควรระวัง:** ควรปฏิบัติตามข้อควรระวังเมื่อถือแท็งก์กลางเนื่องจากเป็นอุปกรณ์ที่ไวต่อไฟฟ้าสถิต หลีกเลี่ยงการสัมผัสขา ขั้ว หรือวงจร ่ ของอปกรณ์

หมายเหต:ุ Ȁณไม ุ สามารถเปล ่ ี ่ยนแท็งกกลางได ์ ้ขณะที ่มีไอȀอนรูปกญแจล ุ ็อȀบนแผงȀวบȀมดุ ้านหน้า Ȁณต ุ ้องกด Replace **intermediate tanks** (เปลี่ยนแท็งก์กลาง) ตามที่อธิบายไว้ด้านล่างเพื่อปลดล็อกรูปกุญเจ

#### **ถอดแท็งก์กลางออก**

- 1. บนแผงควบคุมด้านหน้าของเครื่องพิมพ์ให้กด (การตั้งค่า) จากนั้น Ink Supplies (หมึกพิมพ์) > Replace intermediate **tanks** (เปลี่ยนแท็งก์กลาง)
- 2. ถอดชิ้นส่วนที่ล็อกออก

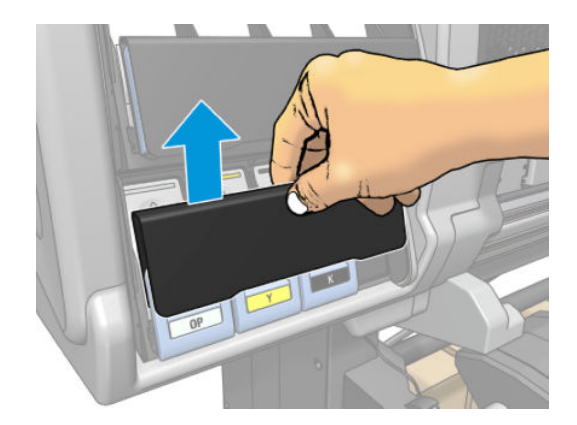

 $\,$ 3. จับแถบสีฟ้าที่อยู่ด้านหน้าของแท็งก์กลางที่คุณต้องการถอดออก

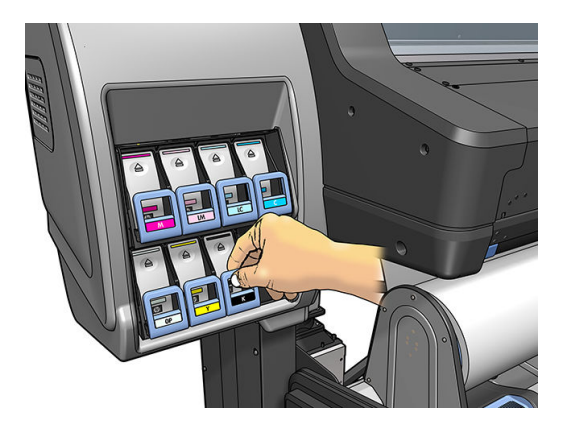

4. ดึงแถบสฟี้าลง แล้วดึงออกมาทางด้านนอกหาตัวȀณุ

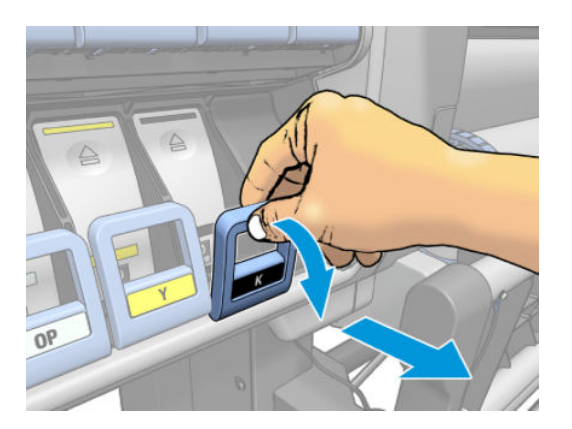

5. แท็งก์กลางจะหลุดออกมาอยู่ในลิ้นชัก

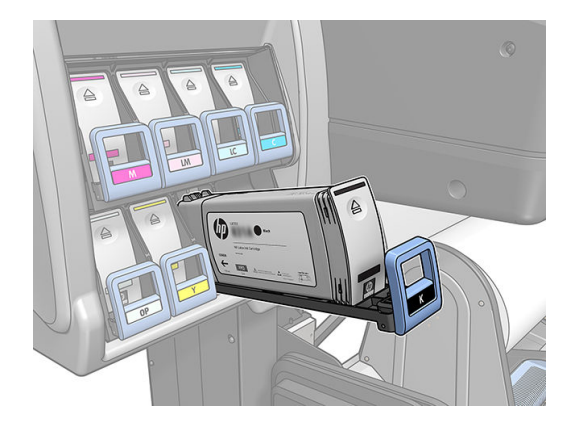

ี **6.** ยกแท็งก์กลางออกจากลิ้นชัก

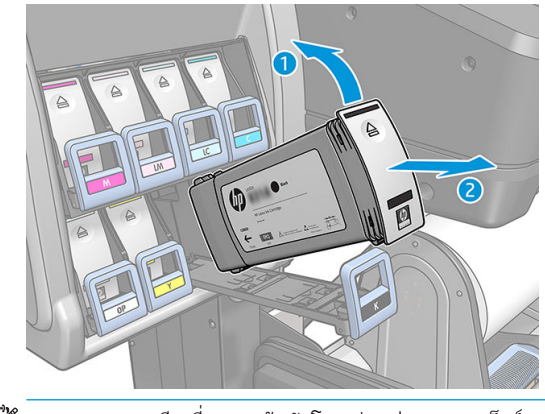

หมายเหต:ุ หลีกเลี ยงการสัมผัสโดนส่วนปลายของแท็งก์กลางที่เสียบอยู่ข้างในเครื่องพิมพ์ เพราะบริเวณเชื่อมต่ออาจถูกหมึกเคลือบ ่ ไว้

#### **ใส่แท็งก์กลาง**

โปรดพึงระวังว่าควร์ใส่ตลับหมึก HP Latex 831 เป็นแท็งก์กลาง โดยไม่ถูกปรับเปลี่ยน และมีหมึกมากกว่า 500 มล.

- 1. หยิบแห็งก์กลางใหม่ และดูฉลากที่ระบุสีของหมึก จับตลับหมึกไว้เพื่อให้คุณสามารถเห็นฉลากที่ส่วนบนของด้านที่หันหน้าฆ้าหาตัว Ȁณุ
- <mark>2.</mark> ตรวจสอบว่าฉลากสี่เหนือช่องที่ว่างในเครื่องพิมพ์ตรงกับสี่ของฉลากบนแท็งก์กลาง
- 3. ผย่าแท็งก์กลางแรงๆ ประมาณ 15 วินาที

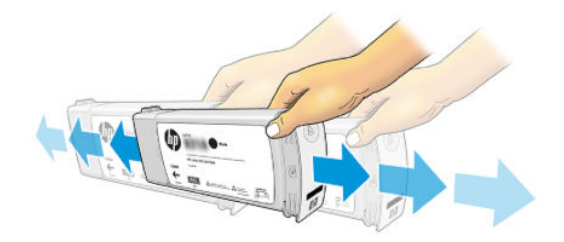

ี**4. ใ**ส่แท็งก์กลางฆ้าไป ในลิ้นชัก

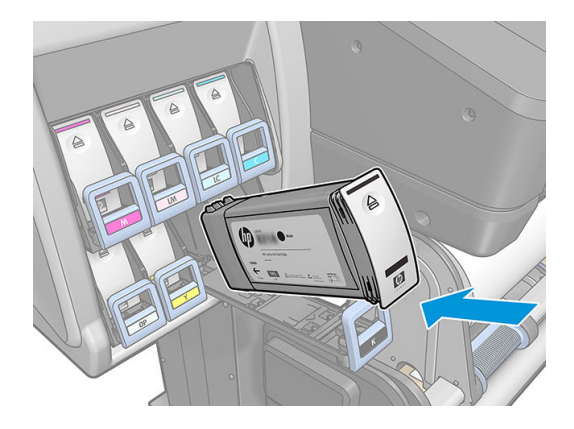

<span id="page-153-0"></span>5. เลื่อนลิ้นชักและแท็งก์กลางฆ้าไปข้างในช่องจนกระทั่งล็อกฆ้าที่

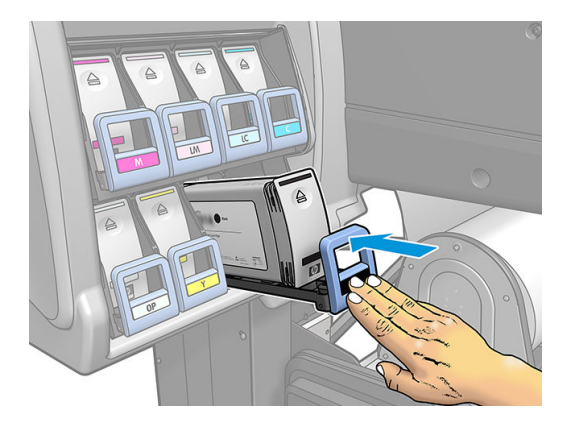

6. ใส่ชิ้นส่วนสำหรับล็อก

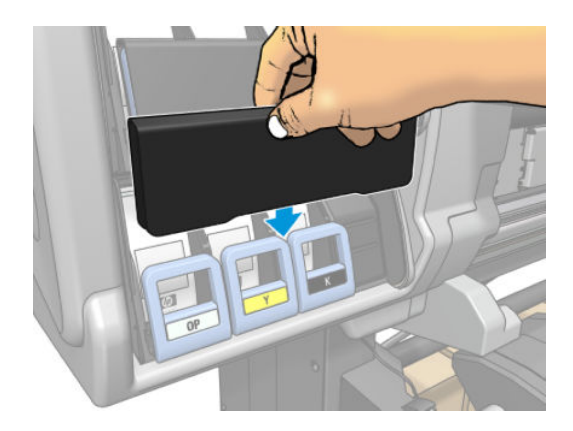

7. แผงควบคุมด้านหน้าจะเตือนให้ทราบว่าเเท็งก์กลางไม่สามารถใช้ ในเครื่องพิมพ์อื่น ต

### ้เติมเเท็งก์กลางด้วยตนเอง

หากหมึกในแท็งก์กลางไม่เพียงพอเพื่อทำงานพิมพ์ให้เสร็จ งานพิมพ์จะไม่หยุดชั่วคราว คุณสามารถเติมแท็งก์กลางจากตลับหมึกได้ขณะ ู พิมพ์ หากคุณคาดว่า หมึกในตลับหมึกรวมกับหมึกในแท็งก์กลางจะไม่พอสำหรับการพิมพ์งาน คุณอาจต้องใส่ตลับหมึกใหม่ หากต้องโอน

หมึกที่เหลืออยู่ในตลับหมึกไปยังแท็งก์กลางให้กด (พมื้กพิมพ์) จากนั้นกด Force manual refill (บังคับเติมด้วยตัวเอง) ่

แท็งก์กลางใดๆ ที่มีระดับหมึกต่ำกว่า 82% จะถูกเติม หากมีการเชื่อมต่อตลับหมึกและยังทำงานได้ตามปกติ

 $\stackrel{\text{\tiny{max}}}{\longrightarrow}$  การเติมแท็งก์กลางด้วยตัวเองควรดำเนินการเมื่อเครื่องพิมพ์อยู่ในสถานะ Ready (พร้อม) และไม่ได้กำลังพิมพ์หรือดำเนิน การบำรุงรักษาใดๆ

#### <u>หยุดการเติมแท็งก์กลาง</u>

หากตลับหมึกขนาดใหญ่หมด และคุณต้องการพิมพ์ต่อโดยใช้หมึกที่เหลืออยู่ในแท็งก็กลางโดยไม่ต้องเปลี่ยนตลับหมึกขนาดใหญ่ให้กด ่

(การตั้งค่า) จากนั้น **Stop refilling interdiate tank** (หยุดการเติมแท็งก์กลาง) และเลือกสีที่ต้องการ ตลับหมึกขนาดใหญ่จะหยุด

การเติมแท็งก์กลางที่เลือก เมื่อแท็งก์กลางหมด คุณต้องเปลี่ยนแท็งก์กลางใหม่และไม่สามารถใช้ ได้อีก ่

**หมายเหตุ:** ในโหมดนี้ เครื่องพิมพ์ไม่ได้ใช้ตลับหมึก 3 ลิตร

ต้องเปลี่ยนแท็งก์กลางด้วยตลับหมึก HP 831 ที่มีสีที่สอดคล้องกัน ที่ไม่ได้ถูกดัดแปลง และมีหมึกมากกว่า 500 มล. หากเลือกตัวเลือกนี้ ่ แท็งก์กลางจะถูกทำตั้งสถานะเป็น 'stop refilling (หยุดการเติม)' และจะมีสถานะหนึ่งใด (โปรดด<u>ู[ตรวจสอบสถานะของตล](#page-146-0)ับหมึกขนาดใหญ่</u> <u>[ในหน้า](#page-146-0) 141</u>) ดังต่อไปนี้:

- $\bullet$  ไม่สามารถเติมแท็งก์กลางได้อีกต่อไป: คุณสามารถพิมพ์ต่อได้ในขณะที่มีหมึกในแท็งก์กลาง
- แท็งก์กลางว่างเปล่า: คุณต้องเปลี่ยนแท็งก์กลางเพื่อพิมพ์ต่อ เนื่องจากไม่มีหมึก
- $\bullet$  ข้อผิดพลาดของแท็งก์กลาง: มีข้อผิดพลาดเกิดขึ้น และคุณต้องเปลี่ยนแท็งก์กลาง

### ไม่สามารถใส่ตลับหมึกหรือแท็งก์กลางได้

- 1. ตรวจสอบชนิดของตลับหมึกหรือแท็งก์ว่าถูกต้องหรือไม่ (หมายเลขรุ่น)
- 2. ตรวจสอบว่าฉลากสีบนตลับหมึก หรือแท็งก์ตรงกับสี่ของฉลากบนช่องใส่ตลับหมึกหรือไม่
- 3. ตรวจสอบว่ามีการจัดแนวตลับหมึกหรือแท็งก์ถูกต้อง ลูกศรด้านหน้าควรหันขึ้นด้านบน

 $\bigwedge$ ข้อควรระวัง: อย่าทำความสะอาดภายในช่องใส่แท็งก์กลาง

# 7 การดูแลรักษาฮาร์ดแวร์

สำหรับการดำเนินการในหัวข้อนี้ คุณอาจต้องใช้ชุดดูแลรักษาสำหรับผู้ใช้ที่มาพร้อมกับเครื่องพิมพ์ของคุณ

- ้ ทำความสะอาด (แก้ปัญหา) หัวพิมพ์
- [ปรับตำแหน่งหัวพิมพ์](#page-156-0)
- [แผงควบคุมด้านหน้าแนะนำให้คุณเปลี่ยนหรือติดตั้งหัวพิมพ์ใหม่](#page-158-0)
- เปลี [่ยนหัวพิมพ](#page-159-0)์
- ใส่ห[ัวพิมพ์ไม่ได้](#page-165-0)
- [ทำความสะอาดขั้วต่อไฟฟ้าบนหัวพิมพ์](#page-165-0)
- [เปลี่ยนตลับทำความสะอาด](#page-169-0)
- [ใส่ตลับทำความสะอาดไม่ได้](#page-172-0)
- [ทำความสะอาดและหล่อลื่นรางแคร่](#page-172-0)
- [การทำความสะอาดแถบเข้ารหัส](#page-174-0)
- [ทำความสะอาดแผ่นรอง](#page-175-0)
- [ทำความสะอาดหน้าต่างเซนเซอร์ตรวจจับการเลื่อนวัสดุพิมพ์](#page-178-0)
- [ทำความสะอาดบริเวณภายนอกของเครื่องพิมพ์](#page-179-0)
- $\bullet$  <u>การเคลื่อนย้ายหรือเก็บเครื่องพิมพ์</u>
- การบริการดแลรักษา

# <span id="page-156-0"></span>ทำความสะอาด (แก้ปัญหา) หัวพิมพั

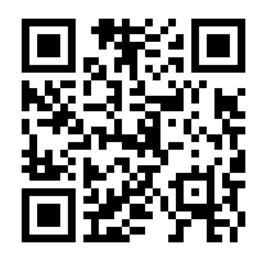

เครื่องพิมพ์จะทำความสะอาดหัวพิมพ์โดยอัตโนมัติเป็นระยะๆ ตลอดเวลาที่เครื่องพิมพ์เปิดอยู่ อย่างไรก็ตาม คุณ ่ หากพบว่าคุณภาพของงานพิมพ์ไม่ดีต่าที่ควรและไม่สามารถแก้ปัญหาด้วยวิธีอื่นๆได้ วิธีนี้ช่วยให้มั่นใจได้ว่าไม่มีหมึกพิมพ์เก่าตกค้างอยู่ใน ่ หัวพ่นและช่วยป้องกันไม่ให้หัวพ่นอุดต้นอีกด้วย

หากคุณได้พิมพ์ตารางเส้นตรวจสอบสถานะของหัวพิมพ์ (โปรดดู <u>1. [ตารางเส้นตรวจสอบสถานะของหัวพิมพ์ในหน้า](#page-120-0) 115</u>) คุณจะทราบว่า สี ใดที่เกิดการอุดต้น ให้คุณทำความสะอาดหัวพิมพ์ที่ทำงานได้ ไม่ดีเท่าที่ควร หากคุณไม่แน่ใจว่าควรทำความสะอาดหัวพิมพ์ใด ให้ ่ ทำความสะอาดหัวพิมพ์ทั้งหมด

**หมายเหตุ:** หัวฉีดที่อุดตันจำนวนน้อยจะไม่ค่อยส่งผลกระทบให้เห็นบนงานพิมพ์ของคุณเท่าใดนัก เนื่องจากเครื่องพิมพ์ได้รับการออกแบบ มาเพื่อชดเชยปัญหานี้ในธะหว่างพิมพ์งานหลายๆ รอบ

ในการทำความสะอาดหัวพิมพ์ (ซึ่งบ่อยครั้งที่ช่วยแก้ปัญหาได้)ให้ ไปที่แผงควบคุมด้านหน้าของเครื่องพิมพ์ แล้วกด **(Co**l (โซลูชันแบบสง ่

ดวน่ ) จากนั้นเลือกหัวพิมพ์ที่คุณต้องการทำความสะอาด คุณสามารถทำความสะอาดหัวพิมพ์ใดหัวพิมพ์หนึ่ง หรือทำความสะอาดหัวพิมพ์ ทั้งหมดได้ เลือกจากตัวเลือกดังต่อไปนี้:

- พิมพ์ผังทดสอบ
- ทำความสะอาดทั้งหมด
- ทำความสะอาด LM-LC
- ทำความสะอาด K-C
- ทำความสะอาด M-Y
- ทำความสะอาด OP

การทำความสะอาดหัวพิมพ์ทั้งหมดจะใช้เวลาประมาณ 5 นาทีการทำความสะอาดหัวพิมพ์ 2 หัวจะใช้เวลาประมาณ 3 นาที

หมายเหต:ุ การทำความสะอาดหัวพิมพ์ทั้งหมดจะใช้หมึกมากกว่าการทำความสะอาดเพียงคู่เดียว

## ปรับตำแหน่งหัวพิมพ์

เครื่องพิมพ์จะทำการปรับตำแหน่งหัวพิมพ์เมื่อมีการเปลี่ยนหัวพิมพ์ หากไม่มีการโหลดวัสดุพิมพ์เมื่อมีการเปลี่ยนหัวพิมพ์แล้ว เครื่องพิมพ์จะ ปรับตำแหน่งเมื่อคุณโหลดวัสดุพิมพ์ในครั้งถัดไป

คุณอาจได้รับคำแนะนำให้ปรับตำแหน่งหัวพิมพ์เพื่อแก้ปัญหาคุณภาพการพิมพ์อีกด้วย

#### การปรับตำแหน่งอัตโนมัติ

ก่อนอื่นให้ตรวจสอบว่าคุณได้โหลดวัสดุพิมพ์ทึบแสงลงในเครื่องพิมพ์แล้ว วัสดุพิมพ์แบบมีสี, ผ้าใบเนื้อลื่น สิ่งทอเนื้อทยาบ และวัสดุโปร่งแสง เช่น กระดาษกึ่งโปร่งแสง, ฟิล์มใส, กระดาษลอกลาย และวัสดุพิมพ์แบบหนัง ไม่เหมาะกับการปรับตำแหน่งหัวพิมพ์อัตโนมัติ สำ พิมพ์เหล่านี้ คุณควรปรับตำแหน่งหัวพิมพ์ด้วยตัวเอง (โปรดดู <u>การปรับตำแหน่งด้วยตัวเอง[ในหน้า](#page-157-0) 152</u>) ห

<span id="page-157-0"></span>บนวัสดุพิมพ์ที่รองรับก่อน จากนั้นจึงเปลี่ยนมาเป็นวัสดุพิมพ์ชนิดพิเศษ ก พิมพ์จะเปลี่ยน จ<sup>ุ</sup>

HP Latex Optimizer สามารถปรับตำแหน่งได้เฉพาะกับวัสดุพิมพ์บางประเภท เช่น ไวนิลแบบมีกาวในตัว ซึ่งมีรูปแบบที่แตกต่างกันไปขึ้น ่ ่อยู่กับวัสดุพิมพ์

หากต้องการปรับตำแหน่งหัวพิมพ์จากแผงควบคุมด้านหน้า (หากการปรับตำแหน่งไม่ดำเนินการโดยอัตโนมัติ) ให้ กด  $\blacksquare$  (โซลูชันแบบ เรงด่ วน่ )

หากต้องการปรับตำแหน่งหัวพิมพ์จาก Embedded Web Serverให้เลือกแท็บ **Setup** (การติดตั้ง) แล้วเลือก **Printhead alignment** (การปรับตำแหน่งหัวพิมพ์) > Automatic printhead alignment (การปรับตำแหน่งหัวพิมพ์อัตโนมัติ) > Print (พิมพ์)

กระบวนการนี้จะใช้ฌลาประมาณ 11 นาทีและธิ่มดำเนินการทันที ยกฌ้นในกรณีที่เครื่องพิมพ์กำลังพิมพ์อยู่ ห อยู่ การปรับตำแหน่งจะเสร็จสมบูรณ์ทันทีที่งานพิมพ์ปัจจุบันเสร็จเรียบร้อย

#### การปรับตำแหน่งด้วยตัวเอง

หากต้องการปรับตำแหน่งหัวพิมพ์ด้วยตัวเองจากแผงควบคุมด้านหน้าให้กด <mark>(ไม่ (</mark>โซลูชันแบบธ่งด่วน)

หากต้องการปรับตำแหน่งหัวพิมพ์จาก Embedded Web Serverให้เลือกแท็บ **Setup** (การติดตั้ง) แล้วเลือก **Printhead alignment** (การปรับตำแหน่งหัวพิมพ์) > Manual printhead alignment (การปรับตำแหน่งหัวพิมพ์ด้วยตนเอง) > Print (พิมพ์)

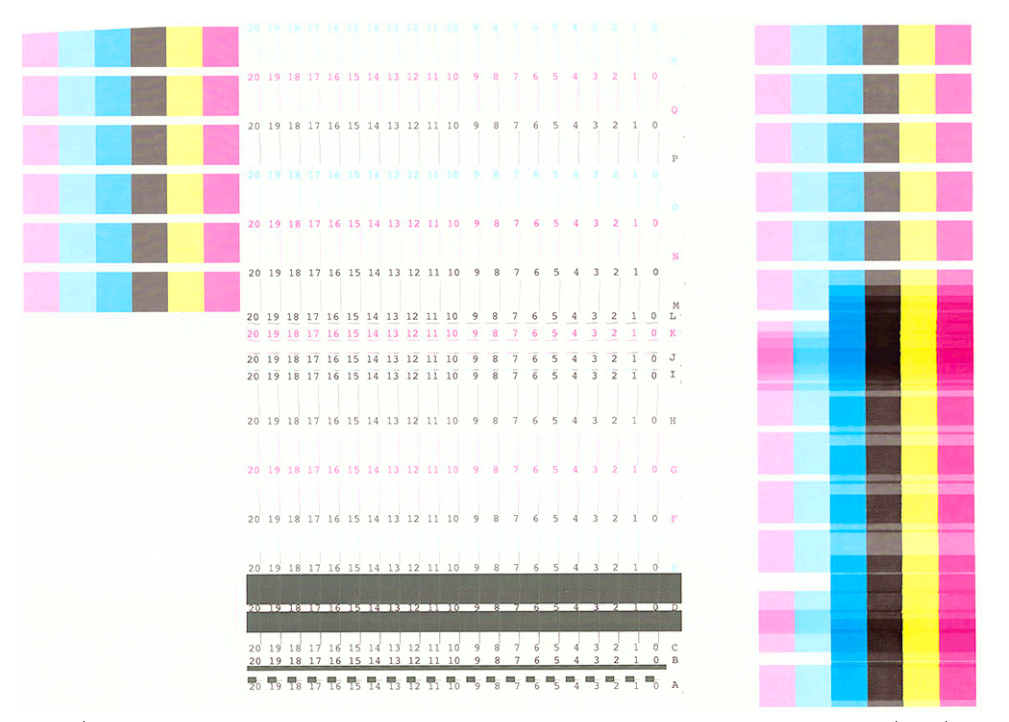

โดยเครื่องพิมพ์จะพิมพ์ตัวเลข 18 แถวจาก A ถึง Rให้ตรวจสอบการพิมพ์และฌียนหมายเลขของเส้นที่ตรงที่สุดในแต่ละแถว (ตัวอย่างเช่น A:9)

รูปแบบ A, B, C และ D ใช้ ในการปรับตำแหน่ง HP Latex Optimizer ซึ่งจะแสดงให้เห็นเฉพาะวัสดุพิมพ์บางประเภทเท่านั้น เช่น ไวนิลแบบ ่ มีกาวในตัว หากไม่สามารถเลือกรูปแบบของปรับตำแหน่งที่ดีที่สุดได้ ควรใช้ค่าธิ่มต้นที่ 10

<span id="page-158-0"></span>รายละเอียดของรูปแบบ A

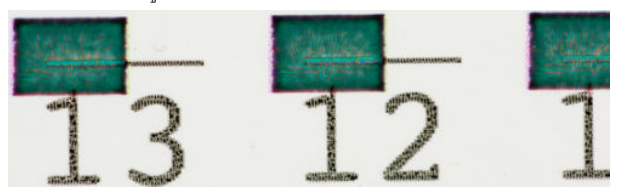

รายละเอียดของรูปแบบ B

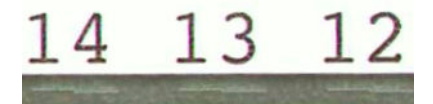

รายละเอียดของรูปแบบ C

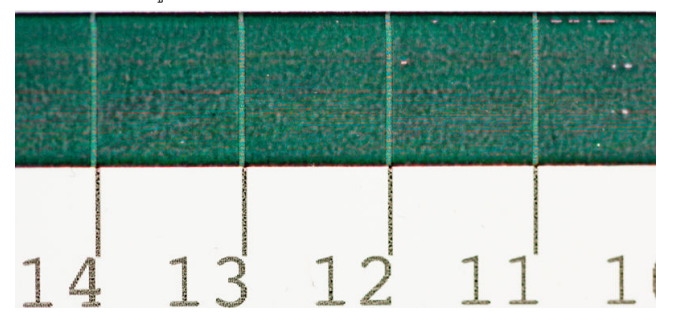

รายละเอียดของรูปแบบ D

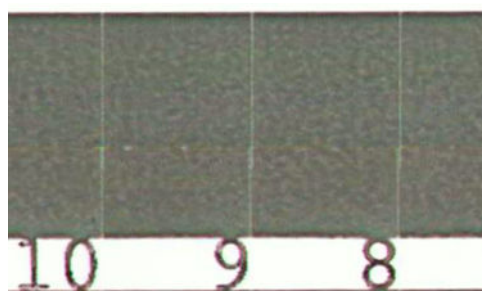

เมื่อคุณจดค่าในแต่ละแถวเอาไว้เรียบร้อยแล้ว ให้ป้อนค่าที่ถูกต้องลงในแผงควบคุมด้านหน้า หรือ Embedded Web Server

หากต้องการป้อนค่าที่ถูกต้องในแผงควบคุมด้านหน้าให้กด <mark>(การ กรต้งค่า) จากนั้นกด Image-quality maintenance</mark> (การดูแล

รักษาคุณภาพของภาพ) > Align printheads (ปรับตำแหน่งหัวพิมพ์) > Manual printhead alignment (การปรับตำแหน่งหัวพิมพ์ ด้วยตนเอง) > **Enter correction values** (ป้อนค่าที่แก้ไข)ให้ป้อนแต่ละค่าลงในหน้าต่างที่ติดป้ายตัวอักษรแบบเดียวกันกับรูปแบบที่ เหมือนกัน

หากต้องการป้อนค่าที่ถูกต้องใน Embedded Web Server ให้เลือกแท็บ **Setup** (การติดตั้ง) แล้วเลือก **Printhead alignment** (การ ปรับตำแหน่งหัวพิมพ์) > **Manual printhead alignment** (การปรับตำแหน่งหัวพิมพ์ด้วยตนเอง) และป้อนแต่ละค่าลงในหน้าต่างที่ติด ป้ายตัวอักษรแบบเดียวกันกับรูปแบบที เหมือนกัน ่

# แผงควบคุมด้านหน้าแนะนำให้คุณเปลี่ยนหรือติดตั้งหัวพิมพ์ใหม่

- ี่ 1. ถอดหัวพิมพ์ออกและตรวจสอบขั้วต่อไฟฟ้าว่ามีความเสียหายทางกายภาพหรือคราบหมึกหรือไม่
- 2. ให้ทำความสะอาดขั้วต่อไฟฟ้าระหว่างหัวพิมพ์และตลับหมึกหากจำเป็น โปรดดู <u>ทำความสะอาดขั้วต่อไฟฟ้าบนหัวพิมพ์[ในหน้า](#page-165-0) 160</u>
- 3. ใส่หัวพิมพ์ในตลับหมึกใหม่ และตรวจสอบข้อความของแผงควบคุมด้านหน้า
- 4. หากยังประสบปัญหาดังกล่าวอยู่ให้ใส่หัวพิมพ์ใหม่

# <span id="page-159-0"></span>เปลี ่ยนหัวพิมพ

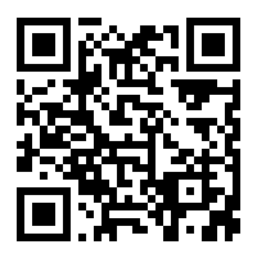

#### ถอดหัวพิมพ์

- ี่ 1. บนแผงควบคุมด้านหน้าของเครื่องพิมพ์ให้กด $\left|\quad\right\rangle$  (หมึกพิมพ์) จากนั้นกด Replace printheads (เปลี่ยนหัวพิมพ์)
- 2. แคร่พิมพ์เคลื่อนที่ไปหาตำแหน่งถอดออก
	- $\bigwedge$ ข้อควรระวัง: หากแคร่พิมพ์ยังคงอยู่ในตำแหน่งถอดออกเป็นเวลานานกว่า 3 นาทีโดยไม่มีการใส่หรือถอดห้วพิมพ์ แคร่พิมพ์จะ พยายามกลับไปสู่ตำแหน่งเริ่มต้นทางด้านขวา

**ข้อควรระวัง:** ควรปฏิบัติตามข้อควรระวังเมื่อถือตลับหมึกเนื่องจากหัวพิมพ์เป็นอุปกรณ์ที่ไวต่อไฟฟ้าสถิต หลีกเลี่ยงการสัมผัสขา ่ ข้ว หรือวงจรของอุปกรณ์

3. เมื่อแคร่พิมพ์หยุดเคลื่อนที่ แผงควบคุมด้านหน้าจะแจ้งให้คุณเปิดหน้าต่างเครื่องพิมพ์

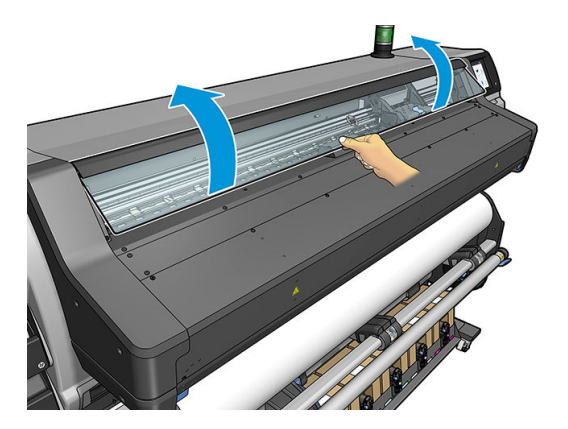

4. หาตำแหน่งแคร่พิมพ์บนด้านขวาของเครื่องพิมพ์

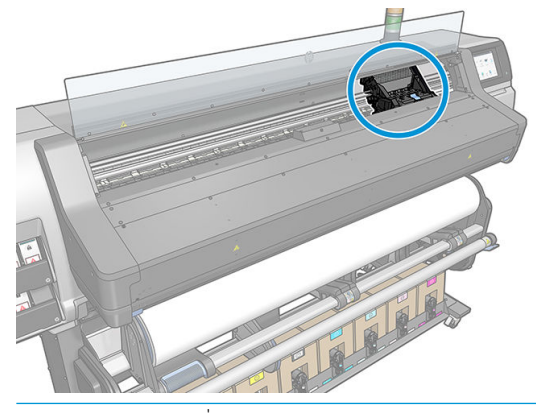

**ข้อควรระวัง:** หลีกเลี้ยงการสัมผัสส่วนสำหรับการอบของเครื่องพิมพ์ ซึ่งอาจร้อน ่ 5. ดึงตัวล็อกขึ้นและปลดตัวล็อกที่อยู่ด้านบนของตลับหมึก

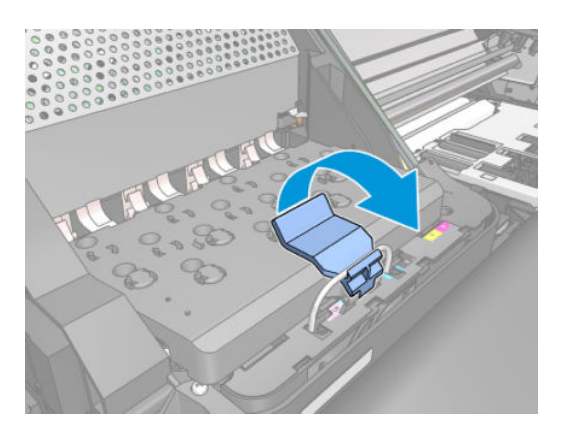

6. ยกฝาȀรอบขึน้ ซึ่งทำให้คุณสามารถเข้าถึงหัวพิมพ์ได้

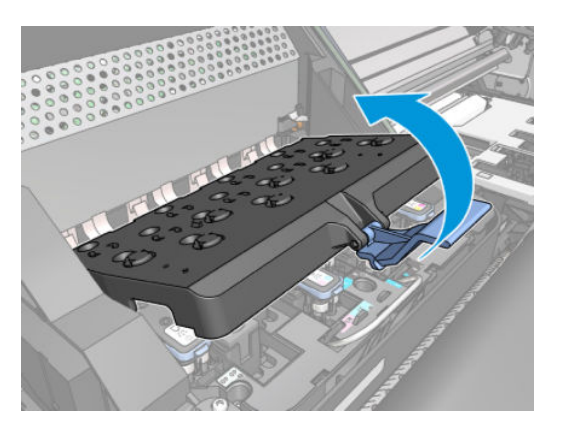

7. เมื ่อต้องการถอดหัวพิมพ์ให้ยกที ่จับสฟี้าขึน้

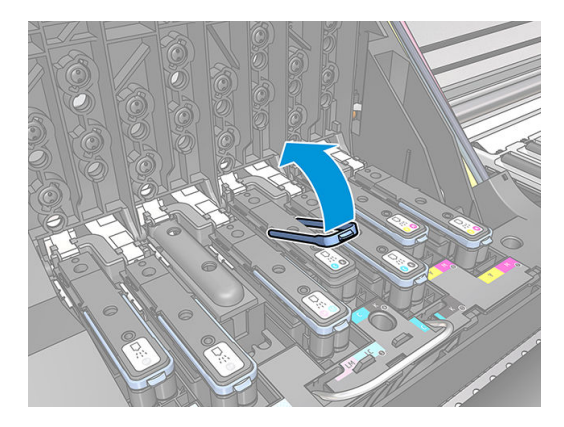

ี**8. ใ**ช้ที่จับสีฟ้าเพื่อถอดหัวพิมพ์ออกอย่างช้าๆ

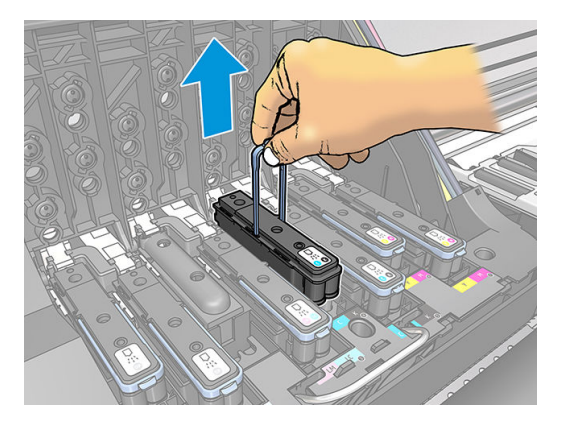

 $\,$ 9. ค่อยๆ ดึงที่จับสึฟ้าขึ้นมาข้างบนจนกระทั่งหัวพิมพ์ถูกปล่อยออกจากแคร่พิมพ์

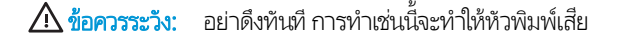

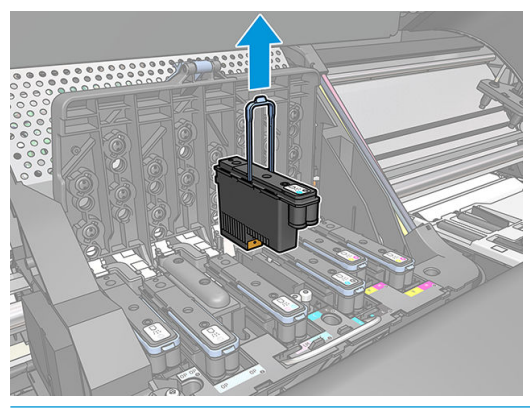

- ข**้อควรระวัง:** หากคุณต้องการเก็บหัวพิมพ์อันเก่าไว้ใช้คราวต่อไปให้ติดตั้งฝาครอบและจุกฆ้าไป ใหม่ แต่อย่าติดตั้งฝาครอบใสขอ งออพติ ไมเซอร์ หรือจุกสีขาวลงบนหัวพิมพ์ที่ ไม่ได้เป็นแบบ ออพติ ไมเซอร์เด็ดขาด หัวพิมพ์ออพติ ไมเซอร์จะมีฝาครอบใสและจุกสี ขาว แต่หัวพิมพ์เเบบอื่นจะมีฝาครอบและจุกสีส้ม ก ได้แกห่ ัวพิมพ์
- 10. หน้าจอแผงควบคุมด้านหน้าระบุว่าหัวพิมพ์หายไป

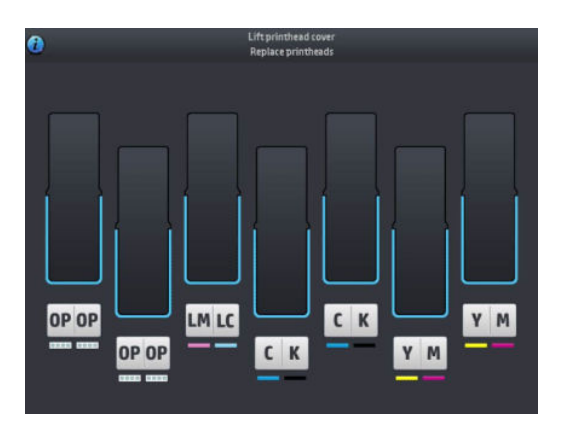

#### ใสห่ ัวพิมพ์

1. หากหัวพิมพ์เป็นหัวพิมพ์ใหม่ให้เขย่าแรงๆ ก่อนถอดออกจากจุก ถือหัวพิมพ์ให้ตั้งตรง (โดยมีจุกคว่ำหน้าลง) และเขย่าหัวพิมพ์แรงๆ โนลักษณะขึ้นลงธื่อยๆ เป็นเวลาประมาณ 15 วินาที

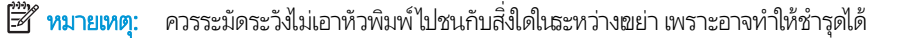

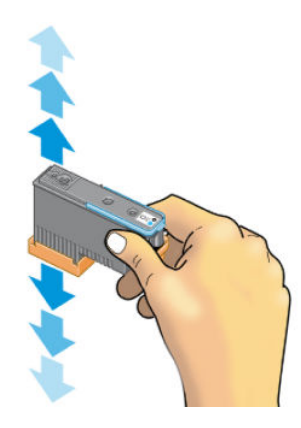

2. ถอดฝาปิดสสี้มออกโดยการดึงลงด้านลาง่

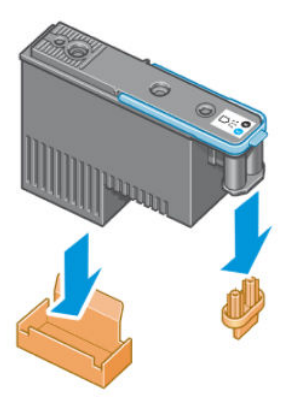

 $\mathbb{B}$  ทมายเหตุ: ฝาครอบสำหรับป้องกันออพติไมเซอร์จะเป็นสีขาวหรือโปร่งใส

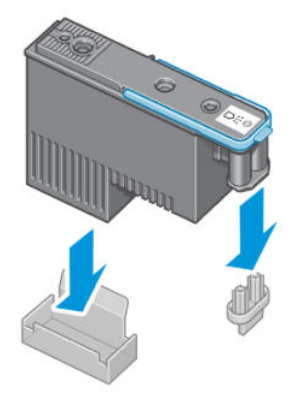

่ 3. หัวพิมพ์ได้รับการออกแบบมาเพื่อป้องกันไม่ให้คุณใส่ผิดช่องโดยที่ไม่ได้ตั้งใจ ตรวจสอบว่าฉลากสืบนหัวพิมพ์ตรงกันกับฉลากสีของ ช่องแคร่พิมพ์ที่ ไส่ห้วพิมพ์เข้าไป ่

- 4. ใส่หัวพิมพ์ใหม่ในช่องที่ถูกต้องบนแคร่
	- **ข้อควรระวัง:** ใส่หัวพิมพ์ช้าๆ และใส่ ในแนวดิ่งตรงลงไป หัวพิมพ์อาจชำรุดถ้าคุณใส่หัวพิมพ์เร็วเกินไปใส่ที่มุมใดมุมหนึ่ง หรือหาก คุณหมุนหัวพิมพ์ขณะใส่

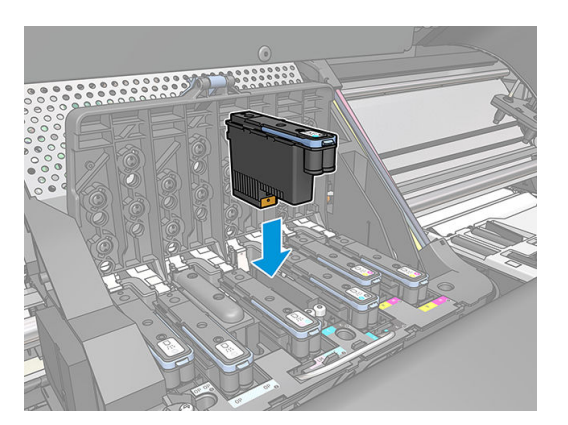

 $5.$  กดลงตามลูกศรชื้

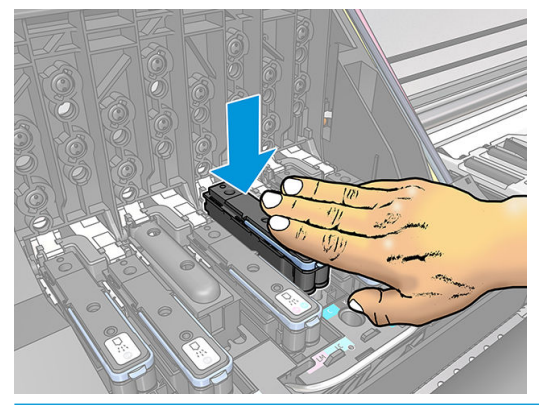

- **ข้อควรระวัง:** คุณอาจรู้สึกได้ถึงแรงต้านเมื่อติดตั้งหัวพิมพ์ใหม่ ดังนั้นคุณจำเป็นต้องออกแรงกดหัวพิมพ์ลงอย่างสม่ำเสมอ คุณจะ ได้ยินเสียงบี้ปและเห็นข้อความยืนยันบนหน้าจอแผงควบคุมด้านหน้าที่แสดงว่าใส่หัวพิมพ์ธียบร้อยแล้ว
- $\mathbf{6.}$  ใส่หัวพิมพ์อื่นๆ ทั้

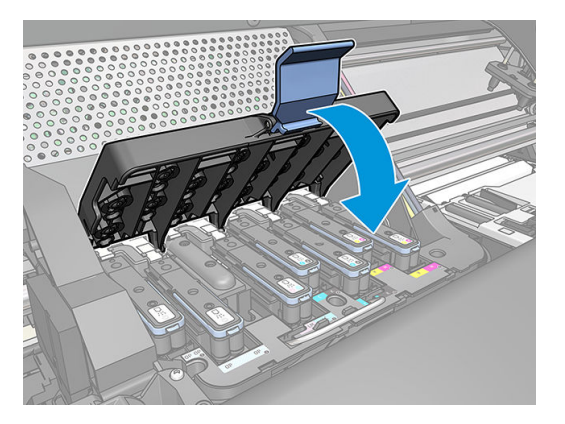

7. ตรวจสอบให้แน่ใจว่าส่วนปลายสุดของตัวล็อคยึดห่วงสายไฟที่อยู่บนด้านใกล้ของแคร่พิมพ์ไว้ได้

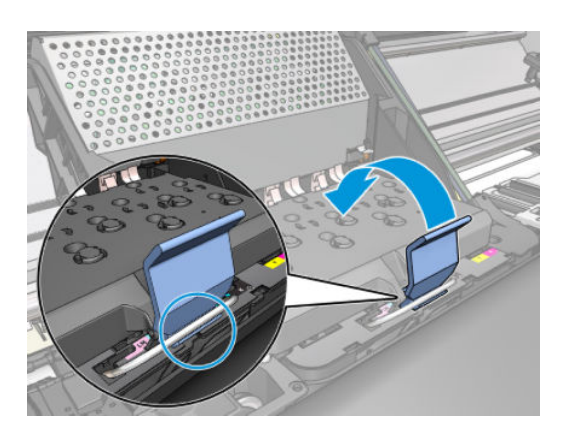

8. ลดระดับตัวล็อคเพื่อให้วางไว้บนฝาครอบแคร่พิมพ์

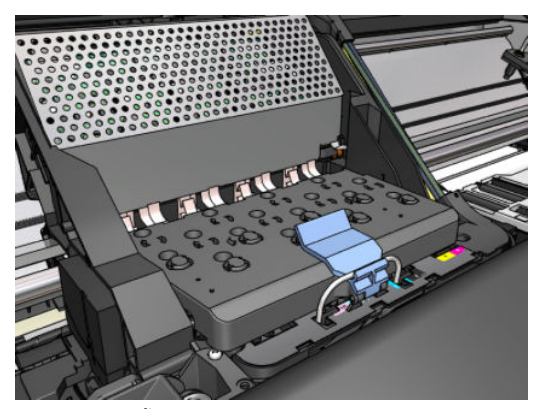

เมื่อใส่หัวพิมพ์ทั้งหมดอย่างถูกต้องแล้ว และเครื่องพิมพ์ยอมรับหัวพิมพ์เหล่านั้น เครื่องพิมพ์จะส่งเสียงบี้ป

- **หมายเหตุ:** หากเครื่องพิมพ์ไม่ส่งเสียงบี้ปเมื่อใส่หัวพิมพ์และข้อความ **Replace** (เปลี่ยน) ปรากฏขึ้นบนหน้าจอแผงควบคุมด้าน หน้า คุณอาจจำเป็นต้องใส่หัวพิมพ์ใหม่
- **9.** ปิดบานพับเครื่องพิมพ์

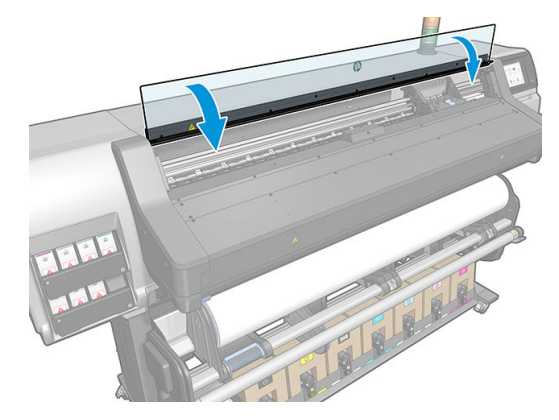

<mark>10</mark>. หน้าจอแผงควบคุมด้านหน้าจะยืนยันว่าใส่หัวพิมพ์ทั้งหมดถูกต้องแล้ว เครื่องพิมพ์ธิ่มต้นตรวจสอบและเตรียมหัวพิมพ์ กระบวนการ ที่ดำเนินการเป็นประจำตามค่าธิ่มต้นเมื่อเปลี่ยนหัวพิมพ์ทั้งหมดนั้น จะใช้ฌลาถึง 18 นาที หากเครื่องพิมพ์ระบุว่ามีปัญหาเมื่อเ ตรียมหัวพิมพ์ กระบวนการจะใช้ฌลานานขึ้นจนถึง 30 นาที สำหรับการใส่หัวพิมพ์เดียว ฌลาจะแตกต่างกันไประหว่าง 10 ถึง 20 นาที หลังจากตรวจสอบและเตรียมหัวพิมพ์ทั้งหมด ก พิมพ์

# <span id="page-165-0"></span>ใส่หัวพิมพ์ไม่ได<mark>้</mark>

- 1. ตรวจสอบชนิดของหัวพิมพ์ว่าถูกต้องหรือไม่ (หมายเลขรุ่น)
- 2. ตรวจสอบว่าคุณได้ถอดจุกสี่ส้มออกจากหัวพิมพ์แล้ว

 $\left[\frac{m}{2}\right]$  หมายเหตุ: ฝาครอบหัวพิมพ์ออพติไมเซอร์จะเป็นสีขาวหรือโปร่งใส

- 3. ตรวจสอบว่าฉลากสืบนหัวพิมพ์ตรงกันกับสีของฉลากบนช่องใส่ตลับหมึกหรือไม่
- 4. ตรวจสอบว่ามีการจัดแนวหัวพิมพ์อย่างถูกต้อง (เปรียบเทียบกับสิ่งอื่น)
- 5. ตรวจสอบว่าคุณปิดและล็อกฝาครอบหัวพิมพ์แล้ว

# ทำความสะอาดขั้วต่อไฟฟ้าบนหัวพิมพ์

เครื่องพิมพ์อาจตรวจไม่พบหัวพิมพ์หลังจากทำการติดตั้งหัวพิมพ์แล้ว ปัญหานี้สามารถเกิดขึ้นได้เมื่อหมึกหกใส่ขั้วต่อไฟฟ้าระหว่างหัวพ มพ์และตลับหัวพิมพ์ในกรณีนี้ HP ขอแนะนำให้คุณทำความสะอาดขั้วต่อไฟฟ้าบนหัวพิมพ์ อย่างไรก็ตาม ธา*ไม่* แ ขั้วต่อเป็นประจำหากขั้วต่อยังคงทำงานได้เป็นปกติ

ที่ทำความสะอาดขั้วต่อจะให้มาพร้อมกับเครื่องพิมพ์ของคุณ โดยจะอยู่ในชุดดูแลรักษาสำหรับผู้ใช้

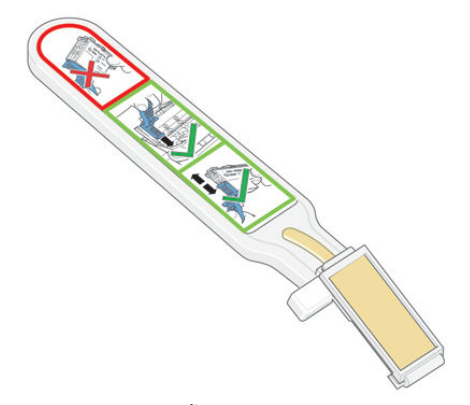

ไช้อุปกรณ์นี้ในการทำความสะอาดข้ัวต่อไฟฟ้าบนแคร่หัวพิมพ์และหัวพิมพ์ หากข้อความ **Reseat** (ติดตั้งใหม่) หรือ **Replace** (เปลี่ยน) ยัง คงปรากฏอยู่ถัดจากหัวพิมพ์บนหน้าจอแผงควบคุมด้านหน้า

คำแนะนำ : แนะนำให้สวมใส่ถุงมือ

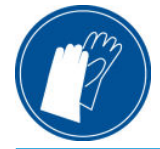

1. นำฟองน้ำสำหรับเปลี่ยนแบบชื้นอันใหม่ออกจากถุง

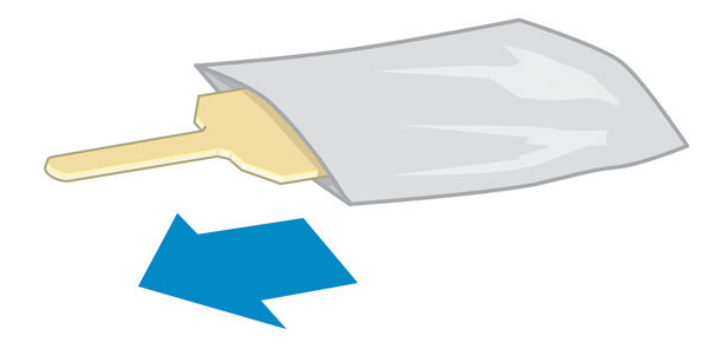

ฟองน้ำที่ให้มาในกล่องมาพร้อมกับที่ปัดทำความสะอาด หากใช้ฟองน้ำจนหมดแล้ว คุณสามารถโทรติดต่อตัวแทนให้บริการเพื่อสั่งซื้อ เพิ ่มได้

2. เปิดที่ทำความสะอาดขั้วต่อ

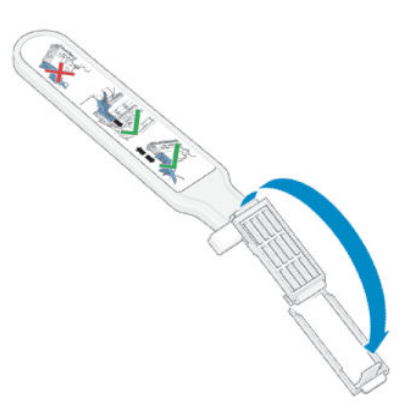

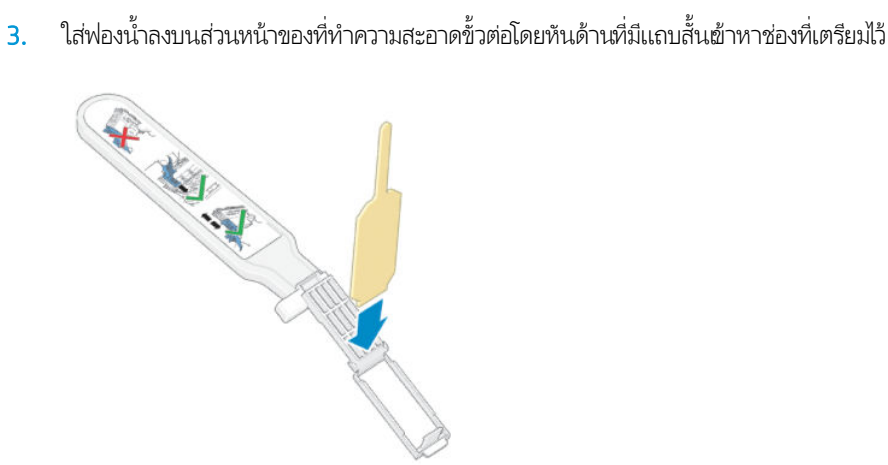

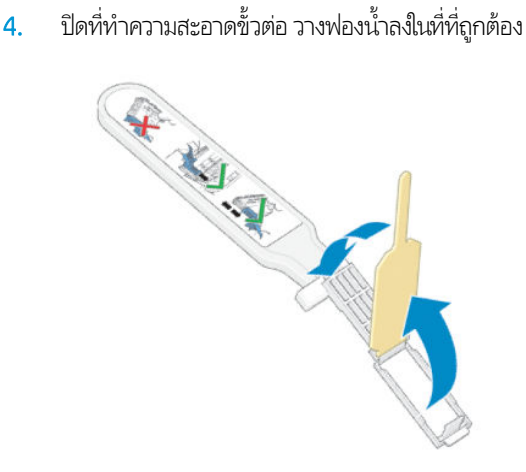

- <mark>5. เปิดตัวล็อคแคร่</mark>พิมพ์และถอดหัวพิมพ์ที่เกิดปัญหาออก ตามคำแนะนำบนแผงควบคุมด้านหน้า โปรดดู <u>เปลี[่ยนหัวพิมพ์ในหน้า](#page-159-0) 154</u> ่
- 6. ใส่ที่ทำความสะอาดขั้วต่อลงในช่องใส่หัวพิมพ์จากด้านหลัง เช็ดหน้าสัมผัสไฟฟ้าโดยใส่ที่ทำความสะอาดระหว่างขั้วต่อไฟฟ้าจากด้าน หลังของช่องและสปริงเหล็ก หันฟองน้ำออกจากตัวคุณและหันหน้าฆ้าหาหน้าสัมผัสไฟฟ้า พยายามอย่าโดนหมึกที่อาจสะสมอยู่ด้าน ล่างของช่องใส่หัวพิมพ์
- $\bigwedge$ ข้อควรระวัง: หากแคร่พิมพ์อยู่ในตำแหน่งตรงกลางของเครื่องพิมพ์เป็นเวลานานเกิน 7 นาที แคร่พิมพ์จะพยายามกลับมายัง ตำแหน่งเดิมซึ่งอยู่ด้านขวา

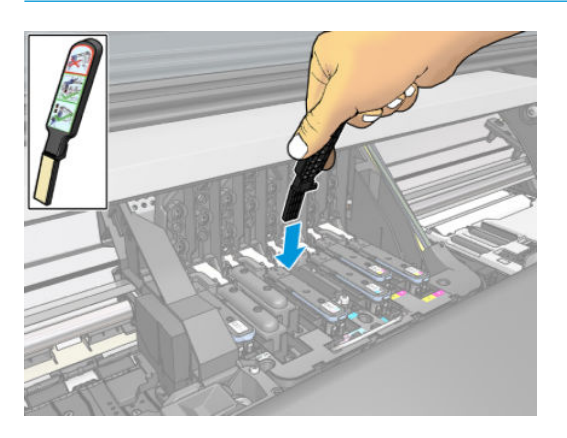

7. ถูหน้าสัมผัสด้วยฟองน้ำ *ȸบาȾ* ด้วยน้ำหนักที่เท่ากันทุกส่วนของขั้วต่อแบบยืดหยุ่น สอดที่ทำความสะอาดลงไปให้ลึกที่สุดเท่าที่จะทำได้

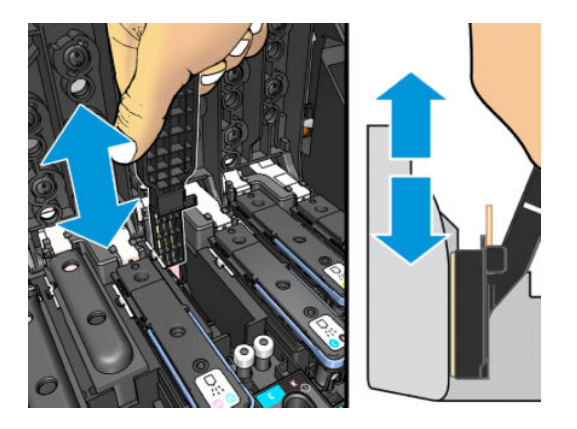

8. โปรดระมัดระวังในการทำความสะอาดทุกหน้าสัมผัส รวมทั้งหน้าสัมผัสที่อยู่ในจุดที่ต่ำที่สุดของขั้วต่อด้วย

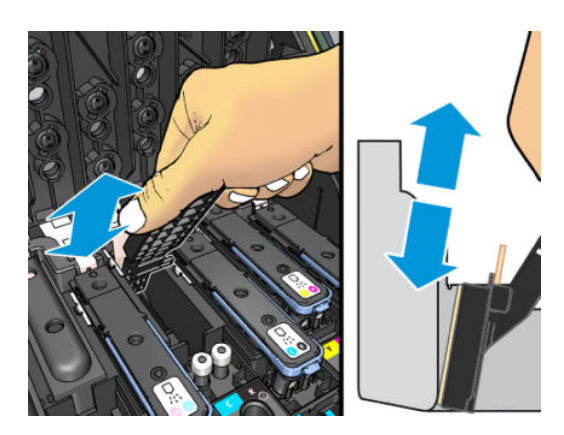

 $\,$ 9. ใช้ฟองน้ำอันเดียวกันนี้ทำความสะอาดแถบล่างของหน้าสัมผัสไฟฟ้าบนหัวพิมพ์ (ยกเว้นเป็นหัวพิมพ์ใหม่) หลีกเลี่ยงการสัมผัสหน้า สัมผัสไฟฟ้าชดบน ุ

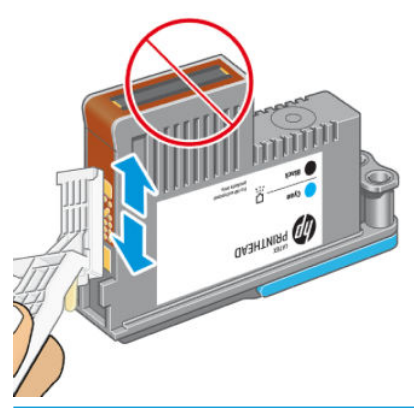

**ข้อควรระวัง:** อย่าสัมผัสผิวของหัวพิมพ์ที่มีหัวพ่นหมึก เนื่องจากหัวพ่นหมึกเกิดความเสียหายได้ง่าย

- <mark>10. หลังจากที่คอยสักครู</mark>่เพื่อให้ขั้วต่อทั้งสองแห้งให้ใส่หัวพิมพ์ลงในแคร่หัวพิมพ์โปรดดู <u>เปลี[่ยนหัวพิมพ์ในหน้า](#page-159-0) 154</u>
- 11. หลังจากขั้นตอนทำความสะอาดเสร็จสิ้น ให้เปิดที่ทำความสะอาดขั้วต่อโดยการดึงแถบฟองน้ำ

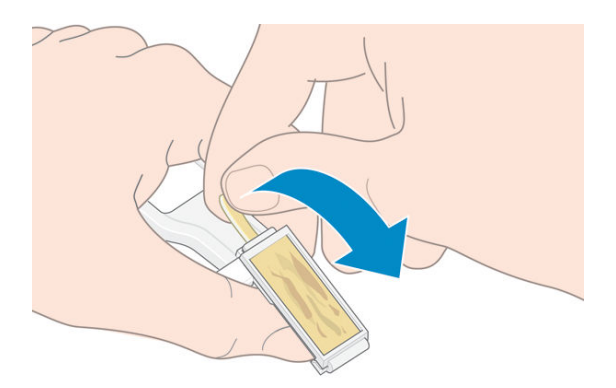

<span id="page-169-0"></span>12. ถอดฟองน้ำที่สกปรกออกจากที่ทำความสะอาดขั้วต่อ

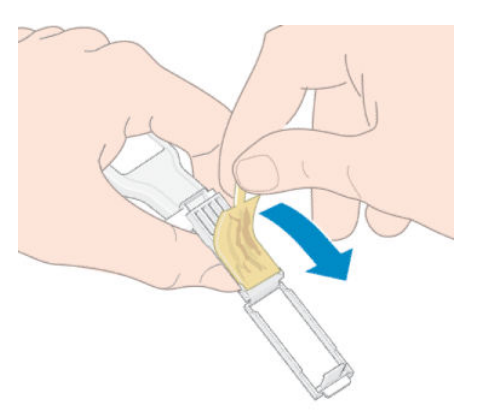

13. ทิ้งฟองน้ำที่สกปรกลงในถังขยะเพื่อป้องกันไม่ให้หมึกเปรอะมือหรือเสื้อผ้า

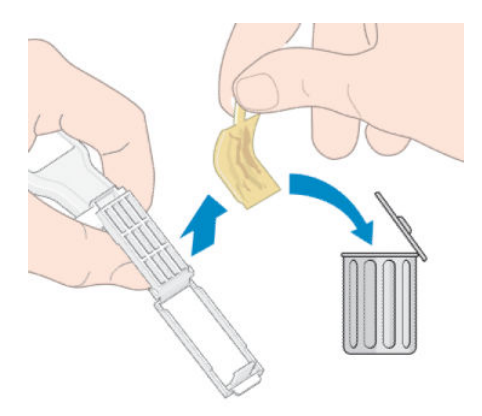

หากแผงควบคุมด้านหน้ายังแสดงข้อความ **Reseat** (ติดตั้ง) หรือ **Replace** (เปลี่ยน) อยู่ให้เปลี่ยนหัวพิมพ์หรือติดต่อตัวแหน่ให้บริการของ Ȁณุ

# เปลี่ยนตลับทำความสะอาด

คุณควรเปลี่ยนตลับทำความสะอาดเมื่อมีคำแจ้งเตือนจากแผงควบคุมด้านหน้า

- คำแนะนำ : ถ้าคุณต้องการถอดและตรวจสอบตลับทำความสะอาดเมื่อต้องการ คุณสามารถเริ่มทำขั้นตอนได้ดังต่อไปนี้ ถ้าȀณใส ุ ตล่ ับ ทำความสะอาดเก่ากลับฆ้าไป ในเครื่องพิมพ์หลังจากทำการตรวจแล้วแล้ว ขั้นตอนจะสิ้นสุดในตอนนั้น
	-

ี่ 1. บนแผงควบคุมด้านหน้าของเครื่องพิมพ์ให้กด <mark>(พ.)</mark> (หมึกพิมพ์) จากนั้นกด **Replace printhead cleaning kit** (เปลี่ยนชุด

ทำความสะอาดหัวพิมพ์)

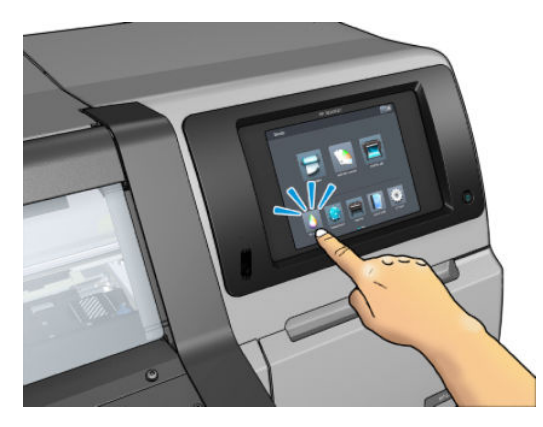

2. ตลับซ่อมบำรุงจะอยู่ในช่องใต้แผงควบคุมด้านหน้าที่ด้านหน้าของเครื่องพิมพ์ เปิดหน้าบาน

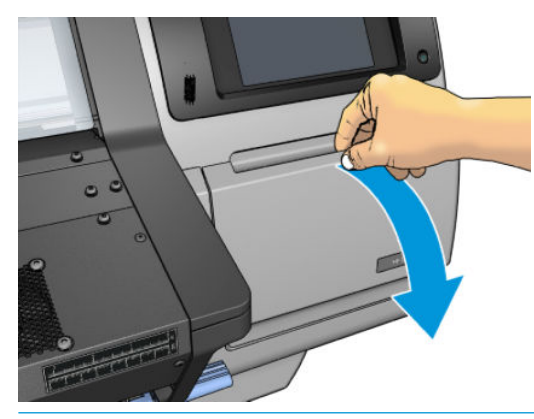

- **สิ่งสำคัญ:** เมื่อถอดตลับทำความสะอาดออก โปรดจำไว้เสมอว่าเต็มไปด้วยน้ำหมึก ดังนั้น:
	- $\bullet$  ควรสวมถุงมือ

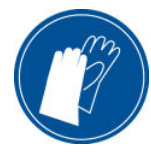

- ถอดออกตามแนวนอนด้วยความระมัดระวังเพื่อหลีกเลี่ยงการกระเด็นเลอะเทอะ
- ควรจับและจัดเก็บตลับทำความสะอาดที่ถูกเปลี่ยนนั้นด้วยการหงายขึ้นเสมอ

**คำเตือน!** ตรวจสอบให้แน่ใจว่าล้อของเครื่องพิมพ์ล็อคอยู่ (คันเบรกถูกกดอยู่) เพื่อป้องกันไม่ให้เครื่องพิมพ์เคลื่อนที่

3. ตลับทำความสะอาดจะมีที่จับอยู่ด้านหน้าในการเอาตลับหมึกออกให้คุณเลื่อนออกมาต่านั้น

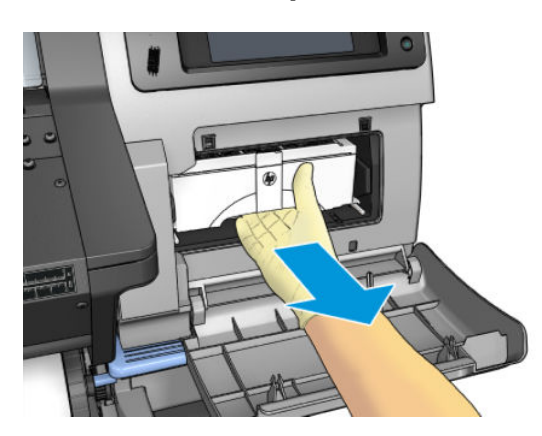

ี**4. เ**มื่อคุณเลื่อนออกมาแล้วให้จับแต่ละข้างด้วยมือทั้งสอง: ต

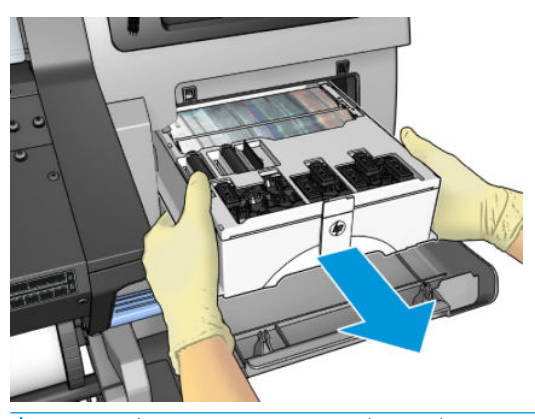

 $\mathbb{Z}$  สิ่งสำคัญ: ่อนออกมาตามแนวนอนเพื่อหลีกเลี่ยงการหกเลอะเทอะ เน็

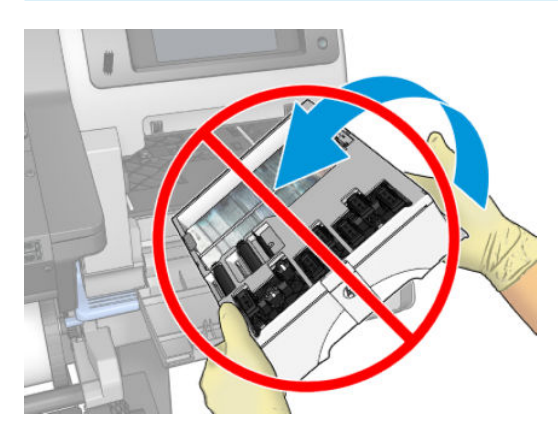

5. ถอดฝาครอบพลาสติกออกจากตลับทำความสะอาดใหม่

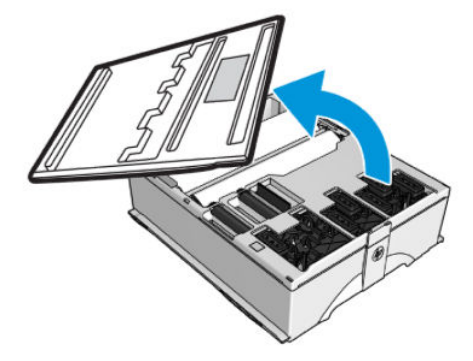

<span id="page-172-0"></span>6. ใส่ตลับทำความสะอาดใหม่ลงในช่องตามทิศทางที่ระบุไว้ด้วยลูกศร

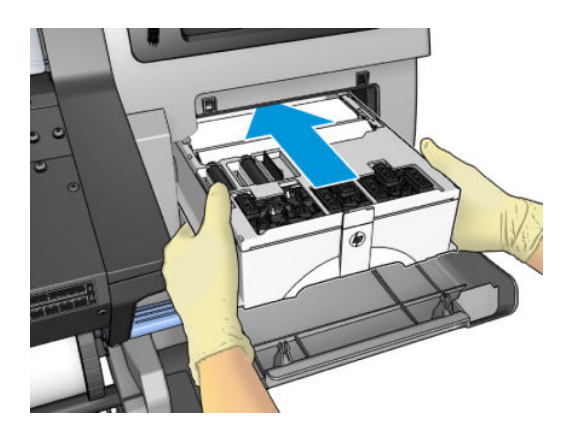

7. ดันตลับทำความสะอาดฆ้าไปจนกว่าจะไม่มีส่วนใดโผล่ออกมาจากช่องใส่ คุณจะสังเกตได้ว่าเครื่องพิมพ์รับฆ้าไปแล้ว อย่าออกแรงมาก เกินไป

 $\stackrel{\text{\tiny{max}}}{\to}$  หมายเทตุ: แผงควบคุมด้านหน้าจะไม่แสดงตลับทำความสะอาดใหม่จนกระทั่งประตูถูกปิด

8. เมื่อใส่ตลับทำความสะอาดเข้าไปในเครื่องพิมพ์แล้ว ให้ปิดประตู

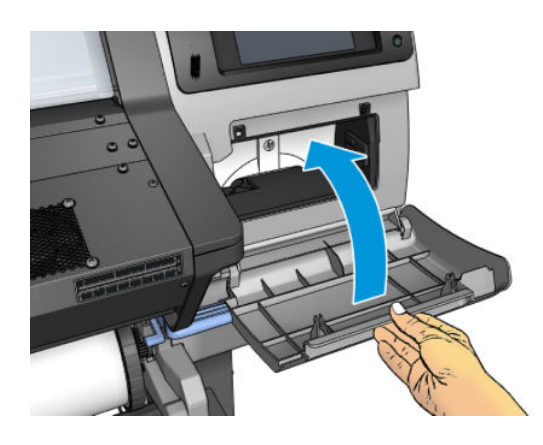

**หมายเหตุ:** ก่อนเครื่องพิมพ์จะพิมพ์งานต่อ เครื่องพิมพ์ต้องมีการติดตั้งตลับหมึกพิมพ์ หั แล้วปิดฝาครอบเครื่องพิมพ์และตลับทำความสะอาดเสียก่อน

# ใส่ตลับทำความสะอาดไม่ได้

้ตรวจสอบว่าตลับทำความสะอาดมีหมายเลขรุ่นที่ถูกต้อง และได้รับการจัดแนวอย่างถูกต้องด้วย

# ทำความสะอาดและหล่อลื่นรางแคร่

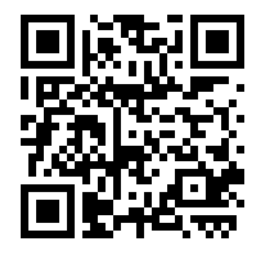

 $\mathbb{B}$  หมายเหตุ: ในบางกรณีเช่นใน อุณหภูมิแวดล้อมสูงกว่าการทำงานของเครื่องพิมพ์ที่กำหนดเอาไว้ (โปรดดู <u>[ข้อมูลจำเพาะด้านสภาพ](#page-201-0)</u> <u>[แวดล้อม](#page-201-0)ในหน้า 196</u>) หรือหากมีฝุ่นในอากาศอยู่เป็นจ้านวนมาก อาจทำให้การหล่อลื่นนั้นไม่สมบูรณ์ ซึ่งส่งผลกระทบต่อประสัทธิภาพของ ่ เครื่องพิมพ์ได<mark>้</mark>

สามารถดูขั้นตอนต่อไปนี้ได้จากวิดีโอที่นี่: <u>http://www.hp.com/go/latex300/videos</u>. ่

- 1. บนแผงควบคุมด้านหน้าให้กด (การตั้งค่า) จากนั้นกด Preventive maint. task (งานดูแลรักษาเชิงป้องกัน) > Carriage rod lubrication (การหล่อลื่นธางแคร่)
- 2. เปิดฝาครอบ
- <mark>3</mark>. ทำความสะอาดรางแคร่ โดยใช้ผ้าไร้ขนชุบเอทานอล 95% โปรดทำความสะอาดพื้นที่ทั้งหมดของราง รวมถึงส่วนที่อยู่ใต้ฝาครอบด้าน ซาย้
- หมายเหต:ุ ชดดุ แลร ู ักษาจะไมม่ ีเอทานอล 95% มาให้
- $\bigwedge$ ข้อควรระวัง: เอทานอลเป็นสารไว่ไฟ อ่านข้อควรระวังด้านความปลอดภัยของผู้ผลิต

**ข้อควรระวัง**: อย่าใช้ผลิตภัณฑ์ทำความสะอาดแบบกัดพื้นผิวหรือผลิตภัณฑ์ทำความสะอาดที่โฆษณาในท้องตลาดกับเครื่องพิมพ์

**คำเตือน!** ควรหลีกเลี่ยงชิ้นส่วนที่เคลื่อนที่ได้ แ ่ ่

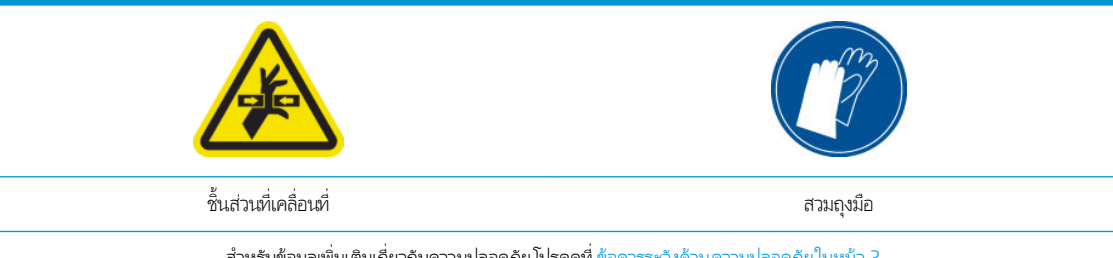

สำหรับข้อมูลเพิ่มเติมเกี่ยวกับความปลอดภัย โปรดดูที่ <u>ข้อควรระวังด้านความปลอดภัย ในหน้า 3</u>

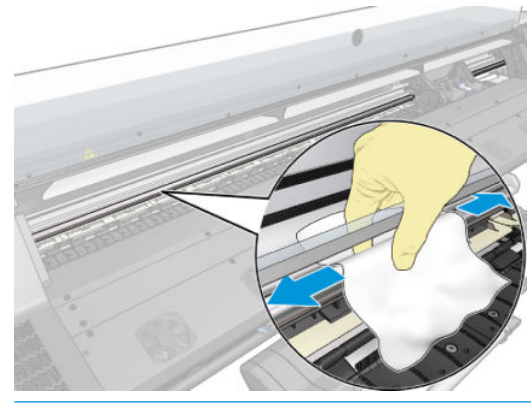

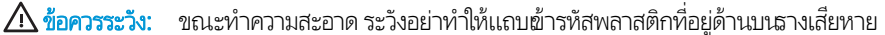

<span id="page-174-0"></span>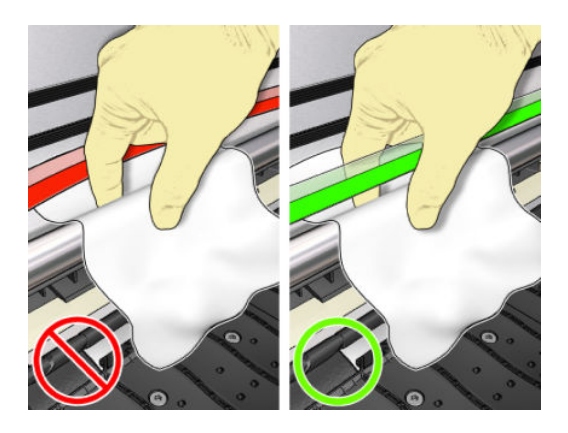

- 4. รอจนกระทั่งรางแท้ง จากนั้นถึงปิดหน้าต่าง แคร่จะเลื่อนไปที่ข้างซ้ายของเครื่องพิมพ์เพื่อให้คุณสามารถผ้าถึงส่วนรางที่อยู่ใต้ฝา ครอบด้านขวา
- 5. เปิดฝาครอบเครื่องพิมพ์
- 6. ทำความสะอาดรางแคร่ใต้ฝาครอบด้านขวาตามที่อธิบายในขั้นตอนที่ 3
- 7. ใช้ขวดน้ำมันจากชุดบำรุงรักษาที่มาพร้อมกับเครื่องพิมพ์ของคุณ (คุณสามารถสั่งซื้อชุดเปลี่ยนทดแทนได้หากจำเป็น )
- 8. ทาน้ำมันเป็นรูปซิกแซกบางๆ ไปตามราง

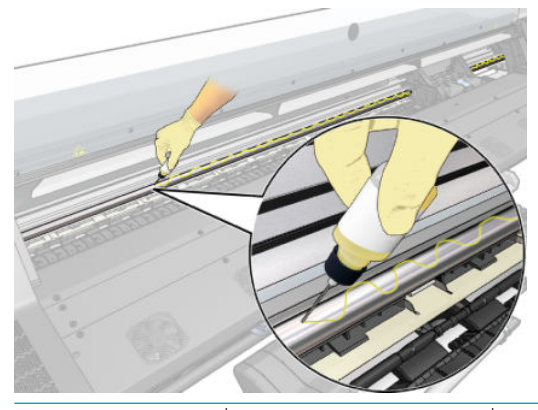

- **หมายเหตุ:** ขณะหล่อลื่น ระ
- ี**9.** กดปุ่ม **OK** (ตกลง) บนแผงควบคุมด้านหน้า
- 10. ปิดฝาครอบ
- 11. แคร่พิมพ์จะเลื่อนจากด้านหนึ่งไปอีกด้านหนึ่งเพื่อกระจายน้ำมันไปตามราง
- <mark>12. แผงควบคุมด้านหน้าจะขอให้คุณยืนยัน</mark>ว่าการหล่อลื่นเสร็จธียบร้อยแล้ว กด **OK** (ตกลง) เพื่อยืนยัน

### การทำความสะอาดแถบเข้ารหัส

การทำความสะอาดแถบเข้ารหัสถือเป็นส่วนสำคัญของการดูแลรักษาเครื่องพิมพ์ และสามารถลบข้อผิดพลาดของระบบไป ได้หลายประการ:

- ข้อผิดพลาดของระบบ 86:01 หรือ 87:01 และข้อผิดพลาดที่เกี่ยวข้องกับตำแหน่งของแคร่พิมพ์ที่ไม่ถูกต้อง เช่น แคร่พิมพ์ชนกับ ด้านข้างของเครื่องพิมพ์
- ข้อผิดพลาดของระบบ 42:10 เกี่ยวข้องกับความล้มเหลวในการธิ่มต้นแคร่พิมพ์และการพาแคร่พิมพ์กลับสู่จุดหมายปลายทาง
- <span id="page-175-0"></span>ข้อผิดพลาดของระบบ 29:01 ซึ่งไม่สามารถลบออกได้แม้ว่าจะทำการติดตั้งตลับทำความสะอาดใหม่แล้วก็ตาม
- ่ มีหลายโอกาสที่แถบผ้ารหัสซึ่งสกปรกสามารถทำให้เกิดปัญหาในการใส่วัสดุพิมพ์ เนื่องจากแคร่พิมพ์ไม่สามารถตรวจจับตำแหน่ง ของวัสดฺพิมพ์ได้อย่างถูกต้อง

ควรทำความสะอาดแถบผ้ารหัสตามที่เครื่องพิมพ์มีการร้องขอ แผงควบคมด้านหน้าจะแสดงข้อความเมื่อต้องการให้มีการทำความสะอาด: For optimal printer performance follow the Clean the encoder strip process as described in the User Guide.(เพื ่อให้ เครื่องพิมพ์ทำงานอย่างมีประสิทธิภาพสูงสุดให้ทำตามขั้นตอน การทำความสะอาดแถบผ้ารหัส ดังได้อธิบายไว้ในคู่มือผู้ใช้)

**หมายเหตุ: เ**มื่อแสดงข้อความดังกล่าวบนแผงควบคุมด้านหน้า จะมีการเพิ่มข้อความเตือนไว้ในล็อกบันทึกข้อผิดพลาดของระบบ '8:01' ด้วย เพื่อเป็นประโยชน์ในการช่วยเหลือเมื่อธียกดูประวัติล็อกบันทึกข้อผิดพลาดนั้น

#### ขั้นตอนการทำความสะอาด

- 1. บนแผงควบคุมด้านหน้าให้กด $\ket{\diamond}$ ์ (การตั้งค่า) จากนั้นกด Preventive maintenance tasks (งานดูแลรักษาเชิงป้องกัน) > Clean scan axis encoder (ทำความสะอาดแถบผ้ารหัสของแคร่พิมพ์)
- 2. เปิดฝาȀรอบ
- 3. ทำความสะอาดแถบเข้ารหัสทั้งสองข้างด้วยผ้าชุบน้ำหมาด ๆ ตามคำแนะนำในแผงควบคุมด้านหน้า และกด Continue (ดำเนินการ ต่อ) เมื่อเสร็จสิ้น
- 4. ปิดฝาครอบ แคร่พิมพ์จะเลื่อนไปอยู่ทางด้านซ้ายของเครื่องพิมพ์
- 5. แผงควบคุมด้านหน้าจะแจ้งเตือนให้คุณเปิดผาครอบอีกครั้ง แล้วทำความสะอาดด้านขวามือของแถบฆ้ารหัส (ภ การดูแลรักษา) กด **Continue** (ดำเนินการต่อ) เมื่อเสร็จสิ้น
- 6. ปิดฝาȀรอบ แคร่พิมพ์จะกลับไปอยู่สถานะพร้อมในตำแหน่งสำหรับการดูแลรักษา

### ทำความสะอาดแผ่นรอง

คุณควรทำความสะอาดแผ่นธองพิมพ์ของคุณหลังจากใช้หมึกทุกๆ 40 ลิตร (แผงควบคุมด้านหน้าจะเตือนให้คุณด้วยการเตือน) และนอกนี้ เมื่อคุณสังเกตเห็นอาการต่างๆ ดังต่อไปนี้:

- หมึกเปื้อนเมื่อมีการพิมพ์ด้วยการตั้งค่าล่วงหน้าที่เคยทำงานได้ดี (สูญเสียสุญญากาศ)
- วัสดพิมพ์ติดบ่อยขึ้น
- คราบหมึกและรอยที่ด้านหลังงานพิมพ์ของคุณ
- $\bullet$  ปัญหาการเลื่อนวัสดุพิมพ์แม้ว่าเมื่อใช้เซ็นเซอร์ตรวจจับการเลื่อนวัสดุพิมพ์
- $\dddot{\mathbb{B}}$  หมายเหตุ: หากคุณพิมพ์วัสดุพิมพ์ที่กว้างหลังจากทำการพิมพ์วัสดุพิมพ์ที่แคบ คุณอาจพบว่าด้านซ้ายของแผ่นธองจะสกปรก หากคุณไม่ ทำความสะอาดแผ่นธองในส่วนที่สกปรก ส่วนที่สกปรกนั้นอาจก่อให้เกิดรอยที่ด้านหลังของวัสดุพิมพ์ได้
- **หมายเหตุ:** อย่าพิมพ์ลงบนวัสดุลงที่เป็นรูพรุนเมื่อใช้แผ่นธอง เพราะจะสกปรกได้ ให้ ใช้ที่เก็บหมึกกับวัสดุพิมพ์ที่เป็นรูพรุน ่ ่ ่
- **หมายเหตุ:** หากทำความสะอาดแผ่นธองอยู่ แล้วพบว่ามีสติ้กเกอร์ ใดหายไปหรือไม่ข้าที่ คุณ ชุดดูแลรักษาสำหรับผู้ใช้

**ข้อควรระวัง:** ระวังอย่าทำให้เซนเซอร์ตรวจจับการเลื่อนวัสดุพิมพ์เป็นธอย เมื่อทำความสะอาดแผ่นธอง เซนเซอร์มีลักษณะเป็นช่องสี่เหลี่ยม ่ ขนาดเล็กมาก (เล็กกว่า 1 ซม.<sup>2</sup>) โดยจะอยู่ใกล้กับล้อจับวัสดุพิมพ์วงที่สามนับจากด้านขวา โปรดดู <u>ท</u>ํ <u>การเลื่อนวัสดุพ[ิมพ์ในหน้า](#page-178-0) 173</u>

#### $\frac{1}{2}$ γ คำแนะนำ: แนะนำให้สวมใส่ถุงมือ

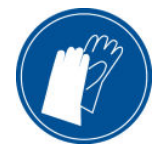

โปรดปฏิบัติตามคำแนะนำในการทำความสะอาดแผ่นรอง

- <u>1. ถอดวัสดุพิมพ์ทั้งหมดออกจากเครื่องพิมพ์ โปรดดู <u>ถอดม้วนวัสดุพิมพ์ออกจากเครื[่องพิมพ์ในหน้า](#page-78-0) 73</u></u>
- 2. ปิดเȀรื ่องพิมพ์
- $\,$ 3. เปิดฝาครอบเครื่องพิมพ์

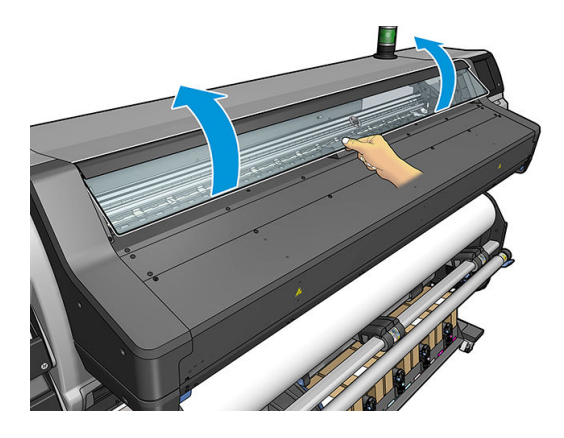

4. ใช้หมุด 1 มม. เพื่อทะลวงทุกๆ รูบนแผ่นธองพิมพ์ ตรวจสอบให้แน่ใจว่าสอดหมุดจนสุด หมึกพิมพ์และเส้นใยของวัสดุพิมพ์ที่เหลืออาจ ่ สะสมอยู่ ในรูและลดทอนผลของสญญากาศ ุ

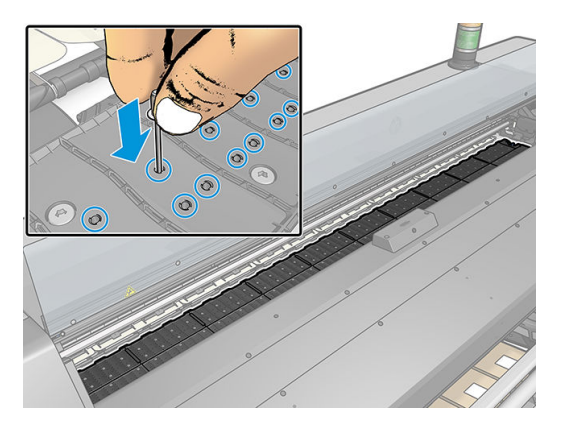

5. ถอดแผ่นธองหรือถัง[เก็บหมึก](#page-66-0) โปรดดู <u>ที่เก็บหมึก ในหน้า 61</u> ่ <mark>6. ใ</mark>ช้หมุดหรือแหนบขนาด 1 มม. เพื่อเอาหมึกและเส้นใยของวัสดุพิมพ์ที่เหลืออยู่ภายในถ้วยดูดสุญญากาศออก ่

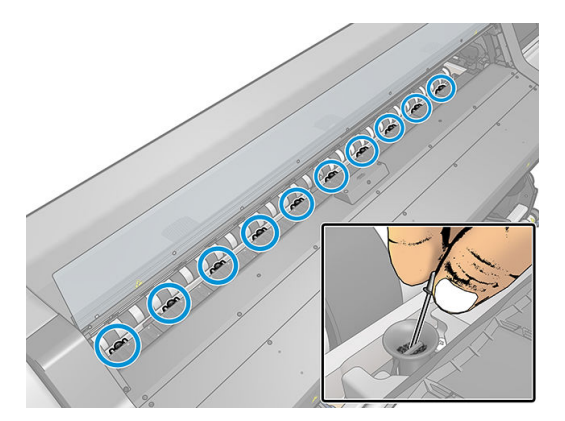

 $7. \quad$  ติดตั้งแผ่นธอง หรือถังเก็บหมึกอีกครั้ง

หากคุณพบคราบหมึกที่ด้านหลังของงานพิมพ์ของคุณ หรือมีปัญหากับเซ็นเซอร์ตรวจจับการเลื่อนวัสดุพิมพ์ให้ ไปนี ้ :

- 1. ใช้ผ้าสะอาดที่ไม่เป็นขนและดูดซับน้ำได้ดีทำความสะอาดหมึกที่เปียกที่อยู่บนเครื่องตัด ร่องเครื่องตัด และแผ่นธองอย่างระมัดระวัง
- 2. ใช้แปรงแห้งปัดฝุ่นและเศษหมึกที่อยู่ในธ่องเครื่องตัด

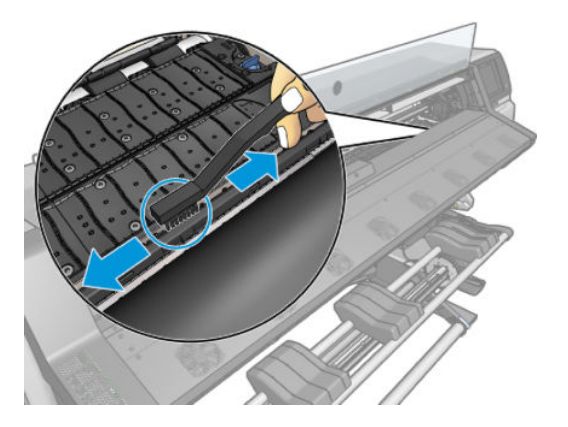

3. ทำความสะอาดคราบหมึกออกจากผิวแผ่นรองด้วยแปรงแห้งอันเดียวกันนี้

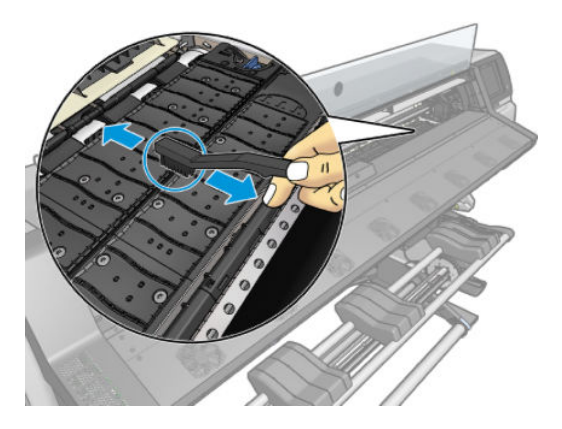

- <span id="page-178-0"></span>4. ใช้ผ้าชบเอทานอล ุ 95% เล็กน้อยทำความสะอาดคราบหมึกที่หลงเหลืออยู่ในแผ่นรอง
	- **หมายเหตุ:** คราบหมึกแห้งจะใช้ฌลาในการลบออกที่นานกว่า
	- $f\overline{\mathscr{Z}}$  หมายเหตุ: ชุดดูแลรักษาสำหรับผู้ใช้จะไม่มีเอทานอล 95% มาให้
	- ่ ∧ ข้อควรระวัง: เอทานอลเป็นสารไว้ไฟ อ่านข้อควรระวังด้านความปลอดภัยของผู้ผลิต

**ข้อควรระวัง**: อย่าใช้ผลิตภัณฑ์ทำความสะอาดแบบกัดพื้นผิวหรือผลิตภัณฑ์ทำความสะอาดที่โฆษณาในท้องตลาดกับเครื่องพิมพ์ ้ อย่าให้แผ่นธองเปียก เพราะความชื้นจะยังคงอยู่ซึ่งอาจทำให้เซนเซอร์เลื่อนวัสดุพิมพ์ ได้รับความเสียหาย

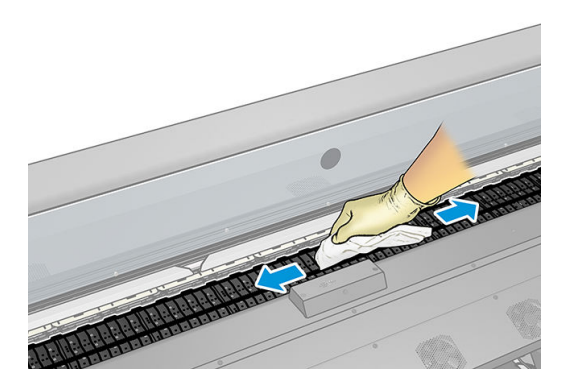

5. ใช้ผ้าชุบน้ำหมาดๆ เช็ดคราบหมึกที่หลงเหลืออยู่ออกจากร่องตัด

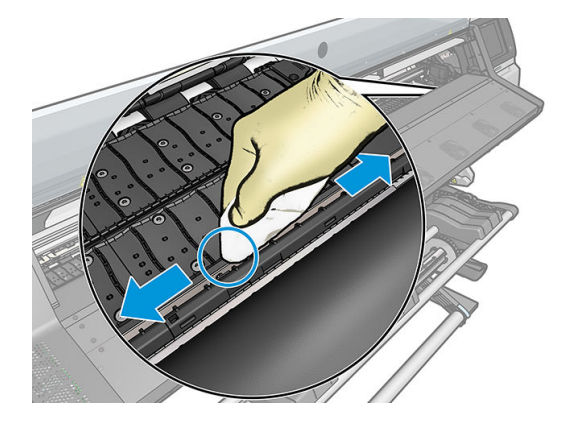

- $\bf{6.}$  ปิดภาชนะบรรจุเอทานอล 95% แล้วเก็บภาชนะดังกล่าวพร้อมด้วยผ้าให้ห่างจากบริเวณที่ใกล้เคียงกับเครื่องพิมพ์ ่
- 7. รอ 3 หรือ 4 นาทีก่อนใส่วัสดุพิมพ์หรือเปิดเครื่อง เพื่อให้เอทานอลระเหยหมดก่อน

# ทำความสะอาดหน้าต่างเซนเซอร์ตรวจจับการเลื่อนวัสดุพิมพ์

เซนเซอร์การเลื่อนวัสดุพิมพ์จะเป็นหน้าต่างสี่เหลี่ยมขนาดเล็กมาก (เล็กกว่า 1 ตารางเซนติเมตร) โดยจะอยู่ใกล้กับล้อจับวัสดุพิมพ์วงที่สาม ่ นับจากด้านขวา

HP ขอแนะนำให้คุณทำความสะอาดหน้าต่างเซนเซอร์การเลื่อนวัสดุพิมพ์เมื่อคุณทำความสะอาดแผ่นธอง และเมื่อคุณประสบปัญหาค ุ ณภาพการพิมพ์

- ี่ 1. ถอดวัสดุพิมพ์โดยปฏิบัติตามกระบวนการบนแผงควบคุมด้านหน้า โปรดดู <u>ถอดม้วนวัสดุพิมพ์ออกจากเครื[่องพิมพ์ในหน้า](#page-78-0) 73</u>
- 2. ปิดเครื่องพิมพ์และคอยจนกระทั่งเครื่องเย็น

<span id="page-179-0"></span>3. เช็ดเซนเซอร์ด้วยก้านสำลีจุ่มเพื่อลบหมึกเปียก

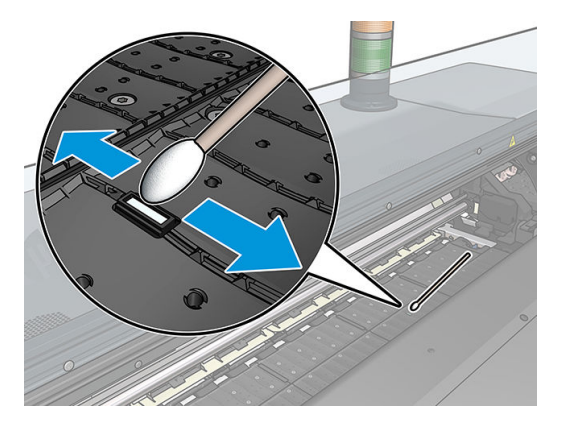

- 4. เช็ดเซนเซอร์ด้วยก้านสำลี ชบเอธานอล ุ 95% เล็กน้อย เพื ่อลบหมึกแห้ง
- **หมายเหตุ:** ชุดดูแลรักษาสำหรับผู้ใช้จะไม่มีเอทานอล 95% มาให้ โปรดปฏิบัติตามข้อควรระวังด้านความปลอดภัยของผู้ผลิตเมื่อใช้ งานเอทานอล

หากหน้าต่างเซนเซอร์มีคราบหมึกแห้งเกาะอยู่หนามาก คุณอาจต้องใช้แรงกดมากขึ้นในการเช็ค เพื่อช่วยให้ก้านสำลีดูดซับหมึก จาก นั้นให้ทำความสะอาดเซนเซอร์ด้วยก้านสำลีใหม่จนกว่าจะไม่มีคราบสกปรกหลงเหลือที่ปลายสำลีและหน้าต่างเซนเซอร์สะอาด เมื่อ สะท้อนกับแสงไฟ ในห้อง เซนเซอร์ที่สะอาดจะสะท้อนแสงเป็นสีน้ำเงินตลอดทั่วทั้งพื้นผิวของเซนเซอร์ คุณจะสามารถเห็นแสง สะท้อนนี้ได้โดยขยับตัวผ้าไป ใกล้ๆ เซนเซอร์แล้วค่อยเปลี่ยนมุมในการมอง

- 5. เก็บภาชนะบรรจุเอทานอล 95% ที่ปิดอยู่และก้านสำลีให้ห่างจากบริเวณที่ใกล้เคียงกับเครื่องพิมพ์
- ี 6. รอ 3 หรือ 4 นาทีก่อนใส่วัสดุพิมพ์หรือเปิดเครื่อง เพื่อให้เอทานอลระเหยหมดก่อน

# ทำความสะอาดบริเวณภายนอกของเครื่องพิมพ์

ใช้ฟองน้ำชุบน้ำหมาดๆ หรือผ้านุ่มและผลิตภัณฑ์ทำความสะอาดชนิดอ่อน เช่น สบู่เหลวเเบบที่ ไม่กัดพื้นผิวใน ภายนอกของเครื่องพิมพ์และชิ้นส่วนอื่นๆ ขอ

คุณควรเช็ดพัดลมของโมดูลแบบอบด้วยผ้าแห้ง เนื่องจากอาจมีความชื้นที่เกิดจากการกลั่นตัวเป็นหยดน้ำ HP ขอแนะนำให้คุณสวมถุงมือ สำหรับดำเนินการดังกล่าว

- **คำเตือน!** เพื่อป้องกันไม่ให้เกิดกระแสไฟฟ้าลัดวงจรให้คุณปิดเครื่องพิมพ์แล้วถอดปลั๊กก่อนทำความสะอาด ระ เครื่องพิมพ์
- $\bigwedge$ ข้อควรระวัง: อย่าใช้ผลิตภัณฑ์ทำความสะอาดแบบกัดพื้นผิวกับเครื่องพิมพ์

# การเคลื่อนย้ายหรือเก็บเครื่องพิมพ์

หากคุณจำเป็นต้องเคลื่อนย้ายหรือจัดเก็บเครื่องพิมพ์เป็นระยะฉลานานให้เคลื่อนย้ายหรือจัดเก็บอย่างถูกต้องเพื่อหลีกเลี่ยงความเสียหายที่ อาจเกิดขึ้นได้

- 1. อย่าถอดตลับหมึก หัวพิมพ์ หรือตลับทำความสะอาด
- 2. ตรวจสอบวา่ ได้ทำให้ถังเก็บน้ำควบแน่นว่างแล้ว อย่าลืมเชื่อมต่อฝากับถังเก็บน้ำแน่นหลังจากทำให้ว่างแล้ว
- 3. ตรวจสอบให้แน่ใจว่าไม่มีวัสดุพิมพ์อยู่ในเครื่อง
- 4. ตรวจสอบให้แน่ใจว่าแคร่หัวพิมพ์อยู่ในตำแหน่งสำหรับการดูแลรักษา (ด้านขวาสุดของเครื่องพิมพ์)
- <span id="page-180-0"></span>5. ตรวจสอบให้แน่ใจว่าข้อความ Ready (พร้อม) บนแผงควบคุมด้านหน้าติดอยู่
- <mark>6.</mark> ปิดเครื่องโดยกดปุ่ม Power (เปิด/ปิด) บนแผงควบคุมด้านหน้า
- 7. และปิดสวิตช์เปิด/ปิดที่อยู่ด้านหลังของเครื่องพิมพ์ด้วย
- ่ 8. ถอดสายที่เชื่อมต่อเครื่องพิมพ์ฆ้ากับเครือข่าย คอมพิวเตอร์ หรือเครื่องสแกนออก ่
- ่ 9. ถ้าคุณต้องการกลับหัวเครื่องพิมพ์หรือกลับข้างให้ถอดตลับทำความสะอาดเสียก่อน (โปรดดู <u>เบ</u> [ในหน้า](#page-169-0) 164)
- 10. สำหรับสภาพแวดล้อมในการจัดเก็บที่เหมาะสม โปรดดูข้อมูลจำเพาะด้านสภาพแวดล้อม [ในหน้า](#page-201-0) 196

## การขริการดูแลรักษา

ส่วนประกอบต่างๆที่ใช้งานอย่างต่อเนื่องสามารถสึกหรอได้ระหว่างอายุการใช้งานของเครื่องพิมพ์ ่

เพื่อหลีกเลี่ยงไม่ให้ส่วนประกอบเหล่านี้เสื่อมประสิทธิภาพลงจนเป็นเหตุให้เครื่องพิมพ์เสีย เครื่องพิมพ์จะติดตามพารามิเตอร์หลายอย่างเช่น การเสื่อมสภาพของเซนเซอร์, จำนวนรอบที่แคร่พิมพ์เคลื่อนที่ผ่านแกนของเครื่องพิมพ์ และปริมาณหมึกที่ถูกใช้ ไปทั้งหมด

เครื่องพิมพ์จะใช้ตัวเลขเหล่านี้ในการแจ้งเตือนเวลาในการดูแลรักษาสำหรับการบริการ และแสดงอย่างน้อยหนึ่งข้อความดังต่อไปนี้บนแผง ควบคุมด้านหน้า:

- Service Maintenance Kit 1 (ชุดบำรุงรักษาสำหรับการบริการ 1)
- Service Maintenance Kit 3 (ชุดบำรุงรักษาสำหรับการบริการ 3)

ข้อความเหล่านี้หมายถึงการแจ้งเตือนให้ทราบว่าส่วนประกอบบางอย่างใกล้หมดอายุการใช้งานแล้ว คุณสามารถพิมพ์ต่อไป ได้อีกระยะหนึ่ง ข้อความเหล่านี้หมายถึงการแจ้งเตือนให้ทราบว่าส่วนประกอบบางอย่างใกล้หมดอายุการใช้งานแล้ว คุณสามารถพิมพ์ต่อไป ได้อีกระยะหนึ่ง<br>ขึ้นอยู่กับการใช้งานเครื่องพิมพ์ของคุณ อย่างไรก็ตาม HP ขอแนะนำให้คุณติดต่อตัวแทนให้บริการและนัดหมา รักษา วิศวกรบริการสามารถเปลี่ยนชิ้นส่วนที่สึกหรอได้ถึงบ้านคุณ ซึ่งจะช่วยยืดอายุการใช้งานของเครื่องพิมพ์ ่

ประโยชน์ของการนัดหมายวิศวกรบริการเพื่อรับบริการการดูแลรักษาเมื่อข้อความเหล่านี้ปรากฏบนแผงควบคุมด้านหน้ามีสองข้อดังต่อไปนี้

- ๎● คุณสามารถเปลี่ยนส่วนประกอบของเครื่องพิมพ์หลายๆ ชิ้นพร้อมกันได้ ซึ่ง อีกด้วย
- วิศวกรบริการจะเปลี่ยนชิ้นส่วนต่างๆ พร้อมกัน ระหว่างการบริการดูแลรักษา ซึ่ ซ้ำอีกครั้ง

**หมายเหตุ:** หากย้ายเครื่องพิมพ์หรือตลับหมึกจากที่ที่หนาวเย็นไปยังที่ร้อนชื้น น้ำ ของเครื่องพิมพ์และตลับหมึก และอาจส่งผลให้หมึกรั่วซึม หรือเครื่องพิมพ์ทำงานไม่ปกติได้ในกรณีนี้ HP แนะนำว่าคุณควรรออย่างน้อย 3 ชั่วโมงก่อนเปิดเครื่องพิมพ์ หรือติดตั้งตลับหมึก เห์

#### <span id="page-181-0"></span>8 ปรับปรุงเฟิร์มแวร์ ุ

ฟังก์ชันหลายอย่างของเครื่องพิมพ์ได้รับการควบคุมโดยซอฟต์แวร์ที่อยู่ในเครื่องพิมพ์ หรือที่ธียกกันว่าเฟิร์มแวร์ ่

บางครั้ง จะมีการอัพเดตเฟิร์มเเวร์จาก HP โป<sup>.</sup> ครื่องพิมพ์

# การปรับปรุงเฟิร์มเเวร์ โดยใช้เเฟลชไดรฟ์ USB

เมื่อติดตั้งเครื่องพิมพ์เป็นครั้งเเรก คุณอาจถูกถามให้ปรับปรุงเฟิร์มเเวร์ในการปรับปรุงเฟิร์มเเวร์ คุณต้องมีเเฟลชไดรฟ์ USB ซึ่งมีคุณสมบัติ ่ ดังต่อไปนี้:

- ใช้ร่วมกับ USB 2.0 ได้
- Ȁวามจุ2 GB
- ถูกฟอร์แมตล่วงหน้าแบบ FAT32
- ไม่มีการฆ้ารหัสฮาร์ดแวร์

#### ทำการปรับปรุงเฟิร์มแวร์

- 1. ดาวน์โหลดการอัพเดตเฟิร์มแวร์จาก <http://www.hp.com/go/latex560/support/> หรือ [http://www.hp.com/go/](http://www.hp.com/go/latex570/support/) [latex570/support/](http://www.hp.com/go/latex570/support/) และเก็บไว้ในแฟลชไดรฟ์ USB
- สิ่<mark>งสำคัญ:</mark> แฟลชไดรฟ์ USB ควรเก็บไฟล์เฟิร์มแวร์ (.fmw) ในโฟลเดอร์รากของไดรฟ์เพียงไฟล์เดียวเท่านั้น และไม่มีไฟล์อื่นๆ
- 2. ปิดเȀรื ่องพิมพ์
- 3. เชื่อมต่อแฟลชไดรฟ์ USB ผ้ากับตัวเชื่อมต่อ USB ที่ด้านหลังของเครื่องพิมพ์
- $\mathbf 4.$  เปิดเครื่องพิมพ์
- 5. ปฏิบัติตามคำแนะนำบนแผงควบคุมด้านหน้า

คุณสามารถติดตั้งการปรับปรุงเฟิร์มแวร์ครั้งต่อๆ มาในเครื่องพิมพ์ด้วยวิธีเดียวกันนี้ หรือจะใช้ Embedded Web Server ของเครื่องพิมพ์ ก็ได้

# <span id="page-182-0"></span>การปรับปรุงเฟิร์มเเวร์โดยใช้ Embedded Web Server

- <mark>1</mark>. หากต้องการฆ้าถึง Embedded Web Server จากเครื่องคอมพิวเตอร์ โปรดดู <u>ตรวจสอบสถานะเครื่องพิมพ์ในหน้า 27</u>
- 2. ใน Embedded Web Server ให้เลือกแห็บ **Setup** (การติดตั้ง) แล้วเลือก **Firmware update** (ปรับปรุงเฟิร์มแวร์) > **Manual** firmware update (ปรับปรุงเฟิร์มแวร์ด้วยตัวเอง)
- 3. ทำตามคำแนะนำบนหน้าจอเพื่อดาวน์โหลดไฟล์เฟิร์มแวร์จาก <http://www.hp.com/go/latex560/support/> หรอื <u><http://www.hp.com/go/latex570/support/></u> และเก็ปไว้บนฮาร์ดไดร์ฟของคุณ จากนั้น เลือกไฟล์ **.fmw** ที่ดาวน์โหลดมา และ Ȁลิก Update(อัพเดต)

หากคุณพบว่ากระบวนการระหว่างอัพโหลดไฟล์เฟิร์มเเวร์ ไปยังเครื่องพิมพ์ช้าผิดปกติ สา เซิร์ฟเวอร์ในกรณีนี้ให้ลองข้ามพร็อกซีเซิร์ฟเวอร์ ไป เพื่อผ้าถึง Embedded Web Server โดยตรง

- $\bullet$  ใน Internet Explorer สำหรับ Windowsให้ไปที่ **Tools** (เครื่องมือ) > **Internet Options** (ตัวเลือกอินเทอร์เน็ต) > Connections (การเชื่อมต่อ) > LAN Settings (การตั้งค่า LAN) และเลือกกาเครื่องหมาย Bypass proxy server for local addresses (ไม่ผ่านพร็อกซีเซิร์ฟเวอร์สำหรับโลคัสแอดเดรส) หรือเพื่อการควบคุมที่แม่นยำมากขึ้น ให้คลิกปุ่ม Advanced (ขั้นสูง) และเพิ่ม IP แอดเดรสของเครื่องพิมพ์ลงในรายการของข้อยกฉ้นเพื่อไม่ใช้พร็อกซีเซิร์ฟเวอร์
- ใน Firefox สำหรับ Windowsให้ไปที่ Tools (เครื่องมือ) > Options (ตัวเลือก) > Network (เครือข่าย) > Connection (การเชื่อมต่อ) > Settings (การตั้งค่า) และเลือกกล่องกาเครื่องหมาย Direct connection to the Internet (การเชื่อมต่อ ่ ข้ากับอินเทอร์เน็ตโดยตรง) หรือเมื่อเลือกกล่องกาเครื่องหมาย **Manual proxy configuration** (ก ตัวเอง) แล้วให้เพิ่ม IP แอดเดรสของเครื่องพิมพ์ลง์ในธายการของข้อยกฉ้นเพื่อไม่ใช้พร็อกซีเซิร์ฟเออร์
- $\bullet$  ใน Firefox สำหรับ Linuxให้ไปที่ Edit (แก้ไข) > Preferences (การกำหนดค่า) > Network (เครือข่าย) > Connection (การเชื่อมต่อ) > Settings (การต้งค่า) และเลือกกล่องกาเครื่องหมาย Direct connection to the Internet (การเชื่อมต่อ ่ ข้ากับอินเทอร์เน็ตโดยตรง) หรือเมื่อเลือกกล่องกาเครื่องหมาย **Manual proxy configuration** (ก ตัวเอง) แล้วให้เพิ่ม IP แอดเดรสของเครื่องพิมพ์ลง์ในธายการของข้อยกฉ้นเพื่อไม่ใช้พร็อกซีเซิร์ฟเวอร์

# การปรับปรุงเฟิร์มเเวร์ โดยอัตโนมัติ

การปรับปรุงเฟิร์มแวร์ โดยอัตโนมัติเป็นวิธีที่สะดวกและใช้ ได้สำหรับเครื่องพิมพ์ที่เชื่อมต่อกับเว็บ เครื่องพิมพ์ของคุณสามารถดาวน์โหลด เฟิร์มเเวร์รุ่นล่าสุดเเละติดตั้งให้กับคุณ

#### หมายเหตุสำคัญ

- เครื่องพิมพ์ของคุณจะต้องเชื่อมต่ออยู่กับอินเทอร์เน็ต
- ในการกำหนดค่าการปรับปรุงเฟิร์มแวร์โดยอัตโนมัติ คุณสามารถใช้แผงควบคุมด้านหน้าหรือ Embedded Web Server (**Setup** (ตั้งค่า) > Firmware update (ปรับปรุงเฟิร์มแวร์) > Firmware update settings (การตั้งค่าปรับปรุงเฟิร์มแวร์))
- $\bullet$  หากเคยมีการตั้งรหัสผ่านของผู้ดูแลระบบเอาไว้ ระบบจะขอให้คุณเปลี่ยนการตั้งค่าเหล่านี้
- แพคเกจปรับปรุงเฟิร์มแวร์อาจมีขนาดใหญ่ คุณอาจต้องพิจารณาดูว่าจะมีผลตามมาสำหรับเครือข่ายหรือการเชื่อมต่ออินเทอร์เน็ต ของคุณหรือไม่
- ดาวน์โหลดตัวปรับปรุงเฟิร์มแวร์เบื้องหลัง: เครื่องพิมพ์สามารถพิมพ์งานไป ได้ด้วยในเฉลาเดียวกัน แ เบื้องหลังได้: ต้องหยุดการพิมพ์งานเสียก่อน
- ในการเรยกหร ี อยกเล ื ิกการการตรวจสอบหรอดาวน ื ์โหลดโดยอัตโนมัติให้ไปที ่แผงȀวบȀมดุ ้านหน้า และกด (การตั ้งȀา่ ) จาก นั้นกด **Updates** (ปรับปรุง) > **Firmware updates** (ปรับปรุงเฟิร์มแวร์)

#### 9 อุปกรณ์เสริม ุ

วิธีการสั่งซื้อวัสดุหรืออุปกรณ์เสริมต่างๆ มี 2 วิธี:

- ไปที่ <u><http://www.hp.com/go/latex560/accessories></u> หรือ <u><http://www.hp.com/go/latex570/accessories></u> บนเฉ็บ ซึ่ง ่ ์ คุณจะเห็นรายการล่าสุดของวัสดุและอุปกรณ์เสริมต่างๆ สำหรับเครื่องพิมพ์ของคุณ
- ติดต่อฝ่ายสนับสนุนของ HP (โปรดดู <u>เมื่อคุณต้องการความช่วยเหลือในหน้า 41</u>) และตรวจดูว่ามีสิ่งที่คุณต้องการในพื้นที่หรือไม่

เนื้อหาส่วนที่เหลือของบทนี้จะแสดงรายการวัสดุและอุปกรณ์เสริมต่างๆ ที่มีอยู่ รวมทั้งหมายเลขชิ้นส่วนต่างๆ ที่มีให้เลือกใช้งานได้ ณ ฉลา ่ ที่รวบรวมข้อมูลสำหรับคู่มือฉบับนี้

- $\bullet$  <u>สั่งซื้ออุปกรณ์หมึก</u>
- $\bullet$  <u>การสั่งซื้ออุปกรณ์เสริม</u>
- [คำแนะนำในการกำจัด](#page-186-0)

#### <span id="page-184-0"></span>สั่งซื้ออุปกรณ์หมึก **ุ**

คุณสามารถสั่งซื้ออุปกรณ์หมึกต่อไปนี้สำหรับเครื่องพิมพ์ของคุณได้

#### ตลับหมึกสำหรับเครื่องพิมพ์ HP Latex 560 ใช้เป็นแท็งก์กลางสำหรับ HP Latex 570

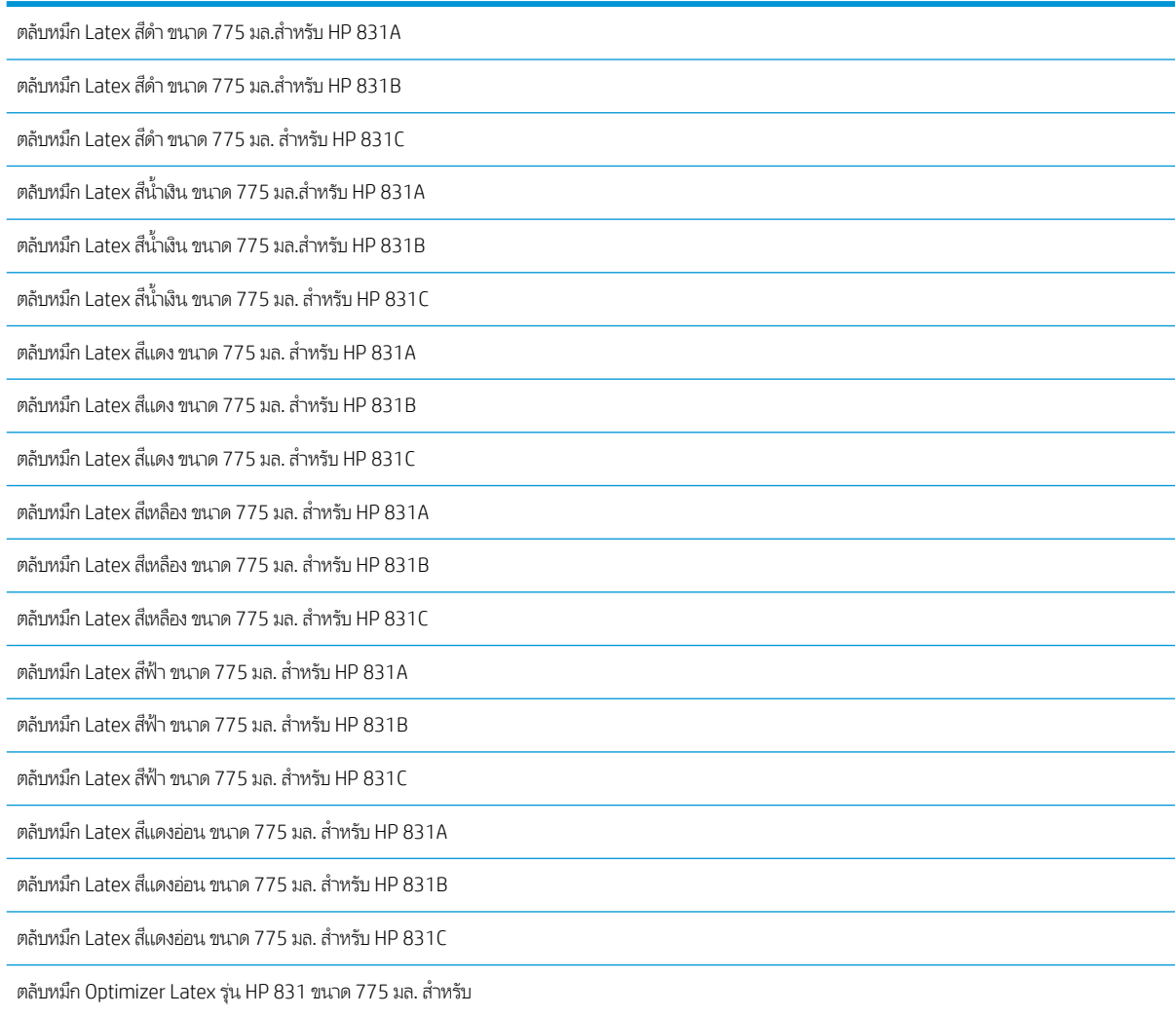

#### ตลับหมึกพิมพ์ได้ปริมาณสูงสำหรับเครื่องพิมพ์ HP Latex 570

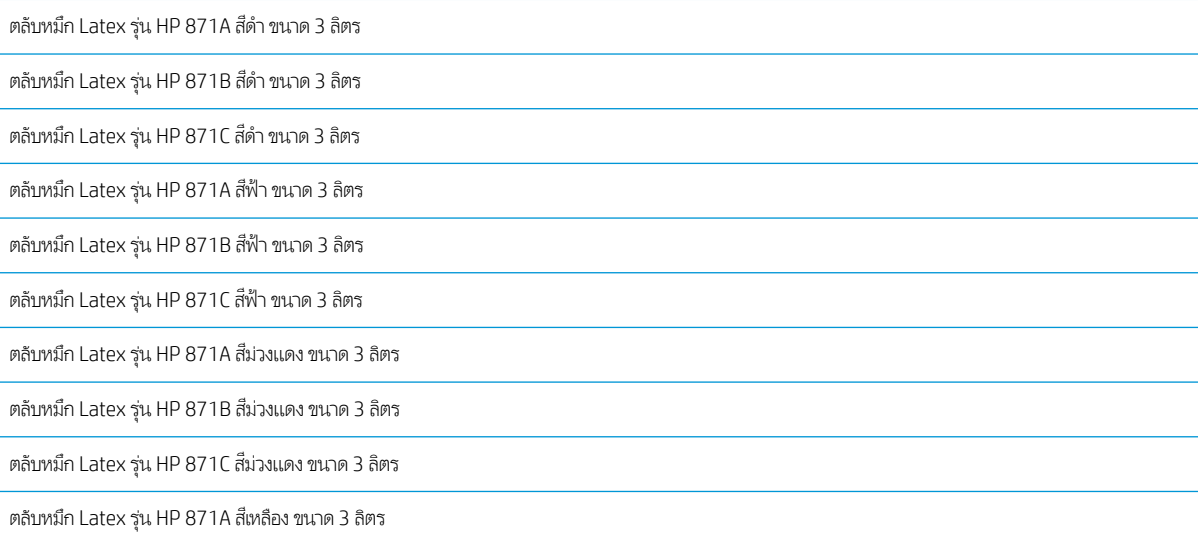

#### <span id="page-185-0"></span>ตลับหมึกพิมพ์ได้ปริมาณสูงสำหรับเครื่องพิมพ์ HP Latex 570 (ต่อ)

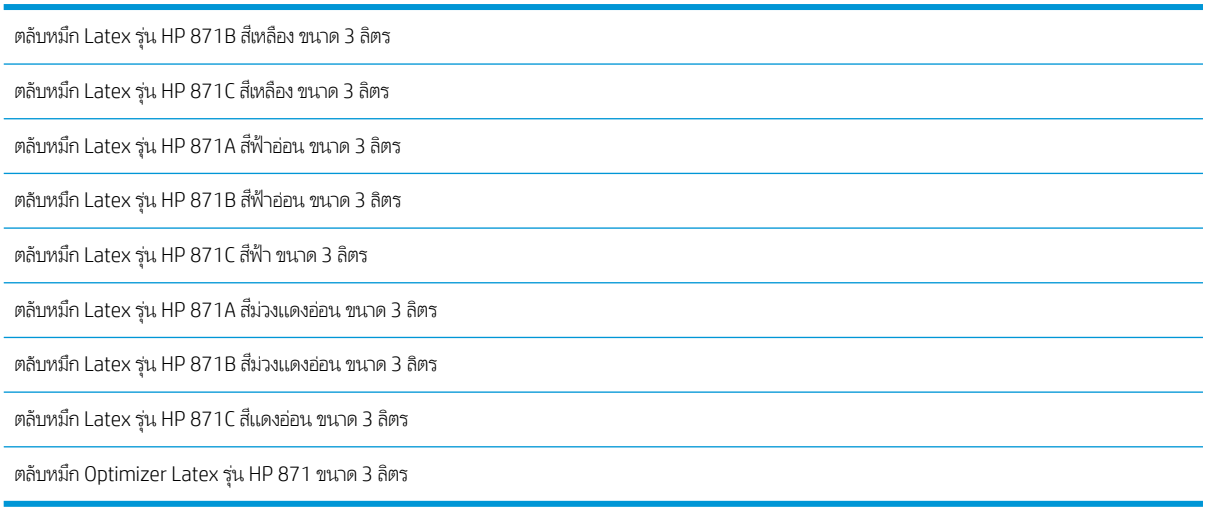

#### หัวพิมพ์

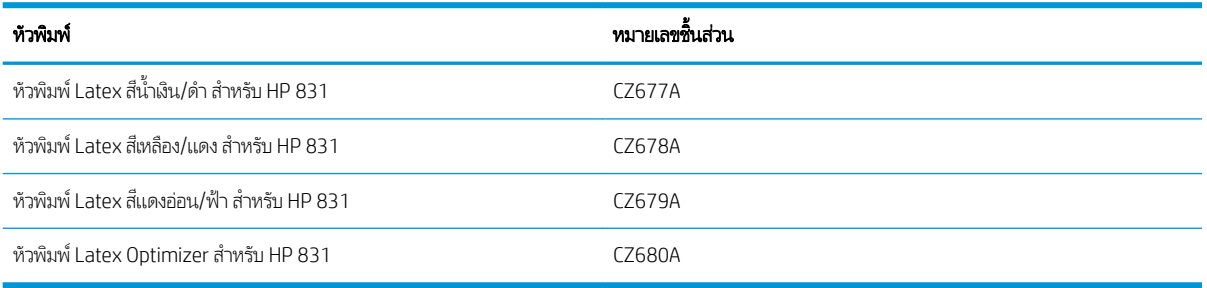

#### อุปกรณ์อื่นๆ

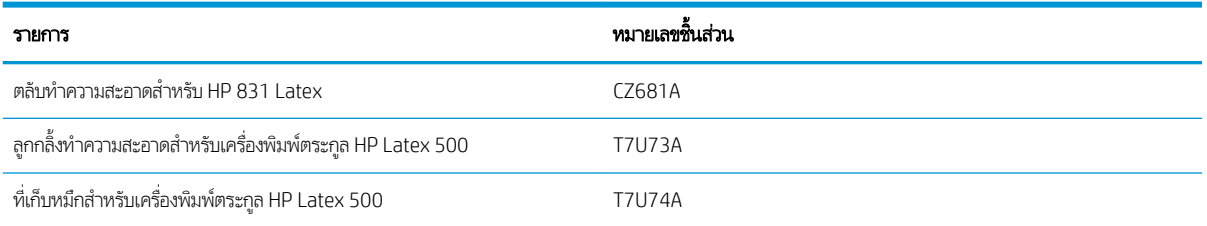

#### การสั่งซื้ออุปกรณ์เสริม ุ

คุณสามารถสั่งซื้ออุปกรณ์เสริมต่อไปนี้สำหรับเครื่องพิมพ์ตามรุ่นที่คุณมีอยู่: โปรดดู <u>รุ่นของเครื[่องพิมพ์ในหน้า](#page-7-0) 2</u>

#### อุปกรณ์เสริม

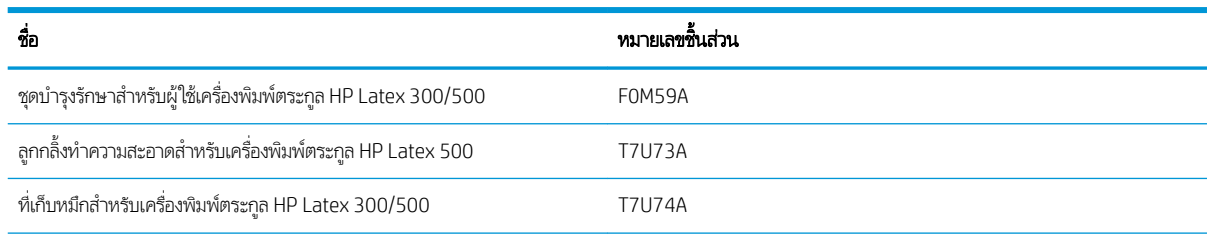

#### <span id="page-186-0"></span>อปกรณ์เสริม (ต่อ)

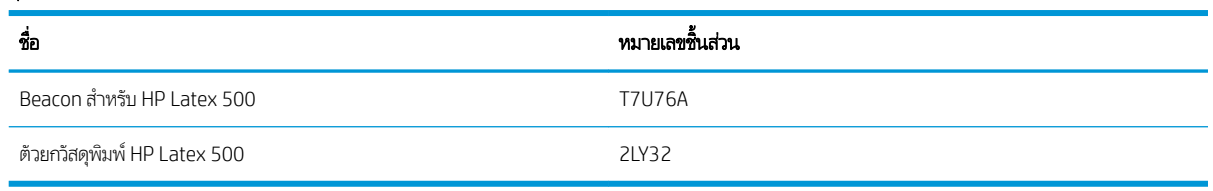

## คำแนะนำในการกำจัด

HP จัดเตรียมวิธีที่สะดวกสบายและไม่มีค่าใช้จ่ายในการรี ไซเคิลหมึกของ HP ที่คุณใช้แล้ว นอกจากนี้ HP ย้<sub>่</sub> ธุรกิจเพื่อส่งคืนป้ายที่พิมพ์โดยใช้วัสดุพิมพ์ขนาดใหญ่ของ HP ที่สามารถรี ไซเคิลได้ตามที่กำหนดด้วย สำ โครงการเหล่านี้ของ HP โปรดดูที่ <u><http://www.hp.com/recycle></u>

สำหรับเครื่องพิมพ์ของคุณ เครื่องรายการต่อไปนี้สามารถรี ไซเคิลได้ โดยใช้ โครงการรี ไซเคิลวัสดุสิ้นเปลืองของ HP:

- ตลับหมึก Latex รุน่ HP 831 ขนาด 775 มล.
- หัวพิมพ์Latex รุน่ HP 831
- $\bullet$  วัสดุพิมพ์ขนาดใหญ่ที่สามารถรีไซเคิลได้ของ HP

ตลับหมึก Latex รุน่ HP 871 ขนา 3 ลิตรสำหรับเครื่องพิมพ์ HP Latex 570 ควรกำจัดโดยปฏิบัติตามคำแนะนำต่อไปนี้บนบรรจุภัณฑ์ ของตลับหมึก ด้านหลังหมึกควรถอดออกและกำจัดตามข้อบังคับ ส่วนกลาง รัฐ และท้องถิ่น ตลับหมึกส่วนอื่น (กล่องพลาสติกและกล่อง บรรจุภัณฑ) ์ สามารถนำไปรีไซเคิลผ่านโครงการรีไซเคิลที่มีอยู่โดยทั่วไป

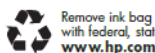

### Remove ink bag and dispose of in compliance<br>with federal, state and local laws and regulations<br>www.hp.com/recycle

การกำจัดวัสดุสิ้นเปลืองและอุปกรณ์เสริมต่อไปนี้เป็นไปตามข้อบังคับของส่วนกลาง รัฐ และท้องถิ ่น:

- ตลับทำความสะอาดสำหรับ HP 831 Latex
- ลูกกลิ้งทำความสะอาดสำหรับเครื่องพิมพ์ตระกูล HP Latex 500
- ที่เก็บหมึกสำหรับเครื่องพิมพ์ตระกูล HP Latex 500
- ถังเก็บน้ำควบแน่นสำหรับเครื่องพิมพ์ตระกูล HP Latex 500

HP แนะนำให้คุณสวมถุงมือขณะหยิบจับส่วนประกอบของระบบหมึกพิมพ์

# 10 การแก ้ไขɔญหาอื ่นๆ

- <u>● เครื่องพิมพ์ไม่สามารถรับค่า IP แอดเดรสได้</u>
- ไมสามารถเข ่ ้าถึง [Embedded Web Server](#page-188-0)
- <u>เครื่องพิมพ์ไม่พิมพ์งาน</u>
- โปรแกรมทำงานช้าลง หรอȀื [้างขณะสร้างงานพิมพ](#page-189-0)์
- [เครื่องพิมพ์ทำงานช้า](#page-189-0)
- <u>● การสื่อสารผิดพลาดระหว่างคอมพิวเตอร์กับเครื่องพิมพ์</u>
- ๎ ไม่สามารถเชื่อมต่อกับบริการต่างๆ เช่นปรับปรุงเฟิร์มแวร์, การค้นหาแบบออนไลน์ หรือโปรแกรม Customer Involvement
- [รหัสข้อผิดพลาดบนแผงȀวบȀมดุ](#page-191-0) ้านหน้า

# <span id="page-188-0"></span>เครื่องพิมพ์ไม่สามารถรับค่า IP แอดเดรสได้

หากเครือข่ายของคุณไม่มีเซิร์ฟเวอร์ DHCP เครื่องพิมพ์จะไม่สามารถดึงข้อมูล IP แอดเดรสได้โดยอัตโนมัติในกรณีนี้ คุณจะต้องตั้งค่า IP แอดเดรสของเครื่องพิมพ์ด้วยตัวเองตามวิธีการต่อไปนี้

้ 1. จากแผงควบคุมด้านหน้าให้กด <mark>(การตั้งค่า) จากนั้นกด Setup (การติดตั้ง) > Network connectivity</mark> (การเชื่อมต่อเครือ

ข่าย) > **Gigabit Ethernet > Modify configuration** (แก้ไขการกำหนดค่า) > **TCP/ IP > IPv4 settings** (การตั้งค่า IPV4) > Confia method (วิธีกำหนดค่า) > Manual (ด้วยตนเอง)

- 2. ในเมนูการตั้งค่า IPV4 ให้เลือก **Manual settings** (การตั้งค่าด้วยตัวเอง) > **IP address** (IP แอดเดรส)
- $\,$ 3.  $\,$  ป้อน IP แอดเดรสที่คุณต้องการใช้ แล้วกดปุ่ม <code>OK</code> เมื่อเสร็จธียบร้อย

# ไม่สามารถฆ้าถึง Embedded Web Server

หากคุณย้งไม่ได้อ่านขั้นตอนในการตั้งค่า โปรดอ่านคำแนะนำใน คู่มือผู้ใช้ <u>การต้าถึง [Embedded Web Server](#page-30-0) ในหน้า 25</u>

- ี่ 1. ให้ไปที่แผงควบคุมด้านหน้า แล้วกด $\ket{\diamond}$  (การตั้งค่า) จากนั้นกด Connectivity (การเชื่อมต่อ) > Network Connectivity (การ เชื่อมต่อเครือข่าย) > **Advanced** (ขั้นสูง) > **Allow EWS** (ใช้งาน EWS) > **On** (เปิด)
- 2. กด $|\circ\rangle$  (การตั้งค่า) จากนั้นกด Connectivity (การเชื่อมต่อ) > Network information (ข้อมูลเครือข่าย)
- 3. ข้อมูลควรแสดงดังนี้ **IP enabled: Yes** (เปิดใช้งาน IP:ใช่) หากข้อมูลไม่แสดงตามที่แจ้งไว้ข้างต้น คุณอาจต้องใช้การเชื่อมต่ออื่น

หากยังไม่สามารถผ้าสู่ Embedded Web Serverได้ให้ปิดเครื่องพิมพ์ด้วยปุ่มเปิด/ปิดเครื่องที่อยู่บนแผงควบคุมด้านหน้า และเปิด เครื่องพิมพ์อีกครั้ง

หากคุณพบว่ากระบวนการระหว่างการเข้าถึง Embedded Web Server ช้าผิดปกติ ปัญหานั้นอาจเป็นเพราะคุณกำลังใช้พร็อกซีเซิร์ฟเวอร์ ให้ลองผ้าถึง Embedded Web Server โดยตรงโดยไม่ผ่านพร็อกซีเซิร์ฟเวอร์

- ใน Internet Explorer 6 สำหรับ Windowsให้ไปที่ **Tools** (เครื่องมือ) > **Internet Options** (ตัวเลือกอินเทอร์เน็ต) > Connections (การเชื่อมต่อ) > LAN Settings (การตั้งค่า LAN) และเลือกกาเครื่องหมาย Bypass proxy server for local addresses (ไม่ผ่านพร็อกซีเซิร์ฟเวอร์สำหรับโลคัลแอดเดรส) หรือเพื่อการควบคุมที่แม่นยำมากขึ้น ให้คลิกปุ่ม Advanced (ขั้นสูง) และเพิ่ม IP แอดเดรสของเครื่องพิมพ์ลงในรายการของข้อยกฉ้นเพื่อไม่ใช้พร็อกซีเซิร์ฟเวอร์
- ใน Firefox 3.0 สำหรับ Windowsให้ไปที่ Tools (เครื่องมือ) > Options (ตัวเลือก) > Network (เครือข่าย) > Connection (การเชื่อมต่อ) > Settings (การตั้งค่า) และเลือกกล่องกาเครื่องหมาย Direct connection to the Internet (การเชื่อมต่อฆ้ากับ อินเทอร์เน็ตโดยตรง) หรือเมื่อเลือกกล่องกาเครื่องหมาย **Manual proxy configuration** (การกำหนดค่าพร็อกซีด้วยตัวเอง) แล้ว ให้เพิ่ม IP แอดเดรสของเครื่องพิมพ์ลงในธายการของข้อยกฉ้นเพื่อไม่ใช้พร็อกซีเซิร์ฟเวอร์
- ใน Firefox 2.0 สำหรับ Linuxให้ไปที่ Edit (แก้ไข) > Preferences (การกำหนดค่า) > Network (เครือข่าย) > Connection (การเชื่อมต่อ) > Settings (การตั้งค่า) และเลือกกล่องกาเครื่องหมาย Direct connection to the Internet (การเชื่อมต่อฆ้ากับ อินเทอร์เน็ตโดยตรง) หรือเมื่อเลือกกล่องกาเครื่องหมาย **Manual proxy configuration** (การกำหนดค่าพร็อกซีด้วยตัวเอง) แล้ว ให้เพิ่ม IP แอดเดรสของเครื่องพิมพ์ลง์ในธายการของข้อยกฉ้นเพื่อไม่ใช้พร็อกซีเซิร์ฟเวอร์

# เครื่องพิมพ์ไม่พิมพ์ง<mark>า</mark>น

หากไฟล์ที่ส่งจากคอมพิวเตอร์ของคุณไม่พิมพ์ตามที่คาดไว้ สาเหตุที่เป็นไป ได้มีดังต่อไปนี้: :THWW เȀรื

- <span id="page-189-0"></span>● คุณอาจมีปัญหาเกี่ยวกับไฟฟ้า หากเครื่องพิมพ์ไม่ทำงานและแผงควบคุมด้านหน้าไม่ตอบสนองให้ตรวจสอบว่าเปิดสวิตช์เปิด/ปิดอยู่ หรือไม่ สายไฟถูกเชื่อมต่ออย่างถูกต้อง และแหล่งจ่ายไฟยังจ่ายไฟอยู่
- ๎ ไม่ได้ต่อสายเคเบิลเครือข่าย หรือปัญหาเกี่ยวกับการตั้งค่าการสื่อสารโปรดดู <u>การสื่อสารผิดพลาดระหว่างคอมพิวเตอร์กับเครื่องพิมพ์</u> <u>โนหน้า 185</u> หรือติดต่อฝ่าย IT หรือผู้ให้บริการระบบการสื่อสารของคุณ
- ตรวจสอบการแจ้งเตือนทั้งหมดบนแผงควบคุมด้านหน้า เนื่องจากอาจมีการเตือนอื่นซ่อนอยู่ภายใต้การเตือนแรก โดยการลาก แถบด้านบนของหน้าจอหลักลง การแจ้งเตือนอาจอธิบายสาเหตุการหยุดพิมพ์ เช่น:
	- ระบบการจ่ายหมึกว่างเปล่า
	- ไม่พบหัวพิมพ์ หรือหัวพิมพ์เสียหาย
	- วัสดุพิมพ์อยู่ผิดตำแหน่ง
- ตรวจสอบวา่ งานในซอฟตแวร ์ ์RIP ของคุณได้กำหนดค่าเพื่อพิมพ์บนวัสดุพิมพ์เดียวกันกับที่คุณเลือกบนแผงควบคุมด้านหน้า (ราย ละเอียดการใช้งานนี้อาจแตกต่างกันไปขึ้นอยู่กับซอฟต์แวร์ RIP ของคุณ) ตรวจสอบว่า วัล ของคุณบวกระยะขอบที่ต้องการ
- ม้วนวัสดุพิมพ์เปิดใช้งานตัวเลือกการติดตามความยาว ตรวจสอบว่า ความยาวที่เหลือของม้วนวัสดุพิมพ์ของคุณเพียงพอสำหรับงาน

พิมพ์ของคุณ ข้อมูลนี้สามารถดูได้จากไอคอน | ที่แผงควบคุมด้านหน้า หรือในซอฟต์แวร์ RIP ของคุณ (ตํ

อาจแตกต่างกันตามซอฟแวร์ RIP ของคณ)

- เครื่องพิมพ์และซอฟต์แวร์ RIP ของคุณมีคุณสมบัติเป็นเป็นพิเศษเพื่อคาดการณ์ปริมาณหมึกที่ใช้ของงานพิมพ์ของคุณ และ ่ ประมาณว่ามีหมึกเพียงพอในวัสดุสิ้นเปลืองของคุณในการพิมพ์งาน ตรวจสอบในซอฟต์แวร์ RIP ของคุณว่าตัวเลือก การประมาณ หมึกพิมพ์เปิดใช้งานอยู่ และสถานะการประมาณสำหรับงานพิมพ์ของคุณ (รายละเอียดการใช้งานนี้อาจแตกต่างกันไปขึ้นอยู่กับ ซอฟต์แวร์ RIP ของคณ)
- $\bullet$  ในบางกรณีที่อาจเกิดขึ้นไม่บ่อยนัก ค่า ายโอนให้ลองพิมพ์โดยใช้ค่าที่ตั้งค่าไว้ส่วงหน้าทั่วไป หากพิมพ์ได้ตามปกติ คุณสามารถแก้ ไขปัญหาดังกล่าวได้โดยการลบค่าที่ตั้งค่าไ ว้ล่วงหน้าที่มีปัญหาออกจากไลบรารีวัสดุพิมพ์ในแผงควบคุมด้านหน้าและในซอฟต์แวร์ RIP จากนั้นติดตั้งวัสดุพิมพ์ใหม่ด้วยตนเอง หรอจากการȀ ื ้นหาแบบออนไลน์ในแผงȀวบȀมดุ ้านหน้า
- อาจมีปรากฏการณ์แม่เหล็กไฟฟ้าที่ผิดปกติอยู่ เช่น สนามแม่เหล็กไฟฟ้าที่แรง หรือการรบกวนทางไฟฟ้าที่รุนแรง เหตุการณ์เหล่านี้ อาจทำให้เครื่องพิมพ์มีลักษณะการทำงานที่ผิดเพี้ยนหรือแม้แต่หยุดการทำงาน ปิดเครื่องพิมพ์โดยใช้ปุ่มเปิด/ปิดบนแผงควบคุมด้าน หน้า แล้วรอจนกว่าสภาพแม่เหล็กไฟฟ้าจะกลับคืนสู่ภาวะปกติ แล้วจึงเปิดเครื่องอีกครั้ง หากยังประสบปัญหาดังกล่าวอยู่ โปรดติดต่อ ตัวแทนให้บริการของคุณ

# โปรแกรมทำงานช้าลง หรือค้างขณะสร้างงานพิมพ์

ตรวจสอบวา่ ระบบหลักของคุณตรงตามข้อกำหนดของระบบซอฟต์แวร์ RIP

คุณต้องใช้ข้อมูลปริมาณมากในการสร้างงานพิมพ์ขนาดใหญ่ที่มีคุณภาพสูง ซึ่ง หรืออาจหยุดทำงานได้ การลดความละเอียดของงานพิมพ์อาจจะช่วยหลีกเลี่ยงปัญหานี้ได้ อย่างไรก็ตาม การลดความละเอียดของงานพิมพ์ จะทำให้คุณภาพของงานลดลงไปด้วยเช่นกัน

# เครื่องพิมพ์ทำงานช้า

ต่อไปนี้เป็นคำอธิบายสาเหตุที่อาจเกิดขึ้นได้

- <span id="page-190-0"></span>หากคุณต้องการคุณภาพงานพิมพ์สูงสุดใน RIP การพิมพ์จะช้าลงหากเปรียบเขียบกับการพิมพ์ที่มีคุณภาพต่ำกว่า
- ตรวจสอบว่าวัสดุพิมพ์ที่ใส่ ในเครื่องพิมพ์อยู่ในตระกูลวัสดุพิมพ์ที่ปรากฏบนแผงควบคุมด้านหน้าหรือไม่ ่
- ๎● เครื่องพิมพ์ของคุณเชื่อมต่อฆ้ากับเครือข่ายแล้วหรือไม่ ตรวจสอบว่าส่วนประกอบทุกชิ้นส่วนที่ใช้ในเครือข่าย (การ์ดแลน ฮับ ธา เตอร์ สวิตช์ และสายไฟ) สามารถใช้งานกับการทำงานด้วย Gigabit Ethernet ได้หรือไม่ มีการใช้งานในปริมาณมากจากอปกรณ์ อื่นๆ บนเครือข่ายหรือไม่ พร็อกซีเซิร์ฟเวอร์กำหนดค่าอย่างถูกต้องในเครื่องพิมพ์ของคุณแล้วหรือไม่ พ สามารถผ้าถึงจากโฮสต์ RIP ของคุณได้หรือไม่
- หัวพิมพ์ยังอยู่ในสภาพที่พร้อมใช้งานหรือไม่ ฌลาในการพิมพ์มีแนวโน้มที่จะนานขึ้นเมื่อหัวพิมพ์สกปรก ตรวจสอบสถานะหัวพิมพ์บน แผงȀวบȀมดุ ้านหน้าหรอบน ื Embedded Web Server ทำความสะอาดหรือเปลี่ยนหัวพิมพ์หากจำเป็น
- รูปภาพของคุณมีสีดำที่มีความหนาแน่นสูงอยู่หรือไม่ ซึ่งนั่นอาจเป็นสาเหตุในการเพิ่มฌลาพิมพ์ ่

โปรดดู <u>สถานะเครื[่องพิมพ์ในหน้า](#page-24-0) 19</u>

# การสื่อสารผิดพลาดระหว่างคอมพิวเตอร์กับเครื่องพิมพ์

อาการของปัญหาดังกล่าวมีดังต่อไปนี้:

- หน้าจอแผงควบคุมด้านหน้าไม่แสดงข้อความ **Receiving** (กำลังรับ) เมื่อคุณส่งรูปภาพมายังเครื่องพิมพ์
- เครื่องพิมพ์ของคุณแสดงข้อความผิดพลาดเมื่อคุณพยายามพิมพ์ เช่น ข้อผิดพลาด 61:09 หรือ 63:05 โปรดดู <u>[รหัสข้อผิดพลาดบน](#page-191-0)</u> ้แผงควบคมด้านหน้าในหน้า 186
- RIP หยุดกลางค้นขณะถ่ายโอนข้อมูล

หากต้องการแก้ปัญหาการติดต่อสื่อสารให้ปฏิบัติตามขั้นตอนดังต่อไปนี้:

- $\bullet$  ตรวจสอบว่าคุณเลือกเครื่องพิมพ์ที่ถูกต้องใน RIP ของคุณแล้วหรือไม่
- ๎● ตรวจสอบว่า การตั้งค่าเครือข่ายเครื่องพิมพ์ของคุณมีการกำหนดค่าอย่างถูกต้อง: ธียกใช้วิซาร์ดการเชื่อมต่อจากแผงควบคุมด้าน หน้าของเครื่องพิมพ์โปรดดู <u>เชื่อมต่อเครื่องพิมพ์กับเครือข่ายในหน้า 31</u>
- $\bullet$  ตรวจสอบว่า พอร์ตที่เครื่องพิมพ์ต้องการสามารถผ้าถึงได้จากโฮสต์ RIP ของคุณ ่
- โปรดจำไว้ว่ารูปภาพขนาดใหญ่มักใช้เวลามากขึ้นในการรับ ดำเนินการ และพิมพ์
- ๎● หากเครื่องพิมพ์เชื่อมต่อกับ RIP ของคุณผ่านอุปกรณ์สื่อกลางอื่นๆ เช่น กล่องสวิตช์ กล่องบัฟเฟอร์ หรือหม้อแปลงเคเบิลให้ถอด อุปกรณ์สื่อกลางออกและลองเชื่อมต่อเครื่องพิมพ์ฆ้ากับคอมพิวเตอร์ของคุณโดยตรง
- $\bullet$  ลองเปลี่ยนจำกัดเวลาการเชื่อมต่อ I/O ซึ่งจะระบุช่วงเวลาที่เปิดการเชื่อมต่ออยู่ เม์ ่ ่ ไกล ค่าธิ่มต้นคือ 270 วินาที หากต้องการเปลี่ยนจำกัดเวลาการเชื่อมต่อ I/O ให้ไป Embedded Web Server และเลือกแท็บ Networking (เครือข่าย) แล้วเลือกเท็บ Advanced (ขั้นสูง)

หากคำแนะนำเหล่านี้ไม่สามารถแก้ปัญหาของคุณ ลองต่อระบบโฮสต์ RIP ของคุณกับเครื่องพิมพ์โดยตรงโดยการเชื่อมต่อแบบจุดต่อจุดใช้ การกำหนดค่าเครือข่าย DHCPในเครื่องพิมพ์

### ไม่สามารถเชื่อมต่อกับบริการต่างๆ เช่นปรับปรุงเฟิร์มเเวร์, การค้นหาเเบบออนไลน์ หรอโปรแกรม ื Customer Involvement

หากเครื่องพิมพ์เกิดความยุ่งยากในการเชื่อมต่ออินเทอร์เน็ต เครื่องพิมพ์อาจจะธิ่มใช้ Connectivity Wizard (วิซาร์ดการเชื่อมต่อ) โดย อัตโนมัติ และคณยังสามารถธียกใช้วิซาร์ดด้วยตนเองได้ตลอดเวลาอีกด้วย

- <span id="page-191-0"></span>● จากแผงควบคุมด้านหน้า กด $\vert\cdot\vert$ ์ (การตั้งค่า) จากนั้นกด Connectivity (การเชื่อมต่อ) > Connectivity wizard (วิซาร์ดการ เชื้อมต่อ)
- จากแผงควบคุมด้านหน้า กด <mark>สำหนัก กด สำหรับต่อ) จากนั้นกด Internal prints</mark> (งานพิมพ์ภายใน) > Service information prints (งานพิมพ์ข้อมูลการให้บริการ) > **Print connectivity config.** (พิมพ์การกำหนดค่าการเชื่อมต่อ)ในกรณีนี้ จะพิมพ์ผลลัพธ์ของ การกำหนดค่าการเชื่อมต่ออกมาให้
- **หมายเหตุ:** ผลลัพธ์ที่พิมพ์ออกมานั้นได้จากการธียกใช้วิซาร์ดการเชื่อมต่อครั้งล่าสุด ดังนั้นเพื่อจะเอาผลลัพธ์ดังกล่าว คุณจะต้อง ธียกใช้วิซาร์ดการเชื่อมต่อเอาไว้เเล้ว

วิซาร์ดการเชื่อมต่อจะทำการทดสอบเป็นชุด ๆ โดยอัตโนมัติ และคุณยังเลือกที่จะทำการทดสอบแต่ละอย่างได้อีกด้วย จากแผงควบคุมด้าน หน้าให้กด $|\hat{\phantom{a}}\rangle$  (การตั้งค่า) จากนั้นกด Connectivity (การเชื่อมต่อ) > Diagnostics & troubleshooting (วิเคราะห์และแก้ไข ปัญหา) เมนูต่อไปนี้สามารถใช้งานได้

- All tests (ทดสอบทั ้งหมด)
- $\bullet$  Network connectivity test (ทดสอบการเชื่อมต่อเครือข่าย): ตรวจสอบการเชื่อมต่อของเครื่องพิมพ์กับเครือข่ายท้องถิ่น
- $\bullet$  lnternet connectivity test (ทดสอบการเชื่อมต่ออินเทอร์เน็ต): ตรวจสอบการเชื่อมต่อของเครื่องพิมพ์กับอินเทอร์เน็ต
- Firmware update test (ทดสอบการปรับปรุงเฟิร์มแวร์): ตรวจสอบการเชื่อมต่อของเครื่องพิมพ์กับเซิร์ฟเวอร์ปรับปรุงเฟิร์มแวร์ของ HP
- Email server test (ทดสอบเซิร์ฟเวอร์อีเมล): ตรวจสอบการเชื่อมต่อของเครื่องพิมพ์กับเซิร์ฟเวอร์อีเมลที่กำหนดค่าเอาไว้
- $\bullet$  Customer Involvement Program test (ทดสอบโปรแกรม Customer Involvement): ตรวจสอบการเชื่อมของเครื่องพิมพ์กับ CIP
- HP Media Locator configuration settings (การกำหนดค่า HP Media Locator): ตรวจสอบว่าคุณสามารถเข้าถึงไลบรารีค่า ล่วงหน้าของวัสดพิมพ์ได้หรือไม่

หรอื คุณสามารถทำการทดสอบเหล่านี้ได้จาก Embedded Web Server: เลือก Support (สนับสนุน) > Connectivity **troubleshooting** (การทดสอบการแก้ไขปัญหาการเชื่อมต่อ)

ถ้าการทดสอบล้มเหลว เครื่องพิมพ์จะอธิบายถึงปัญหาและแนะนำวิธีการแก้ไขปัญหาดังกล่าว

#### รหัสข้อผิดพลาดบนแผงควบคุมด้านหน้า ุ

ในบางกรณี รหัสข้อผิดพลาดแบบตัวเลขอาจปรากฏบนแผงควบคุมด้านหน้า โปรดปฏิบัติตามคำแนะนำในคอลัมน์ข้อแนะนำเพื่อแก้ไข ปัญหา หากคำแนะนำดังกล่าวดูเหมือนจะไม่สามารถช่วยแก้ปัญหาได้ โปรดติดต่อตัวแทนศูนย์บริการของคุณ โปรดดู <u>เมื่อคุณต้องการความ</u> ้ช่วยเหลือในหน้า 41

หากรหัสข้อผิดพลาดที่ปรากฏขึ้นบนแผงควบคุมด้านหน้า*ไม่* รวมอยู่ในธายการนี้ให้ปิดเครื่องพิมพ์และเปิดใหม่อีกครั้ง หากยังประสบ ปัญหาดังกล่าวอยู่ โปรดติดต่อตัวแทนศูนย์บริการของคุณ

อัพเดตเครื่องพิมพ์ด้วยเฟิร์มเเวร์ล่าสุดเสมอ เฟิร์มเเวร์เวอร์ชันใหม่จะมีการซ่อมเเซมข้อผิดพลาดทั่วไปส่วนใหญ่

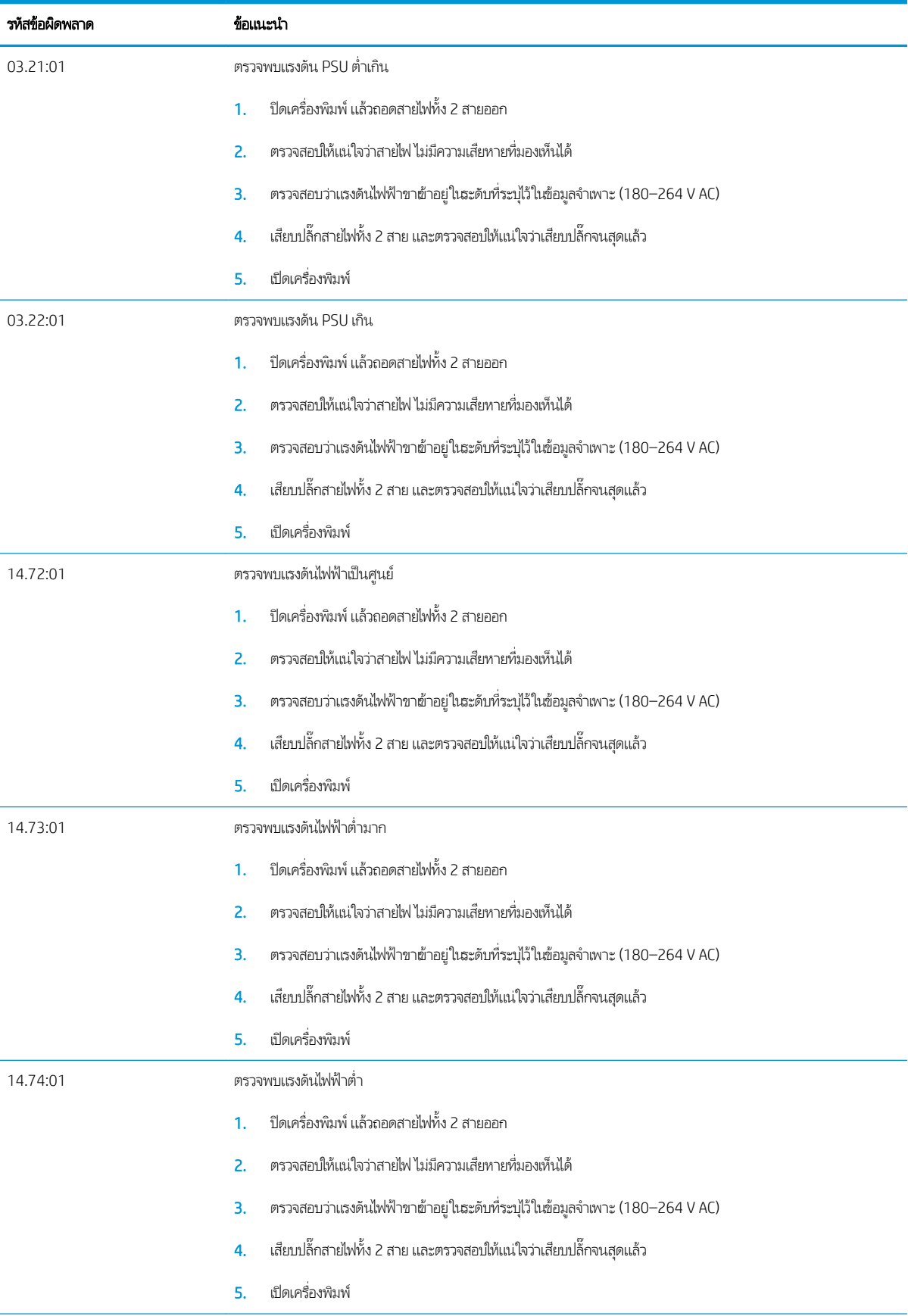

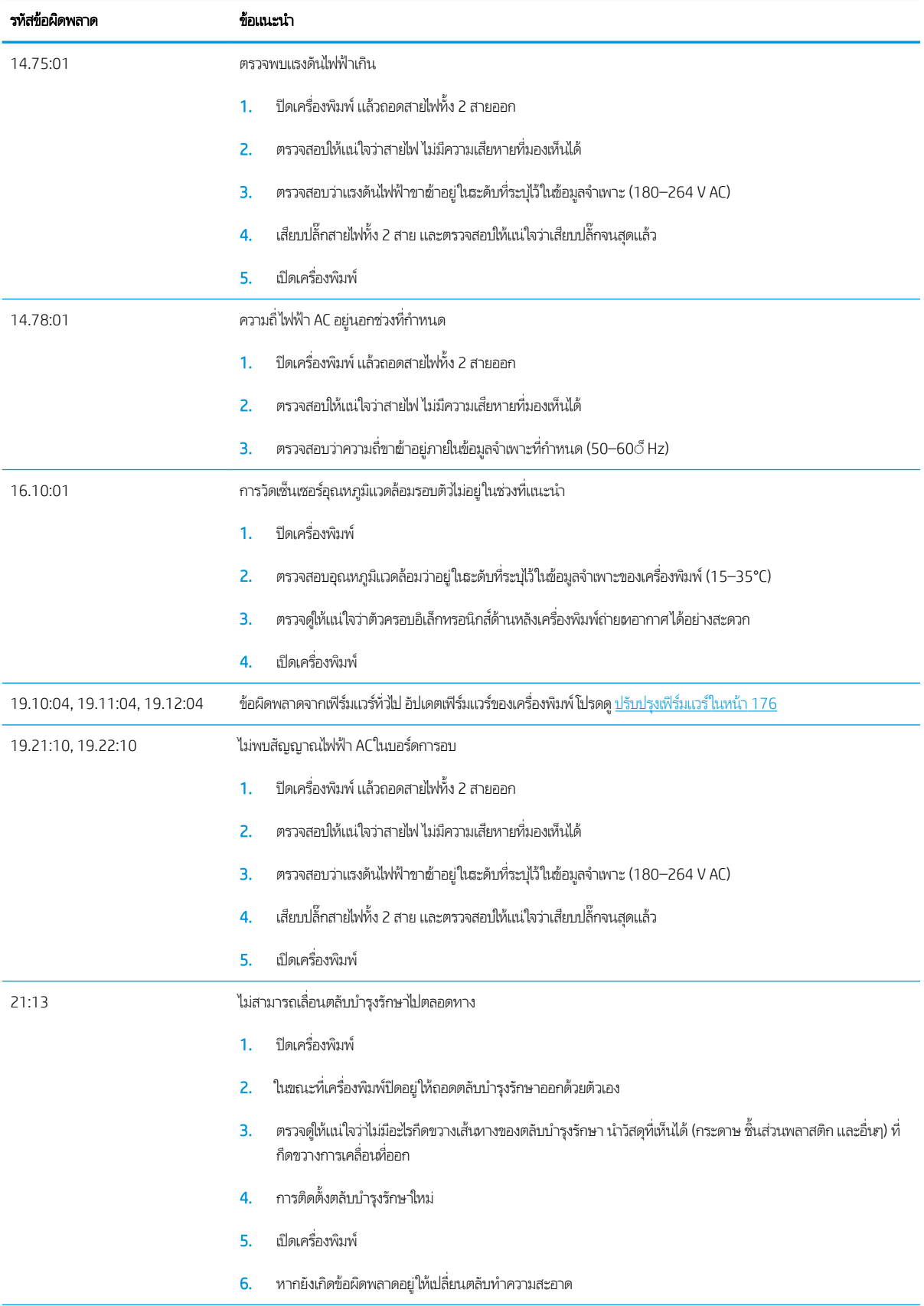

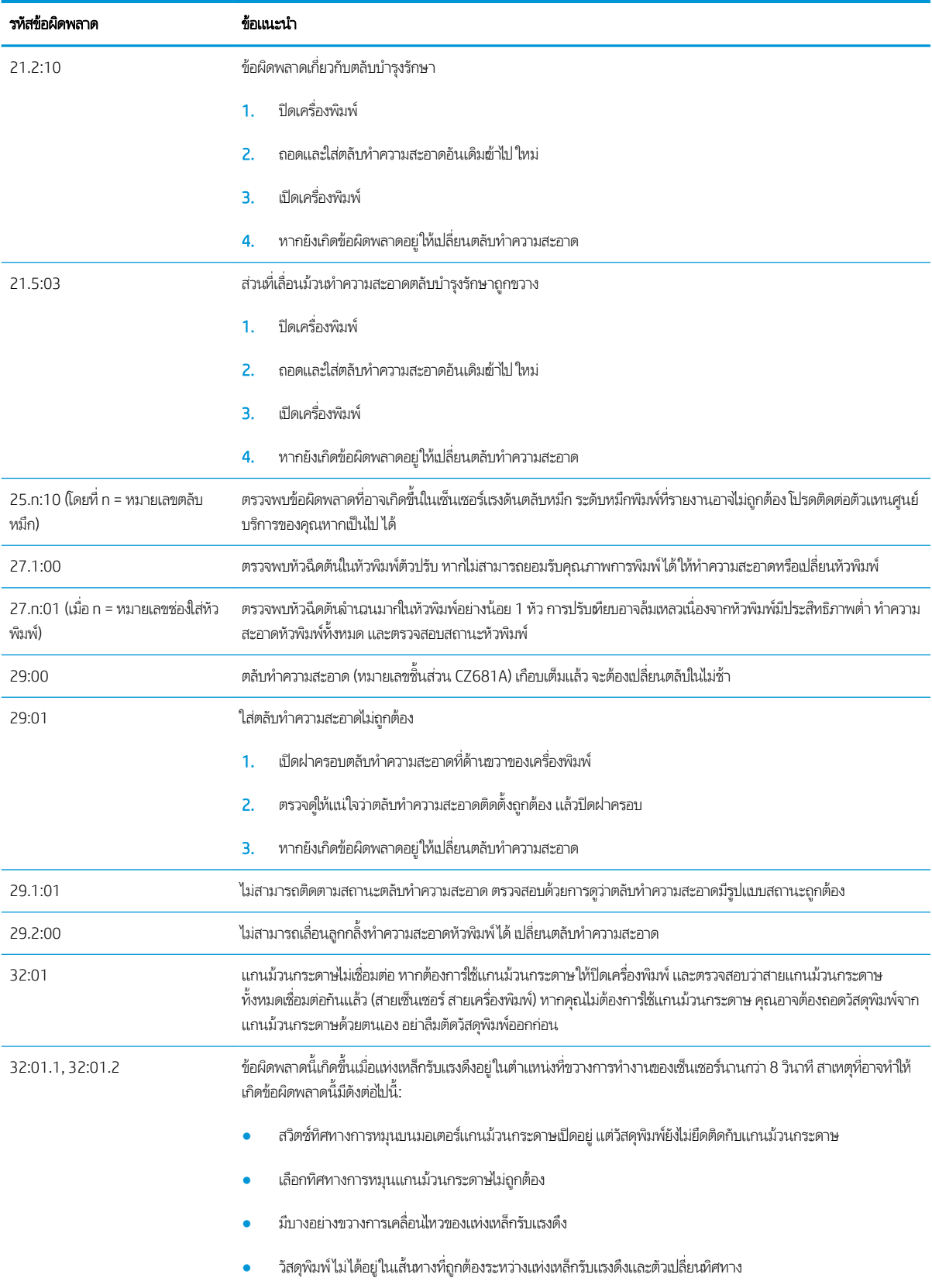

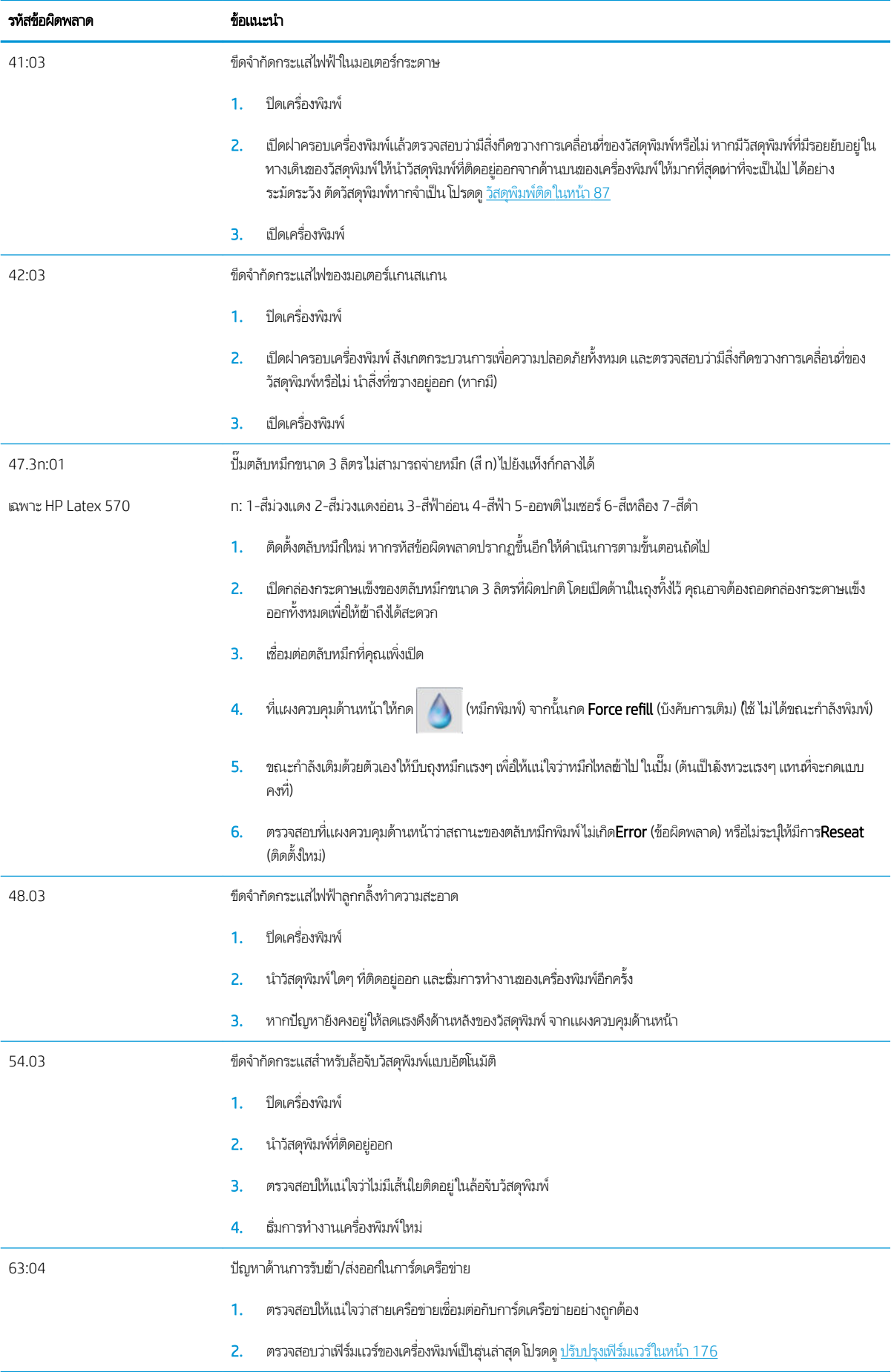

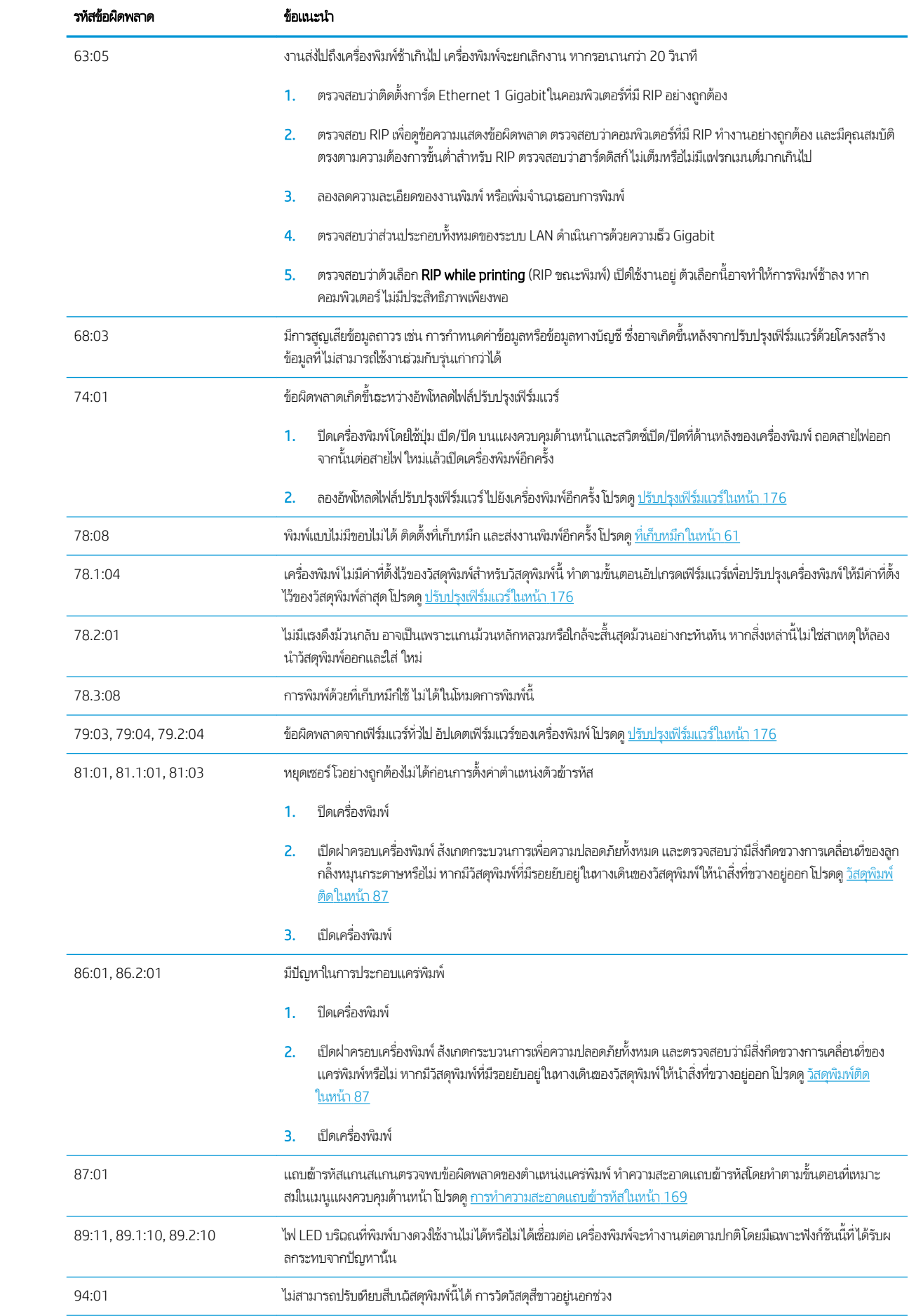

<span id="page-197-0"></span>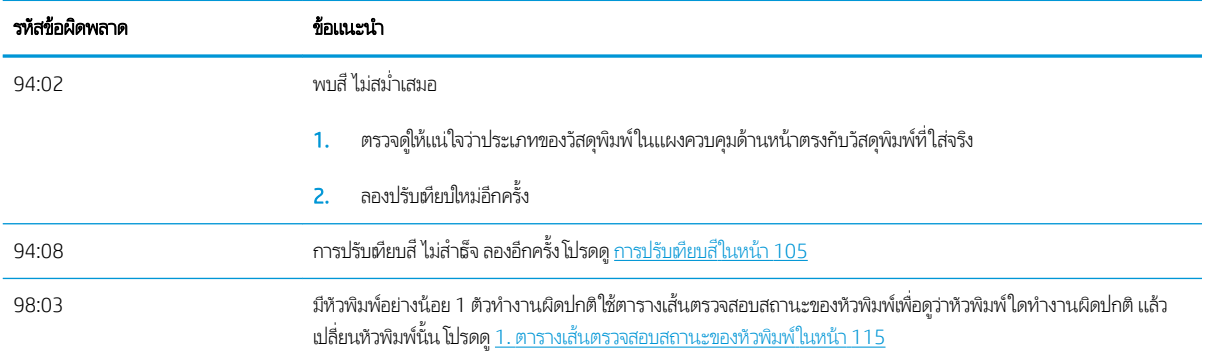

### บันทึกเครื่องพิมพ์

หากไปที่แผงควบคุมด้านหน้า แล้วกด $\ket{\diamondsuit}$  (การตั้งค่า) จากนั้นกด Setup (การติดตั้ง) > Printer logs (บันทึกเครื่องพิมพ์) จะเป็นการ เลือกให้แผงควบคุมด้านหน้าแสดงบันทึกข้อผิดพลาดของระบบ คำเตือน หรือเหตุการณ์ที่เกี่ยวกับหัวพิมพ์

# 11 ข้อมูลจำเพาะของเครื่องพิมพ์

- [ข้อมูลจำเพาะด้านการใช้งาน](#page-199-0)
- [ข้อมูลจำเพาะทางกายภาพ](#page-200-0)
- [ข้อมูลจำเพาะของหน่วยความจำ](#page-200-0)
- [ข้อมูลจำเพาะของกระแสไฟฟ้า](#page-201-0)
- [ข้อมูลจำเพาะทางด้านระบบนิเวศน์](#page-201-0)
- [ข้อมูลจำเพาะด้านสภาพแวดล้อม](#page-201-0)
- <u>[ข้อมูลจำเพาะด้านเสียง](#page-201-0)</u>

# <span id="page-199-0"></span>ข้อมูลจำเพาะด้านการใช้งาน

#### อุปกรณ์หมึกสำหรับ HP No. 831

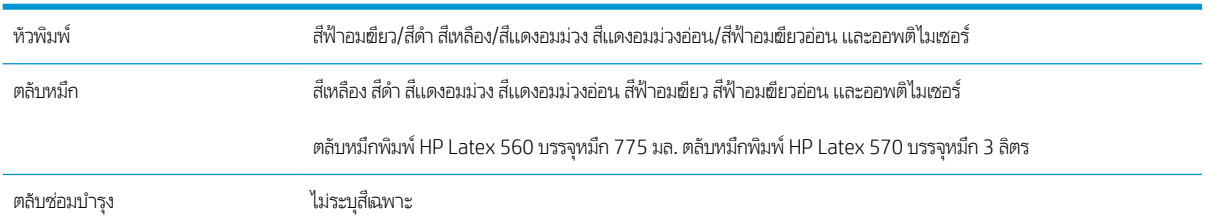

#### ขนาดวัสดุพิมพ์

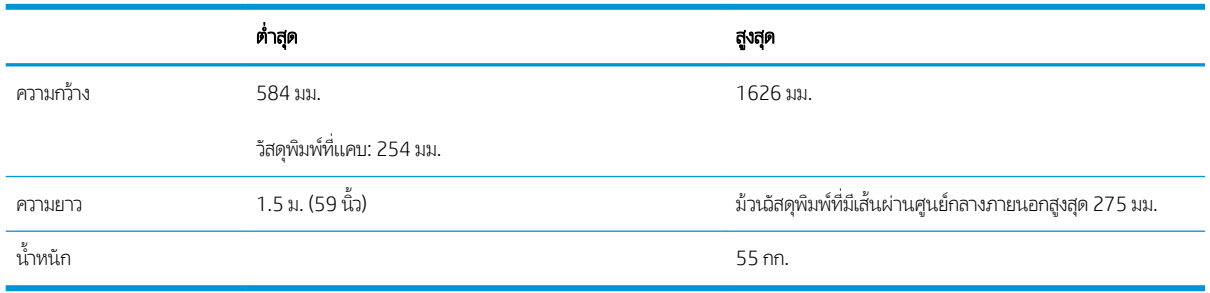

เครื่องพิมพ์รองรับแกนวัสดุพิมพ์ที่มีเส้นผ่าศูนย์กลาง 76.2 มม. โดยต้องใช้อุปกรณ์เสริมเพื่อรองรับแกนขนาด 50.8 มม.

#### ความเร็วในการพิมพ์

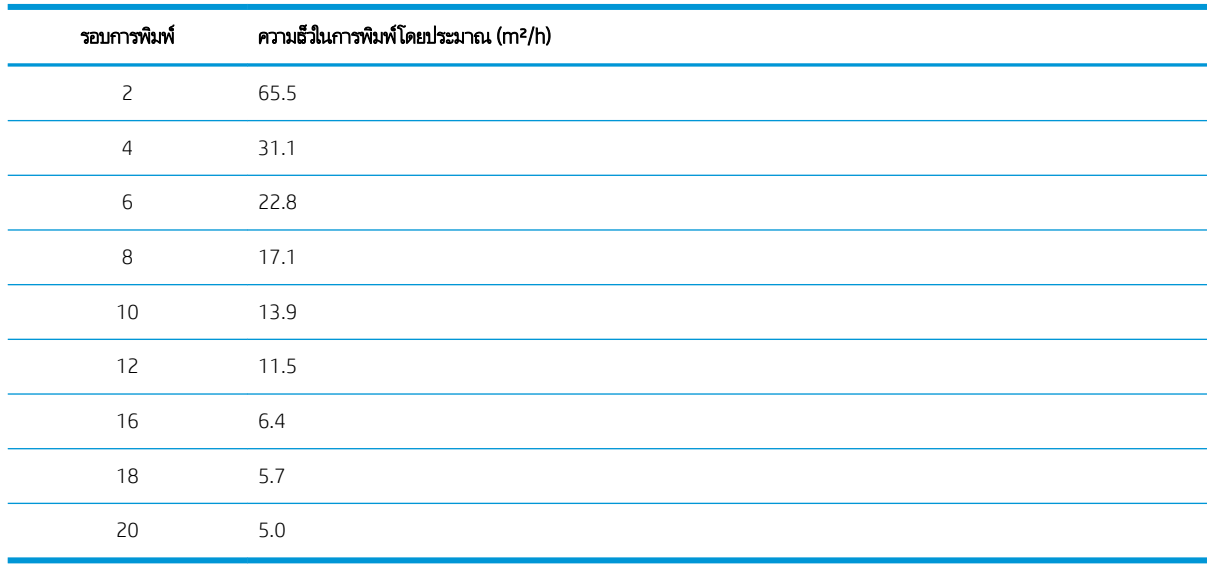

**หมายเหตุ:** สภาพแวดล้อม ความยาวของงาน และความต้มของหมึกมีผลต่อความเร็วสูงสุดที่คุณจะได้รับในโหมดการพิมพ์นั้นๆ นอกจากนี้ ตัวเลือกวัตถุประสงค์พิเศษเช่น การใช้ที่เก็บหมึกนั้นก็มีผลต่อความเร็วในการพิมพ์เช่นกัน ่

ความละเอียดสูงสุดของการพิมพ์ คือ 1200 × 1200 dpi ดูเอกสาร RIP เพื่อหาความละเอียดที่ RIP ของคุณสนับสนุน

<span id="page-200-0"></span>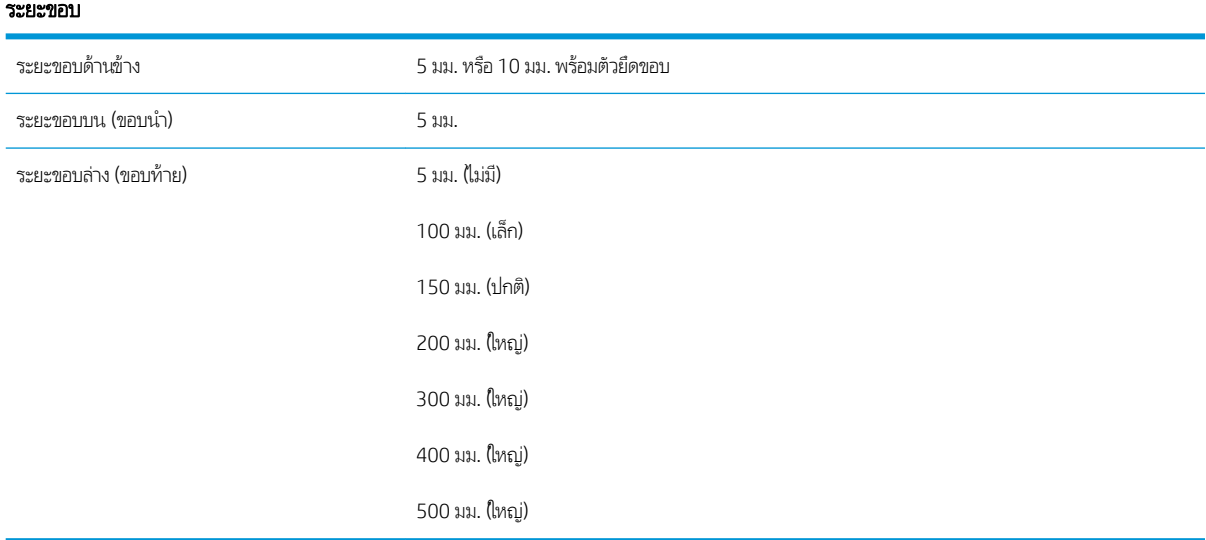

**หมายเหตุ: เมื่อที่เ**ก็บหมึกใช้งานอยู่ และคุณกำลังใช้โหมดการพิมพ์ด้วยรอบการพิมพ์มากกว่า 10 รอบ จะสามารถใช้การรีดแบบเต็มได้ ่ (ไม่มีขอบด้านข้าง)

# ข้อมูลจำเพาะทางกายภาพ

#### ข้อมูลจำเพาะทางกายภาพของเครื่องพิมพ์

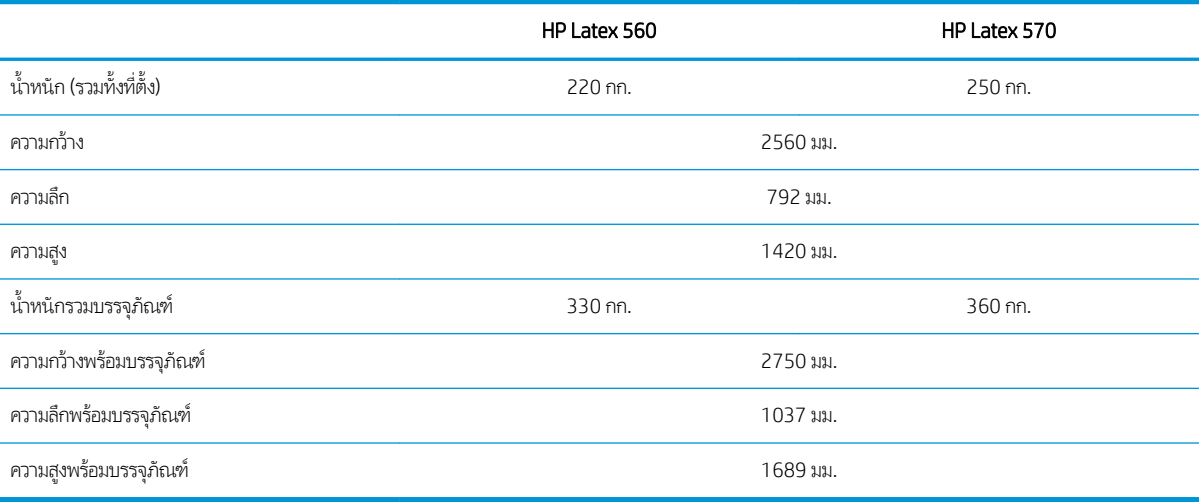

# ข้อมูลจำเพาะของหน่วยความจำ

#### ข้อมูลจำเพาะของหน่วยความจำ

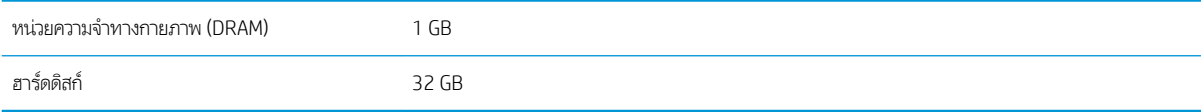

# <span id="page-201-0"></span>ข้อมูลจำเพาะของกระแสไฟฟ้า

#### ข้อมูลจำเพาะของไฟระบบหนึ่งเฟส

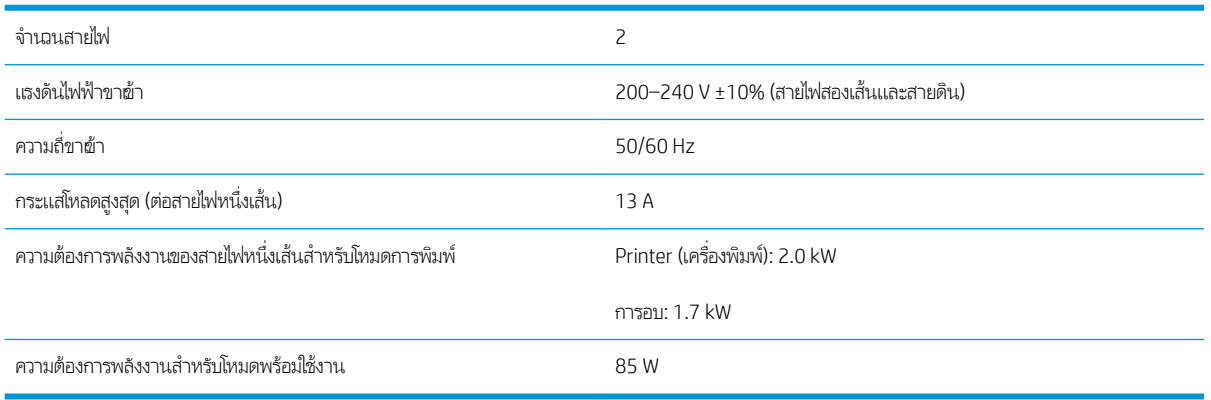

# ข้อมูลจำเพาะทางด้านระบบนิเวศน์

โปรดดูข้อมูลล่าสุดเกี่ยวกับข้อมูลจำเพาะด้านระบบนิเวศน์ของเครื่องพิมพ์ของคุณ ที่ <u><http://www.hp.com/></u> และค้นหา "Ecological Specifications"

# ข้อมูลจำเพาะด้านสภาพแวดล้อม

#### ข้อมูลจำเพาะด้านสภาพแวดล้อมของเครื่องพิมพ์

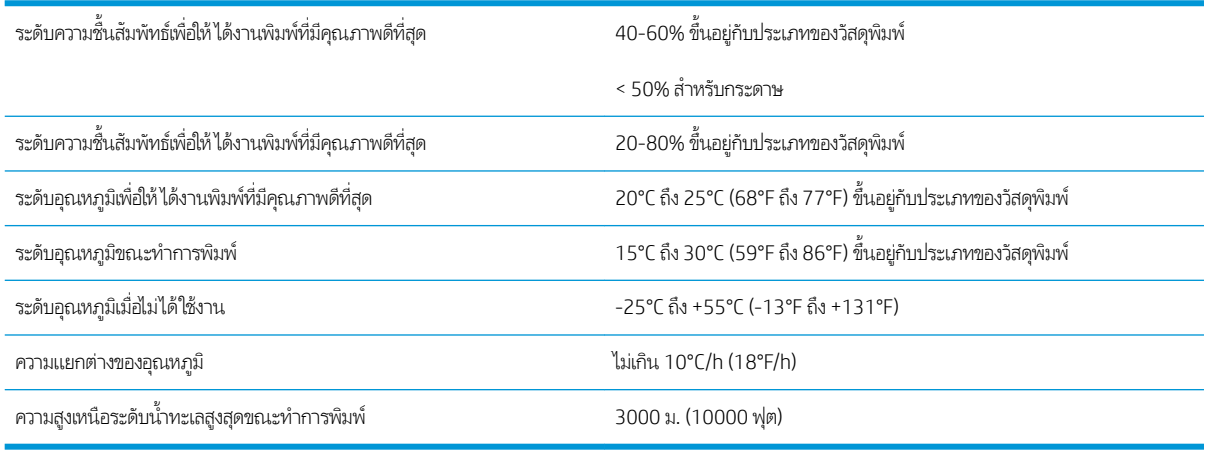

#### **หมายเหตุ:** เครื่องพิมพ์ต้องเก็บไว้ในที่ร่ม

**หมายเหตุ:** หากย้ายเครื่องพิมพ์หรือตลับหมึกจากที่ที่หนาวเย็นไปยังที่ร้อนชื้น น้ ของเครื่องพิมพ์และตลับหมึก และอาจส่งผลให้หมึกรั่วซึม หรือเครื่องพิมพ์ทำงานไม่ปกติได้ในกรณีนี้ HP แนะนำว่าคุณควรรออย่างน้อย 3 ชั่วโมงก่อนเปิดเครื่องพิมพ์ หรือติดตั้งตลับหมึก เห์

# ข้อมูลจำเพาะด้านเสียง

#### ข้อมูลจำเพาะด้านเสียงของเครื่องพิมพ์

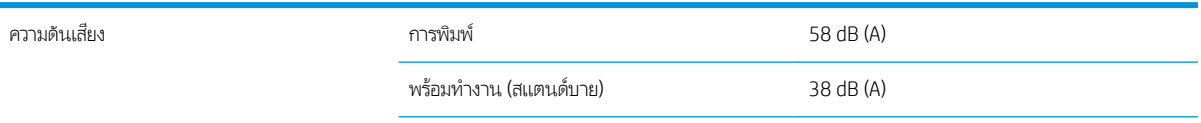

#### ข้อมูลจำเพาะด้านเสียงของเครื่องพิมพ์ (ต่อ)

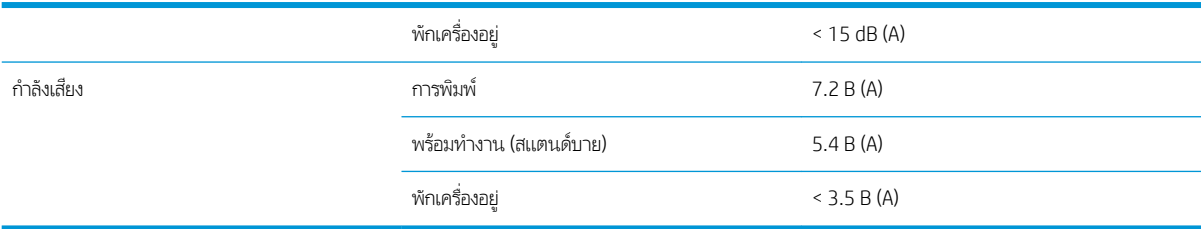

# A สรุปปัญหาการพิมพ์ทั่วไป

นี่คือตารางปัญหาทั่วไปและตัวแปรที่สามารถเปลี่ยนแปลงได้เพื่อแก้ ไขปัญหา และแสดงผลกระทบข้างเคียงบางประการที่อาจเกิดขึ้นได้ สำหรับรายละเอียดเพิ่มเติมในการแก้ ไขปัญหาใด ๆ โปรดดูบทที่เกี่ยวข้องในคู่มือนี้

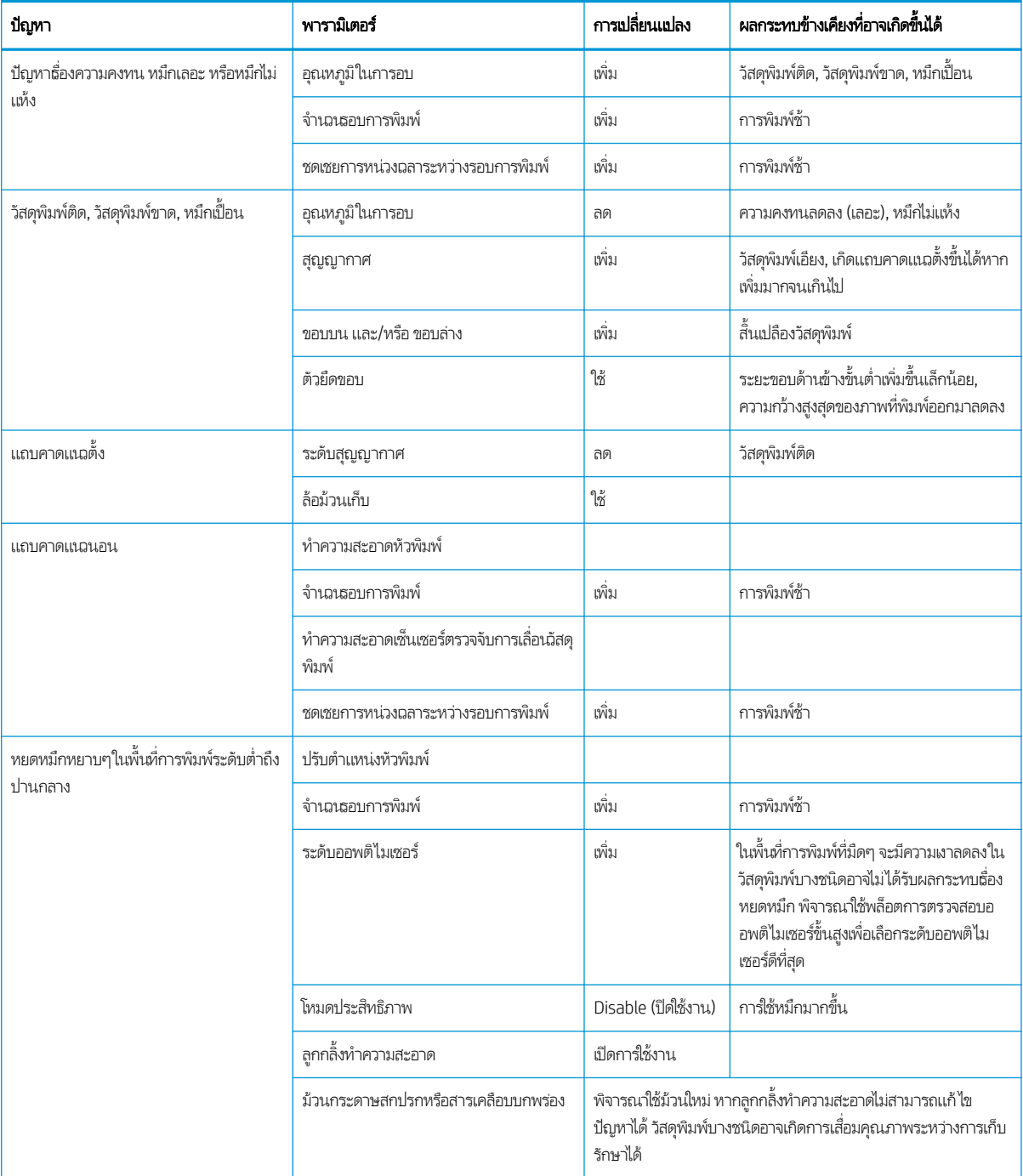

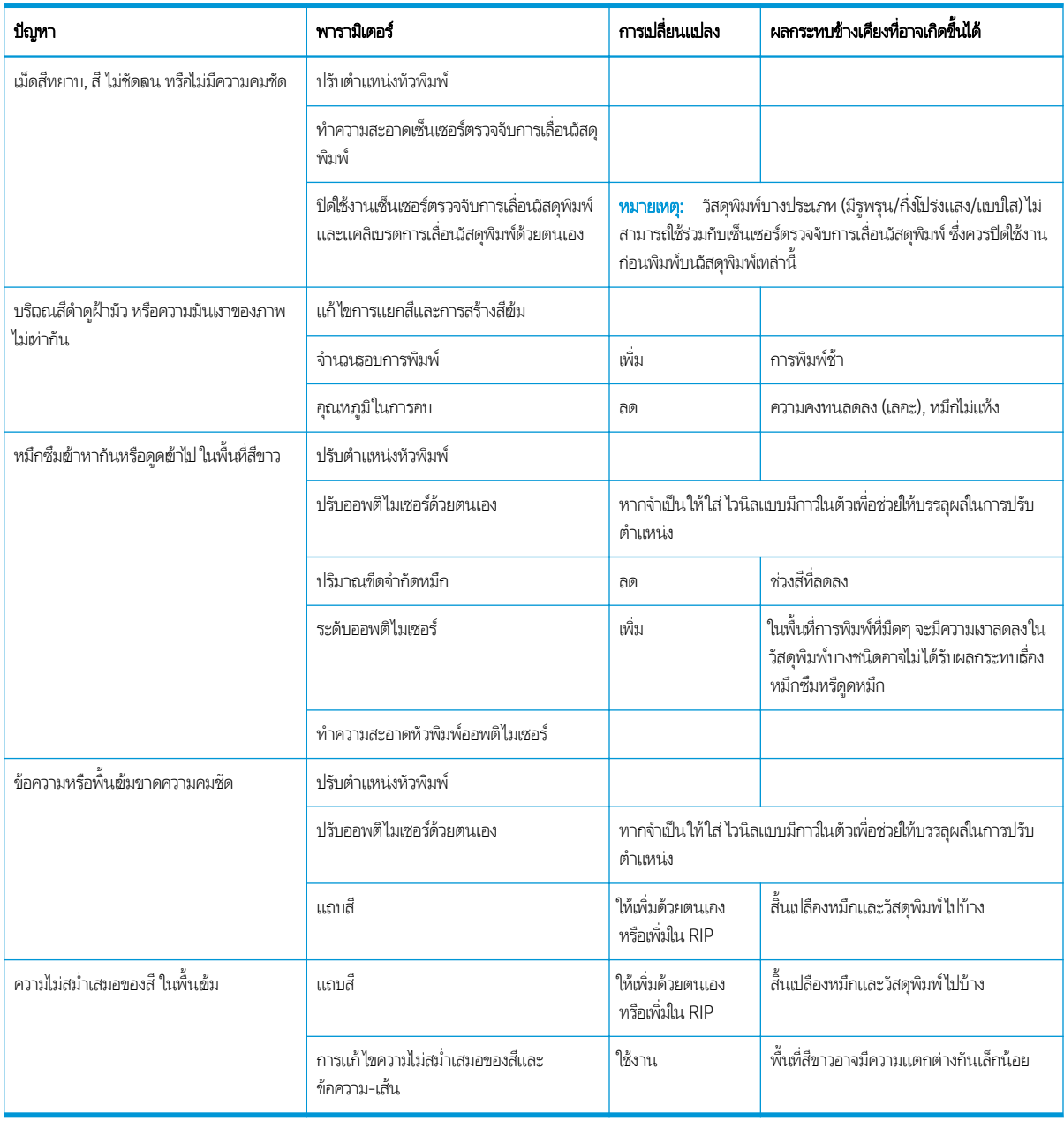

# อภ ิธานศัพท

#### **Cutter**

ส่วนประกอบเครื่องพิมพ์ที่เลื่อนจากซ้ายไปขวาของแผ่นธองเพื่อตัดวัสดุพิมพ์ ่

#### ESD

การคายประจุไฟฟ้าสถิตไฟฟ้าสถิตเป็นสิ่งปกติในชีวิตประจำวัน ซึ่งจะเกิดกระแสไฟฟ้าสถิตเมื่อสัมผัสประตูรถ หรือถูกับผ้า แม้ว่าไฟฟ้าสถิตที่ควบคุมได้จะ ่ มีการประยุกต์ใช้ประโยชน์ แต่การคายประจุไฟฟ้าสถิตที่ไม่มีการควบคุมจะทำให้เกิดอันตรายกับผลิตภัณฑ์อิเล็กทรอนิกส์ ดังนั้น เพื่อป้องกันอันตรายจึง ต้องมีการป้องกันไว้ส่วงหน้า เมื่อมีการติดตั้งผลิตภัณฑ์ หรือติดตั้งอุปกรณ์ที่ไวต่อ ESD อันตรายประเภทนี้อาจจะลดอายุขัยเฉลี่ยของอุปกรณ์ วิธีหนึ่งที่จะ ลด ESD ที่ควบคุมไม่ได้ และลดอันตรายคือ การสัมผัสส่วนของผลิตภัณฑ์ที่ติดกับพื้นดินส่วนนอก (ส่วนใหญ่จะเป็นส่วนที่เป็นโลหะ) ก่อนที่จะติดตั้ง ่ อุปกรณ์ที่ไวต่อ ESD (เช่น หัวพิมพ์ หรือตลับหมึก) หากต้องการลดการเกิดไฟฟ้าสถิตในธ่างกายของคุณ พย ่ เคลื่อนไหวร่างกายให้น้อยที่สุดเมื่อถืออุปกรณ์ที่ไวต่อ ESD ห ่

#### HDPE

โพลีเอทิลีนที่มีค่าความหนาแน่นสูง

#### I/O

่ รับฆ้า/ส่งออก: คำนี้อธิบายถึงการส่งผ่านข้อมูลระหว่างอุปกรณ์หนึ่งและกับอีกอุปกรณ์หนึ่ง

#### ICC

International Color Consortium คือกลุ่มของบริษัทที่มีข้อตกลงเกี่ยวกับมาตรฐานทั่วไปสำหรับโปรไฟล์สี

#### IP แอดเดรส

ตัวระบุเฉพาะที่ระบุโหนดเฉพาะบนเครือข่าย TCP/IP ซึ่งประกอบด้วยตัวเลขสี่ชุดค้นด้วยจุด ่

#### LED

Light-Emitting Diode: อุปกรณ์กึ่งตัวนำที่ปล่อยแสงเมื่อได้รับการกระตุ้นทางไฟฟ้า

#### **OMAS**

Optical Media Advance Sensor หรือที่ธียกว่า เซนเซอร์ตรวจจับการเลื่อนวัสดุพิมพ์ เซนเซอร์นี้จะอยู่ที่บริเวณแผ่นธอง โดยจะติดตามการเคลื่อนไหว ่ ของวัสดุพิมพ์ และเพิ่มความแม่นยำในการเลื่อนวัสดุพิมพ์

#### PC

โพลีคาร์บอเนต

#### PE

โพลีเอทิลีน

#### PET

โพลีเอทิลีนเทเรฟธาเลท (โพลีเอสเตอร)์

#### PLA

กรดโพลีแลȀติก

#### PP

โพลีโพรพิลีน

#### PVC

โพลิไวนิลȀลอไรด์

#### การชดเชยค่าการเลื่อนวัสดุพิมพ์

การปรับจำนวนการเลื่อนวัสดุพิมพ์เล็กน้อยระหว่างรอบการพิมพ์เพื่อชดเชยลักษณะของประเภทวัสดุพิมพ์ต่างๆ โดยปกติแล้ว เครื่องพิมพ์จะทำการปรับ โดยอัตโนมัติแต่อาจจำเป็นต้องมีการปรับเทียบใหม่สำหรับวัสดุพิมพ์ที่ไม่ได้รองรับโดย HP หรือสำหรับอุณหภูมิแวดล้อมหรือความชื้นที่ผิดปกติ การชดเชย ค่าการเลื่อนวัสดุพิมพ์ที่ไม่ถูกต้องอาจทำให้เกิดแถบเส้นน้อยกว่า 8 รอบการพิมพ์ หรือเกิดลักษณะเม็ดสี่หยาบกับ 8 รอบการพิมพ์หรือมากกว่านั้น

#### การอบ

วัสดุพิมพ์ถูกทำให้ร้อนในพื้นที่การอบเพื่อทำให้น้ำหมึกเกาะตัวข้าด้วยกัน และทำให้เกิดฟิล์มพอลิเมอร์ซึ่งทำหน้าที่เป็นชั้นป้องกัน ในขณะเดียวกัน จะช่วย ลบตัวทำละลายร่วมที่ยังเหลืออยู่ออกจากงานพิมพ์ด้วย การอบมีความสำคัญอย่างยิ่งต่อความคงทนของภาพที่พิมพ์ อุณหภูมิการอบที่สูงหรือต่ำจนเกินไป อาจทำให้คุณภาพการพิมพ์บกพร่อง

#### การไหลเวียนอากาศ

อากาศถูกเป่าผ่านบริฉณการพิมพ์เพื่อธ่งให้แห้งตัวเร็วขึ้น

#### Ȁวามดันสญญากาศ ุ

วัสดุพิมพ์จะถูกยึดไว้ให้แบนอยู่บนแผ่นธองโดยการดูดสุญญากาศ การดูดสุญญากาศที่มากหรือน้อยเกินไปอาจทำให้คุณภาพการพิมพ์บกพร่อง การดูด สุญญากาศที่น้อยเกินไปยังอาจทำให้วัสดุพิมพ์ติดหรือทำให้หัวพิมพ์เสียได้

#### Ȁวามถกตู ้องของสี

ความสามารถในการพิมพ์สี ให้ตรงกับภาพต้นฉบับมากที่สุด โด แม่นยำ

#### ความสม่ำเสมอของสี

ความสามารถในการพิมพ์สีเดียวกันในงานพิมพ์หนึ่งๆ จากงานพิมพ์หนึ่งไปอีกงานพิมพ์หนึ่ง และจากเครื่องพิมพ์หนึ่งไปอีกเครื่องพิมพ์หนึ่ง

#### Ȁวามเข้มของหมึก

จำนวนหมึกที่พ่นลงบนวัสดุพิมพ์ต่อพื้นที่หน่วยหนึ่ง

#### ค่าล่วงหน้าของวัสดุพิมพ์

การตั้งค่าล่วงหน้าของวัสดุพิมพ์ประกอบด้วย โปร่ไฟล์สี ICC ซึ่งอธิบายถึงลักษณะสีของวัสดุพิมพ์ และยังมีข้อมูลเกี่ยวกับลักษณะอื่นๆ (การตั้งค่า RIP และ ่ เครื่องพิมพ์ เช่น อุณหภูมิในการทำให้แห้งและอุณหภูมิในการอบ แรงดันสุญญากาศ และการชดเชยค่าการเลื่อนวัสดุพิมพ์) แ ที่ไม่เกี่ยวข้องโดยตรงกับสื ่

#### ่ ช่วงสี่

ช่วงของสี่และค่าความหนาแน่นซึ่งสามารถแสดงบนอุปกรณ์แสดงผล เช่น เครื่องพิมพ์ หรือจอภาพ ่

#### ตัวยึดขอบ

วัสดุโลหะที่ได้รับการออกเเบบมาเพื่อป้องกันไม่ให้ขอบของวัสดุพิมพ์กระดกขึ้นเมื่ออยู่ระหว่างการพิมพ์

#### รอบการพิมพ์

จำนวนรอบการพิมพ์จะเป็นตัวกำหนดว่าต้องการให้หัวพิมพ์พิมพ์งานลงบนพื้นที่เดียวกันของวัสดุพิมพ์กี่รอบ จำนวนรอบการพิมพ์ที่สูงขึ้นมีแนวโน้มที่จะ เพิ่มคุณภาพการพิมพ์และรักษาสภาพของการพิมพ์ แต่จะลดความเร็วของการพิมพ์ลง

#### รอยยน่

สภาพวัสดุพิมพ์ที่ไม่ราบธียบ แต่ยับย่นเป็นคลื่นเล็กน้อย ่

#### วัสดุพิมพ์

วัสดุที่เเบนและบางซึ่งได้รับการออกเเบบมาสำหรับรับการพิมพ์ลงไป โดยผลิตขึ้นจากกระดาษหรือวัสดุอื่นๆ

#### สองทิศทาง

การพิมพ์สองทิศทางหมายความว่า หัวพิมพ์จะพิมพ์ในธะหว่างเคลื่อนที่ในสองทิศทาง การพิมพ์ในลักษณะนี้จะช่วยให้พิมพ์งานได้รวดเร็วขึ้น ่

#### สซี้อนทับ

ข้อผิดพลาดของคุณภาพการพิมพ์ที่เกิดขึ้นเมื่อหมึกเลอะบนวัสดุพิมพ์ซ้อนทับสีอื่นๆ ่

#### หมึกพิมพ์รวมตัวกัน

ข้อผิดพลาดของคุณภาพการพิมพ์ที่เกิดขึ้นเมื่อหยดหมึกเลอะอยู่บนวัสดุพิมพ์ในบริเวณที่มีสีเดียวกัน ่

#### หัวฉีด

รูเล็กๆ จำนวนมากในหัวพิมพ์ที่หมึกพ่นผ่านออกมาสู่วัสดุพิมพ์

#### หัวพิมพ์

ส่วนประกอบเครื่องพิมพ์ที่ถอดออกได้ซึ่งรับหมึกแต่ละสีหรือหลายๆ สีจากตลับหมึกที่เกี่ยวข้องและพ่นหมึกลงบนวัสดุพิมพ์ ผ่านกลุ่มหัวฉีด ่

#### อุปกรณ์เสริมสำหรับการใส่วัสดุพิมพ์

้อุปกรณ์พลาสติกที่มีลักษณะยืดหยุ่นซึ่งพอดีกับขอบนำของวัสดุพิมพ์ขณะใส่วัสดุเข้าสู่เครื่องพิมพ์ การใส่วัสดุพิมพ์บางอย่างอาจทำได้ยากหากไม่มีอุปกรณ์ เสริมนี้

#### เซนเซอร์ตรวจจับการเลื่อนวัสดุพิมพ์

เซนเซอร์นี้จะอยู่ที่บริเลนเเผ่นธอง โดยจะติดตามการเคลื่อนไหวของวัสดุพิมพ์ และเพิ่มความเเม่นยำในการเลื่อนวัสดุพิมพ์ และเซนเซอร์นี้อาจเรียกอีกอย่าง วา่ OMAS (Optical Media Advance Sensor)

#### เฟิร์มแวร์

ซอฟต์แวร์ที่ควบคุมการทำงานของเครื่องพิมพ์ของคุณ และเก็บกึ่งถาวรอยู่ในเครื่องพิมพ์ (สามารถปรับปรุง๋ได้)

#### แท่งถ่วงน้ำหนัก

แท่งน้ำหนักทรงกระบอกที่สอดในม้วนวัสดุพิมพ์ซึ่งต้องใช้ควบคู่กับล้อม้วนเก็บ

#### แผนรอง ่

อุปกรณ์พื้นผิวธียบภายในเครื่องพิมพ์ที่วัสดุพิมพ์เคลื่อนที่ผ่านขณะมีการพิมพ์

#### แรงดึงด้านหลัง

แรงดึงไปทางด้านหลังซึ่งนำมาใช้กับวัสดุพิมพ์โดยแกนหมุนวัสดุพิมพ์ซึ่งต้องมีความสม่ำเสมอตลอดด้านกว้างของวัสดุพิมพ์ แรงดึงที่มากหรือน้อยเกินไป อาจทำให้วัสดุพิมพ์ผิดรูปและคุณภาพการพิมพ์บกพร่อง

# ดัชนี

#### B

beacon [11](#page-16-0)

#### E

Embedded Web Server [23](#page-28-0) การเข้าถึง [25](#page-30-0) ภาษา [25](#page-30-0) สถานะระบบหมึก [27](#page-32-0) ไม่สามารถข้าถึง [183](#page-188-0)

#### H

HP Latex Mobile [21](#page-26-0)

#### I

IP แอดเดรส [36](#page-41-0) IP แอดเดรส, ตั ้งȀาด่ ้วยตนเอง [183](#page-188-0) IPv6 [31](#page-36-0)

#### ก

การปรับเทียบ สี [105](#page-110-0) การปรับเทียบสี [105](#page-110-0) การปรับให้ตรง [91](#page-96-0) การพิมพ์ข้อมูลบริการ [42](#page-47-0) การพิมพช์ ้า [184](#page-189-0) การพิมพ์ที่ธัวขึ้น [104](#page-109-0) ่ การพิมพ์สองหน้า [82](#page-87-0) การพิมพ์เเบบธียงต่อกัน [111](#page-116-0) การรักษาความปลอดภัย [25](#page-30-0) การตั้งค่าเครือข่าย [37](#page-42-0) การรีสตาร์ทเครื่องพิมพ์ [40](#page-45-0) การเข้าถึงการȀวบȀมุ [25](#page-30-0) การเชื ่อมตออ่ ินเทอรเน์ ็ต [31](#page-36-0) การแก้ไขปัญหาเบื้องต้น [185](#page-190-0) การเชื่อมต่อเครื่องพิมพ์ ทั ่วไป [30](#page-35-0) วิธีการเชื่อมต่อ [30](#page-35-0) การเปิดและปิดเȀรื ่องพิมพ์ [39](#page-44-0) การแก้ไขปัญหาเบื้องต้นเกี่ยวกับเครือข่าย [33](#page-38-0) การแจ้งข้อมลู ทางอีเมล [28](#page-33-0) การแจ้งเตือนทางอีเมล [28](#page-33-0) การโȀ้งผิดรูป [91](#page-96-0) การใส่วัสดุพิมพ์เเบบบาง [69](#page-74-0) ึการใส่วัสดุพิมพ์เเบบหนา [69](#page-74-0)

#### ข

ข้อควรระวัง [6](#page-11-0) ข้อควรระวังด้านความปลอดภัย [3](#page-8-0) ข้อมูลจำเพาะ กระแสไฟฟ้า [196](#page-201-0) ์ ความธัวในการพิมพ์ [194](#page-199-0) ทางกายภาพ [195](#page-200-0) ระบบนิเวศน์ [196](#page-201-0) ระยะขอบ [195](#page-200-0)

สภาพแวดล้อม [196](#page-201-0) หน่วยความจำ [195](#page-200-0) อุปกรณ์หมึก [194](#page-199-0) ฮารดด์ ิสก์ [195](#page-200-0) เสยงี [196](#page-201-0) ข้อมูลจำเพาะของกระแสไฟฟ้า [196](#page-201-0) ข้อมูลจำเพาะของหน่วยความจำ [195](#page-200-0) ข้อมูลจำเพาะของฮาร์ดดิสก์ [195](#page-200-0) ข้อมูลจำเพาะด้านการใช้งาน [194](#page-199-0) ข้อมูลจำเพาะด้านสภาพแวดล้อม [196](#page-201-0) ข้อมูลจำเพาะด้านเสียง [196](#page-201-0) ข้อมูลจำเพาะทางกายภาพ [195](#page-200-0) ข้อมูลจำเพาะทางด้านระบบนิเวศน์ [196](#page-201-0)

#### Φ

ความปลอดภัยในการธิ่มพิมพ์งาน,ไม่ผ่าน [86](#page-91-0) ์ ความล่าช้าในการพิมพ์ [19](#page-24-0) ความสม่ำเสมอของสี [111](#page-116-0) ความสม่ำเสมอของสีระหว่างเครื่องพิมพ์ [107](#page-112-0) ความสว่างของแผงควบคุมด้านหน้า [15](#page-20-0) ความเร็วในการพิมพ์ [194](#page-199-0) ความธัวในการเชื่อมต่อ [38](#page-43-0) คำเตือน [6](#page-11-0) คุณภาพงานพิมพ์, ปรับปรุง [115](#page-120-0) คุณสมบัติที่สำคัญของเครื่องพิมพ์ [2](#page-7-0) คู่มือ [3](#page-8-0) ค่าล่วงหน้าของวัสดุพิมพ์ [94](#page-99-0) HP Media Locator [96](#page-101-0) Ȁ้นหาแบบออนไลน์ [94](#page-99-0) ทั ่วไป [97](#page-102-0) ปรับเปลี ่ยน [98](#page-103-0) ลบ [104](#page-109-0) สร้าง [99](#page-104-0) เลียนแบบ [97](#page-102-0)

เครื่องต<mark>ั</mark>ด ปิดใช้งาน [104](#page-109-0) เครื่องตัดไม่ทำงาน [92](#page-97-0) เครื่องพิมพ์ การเȀลื ่อนที ่ [174](#page-179-0) จัดเก็บ [174](#page-179-0) ทำความสะอาด [174](#page-179-0) เครื่องพิมพ์ [183](#page-188-0) เȀล็ดลับระบบหมึก [133](#page-138-0), [143](#page-148-0)

#### Ω

งานพิมพภายใน ์ [20](#page-25-0)

#### ฉ

ฉลาก, คำเตือน [6](#page-11-0) ฉลากความปลอดภัย [6](#page-11-0) ฉลากคำเตือน [6](#page-11-0)

#### ช

ช้อมูลจำเพาะ ้ด้านการใช้งาน [194](#page-199-0) เชื่อมต่อกับอินเทอร์เน็ต [31](#page-36-0)

#### ต

ตรวจสอบระบบไฟล์ [18](#page-23-0) ตลับซ่อมบำรุง ข้อมูลจำเพาะ [194](#page-199-0) เกี ่ยวกับ [131](#page-136-0), [140](#page-145-0) เปลี ่ยน [164](#page-169-0) ใส่ ไม่ได้ [167](#page-172-0) ตลับหมึก การดูแลรักษา [133](#page-138-0) การสั ่งซื ้อ [179](#page-184-0) ข้อมูลจำเพาะ [194](#page-199-0) สถานะ [16](#page-21-0) ตลับหมึก (560)  $\tilde{\eta}$ ไม่ใช่ของ HP  $\,$  [136](#page-141-0)  $\,$ ่ เกี ่ยวกับ [130](#page-135-0) เติม [136](#page-141-0) เปลี ่ยน [133](#page-138-0) ใส่ ไม่ได้ [137](#page-142-0) ตลับหมึก (570) นำออก [143](#page-148-0) สถานะ [141](#page-146-0) เกี ่ยวกับ [138](#page-143-0) เปลี ่ยน [143](#page-148-0) ใส่ [144](#page-149-0) ใส่ ไม่ได้ [149](#page-154-0)

ตลับหมึกที ไม่ ใชของ ่ HP [136](#page-141-0) ่ ตลับหมึกเติม [136](#page-141-0) ตัวยก [58](#page-63-0) ตัวยึดขอบ [71](#page-76-0) ตัวเลือกที่แผงควบคุมด้านหน้า การกลับสู่การตั้งค่าจากโรงงาน [15](#page-20-0) การปรับ [102](#page-107-0) การเลือกหนวย่ [15](#page-20-0) ข้อมูลเครือข่าย [183](#page-188-0) งานพิมพ์ภายใน [20](#page-25-0) ช่วงเวลาสแตนด์บายการอบ [14](#page-19-0) ดูข้อมูลเครื่องพิมพ์ [41](#page-46-0) ตรวจสอบระบบไฟล์ [18](#page-23-0) ตัวเลือกวันที ่และเวลา [14](#page-19-0) ถอด [74](#page-79-0) ถอดม้วนวัสดพิมพ์ [74](#page-79-0) ถอดวัสดุพิมพ์ [83](#page-88-0) นำวัสดุพิมพ์ออก [83](#page-88-0) บันทึกเȀรื ่องพิมพ์ [192](#page-197-0) ปรับการเลื่อนวัสดุพิมพ์ [102,](#page-107-0)119 ปรับปรุงเฟิร์มแวร์ [177](#page-182-0) พิมพ์การกำหนดค่าการเชื่อมต่อพิมพ์ [186](#page-191-0) ฟีดฟอร์มและตัด [83](#page-88-0) ฟีดและตัด [86](#page-91-0) ภาษา [14](#page-19-0) ระดับเสียงของลำโพง [15](#page-20-0) ระยะขอบบนพิเศษ [20,](#page-25-0) [89,](#page-94-0) [90](#page-95-0) ระยะขอบล่างพิเศษ [20,](#page-25-0) [89,](#page-94-0) [90](#page-95-0) ระยะเวลารอของโหมดพักเครื่อง [13](#page-18-0),15 รายงานการใช้งานการพิมพ์ [21](#page-26-0) รีเซ็ตรหัสผ่าน EWS [26](#page-31-0) ล้อม้วนเก็บ [79](#page-84-0) วิซาร์ดการเชื่อมต่อ [31,](#page-36-0)[186](#page-191-0) เȀรื ่องตัด [92](#page-97-0), [104](#page-109-0) เปลี่ยนชุดทำความสะอาดหัวพิมพ์ [164](#page-169-0) เปลี ่ยนตลับบรรจุหมึก [134](#page-139-0) เปลี ่ยนตลับหมึกขนาดใหญ่ [143](#page-148-0) เปลี่ยนวัสดุพิมพ์ที่ใส่ [69](#page-74-0) ่ เปลี ่ยนหัวพิมพ์ [154](#page-159-0) เปลี่ยนแท็งก์กลาง [145](#page-150-0) เปิดใช้งานวัสดุพิมพ์ที่มีหน้าแคบ [70](#page-75-0) เลือกȀวามȀมชัดของหน้าจอ [15](#page-20-0) ี เสียงเตือน [15](#page-20-0) แก้ไขการกำหนดค่า [183](#page-188-0) ใช้งาน EWS [183](#page-188-0)

ใช้อุปกรณ์เสริมสำหรับการใส่วัสดุพิมพ์ [67](#page-72-0) ใส่ [55](#page-60-0) ใส่ม้วนวัสดพิมพ์ [55](#page-60-0) ตำแหน่งขอบ, เปลี่ยน [85](#page-90-0) ตำแหน่งขอบด้านขวา, เปลี่ยน [85](#page-90-0)

#### ถ

ถังเก็บน้ำควบแน่น [131,](#page-136-0) [140](#page-145-0) แถบเข้ารหัส ทำความสะอาด [169](#page-174-0)

#### ท

ที เก็บหมึก [61](#page-66-0), [131,](#page-136-0) [140](#page-145-0) ่ แท็งก์กลาง หยดการเติม [148](#page-153-0) เกี ่ยวกับ [138](#page-143-0) เติมด้วยตนเอง [148](#page-153-0) เปลี ่ยน [145](#page-150-0) ใส่ ไม่ได้ [149](#page-154-0)

#### บ

้บริการ์ให้ความช่วยเหลือ ศูนย์บริการลูกค้าของ HP [41](#page-46-0) ้บริการให้ความช่วยเหลือทางโทรศัพท์ [41](#page-46-0) บัญชี [28](#page-33-0) บันทึกเȀรื ่องพิมพ์ [192](#page-197-0)

#### ป

ɔญหาการสื ่อสาร [185](#page-190-0) ปัญหาการใส่วัสดุพิมพ์ [86](#page-91-0) ปัญหาต่างๆ เกี่ยวกับคุณภาพการพิมพ์ การธียงต่อกัน [126](#page-131-0) การแก้ไขข้อȀวาม-เส้น [123](#page-128-0) ความไม่สม่ำเสมอของสี [123](#page-128-0) ตำแหน่งของสีไม่ถูกต้อง [123](#page-128-0) ทั ่วไป [114](#page-119-0) บริเวณสีดำดูฝ้ามัว [124](#page-129-0) ผิดขนาด [126](#page-131-0) พื้นที่การพิมพ์ที่ไม่สม่ำเสมอ [125](#page-130-0) ลักษณะเม็ดสหยาบ ี [120](#page-125-0) หมึกเปื ้อน [124](#page-129-0) หมึกเลอะ [125](#page-130-0) หมึกไม่แห้ง [125](#page-130-0) แถบคาดแนวตั้ง [122](#page-127-0) แถบȀาดแนวนอน [121](#page-126-0) ี่ เปิด/ปิดเสียงเตือน [15](#page-20-0) โปรแกรม Customer Involvement [26](#page-31-0) โปรโตคอล, เครือข่าย [34](#page-39-0) โปรไฟล์ICC [110](#page-115-0) โปรไฟล์สี [110](#page-115-0)

#### ผ

ผังตรวจสอบการเลื่อนวัสดุพิมพ์ [119](#page-124-0) แผงȀวบȀมดุ ้านหน้า [12](#page-17-0) ภาษา [14](#page-19-0) แผนรอง ่ ทำความสะอาด [170](#page-175-0)

#### ฝ

ฝาครอบเซนเซอร์ตรวจจับการเลื่อนวัสดุพิมพ์ ทำความสะอาด [173](#page-178-0)

#### ภ

ภาษา [14](#page-19-0)

#### ม

<u>ม</u>มมองด้านหน้า 560 [9](#page-14-0) 570 [10](#page-15-0) ่มมมองด้านหลัง [11](#page-16-0) ไม่ผ่านความปลอดภัยในการธิ่มพิมพ์งาน [86](#page-91-0) ไมม่ ีDHCP [183](#page-188-0)

#### ย

ยินดีต้อนรับสู่เครื่องพิมพ์ของคุณ [2](#page-7-0)

#### ร

รหัส QR [3](#page-8-0) รหัสข้อผิดพลาดบนแผงควบคุมด้านหน้า [186](#page-191-0) ระดับเสียงของลำโพง [15](#page-20-0) ระบบเครือข่าย การตั้งค่าการรักษาความปลอดภัย [37](#page-42-0) ความธัวในการเชื่อมต่อ [38](#page-43-0) โปรโตȀอล [34](#page-39-0) ระยะขอบ การเปลี ่ยน [20](#page-25-0) ข้อมูลจำเพาะ [195](#page-200-0) ระยะเวลารอของโหมดพักเครื่อง [14](#page-19-0) รางแคร่ ทำความสะอาดและหล่อลื่น [167](#page-172-0) รุ่นของเครื่องพิมพ์ [2](#page-7-0)

#### χ

ลักษณะเม็ดสี่หยาบ [120](#page-125-0)

ลูกกลิ้งทำความสะอาด [81](#page-86-0) ล้อม้วนเก็บ การใช้ [75](#page-80-0) ติด [92](#page-97-0)

#### ว

วันที ่และเวลา [14](#page-19-0) วัสดพิมพ์ การขยายตัว [90](#page-95-0) การงอผิดรูป [91](#page-96-0) การจัดเก็บ [86](#page-91-0) การติดตามȀวามยาว [85](#page-90-0) การหดตัว [90](#page-95-0) การเลื ่อน [119](#page-124-0) การแสดงข้อมลู [84](#page-89-0) การใส่วัสดุพิมพ์ด้วยตัวเองที่ขอแนะนำ  $69$ Ȁวามกว้าง, เปลี ่ยน [85](#page-90-0) คำแนะนำ [45](#page-50-0) ตรวจสอบเส้นทาง [88](#page-93-0) ตัวยก [58](#page-63-0) ตัวยึดขอบ [71](#page-76-0) ตำแหน่งขอบ, เปลี่ยน [85](#page-90-0) ติด [87](#page-92-0) ติด, ล้อม้วนเก็บ [92](#page-97-0) ถอด [73](#page-78-0) ที เก็บหมึก [61](#page-66-0) ่ ประเภท [46](#page-51-0) ผิดตำแหน่ง [87](#page-92-0) พิมพ์ทั้งสองหน้า [82](#page-87-0) ฟีดและตัด [86](#page-91-0) ภาพรวม [45](#page-50-0) มีรอยยับ [90](#page-95-0) มีรูพรุน [52](#page-57-0) ลูกกลิ้งทำความสะอาด [81](#page-86-0) ล้อม้วนเก็บ [75](#page-80-0) อุปกรณ์เสริมสำหรับการใส่วัสดุพิมพ์ [67](#page-72-0) เปลี่ยนเเปลงการตั้งค่าขณะพิมพ์ [102](#page-107-0) ใส่ [53](#page-58-0) ใสด่ ้วยตนเอง [69](#page-74-0) ใส่ ไม่ได้ [86](#page-91-0) วัสดุพิมพ์ที่มีรูพรุน [52](#page-57-0) เวลาก่อนสแตนด์บาย [14](#page-19-0)

#### ศ

ศูนย์บริการลูกค้า [41](#page-46-0) ศูนย์บริการลูกค้าของ HP [41](#page-46-0)

#### ส

สถานะระบบหมึก [27](#page-32-0) สถานะเครื่องพิมพ์ [19,](#page-24-0) [27](#page-32-0) สถิติการใช้งานเครื่องพิมพ์ [28](#page-33-0) สั ่งซื ้อ ตลับหมึก [179](#page-184-0) หัวพิมพ์ [180](#page-185-0) อุปกรณ์อื่นๆ [180](#page-185-0) อุปกรณ์เสริม [180](#page-185-0) ส่วนประกอบต่างๆ ของเครื่องพิมพ์ [9](#page-14-0) ส่วนประกอบที่สำคัญของเครื่องพิมพ์ [9](#page-14-0) ใส่วัสดุพิมพ์ไม่ได้ [86](#page-91-0)

#### ห

่ หน่วยการวัด [15](#page-20-0) หมายเลขโทรศัพท์ [42](#page-47-0) หัวพิมพ์ การทำความสะอาดขั้วต่อไฟฟ้า [160](#page-165-0) การพล็อตเพื่อตรวจสอบออพติไมเซอร์ขั้น สงู [116](#page-121-0) การสั ่งซื ้อ [180](#page-185-0) ึก้คืน [151](#page-156-0) ข้อมูลจำเพาะ [194](#page-199-0) ติดตั ้งใหม่ [153](#page-158-0) ทำความสะอาด [151](#page-156-0) ปรับตำแหน่ง [151](#page-156-0) ผังแสดงสถานะ [115](#page-120-0) ผังแสดงสถานะการปรับตำแหน่ง [117](#page-122-0) สถานะ [17](#page-22-0) เกี ่ยวกับ [130,](#page-135-0) [139](#page-144-0) เปลี ่ยน [154](#page-159-0) ใส่ ไม่ได้ [160](#page-165-0) โหมดปลอดภัย [132](#page-137-0)

#### Ϗ

ออพติไมเซอร์ เกี ่ยวกับ [130,](#page-135-0) [138](#page-143-0) อุปกรณ์เสริม สั ่งซื ้อ [180](#page-185-0) อุปกรณ์เสริมสำหรับการใส่วัสดุพิมพ์ [67](#page-72-0) เอกสาร [3](#page-8-0) แอปบนมือถือ [21](#page-26-0) แอปพลิเȀชันหยดกลางȀ ุ ัน [184](#page-189-0) แอปโซลูชันแบบเร่งด่วน [114](#page-119-0)